# Embedded Coder® Reference

# MATLAB&SIMULINK®

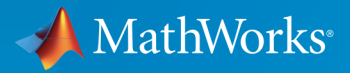

®

R2015a

#### How to Contact MathWorks

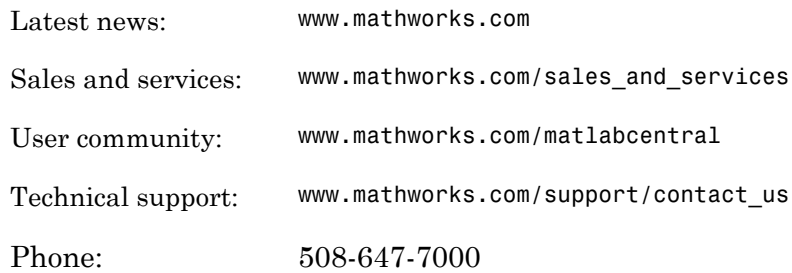

The MathWorks, Inc. 3 Apple Hill Drive Natick, MA 01760-2098

 $\boldsymbol{\mathcal{D}}$ 

 $\blacktriangleright$ 

#### *Embedded Coder® Reference*

© COPYRIGHT 2011–2015 by The MathWorks, Inc.

The software described in this document is furnished under a license agreement. The software may be used or copied only under the terms of the license agreement. No part of this manual may be photocopied or reproduced in any form without prior written consent from The MathWorks, Inc.

FEDERAL ACQUISITION: This provision applies to all acquisitions of the Program and Documentation by, for, or through the federal government of the United States. By accepting delivery of the Program or Documentation, the government hereby agrees that this software or documentation qualifies as commercial computer software or commercial computer software documentation as such terms are used or defined in FAR 12.212, DFARS Part 227.72, and DFARS 252.227-7014. Accordingly, the terms and conditions of this Agreement and only those rights specified in this Agreement, shall pertain to and govern the use, modification, reproduction, release, performance, display, and disclosure of the Program and Documentation by the federal government (or other entity acquiring for or through the federal government) and shall supersede any conflicting contractual terms or conditions. If this License fails to meet the government's needs or is inconsistent in any respect with federal procurement law, the government agrees to return the Program and Documentation, unused, to The MathWorks, Inc.

#### **Trademarks**

MATLAB and Simulink are registered trademarks of The MathWorks, Inc. See [www.mathworks.com/trademarks](http://www.mathworks.com/trademarks) for a list of additional trademarks. Other product or brand names may be trademarks or registered trademarks of their respective holders.

#### **Patents**

MathWorks products are protected by one or more U.S. patents. Please see [www.mathworks.com/patents](http://www.mathworks.com/patents) for more information.

#### Revision History

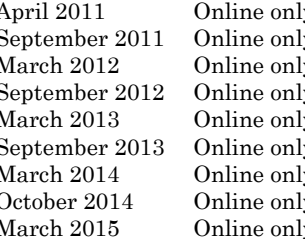

y New for Version 6.0 (Release 2011a) September 2011 Online only Revised for Version 6.1 (Release 2011b) March 2012 Prevised for Version 6.2 (Release 2012a) y Revised for Version 6.3 (Release 2012b) March 2013 Online only Revised for Version 6.4 (Release 2013a) September 2013 online online only Revised for Version 6.5 (Release 2013b) March 2014 online online only Revised for Version 6.6 (Release 2014a) by Revised for Version 6.7 (Release 2014b) March 2015 Online only Revised for Version 6.8 (Release 2015a)

### Check Bug Reports for Issues and Fixes

Software is inherently complex and is not free of errors. The output of a code generator might contain bugs, some of which are not detected by a compiler. MathWorks reports critical known bugs brought to its attention on its Bug Report system at [www.mathworks.com/support/bugreports/](http://www.mathworks.com/support/bugreports/). Use the Saved Searches and Watched Bugs tool with the search phrase "Incorrect Code Generation" to obtain a report of known bugs that produce code that might compile and execute, but still produce wrong answers.

The bug reports are an integral part of the documentation for each release. Examine periodically all bug reports for a release, as such reports may identify inconsistencies between the actual behavior of a release you are using and the behavior described in this documentation.

In addition to reviewing bug reports, you should implement a verification and validation strategy to identify potential bugs in your design, code, and tools.

## **Contents**

**[Alphabetical List](#page-12-0)**

### **[Blocks — Alphabetical List](#page-584-0)**

### **[Configuration Parameters](#page-718-0)**

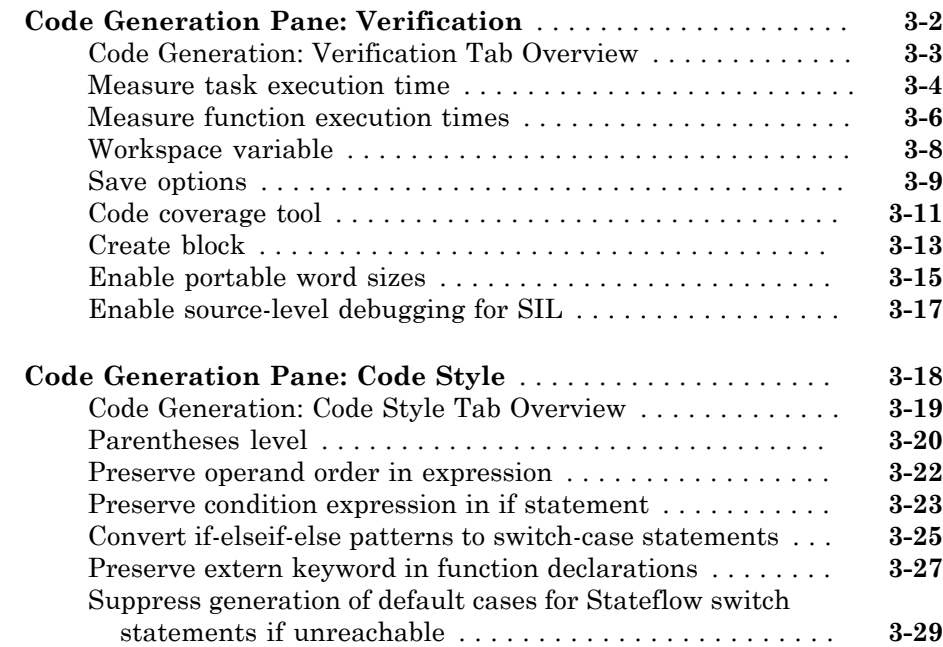

[1](#page-12-0)

[2](#page-584-0)

[3](#page-718-0)

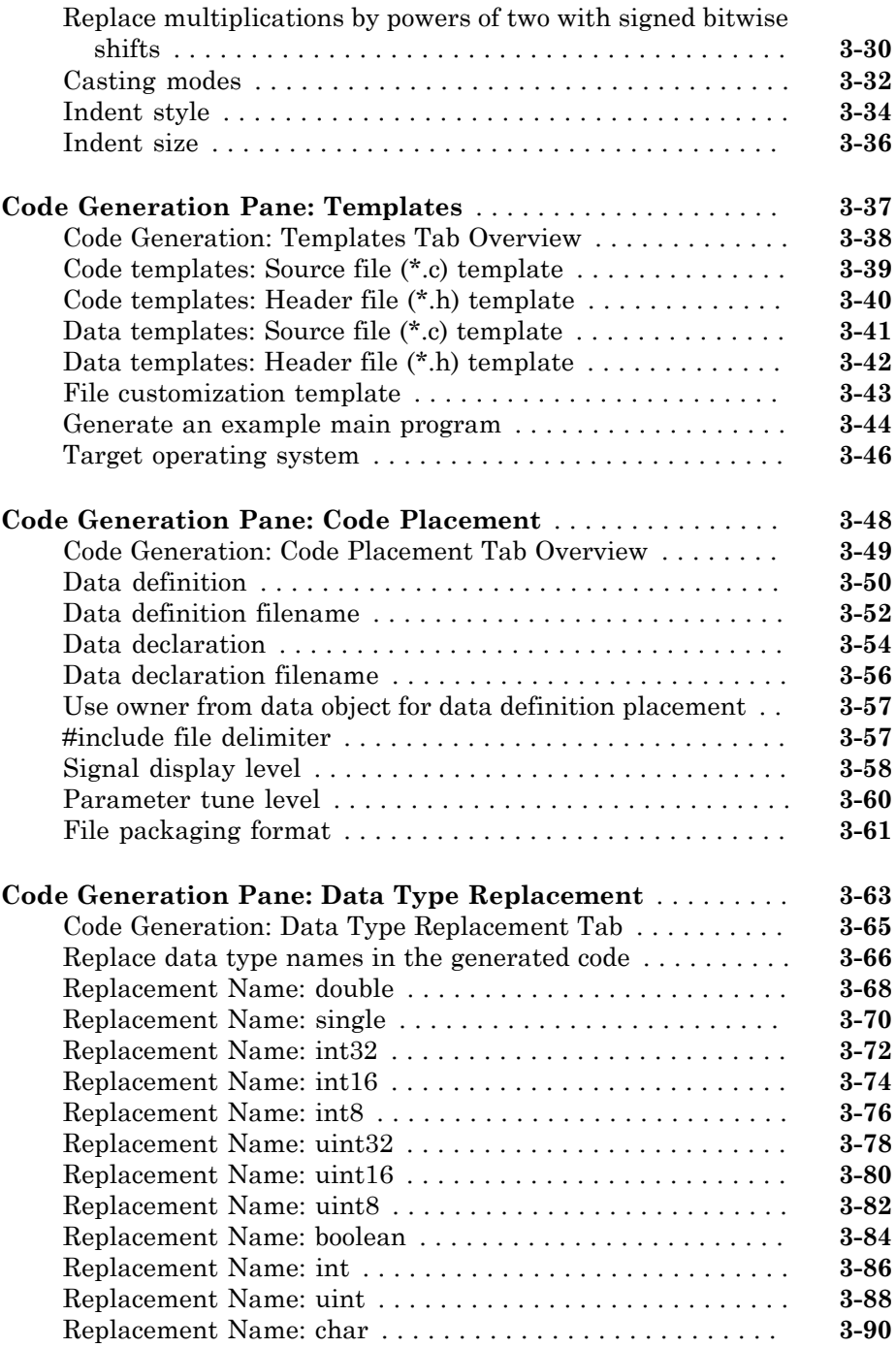

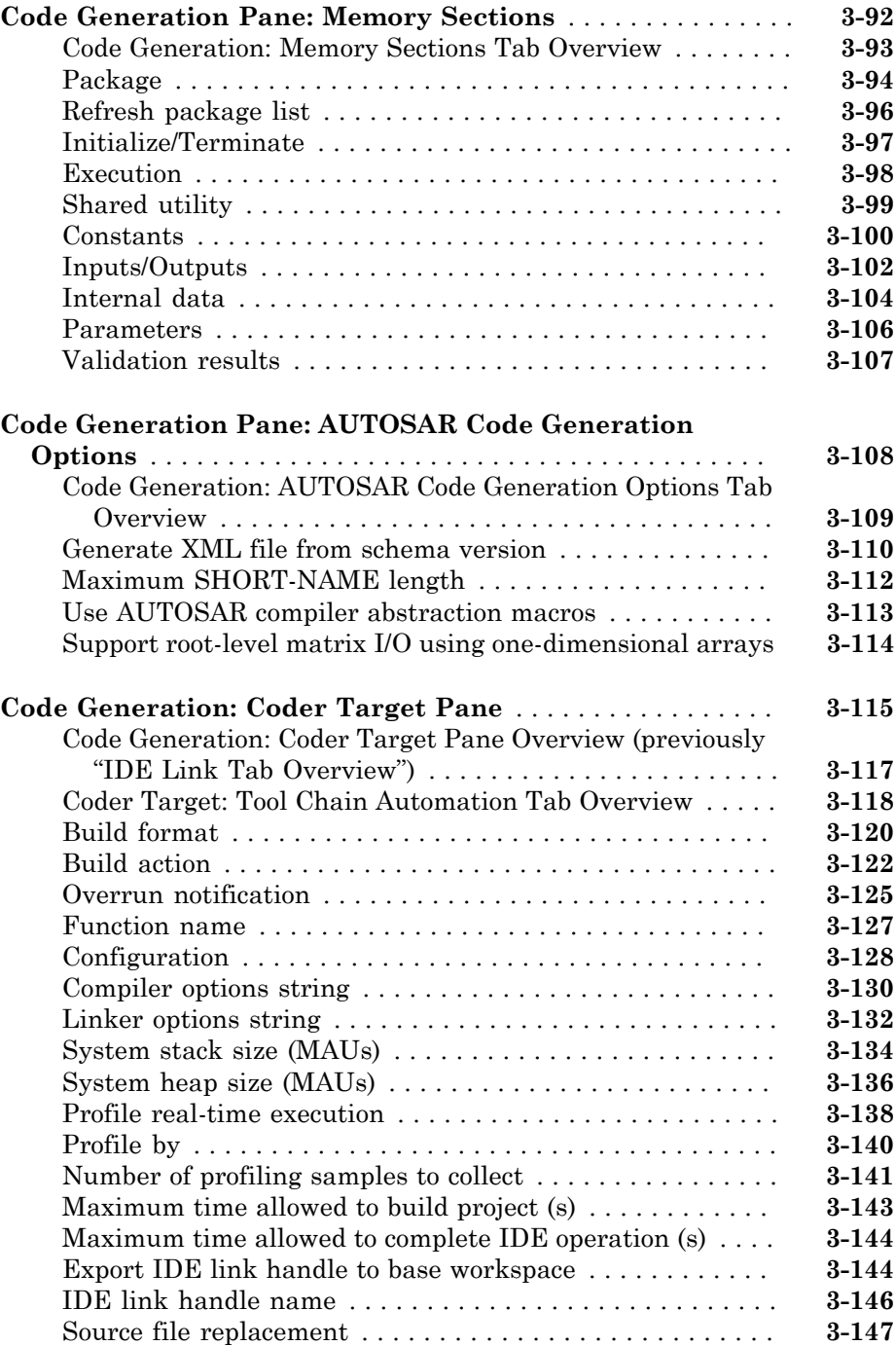

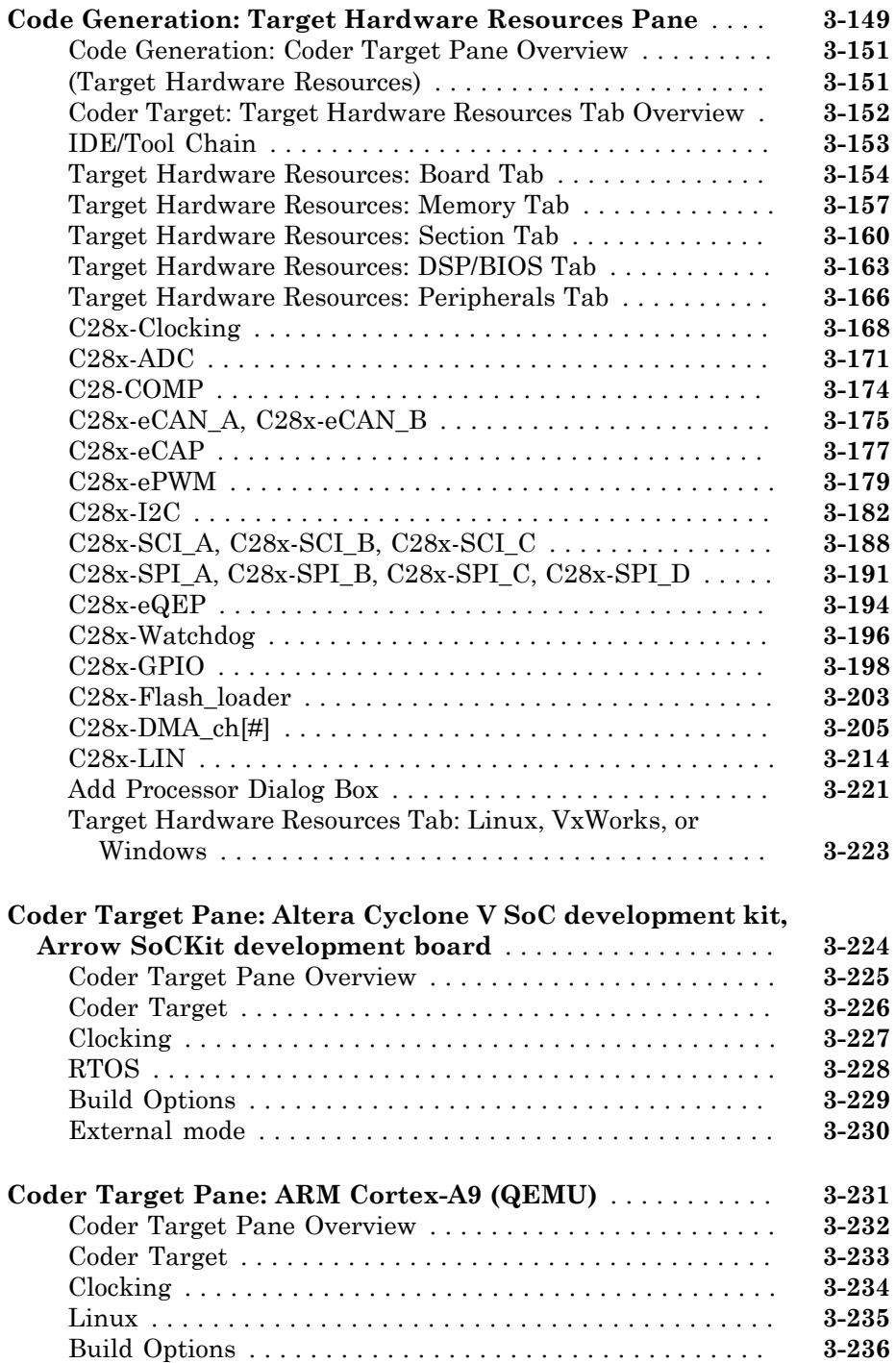

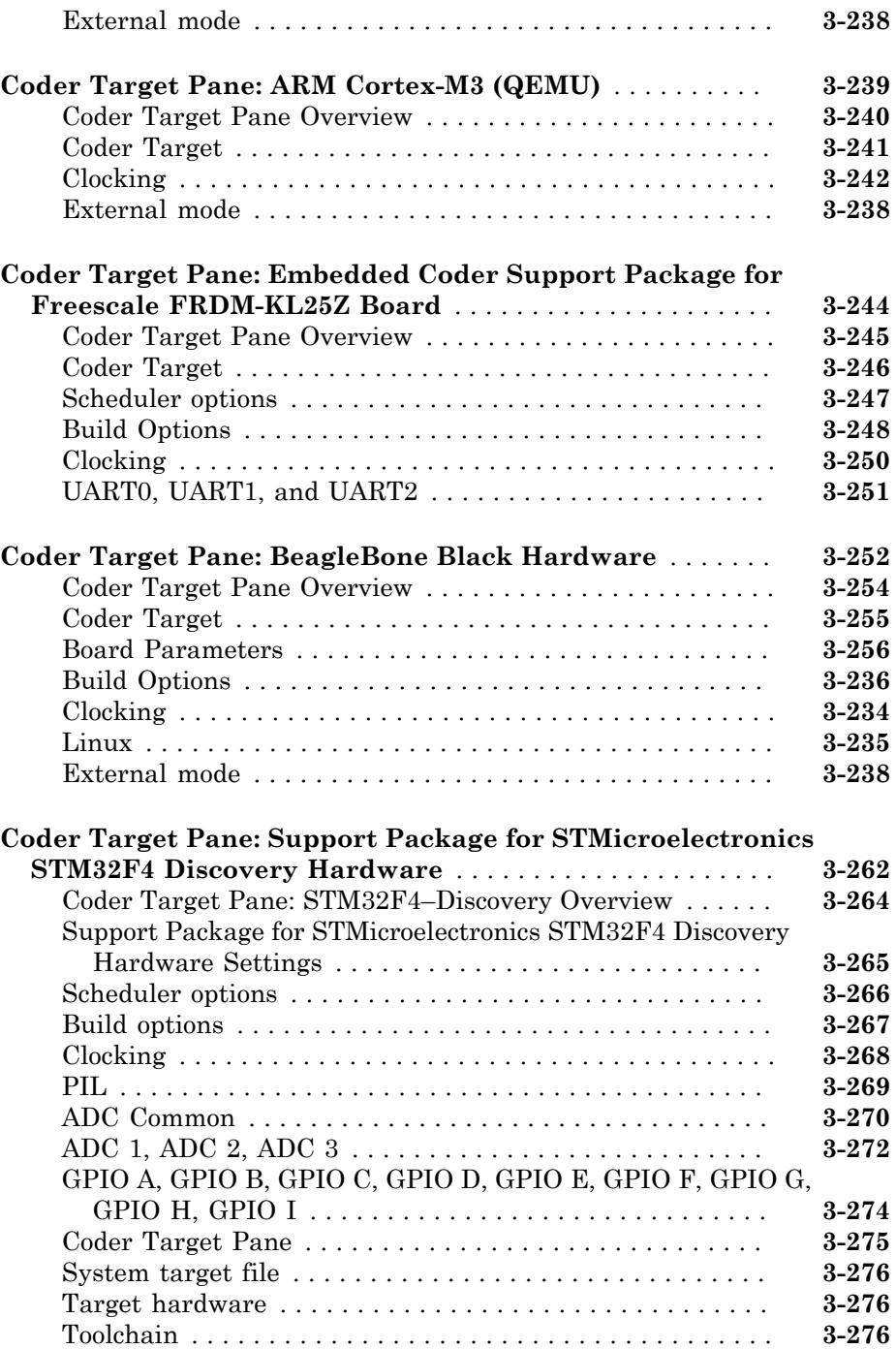

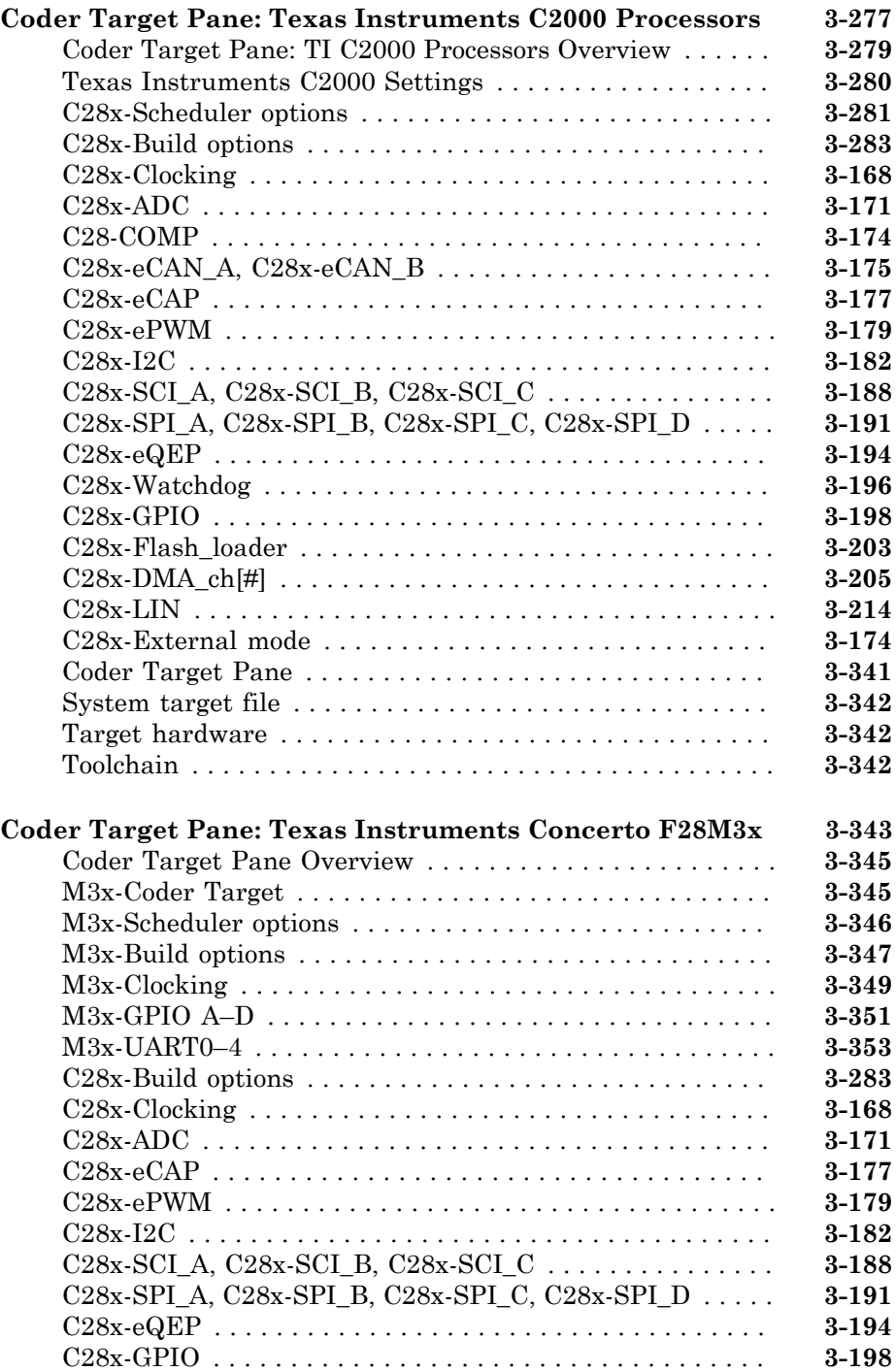

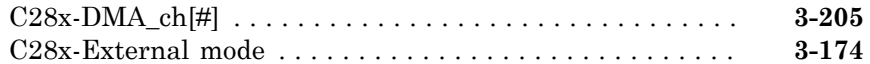

#### **[Coder Target Pane: Xilinx Zynq ZC702/ZC706 Evaluation Kits,](#page-1115-0)**

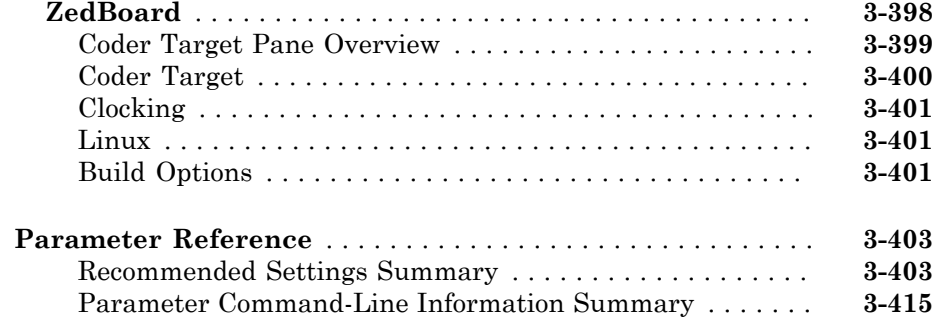

### **[Model Advisor Checks](#page-1156-0)**

### $4<sup>7</sup>$  $4<sup>7</sup>$

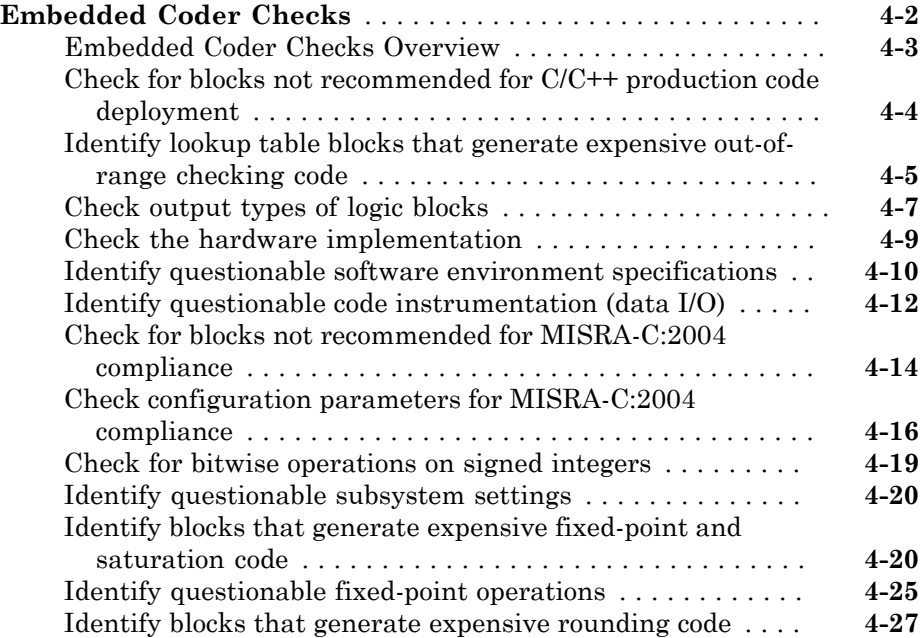

**[Tools — Alphabetical List](#page-1184-0)**

 $5<sub>l</sub>$  $5<sub>l</sub>$ 

# <span id="page-12-0"></span>Alphabetical List

1

### <span id="page-13-0"></span>activate

Mark file, project, or build configuration as active

### **Syntax**

```
activate(IDE_Obj,'objectname','type')
```
### IDEs

This function supports the following IDEs:

- Analog Devices™ VisualDSP++®
- Texas Instruments™ Code Composer Studio™ v3

### **Description**

Use the activate(*IDE\_Obj*,'*objectname*','*type*') method to make a project file or build configuration active in the MATLAB<sup>®</sup> session.

When you make a project, file, or build configuration active, methods you invoke on the IDE handle object apply to that project, file, or build configuration.

### Input Arguments

#### **IDE\_Obj**

For *IDE Obj*, enter the name of the IDE handle object you created using a constructor function.

#### **objectname**

For *objectname*, enter the name of the project file or build configuration to make active.

For project files, enter the full file name including the extension.

For build configurations, enter 'Debug', 'Release', or 'Custom'. Before using the activate method on a build configuration, activate the project that contains the build configuration. For more information about configurations, see ["Configuration" on page](#page-845-0) [3-128.](#page-845-0)

#### **type**

For *type*, enter the type of object to make active. If you omit the *type* argument, *type* defaults to 'project'. Enter one of the following strings for *type*:

- 'project' Makes a specified project active.
- 'buildcfg' Make a specified build configuration active

#### IDE support for type

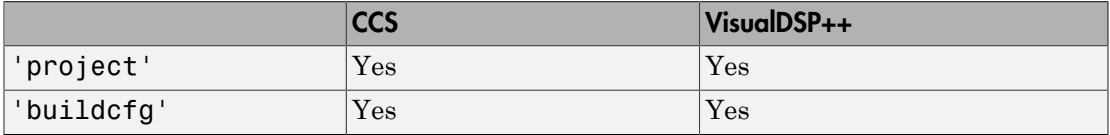

### Examples

After using a constructor to create the IDE handle object, h, open several projects, make the first one active, and build the project:

```
h.open('c:\temp\myproj1')
h.open('c:\temp\myproj2')
h.open('c:\temp\myproj3')
h.activate('c:\temp\myproj1', 'project')
h.build
```
After making a project active, make the 'debug' configuration active:

```
h.activate('debug','buildcfg')
```
See Also [build](#page-74-0) | [new](#page-347-0) | [remove](#page-388-0)

### activateConfigSet

**Class:** cgv.CGV **Package:** cgv

Activate configuration set of model

### **Syntax**

*cgvObj*.activateConfigSet(configSetName)

### **Description**

*cgvObj*.activateConfigSet(configSetName) specifies the active configuration set for the model, only while the model is executed by *cgvObj*. *cgvObj* is a handle to a cgv.CGV object. configSetName is the name of a configuration set object, Simulink.ConfigSet, which already exists in the model. The original configuration set for the model is restored after execution of the cgv.CGV object.

### Examples

Before calling cgv.CGV.run on a cgv.CGV object for a model, the model must already contain the named configuration set. After creating the cgv.CGV object for a model, you can use cgv.CGV.activateConfigSet to activate a configuration set in the model when the cgv.CGV object simulates the model.

```
configObj = Simulink.ConfigSet;
attachConfigSet('rtwdemo_cgv', configObj);
cgvObj = cgv.CGV('rtwdemo_cgv');
cgvObj.activateConfigSet(configObj.Name);
```
#### How To

- "About Model Configurations"
- "Programmatic Code Generation Verification"

### add

Add files to active project in IDE

### **Syntax**

```
add(IDE_Obj,filename,filetype)
```
### IDEs

This function supports the following IDEs:

- Analog Devices VisualDSP++
- Texas Instruments Code Composer Studio v3

### **Description**

Use add(*IDE\_Obj*,*filename*,*filetype*) to add an existing file to the active project in the IDE. Using the add function is equivalent to selecting **Project** > **Add Files to Project** in the IDE.

Before using add:

- Use the constructor function for your IDE to create an IDE handle object, such as *IDE\_Obj*.
- Create or open a project using the [new](#page-347-0) or [open](#page-349-0) methods.
- Make the project active in the IDE using the [activate](#page-13-0) method.

You can add file types your IDE supports to your project. Consult the documentation for your IDE for detailed information about supported file types.

#### Supported File Types and Extensions

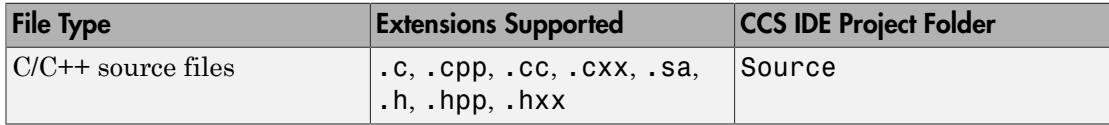

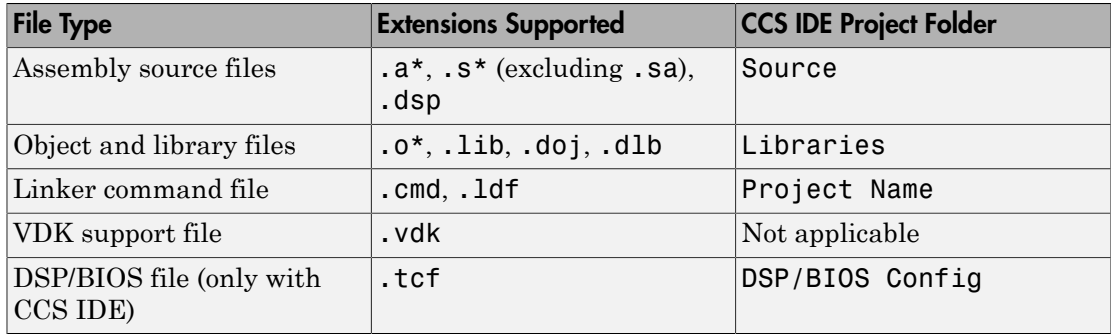

Note: CCS IDE drops files in the project folder, indicated in the right-most column of the preceding table.

### Input Arguments

add places the file specified by *filename* in the active project in the IDE.

#### **IDE\_Obj**

*IDE\_Obj* is a handle for an instance of the IDE. Before using a method, the constructor function for your IDE to create *IDE\_Obj*.

#### **filename**

*filename* is the name of the file to add to the active IDE project.

If you supply a filename without a path or relative path, your coder product searches the IDE working folder first. It then searches the folders on your MATLAB path. Add supported file types shown in the preceding table.

#### **filetype**

*filetype* is an optional argument that specifies the file type. For example, 'lib', 'src', 'header'.

### Examples

Start by creating an IDE handle object, such as IDE\_Obj using the constructor for your IDE. Then enter the following commands:

new(IDE\_Obj,'myproject','project'); % Create a new project. add(IDE\_Obj,'sourcefile.c'); % Add a C source file.

#### See Also

[activate](#page-13-0) | cd | [open](#page-349-0) | [remove](#page-388-0) | [new](#page-347-0)

### addAdditionalHeaderFile

Add header file to array of header files for code replacement table entry

### **Syntax**

```
addAdditionalHeaderFile(hEntry, headerFile)
```
### **Arguments**

#### *hEntry*

Handle to a code replacement table entry previously returned by instantiating a code replacement table entry class, such as *hEntry* = RTW.TflCFunctionEntry or *hEntry* = RTW.TflCOperationEntry.

#### *headerFile*

String specifying an additional header file.

### **Description**

The addAdditionalHeaderFile function adds a specified additional header file to the array of additional header files for a code replacement table entry.

This function adds -I to the compile line in the generated makefile.

### Examples

In the following example, the addAdditionalHeaderFile function is used along with addAdditionalIncludePath, addAdditionalSourceFile, and addAdditionalSourcePath to fully specify additional header and source files for a code replacement table entry.

```
% Path to external header and source files
libdir = fullfile('$(MATLAB_ROOT)','..', '..', 'lib');
op_entry = RTW.TflCOperationEntry;
```

```
.
.
addAdditionalHeaderFile(op_entry, 'all_additions.h');
addAdditionalIncludePath(op_entry, fullfile(libdir, 'include'));
addAdditionalSourceFile(op_entry, 'all_additions.c');
addAdditionalSourcePath(op_entry, fullfile(libdir, 'src'));
```
- "Specify Build Information for Replacement Code"
- "Define Code Replacement Mappings"

#### See Also

.

```
addAdditionalIncludePath | addAdditionalSourceFile |
addAdditionalSourcePath
```
### addAdditionalIncludePath

Add include path to array of include paths for code replacement table entry

### **Syntax**

```
addAdditionalIncludePath(hEntry, path)
```
### **Arguments**

#### *hEntry*

Handle to a code replacement table entry previously returned by instantiating a code replacement table entry class, such as *hEntry* = RTW.TflCFunctionEntry or *hEntry* = RTW.TflCOperationEntry.

*path*

String specifying the full path to an additional header file. The string can include tokens (for example, \$myfolder\$, where myfolder is a variable defined as a string or cell array of strings in the MATLAB workspace).

### **Description**

The addAdditionalIncludePath function adds a specified additional include path to the array of additional include paths for a code replacement table entry.

This function adds -I to the compile line in the generated makefile.

### Examples

In the following example, the addAdditionalIncludePath function is used along with addAdditionalHeaderFile, addAdditionalSourceFile, and addAdditionalSourcePath to fully specify additional header and source files for a code replacement table entry.

% Path to external header and source files

```
libdir = fullfile('$(MATLAB_ROOT)','..', '..', 'lib');
op_entry = RTW.TflCOperationEntry;
.
.
.
addAdditionalHeaderFile(op_entry, 'all_additions.h');
addAdditionalIncludePath(op_entry, fullfile(libdir, 'include'));
addAdditionalSourceFile(op_entry, 'all_additions.c');
addAdditionalSourcePath(op_entry, fullfile(libdir, 'src'));
```
- "Specify Build Information for Replacement Code"
- "Define Code Replacement Mappings"

#### See Also

```
addAdditionalHeaderFile | addAdditionalSourceFile |
addAdditionalSourcePath
```
### addAdditionalLinkObj

Add link object to array of link objects for code replacement table entry

### **Syntax**

```
addAdditionalLinkObj(hEntry, linkObj)
```
### **Arguments**

*hEntry*

Handle to a code replacement table entry previously returned by instantiating a code replacement table entry class, such as *hEntry* = RTW.TflCFunctionEntry or *hEntry* = RTW.TflCOperationEntry.

*linkObj*

String specifying an additional link object.

### **Description**

The addAdditionalLinkObj function adds a specified additional link object to the array of additional link objects for a code replacement table entry.

### Examples

In the following example, the addAdditionalLinkObj function is used along with addAdditionalLinkObjPath to fully specify an additional link object file for a code replacement table entry.

```
% Path to external object files
libdir = fullfile('$(MATLAB_R00T)'; '. '. ', '. '.'.op_entry = RTW.TflCOperationEntry;
...
addAdditionalLinkObj(op_entry, 'addition.o');
addAdditionalLinkObjPath(op_entry, fullfile(libdir, 'bin'));
```
- "Specify Build Information for Replacement Code"
- "Define Code Replacement Mappings"

#### See Also

addAdditionalLinkObjPath

### addAdditionalLinkObjPath

Add link object path to array of link object paths for code replacement table entry

### **Syntax**

```
addAdditionalLinkObjPath(hEntry, path)
```
### **Arguments**

*hEntry*

Handle to a code replacement table entry previously returned by instantiating a code replacement entry class, such as *hEntry* = RTW.TflCFunctionEntry or *hEntry* = RTW.TflCOperationEntry.

*path*

String specifying the full path to an additional link object. The string can include tokens (for example, \$myfolder\$, where myfolder is a variable defined as a string or cell array of strings in the MATLAB workspace).

### **Description**

The addAdditionalLinkObjPath function adds a specified additional link object path to the array of additional link object paths for a code replacement table entry.

### Examples

In the following example, the addAdditionalLinkObjPath function is used along with addAdditionalLinkObj to fully specify an additional link object file for a code replacement table entry.

```
% Path to external object files
libdir = fullfile('$(MATLAB_R00T)'; '. '. ', '. '.'.op_entry = RTW.TflCOperationEntry;
...
```

```
addAdditionalLinkObj(op_entry, 'addition.o');
addAdditionalLinkObjPath(op_entry, fullfile(libdir, 'bin'));
```
- "Specify Build Information for Replacement Code"
- "Define Code Replacement Mappings"

#### See Also

addAdditionalLinkObj

### addAdditionalSourceFile

Add source file to array of source files for code replacement table entry

### **Syntax**

```
addAdditionalSourceFile(hEntry, sourceFile)
```
### **Arguments**

#### *hEntry*

Handle to a code replacement table entry previously returned by instantiating a code replacement table entry class, such as *hEntry* = RTW.TflCFunctionEntry or *hEntry* = RTW.TflCOperationEntry.

```
sourceFile
```
String specifying an additional source file.

### **Description**

The addAdditionalSourceFile function adds a specified additional source file to the array of additional source files for a code replacement table entry.

This function adds -I to the compile line in the generated makefile.

### Examples

In the following example, the addAdditionalSourceFile function is used along with addAdditionalHeaderFile, addAdditionalIncludePath, and addAdditionalSourcePath to fully specify additional header and source files for a code replacement table entry.

```
% Path to external header and source files
libdir = fullfile('$(MATLAB_ROOT)','..', '..', 'lib');
op_entry = RTW.TflCOperationEntry;
```

```
.
.
addAdditionalHeaderFile(op_entry, 'all_additions.h');
addAdditionalIncludePath(op_entry, fullfile(libdir, 'include'));
addAdditionalSourceFile(op_entry, 'all_additions.c');
addAdditionalSourcePath(op_entry, fullfile(libdir, 'src'));
```
- "Specify Build Information for Replacement Code"
- "Define Code Replacement Mappings"

#### See Also

.

addAdditionalHeaderFile | addAdditionalIncludePath | addAdditionalSourcePath

### addAdditionalSourcePath

Add source path to array of source paths for code replacement table entry

### **Syntax**

```
addAdditionalSourcePath(hEntry, path)
```
### **Arguments**

#### *hEntry*

Handle to a code replacement table entry previously returned by instantiating a code replacement table entry class, such as *hEntry* = RTW.TflCFunctionEntry or *hEntry* = RTW.TflCOperationEntry.

*path*

String specifying the full path to an additional source file. The string can include tokens (for example, \$myfolder\$, where myfolder is a variable defined as a string or cell array of strings in the MATLAB workspace).

### **Description**

The addAdditionalSourcePath function adds a specified additional source file path to the array of additional source file paths for a code replacement table.

This function adds -I to the compile line in the generated makefile.

### Examples

In the following example, the addAdditionalSourcePath function is used along with addAdditionalHeaderFile, addAdditionalIncludePath, and addAdditionalSourceFile to fully specify additional header and source files for a code replacement table entry.

% Path to external header and source files

```
libdir = fullfile('$(MATLAB_ROOT)','..', '..', 'lib');
op_entry = RTW.TflCOperationEntry;
.
.
.
addAdditionalHeaderFile(op_entry, 'all_additions.h');
addAdditionalIncludePath(op_entry, fullfile(libdir, 'include'));
addAdditionalSourceFile(op_entry, 'all_additions.c');
addAdditionalSourcePath(op_entry, fullfile(libdir, 'src'));
```
- "Specify Build Information for Replacement Code"
- "Define Code Replacement Mappings"

#### See Also

```
addAdditionalHeaderFile | addAdditionalIncludePath |
addAdditionalSourceFile
```
### addAlgorithmProperty

Add algorithm properties for code replacement table entry

### **Syntax**

```
addAlgorithmProperty(hEntry, name-value)
```
### **Arguments**

#### *hEntry*

Handle to a code replacement table entry previously returned by instantiating a code replacement entry class, such as *hEntry* = RTW.TflCFunctionEntry or *hEntry* = RTW.TflCOperationEntry.

#### *name-value*

Algorithm property, specified as a comma-separated pair consisting of the name of an algorithm property and one or more algorithm values. Specify multiple values as a cell array of strings.

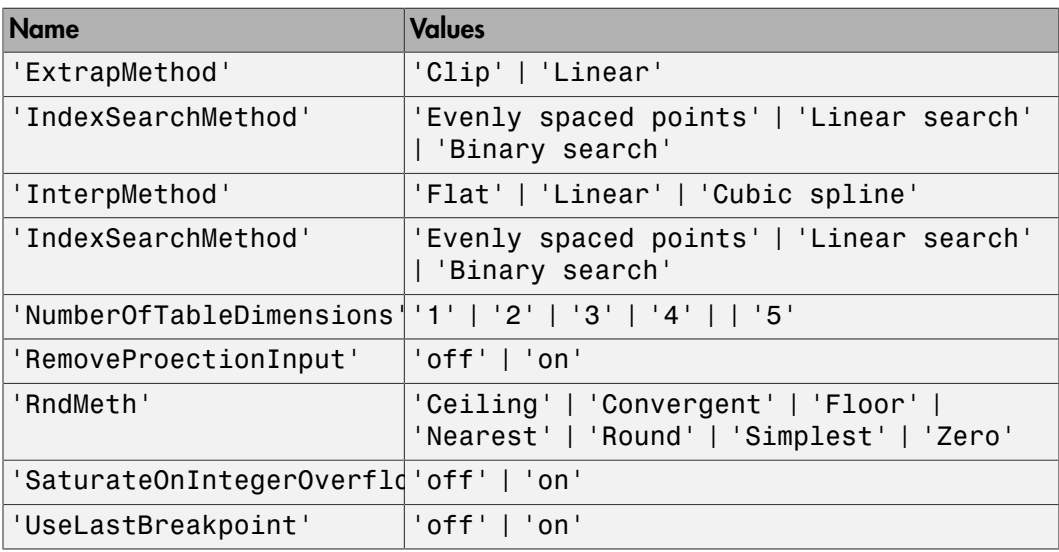

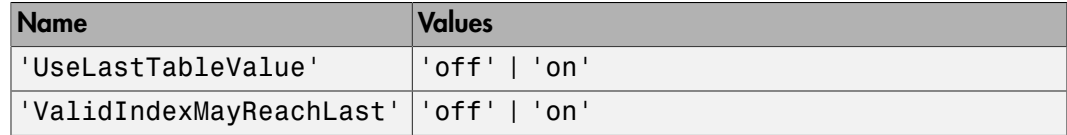

### **Description**

The addAlgorithmProperty function adds algorithm property settings to the conceptual representation of a code replacement table entry. For example, use this function to adjust the algorithms applied by lookup table functions.

### Examples

In the following example, the addAlgorithmProperty function configures the code generator to apply the following methods when replacing code for the lookup1D function:

- Clip extrapolation
- Linear interpolation
- Binary or linear index search

```
hLib = RTW.TflTable;
hEnt = RTW.TflCFunctionEntry;
hEnt.setTflCFunctionEntryParameters( ...
                    'Key', \qquad \qquad 'lookup1D', ...
                    'Priority', 100, ...<br>'ImplementationName', "my Lookup1D Repl', ...
                     'ImplementationName',
                     'ImplementationHeaderFile', 'my_Lookup1D.h', ...
                     'ImplementationSourceFile', 'my_Lookup1D.c', ...
                    'GenCallback', 'RTW.copyFileToBuildDir');
arg = hEnt.getTflArgFromString('y1','double');
arg.IOType = 'RTW_IO_OUTPUT';
hEnt.addConceptualArg(arg);
arg = hEnt.getTflArgFromString('u1','double');
hEnt.addConceptualArg(arg);
arg = RTW.TflArgMatrix('u2','RTW_IO_INPUT','double');
arg.DimRange = [0 0; Inf Inf];
hEnt.AddConceptualArg(arg);
arg = RTW.TflArgMatrix('u3', 'RTW_IO_INPUT', 'double');
arg.DimRange = [0 0; Inf Inf];
```

```
hEnt.addConceptualArg(arg);
hEnt.addAlgorithmProperty('ExtrapMethod', 'Clip');
hEnt.addAlgorithmProperty('InterpMethod', Linear');
hEnt.addAlgorithmProperty('IndexSearchMethod', {'Linear search', ...
                                                  'Binary search'});
```
• "Lookup Table Function Code Replacement"

See Also getTflArgFromString

### addArgConf

**Class:** RTW.ModelSpecificCPrototype **Package:** RTW

Add argument configuration information for Simulink model port to model-specific C function prototype

### **Syntax**

addArgConf(*obj*, *portName*, *category*, *argName*, *qualifier*)

### **Description**

addArgConf(*obj*, *portName*, *category*, *argName*, *qualifier*) method adds argument configuration information for a port in your ERT-based Simulink $^{\circledast}$  model to a model-specific C function prototype. You specify the name of the model port, the argument category ('Value' or 'Pointer'), the argument name, and the argument type qualifier (for example, 'const').

The order of addArgConf calls determines the argument position for the port in the function prototype, unless you change the order by other means, such as the RTW.ModelSpecificCPrototype.setArgPosition method.

If a port has an existing argument configuration, subsequent calls to addArgConf with the same port name overwrite the previous argument configuration of the port.

### Input Arguments

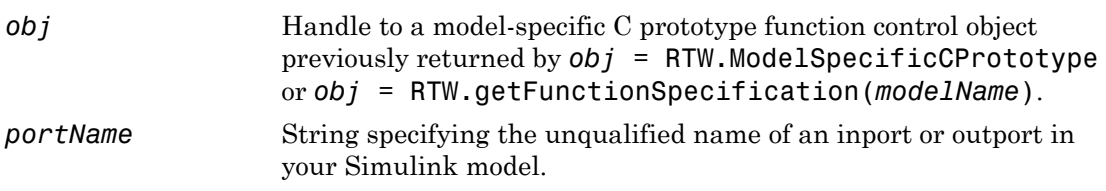

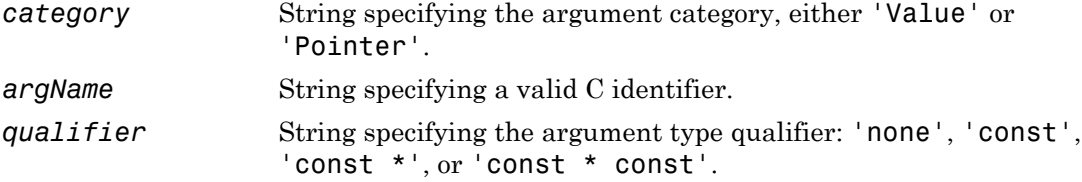

### Examples

In the following example, you use the addArgConf method to add argument configuration information for ports Input and Output in an ERT-based version of rtwdemo\_counter. After executing these commands, click the **Configure Model Functions** button on the **Interface** pane of the Configuration Parameters dialog box to open the Model Interface dialog box and confirm that the addArgConf commands succeeded.

```
rtwdemo_counter
set_param(gcs,'SystemTargetFile','ert.tlc')
%% Create a function control object
a=RTW.ModelSpecificCPrototype
%% Add argument configuration information for Input and Output ports
addArgConf(a,'Input','Pointer','inputArg','const *')
addArgConf(a,'Output','Pointer','outputArg','none')
%% Attach the function control object to the model
attachToModel(a,gcs)
```
### **Alternatives**

You can specify the argument configuration information in the Model Interface dialog box. See "Configure Function Prototypes Using Graphical Interfaces" in the Embedded Coder® documentation.

#### See Also

RTW.ModelSpecificCPrototype.attachToModel

#### How To

• "Function Prototype Control"
# addBaseline

**Class:** cgv.CGV **Package:** cgv

Add baseline file for comparison

## **Syntax**

```
cgvObj.addBaseline(inputName,baselineFile)
cgvObj.addBaseline(inputName,baselineFile,toleranceFile)
```
## **Description**

*cgvObj*.addBaseline(inputName,baselineFile) associates a baseline data file to an inputName in *cgvObj*. *cgvObj* is a handle to a cgv.CGV object. If a baseline file is present, when you call cgv.CGV.run, *cgvObj* automatically compares baseline data to the result data of the current execution of *cgvObj*.

*cgvObj*.addBaseline(inputName,baselineFile,toleranceFile) includes an optional tolerance file to apply when comparing the baseline data to the result data of the current execution of *cgvObj*.

## Input Arguments

#### **inputName**

A unique numeric or character identifier assigned to the input data associated with baselineFile

#### **baselineFile**

A MAT-file containing baseline data

#### **toleranceFile**

File containing the tolerance specification, which is created using cgv.CGV.createToleranceFile

## Examples

A typical workflow for defining baseline data in a cgv.CGV object and then comparing the baseline data to the execution data is as follows:

- 1 Create a cgv.CGV object for a model.
- 2 Add input data to the cgv.CGV object by calling cgv.CGV.addInputData.
- 3 Add the baseline file to the cgv.CGV object by calling cgv.CGV.addBaseline. which associates the inputName for input data in the cgv.CGV object with input data stored in the cgv.CGV object as the baseline data.
- 4 Run the cgv.CGV object by calling cgv.CGV.run, which automatically compares the baseline data to the result data in this execution.
- 5 Call cgv.CGV.getStatus to determine the results of the comparison.

### See Also

cgv.CGV.addInputData | cgv.CGV.getStatus | cgv.CGV.run | cgv.CGV.createToleranceFile

#### How To

• "Verify Numerical Equivalence with CGV"

## addHeaderReportFcn

**Class:** cgv.CGV **Package:** cgv

Add callback function to execute before executing input data in object

## **Syntax**

*cgvObj*.addHeaderReportFcn(CallbackFcn)

## **Description**

*cgvObj*.addHeaderReportFcn(CallbackFcn) adds a callback function to *cgvObj*. *cgvObj* is a handle to a cgv.CGV object. run (cgv.CGV) calls *CallbackFcn* before executing input data included in *cgvObj*. The callback function signature is:

```
CallbackFcn(cgvObj)
```
## Examples

The callback function, *HeaderReportFcn*, is added to cgv.CGV object, *cgvObj*

cgvObj.addHeaderReportFcn(@HeaderReportFcn); where *HeaderReportFcn* is defined as:

```
function HeaderReportFcn(cgvObj)
...
end
```
### See Also

cgv.CGV.run

#### How To

## addPostExecFcn

**Class:** cgv.CGV **Package:** cgv

Add callback function to execute after each input data file is executes

## **Syntax**

```
cgvObj.addPostExecFcn(CallbackFcn)
```
## **Description**

*cgvObj*.addPostExecFcn(CallbackFcn) adds a callback function to *cgvObj*. *cgvObj* is a handle to a cgv.CGV object. run (cgv.CGV) calls *CallbackFcn* after each input data file is executed for the model. The callback function signature is:

CallbackFcn(cgvObj, inputIndex) *inputIndex* is a unique numerical identifier associated with input data in the *cgvObj*.

## Examples

The callback function, *PostExecutionFcn*, is added to cgv.CGV object, *cgvObj*

```
cgvObj.addPostExecFcn(@PostExecutionFcn);
where PostExecutionFcn is defined as:
```

```
function PostExecutionFcn(cgvObj, inputIndex)
...
end
```
### See Also

cgv.CGV.run

### How To

## addPostExecReportFcn

**Class:** cgv.CGV **Package:** cgv

Add callback function to execute after each input data file executes

## **Syntax**

*cgvObj*.addPostExecReportFcn(CallbackFcn)

## **Description**

*cgvObj*.addPostExecReportFcn(CallbackFcn) adds a callback function to *cgvObj*. *cgvObj* is a handle to a cgv.CGV object. run (cgv.CGV) calls *CallbackFcn* after each input data file is executed for the model. The callback function signature is:

CallbackFcn(cgvObj, inputIndex) *inputIndex* is a unique numeric identifier associated with input data in the *cgvObj*.

## Examples

The callback function, *PostExecutionReportFcn*, is added to cgv.CGV object, *cgvObj*

```
cgvObj.addPostExecReportFcn(@PostExecutionReportFcn);
where PostExecutionReportFcn is defined as:
```

```
function PostExecutionReportFcn(cgvObj, inputIndex)
...
end
```
### See Also

cgv.CGV.run

### How To

## addPreExecFcn

**Class:** cgv.CGV **Package:** cgv

Add callback function to execute before each input data file executes

## **Syntax**

```
cgvObj.addPreExecFcn(CallbackFcn)
```
## **Description**

*cgvObj*.addPreExecFcn(CallbackFcn) adds a callback function to *cgvObj*. *cgvObj* is a handle to a cgv.CGV object. run (cgv.CGV) calls *CallbackFcn* before executing each input data file in  $cgvObj$ . The callback function signature is:

CallbackFcn(cgvObj, inputIndex) *inputIndex* is a unique numeric identifier associated with input data in *cgvObj*.

## Examples

The callback function, *PreExecutionFcn*, is added to cgv.CGV object, *cgvObj*

cgvObj.addPreExecFcn(@PreExecutionFcn); where *PreExecutionFcn* is defined as:

```
function PreExecutionFcn(cgvObj, inputIndex)
...
end
```
### See Also

cgv.CGV.run

### How To

## addPreExecReportFcn

**Class:** cgv.CGV **Package:** cgv

Add callback function to execute before each input data file executes

### **Syntax**

```
cgvObj.addPreExecReportFcn(CallbackFcn)
```
## **Description**

*cgvObj*.addPreExecReportFcn(CallbackFcn) adds a callback function to *cgvObj*. *cgvObj* is a handle to a cgv.CGV object. run (cgv.CGV) calls *CallbackFcn* before executing each input data file in *cgvObj*. The callback function signature is:

CallbackFcn(cgvObj, inputIndex) *inputIndex* is a unique numerical identifier associated with input data in *cgvObj*.

## Examples

The callback function, *PreExecutionReportFcn*, is added to cgv.CGV object, *cgvObj*

```
cgvObj.addPreExecReportFcn(@PreExecutionReportFcn);
where PreExecutionReportFcn is defined as:
```

```
function PreExecutionReportFcn(cgvObj, inputIndex)
...
end
```
### See Also

cgv.CGV.run

### How To

## addTrailerReportFcn

**Class:** cgv.CGV **Package:** cgv

Add callback function to execute after the input data executes

## **Syntax**

```
cgvObj.addTrailerReportFcn(CallbackFcn)
```
## **Description**

*cgvObj*.addTrailerReportFcn(CallbackFcn) adds a callback function to *cgvObj*. *cgvObj* is a handle to a cgv.CGV object. run (cgv.CGV) executes the input data files in *cgvObj* and then calls *CallbackFcn*. The callback function signature is:

```
CallbackFcn(cgvObj)
```
## Examples

The callback function, *TrailerReportFcn*, is added to cgv.CGV object, *cgvObj*

```
cgvObj.addTrailerReportFcn(@TrailerReportFcn);
where TrailerReportFcn is defined as:
```

```
function TrailerReportFcn(cgvObj)
...
end
```
### See Also

cgv.CGV.run

### How To

# addCheck

**Class:** rtw.codegenObjectives.Objective **Package:** rtw.codegenObjectives

Add checks

## **Syntax**

addCheck(*obj*, *checkID*)

## **Description**

addCheck(*obj*, *checkID*) includes the check, *checkID*, in the Code Generation Advisor. When a user selects the objective, the Code Generation Advisor includes the check, unless another objective with a higher priority excludes the check.

## Input Arguments

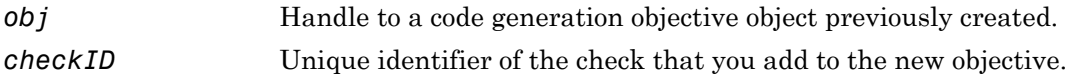

# Examples

Add the **Identify questionable code instrumentation (data I/O)** check to the objective.

addCheck(obj, 'mathworks.codegen.CodeInstrumentation');

### See Also

Simulink.ModelAdvisor

### How To

• "Create Custom Objectives"

• "About IDs"

# addComplexTypeAlignment

Specify alignment boundary of a complex type

## **Syntax**

addComplexTypeAlignment(*hDataAlign*, *baseType*, *alignment*)

### **Arguments**

#### *hDataAlign*

Handle to a data alignment object, previously returned by *hDataAlign* = RTW.DataAlignment.

#### *baseType*

String specifying a built-in data type such as int8 or long.

*alignment*

A positive integer that is a power of 2 and does not exceed 128. This value specifies the alignment boundary.

## **Description**

The addComplexTypeAlignment function specifies the alignment boundary of real and complex data members of a complex type. The starting memory address of the real and imaginary part of complex variables produced by the code generator with the specified type are a multiple of the specified alignment boundary. The code generator replaces operations in generated code if a code replacement table entry has a complex argument with a data alignment requirement that is less than or equal to the alignment boundary value and the entry satisfies all other code replacement match criteria.

To use this function, your code replacement library registration file must include additional compiler data alignment information, such as alignment syntax.

## Examples

Specify a 16-byte alignment boundary for complex int8 types by adding the following lines of code to your code replacement library registration file.

```
da = RTW.DataAlignment;
addComplexTypeAlignment(da, 'int8', 16);
```
## More About

- "Provide Data Alignment Specifications for Compilers"
- "Data Alignment for Code Replacement"
- "Define Code Replacement Mappings"

# addConceptualArg

Add conceptual argument to array of conceptual arguments for code replacement table entry

## **Syntax**

```
addConceptualArg(hEntry, arg)
```
### **Arguments**

*hEntry*

Handle to a code replacement table entry previously returned by instantiating a code replacement entry class, such as *hEntry* = RTW.TflCFunctionEntry or *hEntry* = RTW.TflCOperationEntry.

*arg*

```
Argument, such as returned by arg = getTflArgFromString(name,
datatype), to be added to the array of conceptual arguments for the code
replacement table entry.
```
## **Description**

The addConceptualArg function adds a specified conceptual argument to the array of conceptual arguments for a code replacement table entry.

## Examples

In the following example, the addConceptualArg function is used to add conceptual arguments for the output port and the two input ports for an addition operation.

```
hLib = RTW.TflTable;
% Create entry for addition of built-in uint8 data type
op_entry = RTW.TflCOperationEntry;
op entry.setTflCOperationEntryParameters( ...
```

```
'Key', 'RTW_OP_ADD', ...
                  'Priority', 90, ...
                   'SaturationMode', 'RTW_SATURATE_ON_OVERFLOW', ...
                                           {^{\prime}} RTW_ROUND_UNSPECIFIED'}, ...
                   'ImplementationName', 'u8_add_u8_u8', ...
 'ImplementationHeaderFile', 'u8_add_u8_u8.h', ...
 'ImplementationSourceFile', 'u8_add_u8_u8.c' );
arg = hLib.getTflArgFromString('y1','uint8');
arg.IOType = 'RTW_IO_OUTPUT';
op_entry.addConceptualArg( arg );
arg = hLib.getTflArgFromString('u1','uint8');
op_entry.addConceptualArg( arg );
arg = hLib.getTflArgFromString('u2','uint8');
op entry.addConceptualArg( arg );
op_entry.copyConceptualArgsToImplementation();
hLib.addEntry( op entry );
```
## More About

• "Define Code Replacement Mappings"

### See Also

getTflArgFromString

# addDWorkArg

Add DWork argument for semaphore entry in code replacement table

## **Syntax**

```
addDWorkArg(hEntry, arg)
```
## **Arguments**

*hEntry*

Handle to a code replacement table entry previously returned by instantiating a code replacement semaphore table entry class, using *hEntry* = RTW.TflCSemaphoreEntry.

*arg*

```
Argument, such as returned by arg = getTflDWorkFromString(name,
datatype), to be added to the arguments for the code replacement table entry.
```
## **Description**

The addDWorkArg function adds a specified DWork argument to the arguments for a semaphore entry in a code replacement table.

## Examples

In the following example, the addDWorkArg function is used to add a DWork argument named d1 to the arguments for a semaphore entry in a code replacement table.

```
hLib = RTW.TflTable;
sem_entry = RTW.TflCSemaphoreEntry;
.
.
.
% DWork Arg
arg = hLib.getTflDWorkFromString('d1','void*');
```

```
sem_entry.addDWorkArg( arg );
```
hLib.addEntry( sem\_entry );

## More About

- "Semaphore and Mutex Function Replacement"
- "Define Code Replacement Mappings"

### See Also

getTflDWorkFromString

# addConfigSet

**Class:** cgv.CGV **Package:** cgv

Add configuration set

### **Syntax**

```
cgvObj.addConfigSet(configSet)
cgvObj.addConfigSet('configSetName')
cgvObj.addConfigSet('file','configSetFileName')
cgvObj.addConfigSet('file','configSetFileName','variable',
'configSetName')
```
## **Description**

*cgvObj*.addConfigSet(configSet) is an optional method that adds the configuration set to the object. *cgvObj* is a handle to a cgv.CGV object. *configSet* is a variable that specifies a configuration set.

*cgvObj*.addConfigSet('configSetName') is an optional method that adds the configuration set to the object. *configSetName* is a string that specifies the name of the configuration set in the workspace.

*cgvObj*.addConfigSet('file','configSetFileName') is an optional method that adds the configuration set to the object. *configSetFileName* is a string that specifies the name of the file that contains only one configuration set.

*cgvObj*.addConfigSet('file','configSetFileName','variable', '*configSetName*') is an optional method that adds the configuration set to the object. The file contains one or more configuration sets. Specify the name of the configuration set to use.

This method replaces the configuration parameter values in the model with the values from the configuration set that you add. The object applies the configuration set when you call the run method. You can add only one configuration set for each cgv.CGV object.

### How To

- "Programmatic Code Generation Verification"
- "About Model Configurations"

# addEntry

Add table entry to collection of table entries registered in code replacement table

## **Syntax**

addEntry(*hTable*, *entry*)

## **Arguments**

#### *hTable*

Handle to a code replacement table previously returned by *hTable* = RTW.TflTable.

*entry*

```
Handle to a function or operator entry that you have constructed after calling
hEntry = RTW.TflCFunctionEntry or hEntry = RTW.TflCOperationEntry
```
## **Description**

The addEntry function adds a function or operator entry that you have constructed to the collection of table entries registered in a code replacement table.

## Examples

In the following example, the addEntry function is used to add an operator entry to a code replacement table after the entry is constructed.

```
hLib = RTW.TflTable;
% Create an entry for addition of built-in uint8 data type
op_entry = RTW.TflCOperationEntry;
op_entry.setTflCOperationEntryParameters( ...
                     'Key', 'RTW_OP_ADD', ...
                     'Priority', 90, ...<br>'SaturationMode', 'RTW_SA'
                                                    'RTW_SATURATE_ON_OVERFLOW', ...
                     'RoundingModes', {'RTW_ROUND_UNSPECIFIED'}, ...<br>'ImplementationName', 'u8 add u8 u8', ...
                      'ImplementationName',
```

```
 'ImplementationHeaderFile', 'u8_add_u8_u8.h', ...
 'ImplementationSourceFile', 'u8_add_u8_u8.c' );
arg = hLib.getTflArgFromString('y1','uint8');
arg.IOType = 'RTW_IO_OUTPUT';
op_entry.addConceptualArg( arg );
arg = hLib.getTflArgFromString('u1','uint8');
op_entry.addConceptualArg( arg );
arg = hLib.getTflArgFromString('u2','uint8');
op_entry.addConceptualArg( arg );
op_entry.copyConceptualArgsToImplementation();
addEntry(hLib, op_entry);
```
### More About

• "Define Code Replacement Mappings"

## addInputData

**Class:** cgv.CGV **Package:** cgv

Add input data

### **Syntax**

*cgvObj*.addInputData(inputName, inputDataFile)

### **Description**

*cgvObj*.addInputData(inputName, inputDataFile) adds an input data file to *cgvObj*. *cgvObj* is a handle to a cgv.CGV object. inputName is a unique identifier, which *cgvObj* associates with the input data in inputDataFile.

## **Tips**

- When calling addInputData you can modify configuration parameters by including their settings in the input file, inputDataFile.
- If you omit calling addInputData before executing the model, the cgv.CGV object runs once using data in the base workspace.
- The *cgvObj* uses the inputName to identify the input data associated with output data and output data files. *cgvObj* passes inputName to a callback function to identify the input data that the callback function uses.

## Input Arguments

#### **inputName**

inputName is a unique numeric or character identifier, which is associated with the input data in inputDataFile.

#### **inputDataFile**

inputDataFile is an input data file, with or without the .mat extension. *cgvObj* uses the input data when the model executes during  $cgv.CGV.run$ . If the input file is in the working folder, the *cgvObj* does not require the path. addInputData does not qualify that the contents of inputDataFile relate to the inputs of the model. Data that is not used by the model will not throw a warning or error.

#### See Also

cgv.CGV.run

#### How To

• "Verify Numerical Equivalence with CGV"

# addParam

**Class:** rtw.codegenObjectives.Objective **Package:** rtw.codegenObjectives

Add parameters

## **Syntax**

addParam(*obj*, *paramName*, *value*)

## **Description**

addParam(*obj*, *paramName*, *value*) adds a parameter to the objective, and defines the value of the parameter that the Code Generation Advisor verifies in **Check model configuration settings against code generation objectives**.

## Input Arguments

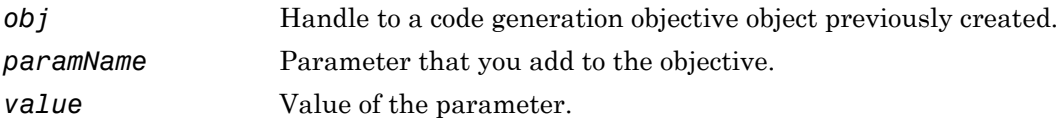

## Examples

Add Inlineparameters to the objective, and specify the parameter value as on.

```
addParam(obj, 'InlineParams', 'on');
```
### See Also

get\_param

### How To

• "Create Custom Objectives"

• "Parameter Command-Line Information Summary"

## addPostLoadFiles

**Class:** cgv.CGV **Package:** cgv

Add files required by model

### **Syntax**

*cgvObj*.addPostLoadfiles({*FileList*})

### **Description**

*cgvObj*.addPostLoadfiles({*FileList*}) is an optional method that adds a list of MATLAB and MAT-files to the object. *cgvObj* is a handle to a cgv.CGV object. *cgvObj* executes and loads the files after opening the model and before running tests. *FileList* is a cell array of names of MATLAB and MAT-files in the testing directory that the model requires to run.

Note: Subsequent *cgvObj*.addPostLoadFiles calls to the same cgv.CGV object replaces the list of MATLAB and MAT-files of that object.

### How To

- "Verify Numerical Equivalence with CGV"
- "Callbacks for Customized Model Behavior"

# <span id="page-61-0"></span>address

Memory address and page value of symbol in IDE

## **Syntax**

```
a = address(IDE_Obj,symbol,scope)
```
## IDEs

This function supports the following IDEs:

- Analog Devices VisualDSP++
- Texas Instruments Code Composer Studio v3

# **Description**

The *a* = address(*IDE\_Obj*,*symbol*,*scope*) method returns the memory address of the first matching symbol in the symbol table of the most recently loaded program.

Because the address method returns the address and page values as a structure, your programs can use the values directly. For example, the read and write can use a as an input.

If the address method does not find the symbol in the symbol table, it generates a warning and returns a null value.

# Input Arguments

#### **a**

Use *a* as a variable to capture the return values from the address method.

#### **IDE\_Obj**

*IDE* Obj is a handle for an instance of the IDE. Before using a method, use the constructor function for your IDE to create *IDE\_Obj*.

#### **symbol**

*symbol* is the name of the symbol for which you are getting the memory address and page values.

Symbol names are case sensitive.

For address to return an address, the symbol must be a valid entry in the symbol table. If the [address](#page-61-0) method does not find the symbol, it generates a warning and leaves a empty.

#### **scope**

Optionally, you set the scope of the address method. Enter 'local' or 'global'. Use 'local' when the current scope of the program is the desired function scope. If you omit the *scope* argument, the address method uses 'local' by default.

## Output Arguments

If the address method does not find the symbol, it generates a warning and does not return a value for a.

The address method only returns address information for the first matching symbol in the symbol table.

### For Code Composer Studio

The return value,  $a$ , is a numeric array with the symbol's address offset,  $a(1)$ , and page, a(2).

With TI C6000™ processors, the memory page value is 0.

### For VisualDSP++

With VisualDSP++, [address](#page-61-0) requires a linker command file (lcf) in your project.

The return value a is a numeric array with the symbol's start address, a(1), and memory type,  $a(2)$ .

## Examples

After you load a program to your processor, address lets you read and write to specific entries in the symbol table for the program. For example, the following function reads the value of symbol *'ddat'* from the symbol table in the IDE.

```
ddatv = read(IDE_Obj,address(IDE_Obj,'ddat'),'double',4)
```
*ddat* is an entry in the current symbol table. address searches for the string *ddat* and returns a value when it finds a match. [read](#page-357-0) returns *ddat* to MATLAB software as a double-precision value as specified by the string 'double'.

To change values in the symbol table, use address with [write](#page-576-0):

```
write(IDE Obj,address(IDE Obj,'ddat'),double([pi 12.3 exp(-1)...
sin(pi/4)])
```
After executing this write operation, *ddat* contains double-precision values for π, 12.3, e -1, and sin(π/4). Use read to verify the contents of *ddat*:

ddatv = read(*IDE\_Obj*,address(*IDE\_Obj*,'*ddat*'),'double',4)

MATLAB software returns

ddatv = 3.1416 12.3 0.3679 0.7071

#### See Also

[load](#page-288-0) | [read](#page-357-0) | symbol | [write](#page-576-0)

# <span id="page-64-0"></span>adivdsp

Create handle object to interact with VisualDSP++ IDE

## **Syntax**

```
IDE Obj = adivdspIDE_Obj = adivdsp('propname1',propvalue1,'propname2',propvalue2,…
,'timeout',value)
IDE_Obj = adivdsp('my_session')
```
## IDEs

This function supports the following IDEs:

• Analog Devices VisualDSP++

## **Description**

If the IDE is not running, IDE  $Obj = adjv d s$  opens the VisualDSP++ software for the most recent active session. After that, it creates an object, IDE\_Obj, that references the newly opened session. If the IDE is running, adivdsp returns object IDE\_Obj that connects to the active session in the IDE.

Note: The output object name (left side argument) you provide for adivdsp cannot begin with an underscore, such as **IDE** Obj.

adivdsp creates an interface between MATLAB software and Analog Devices VisualDSP ++ software. The first time you use adivdsp, supply a session name as an input argument (refer to the next syntax).

IDE\_Obj = adivdsp('sessionname','name','procnum','number',...) returns an object handle IDE\_Obj that you use to interact with a processor in the IDE from MATLAB.

Use the debug methods with this object to access memory and control the execution of the processor.

The adivdsp function interprets input arguments as object property definitions. Each property definition consists of a property name followed by the desired property value (often called a *PV*, or *property name/property value*, pair). Although you can define a number of adivdsp object properties when you create the object, there are several important properties that you must provide during object construction. These properties must be delineated when you create the object. The required input arguments are as follows:

- sessionname Specifies the session to connect to. This session must exist in the session list. adivdsp does not create new sessions. The resulting object refers to a processor in sessionname. To see the list of sessions, use [listsessions](#page-287-0) at the MATLAB command prompt.
- procnum— Specifies the processor to connect to in sessionname. The adivdsp object only supports connecting to processor 0. As such, the default value for procnum is 0 for the first processor on the board. If you omit the procnum argument, adivdsp connects to the first processor.

After you build the adivdsp object IDE\_Obj, you can review the object property values with get, but you cannot modify the sessionname and procnum property values.

To connect to the active session in IDE, omit the sessionname property in the syntax. If you do not pass sessionname as an input argument, the object defaults to the active session in the IDE.

Use listsessions to determine the number for the desired DSP processor. If your IDE session is single processor or to connect to processor zero, you can omit the procnum property definition. If you omit the *procnum* argument, *procnum* defaults to 0 (zerobased).

IDE\_Obj = adivdsp('propname1',propvalue1,'propname2',propvalue2,… ,'timeout',value) sets the global time-out value to value in IDE\_Obj. MATLAB waits for the specified time-out value to get a response from the IDE application. If the IDE does not respond within the allotted time-out period, MATLAB exits from the evaluation of this function.

If the session exists in the session list and the IDE is not already running, IDE\_Obj = adivdsp('my\_session') connects to my\_session. In this case, MATLAB starts VisualDSP++ IDE for the session named my\_session.

The following list shows some other possible cases and results of using adivdsp to construct an object that refers to my\_session.

- $\cdot$  If my session does not exist in the session list and the IDE is not already running, MATLAB returns an error stating that  $my$  session does not exist in the session list.
- When my\_session is the current active session and the IDE is already running, MATLAB connects to the IDE for this session.
- If my session is not the current active session, but exists in the session list, and the IDE is already running, MATLAB displays a dialog box asking if you want to switch to my\_session. If you choose to switch to my\_session, the existing handles you have to other sessions in the IDE become invalid. To connect to the other sessions you use adivdsp to recreate the objects for those sessions.
- If my session does not exist in the session list and the IDE is already running, MATLAB returns an error, explaining that the session my session does not exist in the session list.

### Examples

These examples show some of the operation of adivdsp.

```
IDE_Obj = adivdsp('sessionname','my_session','procnum',0);
```
returns a handle to the first DSP processor for session  $my$  session.

IDE  $Obj = adjvdsp$  without input arguments constructs the object IDE Obj with the default property values, returning a handle to the first DSP processor for the active session in the IDE.

IDE\_Obj = adivdsp('sessionname','my\_session'); returns a handle to the first DSP processor for the session my session.

### See Also

[listsessions](#page-287-0)

# adivdspsetup

Configure your coder product to interact with VisualDSP++ IDE

## **Syntax**

adivdspsetup

## IDEs

This function supports the following IDEs:

• Analog Devices VisualDSP++

## **Description**

Enter adivdspsetup at the MATLAB command line when you are setting up your coder product to interact with VisualDSP++ for the first time. This action displays a dialog box to specify where to install a plug-in for VisualDSP++. The default value for **Folder** is the VisualDSP++ system folder. You can specify folders for which you have write access. When you click **OK**, the software adds the plug-in to the folder and registers the plug-in with the VisualDSP++ IDE.

## Examples

1 At the MATLAB command line, enter: adivdspsetup. This action opens the following dialog box:

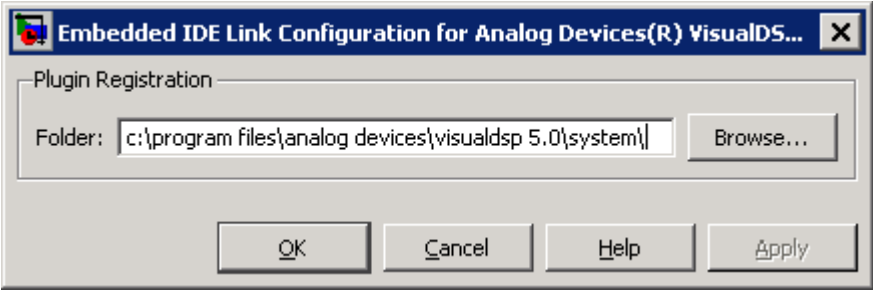

2 Click **Browse**, locate the system folder for VisualDSP++, and click **OK**. This action registers the MathWorks plugin to the VisualDSP++ IDE.

## See Also

[adivdsp](#page-64-0)

### animate

Run application on processor to breakpoint

## **Syntax**

animate(*IDE\_Obj*)

## IDEs

This function supports the following IDEs:

• Texas Instruments Code Composer Studio v3

## **Description**

animate(*IDE\_Obj*) starts the processor application, which runs until it encounters a breakpoint in the code. At the breakpoint, application execution halts and CCS Debugger returns data to the IDE to update the windows not connected to probe points. After updating the display, the application resumes execution and runs until it encounters another breakpoint. The run-break-resume process continues until you stop the application from MATLAB software with the [halt](#page-256-0) function or from the IDE.

While running scripts or files in MATLAB software, you can use animate to update the IDE with information as your script or program runs.

### Using animate with Multiprocessor Boards

When you use **animate** with a **ticcs** object *IDE* Obj that comprises more than one processor, such as an OMAP processor, the method applies to each processor in your *IDE* Obj object. This action causes each processor to run a loaded program just as it does for the single processor case.

### See Also

[halt](#page-256-0) | [restart](#page-400-0) | [run](#page-555-0)

# attachToModel

**Class:** RTW.ModelCPPClass **Package:** RTW

Attach model-specific C++ class interface to loaded ERT-based Simulink model

### **Syntax**

attachToModel(*obj*, *modelName*)

### **Description**

attachToModel(*obj*, *modelName*) attaches a model-specific C++ class interface to a loaded ERT-based Simulink model.

### Input Arguments

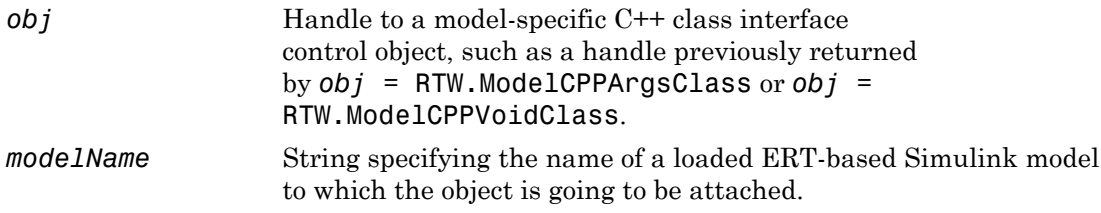

### **Alternatives**

The **Configure C++ Class Interface** button on the **Interface** pane of the Simulink Configuration Parameters dialog box launches the Configure C++ class interface dialog box, where you can flexibly control the C++ class interfaces that are generated for your model. Once you validate and apply your changes, you can generate code based on your C++ class interface modifications. See "Customize C++ Class Interfaces Using Graphical Interfaces" in the Embedded Coder documentation.

### How To

- "Customize C++ Class Interfaces Programmatically"
- "Configure Step Method for Model Class"
- "C++ Class Interface Control"
# attachToModel

**Class:** RTW.ModelSpecificCPrototype **Package:** RTW

Attach model-specific C function prototype to loaded ERT-based Simulink model

## **Syntax**

attachToModel(*obj*, *modelName*)

### **Description**

attachToModel(*obj*, *modelName*) attaches a model-specific C function prototype to a loaded ERT-based Simulink model.

## Input Arguments

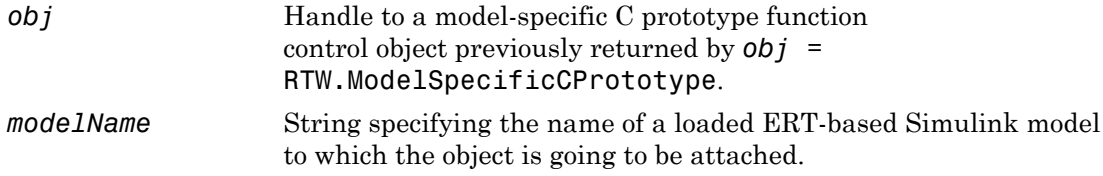

## **Alternatives**

Click the **Configure Model Functions** button on the **Code Generation** > **Interface** pane of the Configuration Parameters dialog box for flexible control over the model function prototypes that are generated for your model. Once you validate and apply your changes, you can generate code based on your function prototype modifications. See "Configure Function Prototypes Using Graphical Interfaces" in the Embedded Coder documentation.

### How To

• "Function Prototype Control"

# build

Build or rebuild current project

## **Syntax**

```
[result,numwarns] = build(IDE_Obj,timeout)
build(IDE_Obj,'all')
```
# IDEs

This function supports the following IDEs:

- Analog Devices VisualDSP<sup>++</sup>
- Texas Instruments Code Composer Studio v3

# **Description**

[result,numwarns] = build(*IDE\_Obj*,timeout) incrementally builds the active project. Incremental builds recompile only source files in your project that you changed or added after the most recent build. build uses the file time stamp to determine whether to recompile a file. After recompiling the source files, build links the object files to make a new program file.

The value of result is 1 when the build process completes. The value of numwarns is the number of compilation warnings generated from the build process.

The *timeout* argument defines the number of seconds MATLAB waits for the IDE to complete the build process. If the IDE exceeds the timeout period, this method returns a timeout error immediately. The timeout error does not terminate the build process in the IDE. The IDE continues the build process. The timeout error indicates that the build process did not complete before the specified timeout period expired. If you omit the *timeout* argument, the build method uses a default value of 1000 seconds.

build(*IDE\_Obj*,'all') rebuilds the files in the active project.

### See Also

[isrunning](#page-273-0) | [open](#page-349-0)

# ccsboardinfo

Information about boards and simulators known to IDE

## **Syntax**

```
ccsboardinfo
boards = ccsboardinfo
```
## IDEs

This function supports the following IDEs:

• Texas Instruments Code Composer Studio v3

## **Description**

ccsboardinfo returns configuration information about each board and processor installed and recognized by CCS. When you issue the function, ccsboardinfo returns the following information about each board or simulator.

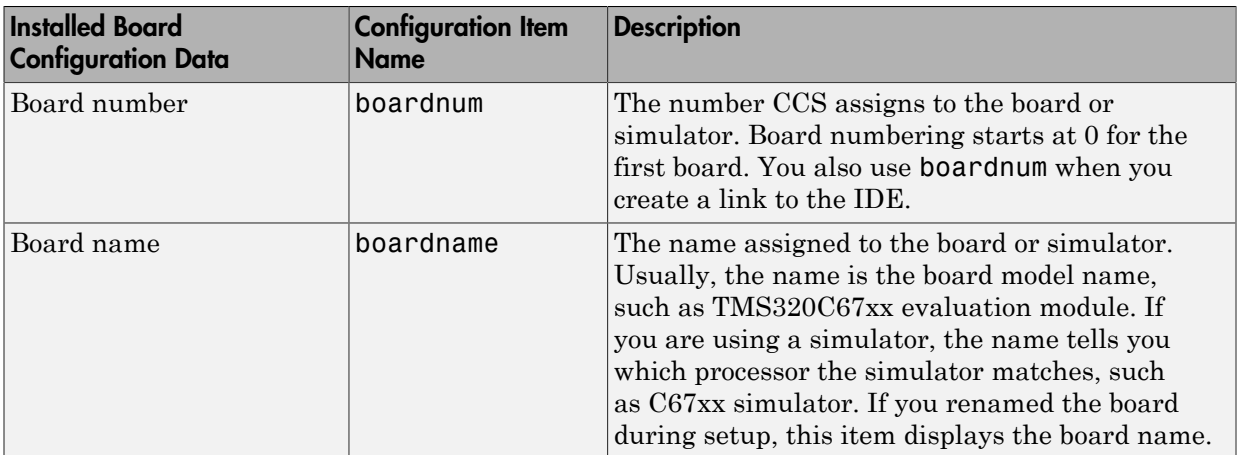

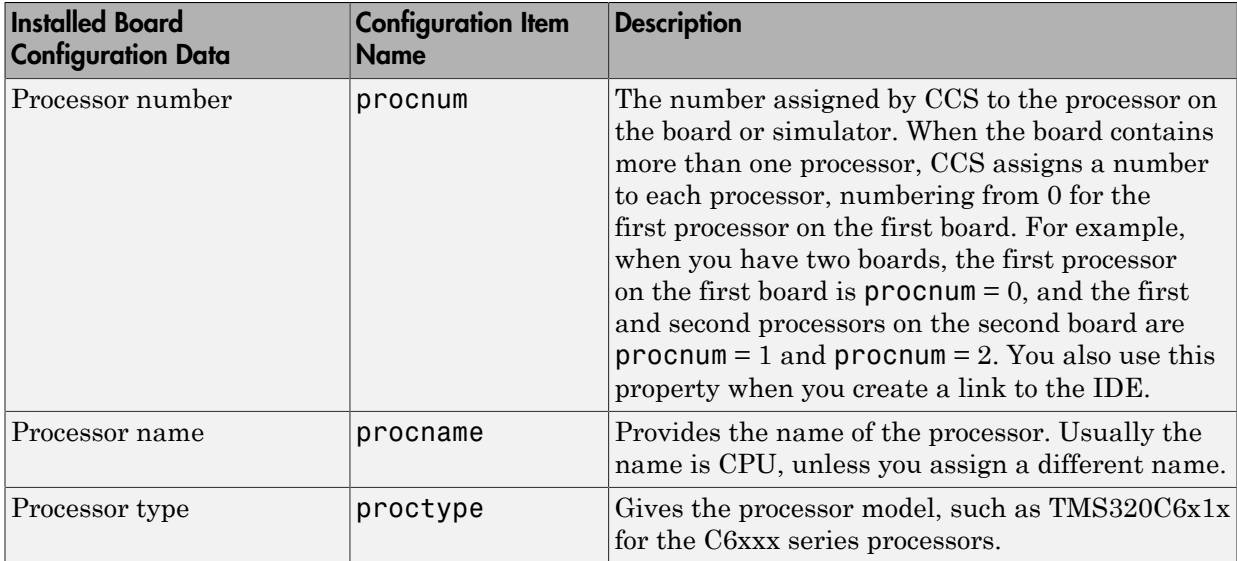

Each row in the table that you see displayed represents one digital signal processor, either on a board or simulator. As a consequence, you use the information in the table in the function [ticcs](#page-568-0) to identify a selected board in your PC.

boards = ccsboardinfo returns the configuration information about your installed boards in a slightly different manner. Rather return the table of the information, the method returns a list of board names and numbers. In that list, each board has an structure named proc that contains processor information. For example

```
boards = ccsboardinfo
```

```
returns
```

```
boards =
```

```
 name: 'C6xxx Simulator (Texas Instruments)'
 number: 0
   proc: [1x1 struct]
```
where the structure proc contains the processor information for the C6xxx simulator board:

boards.proc

```
ans = name: 'CPU'
     number: 0
       type: 'TMS320C6200'
```
Reviewing the output from both function syntaxes shows that the configuration information is the same.

To connect with a specific board when you create an IDE handle object, combine this syntax with the dot notation for accessing elements in a structure. Use the boardnum and procnum properties in the boards structure. For example, when you enter

```
boards = csboardinfo;
```
boards(1).name returns the name of your second installed board and boards(1).proc(2).name returns the name of the second processor on the second board. To create a link to the second processor on the second board, use

```
IDE_Obj = ticcs('boardnum',boards(1).number,'procnum',... 
boards(1).proc(2).name);
```
### Examples

On a PC with both a simulator and a DSP Starter Kit (DSK) board installed,

ccsboardinfo

returns something like the following table. Your display may differ slightly based on what you called your boards when you configured them in CCS Setup Utility:

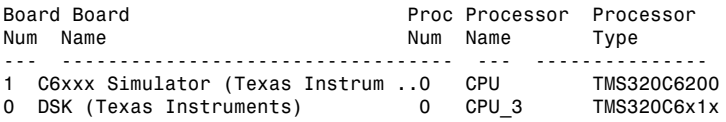

When you have one or more boards that have multiple CPUs, ccsboardinfo returns the following table, or one like it:

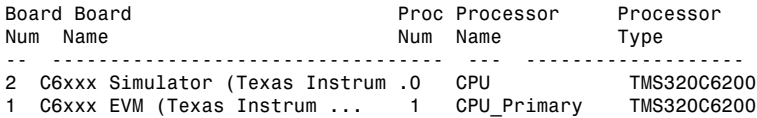

```
1 C6xxx EVM (Texas Instrum ... 0 CPU_Secondary TMS320C6200
0 C64xx Simulator (Texas Instru...0
```
In this example, board number 1 returns two defined CPUs: CPU\_Primary and CPU\_Secondary. The C6xxx does not in fact have two CPUs; a second CPU is defined for this example.

To show the boards =  $ccsboardinfo$  syntax, this example assumes a PC with two boards installed, one of which has three CPUs.

Enter the following command:

#### ccsboardinfo

This command generates a list of boards. For example:

```
Board Board Processor Processor Processor<br>
Num Name Processor Processor Processor<br>
Num Name Processor Processor Processor
                                      Num Name Type
  --- ---------------------------------- --- ------------
1 C6xxx Simulator (Texas Instrum .0 CPU TMS320C6211
0 C62xx DSK (Texas Instruments) 2 CPU_3 TMS320C6x1x<br>0 C62xx DSK (Texas Instruments) 1 CPU_4_1 TMS320C6x1x
0 C62xx DSK (Texas Instruments) 1 CPU 4 1 TMS320C6x1x
0 C62xx DSK (Texas Instruments) 0 CPU_4_2 TMS320C6x1x
Now enter
boards = ccsboardinfo
MATLAB software returns
boards = 
2x1 struct array with fields
      name
      number
      proc
showing that you have two boards in your PC.
```
Use the dot notation to determine the names of the boards:

boards.name

returns

```
ans =C6xxx Simulator (Texas Instruments)
```

```
ans =C62xx DSK (Texas Instruments)
```
To identify the processors on each board, again use the dot notation to access the processor information. You have two boards (numbered 0 and 1). Board 0 has three CPUs defined for it. To determine the type of the second processor on board 0 (the board whose boardnum  $= 0$ ), enter

```
boards(2).proc(1)
which returns
ans = name: 'CPU_3'
      number: 1
      type: 'TMS320C6x1x'
Recall that
boards(2).proc
gives you this information about the board
```

```
ans =3x1 struct array with fields:
     name
     number
     type
```
indicating that this board has three processors (the 3x1 array).

The dot notation is useful for accessing the contents of a structure when you create a link to the IDE. When you use ticcs to create your CCS link, you can use the dot notation to tell the IDE which processor you are using.

```
IDE Obj = ticos('boardnum',boards(1).proc(1))
```
### See Also

[info](#page-258-0) | [ticcs](#page-568-0)

# cd

Set working folder in IDE

### **Syntax**

wd =  $cd(IDE_0bj)$ cd(*IDE\_Obj*,*folder*)

## IDEs

This function supports the following IDEs:

- Analog Devices VisualDSP++
- Texas Instruments Code Composer Studio v3

## **Description**

wd = cd(*IDE* Obj) assigns the IDE working folder to the variable, wd. which you reference via the IDE handle object, IDE\_Obj.

cd(*IDE\_Obj*,*folder*) sets the IDE working folder to 'folder'. 'folder' can be a path string relative to your working folder, or an absolute path. The intended folder must exist. cd does not create a folder. Setting the IDE folder does not change your MATLAB Current Folder.

cd alters the default folder for [open](#page-349-0) and [load](#page-288-0). Loading a new workspace file also changes the working folder for the IDE.

### See Also

[dir](#page-144-0) | [load](#page-288-0) | [open](#page-349-0)

# cgv.CGV class

**Package:** cgv

Verify numerical equivalence of results

## **Description**

Executes a model in different environments such as, simulation, Software-In-the-Loop (SIL), or Processor-In-the-Loop (PIL) and stores numerical results. Using the cgv.CGV class methods, you can create a script to verify that the model and the generated code produce numerically equivalent results.

cgv.CGV and cgv.Config use two of the same properties. Before executing a cgv.CGV object, use cgv.Config to verify the model configured for the mode of execution that you specify. If the top model is set to normal simulation mode, referenced models set to PIL mode are changed to Accelerator mode.

## **Construction**

 $cqvObj = cgv.CGV (model name) creates a handle to a code generation verification$ object using the default parameter values. model\_name is the name of the model that you are verifying.

cgvObj = cgv.CGV(model name, Name, Value) constructs the object using the parameter values, specified as Name,Value pair arguments. Parameter names and values are not case sensitive.

### Input Arguments

#### **model\_name**

Name of the model that you are verifying.

#### Name-Value Pair Arguments

Optional comma-separated pairs of Name,Value arguments, where Name is the argument name and Value is the corresponding value. Name must appear inside single quotes

(''). You can specify several name-value pair arguments in a variety of orders, such as Name1,Value1,…,NameN,ValueN.

#### **'ComponentType'**

Define the SIL or PIL approach

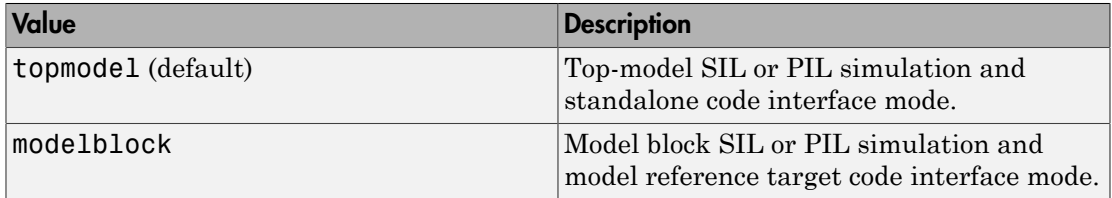

If mode of execution is simulation (Connectivity is sim), choosing either value for ComponentType does not alter simulation results.

#### **Default:** topmodel

#### **'Connectivity'**

Specify mode of execution

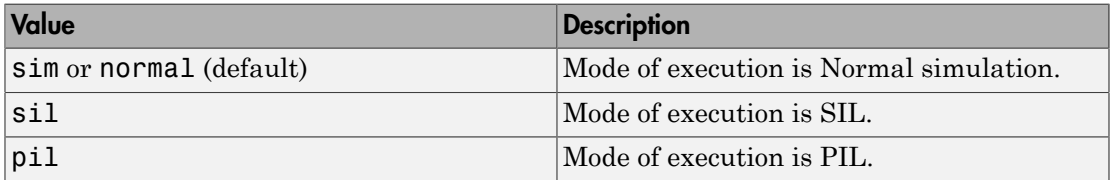

### **Properties**

#### **Description**

Specify a description of the object.

**Default:** ' ' (null string)

#### **Name**

Specify a name for the object.

**Default:** ' ' (null string)

# **Methods**

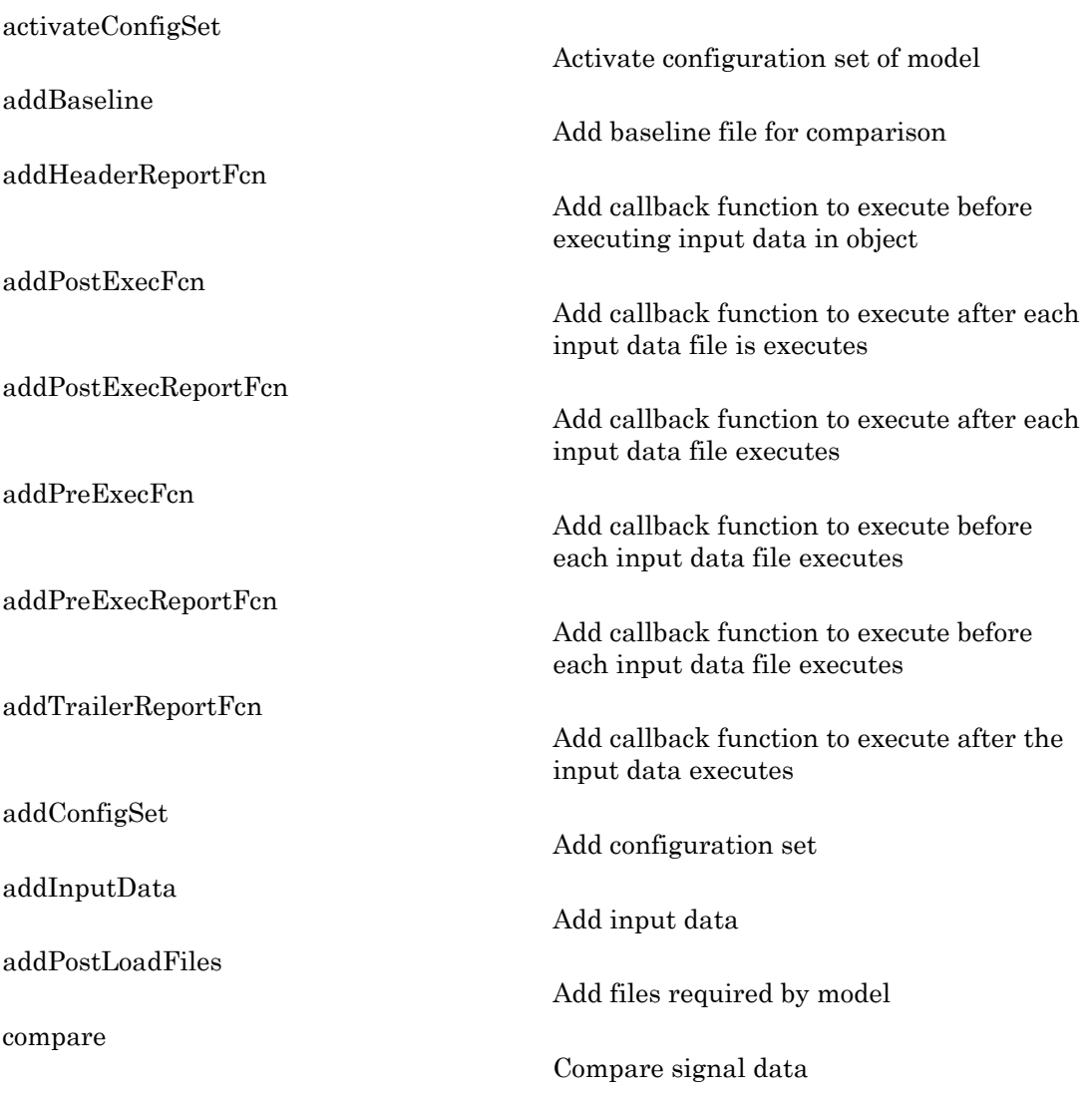

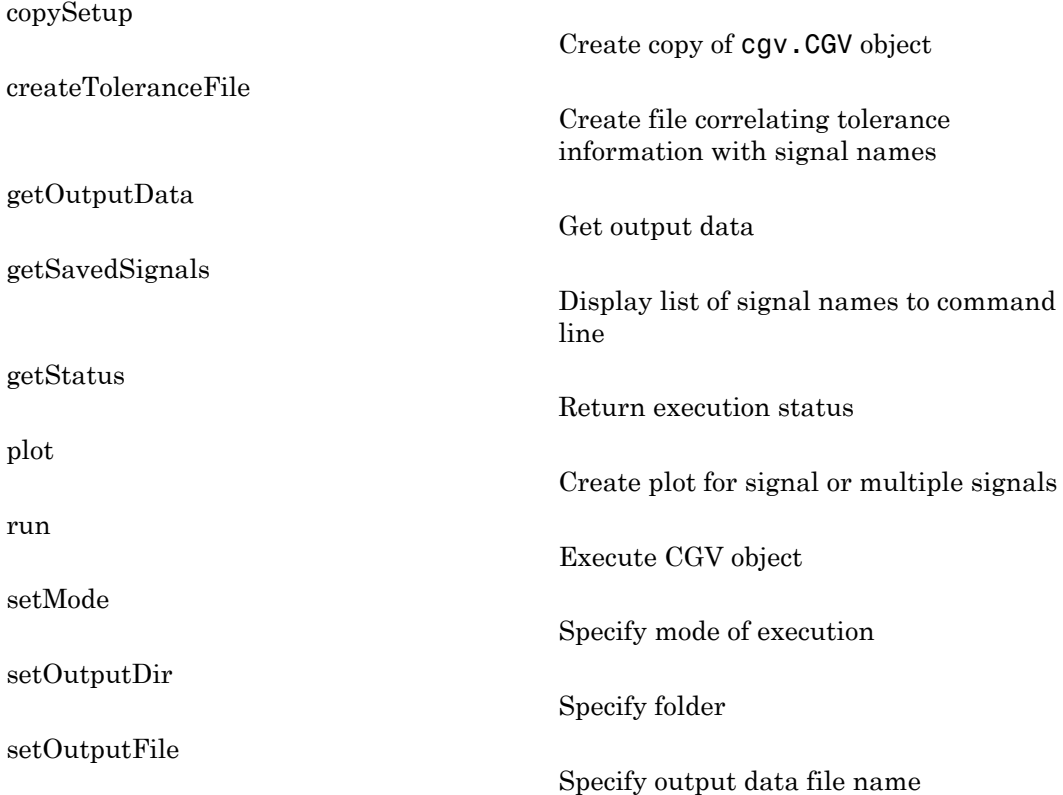

## Copy Semantics

Handle. To learn how handle classes change copy operations, see Copying Objects in the MATLAB Programming Fundamentals documentation.

## Examples

The general workflow for testing a model for numerical equivalence using the cgv.CGV class is to:

1 Create a cgv.CGV object, cgvObj, for each mode of execution and use the cgv.CGV set up methods to configure the model for each execution. The set up methods are:

- addInputData
- addPostLoadFiles
- setOutputDir
- setOutputFile
- addCallBack
- addConfigSet
- 2 Run the model for each mode of execution using the cgv0bj.run method.
- 3 Use the cgv.CGV access methods to get and evaluate the data. The access methods are:
	- getOutputData
	- getSavedSignals
	- plot
	- compare

An object should be run only once. After the object is run, the set up methods are not used for that object. You then use the access methods for verifying the numerical equivalence of the results.

#### See Also

cgv.Config

#### How To

- "Verify Numerical Equivalence with CGV"
- Using Code Generation Verification

# cgv.Config class

**Package:** cgv

Check and modify model configuration parameter values

## **Description**

Creates a handle to a cgv.Config object that supports checking and optionally modifying models for compatibility with various modes of execution that use generated code, such as, Software-In-the-Loop (SIL) or Processor-In-the-Loop (PIL).

To execute the model in the mode that you specify, you might need to make additional modifications to the configuration parameter values or the model beyond those configured by the cgv.Config object.

By default, cgv.Config modifies configuration parameter values to the values that it recommends, but does not save the model. Alternatively, you can use cgv.Config parameters to modify the default specification. For more information, see the properties, ReportOnly and SaveModel.

If you use cgv.Config to modify a model, do not use referenced configuration sets in that model. If a model uses a referenced configuration set, update the model with a copy of the configuration set, by using the Simulink.ConfigSetRef.getRefConfigSet method.

If you use cgv.Config on a model that executes a callback function, the callback function might modify configuration parameter values each time the model loads. The callback function might revert changes that cgv.Config made. If this change occurs, the model might not be set up for SIL or PIL. For more information, see "Callbacks for Customized Model Behavior".

## **Construction**

cfgObj =  $cqv.Config (model name) creates a handle to a cqv.Config object,$ cfgObj, using default values for properties. model\_name is the name of the model that you are checking and optionally configuring.

cfgObj = cgv.Config(model name, Name, Value) constructs the object using options, specified as parameter name and value pairs. Parameter names and values are not case sensitive.

Name can also be a property name and Value is the corresponding value. Name must appear inside single quotes (''). You can specify several name-value pair arguments in a variety of orders, such as Name1, Value1,..., NameN, ValueN.

### **Properties**

#### **CheckOutports**

Specify whether to compile the model and check that the model outports configuration is compatible with the cgv.CGV object. If your script fixes errors reported by cgv.Config, you can set CheckOutports to off.

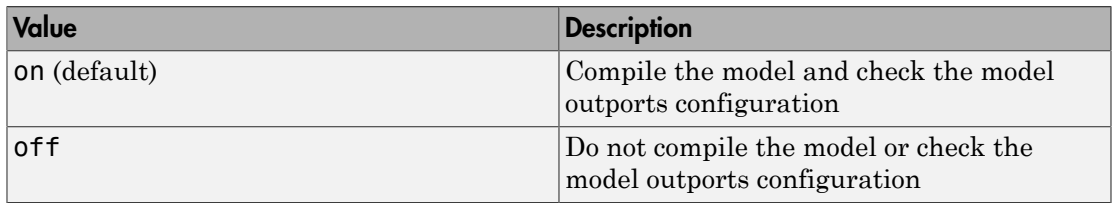

#### **ComponentType**

Define the SIL or PIL approach

If mode of execution is simulation (connectivity is sim), choosing either value for ComponentType does not alter simulation results. However, cgv.Config recommends configuration parameter values based on the value of ComponentType.

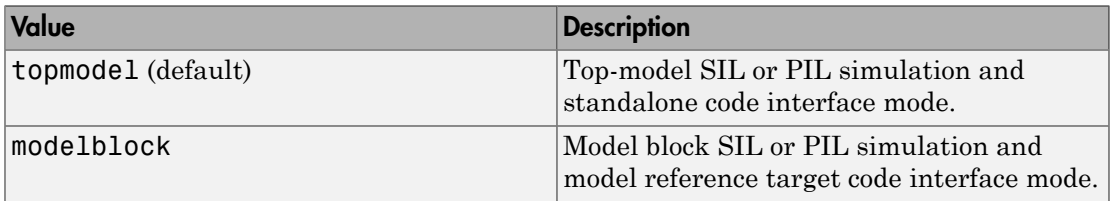

#### **Connectivity**

Specify mode of execution

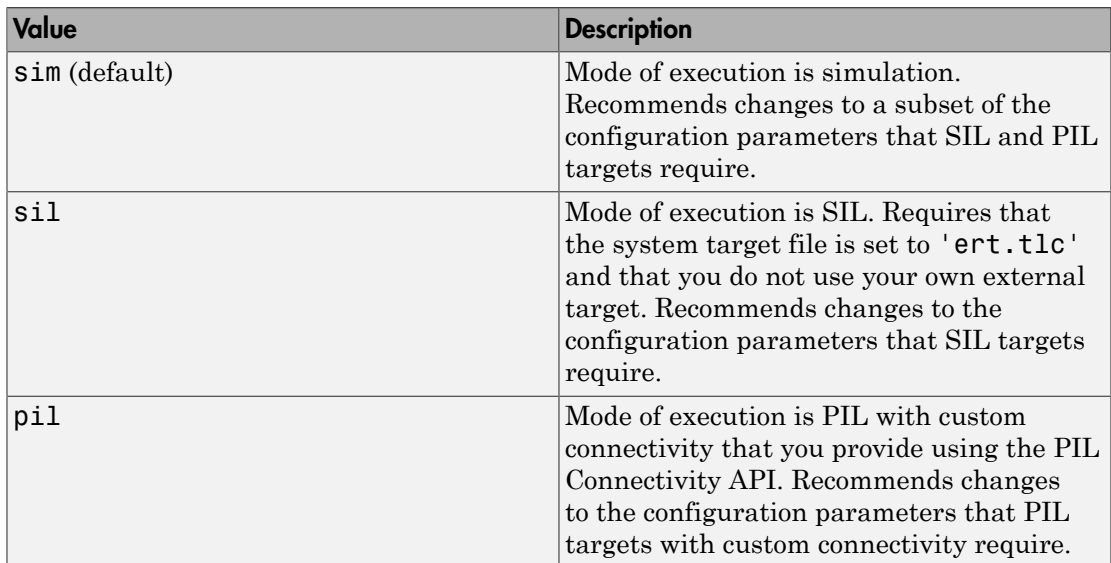

#### **LogMode**

Specify the **Signal Logging** and **Output** parameters on the **Data Import/Export** pane of the Configuration Parameters dialog box.

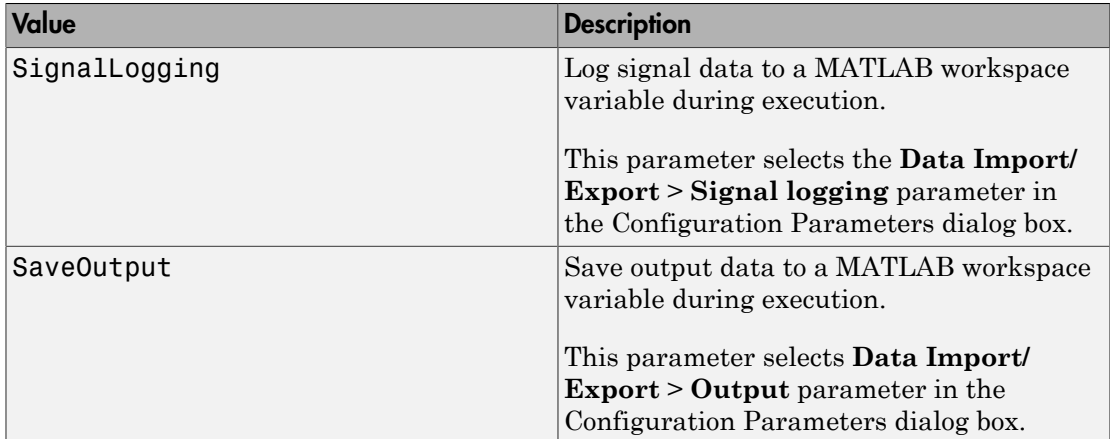

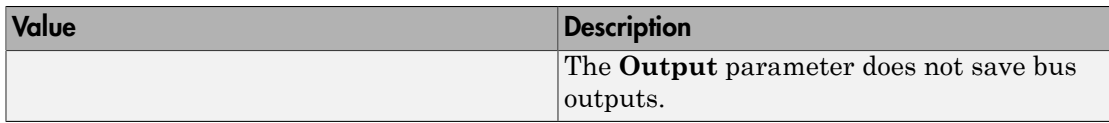

#### **ReportOnly**

The ReportOnly property specifies whether cgv.Config modifies the recommended values of the configuration parameters of the model.

If you set ReportOnly to on, SaveModel must be off.

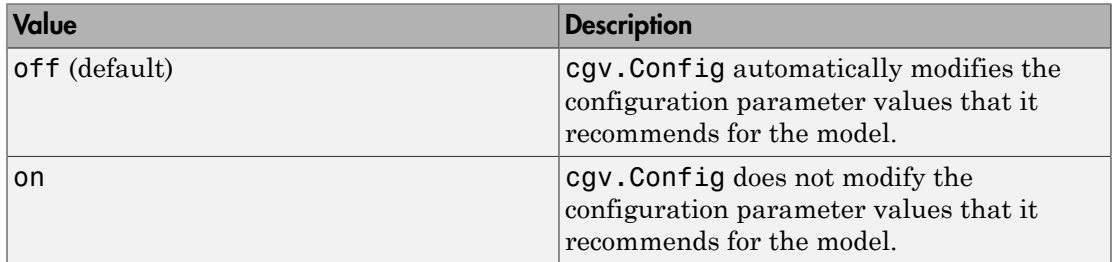

#### **SaveModel**

Specify whether to save the model with the configuration parameter values recommended by cgv.Config.

If you set SaveModel to 'on', ReportOnly must be 'off'.

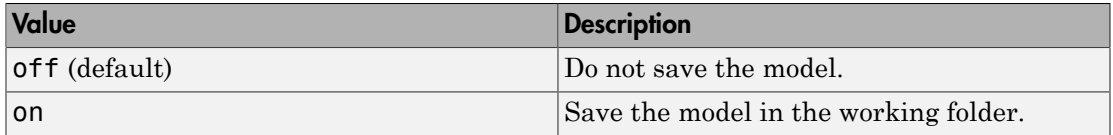

### **Methods**

[configModel](#page-100-0)

Determine and change configuration parameter values

[displayReport](#page-150-0)

[getReportData](#page-211-0)

Display results of comparing configuration parameter values

Return results of comparing configuration parameter values

## Copy Semantics

Handle. To learn how handle classes change copy operations, see Copying Objects in the MATLAB Programming Fundamentals documentation.

### Examples

Configure the rtwdemo\_iec61508 model for top-model SIL. Then view the changes at the MATLAB Command Window:

```
% Create a cgv.Config object and configure the model for top-model SIL.
cgvCfg = cgv.Config('rtwdemo_iec61508', 'LogMode', 'SaveOutput', ...
     'connectivity', 'sil');
cgvCfg.configModel();
% Display the results of what the cgv.Config object changed.
cgvCfg.displayReport();
% Close the rtwdemo_iec61508 model.
bdclose('rtwdemo_iec61508');
```
#### See Also

cgv.CGV

#### How To

• "Programmatic Code Generation Verification"

# coder.replace

Replace current MATLAB function implementation with code replacement library function in generated code

### **Syntax**

```
coder.replace()
coder.replace('-errorifnoreplacement')
coder.replace('-warnifnoreplacement')
```
## **Description**

coder.replace() replaces the current function implementation with a code replacement library function. If a match is not found in the code replacement library, code is generated without a replacement for the current function. coder. replace is a code generation function. It does not alter MATLAB code or MEX function generation.

During code generation, if you include coder.replace in a MATLAB function, fcn, it performs a code replacement library lookup for the following function signature:

[y1 type, y2 type,..., yn type]=fcn(x1 type, x2 type,...,xn type) y1\_type, y2\_type,..., yn\_type are the data types of the outputs of MATLAB function fcn. x1\_type, x2\_type,...,xn\_type are the data types of the inputs of fcn. coder.replace derives the output types of the function based on the implementation in the MATLAB function. At code generation, the contents of fcn are discarded and replaced with a function call that is registered in the code replacement library as a replacement for fcn.

coder.replace('-errorifnoreplacement') replaces the current function implementation with a code replacement library function. If a match is not found, code generation stops. An error message describing the code replacement library lookup failure is generated.

coder.replace('-warnifnoreplacement') replaces the current function implementation with a code replacement library function. If match is not found, code is generated for the current function. A warning describing the code replacement library lookup failure is generated during code generation.

## Examples

#### Replace a MATLAB function with custom code

Replace a MATLAB function with a custom implementation that is registered in the code replacement library.

1 Write a MATLAB function, calculate, that you want to replace with a custom implementation, replacement calculate impl.c, in the generated code.

```
function y = calculate(x)% Search in the code replacement library for replacement
% and use replacement function if available
% Error if not found
   coder.replace('-errorifnoreplacement');
 y = sqrt(x);
end
```
2 Write a MATLAB function, top\_function, that calls calculate

```
function out = top function(in)
  p = calculate(in);
  out = exp(p);
end
```
3 Create a file named crl\_table\_calculate.m that describes the function entries for a code replacement table. The replacement function replacement calculate impl.c and header file replacement\_calculate\_impl.h must be on the path.

```
hLib = RTW.TflTable;
%---------- entry: calculate ----------- 
hEnt = RTW.TflCFunctionEntry;
setTflCFunctionEntryParameters(hEnt ...
   'Key', 'calculate', ...
   'Priority', 100, ...
  'ImplementationName', 'replacement calculate impl', ...
   'ImplementationHeaderFile', 'replacement_calculate_impl.h', ...
  'ImplementationSourceFile', 'replacement calculate impl.c')
% Conceptual Args
arg = getTflArgFromString(hEnt, 'y1','double');
arg.IOType = 'RTW IO OUTPUT';addConceptualArg(hEnt, arg);
```

```
arg = getTflArgFromString(hEnt, 'u1','double');
   addConceptualArg(hEnt, arg);
   % Implementation Args 
   arg = getTflArgFromString(hEnt, 'y1','double');
   arg.IOType = 'RTW IO OUTPUT';Implementation.setReturn(hEnt, arg); 
   arg = getTflArgFromString(hEnt, 'u1','double');
   Implementation.addArgument(hEnt, arg);
   %arg = getTflArgFromString(hEnt, 'y1','double*');
   %arg.IOType = 'RTW IO OUTPUT';
   %Implementation.addArgument(hEnt, arg);
   addEntry(hLib, hEnt);
4 Create an rtwTargetInfo file:
   function rtwTargetInfo(tr)
   % rtwTargetInfo function to register a code 
   % replacement library (CRL) 
   % for use with codegen
      % Register the CRL defined in local function locCrlRegFcn
      tr.registerTargetInfo(@locCrlRegFcn);
   end % End of RTWTARGETINFO
5 Create a locCrlRegFcn file:
   function thisCrl = locCrlRegFcn
       % Instantiate a CRL registry entry
      thisCrl = RTW.TflRegistry;
      % Define the CRL properties
      thisCrl.Name = 'My calculate Example'; 
      thisCrl.Description = 'Demonstration of function replacement';
      thisCrl.TableList = {'crl_table_calculate'};
     thisCrl.BaseTfl = 'C89/C90 (ANSI)';
     thisCrl.TargetHWDeviceType = \{\dagger * \dagger\};
   end % End of LOCCRLREGFCN
```
6 Refresh registration information. At the MATLAB command line, enter:

RTW.TargetRegistry.getInstance('reset');

7 Create a code generation configuration object.

cfg =coder.config('lib');

8 Specify the name of the code replacement library to use.

cfg.CodeReplacementLibrary='My calculate Example';

9 Generate code for top function specifying that input in is double.

```
codegen -report -config cfg top_function -args {double(10)}
```
Because the data type of  $x$  and  $y$  is double, coder. replace searches for double = calculate(double) in the Code Replacement Library. If it finds a match, codegen generates the following code:

```
real_T top_function(real_T in)
{
  real T p;
   p = replacement_calculate_impl(in);
   return exp(p);
}
```
In the generated code, the replacement function replacement calculate impl replaces the MATLAB function calculate.

- "Replace MATLAB Functions with Custom Code Using coder.replace"
- "Replace MATLAB Functions Specified in MATLAB Function Blocks"
- "Define Code Replacement Mappings"
- "Specify In-Place Code Replacement"
- "Register Code Replacement Mappings"

### More About

Tips

- coder.replace is a code generation function. It does not alter MATLAB code or MEX function generation.
- Do not use multiple coder.replace statements inside a function.
- You cannot use coder. replace within conditional expressions and loops.
- coder.replace does not support replacements that require data alignment.
- varargout is not supported.
- You cannot use coder.replace to replace MATLAB functions that have variablesize inputs.
- coder.replace requires an Embedded Coder license.
- coder.replace disregards saturation and rounding modes when looking up function replacements in a code replacement library.
- "What Is Code Replacement?"
- "Code Replacement Libraries"
- "What Is Code Replacement Customization?"

### See Also

codegen

### <span id="page-97-0"></span>compare

**Class:** cgv.CGV **Package:** cgv

Compare signal data

### **Syntax**

```
[matchNames, matchFigures, mismatchNames, mismatchFigures] =
cgv.CGV.compare(data_set1, data_set2)
[matchNames, matchFigures, mismatchNames, mismatchFigures] =
cgv.CGV.compare(data_set1, data_set2, 'Plot', param_value)
[matchNames, matchFigures, mismatchNames, mismatchFigures] =
cgv.CGV.compare(data_set1, data_set2, 'Plot', 'none', 'Signals', 
signal list, 'ToleranceFile', file name)
```
## **Description**

[matchNames, matchFigures, mismatchNames, mismatchFigures] = cgv.CGV.compare(data\_set1, data\_set2) compares data from two data sets which have common signal names between both executions. Possible outputs of the cgv.CGV.compare function are matched signal names, figure handles to the matched signal names, mismatched signal names, and figure handles to the mismatched signal names. By default, cgv.CGV.compare looks at the signals which have a common name between both executions.

```
[matchNames, matchFigures, mismatchNames, mismatchFigures] =
cgv.CGV.compare(data_set1, data_set2, 'Plot', param_value) compares the
signals and plots the signals according to param_value.
```

```
[matchNames, matchFigures, mismatchNames, mismatchFigures] =
cgv.CGV.compare(data_set1, data_set2, 'Plot', 'none', 'Signals', 
signal_list, 'ToleranceFile', file_name) compares only the given signals and
does not produce plots.
```
### Input Arguments

#### **data\_set1, data\_set2**

Output data from a model. After running the model, use the getOutputData (cgv.CGV) function to get the data. The cgv.CGV.getOutputData function returns a cell array of the output signal names.

#### **varargin**

Variable number of parameter name and value pairs.

### varargin Parameters

You can specify the following argument properties for the cgv.CGV.compare function using parameter name and value argument pairs. These parameters are optional.

Plot(optional)

Designates which comparison data to plot. The value of this parameter must be one of the following:

- 'match': plot the comparison of the matched signals from the two data sets
- 'mismatch'(default): plot the comparison of the mismatched signals from the two datasets
- 'none': do not produce a plot

Signals(optional)

A cell array of strings, where each string is a signal name in the output data. Use getSavedSignals (cgv.CGV) to view the list of available signal names in the output data. signal\_list can contain an individual signal or multiple signals. The syntax for an individual signal name is:

```
signal list = \{ 'log data.subsystem name.Data(:,1)' \}The syntax for multiple signal names is:
```

```
signallist = {'log_data.block_name.Data(:,1)',...
          'log data.block name.Data(:,2)',...
                      'log data.block name.Data(:,3)',...
                      'log data.block name.Data(:,4)'};
```
If a model component contains a space or newline character, MATLAB adds parentheses and a single quote to the name of the component. For example, if a section of the signal has a space, 'block name', MATLAB displays the signal name as:

```
log data.('block name').Data(:,1)
```
To use the signal name as input to a CGV function, 'block name' must have two single quotes. For example:

```
signal list = \{ 'log data.(''block name'').Data(:,1)' \}
```
If Signals is not present, the signals are compared.

Tolerancefile(optional)

Name for the file created by the createToleranceFile (cgv.CGV) function. The file contains the signal names and the associated tolerance parameter name and value pair for comparing the data.

### Output Arguments

Depending on the data and the parameters, the following output arguments might be empty.

#### **match\_names**

Cell array of matching signal names.

#### **match\_figures**

Array of figure handles for matching signals

#### **mismatch\_names**

Cell array of mismatching signal names

#### **mismatch\_figures**

Array of figure handles for mismatching signals

#### How To

• "Verify Numerical Equivalence with CGV"

# <span id="page-100-0"></span>configModel

**Class:** cgv.Config **Package:** cgv

Determine and change configuration parameter values

## **Syntax**

*cfgObj*.configModel()

## **Description**

*cfgObj*.configModel() determines the recommended values for the configuration parameters in the model. *cfgObj* is a handle to a cgv.Config object. The ReportOnly property of the object determines whether configModel changes the configuration parameter values.

### How To

- "About Model Configurations"
- "Programmatic Code Generation Verification"

# checkEnvSetup

Configure your coder product to interact with Code Composer Studio

## **Syntax**

```
checkEnvSetup(ide, boardproc, action)
```
## IDEs

This function supports the following IDEs:

- Texas Instruments Code Composer Studio v3
- Texas Instruments Code Composer Studio v4
- Texas Instruments Code Composer Studio v5

## **Description**

The checkEnvSetup function is only useful for validating the toolchain when the **System target file** parameter is set to idelink\_ert.tlc or idelink\_grt.tlc. Done use checkEnvSetup when **System target** file is set to ert.tlc. The System target file parameter is located on the Code Generation pane in the Configuration Parameters dialog box. For more information, see "System target file".

Before using Embedded Coder software with Texas Instruments Code Composer Studio IDE for the first time, use the checkEnvSetup function to verify that you have the required third-party tools, as described in:

- ["Compare Version Numbers of Installed vs. Required Tools" on page 1-92](#page-103-0)
- ["Set the Environment Variables" on page 1-92.](#page-103-1)

Run checkEnvSetup again whenever you configure CCS IDE to interact with a new board or processor, or upgrade the related third-party tools.

The syntax for this function is: checkEnvSetup(*ide*, *boardproc*, *action*):

- For the *ide* argument, enter the IDE you want to check:
	- 'ccs' checks the setup for Code Composer Studio v3
	- 'ccsv4' checks the setup for Code Composer Studio v4
	- 'ccsv5' checks the setup for Code Composer Studio v5
- For the *boardproc* argument, enter the name of a supported board or processor. You can get these names from the **Processor** parameter on the Target Hardware Resources tab (see related link at bottom of topic). For example, enter: 'F2812'.
- For the *action* argument, specify the action you want this function to perform:
	- 'list' lists the required third-party tools and version numbers.
	- 'check' lists the required third-party tools and the ones on your development system. If tools are missing, install them. If the version numbers do not match, install the required version.
	- 'setup' creates environment variables that point to the installation folders of the third-party tools. This action is required.

If your tools do not meet the requirements, the function advises you. If path information is incomplete, the function prompts you to enter path information for specific tools.

If you omit the *action* argument, the method defaults to 'setup'.

If *action* is 'list' or 'check', the checkEnvSetup function returns an output argument that contains the third-party tool information. You can assign that output argument to a variable. When *action* is 'setup', the checkEnvSetup function does not return an output argument.

## Examples

#### Get Information About Required Tools

To find out which third-party tools your board requires, including version numbers, use 'list' as the third argument.

```
checkEnvSetup('ccs', 'F2808 eZdsp', 'list')
1. CCS (Code Composer Studio)
   Required version: 3.3.82.13
  Required for : Automation and Code Generation
```

```
2. CGT (Texas Instruments C2000 Code Generation Tools)
   Required version: 5.2.1
  Required for : Code generation
3. DSP/BIOS (Real Time Operating System)
   Required version: 5.33.05
  Required for : Real-Time Data Exchange (RTDX)
4. Flash Tools (TMS320C2808 Flash APIs)
   Required version: 3.02
  Required for : Flash Programming
    Required environment variables (name, value):
    (FLASH_2808_API_INSTALLDIR, "<Flash Tools (TMS320C2808 Flash APIs) installation folder>")
```
#### <span id="page-103-0"></span>Compare Version Numbers of Installed vs. Required Tools

To compare "Your version" of the installed third-party tools with the "Required version", use 'check' as the third argument.

To resolve differences between the two version numbers, install the required software versions. Using versions of the software that are different from the required version can produce unexpected results.

```
checkEnvSetup('ccs', 'c6416', 'check')
1. CCS (Code Composer Studio)
   Your version : 3.3.38.2
   Required version: 3.3.82.13
  Required for : Automation and Code Generation
2. CGT (Code Generation Tools)
  Your version : 6.0.8
   Required version: 6.1.10
  Required for : Code generation
3. DSP/BIOS (Real Time Operating System)
   Your version : 
   Required version: 5.33.05
  Required for : Code generation
4. Texas Instruments IMGLIB (TMS320C64x)
    Your version : 1.04
   Required version: 1.04
  Required for : CRL block replacement
  C64X IMGLIB INSTALLDIR = "E:\apps\TexasInstruments\C6400\imglib v104b"
```
#### <span id="page-103-1"></span>Set the Environment Variables

After verifying that you have the required versions of the third-party tools, set the environment variables. Use 'setup' as the *action* argument, or omit the *action* argument.

This step is required before Embedded Coder software can use Texas Instruments Code Composer Studio to build and run an executable.

```
checkEnvSetup('ccs', 'dm6437evm')
1. Checking CCS (Code Composer Studio) version
    Required version: 3.3.82.13
   Required for : Automation and Code Generation<br>Your Version : 3.3.38.13
   Your Version
2. Checking CGT (Code Generation Tools) version
    Required version: 6.1.10
   Required for : Code generation
   Your Version : 6.1.10
3. Checking DSP/BIOS (Real Time Operating System) version
   Required version: 5.33.05<br>Required for : Code ge
                   : Code generation<br>: 5.33.05
   Your Version
4. Checking Texas Instruments IMGLIB (C64x+) version
    Required version: 2.0.1
   Required for : CRL block replacement<br>Your Version : 2.0.1
   Your Version
   ### Setting environment variable "C64XP_IMGLIB_INSTALLDIR"
   ### to "E:\apps\TexasInstruments\C64Plus\imglib_v201"
5. Checking DM6437EVM DVSDK (Digital Video Software Developers Kit) version
    Required version: 1.01.00.15
   Required for : Code generation<br>Your Version : 1.01.00.15
                   : 1.01.00.15### Setting environment variable "DVSDK_EVMDM6437_INSTALLDIR" to "C:\[...]"
  ### Setting environment variable "CSLR DM6437 INSTALLDIR" to "C:\dvsd[...]"
  ### Setting environment variable "PSP_EVMDM6437_INSTALLDIR" to "C:\dv[...]"
  ### Setting environment variable "NDK_INSTALL_DIR" to "C:\dvsdk_1_01_[...]"
```
### More About

```
• "Configure the Build Process"
```
#### See Also

"System target file" | "Code Generation: Target Hardware Resources Pane"

## <span id="page-105-0"></span>close

Close project in IDE window

## **Syntax**

```
close(IDE_Obj,filename,'project')
```
# IDEs

This function supports the following IDEs:

- Analog Devices VisualDSP++
- Texas Instruments Code Composer Studio v3

# **Description**

Use close(*IDE\_Obj*,*filename*,'project') to close a specific project, projects, or the active open project.

For the *filename* argument:

- To close the project files, enter 'all'.
- To close a specific project, enter the project file name, such as 'myProj'. If the file is not an open file in the IDE, MATLAB returns a warning message.
- To close the active project, enter [].

With the VisualDSP<sup>++</sup> IDE, to close the current project group (if *filename* is 'all' or []), replace 'project'with 'projectgroup'.

#### Note:

• The open method does not support the 'text' argument.

• Save changes to your files and projects in the IDE before you use close. The [close](#page-105-0) method does not save changes, nor does it prompt you to save changes, before it closes the project.

## Examples

To close the open project files:

close(*IDE\_Obj*,'all','project')

To close the open project, myProj:

```
close(IDE_Obj,'myProj','project')
```
To close the active open project:

close(*IDE\_Obj*,[],'project')

With the VisualDSP<sup>++</sup> IDE, to close the open project groups:

```
close(IDE_Obj,'all','projectgroup')
```
With the VisualDSP<sup>++</sup> IDE, to close the active project group:

close(*IDE\_Obj*,[],'projectgroup')

### See Also

[add](#page-16-0) | [open](#page-349-0) | save

## coder.MATLABCodeTemplate class

**Package:** coder

Represent code generation template for MATLAB Coder

## **Description**

Create a coder.MATLABCodeTemplate object from a code generation template (CGT) file. You can use this file to customize the code generation output for MATLAB Coder™. If a CGT file is not provided, the coder.MATLABCodeTemplate object is created from the default template file matlabroot/toolbox/coder/matlabcoder/templates/ matlabcoder\_default\_template.cgt.

## **Construction**

newObj = coder.MATLABCodeTemplate() creates a coder.MATLABCodeTemplate object from the default code generation template (CGT) file matlabroot/toolbox/coder/ matlabcoder/templates/matlabcoder\_default\_template.cgt.

newObj = coder.MATLABCodeTemplate(CGTFile) creates a coder.MATLABCodeTemplate object from the code generation template file CGTFile. If the file is not on the MATLAB path, specify a full path to the file.

### Input Arguments

#### **CGTFile**

Name of code generation template file

## **Methods**

[emitSection](#page-151-0)

Emit output string for template section

[getCurrentTokens](#page-188-0)

Get current tokens
[getTokenValue](#page-254-0)

[setTokenValue](#page-553-0)

Get value of token

Set value of token for code generation template

# Copy Semantics

Handle. To learn how handle classes affect copy operations, see Copying Objects in the MATLAB documentation.

## Examples

```
newObj = coder.MATLABCodeTemplate()
newObj = 
   MATLABCodeTemplate with properties:
    CGTFile: 'matlabcoder default template.cgt'
newObj = coder.MATLABCodeTemplate('custom_matlabcoder_template.cgt')
newObj = 
   MATLABCodeTemplate with properties:
    CGTFile: 'custom matlabcoder template.cgt'
```
### See Also

```
coder.MATLABCodeTemplate.setTokenValue |
coder.MATLABCodeTemplate.getTokenValue |
coder.MATLABCodeTemplate.getCurrentTokens |
coder.MATLABCodeTemplate.emitSection
```
### More About

• "Code Generation Template Files for MATLAB"

# <span id="page-109-0"></span>configure

Define size and number of RTDX channel buffers

## **Syntax**

configure(rx,*length*,*num*)

Note: [configure](#page-109-0) produces a warning on C5000™ processors and will be removed from a future version of the software.

# IDEs

This function supports the following IDEs:

• Texas Instruments Code Composer Studio v3

# **Description**

configure(rx,*length*,*num*) sets the size of each main (host) buffer, and the number of buffers associated with rx. Input argument *length* is the size in bytes of each channel buffer and *num* is the number of channel buffers to create.

Main buffers must be at least 1024 bytes, with the maximum defined by the largest message. On 16-bit processors, the main buffer must be 4 bytes larger than the largest message. On 32-bit processors, set the buffer to be 8 bytes larger that the largest message. By default, configure creates four, 1024-byte buffers. Independent of the value of *num*, the IDE allocates one buffer for each processor.

Use CCS to check the number of buffers and the length of each one.

### Examples

Create a default link to CCS and configure six main buffers of 4096 bytes each for the link.

```
IDE Obj = ticcs % Create the CCS link with default values.
TICCS Object:
  API version : 1.0
  Processor type : C67
  Processor name : CPU
  Running? : No
 Board number : 0
  Processor number : 0
 Default timeout : 10.00 secs
  RTDX channels : 0
rx = rtdx(IDE_Obj) % Create an alias to the rtdx portion.
RTDX channels : 0
configure(rx,4096,6) % Use the alias rx to configure the length 
                    % and number of buffers.
```
After you configure the buffers, use the  $RTDX^{TM}$  tools in the IDE to verify the buffers.

### See Also

[readmat](#page-361-0) | [readmsg](#page-364-0) | [write](#page-576-0) | [writemsg](#page-580-0)

### connect

Connect IDE to processor

## **Syntax**

```
IDE_Obj.connect()
IDE_Obj.connect(debugconnection)
IDE_Obj.connect(...,timeout)
```
## IDEs

This function supports the following IDEs:

• Green Hills® MULTI®

## **Description**

*IDE Obj*.connect() connects the IDE to the processor hardware or simulator. IDE\_Obj is the IDE handle.

*IDE\_Obj*.connect(*debugconnection*) connects the IDE to the processor using the debug connection you specify in debugconnection. Enter debugconnection as a string enclosed in single quotation marks. IDE\_Obj is the IDE handle. Refer to Examples to see this syntax in use.

*IDE\_Obj*.connect(...,*timeout*) adds the optional parameter timeout that defines how long, in seconds, MATLAB waits for the specified connection process to complete. If the time-out period expires before the process returns a completion message, MATLAB generates an error and returns. Usually the program connection process works in spite of the error message

### Examples

The input argument stringdebugconnection specify the processor to connect to with the IDE. This example connects to the Freescale™ MPC5554 simulator. The debugconnection string is simppc -fast -dec -rom\_use\_entry -cpu=ppc5554.

IDE\_Obj.connect('simppc -fast -dec -rom\_use\_entry -cpu=ppc5554')

### See Also

[load](#page-288-0) | [run](#page-555-0)

copySetup

**Class:** cgv.CGV **Package:** cgv

Create copy of cgv.CGV object

### **Syntax**

cgvObj2 = cgvObj1.copySetup()

## **Description**

 $cgvObi2 = cgvObi1.copySetup() creates a copy of a cgv.CGV class object,$ *cgvObj1*. The copied object, cgvObj2, has the same configuration as *cgvObj1*, but does not copy results of the execution.

## Tips

- You can use this method to make a copy of a cgv.CGV object and then modify the object to run in a different mode by calling setMode (cgv.CGV).
- If you have a cgv.CGV object, which reported errors or failed at execution, you can use this method to copy the object and rerun it. The copied object has the same configuration as the original object, therefore you might want to modify the location of the output files by calling setOutputDir (cgv.CGV). Otherwise, during execution, the copied cgv.CGV object overwrites the output files.

## Examples

Make a copy of a cgv.CGV object, set it to run in a different mode, then run and compare the objects in a cgv.Batch object.

```
cgvModel = 'rtwdemo_cgv';
cgvObj1 = cgv.CGV(cgvModel, 'connectivity', 'sim');
cgvObj1.run();
```

```
cgvObj2 = cgvObj1.copySetup()
cgvObj2.setMode('sil');
cgvObj2.run();
```
### See Also

cgv.CGV.run

### How To

• "Verify Numerical Equivalence with CGV"

# copyConceptualArgsToImplementation

Copy conceptual argument specifications to matching implementation arguments for code replacement table entry

## **Syntax**

copyConceptualArgsToImplementation(*hEntry*)

### **Arguments**

*hEntry*

Handle to a code replacement table entry previously returned by instantiating a code replacement table entry class, such as *hEntry* = RTW.TflCFunctionEntry or *hEntry* = RTW.TflCOperationEntry.

# **Description**

The copyConceptualArgsToImplementation function provides a quick way to copy conceptual argument specifications to matching implementation arguments. This function can be used when the conceptual arguments and the implementation arguments are the same for a code replacement table entry.

For arguments with an unsized type, such as integer, the code generator determines the size of the argument values based on hardware implementation configuration settings of the MATLAB code or model.

# Examples

In the following example, the copyConceptualArgsToImplementation function is used to copy conceptual argument specifications to matching implementation arguments for an addition operation.

hLib = RTW.TflTable;

```
% Create an entry for addition of built-in uint8 data type
op_entry = RTW.TflCOperationEntry;
op_entry.setTflCOperationEntryParameters( ...
                     'Key', 'RTW_OP_ADD', ...
                     'Priority', 90, ...<br>'SaturationMode', 'RTW_SA
                                                  'RTW_SATURATE_ON_OVERFLOW', ...
                     'RoundingModes', \{ 'RTW_ROUND_UNSPECIFIED'}, ...<br>'ImplementationName', \qquad 'u8_add_u8_u8', ...
                     'ImplementationName',
                     'ImplementationHeaderFile', 'u8_add_u8_u8.h', ...
                     'ImplementationSourceFile', 'u8aud_us2u8.c');
arg = hLib.getTflArgFromString('y1','uint8');
arg.IOType = 'RTW_IO_OUTPUT';
op entry.addConceptualArg( arg );
arg = hLib.getTflArgFromString('u1','uint8');
op entry.addConceptualArg( arg );
arg = hLib.getTflArgFromString('u2','uint8');
op entry.addConceptualArg( arg );
op_entry.copyConceptualArgsToImplementation();
hLib.addEntry( op_entry );
```
### More About

• "Define Code Replacement Mappings"

# createAndAddConceptualArg

Create conceptual argument from specified properties and add to conceptual arguments for code replacement table entry

### **Syntax**

```
arg = createAndAddConceptualArg(hEntry, argType, varargin)
```
## Input Arguments

*hEntry*

Handle to a code replacement table entry previously returned by instantiating a code replacement table entry class, such as *hEntry* = RTW.TflCFunctionEntry or *hEntry* = RTW.TflCOperationEntry.

*argType*

String specifying the argument type to create: 'RTW.TflArgNumeric' for numeric or 'RTW.TflArgMatrix' for matrix.

*varargin*

<span id="page-117-0"></span>Parameter/value pairs for the conceptual argument. See [varargin Parameters.](#page-117-0)

### varargin Parameters

The following argument properties can be specified to the

createAndAddConceptualArg function using parameter/value argument pairs. For example,

```
createAndAddConceptualArg(..., 'DataTypeMode', 'double', ...);
```
Name

String specifying the argument name, for example, 'y1' or 'u1'.

IOType

String specifying the I/O type of the argument: 'RTW\_IO\_INPUT' for input or 'RTW\_IO\_OUTPUT' for output. The default is 'RTW\_IO\_INPUT'.

#### **IsSigned**

Boolean value that, when set to true, indicates that the argument is signed. The default is true.

#### WordLength

Integer specifying the word length, in bits, of the argument. The default is 16.

#### CheckSlope

Boolean flag that, when set to true for a fixed-point argument, causes code replacement request processing to check that the slope value of the argument exactly matches the call-site slope value. The default is true.

Specify true if you are matching a specific [slope bias] scaling combination or a specific binary-point-only scaling combination on fixed-point operator inputs and output. Specify false if you are matching relative scaling or relative slope and bias values across fixed-point operator inputs and output.

#### CheckBias

Boolean flag that, when set to true for a fixed-point argument, causes code replacement request processing to check that the bias value of the argument exactly matches the call-site bias value. The default is true.

Specify true if you are matching a specific [slope bias] scaling combination or a specific binary-point-only scaling combination on fixed-point operator inputs and output. Specify false if you are matching relative scaling or relative slope and bias values across fixed-point operator inputs and output.

#### DataTypeMode

String specifying the data type mode of the argument: 'boolean', 'double', 'single', 'Fixed-point: binary point scaling', or 'Fixed-point: slope and bias scaling'. The default is 'Fixed-point: binary point scaling'.

Note: You can specify either DataType (with Scaling) or DataTypeMode, but do not specify both.

#### DataType

String specifying the data type of the argument: 'boolean', 'double', 'single', or 'Fixed'. The default is 'Fixed'.

#### Scaling

String specifying the data type scaling of the argument: 'BinaryPoint' for binary-point scaling or 'SlopeBias' for slope and bias scaling. The default is 'BinaryPoint'.

#### Slope

Floating-point value specifying the slope of the argument, for example, 15.0. The default is 1.

If you are matching a specific [slope bias] scaling combination on fixed-point operator inputs and output, specify either this parameter or a combination of the SlopeAdjustmentFactor and FixedExponent parameters

#### SlopeAdjustmentFactor

Floating-point value specifying the slope adjustment factor (F) part of the slope,  $F2^E$ , of the argument. The default is 1.0.

If you are matching a specific [slope bias] scaling combination on fixed-point operator inputs and output, specify either the Slope parameter or a combination of this parameter and the FixedExponent parameter.

#### FixedExponent

Integer value specifying the fixed exponent (E) part of the slope, *F*2 *E* , of the argument. The default is -15.

If you are matching a specific [slope bias] scaling combination on fixed-point operator inputs and output, specify either the Slope parameter or a combination of this parameter and the SlopeAdjustmentFactor parameter.

#### Bias

Floating-point value specifying the bias of the argument, for example, 2.0. The default is 0.0.

Specify this parameter if you are matching a specific [slope bias] scaling combination on fixed-point operator inputs and output.

#### FractionLength

Integer value specifying the fraction length for the argument, for example, 3. The default is 15.

Specify this parameter if you are matching a specific binary-point-only scaling combination on fixed-point operator inputs and output.

BaseType

String specifying the base data type for which a matrix argument is valid, for example, 'double'.

DimRange

Dimensions for which a matrix argument is valid, for example, [2 2]. You can also specify a range of dimensions specified in the format [Dim1Min Dim2Min ... DimNMin; Dim1Max Dim2Max ... DimNMax]. For example, [2 2; inf inf] means a two-dimensional matrix of size 2x2 or larger.

# Output Arguments

Handle to the created conceptual argument. Specifying the return argument in the createAndAddConceptualArg function call is optional.

# **Description**

The createAndAddConceptualArg function creates a conceptual argument from specified properties and adds the argument to the conceptual arguments for a code replacement table entry.

# Examples

In the following example, thecreateAndAddConceptualArg function is used to specify conceptual output and input arguments for a code replacement operator entry.

```
op_entry = RTW.TflCOperationEntry;
.
.
.
createAndAddConceptualArg(op_entry, 'RTW.TflArgNumeric', ...
                         'Name', 'y1', ...
                           'IOType', 'RTW_IO_OUTPUT', ...
                          IsSigned', true, ...
                          'WordLength', 32, ...
                          'FractionLength', 0);
createAndAddConceptualArg(op_entry, 'RTW.TflArgNumeric',...
                                    'u1', \ldots 'IOType', 'RTW_IO_INPUT',...
                          'IsSigned', true,...
```

```
 'WordLength', 32, ...
                               'FractionLength', 0 );
createAndAddConceptualArg(op_entry, 'RTW.TflArgNumeric',...
                              Name',         'u2', ...<br>'IOType',      'RTW IO I'
                                               'RTW IO INPUT',...
                                'IsSigned', true,...
                               'WordLength', 32, ...
                               'FractionLength', 0 );
```
The following examples show some common type specifications using createAndAddConceptualArg.

```
% uint8:
createAndAddConceptualArg(hEntry, 'RTW.TflArgNumeric', ...
                             'Name', 'u1', ... 
                                               'RTW_IO_INPUT', \ldots false, \ldots'IsSigned',
 'WordLength', 8, ...
 'FractionLength', 0 );
% single:
createAndAddConceptualArg(hEntry, 'RTW.TflArgNumeric', ...
                            'Name', 'u1', ...
                             'IOType', 'RTW_IO_INPUT', ...
                             'DataTypeMode', 'single' );
% double:
createAndAddConceptualArg(hEntry, 'RTW.TflArgNumeric', ...
                                             'y1', ...
                            'IOType', 'RTW_IO_OUTPUT', ...
                             'DataTypeMode', 'double' );
% boolean:
createAndAddConceptualArg(hEntry, 'RTW.TflArgNumeric', ...<br>'ame', 'u1', ...
                                             'u1', ...
                            'IOType', 'RTW IO INPUT', ...
                            'DataTypeMode', 'boolean' );
% Fixed-point using binary-point-only scaling:
createAndAddConceptualArg(hEntry, 'RTW.TflArgNumeric', ...
                     ...<br>'Name',               'y1', ...<br>'IOTvpe',          'RTW IO C
                                       'RTW_IO_OUTPUT', ...<br>true, ...
                     'CheckSlope', true, ...<br>'CheckBias', true, ...
                    'CheckBias',<br>'DataTypeMode',
                                      'Fixed-point: binary point scaling', \ldots'IsSigned', true, ...
                     'WordLength', 32, ...
                     'FractionLength', 28);
% Fixed-point using [slope bias] scaling:
createAndAddConceptualArg(hEntry, 'RTW.TflArgNumeric', ...
                    'Name',               'y1', ...<br>'IOType',           'RTW_IO_C
                                       'RTW_IO_OUTPUT', ...
                     'CheckSlope', true, ...
```

```
 'CheckBias', true, ...
 'DataTypeMode', 'Fixed-point: slope and bias scaling', ...
'IsSigned', true, .<br>'WordLength', 16, ...
'WordLength',
'Slope', 15, ...<br>'Bias', 2);'Bias',
```
For examples of fixed-point arguments that use relative scaling or relative slope/bias values, see "Net Slope Scaling Code Replacement" and "Equal Slope and Zero Net Bias Code Replacement" in the Embedded Coder documentation.

### More About

• "Define Code Replacement Mappings"

# createAndAddImplementationArg

Create implementation argument from specified properties and add to implementation arguments for code replacement table entry

### **Syntax**

```
arg = createAndAddImplementationArg(hEntry, argType,
       varargin)
```
### Input Arguments

*hEntry*

Handle to a code replacement table entry previously returned by instantiating a code replacement entry class, such as *hEntry* = RTW.TflCFunctionEntry or *hEntry* = RTW.TflCOperationEntry.

```
argType
```
String specifying the argument type to create: 'RTW.TflArgNumeric' for numeric.

*varargin*

<span id="page-123-0"></span>Parameter/value pairs for the implementation argument. See [varargin Parameters.](#page-123-0)

### varargin Parameters

The following argument properties can be specified to the

createAndAddImplementationArg function using parameter/value argument pairs. For example,

```
createAndAddImplementationArg(..., 'DataTypeMode', 'double', ...);
```
Name

String specifying the argument name, for example, 'u1'.

IOType

String specifying the I/O type of the argument: 'RTW\_IO\_INPUT' for input.

**IsSigned** 

Boolean value that, when set to true, indicates that the argument is signed. The default is true.

#### WordLength

Integer specifying the word length, in bits, of the argument. The default is 16.

#### DataTypeMode

String specifying the data type mode of the argument: 'boolean', 'double', 'single', 'Fixed-point: binary point scaling', or 'Fixed-point: slope and bias scaling'. The default is 'Fixed-point: binary point scaling'.

Note: You can specify either DataType (with Scaling) or DataTypeMode, but do not specify both.

#### DataType

String specifying the data type of the argument: 'boolean', 'double', 'single', or 'Fixed'. The default is 'Fixed'.

#### Scaling

String specifying the data type scaling of the argument: 'BinaryPoint' for binary-point scaling or 'SlopeBias' for slope and bias scaling. The default is 'BinaryPoint'.

#### Slope

Floating-point value specifying the slope of the argument, for example, 15.0. The default is 1.

You can optionally specify either this parameter or a combination of the SlopeAdjustmentFactor and FixedExponent parameters, but do not specify both.

#### SlopeAdjustmentFactor

Floating-point value specifying the slope adjustment factor (F) part of the slope,  $F2^E$ , of the argument. The default is 1.0.

You can optionally specify either the Slope parameter or a combination of this parameter and the FixedExponent parameter, but do not specify both.

#### FixedExponent

Integer value specifying the fixed exponent (E) part of the slope, *F*2 *E* , of the argument. The default is -15.

You can optionally specify either the Slope parameter or a combination of this parameter and the SlopeAdjustmentFactor parameter, but do not specify both.

Bias

Floating-point value specifying the bias of the argument, for example, 2.0. The default is 0.0.

FractionLength

Integer value specifying the fraction length of the argument, for example, 3. The default is 15.

Value

Constant value specifying the initial value of the argument. The default is 0.

Use this parameter only to set the value of injected constant input arguments, such as arguments that pass fraction-length values or flag values, in an implementation function signature. Do not use it for standard generated input arguments such as u1, u2, and so on. You can supply a constant input argument that uses this parameter anywhere in the implementation function signature, except as the return argument.

You can inject constant input arguments into the implementation signature for code replacement table entries, but if the argument values or the number of arguments required depends on compile-time information, you should use custom matching. For more information, see "Customize Matching and Replacement Process for Functions".

### Output Arguments

Handle to the created implementation argument. Specifying the return argument in the createAndAddImplementationArg function call is optional.

### **Description**

The createAndAddImplementationArg function creates an implementation argument from specified properties and adds the argument to the implementation arguments for a code replacement table entry.

Implementation arguments must describe fundamental numeric data types, such as double, single, int32, int16, int8, uint32, uint16, uint8, boolean, or 'logical' (not fixed-point data types).

### Examples

In the following example, thecreateAndAddImplementationArg function is used along with the createAndSetCImplementationReturn function to specify the output and input arguments for an operator implementation.

```
op_entry = RTW.TflCOperationEntry;
.
.
.
createAndSetCImplementationReturn(op_entry, 'RTW.TflArgNumeric', ...
                                       'Name',      'y1', ...<br>'IOType',    'RTW_IO_O
                                                       'RTW_IO_OUTPUT', ...
                                        'IsSigned', true, ...
                                        'WordLength', 32, ...
                                        'FractionLength', 0);
createAndAddImplementationArg(op_entry, 'RTW.TflArgNumeric',...
                                                  'u1', ...
                                  'IOType', 'RTW_IO_INPUT',...
                                   'IsSigned', true,...
                                   'WordLength', 32, ...
                                   'FractionLength', 0 );
createAndAddImplementationArg(op_entry, 'RTW.TflArgNumeric',...
                                  'Name',        'u2', ...<br>'IOType',     'RTW IO I
                                                  'RTW<sup>IO</sup> INPUT',...
                                   'IsSigned', true,...
                                  'WordLength', 32, \ldots 'FractionLength', 0 );
```
The following examples show some common type specifications using createAndAddImplementationArg.

```
% uint8:
createAndAddImplementationArg(hEntry, 'RTW.TflArgNumeric', ...
                                             'u1', ...
                            'IOType', 'RTW_IO_INPUT', ...
                             'IsSigned', false, ...
                            'WordLength', 8, ...
                             'FractionLength', 0 );
% single:
createAndAddImplementationArg(hEntry, 'RTW.TflArgNumeric', ...
                                           'u1', ...
                            'IOType', 'RTW_IO_INPUT', ...
```

```
 'DataTypeMode', 'single' );
% double:
createAndAddImplementationArg(hEntry, 'RTW.TflArgNumeric', ...
                                      'Name',           'u1', ...<br>'IOType',        'RTW_IO_I
                                                          'RTW\_IO\_INPUT', ...
                                      'DataTypeMode', 'double<sup>-</sup> );
% boolean:
createAndAddImplementationArg(hEntry, 'RTW.TflArgNumeric', ...
                                      'Name',          'u1', ...<br>'IOType',        'RTW_IO_I
                                                          'RTW\_IO\_INPUT', \ldots'DataTypeMode', 'boolean' );
```
### More About

• "Define Code Replacement Mappings"

### See Also

createAndSetCImplementationReturn

# createAndSetCImplementationReturn

Create implementation return argument from specified properties and add to implementation for code replacement table entry

## **Syntax**

```
arg = createAndSetCImplementationReturn(hEntry, argType,
       varargin)
```
### Input Arguments

*hEntry*

Handle to a code replacement table entry previously returned by instantiating a code replacement entry class, such as *hEntry* = RTW.TflCFunctionEntry or *hEntry* = RTW.TflCOperationEntry.

*argType*

String specifying the argument type to create: 'RTW.TflArgNumeric' for numeric.

*varargin*

Parameter/value pairs for the implementation return argument. See [varargin](#page-128-0) [Parameters](#page-128-0).

### <span id="page-128-0"></span>varargin Parameters

The following argument properties can be specified to the createAndSetCImplementationReturn function using parameter/value argument pairs. For example,

```
createAndSetCImplementationReturn(..., 'DataTypeMode', 'double', ...);
```
Name

String specifying the argument name, for example, 'y1'.

IOType

String specifying the I/O type of the argument: 'RTW\_IO\_OUTPUT' for output.

#### **IsSigned**

Boolean value that, when set to true, indicates that the argument is signed. The default is true.

#### WordLength

Integer specifying the word length, in bits, of the argument. The default is 16.

#### DataTypeMode

String specifying the data type mode of the argument: 'boolean', 'double', 'single', 'Fixed-point: binary point scaling', or 'Fixed-point: slope and bias scaling'. The default is 'Fixed-point: binary point scaling'.

Note: You can specify either DataType (with Scaling) or DataTypeMode, but do not specify both.

#### DataType

String specifying the data type of the argument: 'boolean', 'double', 'single', or 'Fixed'. The default is 'Fixed'.

#### Scaling

String specifying the data type scaling of the argument: 'BinaryPoint' for binary-point scaling or 'SlopeBias' for slope and bias scaling. The default is 'BinaryPoint'.

#### Slope

Floating-point value specifying the slope for a fixed-point argument, for example, 15.0. The default is 1.

You can optionally specify either this parameter or a combination of the SlopeAdjustmentFactor and FixedExponent parameters, but do not specify both.

#### SlopeAdjustmentFactor

Floating-point value specifying the slope adjustment factor (F) part of the slope,  $F2^E$ , of the argument. The default is 1.0.

You can optionally specify either the Slope parameter or a combination of this parameter and the FixedExponent parameter, but do not specify both.

#### FixedExponent

Integer value specifying the fixed exponent (E) part of the slope, *F*2 *E* , of the argument. The default is -15.

You can optionally specify either the Slope parameter or a combination of this parameter and the SlopeAdjustmentFactor parameter, but do not specify both.

Bias

Floating-point value specifying the bias of the argument, for example, 2.0. The default is 0.0.

FractionLength

Integer value specifying the fraction length of the argument, for example, 3. The default is 15.

### Output Arguments

Handle to the created implementation return argument. Specifying the return argument in the createAndSetCImplementationReturn function call is optional.

## **Description**

The createAndSetCImplementationReturn function creates an implementation return argument from specified properties and adds the argument to the implementation for a code replacement table.

Implementation return arguments must describe fundamental numeric data types, such as double, single, int32, int16, int8, uint32, uint16, uint8, or boolean (not fixed-point data types).

## Examples

In the following example, the createAndSetCImplementationReturn function is used along with the createAndAddImplementationArg function to specify the output and input arguments for an operator implementation.

```
op_entry = RTW.TflCOperationEntry;
.
.
.
createAndSetCImplementationReturn(op_entry, 'RTW.TflArgNumeric', ...
```

```
'Name', 'y1', ...
                                    'IOType', 'RTW_IO_OUTPUT', ...
                                     'IsSigned', true, ...
                                     'WordLength', 32, ...
                                     'FractionLength', 0);
createAndAddImplementationArg(op_entry, 'RTW.TflArgNumeric',...
                                'Name',  'u1', ...<br>'IOType',  'RTW_IO_I
                                             'RTW_IO_INPUT',...<br>true,...
                                'IsSigned',
                                 'WordLength', 32, ...
                                 'FractionLength', 0 );
createAndAddImplementationArg(op_entry, 'RTW.TflArgNumeric',...
                                'Name',  'u2', ...
                                 'IOType', 'RTW_IO_INPUT',...
                                'IsSigned', true,...
                                 'WordLength', 32, ...
                                 'FractionLength', 0 );
```
The following examples show some common type specifications using createAndSetCImplementationReturn.

```
% uint8:
createAndSetCImplementationReturn(hEntry, 'RTW.TflArgNumeric', ...
                              'Name', 'y1', ...
                              'IOType', The 'RTW IO OUTPUT', ...
                               'IsSigned', false, ...
                               'WordLength', 8, ...
                               'FractionLength', 0 );
% single:
createAndSetCImplementationReturn(hEntry, 'RTW.TflArgNumeric', ...
                              'Name', 'y1', ...<br>'IOType', 'RTW IO O
                                             'RTW IO OUTPUT', \ldots 'DataTypeMode', 'single' );
% double:
createAndSetCImplementationReturn(hEntry, 'RTW.TflArgNumeric', ...
                               'Name', 'y1', ... 
                              'IOType', 'RTW_IO_OUTPUT', ...
                               'DataTypeMode', 'double' );
% boolean:
createAndSetCImplementationReturn(hEntry, 'RTW.TflArgNumeric', ...
                               'Name', 'y1', ... 
                              'IOType', THE 'RTWIO OUTPUT', ...
                              'DataTypeMode', 'boolean' );
```
### More About

• "Define Code Replacement Mappings"

### See Also createAndAddImplementationArg

# createCRLEntry

Create code replacement table entry from conceptual and implementation argument string specifications

## **Syntax**

```
tableEntry = createCRLEntry(crTable,conceptualSpecification,
implementationSpecification)
```
## <span id="page-133-0"></span>**Description**

tableEntry = createCRLEntry(crTable,conceptualSpecification, implementationSpecification) returns a code replacement table entry. The entry maps a conceptual representation of a function or operator to an implementation representation. The conceptualSpecification argument is a string that defines the name and conceptual arguments, familiar to the code generator, for the function or operator to replace. The implementationSpecification argument is a string that defines the name and C/C++ implementation arguments for the replacement function.

This function does not support:

- C++ implementations
- Data alignment
- Operator replacement with net slope arguments
- Entry parameter specifications (for example, priority, algorithm, building information)
- Semaphore and mutex function replacements

In the syntax specifications, place a space before and after an operator symbol. For example, use double u1 + double u2 instead of double u1+double u2. Also, asterisk  $(*)$ , tilde  $(*)$ , and semicolon  $(*)$  have the following meaning.

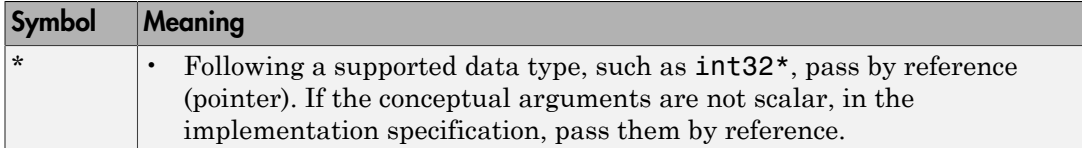

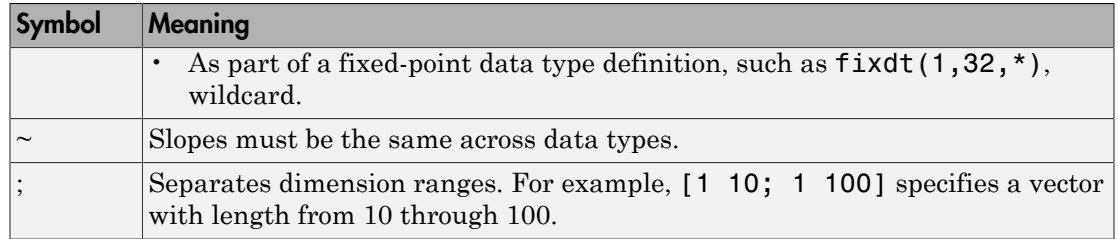

The following table shows syntax for the conceptual and implementation string specifications based on:

- Whether you are creating an entry for a function or operator.
- The type or characterization of the code replacement.

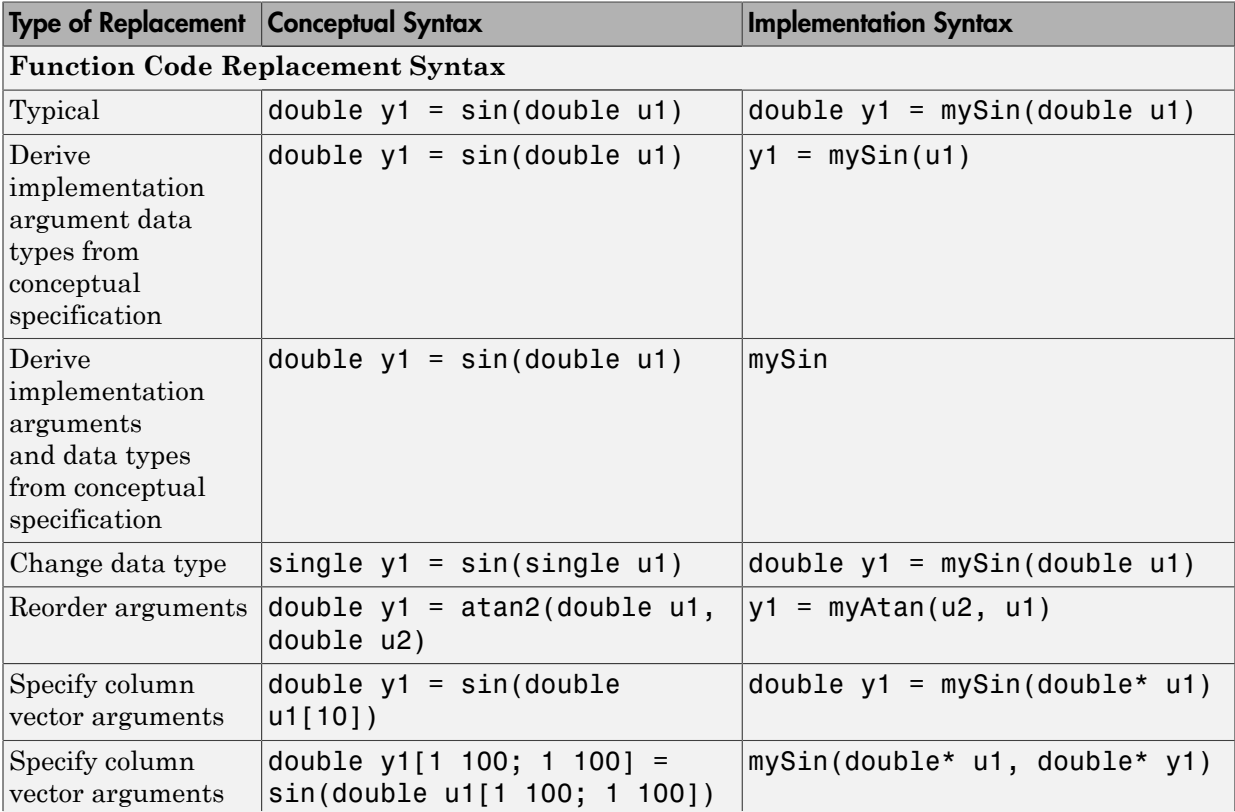

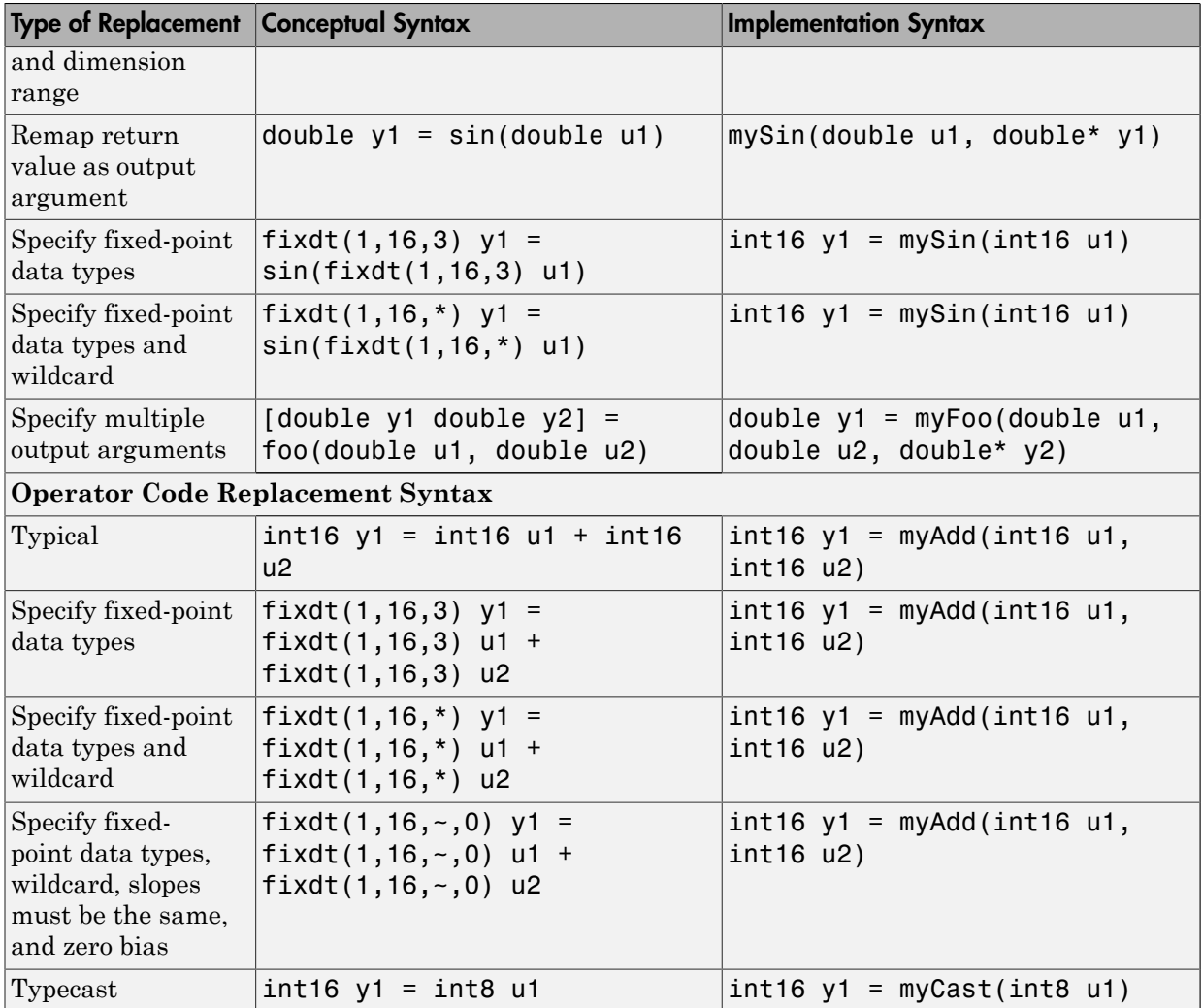

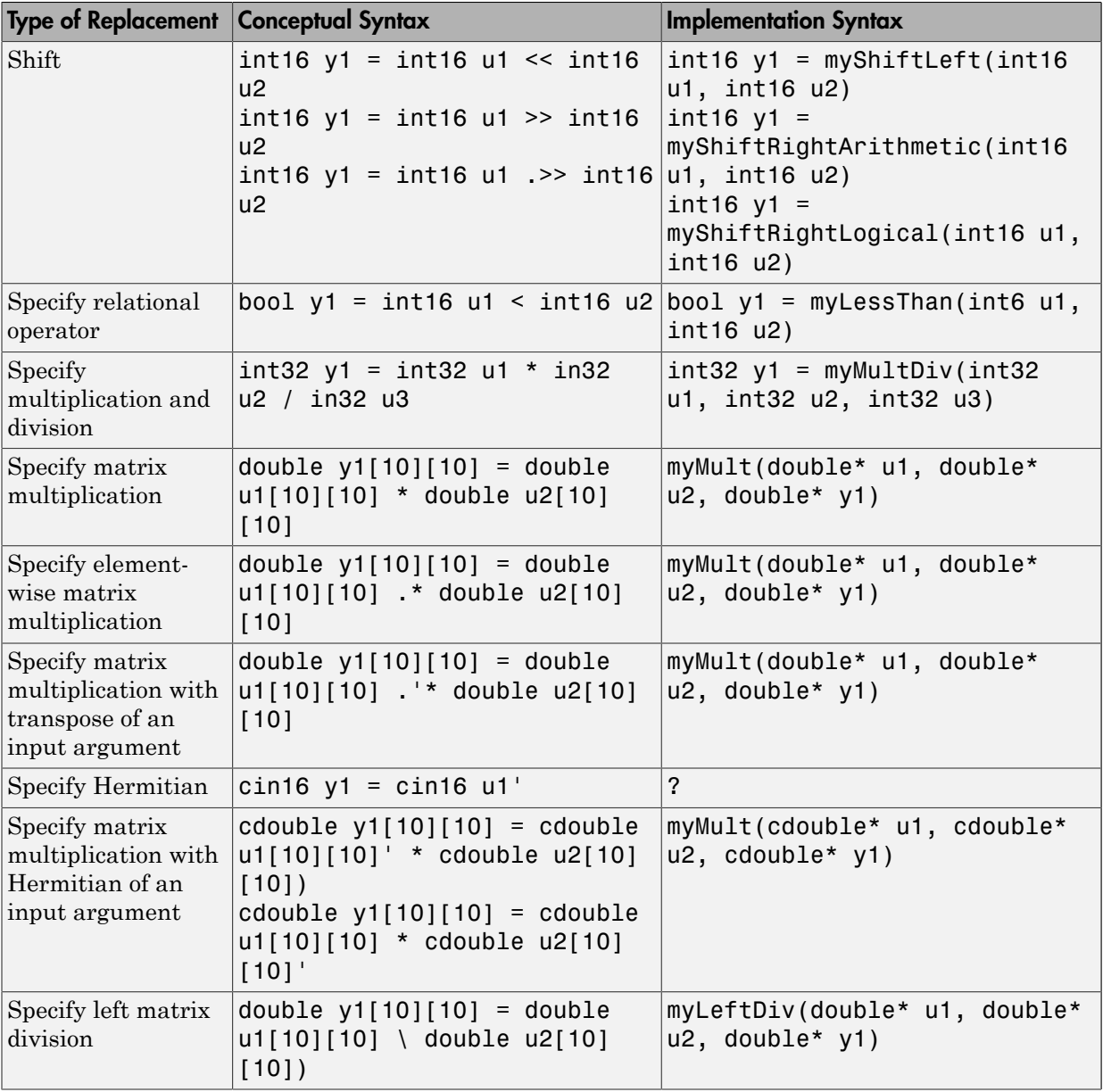

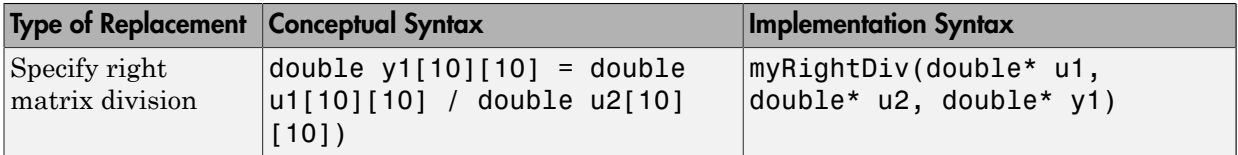

### Examples

#### Replacement Entry for a Function

Create a table definition file that contains a function definition.

```
function crTable = cr1 table sinfcn()
```
Within the function body, create the code replacement table.

crTable = RTW.TflTable;

Create a table entry for the sin function.

```
tableEntry = createCRLEntry(crTable, ...
    'double y1 = sin(double u1)', ...
    'double y1 = mySin(double u1)');
```
Set entry parameters for the sin function. Specify that the code generator use the header and source files mySin.h and mySin.c to generate the replacement code.

```
setTflCFunctionEntryParameters(tableEntry, ...
 'ImplementationHeaderFile', 'mySin.h', ...
 'ImplementationSourceFile', 'mySin.c');
```
Add the entry to the table.

addEntry(crTable, tableEntry);

#### Replacement Entry for an Operator

Create a table definition file that contains a function definition.

```
function crTable = cr1_table addfcn()
```
Within the function body, create the code replacement table.

crTable = RTW.TflTable;

Create a table entry for the addition operator.

```
tableEntry = createCRLEntry(crTable, ...
    ' int16 y1 = int16 u1 + int16 u2', ...
    'int16 y1 = myAdd(int16 u1, int16 u2)');
```
Set entry parameters such that the entry specifies a cast-after-sum addition. Specify that the code generator use the header and source files myAdd.h and myAdd.c to generate the replacement code.

```
setTflCOperationEntryParameters(tableEntry, ...
     'EntryInfoAlgorithm', 'RTW_CAST_AFTER_OP', ...
     'ImplementationHeaderFile', 'myAdd.h', ...
     'ImplementationSourceFile', 'myAdd.c'));
```
Add the entry to the table.

addEntry(crTable, tableEntry);

#### Replacement Entry for Fixed-Point Operator With Same Slope Across Types

Create a table definition file that contains a function definition.

function crTable =  $cr1$  table intaddfcn()

Within the function body, create the code replacement table.

crTable = RTW.TflTable;

Create a table entry for a signed fixed-point addition operation requiring the same slope across types.

```
tableEntry = createCRLEntry(crTable, ...
    'fixdt(1,16,~) y1 = fixdt(1,16,~) u1 + fixdt(1,16,~) u2', ...
    'int16 y1 = myAdd(int16 u1, int16 u2)');
```
Set entry parameters. Set algorithm parameters for a cast-after-sum addition and saturation and rounding modes. Specify that the code generator use the header and source files myIntAdd.h and myIntAdd.c to generate the replacement code.

```
setTflCOperationtionEntryParameters(tableEntry, ...
     'EntryInfoAlgorithm', 'RTW_CAST_AFTER_OP', ...
    'SaturationMode', 'RTW SATURATE ON OVERFLOW', ...
```

```
'RoundingMode', 'RTW ROUND SIMPLEST', ...
 'ImplementationHeaderFile', 'myIntAdd.h', ...
 'ImplementationSourceFile', 'myIntAdd.c');
```
Add the entry to the table.

addEntry(crTable, tableEntry);

#### Replacement Entry That Assumes Implementation and Conceptual Argument Data Types Are the Same

Create a table definition file that contains a function definition.

```
function crTable = cr1 table sinfcn()
```
Within the function body, create the code replacement table.

crTable = RTW.TflTable;

Create a table entry for a sin function, where the implementation arguments are the same as the conceptual arguments.

```
tableEntry = createCRLEntry(crTable, ...
    'double y1 = sin(double u1)', ...
    'y1 = mySin(u1)';
```
Set entry parameters. Specify that the code generator use the header and source files mySin.h and mySin.c to generate the replacement code.

```
setTflCFunctionEntryParameters(tableEntry, ...
     'ImplementationHeaderFile', 'mySin.h', ...
     'ImplementationSourceFile', 'mySin.c');
```
Add the entry to the table.

addEntry(crTable, tableEntry);

• "Define Code Replacement Mappings"

### Input Arguments

**crTable** — Code replacement table object

Table that stores one or more code replacement entries, each representing a potential replacement for a function or operator. Each entry maps a conceptual representation of a function or operator to an implementation representation and priority.

#### **conceptualSpecification** — Conceptual specification

string

Representation of the name or symbol and conceptual input and output arguments for a function or operator that the software replaces, specified as a string. Conceptual arguments observe naming conventions ('y1', 'u1', 'u2', ...) and data types familiar to the code generator. Use the syntax table in ["Description" on page 1-122](#page-133-0) to determine the syntax to use for your conceptual argument string specification.

```
Example: 'double v1 = \sin(\text{double } u1)'Example: 'int16 y1 = int16 u1 + int16 u2'
```
#### **implementationSpecification** — Implementation specification

string

Representation of the name and implementation input and output arguments for a C or C++ replacement function, specified as a string. Implementation arguments observe C/ C++ name and data type specifications. Use the syntax table in ["Description" on page](#page-133-0) [1-122](#page-133-0) to determine the syntax for your implementation argument string specification.

```
Example: 'double y1 = my\sin(double\ u1)'Example: 'int16 y1 = myAdd(int16 u1, int16 u2)'
```
## Output Arguments

### **tableEntry** — Code replacement table entry

object

Code replacement table entry that represents a potential code replacement for a function or operator, returned as an object. Maps the conceptual representation of a function or operator, conceptualSpecification, to the C/C++ implementation representation, implementationSpecification.

### See Also

```
addEntry | RTW.TflTable | setTflCFunctionEntryParameters
```
Introduced in R2015a

# createToleranceFile

**Class:** cgv.CGV **Package:** cgv

Create file correlating tolerance information with signal names

## **Syntax**

cgvObj.createToleranceFile(file\_name , signal\_list, tolerance\_list)

## **Description**

cgvObj.createToleranceFile(file\_name , signal\_list, tolerance\_list) creates a MATLAB file, named file\_name, containing the tolerance specification for each output signal name in signal\_list. Each signal name in the signal\_list corresponds to the same location of a parameter name and value pair in the tolerance\_list.

## Input Arguments

#### **file\_name**

Name for the file containing the tolerance specification for each signal. Use this file as input to cgv.CGV.compare and cgv.Batch.addTest.

### **signal\_list**

A cell array of strings, where each string is a signal name for data from the model. Use getSavedSignals (cgv.CGV) to view the list of available signal names in the output data. signal\_list can contain an individual signal or multiple signals. The syntax for an individual signal name is:

```
signal list = \{ 'log data.subsystem name.Data(:,1)' \}The syntax for multiple signal names is:
```

```
signal list = \{ 'log data.block name.Data(:,1)', \ldots \}'log data.block name.Data(:,2)',...
```

```
'log data.block name.Data(:,3)',...
'log data.block name.Data(:,4)';
```
To specify a global tolerance for the signals, include the reserved signal name, 'global\_tolerance', in signal\_list. Assign a global tolerance value in the associated tolerance\_list. If signal\_list contains other signals, their associated tolerance value overrides the global tolerance value. In this example, the global tolerance is a relative tolerance of 0.02.

```
signallist = {'global_tolerance',...
'log data.block_name.Data(:,1)',...
'log data.block name.Data(:,2)'};
tolerance list = {'} relative', 0.02},...
  {'relative', 0.015},{'absolute', 0.05}};
```
Note: If a model component contains a space or newline character, MATLAB adds parentheses and a single quote to the name of the component. For example, if a substring of the signal name has a space, 'block name', MATLAB displays the signal name as:

 $log$  data.('block name').Data( $:$ ,1) To use the signal name as input to a CGV function, 'block name' must have two single quotes in the signal\_list. For example:

signal\_list =  $\{ 'log_data.( ' 'block name ' ' ).Data(:,1) ' \}$ 

#### **tolerance\_list**

Cell array of cell arrays. Each element of the outer cell array is a cell array containing a parameter name and value pair for the type of tolerance and its value. Possible parameter names are 'absolute' | 'relative' | 'function'. There is a one-to-one mapping between each parameter name and value pair in the tolerance list and a signal name in the signal list. For example, a tolerance list for a signal list containing four signals might look like the following:

```
tolerance list = {'} relative', 0.02},{'} absolute', 0.06},...
  {'relative', 0.015},{'absolute', 0.05}};
```
### How To

• "Verify Numerical Equivalence with CGV"
# dir

Files and folders in current IDE window

# **Syntax**

dir(*IDE\_Obj*) d = dir(*IDE\_Obj*)

# IDEs

This function supports the following IDEs:

- Analog Devices VisualDSP++
- Texas Instruments Code Composer Studio v3

# **Description**

dir(*IDE\_Obj*) lists the files and folders in the IDE working folder, where IDE\_Obj is the object that references the IDE. IDE\_Obj can be either a single object, or a vector of objects. When IDE\_Obj is a vector, dir returns the files and folders referenced by each object.

d = dir(*IDE\_Obj*) returns the list of files and folders as an M-by-1 structure in d with the fields for each file and folder shown in the following table.

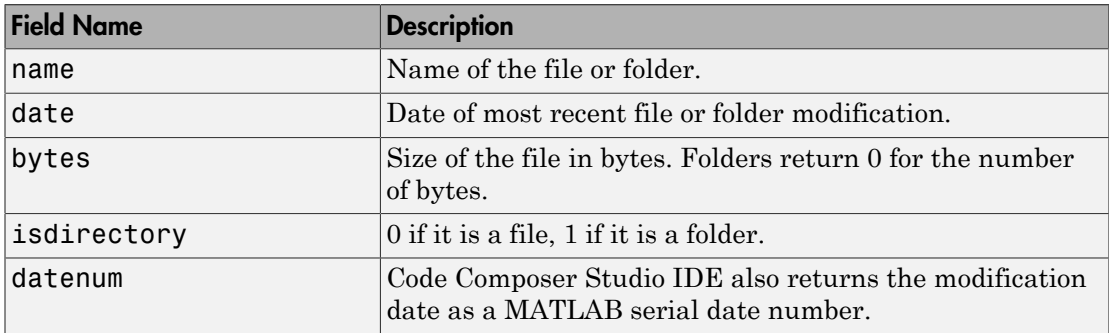

To view the entries in structure d, use an index in the syntax at the MATLAB prompt, as shown by the following examples.

- d(3) returns the third element in the structure.
- d(10) returns the tenth element in the structure d.
- d(4).date returns the date field value for the fourth structure element.

### See Also

cd | [open](#page-349-0)

# <span id="page-146-0"></span>disable

Disable RTDX interface, specified channel, or RTDX channels

**Note:** Support for [disable](#page-146-0) on C5000 processors will be removed in a future version.

# **Syntax**

```
disable(rx,'channel')
disable(rx,'all')
disable(rx)
```
# IDEs

This function supports the following IDEs:

• Texas Instruments Code Composer Studio v3

# **Description**

disable(rx,'*channel*') disables the open channel specified by the string *channel*, for rx. Input argument rx represents the RTDX portion of the associated link to the IDE.

disable(rx,'**all**') disables the open channels associated with rx.

disable(rx) disables the RTDX interface for rx.

### Important Requirements for Using disable

On the processor side, disable depends on RTDX to disable channels or the interface. To use disable, meet the following requirements:

1 The processor must be running a program.

- 2 You enabled the RTDX interface.
- 3 Your processor program polls periodically.

# Examples

When you have opened and used channels to communicate with a processor, disable the channels and RTDX before ending your session. Use disable to switch off open channels and disable RTDX, as follows:

disable(rtdx(*IDE\_Obj*),'all') % Disable the open RTDX channels.<br>disable(rtdx(*IDE<sup>-</sup>Obj*)) % Disable RTDX interface. % Disable RTDX interface.

See Also [close](#page-105-0) | [enable](#page-154-0) | [open](#page-349-0)

# display (IDE Object)

Properties of IDE handle

# **Syntax**

display(*IDE\_Obj*)

# IDEs

This function supports the following IDEs:

- Analog Devices VisualDSP++
- Texas Instruments Code Composer Studio v3

# **Description**

display(*IDE\_Obj*) displays the properties and property values of the IDE handleIDE Obj.

For example, after you creating IDE Obj with a constructor, using the display method with IDE Obj returns a set of properties and values:

```
display(IDE_Obj)
```
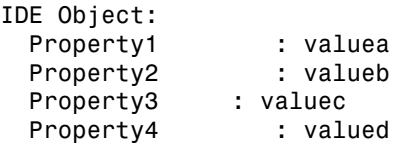

### See Also

get

# display

Generate message that describes how to open code execution profiling report

# **Syntax**

*myExecutionProfile myExecutionProfile*.display

# **Description**

*myExecutionProfile* or *myExecutionProfile*.display generates a message that describes how you can open the code execution profiling report.

*myExecutionProfile* is a workspace variable, specified through the configuration parameter CodeExecutionProfileVariable and generated by a simulation.

# More About

- "Configure Code Execution Profiling for SIL and PIL"
- "View and Compare Code Execution Times"

### See Also

report

# displayReport

**Class:** cgv.Config **Package:** cgv

Display results of comparing configuration parameter values

# **Syntax**

*cfgObj*.displayReport()

# **Description**

*cfgObj*.displayReport() displays the results at the MATLAB Command Window of comparing the configuration parameter values for the model with the values that the object recommends. *cfgObj* is a handle to a cgv.Config object.

### How To

• "Verify Numerical Equivalence Between Two Modes of Execution of a Model"

# coder.MATLABCodeTemplate.emitSection

**Class:** coder.MATLABCodeTemplate **Package:** coder

Emit output string for template section

# **Syntax**

emitSection(sectionName,isCPPComment)

# **Description**

emitSection(sectionName, isCPPComment) emits the output string for the code template section that sectionName specifies. If isCPPComment is true, emitSection uses C++ style comments. If emitSection is false, it uses C style comments. Use emitSection to preview banners before you generate code. Before invoking emitSection to emit the banner for a template section, you must set the values for all tokens used in that section.

# Input Arguments

#### **sectionName**

Name of template section specified as a string.

Specify sectionName as one of the following:

- 
- 
- 
- 
- 
- 'FileBanner' 'VariableDeclarationsBanner'
- 'FunctionBanner' 'VariableDefinitionsBanner'
- 'SharedUtilityBanner' 'FunctionDeclarationsBanner'
- 'FileTrailer' 'FunctionDefinitionsBanner'
- 'IncludeFilesBanner' 'CustomSourceCodeBanner'
- 'TypeDefinitionsBanner' 'CustomHeaderCodeBanner'

'NamedConstantsBanner'

#### **isCPPComment**

C++ style comments flag specified as a Boolean.

Specify true for C++ style comments. Specify false for C style comments.

### Examples

#### Emit File Banner from Default Template

This example shows how to set the FileName token value and emit the default file banner.

Create a coder.MATLABCodeTemplate object from the default template.

```
newObj = coder.MATLABCodeTemplate
```
Set the FileName token value.

```
fileN = 'myfilename.c';
newObj.setTokenValue('FileName', fileN)
```
Emit the file banner.

newObj.emitSection('FileBanner', false)

The emitSection method generates the file banner replacing the FileName token with the file name that you specified. It replaces the MATLABCoderVersion token with the current MATLAB Coder version number. It replaces the SourceGeneratedOn token with the time stamp.

```
/* 
 * File: myfilename.c 
 * 
 * MATLAB Coder version : 2.7 
 * C/C++ source code generated on : 07-Apr-2014 17:43:32 
 */
```
#### Emit Include Files Banner from Custom Template

This example shows how to create and modify a custom code generation template (CGT) file. It shows how to emit the include files section banner from the custom CGT file.

Create a local copy of the default CGT file for MATLAB Coder. Name it myCGTFile.cgt.

In your local copy of the CGT File, in the IncludeFilesBanner open tag, change the style to "box".

```
<IncludeFilesBanner style="box">
Include Files
</IncludeFilesBanner>
```
Create a MATLABCodeTemplate object from your custom CGT file.

```
CGTFile = 'myCGTFile.cgt';
newObj= coder.MATLABCodeTemplate(CGTFile);
```
Emit the include files section banner using C++ style comments.

```
newObj.emitSection('IncludeFilesBanner', true)
```
The emitSection method generates the include files section banner using the box style with C++ style comments.

```
////////////////////////////////////////////////////////////////////////////////
// Include Files //
////////////////////////////////////////////////////////////////////////////////
```
• "Generate Custom File and Function Banners for C/C++ Code"

### See Also

coder.MATLABCodeTemplate.setTokenValue | coder.MATLABCodeTemplate.getTokenValue | coder.MATLABCodeTemplate.getCurrentTokens

### More About

• "Code Generation Template Files for MATLAB"

# <span id="page-154-0"></span>enable

Enable RTDX interface, specified channel, or RTDX channels

Note: Support for [enable](#page-154-0) on C5000 processors will be removed in a future version.

# **Syntax**

```
enable(rx,'channel')
enable(rx,'all')
enable(rx)
```
# IDEs

This function supports the following IDEs:

• Texas Instruments Code Composer Studio v3

# **Description**

enable(rx,'*channel*') enables the open channel specified by the string *channel*, for RTDX link rx. The input argument rx represents the RTDX portion of the associated link to the IDE.

enable(rx,'**all**') enables the open channels associated with rx.

enable(rx) enables the RTDX interface for rx.

### Important Requirements for Using enable

On the processor side, enable depends on RTDX to enable channels. To use enable, meet the following requirements:

- 1 The processor must be running a program when you enable the RTDX interface. When the processor is not running, the state defaults to disabled.
- 2 Enable the RTDX interface before you enable individual channels.
- 3 Channels must be open.
- 4 Your processor program must poll periodically.
- 5 Using code in the program running on the processor to enable channels overrides the default disabled state of the channels.

## Examples

To use channels to RTDX, you must both open and enable the channels:

```
IDE_Obj = ticcs; % Create a new connection to the IDE.
enable(rtdx(IDE Obj)) % Enable the RTDX interface.
open(rtdx(IDE_Obj),'inputchannel','w') % Open a channel for sending 
                                  % data to the processor.
enable(rtdx(IDE_Obj),'inputchannel') % Enable the channel so you can use 
                                % it.
```
### See Also

[disable](#page-146-0) | [open](#page-349-0)

# enableCPP

Enable C++ support for function entry in code replacement table

# **Syntax**

enableCPP(*hEntry*)

# **Arguments**

*hEntry*

Handle to a code replacement function entry previously returned by *hEntry* = RTW.TflCFunctionEntry or *hEntry* = *MyCustomFunctionEntry*, where *MyCustomFunctionEntry* is a class derived from RTW.TflCFunctionEntry.

# **Description**

The enableCPP function enables C++ support for a function entry in a code replacement table. This allows you to specify a C++ namespace for the implementation function defined in the entry (see the setNameSpace function).

**Note:** When you register a code replacement library containing C++ function entries, you must specify the value {'C++'} for the LanguageConstraint property of the code replacement registry entry. For more information, see "Register Code Replacement Mappings".

# Examples

In the following example, the enableCPP function is used to enable C++ support, and then the setNameSpace function is called to set the namespace for the sin implementation function to std.

```
fcn_entry = RTW.TflCFunctionEntry;
fcn_entry.setTflCFunctionEntryParameters( ...
```

```
'Key', 'sin', ...<br>'Priority', 100, ...
                                   'Priority', 100, ...<br>'ImplementationName', 'sin', ...
                                   'ImplementationName',
                                    'ImplementationHeaderFile', 'cmath' );
fcn_entry.enableCPP();
fcn_entry.setNameSpace('std');
```
## More About

- "Math Function Code Replacement"
- "Define Code Replacement Mappings"

### See Also

registerCPPFunctionEntry | setNameSpace

# excludeCheck

**Class:** rtw.codegenObjectives.Objective **Package:** rtw.codegenObjectives

Exclude checks

# **Syntax**

excludeCheck(*obj*, *checkID*)

# **Description**

excludeCheck(*obj*, *checkID*) excludes a check from the Code Generation Advisor when a user specifies the objective. When a user selects multiple objectives, if the user specifies an additional objective that includes this check as a higher priority objective, the Code Generation Advisor displays this check.

# Input Arguments

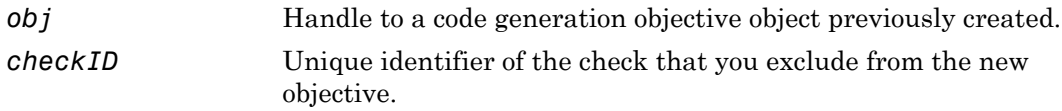

# Examples

Exclude the **Identify questionable code instrumentation (data I/O)** check from the objective.

excludeCheck(obj, 'mathworks.codegen.CodeInstrumentation');

### See Also

Simulink.ModelAdvisor

### How To

- "Create Custom Objectives"
- "About IDs"

# <span id="page-160-0"></span>flush

Flush data or messages from specified RTDX channels

Note: [flush](#page-160-0) support for C5000 processors will be removed in a future version.

# **Syntax**

```
flush(rx,channel,num,timeout)
flush(rx,channel,num)
flush(rx,channel,[],timeout)
flush(rx,channel)
flush(rx,'all')
```
# IDEs

This function supports the following IDEs:

• Texas Instruments Code Composer Studio v3

# **Description**

flush(rx,*channel*,*num*,*timeout*) removes *num* oldest data messages from the RTDX channel queue specified by *channel* in rx. To determine how long to wait for the function to complete, flush uses *timeout* (in seconds) rather than the global timeout period stored in rx. flush applies the timeout processing when it flushes the last message in the channel queue, because the flush function performs a read to advance the read pointer past the last message. Use this calling syntax only when you specify a channel configured for read access.

flush(rx,*channel*,*num*) removes the *num* oldest messages from the RTDX channel queue in rx specified by the string *channel*. flush uses the global timeout period stored in rx to determine how long to wait for the process to complete. Compare this to the

previous syntax that specifies the timeout period. Use this calling syntax only when you specify a channel configured for read access.

flush(rx,*channel*,[],*timeout*) removes the data messages from the RTDX channel queue specified by *channel* in rx. To determine how long to wait for the function to complete, flush uses *timeout* (in seconds) rather than the global timeout period stored in rx. flush applies the timeout processing when it flushes the last message in the channel queue, because flush performs a read to advance the read pointer past the last message. Use this calling syntax only when you specify a channel configured for read access.

flush(rx,*channel*) removes the pending data messages from the RTDX channel queue specified by *channel* in rx. Unlike the preceding syntax options, you use this statement to remove messages for both read-configured and write-configured channels.

flush(rx,'**all**') removes the data messages from the RTDX channel queues.

When you use flush with a write-configured RTDX channel, your coder product sends the messages in the write queue to the processor. For read-configured channels, flush removes one or more messages from the queue depending on the input argument *num* you supply and disposes of them.

### Examples

To show how to use flush, this example writes data to the processor over the input channel, then uses flush to remove a message from the read queue for the output channel:

```
IDE Obj = ticos;rx = rtdx(IDE_Obj);
open(rx,'ichan','w');
enable(rx,'ichan');
open(rx,'ochan','r');
enable(rx,'ochan');
indata = 1:10;
writemsg(rx,'ichan',int16(indata));
flush(rx,'ochan',1);
```
Now flush the remaining messages from the read channel:

```
flush(rx,'ochan','all');
```
### See Also [enable](#page-154-0) | [open](#page-349-0)

# getAlgorithmParameters

Examine algorithm parameter settings for lookup table function code replacement table entry

## **Syntax**

```
algParams = getAlgorithmParameters(tableEntry)
```
# **Description**

algParams = getAlgorithmParameters(tableEntry) returns the algorithm parameter settings for the lookup table function identified in the code replacement table entry tableEntry. If you call getAlgorithmParameters before using setAlgorithmParameters, getAlgorithmParameters lists the default parameter settings for the lookup table function.

# Examples

#### Examine Default Parameter Settings for **prelookup** Table Entry

Create a code replacement table.

crTable = RTW.TflTable;

Create a table entry for a function.

tableEntry = RTW.TflCFunctionEntry;

Identify the table entry as an entry for the prelookup function.

```
setTflCFunctionEntryParameters(tableEntry, ...
     'Key', 'prelookup', ...
     'Priority', 100, ...
     'ImplementationName', 'myPrelookup');
```
Get the algorithm parameter settings for the prelookup function table entry.

```
algParams = getAlgorithmParameters(tableEntry)
```
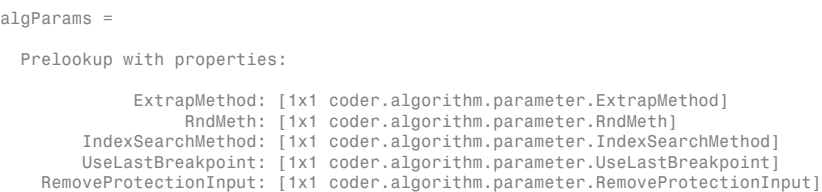

#### Examine the information for parameter ExtrapMethod.

#### algParams.ExtrapMethod

```
ans = ExtrapMethod with properties:
       Name: 'ExtrapMethod'
    Options: {'Linear' 'Clip'}
     Primary: 1
       Value: {'Linear'}
```
#### Examine the information for parameter RndMeth.

#### algParams.RndMeth

```
ans = 
   RndMeth with properties:
       Name: 'RndMeth'
    Options: {1x7 cell}
     Primary: 0
       Value: {1x7 cell}
```
#### Examine the current Value setting.

#### algParams.RndMeth.Value

```
ans = 
  Columns 1 through 6
    'Ceiling' 'Convergent' 'Floor' 'Nearest' 'Round' 'Simplest'
  Column 7
    'Zero'
```
#### Examine the information for parameter IndexSearchMethod.

#### algParams.IndexSearchMethod

```
ans = IndexSearchMethod with properties:
       Name: 'IndexSearchMethod'
    Options: {'Linear search' 'Binary search' 'Evenly spaced points'}
    Primary: 0
```
Value: {'Binary search' 'Evenly spaced points' 'Linear search'}

#### Examine the information for parameter UseLastBreakpoint.

#### algParams.UseLastBreakpoint

```
ans = 
   UseLastBreakpoint with properties:
        Name: 'UseLastBreakpoint'
     Options: {'off' 'on'}
     Primary: 0
       Value: {'off' 'on'}
```
#### Examine the information for parameter RemoveProtectionInput.

#### algParams.RemoveProtectionInput

```
ans = 
   RemoveProtectionInput with properties:
       Name: 'RemoveProtectionInput'
     Options: {'off' 'on'}
     Primary: 0
       Value: {'off' 'on'}
```
#### Examine Modified Parameter Setting for **lookup2D** Table Entry

Create a code replacement table.

```
crTable = RTW.TflTable;
```
Create a table entry for a function.

```
tableEntry = RTW.TflCFunctionEntry;
```
Identify the table entry as an entry for the lookup2D function.

```
setTflCFunctionEntryParameters(tableEntry, ...
     'Key', 'lookup2D', ...
     'Priority', 100, ...
     'ImplementationName', 'myLookup2D');
```
Get the algorithm parameter settings for the lookup2D function table entry.

```
algParams = getAlgorithmParameters(tableEntry)
```

```
algParams = 
  Lookup with properties:
                  InterpMethod: [1x1 coder.algorithm.parameter.InterpMethod]
                  ExtrapMethod: [1x1 coder.algorithm.parameter.ExtrapMethod]
                       RndMeth: [1x1 coder.algorithm.parameter.RndMeth]
             IndexSearchMethod: [1x1 coder.algorithm.parameter.IndexSearchMethod]
             UseLastTableValue: [1x1 coder.algorithm.parameter.UseLastTableValue]
```

```
 RemoveProtectionInput: [1x1 coder.algorithm.parameter.RemoveProtectionInput]
 SaturateOnIntegerOverflow: [1x1 coder.algorithm.parameter.SaturateOnIntegerOverflow]
   SupportTunableTableSize: [1x1 coder.algorithm.parameter.SupportTunableTableSize]
           BPPower2Spacing: [1x1 coder.algorithm.parameter.BPPower2Spacing]
```
#### Display the possible index search method settings.

#### algParams.IndexSearchMethod.Options

ans  $=$ 

'Linear search' 'Binary search' 'Evenly spaced points'

Display the current index search method setting.

algParams.IndexSearchMethod.Value

ans = 'Linear search' 'Binary search' 'Evenly spaced points'

By default, the parameter is set to the same value set.

Set the index search method to binary search.

algParams.IndexSearchMethod = 'Binary search';

Verify the modified parameter setting.

algParams.IndexSearchMethod.Value

 $ans =$ 

'Binary search'

- "Lookup Table Function Code Replacement"
- "Define Code Replacement Mappings"

### Input Arguments

#### **tableEntry** — Code replacement table entry for a lookup table function object

Code replacement table entry that you previously created and represents a potential code replacement for a lookup table function. The entry must identify the lookup table function for which you are calling getAlgorithmParameters.

1 Create the entry. For example, call the function RTW.TflCFunctionEntry.

```
tableEntry = RTW.TflCFunctionEntry;
```
2 Specify the name of the lookup table function for which you created the entry. Use the Key parameter in a call to setTflCFunctionEntryParameters. The following function call specifies the lookup table function prelookup.

```
setTflCFunctionEntryParameters(tableEntry, ...
    'Key', 'prelookup', ...
    'Priority', 100, ...
    'ImplementationName', 'myPrelookup');
```
# Output Arguments

#### **algParams** — Algorithm parameter settings for a lookup table function object

Algorithm parameter settings for the lookup table function identified with the Key parameter in tableEntry.

### See Also

```
addEntry | RTW.TflCFunctionEntry | RTW.TflTable |
setAlgorithmParameters | setTflCFunctionEntryParameters
```
Introduced in R2015a

# getArgCategory

**Class:** RTW.ModelCPPArgsClass **Package:** RTW

Get argument category for Simulink model port from model-specific C++ class interface

# **Syntax**

```
category = getArgCategory(obj, portName)
```
# **Description**

```
category = getArgCategory(obj, portName) gets the category — 'Value',
'Pointer', or 'Reference' — of the argument corresponding to a specified Simulink
model inport or outport from a specified model-specific C++ class interface.
```
## Input Arguments

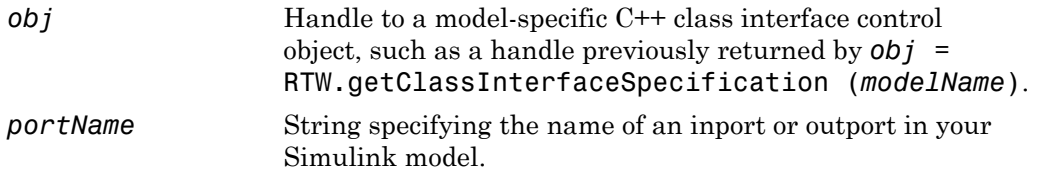

## Output Arguments

*category* String specifying the argument category — 'Value', 'Pointer', or 'Reference' — for the specified Simulink model port.

# **Alternatives**

To view argument categories in the Simulink Configuration Parameters graphical user interface, go to the **Interface** pane and click the **Configure C++ Class Interface**

button. This button launches the Configure C++ class interface dialog box, where you can display and configure the step method for your model class. In the I/O arguments step method view of this dialog box, click the **Get Default Configuration** button to display step method argument categories. For more information, see "Configure Step Method for Your Model Class" in the Embedded Coder documentation.

### How To

- "Customize C++ Class Interfaces Programmatically"
- "Configure Step Method for Model Class"
- "C++ Class Interface Control"

# getArgCategory

**Class:** RTW.ModelSpecificCPrototype **Package:** RTW

Get argument category for Simulink model port from model-specific C function prototype

# **Syntax**

```
category = getArgCategory(obj, portName)
```
# **Description**

*category* = getArgCategory(*obj*, *portName*) gets the category, 'Value' or 'Pointer', of the argument corresponding to a specified Simulink model inport or outport from a specified model-specific C function prototype.

# Input Arguments

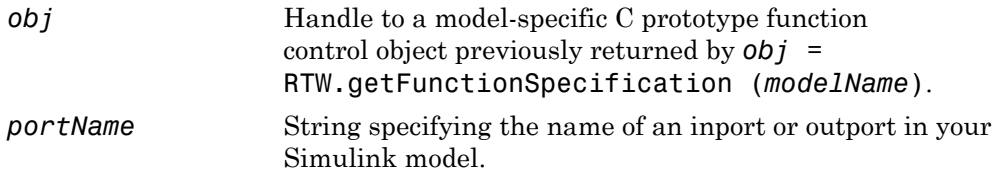

# Output Arguments

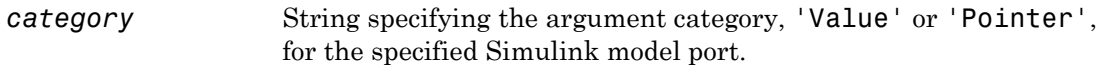

## **Alternatives**

Click the **Get Default Configuration** button in the Model Interface dialog box to get argument categories. See "Model Specific C Prototypes View" in the Embedded Coder documentation.

### How To

• "Function Prototype Control"

# getArgName

**Class:** RTW.ModelCPPArgsClass **Package:** RTW

Get argument name for Simulink model port from model-specific C++ class interface

## **Syntax**

```
argName = getArgName(obj, portName)
```
## **Description**

*argName* = getArgName(*obj*, *portName*) gets the argument name corresponding to a specified Simulink model inport or outport from a specified model-specific C++ class interface.

## Input Arguments

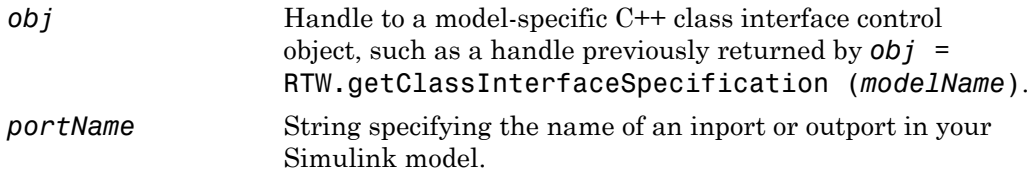

### Output Arguments

*argName* String specifying the argument name for the specified Simulink model port.

# **Alternatives**

To view argument names in the Simulink Configuration Parameters graphical user interface, go to the **Interface** pane and click the **Configure C++ Class Interface**

button. This button launches the Configure C++ class interface dialog box, where you can display and configure the step method for your model class. In the I/O arguments step method view of this dialog box, click the **Get Default Configuration** button to display step method argument names. For more information, see "Configure Step Method for Your Model Class" in the Embedded Coder documentation.

### How To

- "Customize C++ Class Interfaces Programmatically"
- "Configure Step Method for Model Class"
- "C++ Class Interface Control"

# getArgName

**Class:** RTW.ModelSpecificCPrototype **Package:** RTW

Get argument name for Simulink model port from model-specific C function prototype

# **Syntax**

```
argName = getArgName(obj, portName)
```
# **Description**

*argName* = getArgName(*obj*, *portName*) gets the argument name corresponding to a specified Simulink model inport or outport from a specified model-specific C function prototype.

## Input Arguments

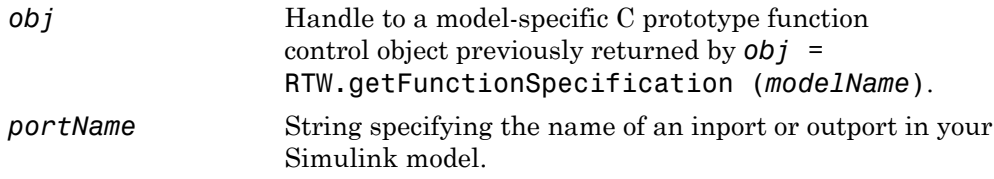

## Output Arguments

*argName* String specifying the argument name for the specified Simulink model port.

# **Alternatives**

Click the **Get Default Configuration** button in the Model Interface dialog box to get argument names. See "Model Specific C Prototypes View" in the Embedded Coder documentation.

### How To

• "Function Prototype Control"

# getArgPosition

**Class:** RTW.ModelCPPArgsClass **Package:** RTW

Get argument position for Simulink model port from model-specific C++ class interface

# **Syntax**

```
position = getArgPosition(obj, portName)
```
# **Description**

*position* = getArgPosition(*obj*, *portName*) gets the position — 1 for first, 2 for second, etc. — of the argument corresponding to a specified Simulink model inport or outport from a specified model-specific C++ class interface.

## Input Arguments

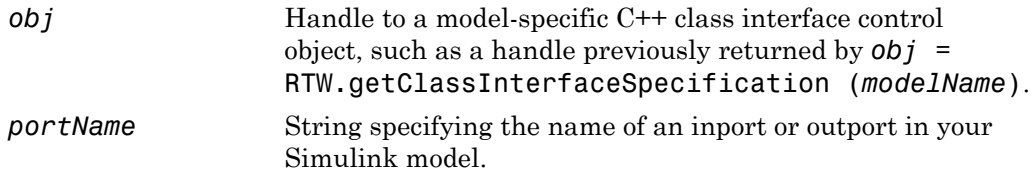

## Output Arguments

```
position Integer specifying the argument position -1 for first, 2 for
                     second, etc. — for the specified Simulink model port. Without an
                     argument for the specified port, the function returns 0.
```
# **Alternatives**

To view argument positions in the Simulink Configuration Parameters graphical user interface, go to the **Interface** pane and click the **Configure C++ Class Interface**

button. This button launches the Configure C++ class interface dialog box, where you can display and configure the step method for your model class. In the I/O arguments step method view of this dialog box, click the **Get Default Configuration** button to display step method argument positions. For more information, see "Configure Step Method for Your Model Class" in the Embedded Coder documentation.

### How To

- "Customize C++ Class Interfaces Programmatically"
- "Configure Step Method for Model Class"
- "C++ Class Interface Control"

# getArgPosition

**Class:** RTW.ModelSpecificCPrototype **Package:** RTW

Get argument position for Simulink model port from model-specific C function prototype

### **Syntax**

*position* = getArgPosition(*obj*, *portName*)

# **Description**

*position* = getArgPosition(*obj*, *portName*) gets the position — 1 for first, 2 for second, etc. — of the argument corresponding to a specified Simulink model inport or outport from a specified model-specific C function prototype.

### Input Arguments

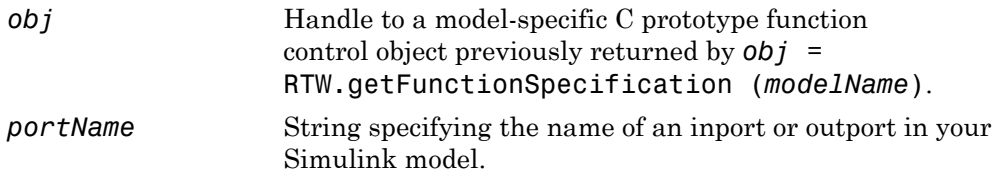

### Output Arguments

*position* Integer specifying the argument position  $-1$  for first, 2 for second, etc. — for the specified Simulink model port. Without an argument for the specified port, the function returns 0.

# **Alternatives**

Click the **Get Default Configuration** button in the Model Interface dialog box to get argument positions. See "Model Specific C Prototypes View" in the Embedded Coder documentation.

### How To

• "Function Prototype Control"
# getArgQualifier

**Class:** RTW.ModelCPPArgsClass **Package:** RTW

Get argument type qualifier for Simulink model port from model-specific C++ class interface

## **Syntax**

*qualifier* = getArgQualifier(*obj*, *portName*)

### **Description**

*qualifier* = getArgQualifier(*obj*, *portName*) gets the type qualifier — 'none', 'const', 'const \*', 'const \* const', or 'const &' — of the argument corresponding to a specified Simulink model inport or outport from a specified modelspecific C++ class interface.

### Input Arguments

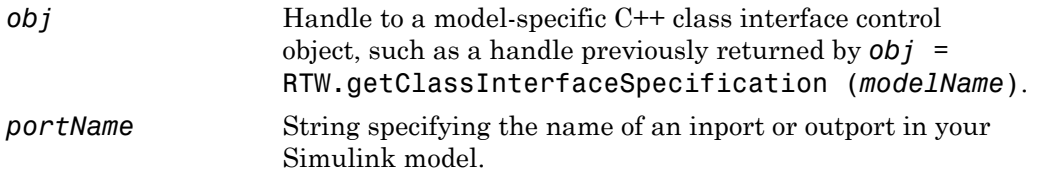

### Output Arguments

*qualifier* String specifying the argument type qualifier — 'none', 'const', 'const \*', 'const \* const', or 'const &' — for the specified Simulink model port.

## **Alternatives**

To view argument qualifiers in the Simulink Configuration Parameters graphical user interface, go to the **Interface** pane and click the **Configure C++ Class Interface** button. This button launches the Configure C++ class interface dialog box, where you can display and configure the step method for your model class. In the I/O arguments step method view of this dialog box, click the **Get Default Configuration** button to display step method argument qualifiers. For more information, see "Configure Step Method for Your Model Class" in the Embedded Coder documentation.

#### How To

- "Customize C++ Class Interfaces Programmatically"
- "Configure Step Method for Model Class"
- "C++ Class Interface Control"

# getArgQualifier

**Class:** RTW.ModelSpecificCPrototype **Package:** RTW

Get argument type qualifier for Simulink model port from model-specific C function prototype

## **Syntax**

*qualifier* = getArgQualifier(*obj*, *portName*)

### **Description**

*qualifier* = getArgQualifier(*obj*, *portName*) gets the type qualifier — 'none', 'const', 'const \*', or 'const \* const'— of the argument corresponding to a specified Simulink model inport or outport from a specified model-specific C function prototype.

### Input Arguments

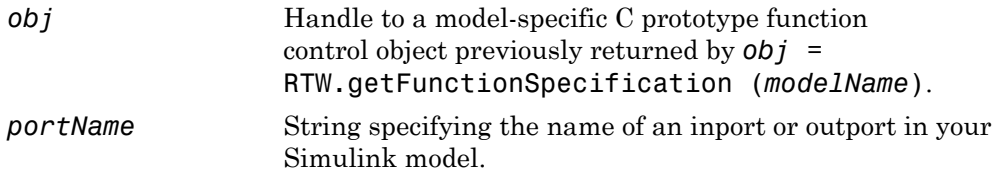

### Output Arguments

*qualifier* String specifying the argument type qualifier — 'none', 'const', 'const \*', or 'const \* const'— for the specified Simulink model port.

## **Alternatives**

Click the **Get Default Configuration** button in the Model Interface dialog box to get argument qualifiers. See "Model Specific C Prototypes View" in the Embedded Coder documentation.

#### How To

• "Function Prototype Control"

## getbuildopt

Generate structure of build tools and options

### **Syntax**

```
bt = getbuildopt(IDE_Obj)
cs = getbuildopt(IDE_Obj,file)
```
## IDEs

This function supports the following IDEs:

- Analog Devices VisualDSP<sup>++</sup>
- Texas Instruments Code Composer Studio v3

## **Description**

bt = getbuildopt(*IDE\_Obj*) returns an array of structures in bt. Each structure includes an entry for each defined build tool. This list of build tools comes from the active project and active build configuration. Included in the structure is a string that describes the command-line tool options. bt uses the following format for elements in the structures:

- bt(n).name Name of the build tool.
- bt(n).optstring command-line switches for build tool in  $bt(n)$ .

cs = getbuildopt(*IDE\_Obj*,*file*) returns a string of build options for the source file specified by *file*. *file* must exist in the active project. The resulting cs string comes from the active build configuration. The type of source file (from the file extension) defines the build tool used by the cs string.

# getClassName

**Class:** RTW.ModelCPPClass **Package:** RTW

Get class name from model-specific C++ class interface

### **Syntax**

```
clsName = getClassName(obj)
```
## **Description**

*clsName* = getClassName(*obj*) gets the name of the class described by the specified model-specific C++ class interface.

### Input Arguments

*obj* Handle to a model-specific C++ class interface control object, such as a handle previously returned by *obj* = RTW.getClassInterfaceSpecification (*modelName*).

### Output Arguments

clsName A string specifying the name of the class described by the specified model-specific C++ class interface.

### **Alternatives**

To view the model class name in the Simulink Configuration Parameters graphical user interface, go to the **Interface** pane and click the **Configure C++ Class Interface** button. This button launches the Configure C++ class interface dialog box, which

displays the model class name and allows you to display and configure the step method for your model class. For more information, see "Configure Step Method for Your Model Class" in the Embedded Coder documentation.

#### How To

- "Customize C++ Class Interfaces Programmatically"
- "Configure Step Method for Model Class"
- "C++ Class Interface Control"

## getCoderExecutionProfile

Extract execution time profile for MATLAB function

## **Syntax**

*myExecutionProfile*=getCoderExecutionProfile('*myMATLABFunction*');

## **Description**

*myExecutionProfile*=getCoderExecutionProfile('*myMATLABFunction*'); creates a workspace variable that contains the execution time profile of your MATLAB function.

Run the command after the completion and termination of the SIL/PIL execution of your MATLAB function.

## More About

- "Generate Execution Time Profile"
- "Analyze Execution Time Data"

#### See Also

Sections | TimerTicksPerSecond | report

## coder.MATLABCodeTemplate.getCurrentTokens

**Class:** coder.MATLABCodeTemplate **Package:** coder

Get current tokens

### **Syntax**

currentTokens = getCurrentTokens()

## **Description**

currentTokens = getCurrentTokens() returns list of current tokens in the MATLABCodeTemplate object

## Output Arguments

**currentTokens** — Current tokens cell array of strings

A list of current tokens in the MATLABCodeTemplate object, returned as a cell array of strings.

## Examples

Create a MATLABCodeTemplate object with the default template, then list its tokens.

```
newObj = coder.MATLABCodeTemplate;
% Creates a MATLABCodeTemplate object from the default template
newObj.getCurrentTokens()
% Returns a list of tokens for the template
```
#### See Also

```
coder.MATLABCodeTemplate.setTokenValue |
coder.MATLABCodeTemplate.getTokenValue |
coder.MATLABCodeTemplate.emitSection
```
### More About

• "Code Generation Template Files for MATLAB"

# getDefaultConf

**Class:** RTW.ModelCPPClass **Package:** RTW

Get default configuration information for model-specific C++ class interface from Simulink model

## **Syntax**

getDefaultConf(*obj*)

## **Description**

getDefaultConf(*obj*) initializes the specified model-specific C++ class interface to a default configuration, based on information from the ERT-based Simulink model to which the interface is attached. On the first invocation, class and step method names and step method properties are set to default values. On subsequent invocations, only step method properties are reset to default values.

Before calling this function, you must call [attachToModel](#page-70-0), to attach the C++ class interface to a loaded model.

### Input Arguments

**ob** *j* Handle to a model-specific C++ class interface control object, such as a handle previously returned by *obj* = [RTW.ModelCPPArgsClass](#page-471-0) or *obj* = [RTW.ModelCPPVoidClass](#page-477-0).

## **Alternatives**

To view C++ class interface default configuration information in the Simulink Configuration Parameters graphical user interface, go to the **Interface** pane and click the **Configure C++ Class Interface** button. This button launches the Configure C+ + class interface dialog box, where you can display and configure the step method for your model class. In the I/O arguments step method view of this dialog box, click the **Get Default Configuration** button to display default configuration information. In the void-void step method view, you can see the default configuration information without clicking a button. For more information, see "Configure Step Method for Your Model Class" in the Embedded Coder documentation.

#### How To

- "Customize C++ Class Interfaces Programmatically"
- "Configure Step Method for Model Class"
- "C++ Class Interface Control"

# getDefaultConf

**Class:** RTW.ModelSpecificCPrototype **Package:** RTW

Get default configuration information for model-specific C function prototype from Simulink model

## **Syntax**

getDefaultConf(*obj*)

## **Description**

getDefaultConf(*obj*) invokes the specified model-specific C function prototype to initialize the properties and the step function name of the function argument to a default configuration based on information from the ERT-based Simulink model to which it is attached. If you invoke the command again, only the properties of the function argument are reset to default values.

Before calling this function, you must call attachToModel, to attach the function prototype to a loaded model.

### Input Arguments

*obj* Handle to a model-specific C prototype function control object previously returned by *obj* = RTW.ModelSpecificCPrototype.

## **Alternatives**

Click the **Get Default Configuration** button in the Model Interface dialog box to get the default configuration. See "Model Specific C Prototypes View" in the Embedded Coder documentation.

#### How To

• "Function Prototype Control"

## getFunctionName

**Class:** RTW.ModelSpecificCPrototype **Package:** RTW

Get function name from model-specific C function prototype

### **Syntax**

*fcnName* = getFunctionName(*obj*, *fcnType*)

### **Description**

*fcnName* = getFunctionName(*obj*, *fcnType*) gets the name of the step or initialize function described by the specified model-specific C function prototype.

### Input Arguments

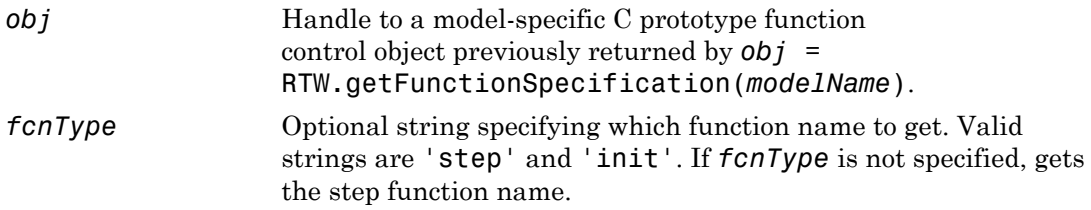

### Output Arguments

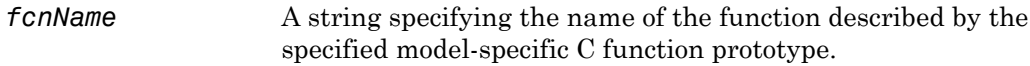

### **Alternatives**

Click the **Get Default Configuration** button in the Model Interface dialog box to get function names. See "Model Specific C Prototypes View" in the Embedded Coder documentation.

#### How To

• "Function Prototype Control"

## Name

Get name of profiled code section

## **Syntax**

```
SectionName = NthSectionProfile.Name
```
## **Description**

*SectionName* = *NthSectionProfile*.Name returns the name that identifies the profiled code section.

The software generates an identifier based on the model entity that corresponds to the profiled section of code.

*NthSectionProfile* is a coder.profile.ExecutionTimeSection object generated by the coder.profile.ExecutionTime property Sections.

## Output Arguments

#### *SectionName*

Name that identifies profiled code section

## More About

- "Configure Code Execution Profiling for SIL and PIL"
- "View and Compare Code Execution Times"
- "Analyze Code Execution Data"

### See Also

```
Sections | TimerTicksPerSecond | display | report | Number |
NumCalls | MaximumExecutionTimeCallNum | MaximumSelfTimeCallNum
```

```
| ExecutionTimeInTicks | MaximumExecutionTimeInTicks |
TotalExecutionTimeInTicks | SelfTimeInTicks | MaximumSelfTimeInTicks
| TotalSelfTimeInTicks | MaximumTurnaroundTimeInTicks |
MaximumTurnaroundTimeCallNum | TurnaroundTimeInTicks |
TotalTurnaroundTimeInTicks
```
## Name

Get name of profiled code section

## **Syntax**

```
SectionName = NthSectionProfile.Name
```
## **Description**

*SectionName* = *NthSectionProfile*.Name returns the name that identifies the profiled code section.

*NthSectionProfile* is a coder.profile.ExecutionTimeSection object generated by the coder.profile.ExecutionTime property Sections.

## Output Arguments

#### *SectionName*

Name that identifies profiled code section

## More About

- "Generate Execution Time Profile"
- "Analyze Execution Time Data"

### See Also

getCoderExecutionProfile | TimerTicksPerSecond | NumCalls | MaximumSelfTimeCallNum | TotalExecutionTimeInTicks | MaximumSelfTimeInTicks | TurnaroundTimeInTicks | TotalTurnaroundTimeInTicks | Sections | report | Number | MaximumExecutionTimeCallNum | ExecutionTimeInTicks | MaximumExecutionTimeInTicks | SelfTimeInTicks | TotalSelfTimeInTicks | MaximumTurnaroundTimeInTicks | MaximumTurnaroundTimeCallNum

## getNamespace

**Class:** RTW.ModelCPPClass **Package:** RTW

Get namespace from model-specific C++ class interface

### **Syntax**

```
nsName = getNamespace(obj)
```
### **Description**

*nsName* = getNamespace(*obj*) gets the namespace of the class described by the specified model-specific C++ class interface.

### Input Arguments

*obj* Handle to a model-specific C++ class interface control object, such as a handle previously returned by *obj* = RTW.getClassInterfaceSpecification (*modelName*).

### Output Arguments

nsName A string specifying the namespace of the class described by the specified model-specific C++ class interface.

### **Alternatives**

To view the model namespace in the Simulink Configuration Parameters graphical user interface, go to the **Interface** pane and click the **Configure C++ Class Interface** button. This button launches the Configure C++ class interface dialog box, which

displays the model class name and namespace and allows you to display and configure the step method for your model class. For more information, see "Configure Step Method for Your Model Class" in the Embedded Coder documentation.

#### How To

- "Customize C++ Class Interfaces Programmatically"
- "Configure Step Method for Model Class"
- "C++ Class Interface Control"

## getNumArgs

**Class:** RTW.ModelCPPClass **Package:** RTW

Get number of step method arguments from model-specific C++ class interface

### **Syntax**

*num* = getNumArgs(*obj*)

### **Description**

*num* = getNumArgs(*obj*) gets the number of arguments for the step method described by the specified model-specific C++ class interface.

### Input Arguments

*obj* Handle to a model-specific C++ class interface control object, such as a handle previously returned by *obj* = RTW.getClassInterfaceSpecification (*modelName*).

### Output Arguments

num An integer specifying the number of step method arguments.

### **Alternatives**

To view the number of step method arguments in the Simulink Configuration Parameters graphical user interface, go to the **Interface** pane and click the **Configure C++ Class Interface** button. This button launches the Configure C++ class interface dialog box, where you can display and configure the step method for your model class.

In the I/O arguments step method view of this dialog box, click the **Get Default Configuration** button to display the step method arguments. For more information, see "Configure Step Method for Your Model Class" in the Embedded Coder documentation.

#### How To

- "Customize C++ Class Interfaces Programmatically"
- "Configure Step Method for Model Class"
- "C++ Class Interface Control"

## getNumArgs

**Class:** RTW.ModelSpecificCPrototype **Package:** RTW

Get number of function arguments from model-specific C function prototype

### **Syntax**

*num* = getNumArgs(*obj*)

## **Description**

*num* = getNumArgs(*obj*) gets the number of function arguments for the function described by the specified model-specific C function prototype.

### Input Arguments

*obj* Handle to a model-specific C prototype function control object previously returned by *obj* = RTW.getFunctionSpecification(*modelName*).

### Output Arguments

*num* An integer specifying the number of function arguments.

### **Alternatives**

Click the **Get Default Configuration** button in the Model Interface dialog box to get arguments. See "Model Specific C Prototypes View" in the Embedded Coder documentation.

#### How To

• "Function Prototype Control"

# NumCalls

Total number of calls to profiled code section

## **Syntax**

```
TotalNumCalls = NthSectionProfile.NumCalls
```
## **Description**

*TotalNumCalls* = *NthSectionProfile*.NumCalls returns the total number of calls to the profiled code section over the entire simulation.

*NthSectionProfile* is a coder.profile.ExecutionTimeSection object generated by the coder.profile.ExecutionTime property Sections.

## Output Arguments

#### *TotalNumCalls*

Total number of calls

## More About

- "Configure Code Execution Profiling for SIL and PIL"
- "View and Compare Code Execution Times"
- "Analyze Code Execution Data"

### See Also

Sections | TimerTicksPerSecond | display | report | Name | Number | MaximumExecutionTimeCallNum | MaximumSelfTimeCallNum | ExecutionTimeInTicks | MaximumExecutionTimeInTicks | TotalExecutionTimeInTicks | SelfTimeInTicks | MaximumSelfTimeInTicks | TotalSelfTimeInTicks | MaximumTurnaroundTimeInTicks |

MaximumTurnaroundTimeCallNum | TurnaroundTimeInTicks | TotalTurnaroundTimeInTicks

# NumCalls

Total number of calls to profiled code section

## **Syntax**

```
TotalNumCalls = NthSectionProfile.NumCalls
```
## **Description**

*TotalNumCalls* = *NthSectionProfile*.NumCalls returns the total number of calls to the profiled code section over the entire execution.

*NthSectionProfile* is a coder.profile.ExecutionTimeSection object generated by the coder.profile.ExecutionTime property Sections.

## Output Arguments

#### *TotalNumCalls*

Total number of calls

## More About

- "Generate Execution Time Profile"
- "Analyze Execution Time Data"

### See Also

getCoderExecutionProfile | TimerTicksPerSecond | MaximumSelfTimeCallNum | TotalExecutionTimeInTicks | MaximumSelfTimeInTicks | TurnaroundTimeInTicks | TotalTurnaroundTimeInTicks | Sections | report | Name | Number | MaximumExecutionTimeCallNum | ExecutionTimeInTicks | MaximumExecutionTimeInTicks | SelfTimeInTicks | TotalSelfTimeInTicks | MaximumTurnaroundTimeInTicks | MaximumTurnaroundTimeCallNum

## getOutputData

**Class:** cgv.CGV **Package:** cgv

Get output data

### **Syntax**

*out* = *cgvObj*.getOutputData(*InputIndex*)

### **Description**

*out* = *cgvObj*.getOutputData(*InputIndex*) is the method that you use to retrieve the output data that the object creates during execution of the model. *out* is the output data that the object returns. *cgvObj* is a handle to a cgv.CGV object. *InputIndex* is a unique numeric identifier that specifies which output data to retrieve. The *InputIndex* is associated with specific input data.

#### How To

• "Verify Numerical Equivalence with CGV"

## **getPreview**

**Class:** RTW.ModelSpecificCPrototype **Package:** RTW

Get model-specific C function prototype code preview

## **Syntax**

*preview* = getPreview(*obj*, *fcnType*)

## **Description**

*preview* = getPreview(*obj*, *fcnType*) gets the model-specific C function prototype code preview.

### Input Arguments

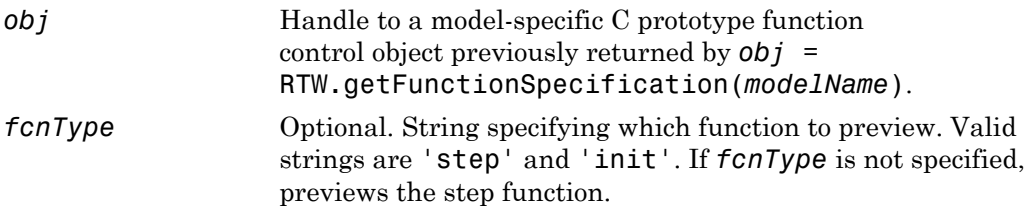

### Output Arguments

```
preview String specifying the function prototype for the step or
                    initialization function.
```
### **Alternatives**

Use the **Step function preview** subpane in the Model Interface dialog box to preview how your step function prototype is interpreted in generated code. See "Model Specific C Prototypes View" in the Embedded Coder documentation.

#### How To

• "Function Prototype Control"

## getReportData

**Class:** cgv.Config **Package:** cgv

Return results of comparing configuration parameter values

## **Syntax**

*rpt\_data* = *cfgObj*.getReportData()

## **Description**

*rpt\_data* = *cfgObj*.getReportData() compares the original configuration parameter values with the values that the object recommends. *cfgObj* is a handle to a cgv.Config object. Returns a cell array of strings with the model, parameter, previous value, and recommended or new value.

#### How To

• "Verify Numerical Equivalence with CGV"

# getSavedSignals

**Class:** cgv.CGV **Package:** cgv

Display list of signal names to command line

## **Syntax**

*signal\_list* = *cgvObj*.getSavedSignals(*simulation\_data*)

## **Description**

*signal\_list* = *cgvObj*.getSavedSignals(*simulation\_data*) returns a cell array, *signal\_list*, of the output signal names of the data elements from the input data set, *simulation\_data*. *simulation\_data* is the output data stored in the CGV object, *cgvObj*, when you execute the model.

## **Tips**

- After executing your model, use the getOutputData (cgv.CGV) function to get the output data used as the input argument to the cgvObj.getSavedSignals function.
- Use names from the output signal list at the command line or as input arguments to other CGV functions, for example, createToleranceFile (cgv.CGV), compare (cgv.CGV), and plot (cgv.CGV).

#### How To

• "Verify Numerical Equivalence with CGV"

## Number

Get number that uniquely identifies profiled code section

## **Syntax**

```
SectionNumber = NthSectionProfile.Number
```
## **Description**

*SectionNumber* = *NthSectionProfile*.Number returns a number that uniquely identifies the profiled code section, for example, in the code execution profiling report.

*NthSectionProfile* is a coder.profile.ExecutionTimeSection object generated by the coder.profile.ExecutionTime property Sections.

## Output Arguments

#### *SectionNumber*

Number of profiled code section

## More About

- "Configure Code Execution Profiling for SIL and PIL"
- "View and Compare Code Execution Times"
- "Analyze Code Execution Data"

### See Also

Sections | TimerTicksPerSecond | display | report | Name | NumCalls | MaximumExecutionTimeCallNum | MaximumSelfTimeCallNum | ExecutionTimeInTicks | MaximumExecutionTimeInTicks | TotalExecutionTimeInTicks | SelfTimeInTicks | MaximumSelfTimeInTicks | TotalSelfTimeInTicks | MaximumTurnaroundTimeInTicks |

MaximumTurnaroundTimeCallNum | TurnaroundTimeInTicks | TotalTurnaroundTimeInTicks

## Number

Get number that uniquely identifies profiled code section

## **Syntax**

```
SectionNumber = NthSectionProfile.Number
```
## **Description**

*SectionNumber* = *NthSectionProfile*.Number returns a number that uniquely identifies the profiled code section.

*NthSectionProfile* is a coder.profile.ExecutionTimeSection object generated by the coder.profile.ExecutionTime property Sections.

## Output Arguments

#### *SectionNumber*

Number of profiled code section

## More About

- "Generate Execution Time Profile"
- "Analyze Execution Time Data"

### See Also

getCoderExecutionProfile | TimerTicksPerSecond | NumCalls | MaximumSelfTimeCallNum | TotalExecutionTimeInTicks | MaximumSelfTimeInTicks | TurnaroundTimeInTicks | TotalTurnaroundTimeInTicks | Sections | report | Name | MaximumExecutionTimeCallNum | ExecutionTimeInTicks | MaximumExecutionTimeInTicks | SelfTimeInTicks | TotalSelfTimeInTicks | MaximumTurnaroundTimeInTicks | MaximumTurnaroundTimeCallNum
# **Sections**

Get array of coder.profile.ExecutionTimeSection objects for profiled code sections

## **Syntax**

```
NthSectionProfile = myExecutionProfile.Sections(N)
numberOfSections = length(myExecutionProfile.Sections)
```
## **Description**

*NthSectionProfile* = *myExecutionProfile*.Sections(*N*) returns an coder.profile.ExecutionTimeSection object for the *N*th profiled code section.

*numberOfSections* = length(*myExecutionProfile*.Sections) returns the number of code sections for which profile data is available.

*myExecutionProfile* is a workspace variable generated by a simulation.

### Input Arguments

#### *N*

Index of code section for which profile data is required

### Output Arguments

#### *NthSectionProfile*

Object that contains profile information about the code section. You can use the following coder.profile.ExecutionTimeSection methods to retrieve the information:

- Name Name of the code section.
- Number Number of the code section.
- NumCalls Number of calls to the code section.
- TotalExecutionTimeInTicks Total number of timer ticks recorded for the code section over the entire simulation.
- TurnaroundTimeInTicks Time between start and finish of the code section, in timer ticks.
- TotalTurnaroundTimeInTicks Total number of timer ticks between start and finish of the code section, over the entire simulation.
- MaximumExecutionTimeInTicks Maximum number of timer ticks for a single invocation of the code section.
- MaximumExecutionTimeCallNum Number of call associated with the maximum number of timer ticks recorded for a single invocation of the code section.
- MaximumTurnaroundTimeInTicks Maximum number of ticks between start and finish for a single invocation.
- MaximumTurnaroundTimeCallNum Number of call associated with the maximum time between start and finish of a single invocation.
- MaximumSelfTimeInTicks Maximum self time, in timer ticks.
- SelfTimeInTicks Self time for the code section, in timer ticks.
- TotalSelfTimeInTicks Total self time for the code section, over the entire simulation.
- MaximumSelfTimeCallNum  $-$  Call associated with maximum self time.
- ExecutionTimeInTicks Vector of execution times.

#### *numberOfSections*

Number of code sections with profile data

### More About

- "Configure Code Execution Profiling for SIL and PIL"
- "View and Compare Code Execution Times"
- "Analyze Code Execution Data"

### See Also

TimerTicksPerSecond | display | report

# **Sections**

Get array of coder.profile.ExecutionTimeSection objects for profiled code sections

## **Syntax**

```
NthSectionProfile = myExecutionProfile.Sections(N)
numberOfSections = length(myExecutionProfile.Sections)
```
## **Description**

*NthSectionProfile* = *myExecutionProfile*.Sections(*N*) returns an coder.profile.ExecutionTimeSection object for the *N*th profiled code section.

*numberOfSections* = length(*myExecutionProfile*.Sections) returns the number of code sections for which profile data is available.

*myExecutionProfile* is a workspace variable that you create using getCoderExecutionProfile.

### Input Arguments

#### *N*

Index of code section for which profile data is required

### Output Arguments

#### *NthSectionProfile*

Object that contains profile information about the code section. You can use the following coder.profile.ExecutionTimeSection methods to retrieve the information:

- Name Name of the code section.
- Number Number of the code section.
- NumCalls Number of calls to the code section.
- TotalExecutionTimeInTicks Total number of timer ticks recorded for the code section over the entire execution.
- TurnaroundTimeInTicks Time between start and finish of the code section, in timer ticks.
- TotalTurnaroundTimeInTicks Total number of timer ticks between start and finish of the code section, over the entire execution.
- MaximumExecutionTimeInTicks Maximum number of timer ticks for a single invocation of the code section.
- MaximumExecutionTimeCallNum Number of call associated with the maximum number of timer ticks recorded for a single invocation of the code section.
- MaximumTurnaroundTimeInTicks Maximum number of ticks between start and finish for a single invocation.
- MaximumTurnaroundTimeCallNum Number of call associated with the maximum time between start and finish of a single invocation.
- MaximumSelfTimeInTicks Maximum self time, in timer ticks.
- SelfTimeInTicks Self time for the code section, in timer ticks.
- TotalSelfTimeInTicks Total self time for the code section, over the entire execution.
- MaximumSelfTimeCallNum  $-$  Call associated with maximum self time.
- ExecutionTimeInTicks Vector of execution times.

#### *numberOfSections*

Number of code sections with profile data

### More About

- "Generate Execution Time Profile"
- "Analyze Execution Time Data"

### See Also

getCoderExecutionProfile | TimerTicksPerSecond | report

# **getStatus**

**Class:** cgv.CGV **Package:** cgv

Return execution status

## **Syntax**

```
status = cgvObj.getStatus()
status = cgvObj.getStatus(inputName)
```
## **Description**

status = cgvObj.getStatus() returns the execution status of *cgvObj*. *cgvObj* is a handle to a cgv.CGV object.

status = cgvObj.getStatus(inputName) returns the status of a single execution for inputName.

## Input Arguments

#### **inputName**

inputName is a unique numeric or character identifier associated with input data, which is added to the cgv.CGV object using addInputData (cgv.CGV).

## Output Arguments

#### **status**

If inputName is provided, status is the result of the execution of input data associated with inputName.

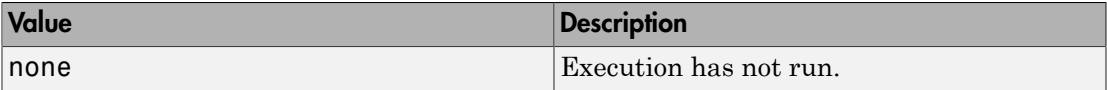

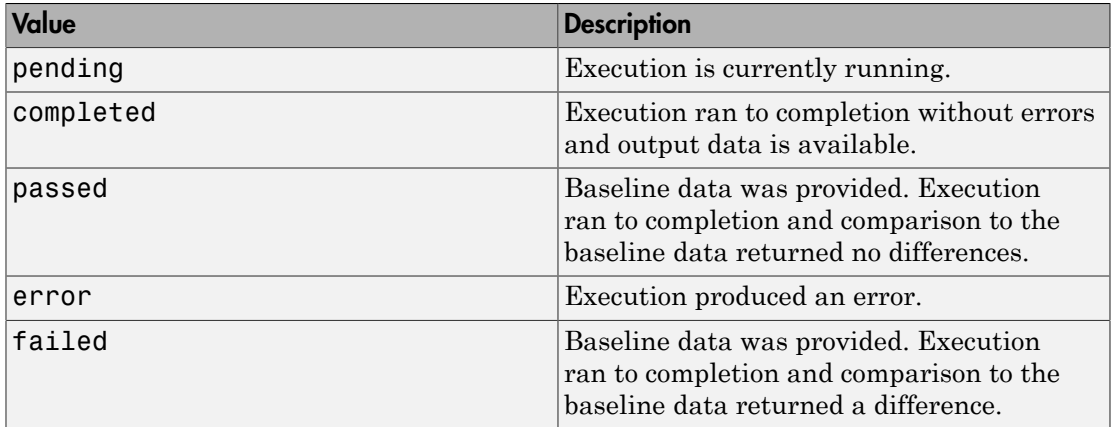

If inputName is not provided, the following pseudocode describes the return status:

```
if (all executions return 'passed')
  status = 'passed'
else if (all executions return 'passed' or 'completed')
   status = 'completed'
else if (an execution returns 'error')
  status = 'error'
else if (an execution returns 'failed')
  status = 'failed'
else if (an execution returns 'none' or 'pending'
  status = 'none'
```
### See Also

cgv.CGV.addInputData | cgv.CGV.run | cgv.CGV.addBaseline

#### How To

• "Verify Numerical Equivalence with CGV"

# getStepMethodName

**Class:** RTW.ModelCPPClass **Package:** RTW

Get step method name from model-specific C++ class interface

### **Syntax**

```
fcnName = getStepMethodName(obj)
```
### **Description**

*fcnName* = getStepMethodName(*obj*) gets the name of the step method described by the specified model-specific C++ class interface.

### Input Arguments

*obj* Handle to a model-specific C++ class interface control object, such as a handle previously returned by *obj* = RTW.getClassInterfaceSpecification (*modelName*).

### Output Arguments

*fcnName* A string specifying the name of the step method described by the specified model-specific C++ class interface.

### **Alternatives**

To view the step method name in the Simulink Configuration Parameters graphical user interface, go to the **Interface** pane and click the **Configure C++ Class Interface** button. This button launches the Configure C++ class interface dialog box, which

displays the step method name and allows you to display and configure the step method for your model class. For more information, see "Configure Step Method for Your Model Class" in the Embedded Coder documentation.

- "Customize C++ Class Interfaces Programmatically"
- "Configure Step Method for Model Class"
- "C++ Class Interface Control"

# getTflArgFromString

Create code replacement argument based on specified name and built-in data type

### **Syntax**

```
arg = getTflArgFromString(hTable, name, datatype)
```
### Input Arguments

#### *hTable*

Handle to a code replacement table previously returned by *hTable* = RTW.TflTable.

*name*

String specifying the name to use for a code replacement argument, for example, 'y1'.

*datatype*

String specifying a built-in data type or a fixed-point data type to use for the code replacement argument.

- Valid built-in data types are 'integer', 'int8', 'int16', 'int32', 'long', 'long long', 'uinteger', 'uint8', 'uint16', 'uint32', 'ulong', 'ulong long', 'single', 'double', 'boolean', and 'logical'.
- You can specify fixed-point data types using the fixdt function from Fixed-Point Designer<sup>TM</sup> software; for example, 'fixdt(1,16,2)'.

### Output Arguments

Handle to the created code replacement argument, which can be specified to the addConceptualArg function.

### **Description**

The getTflArgFromString function creates a code replacement argument that is based on a specified name and built-in or fixed-point data type.

The IOType property of the created argument defaults to 'RTW\_IO\_INPUT', indicating an input argument. For an output argument, change the IOType value to 'RTW\_IO\_OUTPUT' by directly assigning the argument property.

This function does not support matrices. To create a matrix argument, use the argument class RTW.TflArgMatrix as shown in "Small Matrix Operation to Processor Code Replacement", "Matrix Multiplication Operation to MathWorks BLAS Code Replacement", and "Matrix Multiplication Operation to ANSI/ISO C BLAS Code Replacement".

### Examples

The following example uses getTflArgFromString to create an int16 output argument named y1. The example then adds the argument as a conceptual argument for a code replacement table entry.

```
hLib = RTW.TflTable;
op_entry = RTW.TflCOperationEntry;
.
.
.
arg = hLib.getTflArgFromString('y1', 'int16');
arg.IOType = 'RTW_IO_OUTPUT';
op_entry.addConceptualArg(arg);
```
### More About

• "Define Code Replacement Mappings"

#### See Also

addConceptualArg

# getTflDWorkFromString

Create code replacement DWork argument for semaphore entry based on specified name and data type

### **Syntax**

*arg* = getTflDWorkFromString(*hTable*, *name*, *datatype*)

### Input Arguments

*hTable*

Handle to a code replacement table previously returned by *hTable* = RTW.TflTable.

*name*

String specifying the name to use for the code replacement DWork argument, for example, 'd1'.

*datatype*

String specifying a data type to use for the code replacement DWork argument. Currently, you must specify 'void\*'.

## Output Arguments

Handle to the created code replacement argument, which can be specified to the addDWorkArg function. See the example below.

### **Description**

The getTflDWorkFromString function creates a code replacement DWork argument, based on a specified name and data type, for a semaphore entry in a code replacement table.

## Examples

In the following example, getTflDworkFromString is used to create a void\* argument named d1. The argument is then added as a DWork argument for a semaphore entry in a code replacement table.

```
hLib = RTW.TflTable;
sem_entry = RTW.TflCSemaphoreEntry;
.
.
.
% DWork Arg
arg = hLib.getTflDWorkFromString('d1','void*');
sem_entry.addDWorkArg( arg );
.
.
.
hLib.addEntry( sem_entry );
```
### More About

- "Semaphore and Mutex Function Replacement"
- "Define Code Replacement Mappings"

### See Also

addDWorkArg

# RTW.TflBlasEntryGenerator

Create code replacement table entry for a BLAS operation

## **Syntax**

*obj* = RTW.TflBlasEntryGenerator

### **Description**

*obj* = RTW.TflBlasEntryGenerator creates a handle, *obj*, to a code replacement table entry for a BLAS operator. The entry maps a conceptual representation of an operator to an implementation (replacement) representation.

## Output Arguments

*obj* Handle to code replacement table entry for a BLAS operator.

## Examples

Create a code replacement table entry for a BLAS operator, hEnt.

hEnt = RTW.TflBlasEntryGenerator;

### See Also

RTW.TflCBlasEntryGenerator | RTW.TflCOperationEntry | RTW.TflTable

- "Define Code Replacement Mappings"
- "Matrix Multiplication Operation to MathWorks BLAS Code Replacement"

# RTW.TflCBlasEntryGenerator

Create code replacement table entry for a CBLAS operation

## **Syntax**

*obj* = RTW.TflCBlasEntryGenerator

### **Description**

*obj* = RTW.TflCBlasEntryGenerator creates a handle, *obj*, to a code replacement table entry for a CBLAS operator. The entry maps a conceptual representation of an operator to an implementation (replacement) representation.

### Output Arguments

*obj* Handle to code replacement table entry for a CBLAS operator.

## Examples

Create a code replacement table entry for a CBLAS operator, hEnt.

hEnt = RTW.TflCBlasEntryGenerator;

### See Also

RTW.TflBlasEntryGenerator | RTW.TflCOperationEntry | RTW.TflTable

- "Define Code Replacement Mappings"
- "Matrix Multiplication Operation to ANSI/ISO C BLAS Code Replacement"

# RTW.TflCFunctionEntry

Create code replacement table entry for a function

### **Syntax**

*obj* = RTW.TflCFunctionEntry

### **Description**

*obj* = RTW.TflCFunctionEntry creates a handle, *obj*, to a code replacement table entry for a function. The entry maps a conceptual representation of a function to an implementation (replacement) representation.

### Output Arguments

*obj* Handle to code replacement table entry for a function.

### Examples

Create a code replacement table entry for a function, hEnt.

```
hEnt = RTW.TflCFunctionEntry;
```
#### See Also

RTW.TflCFunctionEntryML | | RTW.TflTable

- "Define Code Replacement Mappings"
- "Math Function Code Replacement"
- "Memory Function Code Replacement"
- "Nonfinite Function Code Replacement"

•

• "Lookup Table Function Code Replacement"

# RTW.TflCFunctionEntryML

Base class for custom code replacement table function entry

## **Syntax**

RTW.TflCFunctionEntryML

### **Description**

Derive a class from RTW.TflCFunctionEntryML to represent your custom function entry.

## Examples

"Customize Matching and Replacement Process for Functions"

#### See Also

RTW.TflCFunctionEntry | RTW.TflTable

- "Define Code Replacement Mappings"
- "Customize Matching and Replacement Process for Functions"

# RTW.TflCOperationEntry

Create code replacement table entry for an operator

### **Syntax**

*obj* = RTW.TflCOperationEntry

### **Description**

*obj* = RTW.TflCOperationEntry creates a handle, *obj*, to a code replacement table entry for an operator. The entry maps a conceptual representation of an operator to an implementation (replacement) representation.

### Output Arguments

*obj* Handle to code replacement table entry for an operator.

## Examples

Create a code replacement table entry for an operator, hEnt.

hEnt = RTW.TflCOperationEntry;

### See Also

| | RTW.TflTable | RTW.TflCOperationEntryGenerator | RTW.TflCOperationEntryGenerator\_NetSlope | RTW.TflCOperationEntryML

- "Define Code Replacement Mappings"
- "Scalar Operator Code Replacement"
- "Addition and Subtraction Operator Code Replacement"

• "Small Matrix Operation to Processor Code Replacement"

# RTW.TflCOperationEntryGenerator

Create code replacement table entry for a fixed-point addition or subtraction operation

### **Syntax**

*obj* = RTW.TflCOperationEntryGenerator

### **Description**

*obj* = RTW.TflCOperationEntryGenerator creates a handle, *obj*, to a code replacement table entry for a fixed-point addition or subtraction operation. The entry maps a conceptual representation of an operator to an implementation (replacement) representation.

### Output Arguments

*obj* Handle to code replacement table entry for a fixed-point addition or subtraction operation.

### Examples

Create a code replacement table entry for a fixed-point addition or subtraction operation, hEnt.

hEnt = RTW.TflCOperationEntryGenerator;

#### See Also

```
RTW.TflCOperationEntry | | RTW.TflTable |
RTW.TflCOperationEntryGenerator_NetSlope | RTW.TflCOperationEntryML
```
### How To

• "Define Code Replacement Mappings"

- "Fixed-Point Operator Code Replacement"
- "Binary-Point-Only Scaling Code Replacement"
- "Slope Bias Scaling Code Replacement"

# RTW.TflCOperationEntryGenerator\_NetSlope

Create code replacement table entry for a net slope fixed-point operation

### **Syntax**

*obj* = RTW.TflCOperationEntryGenerator\_NetSlope

### **Description**

*obj* = RTW.TflCOperationEntryGenerator\_NetSlope creates a handle, *obj*, to a code replacement table entry for a net slope fixed-point operation. The entry maps a conceptual representation of an operator to an implementation (replacement) representation.

### Output Arguments

*obj* Handle to code replacement table entry for a net slope fixed-point operation.

## Examples

Create a code replacement table entry for a net slope fixed-point operation, hEnt.

hEnt = RTW.TflCOperationEntryGenerator\_NetSlope;

### See Also

```
RTW.TflCOperationEntry | RTW.TflCOperationEntryGenerator |
RTW.TflCOperationEntryML
```
- "Define Code Replacement Mappings"
- "Fixed-Point Operator Code Replacement"
- "Net Slope Scaling Code Replacement"
- "Equal Slope and Zero Net Bias Code Replacement"

# RTW.TflCOperationEntryML

Base class for custom code replacement table operator entry

## **Syntax**

RTW.TflCOperationEntryML

## **Description**

Derive a class from RTW.TflCOperationEntryML to represent your custom operator entry.

# Examples

"Customize Matching and Replacement Process for Operators"

### See Also

RTW.TflCOperationEntry | RTW.TflTable

- "Define Code Replacement Mappings"
- "Customize Matching and Replacement Process for Operators"

# RTW.TflCSemaphoreEntry

Create code replacement table entry for a semaphore or mutex

### **Syntax**

*obj* = RTW.TflCSemaphoreEntry

### **Description**

*obj* = RTW.TflCSemaphoreEntry creates a handle, *obj*, to a code replacement table entry for a semaphore or mutex. The entry maps a conceptual representation of a semaphore or mutex to an implementation (replacement) representation.

### Output Arguments

*obj* Handle to code replacement table entry for a semaphore or mutex.

## Examples

Create a code replacement table entry for a semaphore or mutex, hEnt.

hEnt = RTW.TflCSemaphoreEntry;

- "Define Code Replacement Mappings"
- "Semaphore and Mutex Function Replacement"

# RTW.TflTable

Create code replacement table

## **Syntax**

*obj* = RTW.TflTable

# **Description**

 $obj = RTW.Tf1Table creates a handle, obj, to a code replacement table.$ 

## **Output Arguments**

**obj** Handle to code replacement table.

# Examples

Create a code replacement table object, hTable.

hTable = RTW.TflTable;

### How To

• "Define Code Replacement Mappings"

## Time

Get simulation time for code section

# **Syntax**

SimTime = NthSectionProfile.Time

# **Description**

SimTime = NthSectionProfile.Time returns a simulation time vector that corresponds to the execution time measurements for the code section.

# Examples

#### Get Simulation Time for Code Section

Run a simulation with a model that is configured to generate a workspace variable with execution time measurements.

```
rtwdemo_sil_topmodel;
set param('rtwdemo_sil_topmodel',...
           'CodeExecutionProfiling', 'on');
set_param('rtwdemo_sil_topmodel',...
           'SimulationMode', 'software-in-the-loop (SIL)');
set param('rtwdemo_sil_topmodel',...
           'CodeProfilingInstrumentation', 'on');
set param('rtwdemo_sil_topmodel',...
           'CodeProfilingSaveOptions', 'AllData');
sim('rtwdemo_sil_topmodel');
```
The simulation generates the workspace variable executionProfile (default).

At the end of the simulation, get profile for the seventh code section.

```
seventhSectionProfile = executionProfile.Sections(7);
```
Get vector representing simulation time for code section.

simulationTimeVector = seventhSectionProfile.Time;

### Input Arguments

**NthSectionProfile** — **coder.profile.ExecutionTimeSection** object

Object generated by the coder.profile.ExecutionTime property Sections.

### Output Arguments

**SimTime** — Simulation time double

Simulation time, in seconds, for section of code. Returned as a vector.

### More About

- "Configure Code Execution Profiling for SIL and PIL"
- "Analyze Code Execution Data"

#### See Also

ExecutionTimeInSeconds | ExecutionTimeInTicks | Sections

# Time

Time over which code section execution time measurements are made

## **Syntax**

Time = NthSectionProfile.Time

## **Description**

Time = NthSectionProfile.Time returns a time vector corresponding to the period over which execution times are measured for the code section.

# Examples

#### Get Time Vector for Code Section

Copy MATLAB code to your working folder.

```
src dir = ... fullfile(docroot,'toolbox','coder','examples','kalman');
copyfile(fullfile(src_dir,'kalman01.m'), '.')
copyfile(fullfile(src_dir,'test01_ui.m'), '.')
copyfile(fullfile(src_dir,'plot_trajectory.m'), '.')
copyfile(fullfile(src_dir,'position.mat'), '.')
Set up and run a SIL execution.
config = coder.config('lib');config.GenerateReport = true;
config.VerificationMode = 'SIL';
config.CodeExecutionProfiling = true;
codegen('-config', config, '-args', {zeros(2,1)}, 'kalman01');
coder.runTest('test01_ui', ['kalman01_sil.' mexext]);
```
At end of the execution, you see the following message.

```
To terminate execution: clear kalman01 sil
Execution profiling report available after termination.
```
Click the link clear kalman01 sil.

```
### Stopping SIL execution for 'kalman01'
    Execution profiling report: report(getCoderExecutionProfile('kalman01'))
```
Create a workspace variable that holds execution time data.

```
executionProfile=getCoderExecutionProfile('kalman01');
```
Get the profile for the second code section.

```
secondSectionProfile = executionProfile.Sections(2);
```
Get time vector for code section.

time = secondSectionProfile.Time;

### Input Arguments

#### **NthSectionProfile** — **coder.profile.ExecutionTimeSection**

object

Object generated by the coder.profile.ExecutionTime property Sections.

### Output Arguments

**Time** — Time double

Time, in seconds, over which measurements are made for code section. Returned as a vector.

### More About

• "Generate Execution Time Profile"

• "Analyze Execution Time Data"

### See Also

ExecutionTimeInSeconds | ExecutionTimeInTicks | getCoderExecutionProfile | Sections

# timeline

Display invocations of code sections over execution timeline

### **Syntax**

```
timeline(executionProfile)
```
# **Description**

timeline(executionProfile) displays invocations of each profiled code section over the execution timeline.

# Examples

#### Display Code Section Invocations

Run a simulation with a model that is configured to generate a workspace variable with execution time measurements.

```
rtwdemo_sil_topmodel;
set_param('rtwdemo_sil_topmodel',...
           'CodeExecutionProfiling', 'on');
set param('rtwdemo_sil_topmodel',...
           'SimulationMode', 'software-in-the-loop (SIL)');
set param('rtwdemo_sil_topmodel',...
           'CodeProfilingInstrumentation', 'on');
set param('rtwdemo_sil_topmodel',...
           'CodeProfilingSaveOptions', 'AllData');
sim('rtwdemo_sil_topmodel');
The simulation generates the workspace variable executionProfile (default).
```
At the end of the simulation, open a code execution report.

report(executionProfile)

Under **Profiled Sections of Code**, in the **Model** column, expand all nodes. You see profile information for eight code sections. For example, the task rtwdemo\_sil\_topmodel\_step and functions CounterTypeA and CounterTypeB.

#### 2. Profiled Sections of Code

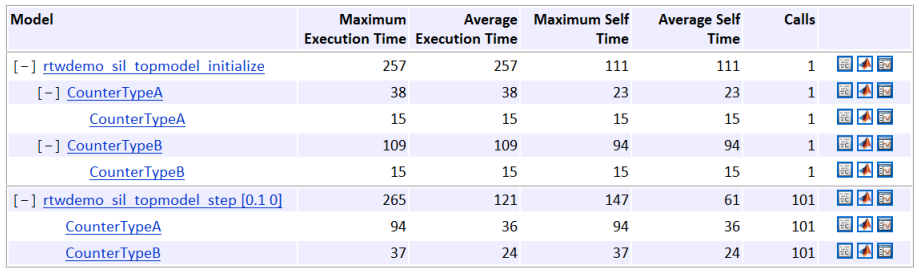

Display code section invocations.

timeline(executionProfile)

In the Execution Profile window, you see numbered horizontal bars that represent invocations of the code sections.

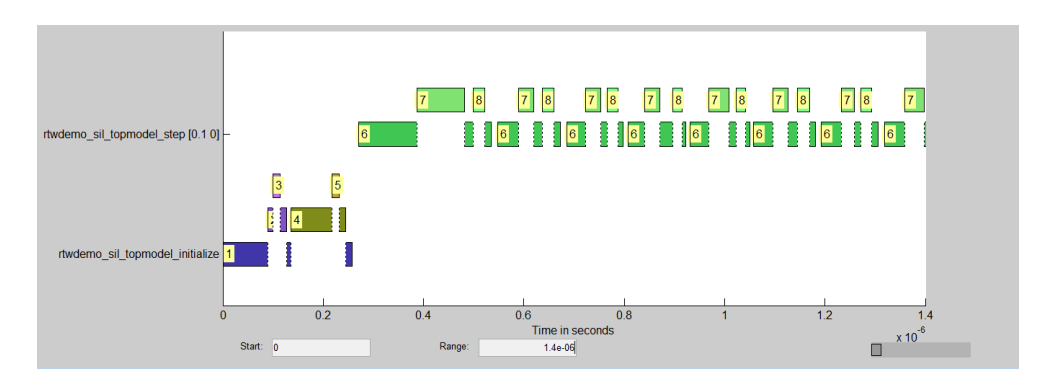

For example, the blue bars show when the first section, rtwdemo sil topmodel initialize, is invoked.

To see the first code section, in the first row of the Code Execution Profiling Report, click the icon  $\mathbb{E}$ 

The Code Generation Report displays the function call.

 $\begin{array}{ll} \texttt{PROFILE\_START\_TASK\_SECTION (10);} \\ \texttt{\underline{r}}\texttt{Lwdemo\_sil\_component\_initialize()}; \\ \texttt{PROFILE\_END\_TASK\_SECTION (10);} \end{array}$  $\begin{array}{r} 64 \\ 65 \\ 66 \end{array}$ 

To see what code sections are invoked over a specific time period, use the **Start** and **Range** fields of the Execution Profile window. For example, in the **Start** and **Range** fields, enter 6e-07 and 2e-07 respectively. Then press **Enter**.

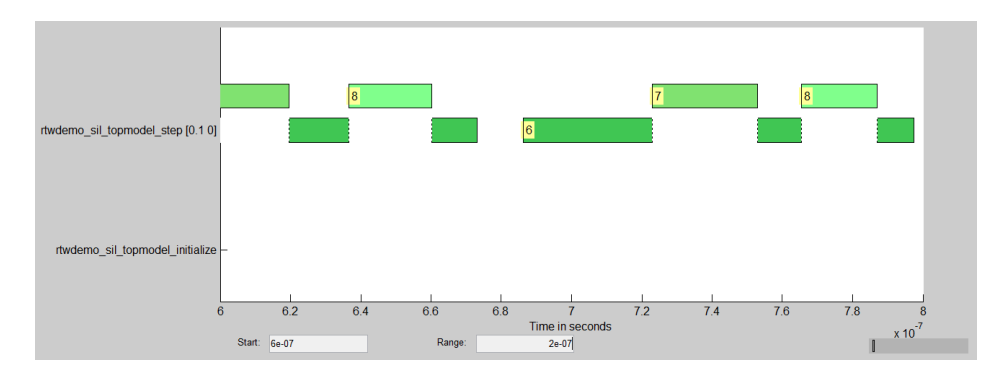

Between 0.6 μs and 0.8 μs, you see that the task rtwdemo\_sil\_topmodel\_step (code section 6) and the functions CounterTypeA (code section 7) and CounterTypeB (code section 8) are invoked.

On the bottom right of the Execution Profile window, the indicator shows what portion of the execution timeline is being displayed.

### Input Arguments

#### **executionProfile** — **coder.profile.ExecutionTime**

object

When you run a simulation with code execution profiling, the software generates executionProfile as a workspace variable.

### More About

- "Configure Code Execution Profiling for SIL and PIL"
- "View and Compare Code Execution Times"

### See Also

report

# TimerTicksPerSecond

Get and set number of timer ticks per second

### **Syntax**

*timerTicksPerSecVal* = *myExecutionProfile*.TimerTicksPerSecond *myExecutionProfile*.TimerTicksPerSecond = *timerTicksPerSecVal*

## **Description**

*timerTicksPerSecVal* = *myExecutionProfile*.TimerTicksPerSecond returns the number of timer ticks per second. For example, if the timer runs at 1 MHz, then the number of ticks per second is  $10^6$ . **Exercicles Formation**<br> **Exercise 2013**<br> **Exercise And Solution Follows** are second<br> **Expansion of the conduct of the secution of the second state interfects Formation Profile . The propertion Formation Formation Formation** 

*myExecutionProfile*.TimerTicksPerSecond = *timerTicksPerSecVal* sets the number of timer ticks per second. Use this method if the "Create PIL Target Connectivity Configuration" does not specify this value.

*myExecutionProfile* is a workspace variable generated by a simulation.

**Tip** You can calculate the execution time in seconds using the formula

### Input Arguments

#### *timerTicksPerSecVal*

Number of timer ticks per second

## Output Arguments

#### *timerTicksPerSecVal*

Number of timer ticks per second

### More About

- "Configure Code Execution Profiling for SIL and PIL"
- "View and Compare Code Execution Times"
- "Analyze Code Execution Data"

#### See Also

Sections | report | Name | Number | display | NumCalls | MaximumExecutionTimeCallNum | MaximumSelfTimeCallNum | ExecutionTimeInTicks | MaximumExecutionTimeInTicks | TotalExecutionTimeInTicks | SelfTimeInTicks | MaximumSelfTimeInTicks | TotalSelfTimeInTicks | MaximumTurnaroundTimeInTicks | MaximumTurnaroundTimeCallNum | TurnaroundTimeInTicks | TotalTurnaroundTimeInTicks
# TimerTicksPerSecond

Get and set number of timer ticks per second

## **Syntax**

*timerTicksPerSecVal* = *myExecutionProfile*.TimerTicksPerSecond *myExecutionProfile*.TimerTicksPerSecond = *timerTicksPerSecVal*

## **Description**

*timerTicksPerSecVal* = *myExecutionProfile*.TimerTicksPerSecond returns the number of timer ticks per second. For example, if the timer runs at 1 MHz, then the number of ticks per second is  $10^6$ . **ExecutionFind Constraint Constraint Constraint Constrainer**<br> **Exercise ExecutionFromation ExecutionFromation**<br> **ExecutionFromationFromationFromationFromationFromationFromationFromationFromationFromationFromationFromationF** 

*myExecutionProfile*.TimerTicksPerSecond = *timerTicksPerSecVal* sets the number of timer ticks per second. Use this method if the target connectivity configuration does not specify this value.

*myExecutionProfile* is a workspace variable that you create using getCoderExecutionProfile.

**Tip** You can calculate the execution time in seconds using the formula

### Input Arguments

#### *timerTicksPerSecVal*

Number of timer ticks per second

## Output Arguments

#### *timerTicksPerSecVal*

Number of timer ticks per second

#### More About

- "Generate Execution Time Profile"
- "Analyze Execution Time Data"
- "Create PIL Target Connectivity Configuration"

#### See Also

getCoderExecutionProfile | NumCalls | MaximumSelfTimeCallNum | TotalExecutionTimeInTicks | MaximumSelfTimeInTicks | TurnaroundTimeInTicks | TotalTurnaroundTimeInTicks | Sections | report | Name | Number | MaximumExecutionTimeCallNum | ExecutionTimeInTicks | MaximumExecutionTimeInTicks | SelfTimeInTicks | TotalSelfTimeInTicks | MaximumTurnaroundTimeInTicks | MaximumTurnaroundTimeCallNum

# coder.MATLABCodeTemplate.getTokenValue

**Class:** coder.MATLABCodeTemplate **Package:** coder

Get value of token

#### **Syntax**

tokenValue = getTokenValue(tokenName)

#### **Description**

tokenValue = getTokenValue(tokenName) returns the value of the specified token.

#### Input Arguments

#### **tokenName**

Name of token

**Default:** empty

#### Output Arguments

#### **tokenValue** — Token value

string

The current value of tokenName, returned as a string.

#### Examples

Create a MATLABCodeTemplate object with the default template, then get the value for a token.

```
newObj = coder.MATLABCodeTemplate;
% Creates a MATLABCodeTemplate object from the default template
newObj.getCurrentTokens()
% Get list of current tokens
newObj.getTokenValue('MATLABCoderVersion')
% Check value of a token
```
#### See Also

```
coder.MATLABCodeTemplate.setTokenValue |
coder.MATLABCodeTemplate.getCurrentTokens |
coder.MATLABCodeTemplate.emitSection
```
#### More About

• "Code Generation Template Files for MATLAB"

# <span id="page-256-0"></span>halt

Halt program execution by processor

### **Syntax**

halt(*IDE\_Obj*) halt(*IDE\_Obj*,timeout)

## IDEs

This function supports the following IDEs:

- Analog Devices VisualDSP++
- Texas Instruments Code Composer Studio v3

# **Description**

halt(*IDE* Obj) stops the program running on the processor. After you issue this command, MATLAB waits for a response from the processor that the processor has stopped. By default, the wait time is 10 seconds. If 10 seconds elapses before the response arrives, MATLAB returns an error. In this syntax, the timeout period defaults to the global timeout period specified in IDE\_Obj. Use get(*IDE\_Obj*) to determine the global timeout period. However, the processor usually stops in spite of the error message.

To resume processing after you halt the processor, use [run](#page-555-0). Also, the [read](#page-357-0)(*IDE\_Obj*,'pc') function can determine the memory address where the processor stopped after you use halt.

halt(*IDE* Obj, timeout) immediately stops program execution by the processor. After the processor stops, halt returns to the host. timeout defines, in seconds, how long the host waits for the processor to stop running. If the processor does not stop within the specified timeout period, the routine returns with a timeout error.

#### Examples

Use one of the provided example programs to show how halt works. Load and run one of the example projects. At the MATLAB prompt, check whether the program is running on the processor.

```
isrunning(IDE_Obj)
ans = 1
halt(IDE_Obj) % Stop the running application on the processor.
isrunning(IDE_Obj)
ans = 0
```
Issuing the halt stops the process on the processor. Checking in the IDE confirms that the process has stopped.

#### See Also

[isrunning](#page-273-0) | reset | [run](#page-555-0)

# <span id="page-258-0"></span>info

Information about processor

# **Syntax**

```
adf = info(IDE_Obj)
adf = info(IDE_Obj)
adf = info(rx)adf = info(IDE_Obj)
\text{ad}f = \text{info}(rx)
```
# IDEs

This function supports the following IDEs:

- Analog Devices VisualDSP<sup>++</sup>
- Texas Instruments Code Composer Studio v3

# **Description**

adf = info(*IDE\_Obj*) returns debugger or processor properties associated with the IDE handle object, IDE\_Obj.

#### Using info with Multiprocessor Boards

For multiprocessor targets, the info method returns properties for each processor with the array.

#### Examples

Using info with IDE\_Obj, which is associated with 1 processor:

oinfo = info(*IDE\_Obj*);

Using info with **IDE** Obj, which is associated with 2 processors:

oinfo = info(*IDE\_Obj*); % Returns a 1x2 array of infor struct

#### Using info with CCS IDE

adf = info(*IDE\_Obj*) returns the property names and property values associated with the processor accessed by *IDE\_Obj*. adf is a structure containing the following information elements and values.

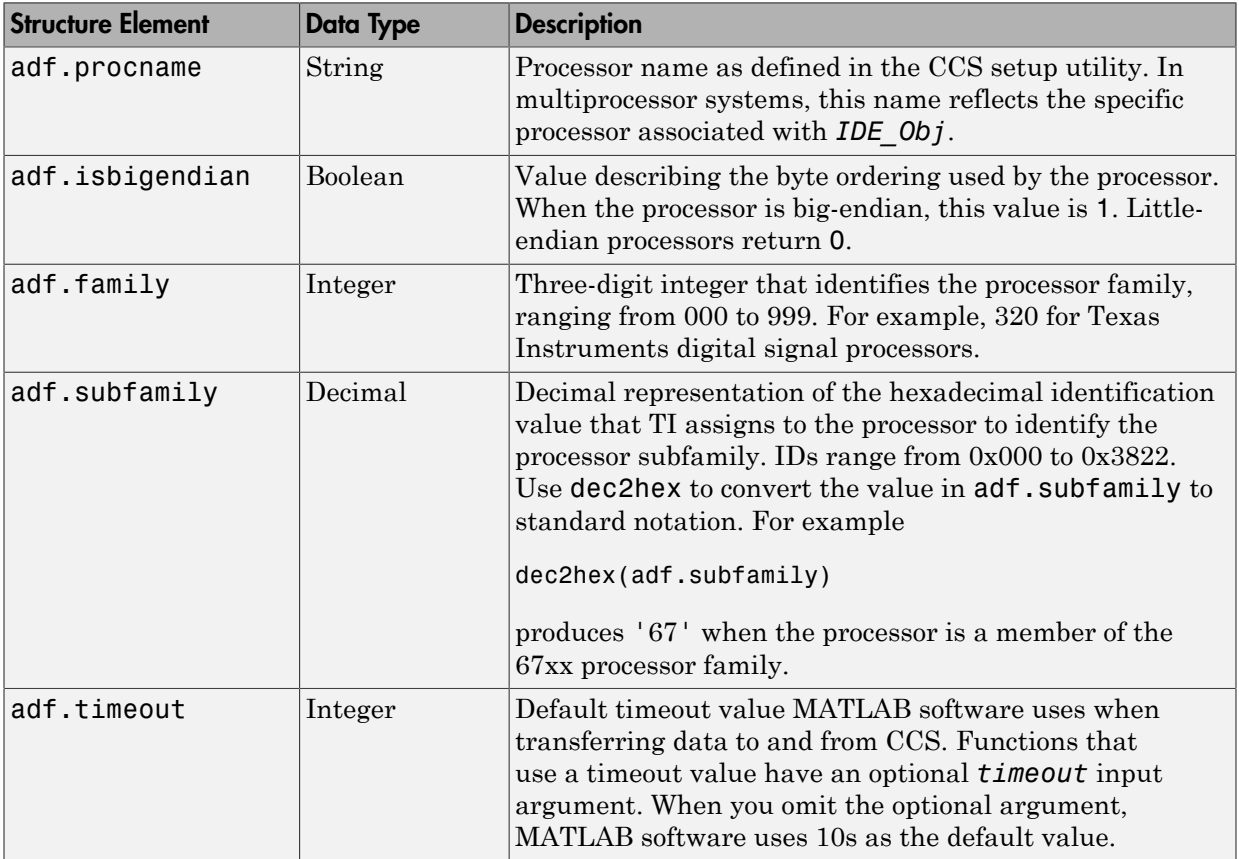

adf =  $info(rx)$  returns info as a cell arraying containing the names of your open RTDX channels.

#### Examples

On a PC with a simulator configured in CCS IDE, info returns the configuration for the processor being simulated:

```
info(IDE_Obj)
ans = procname: 'CPU'
     isbigendian: 0
          family: 320
       subfamily: 103
         timeout: 10
```
This example simulates the TMS320C62xx processor running in little-endian mode. When you use CCS Setup Utility to change the processor from little-endian to big-endian, info shows the change.

```
info(IDE_Obj)
ans = procname: 'CPU'
     isbigendian: 1
          family: 320
       subfamily: 103
```
timeout: 10

If you have two open channels, chan1 and chan2,

```
adf = info(rx)returns
adf ='chan1'
'chan2'
```
where adf is a cell array. You can dereference the entries in adf to manipulate the channels. For example, you can close a channel by dereferencing the channel in adf in the close function syntax.

```
close(rx.add{1,1})
```
#### Using info with VisualDSP++ IDE

adf = info(*IDE\_Obj*) returns the property names and property values associated with the processor accessed by *IDE Obj*. The adf variable is a structure containing the following information elements and values.

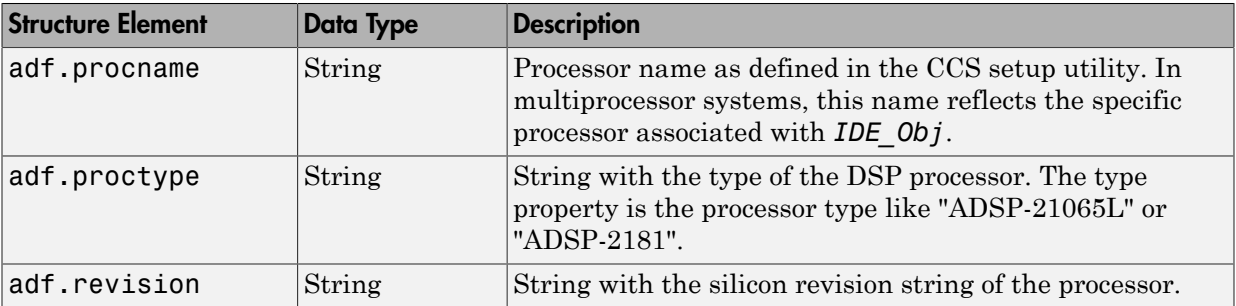

 $\text{ad}f = \text{info}(rx)$  returns info as a cell arraying containing the names of your open RTDX channels.

#### Examples

When you have an adivdsp object IDE\_Obj, info provides information about the object:

IDE\_Obj = adivdsp('sessionname','Testsession')

```
ADIVDSP Object:
   Session name : Testsession
  Processor name : ADSP-BF533
   Processor type : ADSP-BF533
   Processor number : 0
   Default timeout : 10.00 secs
objinfo = info(IDE_Obj)
objinfo = procname: 'ADSP-BF533'
     proctype: 'ADSP-BF533'
     revision: ''
objinfo.procname
```
ans  $=$ 

ADSP-BF533

#### See Also

dec2hex | get | set

#### insert

Insert debug point in file

#### **Syntax**

```
insert(IDE_Obj,addr,type,timeout)
insert(IDE_Obj,addr)
```
## IDEs

This function supports the following IDEs:

- Analog Devices VisualDSP<sup>++</sup>
- Texas Instruments Code Composer Studio v3

## **Description**

insert(*IDE\_Obj*,*addr*,*type*,*timeout*) places a debug point at the provided address of the processor. The IDE\_Obj handle defines the processor that will receive the new debug point. The debug point location is defined by *addr*, the desired memory address. The IDEs support several types of debug points. Refer to your IDE help documentation for information on their respective behavior. The following table shows which debug types each IDE supports.

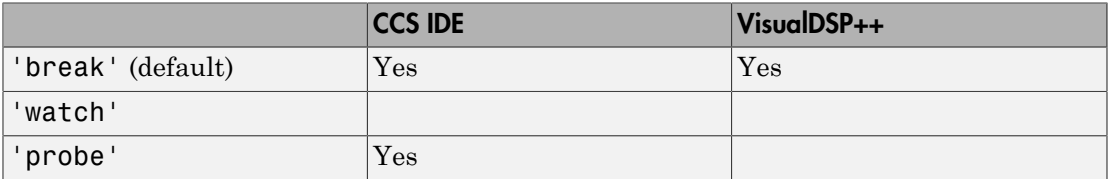

The *timeout* parameter defines how long to wait (in seconds) for the insert to complete. If this period is exceeded, the routine returns immediately with a timeout error. In general the action (insert) still occurs, but the timeout value gave insufficient time to verify the completion of the action.

insert(*IDE\_Obj*,*addr*) same as the preceding example, except the *timeout* value defaults to the timeout property specified by the IDE\_Obj object. Use get(*IDE\_Obj*,'timeout') to examine this default timeout value.

With insert(*IDE Obj*,*file*,*line*) the timeout value defaults to the timeout property specified by the IDE\_Obj object. Use get(*IDE\_Obj*,'timeout') to examine this default timeout value.

#### See Also

[address](#page-61-0) | [run](#page-555-0)

# <span id="page-265-0"></span>isenabled

Determine whether RTDX link is enabled for communications

Note: Support for [isenabled](#page-265-0) on C5000 processors will be removed in a future version.

#### **Syntax**

```
isenabled(rx,'channel')
isenabled(rx)
```
#### IDEs

This function supports the following IDEs:

• Texas Instruments Code Composer Studio v3

### **Description**

isenabled(rx,'*channel*') returns ans = 1 when the RTDX channel specified by string '*channel*' is enabled for read or write communications. When '*channel*' has not been enabled, isenabled returns ans = 0.

isenabled(rx) returns ans = 1 when RTDX has been enabled, independent of a channel. When you have not enabled RTDX you get  $ans = 0$  back.

#### Important Requirements for Using isenabled

On the processor side, isenabled depends on RTDX to determine and report the RTDX status. Therefore the you must meet the following requirements to use isenabled.

1 The processor must be running a program when you query the RTDX interface.

- 2 You must enable the RTDX interface before you check the status of individual channels or the interface.
- 3 Your processor program must be polling periodically for isenabled to work.

**Note:** For isenabled to return valid results, your processor must be running a loaded program. When the processor is not running, isenabled returns a status that may not represent the true state of the channels or RTDX.

### Examples

With a program loaded on your processor, you can determine whether RTDX channels are ready for use. Restart your program to be sure it is running. The processor must be running for isenabled and enabled to function. This example creates a ticcs object IDE\_Obj to begin.

```
restart(IDE_Obj)
run(IDE_Obj,'run');
rtdx.enable(IDE_Obj,'ichan');
rtdx.isenabled(IDE_Obj,'ichan')
```
MATLAB software returns 1 indicating that your channel 'ichan' is enabled for RTDX communications. To determine the mode for the channel, use rtdx(*IDE\_Obj*) to display the object properties.

See Also clear | [disable](#page-146-0) | [enable](#page-154-0)

# <span id="page-267-0"></span>isreadable

Determine whether specified memory block can read MATLAB software

Note: Support for isreadable(rx,'*channel*') on C5000 processors will be removed in a future version.

### **Syntax**

```
isreadable(IDE_Obj,address,'datatype',count)
isreadable(IDE_Obj,address,'datatype')
isreadable(rx,'channel')
```
## IDEs

This function supports the following IDEs:

• Texas Instruments Code Composer Studio v3

## **Description**

isreadable(*IDE\_Obj*,*address*,'*datatype*',*count*) returns 1 if the processor referred to by *IDE\_Obj* can read the memory block defined by the *address*, *count*, and *datatype* input arguments. When the processor cannot read a portion of the specified memory block, isreadable returns 0. You use the same memory block specification for this function as you use for the read function.

The data block being tested begins at the memory location defined by *address*. *count* determines the number of values to be read. *datatype* defines the format of data stored in the memory block. isreadable uses the *datatype* string to determine the number of bytes to read per stored value. For details about each input parameter, read the following descriptions.

*address* — isreadable uses *address* to define the beginning of the memory block to read. You provide values for *address* as either decimal or hexadecimal representations of a memory location in the processor. The full address at a memory location consists of two parts: the offset and the memory page, entered as a vector [location, page], a string, or a decimal value.

When the processor has only one memory page, as is true for many digital signal processors, the page portion of the memory address is 0. By default, ticcs sets the page to 0 at creation if you omit the page property as an input argument. For processors that have one memory page, setting the page value to 0 lets you specify memory locations in the processor using the memory location without the page value.

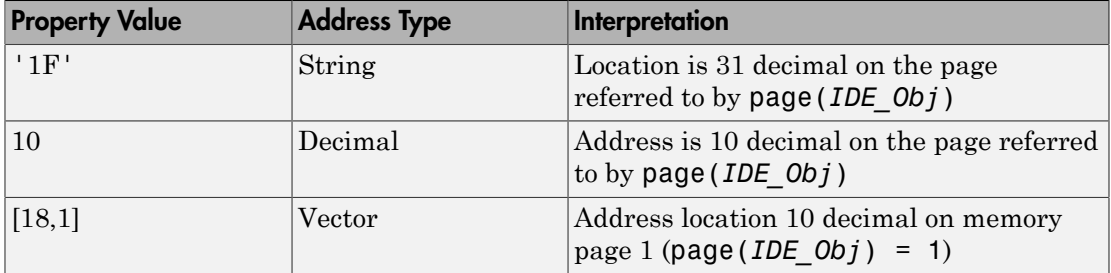

#### Examples of Address Property Values

To specify the address in hexadecimal format, enter the *address* property value as a string. isreadable interprets the string as the hexadecimal representation of the desired memory location. To convert the hex value to a decimal value, the function uses hex2dec. When you use the string option to enter the address as a hex value, you cannot specify the memory page. For string input, the memory page defaults to the page specified by page(*IDE\_Obj*).

*count* — A numeric scalar or vector that defines the number of *datatype* values to test for being readable. To produce parallel structure with [read](#page-357-0), *count* can be a vector to define multidimensional data blocks. This function tests a block of data whose size is the product of the dimensions of the input vector.

*datatype* — A string that represents a MATLAB software data type. The total memory block size is derived from the value of *count* and the *datatype* you specify. *datatype* determines how many bytes to check for each memory value. isreadable supports the following data types.

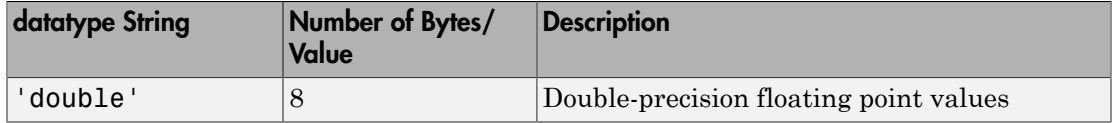

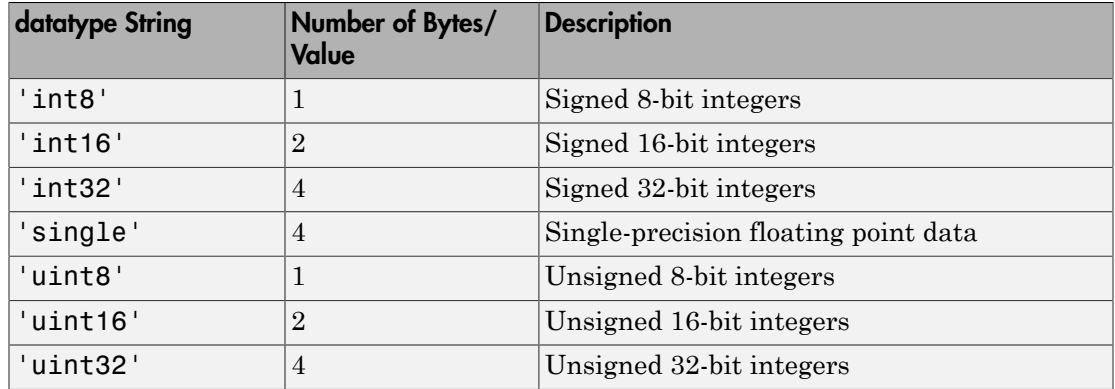

Like the [iswritable](#page-277-0), [write](#page-576-0), and [read](#page-357-0) functions, isreadable checks for valid address values. Illegal address values would be an address space larger than the available space for the processor:

- 2<sup>32</sup> for the C6xxx series
- $2^{16}$  for the C5xxx series

When the function identifies an illegal address, it returns an error message stating that the address values are out of range.

isreadable(*IDE\_Obj*,*address*,'*datatype*') returns 1 if the processor referred to by *IDE\_Obj* can read the memory block defined by the *address*, and *datatype* input arguments. When the processor cannot read a portion of the specified memory block, isreadable returns 0. Notice that you use the same memory block specification for this function as you use for the read function. The data block being tested begins at the memory location defined by *address*. When you omit the *count* option, *count* defaults to one.

isreadable(rx,'*channel*') returns a 1 when the RTDX channel specified by the string *channel*, associated with link rx, is configured for read operation. When *channel* is not configured for reading, isreadable returns 0.

Like the [iswritable](#page-277-0), [read](#page-357-0), and [write](#page-576-0) functions, isreadable checks for valid address values. Illegal address values are address spaces larger than the available space for the processor:

• 2<sup>32</sup> for the C6xxx series

•  $2^{16}$  for the C5xxx series

When the function identifies an illegal address, it returns an error message stating that the address values are out of range.

Note: is readable relies on the memory map option in the IDE. If you did not define the memory map for the processor in the IDE, isreadable does not produce useful results. Refer to your Texas Instruments Code Composer Studio documentation for information on configuring memory maps.

#### Examples

When you write scripts to run models in the MATLAB environment and the IDE, the isreadable function is very useful. Use isreadable to check that the channel from which you are reading is configured.

```
IDE Obj = ticos;rx = rtdx(IDE_Obj);
% Define read and write channels to the processor linked by IDE_Obj.
open(rx,'ichannel','r');s
open(rx,'ochannel','w');
enable(rx,'ochannel');
enable(rx,'ichannel');
isreadable(rx,'ochannel')
ans = 0
isreadable(rx,'ichannel')
ans = 1
```
Now that your script knows that it can read from ichannel, it proceeds to read messages as required.

#### See Also

hex2dec | [iswritable](#page-277-0) | [read](#page-357-0)

# <span id="page-271-0"></span>isrtdxcapable

Determine whether processor supports RTDX

Note: Support for [isrtdxcapable](#page-271-0) on C5000 processors will be removed in a future version.

#### **Syntax**

b = isrtdxcapable(*IDE\_Obj*)

### IDEs

This function supports the following IDEs:

• Texas Instruments Code Composer Studio v3

## **Description**

 $b = i$ **srtdxcapable(***IDE* Obj) returns  $b = 1$  when the processor referenced by object *IDE\_Obj* supports RTDX. When the processor does not support RTDX, isrtdxcapable returns  $b = 0$ .

#### Using isrtdxcapable with Multiprocessor Boards

When your board contains more than one processor, isrtdxcapable checks each processor on the processor, as defined by the *IDE\_Obj* object, and returns the RTDX capability for each processor on the board. In the returned variable b, you find a vector that contains the information for each accessed processor.

#### Examples

Create a link to your C6711 DSK. Test to see if the processor on the board supports RTDX.

```
IDE_Obj = ticcs; %Assumes you have one board and it is the C6711 DSK.
b = isrtdxcapable(IDE_Obj)
b = 1
```
# <span id="page-273-0"></span>isrunning

Determine whether processor is executing process

### **Syntax**

isrunning(*IDE\_Obj*)

# IDEs

This function supports the following IDEs:

- Analog Devices VisualDSP++
- Texas Instruments Code Composer Studio v3

## **Description**

isrunning(*IDE\_Obj*) returns 1 when the processor is executing a program. When the processor is halted, isrunning returns 0.

## Examples

isrunning lets you determine whether the processor is running. After you load a program to the processor, use isrunning to verify that the program is running.

```
load(IDE_Obj,'program.exe','program')
run(IDE_Obj)
isrunning(IDE_Obj)
ans = 1
halt(IDE_Obj)
isrunning(IDE_Obj)
```
ans  $=$ 

#### 0

#### See Also

[halt](#page-256-0) | [load](#page-288-0) | [run](#page-555-0)

# isvisible

Determine whether IDE appears on desktop

### **Syntax**

isvisible(*IDE\_Obj*)

# IDEs

This function supports the following IDEs:

- Analog Devices VisualDSP++
- Texas Instruments Code Composer Studio v3

# **Description**

isvisible(*IDE\_Obj*) returns 1 if the IDE is running on the desktop and the window is open. If the IDE is not running or is running in the background, this method returns 0.

# Examples

First use a constructor to create an IDE handle object and start the IDE. To determine if the IDE is visible:

```
isvisible(IDE_Obj) #determine if the ide is visible
ans = 1
visible(IDE_Obj,0) #make the ide invisible
isvisible(IDE_Obj) #determine if the ide is visible
ans = 0
```
Notice that the IDE is not visible on your desktop. Recall that MATLAB software did not open the IDE. When you close MATLAB software with the IDE in this invisible state, the IDE remains running in the background. To close it, perform either of the following tasks:

- Open MATLAB software. Create a link to the IDE. Use the new link to make the IDE visible. Close the IDE.
- Open Microsoft® Windows® Task Manager. Click **Processes**. Find and highlight IDE\_Obj\_app.exe. Click **End Task**.

See Also [info](#page-258-0) | [visible](#page-574-0)

# <span id="page-277-0"></span>iswritable

Determine whether MATLAB can write to specified memory block

Note: Support for iswritable(rx, 'channel') on C5000 processors will be removed in a future version.

#### **Syntax**

```
iswritable(IDE_Obj,address,'datatype',count)
iswritable(IDE_Obj,address,'datatype')
iswritable(rx,'channel')
```
## IDEs

This function supports the following IDEs:

• Texas Instruments Code Composer Studio v3

## **Description**

iswritable(*IDE\_Obj*,address,'datatype',count) returns 1 if MATLAB software can write to the memory block defined by the address, count, and datatype input arguments on the processor referred to by IDE\_Obj. When the processor cannot write to a portion of the specified memory block, iswritable returns 0. You use the same memory block specification for this function as you use for the write function.

The data block being tested begins at the memory location defined by address. count determines the number of values to write. datatype defines the format of data stored in the memory block. iswritable uses the datatype parameter to determine the number of bytes to write per stored value. For details about each input parameter, read the following descriptions.

address — iswritable uses address to define the beginning of the memory block to write to. You provide values for address as either decimal or hexadecimal representations of a memory location in the processor. The full address at a memory location consists of two parts: the offset and the memory page, entered as a vector [*location*, *page*], a string, or a decimal value. When the processor has only one memory page, as is true for many digital signal processors, the page portion of the memory address is 0. By default, ticcs sets the page to 0 at creation if you omit the page property as an input argument.

For processors that have one memory page, setting the page value to 0 lets you specify memory locations in the processor using the memory location without the page value.

| <b>Property Value</b> | <b>Address Type</b> | Interpretation                                                                                                    |
|-----------------------|---------------------|----------------------------------------------------------------------------------------------------|
| 1F                    | String              | Location is 31 decimal on the page<br>referred to by $page(IDE 0bj)$                                                           |
| 10                    | Decimal             | Address is 10 decimal on the page<br>referred to by page (IDE Obj)                                                             |
| [18,1]                | Vector              | Address location 10 decimal on<br>memory page 1 (page ( <i>IDE</i> $Obj$ ) =<br>$\left( \begin{matrix} 1 \end{matrix} \right)$ |

Examples of Address Property Values

To specify the address in hexadecimal format, enter the address property value as a string. iswritable interprets the string as the hexadecimal representation of the desired memory location. To convert the hex value to a decimal value, the function uses hex2dec. When you use the string option to enter the address as a hex value, you cannot specify the memory page. For string input, the memory page defaults to the page specified by page(*IDE\_Obj*).

count  $-A$  numeric scalar or vector that defines the number of **datatype** values to test for being writable. To produce parallel structure with [write](#page-576-0), count can be a vector to define multidimensional data blocks. This function tests a block of data whose size is the total number of elements in matrix specified by the input vector. If count is the vector [10 10 10], then:

iswritable(*IDE\_Obj*,31,[10 10 10])

**iswritable** writes 1000 values  $(10*10*10)$  to the processor. For a two-dimensional matrix defined with count as

iswritable(*IDE\_Obj*,31,[5 6])

iswritable writes 30 values to the processor.

datatype — a string that represents a MATLAB data type. The total memory block size is derived from the value of count and the specified datatype. datatype determines how many bytes to check for each memory value. iswritable supports the following data types.

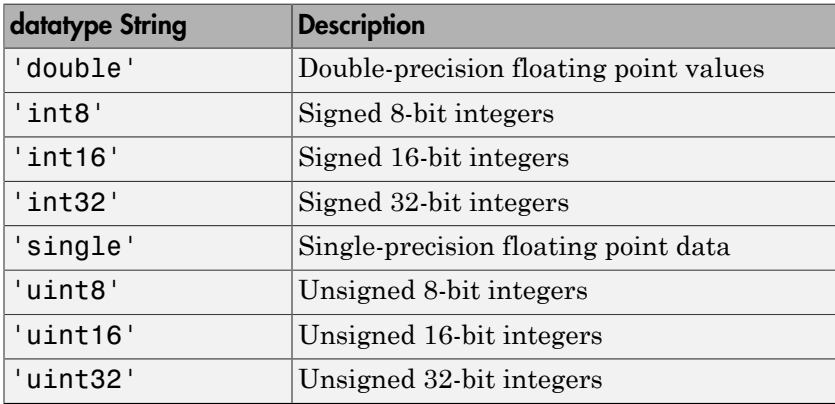

iswritable(*IDE\_Obj*,address,'datatype') returns 1 if the processor referred to by IDE Obj can write to the memory block defined by the address, and count input arguments. When the processor cannot write a portion of the specified memory block, iswritable returns 0. Notice that you use the same memory block specification for this function as you use for the [write](#page-576-0) function. The data block tested begins at the memory location defined by address. When you omit the count option, count defaults to one.

**Note:** iswritable relies on the memory map option in the IDE. If you did not define the memory map for the processor in the IDE, this function does not produce useful results. Refer to your Texas Instruments Code Composer Studio documentation for information on configuring memory maps.

Like the [isreadable](#page-267-0), [read](#page-357-0), and [write](#page-576-0) functions, iswritable checks for valid address values. Illegal address values would be an address space larger than the available space for the processor:

• 2<sup>32</sup> for the C6xxx series

•  $2^{16}$  for the C5xxx series

When the function identifies an illegal address, it returns an error message stating that the address values are out of range.

iswritable(rx,'channel') returns a Boolean value signifying whether the RTDX channel specified by channel and rx, is configured for write operations.

#### Examples

When you write scripts to run models in MATLAB software and the IDE, the iswritable function is very useful. Use iswritable to check that the channel to which you are writing to is indeed configured.

```
IDE Obj = ticos;rx = rtdx(IDE_Obj);
% Define read and write channels to the processor linked by IDE_Obj.
open(rx,'ichannel','r');
open(rx,'ochannel','w');
enable(rx,'ochannel');
enable(rx,'ichannel');
iswritable(rx,'ochannel')
ans = 1
iswritable(rx,'ichannel')
ans = 0
```
Now that your script knows that it can write to 'ichannel', it proceeds to write messages as required.

#### See Also

hex2dec | [isreadable](#page-267-0) | [read](#page-357-0)

# <span id="page-281-0"></span>list

Information listings from IDE

## **Syntax**

### IDEs

This function supports the following IDEs:

• Texas Instruments Code Composer Studio v3

## **Description**

#### Using list with CCS IDE

infolist = list(*IDE\_Obj*,type)reads information about your CCS session and returns it in infolist. Different types of information and return formats apply depending on the input arguments you supply to the list function call. The type argument specifies which information listing to return. To determine the information that list returns, use one of the following as the type parameter string:

- **project** Tell list to return information about the current project in CCS.
- **variable** Tell list to return information about one or more embedded variables.
- **globalvar** Tell list to return information about one or more global embedded variables.
- **function** Tell list to return details about one or more functions in your project.

The [list](#page-281-0) function returns dynamic CCS information that can be altered by the user. Returned listings represent snapshots of the current CCS configuration only. Be aware that earlier copies of infolist might contain stale information.

Also, list may report incorrect information when you make changes to variables from MATLAB software. To report variable information, list uses the CCS API, which only knows about variables in CCS. Your changes from MATLAB software do not appear

through the API and list. For example, the following operations return incorrect or old data information from list.

Suppose your original prototype is

```
unsigned short tgtFunction7(signed short signedShortArray1[]);
```
After creating the function object fcnObj, perform a declare operation with this string to change the declaration:

unsigned short tgtFunction7(unsigned short signedShortArray1[]);

Now try using list to return information about signedShortArray1.

```
list(fcnObj,'signedShortArray1')
  address: [3442 1]
location: [1x66 char]
     size: 1
  bitsize: 16
  reftype: 'short'
   referent: [1x1 struct]
member pts to same struct: 0
       name: 'signedShortArray1'
```
You get this outcome because list uses the CCS API to query information about a particular variable. As far as the API is concerned, the first input variable is a short\*. Changing the declaration does not change anything.

When you specify option type as **project**, for example infolist = list('project'), the method returns a vector of structures that contain project information in the following format.

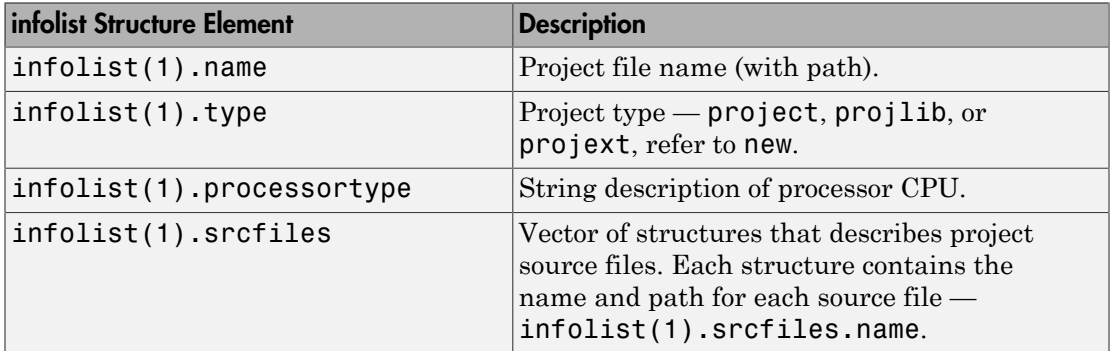

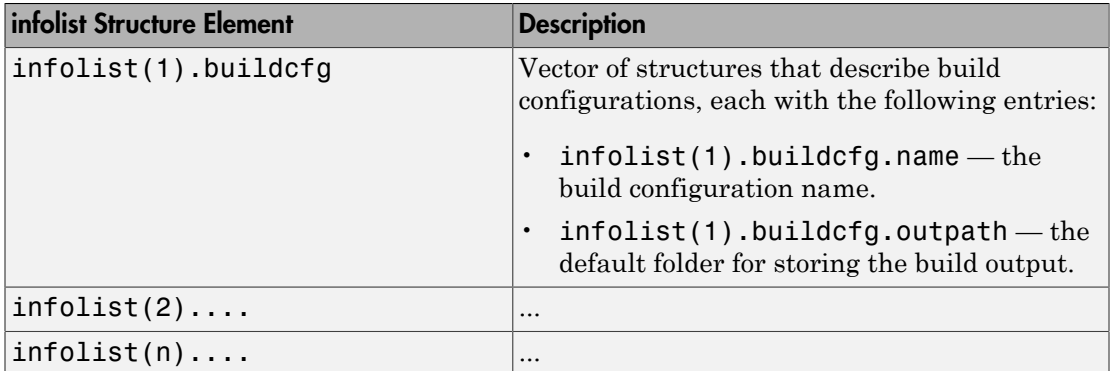

infolist = list(*IDE\_Obj*,'variable') returns a structure of structures that contains information on the local variables within scope. The list also includes information on the global variables. However, that if a local variable has the same symbol name as a global variable, list returns the information about the local variable.

infolist = list(*IDE\_Obj*,'variable',varname) returns information about the specified variable varname.

infolist = list(*IDE\_Obj*,'variable',varnamelist) returns information about variables in a list specified by varnamelist. The information returned in each structure follows the following format when you specify option type as **variable**.

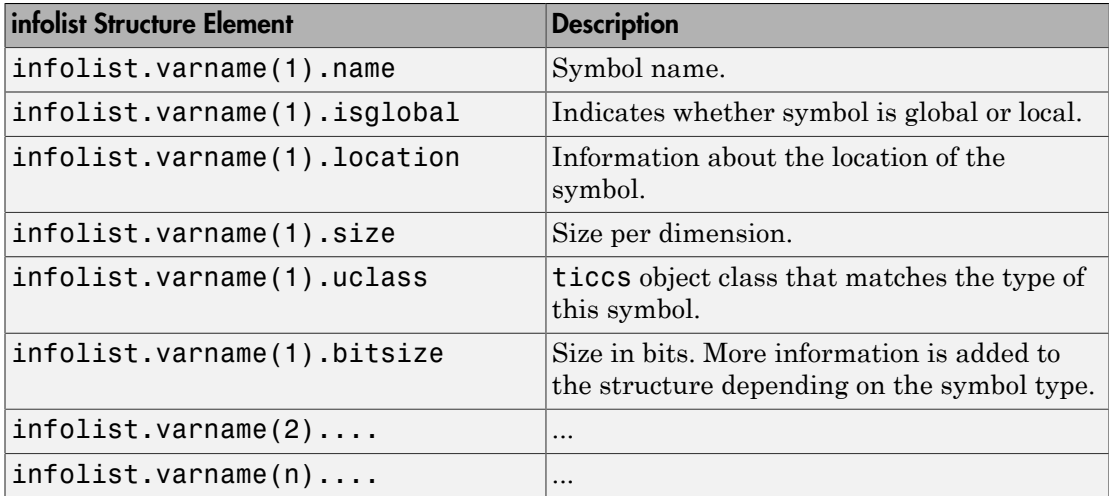

list uses the variable name as the field name to refer to the structure information for the variable.

infolist = list(*IDE\_Obj*,'**globalvar**') returns a structure that contains information on the global variables.

infolist = list(*IDE\_Obj*,'**globalvar**',varname) returns a structure that contains information on the specified global variable.

infolist = list(*IDE\_Obj*,'**globalvar**',varnamelist) returns a structure that contains information on global variables in the list. The returned information follows the same format as the syntax infolist = list(*IDE\_Obj*,'variable',...).

infolist = list(*IDE\_Obj*,'**function**') returns a structure that contains information on the functions in the embedded program.

infolist = list(*IDE\_Obj*,'**function**',functionname) returns a structure that contains information on the specified function functionname.

infolist = list(*IDE\_Obj*,'**function**',functionnamelist) returns a structure that contains information on the specified functions in functionnamelist. The returned information follows the following format when you specify option type as **function**.

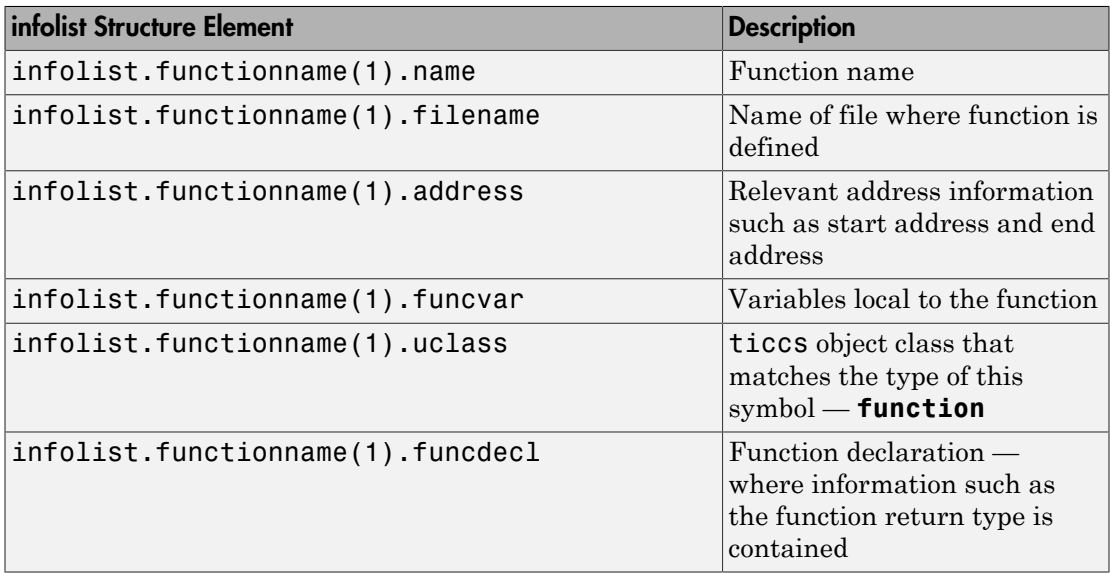

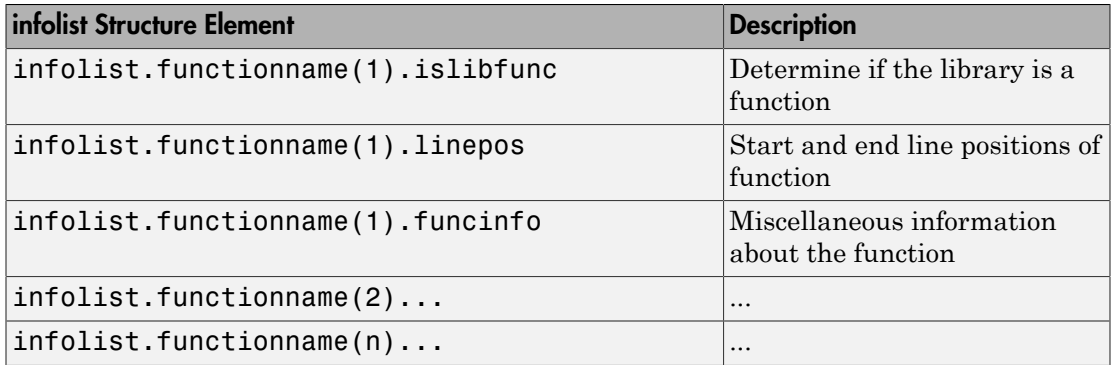

To refer to the function structure information, list uses the function name as the field name.

The following list provides important information about variable and field names:

- When a variable name, type name, or function name is not a valid MATLAB software structure field name, list replaces or modifies the name so it becomes valid.
- In field names that contain the invalid dollar character \$, list replaces the \$ with DOLLAR.
- Changing the MATLAB software field name does not change the name of the embedded symbol or type.

#### Examples

To show how to use list with a defined C type, variable typename1 includes the type argument. Because valid field names cannot contain the \$ character, list changes the \$ to DOLLAR.

```
typename1 = '$fake3'; % name of defined C type with no tag 
list(IDE_Obj,'type',typename1); 
ans = DOLLARfake0 : [typeinfo] 
ans.DOLLARfake0 = 
         type: 'struct $fake0' 
         size: 1 
       uclass: 'structure'
```

```
 sizeof: 1 
 members: [1x1 struct]
```
When you request information about a project in CCS, you see a listing like the following that includes structures containing details about your project.

```
projectinfo = list(IDE_Obj,'project')
projectinfo = 
           name: 'D:\Work\c6711dskafxr_c6000_rtw\c6711dskafxr.pjt'
           type: 'project'
     processortype: 'TMS320C67XX'
       srcfiles: [69x1 struct]
       buildcfg: [3x1 struct]
```
#### See Also

[info](#page-258-0)

# listsessions

List existing sessions

#### **Syntax**

```
list = listsessions
list = listsessions('verbose')
```
## IDEs

This function supports the following IDEs:

• Analog Devices VisualDSP++

### **Description**

list = listsessions returns list that contains a listing of the sessions by name currently in the development environment.

list = listsessions('verbose') adds the optional input argument verbose. When you include the verbose argument, listsessions returns a cell array that contains one row for each existing session. Each row has three columns — processor type, platform name, and processor name.

# See Also

[adivdsp](#page-64-0)
# load

Load program file onto processor

# **Syntax**

load(*IDE\_Obj*,*filename*,*timeout*)

# IDEs

This function supports the following IDEs:

- Analog Devices VisualDSP++
- Texas Instruments Code Composer Studio v3

# **Description**

load(*IDE\_Obj*,*filename*,*timeout*) loads the file specified by the *filename* argument to the processor.

The *filename* argument can include a full path to the file, or the name of a file in the IDE working folder.

With the VisualDSP<sup>++</sup> and Code Composer Studio IDEs, you can use the cd method to check or modify the IDE working folder.

Only use load with program files created by the IDE build process.

The *timeout* argument defines the number of seconds MATLAB waits for the load process to complete. If the time-out period expires before the load process returns a completion message, MATLAB generates an error and returns. Usually the program load process works in spite of the error message.

If you omit the *timeout* argument, load uses the timeout property of the IDE handle object, which you can get by entering get(*IDE\_Obj*,'timeout').

# Examples

load(*IDE\_Obj*,programfile) run(id)

#### See Also

cd | [dir](#page-144-0) | [open](#page-349-0)

# **ExecutionTimeInSeconds**

Get execution time in seconds for profiled section of code

#### **Syntax**

ExecutionTimes = NthSectionProfile.ExecutionTimeInSeconds

#### **Description**

ExecutionTimes = NthSectionProfile.ExecutionTimeInSeconds returns a vector of execution times, measured in seconds, for the profiled section of code. Each element of ExecutionTimes contains the difference between the timer reading at the start and the end of the section.

If you set the CodeProfilingSaveOptions parameter to 'SummaryOnly', NthSectionProfile.ExecutionTimeInSeconds returns an empty array. To change that parameter, open the Configuration Parameters dialog box by pressing **Ctrl+E**, open the **Verification** pane under **Code Generation**, and change the **Save options** parameter to All measurement and analysis data.

## Examples

#### Get Execution Times for Code Section

Run a simulation with a model that is configured to generate a workspace variable with execution time measurements.

```
rtwdemo_sil_topmodel;
set_param('rtwdemo_sil_topmodel', 'CodeExecutionProfiling', 'on');<br>set_param('rtwdemo_sil_topmodel', 'SimulationMode', 'software-in-the-loop (SIL)');<br>set_param('rtwdemo_sil_topmodel', 'CodeProfilingInstrumentation', 'on');
sim('rtwdemo_sil_topmodel');
```
The simulation generates the workspace variable executionProfile (default).

At the end of the simulation, get the profile for the seventh code section.

```
SeventhSectionProfile = executionProfile.Sections(7);
```
Get vector of execution times for the code section.

time vector = SeventhSectionProfile.ExecutionTimeInSeconds;

#### Input Arguments

**NthSectionProfile** — **coder.profile.ExecutionTimeSection** object

Object generated by the coder.profile.ExecutionTime property Sections.

#### Output Arguments

#### **ExecutionTimes** — Execution time measurements

double

Execution times, in seconds, for section of code. Returned as a vector.

#### More About

- "Configure Code Execution Profiling for SIL and PIL"
- "Analyze Code Execution Data"

#### See Also

ExecutionTimeInTicks | Sections

# **ExecutionTimeInSeconds**

Get execution time in seconds for profiled section of code

#### **Syntax**

ExecutionTimes = NthSectionProfile.ExecutionTimeInSeconds

#### **Description**

ExecutionTimes = NthSectionProfile.ExecutionTimeInSeconds returns a vector of execution times, measured in seconds, for the profiled section of code. Each element of ExecutionTimes contains the difference between the timer reading at the start and the end of the section.

# Examples

#### Get Execution Times for Code Section

Copy MATLAB code to your working folder.

```
src dir = ... fullfile(docroot,'toolbox','coder','examples','kalman');
copyfile(fullfile(src_dir,'kalman01.m'), '.')
copyfile(fullfile(src<sup>-</sup>dir, 'test01 ui.m'), '.')
copyfile(fullfile(src_dir,'plot_trajectory.m'), '.')
copyfile(fullfile(src_dir,'position.mat'), '.')
Set up and run a SIL execution.
config = coder.config('lib');config.GenerateReport = true;
config.VerificationMode = 'SIL';config.CodeExecutionProfiling = true;
codegen('-config', config, '-args', {zeros(2,1)}, 'kalman01');
```

```
coder.runTest('test01 ui', ['kalman01 sil.' mexext]);
```
At end of the execution, you see the following message.

```
To terminate execution: clear kalman01 sil
Execution profiling report available after termination.
```
Click the link clear kalman01 sil.

```
### Stopping SIL execution for 'kalman01'
     Execution profiling report: report(getCoderExecutionProfile('kalman01'))
```
Create a workspace variable that holds execution time data.

```
executionProfile=getCoderExecutionProfile('kalman01');
```
Get the profile for the second code section.

```
SecondSectionProfile = executionProfile.Sections(2);
```
Get vector of execution times for the code section.

time\_vector = SecondSectionProfile.ExecutionTimeInSeconds;

#### Input Arguments

#### **NthSectionProfile** — **coder.profile.ExecutionTimeSection** object

Object generated by the coder.profile.ExecutionTime property Sections.

#### Output Arguments

#### **ExecutionTimes** — Execution time measurements

double

Execution times, in seconds, for section of code. Returned as a vector.

#### More About

• "Generate Execution Time Profile"

• "Analyze Execution Time Data"

#### See Also

ExecutionTimeInTicks | getCoderExecutionProfile | Sections

# ExecutionTimeInTicks

Get execution times in timer ticks for profiled section of code

#### **Syntax**

*ExecutionTimes* = *NthSectionProfile*.ExecutionTimeInTicks

#### **Description**

*ExecutionTimes* = *NthSectionProfile*.ExecutionTimeInTicks returns a vector of execution times, measured in timer ticks, for the profiled section of code. Each element of *ExecutionTimes* contains the difference between the timer reading at the start and the end of the section. The data type of the arrays is the same as the data type of the timer used on the target, which allows you to infer the maximum range of the timer measurements. **ExecutionTimeInTicks**<br> **ExecutionTimeInTicks**<br> **ExecutionTimes in Liner ticks for profilal section of exde<br>
<b>ExecutionTimes =** *r***Nt/SectionProfile** ExecutionTimeInTicks returns a vector<br> **ExecutionTimes.** measured in time

*NthSectionProfile* is a coder.profile.ExecutionTimeSection object generated by the coder.profile.ExecutionTime property Sections.

If you set the CodeProfilingSaveOptions parameter to 'SummaryOnly', *NthSectionProfile*.ExecutionTimeInTicks returns an empty array. To change that parameter, open the Configuration Parameters dialog by pressing **Ctrl+E**, open the **Verification** pane under **Code Generation**, and change the **Save options** parameter to All measurement and analysis data.

**Tip** You can calculate the execution time in seconds using the formula

### Output Arguments

#### *ExecutionTimes*

Vector of execution times, in timer ticks, for profiled section of code

#### *SelfExecutionTimes*

Vector of execution times, in timer ticks, for profiled section of code but excluding time spent in child functions

#### More About

- "Configure Code Execution Profiling for SIL and PIL"
- "View and Compare Code Execution Times"
- "Analyze Code Execution Data"

#### See Also

Sections | TimerTicksPerSecond | display | report | Name | Number | NumCalls | MaximumExecutionTimeCallNum | MaximumSelfTimeCallNum | MaximumExecutionTimeInTicks | TotalExecutionTimeInTicks | SelfTimeInTicks | MaximumSelfTimeInTicks | TotalSelfTimeInTicks | MaximumTurnaroundTimeInTicks | MaximumTurnaroundTimeCallNum | TurnaroundTimeInTicks | TotalTurnaroundTimeInTicks

# ExecutionTimeInTicks

Get execution times in timer ticks for profiled section of code

#### **Syntax**

*ExecutionTimes* = *NthSectionProfile*.ExecutionTimeInTicks

### **Description**

*ExecutionTimes* = *NthSectionProfile*.ExecutionTimeInTicks returns a vector of execution times, measured in timer ticks, for the profiled section of code. Each element of *ExecutionTimes* contains the difference between the timer reading at the start and the end of the section. The data type of the arrays is the same as the data type of the timer used on the target, which allows you to infer the maximum range of the timer measurements. **Execution TimeInTicks**<br> **Execution TimeInTicks**<br> **ExecutionTimes** = *rRF: SecutionProfile* . ExecutionTimeInTicks returns a vector<br> *ExecutionTimes* = *rRF: SectionProfile* . ExecutionTimeInTicks returns a vector<br> *Fr* 

*NthSectionProfile* is a coder.profile.ExecutionTimeSection object generated by the coder.profile.ExecutionTime property Sections.

**Tip** You can calculate the execution time in seconds using the formula

Alternatively, setTimerTicksPerSecond and use ExecutionTimeInSeconds.

#### Output Arguments

#### *ExecutionTimes*

Vector of execution times, in timer ticks, for profiled section of code

### More About

• "Generate Execution Time Profile"

• "Analyze Execution Time Data"

#### See Also

Sections | NumCalls | MaximumSelfTimeCallNum | MaximumExecutionTimeInTicks | TotalExecutionTimeInTicks | MaximumSelfTimeInTicks | TurnaroundTimeInTicks | TotalTurnaroundTimeInTicks | ExecutionTimeInSeconds | getCoderExecutionProfile | TimerTicksPerSecond | report | Name | Number | MaximumExecutionTimeCallNum | SelfTimeInTicks | TotalSelfTimeInTicks | MaximumTurnaroundTimeInTicks | MaximumTurnaroundTimeCallNum

# MaximumExecutionTimeCallNum

Get the call number at which maximum number of timer ticks occurred

### **Syntax**

*MaxTicksCallNum* = *NthSectionProfile*.MaximumExecutionTimeCallNum

### **Description**

*MaxTicksCallNum* = *NthSectionProfile*.MaximumExecutionTimeCallNum returns the call number at which the maximum number of timer ticks was recorded in a single invocation of the profiled code section during a simulation.

*NthSectionProfile* is a coder.profile.ExecutionTimeSection object generated by the coder.profile.ExecutionTime property Sections.

### Output Arguments

#### *MaxTicksCallNum*

Call number at which the maximum number of timer ticks occurred for a single invocation of the profiled code section

## More About

- "Configure Code Execution Profiling for SIL and PIL"
- "View and Compare Code Execution Times"
- "Analyze Code Execution Data"

```
Sections | TimerTicksPerSecond | display | report | Name |
ExecutionTimeInTicks | Number | NumCalls | MaximumSelfTimeCallNum
| ExecutionTimeInTicks | MaximumExecutionTimeInTicks |
```
TotalExecutionTimeInTicks | SelfTimeInTicks | MaximumSelfTimeInTicks | TotalSelfTimeInTicks | MaximumTurnaroundTimeInTicks | MaximumTurnaroundTimeCallNum | TurnaroundTimeInTicks | TotalTurnaroundTimeInTicks

# MaximumExecutionTimeCallNum

Get the call number at which maximum number of timer ticks occurred

### **Syntax**

*MaxTicksCallNum* = *NthSectionProfile*.MaximumExecutionTimeCallNum

## **Description**

*MaxTicksCallNum* = *NthSectionProfile*.MaximumExecutionTimeCallNum returns the call number at which the maximum number of timer ticks was recorded in a single invocation of the profiled code section during an execution.

*NthSectionProfile* is a coder.profile.ExecutionTimeSection object generated by the coder.profile.ExecutionTime property Sections.

### Output Arguments

#### *MaxTicksCallNum*

Call number at which the maximum number of timer ticks occurred for a single invocation of the profiled code section

#### More About

- "Generate Execution Time Profile"
- "Analyze Execution Time Data"

#### See Also

getCoderExecutionProfile | TimerTicksPerSecond | NumCalls | ExecutionTimeInTicks | MaximumExecutionTimeInTicks | TotalExecutionTimeInTicks | MaximumSelfTimeInTicks | TurnaroundTimeInTicks | TotalTurnaroundTimeInTicks | Sections | report | Name | Number | MaximumSelfTimeCallNum | SelfTimeInTicks | TotalSelfTimeInTicks | MaximumTurnaroundTimeInTicks | MaximumTurnaroundTimeCallNum

# MaximumExecutionTimeInTicks

Get maximum number of timer ticks for single invocation of profiled code section

### **Syntax**

*MaxTicks* = *NthSectionProfile*.MaximumExecutionTimeInTicks

### **Description**

*MaxTicks* = *NthSectionProfile*.MaximumExecutionTimeInTicks returns the maximum number of timer ticks recorded in a single invocation of the profiled code section during a simulation.

*NthSectionProfile* is a coder.profile.ExecutionTimeSection object generated by the coder.profile.ExecutionTime property Sections.

#### Output Arguments

*MaxTicks*

Maximum number of timer ticks for single invocation of profiled code section

### More About

- "Configure Code Execution Profiling for SIL and PIL"
- "View and Compare Code Execution Times"
- "Analyze Code Execution Data"

#### See Also

Sections | TimerTicksPerSecond | display | report | Name | ExecutionTimeInTicks | Number | NumCalls | MaximumExecutionTimeCallNum | MaximumSelfTimeCallNum | ExecutionTimeInTicks | TotalExecutionTimeInTicks | SelfTimeInTicks | MaximumSelfTimeInTicks

| TotalSelfTimeInTicks | MaximumTurnaroundTimeInTicks | MaximumTurnaroundTimeCallNum | TurnaroundTimeInTicks | TotalTurnaroundTimeInTicks | MaximumTurnaroundTimeInTicks | MaximumTurnaroundTimeCallNum | TurnaroundTimeInTicks | TotalTurnaroundTimeInTicks

# MaximumExecutionTimeInTicks

Get maximum number of timer ticks for single invocation of profiled code section

### **Syntax**

*MaxTicks* = *NthSectionProfile*.MaximumExecutionTimeInTicks

### **Description**

*MaxTicks* = *NthSectionProfile*.MaximumExecutionTimeInTicks returns the maximum number of timer ticks recorded in a single invocation of the profiled code section during an execution.

*NthSectionProfile* is a coder.profile.ExecutionTimeSection object generated by the coder.profile.ExecutionTime property Sections.

### Output Arguments

#### *MaxTicks*

Maximum number of timer ticks for single invocation of profiled code section

### More About

- "Generate Execution Time Profile"
- "Analyze Execution Time Data"

```
getCoderExecutionProfile | TimerTicksPerSecond | NumCalls
| MaximumSelfTimeCallNum | TotalExecutionTimeInTicks
| MaximumSelfTimeInTicks | TurnaroundTimeInTicks |
TotalTurnaroundTimeInTicks | MaximumTurnaroundTimeInTicks
| MaximumTurnaroundTimeCallNum | Sections | report | Name |
```

```
Number | MaximumExecutionTimeCallNum | ExecutionTimeInTicks |
SelfTimeInTicks | TotalSelfTimeInTicks | MaximumTurnaroundTimeInTicks
| MaximumTurnaroundTimeCallNum | TurnaroundTimeInTicks |
TotalTurnaroundTimeInTicks
```
# **TotalExecutionTimeInTicks**

Get total number of timer ticks recorded for profiled code section

## **Syntax**

*TotalTicks* = *NthSectionProfile*.TotalExecutionTimeInTicks

## **Description**

*TotalTicks* = *NthSectionProfile*.TotalExecutionTimeInTicks returns the total number of timer ticks recorded for the profiled code section over the entire simulation.

*NthSectionProfile* is a coder.profile.ExecutionTimeSection object generated by the coder.profile.ExecutionTime property Sections.

### Output Arguments

#### *TotalTicks*

Total number of timer ticks for profiled code section

## More About

- "Configure Code Execution Profiling for SIL and PIL"
- "View and Compare Code Execution Times"
- "Analyze Code Execution Data"

#### See Also

Sections | TimerTicksPerSecond | display | report | Name | Number | NumCalls | MaximumExecutionTimeCallNum | MaximumSelfTimeCallNum | ExecutionTimeInTicks | MaximumExecutionTimeInTicks | SelfTimeInTicks | MaximumSelfTimeInTicks | TotalSelfTimeInTicks

| MaximumTurnaroundTimeInTicks | MaximumTurnaroundTimeCallNum | TurnaroundTimeInTicks | TotalTurnaroundTimeInTicks

# **TotalExecutionTimeInTicks**

Get total number of timer ticks recorded for profiled code section

### **Syntax**

*TotalTicks* = *NthSectionProfile*.TotalExecutionTimeInTicks

### **Description**

*TotalTicks* = *NthSectionProfile*.TotalExecutionTimeInTicks returns the total number of timer ticks recorded for the profiled code section over the entire execution.

*NthSectionProfile* is a coder.profile.ExecutionTimeSection object generated by the coder.profile.ExecutionTime property Sections.

### Output Arguments

#### *TotalTicks*

Total number of timer ticks for profiled code section

### More About

- "Generate Execution Time Profile"
- "Analyze Execution Time Data"

#### See Also

getCoderExecutionProfile | TimerTicksPerSecond | NumCalls | MaximumSelfTimeCallNum | SelfTimeInTicks | TotalSelfTimeInTicks | MaximumTurnaroundTimeInTicks | MaximumTurnaroundTimeCallNum | Sections | report | Name | Number | MaximumExecutionTimeCallNum | ExecutionTimeInTicks | MaximumExecutionTimeInTicks

| MaximumSelfTimeInTicks | TurnaroundTimeInTicks | TotalTurnaroundTimeInTicks

# **SelfTimeInTicks**

Get number of timer ticks recorded for profiled code section, excluding time spent in child functions

#### **Syntax**

*SelfTicks* = *NthSectionProfile*.SelfTimeInTicks

## **Description**

*SelfTicks* = *NthSectionProfile*.SelfTimeInTicks returns the number of timer ticks recorded for the profiled code section. However, this number excludes the time spent in calls to child functions.

*NthSectionProfile* is a coder.profile.ExecutionTimeSection object generated by the coder.profile.ExecutionTime property Sections.

## Output Arguments

#### *SelfTicks*

Number of timer ticks for profiled code section, excluding periods in child functions

## More About

- "Configure Code Execution Profiling for SIL and PIL"
- "View and Compare Code Execution Times"
- "Analyze Code Execution Data"

```
Sections | TimerTicksPerSecond | display | report | Name |
ExecutionTimeInTicks | Number | NumCalls | MaximumExecutionTimeCallNum
| MaximumSelfTimeCallNum | ExecutionTimeInTicks |
```
MaximumExecutionTimeInTicks | TotalExecutionTimeInTicks | MaximumSelfTimeInTicks | TotalSelfTimeInTicks | MaximumTurnaroundTimeInTicks | MaximumTurnaroundTimeCallNum | TurnaroundTimeInTicks | TotalTurnaroundTimeInTicks

# **SelfTimeInTicks**

Get number of timer ticks recorded for profiled code section, excluding time spent in child functions

## **Syntax**

*SelfTicks* = *NthSectionProfile*.SelfTimeInTicks

### **Description**

*SelfTicks* = *NthSectionProfile*.SelfTimeInTicks returns the number of timer ticks recorded for the profiled code section. However, this number excludes the time spent in calls to child functions.

*NthSectionProfile* is a coder.profile.ExecutionTimeSection object generated by the coder.profile.ExecutionTime property Sections.

## **Output Arguments**

#### *SelfTicks*

Number of timer ticks for profiled code section, excluding periods in child functions

### More About

- "Generate Execution Time Profile"
- "Analyze Execution Time Data"

```
getCoderExecutionProfile | TimerTicksPerSecond | NumCalls
| MaximumSelfTimeCallNum | TotalExecutionTimeInTicks
| MaximumSelfTimeInTicks | TurnaroundTimeInTicks |
TotalTurnaroundTimeInTicks | Sections | report | Name |
```

```
Number | MaximumExecutionTimeCallNum | ExecutionTimeInTicks
| MaximumExecutionTimeInTicks | TotalSelfTimeInTicks |
MaximumTurnaroundTimeInTicks | MaximumTurnaroundTimeCallNum
```
# MaximumSelfTimeCallNum

Get the call number at which the maximum number of timer ticks occurred, excluding time spent in child functions

#### **Syntax**

*MaxSelfTicksCallNum* = *NthSectionProfile*.MaxSelfTimeCallNum

## **Description**

*MaxSelfTicksCallNum* = *NthSectionProfile*.MaxSelfTimeCallNum returns the call number at which the maximum number of self-time ticks occurred for the profiled code section.

*NthSectionProfile* is a coder.profile.ExecutionTimeSection object generated by the coder.profile.ExecutionTime property Sections.

### Output Arguments

#### *MaxSelfTicksCallNum*

Call number at which the maximum number of self-time ticks occurred for profiled code section

#### More About

- "Configure Code Execution Profiling for SIL and PIL"
- "Configure Code Execution Profiling for SIL and PIL"
- "View and Compare Code Execution Times"

```
Sections | TimerTicksPerSecond | display | report | Name |
ExecutionTimeInTicks | Number | NumCalls | MaximumExecutionTimeCallNum
```

```
| ExecutionTimeInTicks | MaximumExecutionTimeInTicks |
TotalExecutionTimeInTicks | SelfTimeInTicks | MaximumSelfTimeInTicks
| TotalSelfTimeInTicks | MaximumTurnaroundTimeInTicks |
MaximumTurnaroundTimeCallNum | TurnaroundTimeInTicks |
TotalTurnaroundTimeInTicks
```
# MaximumSelfTimeCallNum

Get the call number at which the maximum number of timer ticks occurred, excluding time spent in child functions

## **Syntax**

*MaxSelfTicksCallNum* = *NthSectionProfile*.MaxSelfTimeCallNum

## **Description**

*MaxSelfTicksCallNum* = *NthSectionProfile*.MaxSelfTimeCallNum returns the call number at which the maximum number of self-time ticks occurred for the profiled code section.

*NthSectionProfile* is a coder.profile.ExecutionTimeSection object generated by the coder.profile.ExecutionTime property Sections.

# Output Arguments

#### *MaxSelfTicksCallNum*

Call number at which the maximum number of self-time ticks occurred for profiled code section

## More About

- "Generate Execution Time Profile"
- "Analyze Execution Time Data"

```
getCoderExecutionProfile | TimerTicksPerSecond | NumCalls
| ExecutionTimeInTicks | MaximumExecutionTimeInTicks |
TotalExecutionTimeInTicks | MaximumSelfTimeInTicks |
```
TurnaroundTimeInTicks | TotalTurnaroundTimeInTicks | Sections | report | Name | Number | MaximumExecutionTimeCallNum | SelfTimeInTicks | TotalSelfTimeInTicks | MaximumTurnaroundTimeInTicks | MaximumTurnaroundTimeCallNum

# MaximumSelfTimeInTicks

Get the maximum number of timer ticks recorded for profiled code section, excluding time spent in child functions

#### **Syntax**

*MaxSelfTicks* = *NthSectionProfile*.MaximumSelfTimeInTicks

## **Description**

*MaxSelfTicks* = *NthSectionProfile*.MaximumSelfTimeInTicks returns the maximum number of timer ticks recorded for the profiled code section. This number excludes the time spent in calls to child functions.

*NthSectionProfile* is a coder.profile.ExecutionTimeSection object generated by the coder.profile.ExecutionTime property Sections.

### Output Arguments

#### *MaxSelfTicks*

Maximum number of timer ticks for profiled code section, excluding periods in child functions

#### More About

- "Configure Code Execution Profiling for SIL and PIL"
- "View and Compare Code Execution Times"
- "Analyze Code Execution Data"

```
Sections | TimerTicksPerSecond | display | report | Name |
ExecutionTimeInTicks | Number | NumCalls | MaximumExecutionTimeCallNum
```

```
| MaximumSelfTimeCallNum | ExecutionTimeInTicks |
MaximumExecutionTimeInTicks | TotalExecutionTimeInTicks |
SelfTimeInTicks | TotalSelfTimeInTicks | MaximumTurnaroundTimeInTicks
| MaximumTurnaroundTimeCallNum | TurnaroundTimeInTicks |
TotalTurnaroundTimeInTicks
```
# MaximumSelfTimeInTicks

Get the maximum number of timer ticks recorded for profiled code section, excluding time spent in child functions

#### **Syntax**

*MaxSelfTicks* = *NthSectionProfile*.MaximumSelfTimeInTicks

## **Description**

*MaxSelfTicks* = *NthSectionProfile*.MaximumSelfTimeInTicks returns the maximum number of timer ticks recorded for the profiled code section. This number excludes the time spent in calls to child functions.

*NthSectionProfile* is a coder.profile.ExecutionTimeSection object generated by the coder.profile.ExecutionTime property Sections.

## Output Arguments

#### *MaxSelfTicks*

Maximum number of timer ticks for profiled code section, excluding periods in child functions

### More About

- "Generate Execution Time Profile"
- "Analyze Execution Time Data"

```
getCoderExecutionProfile | TimerTicksPerSecond | NumCalls
| MaximumSelfTimeCallNum | TotalExecutionTimeInTicks |
TotalSelfTimeInTicks | MaximumTurnaroundTimeInTicks |
```

```
MaximumTurnaroundTimeCallNum | Sections | report | Name |
Number | MaximumExecutionTimeCallNum | ExecutionTimeInTicks |
MaximumExecutionTimeInTicks | SelfTimeInTicks | TurnaroundTimeInTicks |
TotalTurnaroundTimeInTicks
```
# **TotalSelfTimeInTicks**

Get total number of timer ticks recorded for profiled code section, excluding time spent in child functions

### **Syntax**

*TotalSelfTicks* = *NthSectionProfile*.TotalSelfTimeInTicks

# **Description**

*TotalSelfTicks* = *NthSectionProfile*.TotalSelfTimeInTicks returns the total number of timer ticks recorded for the profiled code section over the entire simulation. However, this number excludes the time spent in calls to child functions.

*NthSectionProfile* is a coder.profile.ExecutionTimeSection object generated by the coder.profile.ExecutionTime property Sections.

## Output Arguments

#### *TotalSelfTicks*

Total number of timer ticks for profiled code section, excluding periods in child functions

### More About

- "Configure Code Execution Profiling for SIL and PIL"
- "View and Compare Code Execution Times"
- "Analyze Code Execution Data"

```
Sections | TimerTicksPerSecond | display | report
| Name | ExecutionTimeInTicks | Number | NumCalls |
MaximumExecutionTimeCallNum | MaximumSelfTimeCallNum
```
```
| ExecutionTimeInTicks | MaximumExecutionTimeInTicks |
TotalExecutionTimeInTicks | SelfTimeInTicks | MaximumSelfTimeInTicks
| MaximumTurnaroundTimeInTicks | MaximumTurnaroundTimeCallNum |
TurnaroundTimeInTicks | TotalTurnaroundTimeInTicks
```
# **TotalSelfTimeInTicks**

Get total number of timer ticks recorded for profiled code section, excluding time spent in child functions

### **Syntax**

*TotalSelfTicks* = *NthSectionProfile*.TotalSelfTimeInTicks

### **Description**

*TotalSelfTicks* = *NthSectionProfile*.TotalSelfTimeInTicks returns the total number of timer ticks recorded for the profiled code section over the entire execution. However, this number excludes the time spent in calls to child functions.

*NthSectionProfile* is a coder.profile.ExecutionTimeSection object generated by the coder.profile.ExecutionTime property Sections.

## Output Arguments

#### *TotalSelfTicks*

Total number of timer ticks for profiled code section, excluding periods in child functions

#### More About

- "Generate Execution Time Profile"
- "Analyze Execution Time Data"

```
getCoderExecutionProfile | TimerTicksPerSecond | NumCalls
| MaximumSelfTimeCallNum | TotalExecutionTimeInTicks |
MaximumSelfTimeInTicks | MaximumTurnaroundTimeInTicks |
MaximumTurnaroundTimeCallNum | Sections | report | Name |
```
Number | MaximumExecutionTimeCallNum | ExecutionTimeInTicks | MaximumExecutionTimeInTicks | SelfTimeInTicks | TurnaroundTimeInTicks | TotalTurnaroundTimeInTicks

# MaximumTurnaroundTimeInTicks

Get maximum number of timer ticks between start and finish of a single invocation of profiled code section

#### **Syntax**

*MaxTicks* = *NthSectionProfile*.MaximumTurnaroundTimeInTicks

## **Description**

*MaxTicks* = *NthSectionProfile*.MaximumTurnaroundTimeInTicks returns the maximum number of timer ticks recorded between the start and finish of a single invocation of the profiled code section during a simulation. Unless the code is pre-empted, this is the same as the maximum execution time.

*NthSectionProfile* is a coder.profile.ExecutionTimeSection object generated by the coder.profile.ExecutionTime property Sections.

## **Output Arguments**

#### *MaxTurnaroundTicks*

Maximum number of timer ticks between start and finish of a single invocation of profiled code section

### More About

- "Configure Code Execution Profiling for SIL and PIL"
- "View and Compare Code Execution Times"
- "Analyze Code Execution Data"

```
Sections | TimerTicksPerSecond | display | report | Name | Number |
NumCalls | MaximumExecutionTimeCallNum | MaximumSelfTimeCallNum
```

```
| MaximumTurnaroundTimeCallNum | ExecutionTimeInTicks |
MaximumExecutionTimeInTicks | TotalExecutionTimeInTicks |
SelfTimeInTicks | MaximumSelfTimeInTicks | TotalSelfTimeInTicks |
TurnaroundTimeInTicks | TotalTurnaroundTimeInTicks
```
# MaximumTurnaroundTimeInTicks

Get maximum number of timer ticks between start and finish of a single invocation of profiled code section

#### **Syntax**

*MaxTicks* = *NthSectionProfile*.MaximumTurnaroundTimeInTicks

#### **Description**

*MaxTicks* = *NthSectionProfile*.MaximumTurnaroundTimeInTicks returns the maximum number of timer ticks recorded between the start and finish of a single invocation of the profiled code section during a execution. Unless the code is pre-empted, this is the same as the maximum execution time.

*NthSectionProfile* is a coder.profile.ExecutionTimeSection object generated by the coder.profile.ExecutionTime property Sections.

## Output Arguments

#### *MaxTurnaroundTicks*

Maximum number of timer ticks between start and finish of a single invocation of profiled code section

## More About

- "Generate Execution Time Profile"
- "Analyze Execution Time Data"

```
getCoderExecutionProfile | TimerTicksPerSecond | NumCalls
| MaximumSelfTimeCallNum | TotalExecutionTimeInTicks
```

```
| MaximumSelfTimeInTicks | TurnaroundTimeInTicks |
TotalTurnaroundTimeInTicks | Sections | report | Name | Number
| MaximumExecutionTimeCallNum | ExecutionTimeInTicks |
MaximumExecutionTimeInTicks | SelfTimeInTicks | TotalSelfTimeInTicks |
MaximumTurnaroundTimeCallNum
```
# MaximumTurnaroundTimeCallNum

Get call number of the maximum number of timer ticks between start and finish of a single invocation of profiled code section

#### **Syntax**

*MaxTurnaroundTicksCallNum* = *NthSectionProfile*.MaximumTurnaroundTimeCallNum

#### **Description**

*MaxTurnaroundTicksCallNum* =

*NthSectionProfile*.MaximumTurnaroundTimeCallNum returns the call number in which the maximum number of timer ticks was recorded between start and finish of a single invocation of the profiled code section during a simulation. Unless the code is preempted, this is the same as the maximum execution time.

*NthSectionProfile* is a coder.profile.ExecutionTimeSection object generated by the coder.profile.ExecutionTime property Sections.

### **Output Arguments**

#### *MaxTurnaroundTicksCallNum*

Call number of the maximum number of timer ticks between start and finish of a single invocation of profiled code section

### More About

- "Configure Code Execution Profiling for SIL and PIL"
- "View and Compare Code Execution Times"
- "Analyze Code Execution Data"

#### See Also

Sections | TimerTicksPerSecond | display | report | Name | Number | NumCalls | MaximumExecutionTimeCallNum | MaximumSelfTimeCallNum | ExecutionTimeInTicks | MaximumExecutionTimeInTicks | TotalExecutionTimeInTicks | SelfTimeInTicks | MaximumSelfTimeInTicks | TotalSelfTimeInTicks | TurnaroundTimeInTicks | MaximumTurnaroundTimeInTicks | TotalTurnaroundTimeInTicks

# MaximumTurnaroundTimeCallNum

Get call number for the code section invocation with the maximum number of timer ticks between the start and the finish

#### **Syntax**

*MaxTurnaroundTicksCallNum* = *NthSectionProfile*.MaximumTurnaroundTimeCallNum

#### **Description**

*MaxTurnaroundTicksCallNum* =

*NthSectionProfile*.MaximumTurnaroundTimeCallNum returns the call number in which the maximum number of timer ticks is recorded between the start and the finish of an invocation of the profiled code section. Unless the code is pre-empted, this is the same as the maximum execution time.

*NthSectionProfile* is a coder.profile.ExecutionTimeSection object generated by the coder.profile.ExecutionTime property Sections.

## Output Arguments

#### *MaxTurnaroundTicksCallNum*

Call number for the profiled code section invocation with the maximum number of timer ticks between start and finish

## More About

- "Generate Execution Time Profile"
- "Analyze Execution Time Data"

```
getCoderExecutionProfile | TimerTicksPerSecond | NumCalls
| MaximumSelfTimeCallNum | TotalExecutionTimeInTicks
```

```
| MaximumSelfTimeInTicks | TurnaroundTimeInTicks |
TotalTurnaroundTimeInTicks | Sections | report | Name | Number
| MaximumExecutionTimeCallNum | ExecutionTimeInTicks |
MaximumExecutionTimeInTicks | SelfTimeInTicks | TotalSelfTimeInTicks |
MaximumTurnaroundTimeInTicks
```
# **TotalTurnaroundTimeInTicks**

Get total number of timer ticks between start and finish of the profiled code section over the entire simulation.

#### **Syntax**

*TotalTurnaroundTicks* = *NthSectionProfile*.TotalTurnaroundTimeInTicks

## **Description**

*TotalTurnaroundTicks* = *NthSectionProfile*.TotalTurnaroundTimeInTicks returns the total number of timer ticks recorded between the start and finish of the profiled code section over the entire simulation. Unless the code is pre-empted, this is the same as the total execution time.

*NthSectionProfile* is a coder.profile.ExecutionTimeSection object generated by the coder.profile.ExecutionTime property Sections.

## Output Arguments

#### *TotalTurnaroundTicks*

Total number of timer ticks between start and finish of the profiled code section over the entire simulation

#### More About

- "Configure Code Execution Profiling for SIL and PIL"
- "View and Compare Code Execution Times"
- "Analyze Code Execution Data"

```
Sections | TimerTicksPerSecond | display | report | Name | Number |
NumCalls | MaximumExecutionTimeCallNum | MaximumSelfTimeCallNum
```

```
| MaximumTurnaroundTimeCallNum | ExecutionTimeInTicks |
MaximumExecutionTimeInTicks | TotalExecutionTimeInTicks |
SelfTimeInTicks | MaximumSelfTimeInTicks | TotalSelfTimeInTicks |
TurnaroundTimeInTicks | MaximumTurnaroundTimeInTicks
```
# **TotalTurnaroundTimeInTicks**

Get total number of timer ticks between start and finish of the profiled code section over the entire execution.

#### **Syntax**

*totalTurnaroundTicks* = *NthSectionProfile*.TotalTurnaroundTimeInTicks

#### **Description**

*totalTurnaroundTicks* = *NthSectionProfile*.TotalTurnaroundTimeInTicks returns the total number of timer ticks recorded between the start and finish of the profiled code section over the entire execution. Unless the code is pre-empted, this is the same as the total execution time.

*NthSectionProfile* is a coder.profile.ExecutionTimeSection object generated by the coder.profile.ExecutionTime property Sections.

## Output Arguments

#### *totalTurnaroundTicks*

Total number of timer ticks between start and finish of the profiled code section over the entire execution

### More About

- "Generate Execution Time Profile"
- "Analyze Execution Time Data"

```
getCoderExecutionProfile | TimerTicksPerSecond | NumCalls
| MaximumSelfTimeCallNum | TotalExecutionTimeInTicks |
```
MaximumSelfTimeInTicks | TurnaroundTimeInTicks | Sections | report | Name | Number | MaximumExecutionTimeCallNum | ExecutionTimeInTicks | MaximumExecutionTimeInTicks | SelfTimeInTicks | TotalSelfTimeInTicks | MaximumTurnaroundTimeInTicks | MaximumTurnaroundTimeCallNum

# **TurnaroundTimeInTicks**

Get number of timer ticks between start and finish of the profiled code section

## **Syntax**

*TurnaroundTicks* = *NthSectionProfile*.TurnaroundTimeInTicks

## **Description**

*TurnaroundTicks* = *NthSectionProfile*.TurnaroundTimeInTicks returns the number of timer ticks recorded between the start and finish of the profiled code section. Unless the code is pre-empted, this is the same as the execution time.

*NthSectionProfile* is a coder.profile.ExecutionTimeSection object generated by the coder.profile.ExecutionTime property Sections.

## Output Arguments

#### *TurnaroundTicks*

Number of timer ticks between start and finish of the profiled code section

### More About

- "Configure Code Execution Profiling for SIL and PIL"
- "View and Compare Code Execution Times"
- "Analyze Code Execution Data"

#### See Also

Sections | TimerTicksPerSecond | display | report | Name | Number | NumCalls | MaximumExecutionTimeCallNum | MaximumSelfTimeCallNum | MaximumTurnaroundTimeCallNum | ExecutionTimeInTicks | MaximumExecutionTimeInTicks | TotalExecutionTimeInTicks |

SelfTimeInTicks | MaximumSelfTimeInTicks | TotalSelfTimeInTicks | MaximumTurnaroundTimeInTicks | TotalTurnaroundTimeInTicks

# **TurnaroundTimeInTicks**

Get number of timer ticks between start and finish of the profiled code section

### **Syntax**

*TurnaroundTicks* = *NthSectionProfile*.TurnaroundTimeInTicks

### **Description**

*TurnaroundTicks* = *NthSectionProfile*.TurnaroundTimeInTicks returns the number of timer ticks recorded between the start and finish of the profiled code section. Unless the code is pre-empted, this is the same as the execution time.

*NthSectionProfile* is a coder.profile.ExecutionTimeSection object generated by the coder.profile.ExecutionTime property Sections.

### Output Arguments

#### *TurnaroundTicks*

Number of timer ticks between start and finish of the profiled code section

### More About

- "Generate Execution Time Profile"
- "Analyze Execution Time Data"

#### See Also

getCoderExecutionProfile | TimerTicksPerSecond | NumCalls | MaximumSelfTimeCallNum | TotalExecutionTimeInTicks | MaximumSelfTimeInTicks | Sections | report | Name | Number | MaximumExecutionTimeCallNum | ExecutionTimeInTicks | MaximumExecutionTimeInTicks | SelfTimeInTicks | TotalSelfTimeInTicks

| MaximumTurnaroundTimeInTicks | MaximumTurnaroundTimeCallNum | TotalTurnaroundTimeInTicks

# modifyInheritedParam

**Class:** rtw.codegenObjectives.Objective **Package:** rtw.codegenObjectives

Modify inherited parameter values

#### **Syntax**

```
modifyInheritedParam(obj, paramName, value)
```
### **Description**

modifyInheritedParam(*obj*, *paramName*, *value*) changes the value of an inherited parameter that the Code Generation Advisor verifies in **Check model configuration settings against code generation objectives**. Use this method when you create a new objective from an existing objective.

#### Input Arguments

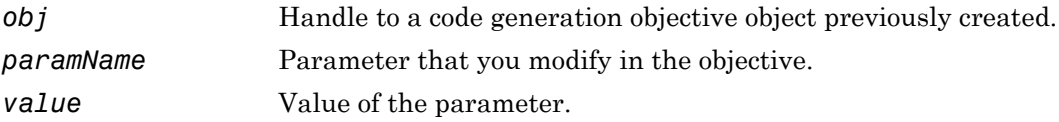

#### Examples

Change the value of Inlineparameters to off in the objective.

modifyInheritedParam(obj, 'InlineParams', 'off');

#### See Also

get\_param

#### How To

- "Create Custom Objectives"
- "Parameter Command-Line Information Summary"

#### msgcount

Number of messages in read-enabled channel queue

Note: Support for msgcount on C5000 processors will be removed in a future version.

#### **Syntax**

```
msgcount(rx,'channel')
```
#### IDEs

This function supports the following IDEs:

• Texas Instruments Code Composer Studio v3

#### **Description**

msgcount(rx,'channel') returns the number of unread messages in the read-enabled queue specified by channel for the RTDX interface rx. You cannot use msgcount on channels configured for write access.

#### Examples

If you have created and loaded a program to the processor, you can write data to the processor, then use msgcount to determine the number of messages in the read queue.

- 1 Create and load a program to the processor.
- 2 Write data to the processor from MATLAB software.

```
indata = 1:100;writemsg(rtdx(IDE_Obj),'ichannel', int32(indata));
```
3 Use msgcount to determine the number of messages available in the queue.

num\_of\_msgs = msgcount(rtdx(*IDE\_Obj*),'ichannel')

#### See Also

[read](#page-357-0) | [readmat](#page-361-0) | [readmsg](#page-364-0)

#### <span id="page-347-0"></span>new

Create project, library, or build configuration in IDE

### **Syntax**

```
new(IDE_Obj,'name','type')
```
# IDEs

This function supports the following IDEs:

- Analog Devices VisualDSP++
- Texas Instruments Code Composer Studio v3

# **Description**

new(*IDE\_Obj*,'*name*','*type*') creates a project, library, or build configuration in the IDE.

The name argument specifies the name of the new project, library, or build configuration

The type argument specifies whether to create a project, library, or build configuration. The options are:

- 'project' Executable project. Sometimes this file is called a "DSP executable file".
- 'projlib' Library project.
- 'projext' External make project. Only the CCS IDE supports this option.
- 'buildcfg' Build configuration in the active project. Only the VisualDSP++ and CCS IDEs support this option.

When *type* is 'project' or 'projlib' , *name* can include the full path to the new file. You can use the path to differentiate two files with the same name. If you omit the path, the new method creates the file or project in the current IDE working folder.

If you omit the *type* argument, and the *name* argument does not include a file extension, *type* defaults to 'project'.

When *type* is 'buildcfg', use a unique name to differentiate the build configuration from other build configurations in the active project.

The new method does not support 'text' as a *type* argument.

## Examples

new(*IDE\_Obj*,'my\_project','project') #Create an IDE project, 'my\_project.gpj' new(*IDE\_Obj*,'my\_build\_config','buildcfg') #Create a build configuration.

See Also [activate](#page-13-0) | [close](#page-105-0)

#### open

Open project in IDE

#### **Syntax**

```
open(IDE_Obj,filename,filetype,timeout)
open(IDE_Obj,myproject)
```
## IDEs

This function supports the following IDEs:

- Analog Devices VisualDSP<sup>++</sup>
- Texas Instruments Code Composer Studio v3

### **Description**

open(*IDE\_Obj*,*filename*,*filetype*,*timeout*) opens a project in the IDE.

Use the *filename* argument to specify the file name, including the file name extension. If the *filename* does not include a file name extension, you can specify the file type using the *filetype* argument. If the file does not exist in the current project or folder path, MATLAB returns a warning and returns control to MATLAB.

For the optional *filetype* argument, you can specify the following types.

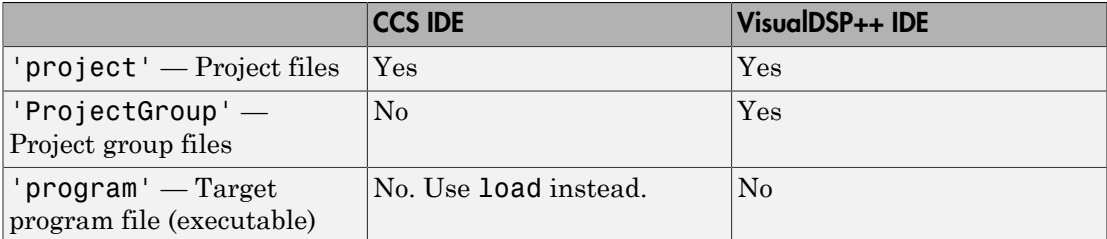

If you omit the *filetype* argument, *filetype* defaults to 'project'.

The optional *timeout* argument determines the number of seconds MATLAB waits for the IDE to finish opening the file before returning an error. If you omit the *timeout* argument, the open method uses the timeout property of the IDE handle object (IDE\_Obj) instead. The timeout error does not terminate the loading process on the IDE.

Note: The open method does not support the 'text', 'program', or 'workspace' arguments.

#### Examples

open(*IDE\_Obj*,myproject) opens the myproject project in the IDE.

#### See Also

cd | [dir](#page-144-0) | [load](#page-288-0) | [new](#page-347-0)

# plot

**Class:** cgv.CGV **Package:** cgv

Create plot for signal or multiple signals

#### **Syntax**

```
[signal_names, signal_figures] = cgv.CGV.plot(data_set)
[signal_names, signal_figures] = cgv.CGV.plot(data_set,'Signals', 
signal_list)
```
### **Description**

[signal\_names, signal\_figures] = cgv.CGV.plot(data\_set) create a plot for each signal in the data\_set.

[signal\_names, signal\_figures] = cgv.CGV.plot(data\_set,'Signals', signal list) create a plot for each signal in the value of 'Signals' and return the names and figure handles for the given signal names.

#### Input Arguments

#### **data\_set**

Output data from a model. After running the model, use the getOutputData (cgv.CGV) function to get the data. The cgv.CGV.getOutputData function returns a cell array of the output signal names.

#### **'Signals', signal\_list**

Parameter/value argument pair specifying the signal or signals to plot. The value for this parameter can be an individual signal name, or a cell array of strings, where each string is a signal name in the data\_set. Use getSavedSignals (cgv.CGV) to view the list of available signal names in the data\_set. The syntax for an individual signal name is:

```
signal list = {'log_data.subsystem_name.DataFrame(:,1)'}The syntax for a list of signal names is:
```

```
signal list = \{ 'log data.block name.Data(:,1)', \ldots \}'log data.block name.Data(:,2)',...
                'log data.block name.Data(:,3)',...
                 'log_data.block_name.Data(:,4)'};
```
If a component of your model contains a space or newline character, MATLAB adds parentheses and a single quote to the name of the component. For example, if a section of the signal has a space, 'block name', MATLAB displays the signal name as:

log data.('block name').Data $(:,1)$ To use the signal name as input to a CGV function, 'block name' must have two single quotes. For example:

```
signal list = \{ 'log data.(''block name'').Data(:,1)' \}
```
### Output Arguments

Depending on the data, one or more of the following parameters might be empty:

#### **signal\_names**

Cell array of signal names

#### **signal\_figures**

Array of figure handles for signals

#### How To

• "Verify Numerical Equivalence with CGV"

# <span id="page-353-0"></span>profile

Generate real-time execution or stack profiling report

## **Syntax**

```
profile(IDE_Obj,type,action,timeout)
```
# IDEs

This function supports the following IDEs:

- Analog Devices VisualDSP<sup>++</sup>
- Texas Instruments Code Composer Studio v3

## **Description**

Use profile(*IDE\_Obj*,*type*,*action*,*timeout*) to generate real-time execution or stack profiling report.

Create the *IDE\_Obj* IDE handle object using a constructor function before you use the profile method.

The *type* argument determines the type of profile to generate. The following types are available for the IDEs specified.

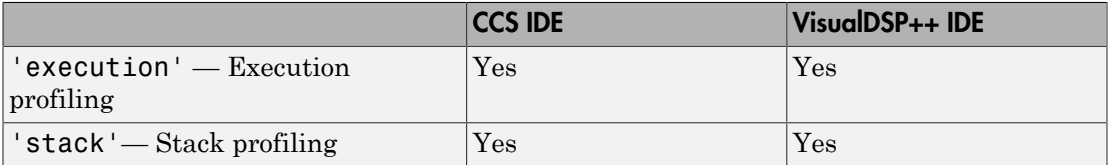

To get a real-time task execution profile report in HTML and graphical plot forms, set the *type* argument to 'execution' and omit the *action* argument, which defaults to

'report'. For more information, see "Perform Execution Time Profiling for IDE and Toolchain Targets".

To prepare the stack memory on the processor for profiling, set the *type* argument to 'stack', and set the *action* argument to 'setup'. This action writes a repetitive series of known values to the stack memory. For more information, see "Perform Stack Profiling with IDE and Toolchain Targets".

After preparing the stack memory, to measure and report the percentage of stack usage, set the *type* argument to 'stack', and set the *action* argument to 'report'.

If you omit the *action* argument, *action* defaults to 'report'.

The optional *timeout* argument determines the number of seconds MATLAB waits for the IDE to finish profiling before returning an error. If you omit the *timeout* argument, the open method uses the timeout property of the IDE handle object (IDE\_Obj) instead.

**Note:** You can use real-time task execution profiling with hardware only. Simulators do not support the profiling feature.

#### Examples

To use profile to assess how your program executes in real-time, complete the following tasks with a Simulink model:

- 1 Open the model configuration parameters (**Ctrl+ E**).
- 2 Select the Coder Target pane.
- 3 Under the Tool Chain Automation tab, enable **Profile real-time execution**.
- 4 Build your model.

build(*IDE\_Obj*)

5 Load your program to the processor.

load(*IDE\_Obj*,'c:\work\sumdiff.out')

6 For stack profiling, initialize the stack to a known state. (For execution profiling, skip this step.)

```
profile(IDE_Obj,'stack','setup')
```
With the **setup** input argument, [profile](#page-353-0) writes a known pattern into the addresses that compose the stack. For C6000 processors, the pattern is A5. For  $C2000^{\text{TM}}$  and  $C5000$  processors, the pattern is A5A5 to account for the address size. As long as your application does not write the same pattern to the system stack, [profile](#page-353-0) can report the stack usage.

**7** Run the program on the processor.

run(*IDE\_Obj*)

8 Stop the running program.

halt(*IDE\_Obj*)

9 To get the profiling reports enter one of the following commands:

profile(*IDE\_Obj*,'stack','report') #Get stack profiling report profile(*IDE\_Obj*,'execution') #Get execution profiling report

The HTML report contains the sections described in the following table.

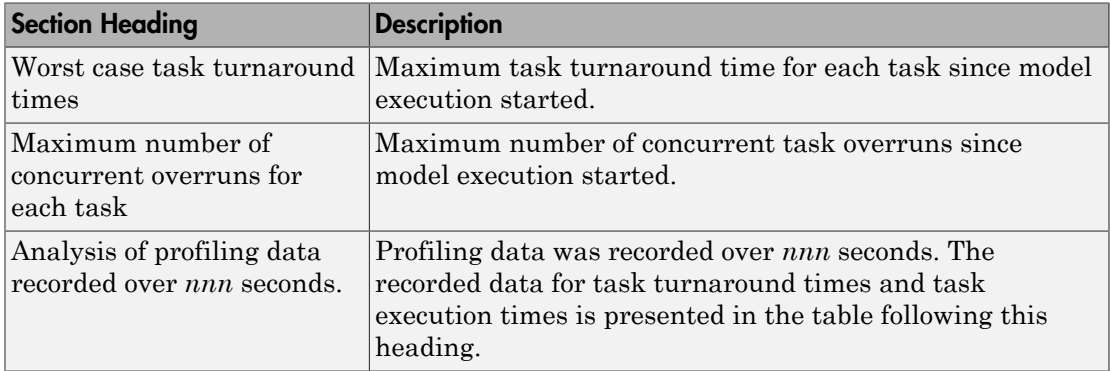

*Task turnaround time* is the elapsed time between starting and finishing the task. If the task is not preempted, task turnaround time equals the task execution time.

*Task execution time* is the time between task start and finish when the task is actually running. It does not include time during which the task may have been preempted by another task.

Note: Task execution time cannot be measured directly. Task profiling infers the execution time from the task start and finish times, and the intervening periods during which the task was preempted by another task.

The execution time calculations do not account for processor time consumed by the scheduler while switching tasks. In cases where preemption occurs, the reported task execution times overestimate the true task execution time.

*Task overruns* occur when a timer task does not complete before the same task is scheduled to run again. Depending on how you configure the real-time scheduler, a task overrun may be handled as a real-time failure. Alternatively, you might allow a small number of task overruns to accommodate cases where a task occasionally takes longer than normal to complete. If a task overrun occurs, and the same task is scheduled to run again before the first overrun has been cleared, concurrent task overruns are said to have occurred.

#### See Also

[load](#page-288-0) | [run](#page-555-0)

## <span id="page-357-0"></span>read

Read data from processor memory

#### **Syntax**

```
mem = read(IDE_Obj,address)
mem = read(IDE_Obj,…,datatype)
mem = read(IDE_Obj,…,count)
mem = read(IDE_Obj,…,memorytype)
```
### IDEs

This function supports the following IDEs:

- Analog Devices VisualDSP++
- Texas Instruments Code Composer Studio v3

## **Description**

mem = read(*IDE\_Obj*,*address*) returns a block of data values from the memory space of the processor referenced by IDE\_Obj. The block to read begins from the DSP memory location given by the *address* argument. The data is read starting from *address* without regard to type-alignment boundaries in the processor. Conversely, the byte ordering defined by the data type is automatically applied.

The *address* argument is a decimal or hexadecimal representation of a memory address in the processor. The full memory address consist of two parts:

- The start address
- The memory type

You can define the memory type value can be explicitly using a numeric vector representation of the address.

Alternatively, the IDE\_Obj object has a default memory type value that is applied if the memory type value is not explicitly incorporated in the passed address parameter. In

**Note:** You cannot read data from processor memory while the processor is running.

Provide the *address* argument either as a numerical value that is a decimal representation of the DSP memory address, or as a string that read converts to the decimal representation of the start address. (Refer to function hex2dec in the *MATLAB Function Reference*. read uses hex2dec to convert the hexadecimal string to a decimal value).

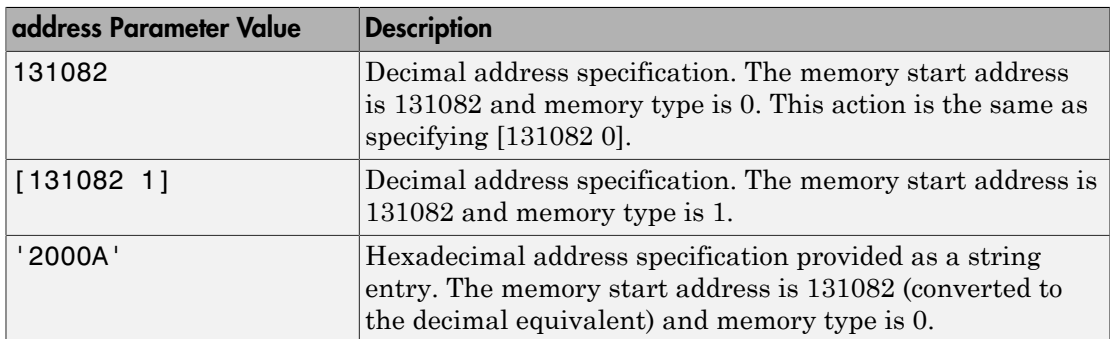

The examples in the following table show how read uses the address parameter.

It is possible to specify address as a cell array. You can use a combination of numbers and strings for the start address and memory type values. For example, the following are valid addresses from cell array myaddress:

```
myaddress1 myaddress1{1} = 131072; myadddress1{2} = 'Program(PM)
Memory';
myaddress2 myaddress2\{1\} = '20000'; myadddress2\{2\} = 'Program(PM)
```

```
Memory';
```

```
myaddress3 myaddress3\{1\} = 131072; myaddress3\{2\} = 0;
```
mem = read(*IDE\_Obj*,…,*datatype*) where the input argument datatype defines the interpretation of the raw values read from DSP memory. Parameter datatype specifies

the data format of the raw memory image. The data is read starting from address without regard to data type alignment boundaries in the processor. The byte ordering defined by the data type is automatically applied. This syntax supports the following MATLAB data types.

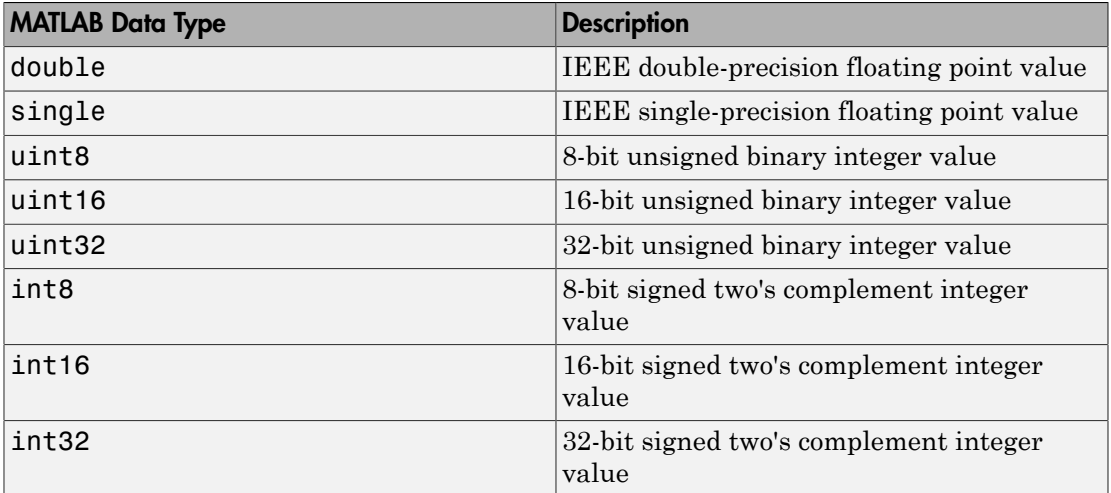

The read method does not coerce data type alignment. Some combinations of address and datatype will be difficult for the processor to use.

mem = read(*IDE\_Obj*,…,*count*) adds the count input parameter that defines the dimensions of the returned data block mem. To read a block of multiple data values. Specify count to determine how many values to read from address. count can be a scalar value that causes read to return a column vector that has count values. You can perform multidimensional reads by passing a vector for count. The elements in the input vector of count define the dimensions of the returned data matrix. The memory is read in column-major order. count defines the dimensions of the returned data array mem as shown in the following table.

- $n$  Read n values into a column vector.
- $[m,n]$  Read  $m$ -by-n values into  $m$  by n matrix in column-major order.
- [m,n,...] Read a multidimensional matrix m-by-n-by…of values into an m-by-nby…array.

To read a block of multiple data values, specify the input argument count that determines how many values to read from address.
mem = read(*IDE\_Obj*,…,*memorytype*) adds an optional input argument memorytype. Object IDE\_Obj has a default memory type value 0 that read applies if the memory type value is not explicitly incorporated into the passed address parameter.

In processors with only a single memory type, it is possible to specify addresses using the implied memory type format by setting the **IDE** Objmemorytype property value to zero.

### Examples

This example reads one 16-bit integer from memory on the processor.

```
mlvar = read(IDE_Obj,131072,'int16')
131072 is the decimal address of the data to read.
```
You can read more than one value at a time. This read command returns 100 32-bit integers from the address 0x20000 and plots the result in MATLAB.

```
data = read(IDE_Obj,'20000','int32',100)
plot(double(data))
```
#### See Also

[write](#page-576-0)

# <span id="page-361-0"></span>readmat

Matrix of data from RTDX channel

Note: Support for [readmat](#page-361-0) on C5000 processors will be removed in a future version.

## **Syntax**

```
data = readmat(rx,channelname,'datatype',siz,timeout)
data = readmat(rx,channelname,'datatype',siz)
```
### IDEs

This function supports the following IDEs:

• Texas Instruments Code Composer Studio v3

# **Description**

data = readmat(rx,channelname,'datatype',siz,timeout) reads a matrix of data from an RTDX channel configured for read access. datatype defines the type of data to read, and channelname specifies the queue to read. readmat reads the desired data from the RTDX link specified by rx.

Before you read from a channel, open and enable the channel for read access.

Replace channelname with the string you specified when you opened the desired channel. channelname must identify a channel that you defined in the program loaded on the processor.

You cannot read data from a channel you have not opened and configured for read access. To determine which channels exist for the loaded program, use the RTDX tools provided in the IDE.

data contains a matrix whose dimensions are given by the input argument vector siz, where siz can be a vector of two or more elements. To operate, the number of elements in the output matrix data must be an integral number of channel messages.

When you omit the timeout input argument, readmat reads messages from the specified channel until the output matrix is full or the global timeout period specified in rx elapses.

**Caution** If the timeout period expires before the output data matrix is fully populated, you lose the messages read from the channel to that point.

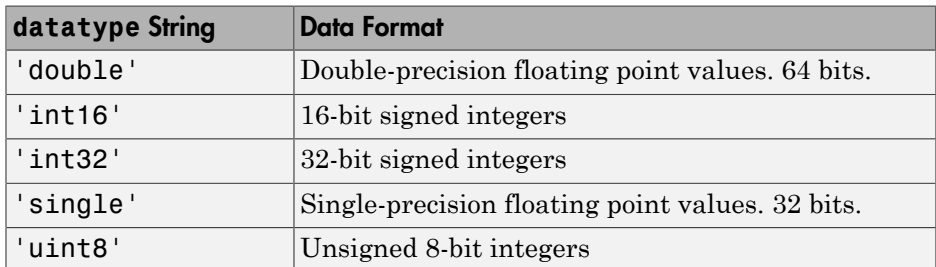

MATLAB software supports reading five data types with readmat.

data = readmat(rx,channelname,'datatype',siz) reads a matrix of data from an RTDX channel configured for read access. datatype defines the type of data to read, and channelname specifies the queue to read. readmat reads the desired data from the RTDX link specified by rx.

# Examples

In this data read and write example, you write data to the processor through the IDE. You can then read the data back in two ways — either through [read](#page-357-0) or through readmsg.

To duplicate this example you need to have a program loaded on the processor. The channels listed in this example, ichannel and ochannel, must be defined in the loaded program. If the current program on the processor defines different channels, replace the listed channels with your current ones.

```
IDE_Obj = ticcs;
rx = rtdx(IDE_Obj);
open(rx,'ichannel','w');
enable(rx,'ichannel');
open(rx,'ochannel','r');
enable(rx,'ochannel');
indata = 1:25; % Set up some data.
write(IDE_Obj,0,indata,30);
outdata = read(IDE_Obj,0,'double',25,10)
outdata = 
  Columns 1 through 13 
  1 2 3 4 5 6 7 8 9 10 11 12 13
  Columns 14 through 25 
  14 15 16 17 18 19 20 21 22 23 24 25
```
Now use RTDX to read the data into a 5-by-5 array called out\_array.

```
out_array = readmat('ochannel','double',[5 5])
```
#### See Also

[readmsg](#page-364-0) | [writemsg](#page-580-0)

## <span id="page-364-0"></span>readmsg

Read messages from specified RTDX channel

Note: Support for [readmsg](#page-364-0) on C5000 processors will be removed in a future version.

## **Syntax**

```
data = readmsg(rx,channelname,'datatype',siz,nummsgs,timeout)
data = readmsg(rx,channelname,'datatype',siz,nummsgs)
data = readmsg(rx,channelname,datatype,siz)
data = readmsg(rx,channelname,datatype,nummsgs)
data = readmsg(rx,channelname,datatype)
```
# IDEs

This function supports the following IDEs:

• Texas Instruments Code Composer Studio v3

## **Description**

data = readmsg(rx,channelname,'datatype',siz,nummsgs,timeout) reads nummsgs from a channel associated with rx. channelname identifies the channel queue, which must be configured for read access. Each message is the same type, defined by datatype. nummsgs can be an integer that defines the number of messages to read from the specified queue, or all to read the messages present in the queue when you call the readmsg function.

Each read message becomes an output matrix in data, with dimensions specified by the elements in vector siz. For example, when siz is [m n], reading 10 messages (nummsgs equal 10) creates 10 m-by-n matrices in data. Each output matrix in data must have the same number of elements (m x n) as the number of elements in each message.

You must specify the type of messages you are reading by including the datatype argument. datatype supports strings that define the type of data you are expecting, as shown in the following table.

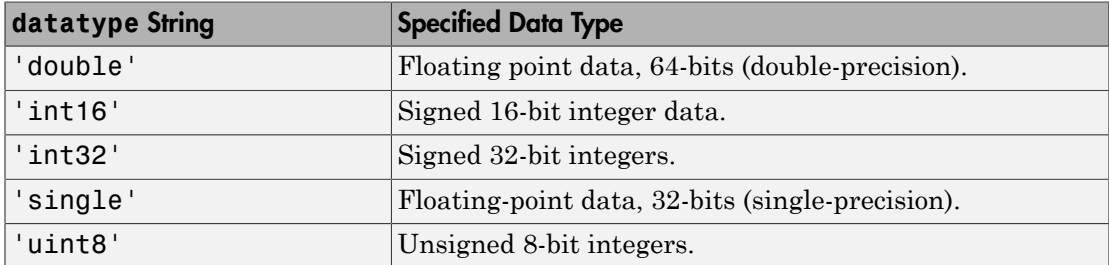

When you include the timeout input argument in the function, readmsg reads messages from the specified queue until it receives nummsgs, or until the period defined by timeout expires while readmsg waits for more messages to be available.

When the desired number of messages is not available in the queue, readmsg enters a wait loop and stays there until more messages become available or **timeout** seconds elapse. The timeout argument overrides the global timeout specified when you create rx.

data = readmsg(rx,channelname,'datatype',siz,nummsgs) reads nummsgs from a channel associated with rx. channelname identifies the channel queue, which must be configured for read access. Each message is the same type, defined by datatype. nummsgs can be an integer that defines the number of messages to read from the specified queue, or all to read the messages present in the queue when you call the readmsg function.

Each read message becomes an output matrix in data, with dimensions specified by the elements in vector siz. When siz is  $[m \; n]$ , reading 10 messages (nummsgs equal 10) creates 10 n-by-m matrices in data.

Each output matrix in **data** must have the same number of elements  $(m \times n)$  as the number of elements in each message.

You must specify the type of messages you are reading by including the datatype argument. datatype supports six strings that define the type of data you are expecting.

data = readmsg(rx,channelname,datatype,siz) reads one data message because nummsgs defaults to one when you omit the input argument. readmsgs returns the message as a row vector in data.

data = readmsg(rx,channelname,datatype,nummsgs) reads the number of messages defined by nummsgs. data becomes a cell array of row matrices, data = {msg1,msg2,...,msg(nummsgs)}, because siz defaults to [1,nummsgs]; each returned message becomes one row matrix in the cell array.

Each row matrix contains one element for each data value in the current message msg# = [element(1), element(2),...,element(1)] where l is the number of data elements in message. In this syntax, the read messages can have different lengths, unlike the previous syntax options.

data = readmsg(rx,channelname,datatype) reads one data message, returning a row vector in data. The optional input arguments—nummsgs, siz, and timeout—use their default values.

In the calling syntaxes for readmsg, you can set siz and nummsgs to empty matrices, causing them to use their default values—nummsgs  $= 1$  and  $size = [1,1]$ , where l is the number of data elements in the read message.

**Caution** If the timeout period expires before the output data matrix is fully populated, you lose the messages read from the channel to that point.

## Examples

```
IDE Obj = ticos;rx = rtdx(IDE_Obj);
open(rx,'ichannel','w');
enable(rx,'ichannel');
open(rx,'ochannel','r');
enable(rx,'ochannel');
indata = 1:25; % Set up some data.
write(IDE_Obj,0,indata,30);
outdata = read(IDE_Obj,0,'double',25,10)
outdata = 
  Columns 1 through 13 
   1 2 3 4 5 6 7 8 9 10 11 12 13
  Columns 14 through 25 
  14 15 16 17 18 19 20 21 22 23 24 25
```
Now use RTDX to read the messages into a 4-by-5 array called out\_array.

```
number_msgs = msgcount(rx,'ochannel') % Check number of msgs 
                                       % in read queue.
out array = rtdx(IDE Obj).readmsg('ochannel','double',[4 5])
```
### See Also

[read](#page-357-0) | [readmat](#page-361-0) | [writemsg](#page-580-0)

# register

**Class:** rtw.codegenObjectives.Objective **Package:** rtw.codegenObjectives

Register objective

# **Syntax**

register(*obj*)

# **Description**

register(*obj*) registers *obj* Register and add *obj* to the end of the list of available objectives that you can use with the Code Generation Advisor.

# Input Arguments

*obj* Handle to a code generation objective object previously created.

# Examples

Register the objective:

register(obj);

### See Also

### How To

- "Create Custom Objectives"
- "Registering Customizations"

# registerCFunctionEntry

Create function entry based on specified parameters and register in code replacement table

### **Syntax**

```
entry = registerCFunctionEntry(hTable, priority,
                               numInputs, functionName,
                               inputType, implementationName,
                               outputType, headerFile,
                               genCallback, genFileName)
```
### Input Arguments

*hTable*

Handle to a code replacement table previously returned by *hTable* = RTW.TflTable.

#### *priority*

Positive integer specifying the function entry's search priority, 0-100, relative to other entries of the same function name and conceptual argument list within this table. Highest priority is 0, and lowest priority is 100. If the table provides two implementations for a function, the implementation with the higher priority will shadow the one with the lower priority.

#### *numInputs*

Positive integer specifying the number of input arguments.

#### *functionName*

String specifying the name of the function to be replaced. The name must match a function listed in "Code You Can Replace from MATLAB Code" or "Code You Can Replace From Simulink Models".

#### *inputType*

String specifying the data type of the input arguments, for example, 'double'. (This function requires that the input arguments are of the same type.)

#### *implementationName*

String specifying the name of your implementation. For example, if *functionName* is 'sqrt', *implementationName* can be 'sqrt' or a different name of your choosing.

#### *outputType*

String specifying the data type of the return argument, for example, 'double'.

#### *headerFile*

String specifying the header file in which the implementation function is declared, for example, '<math.h>'.

#### *genCallback*

String specifying '' or 'RTW.copyFileToBuildDir'. If you specify 'RTW.copyFileToBuildDir', and if this function entry is matched and used, the function RTW.copyFileToBuildDir will be called after code generation to copy additional header, source, or object files that you have specified for this function entry to the build directory. For more information, see "Specify Build Information for Replacement Code".

#### *genFileName*

String specifying ''. (This argument is for use only by MathWorks developers.)

### Output Arguments

Handle to the created code replacement function entry. Specifying the return argument in the registerCFunctionEntry function call is optional.

### **Description**

The registerCFunctionEntry function provides a quick way to create and register a code replacement function entry. This function can be used only if your function entry meets the following conditions:

- The input arguments are of the same type.
- The input argument names and the return argument name follow the default Simulink naming convention:
	- For input argument names, u1, u2, ..., u*n*
	- For return argument,  $V1$

# Examples

In the following example, the registerCFunctionEntry function is used to create a function entry for sqrt in a code replacement table.

```
hLib = RTW.TflTable;
hLib.registerCFunctionEntry(100, 1, 'sqrt', 'double', 'sqrt', ...
 'double', '<math.h>', '', '');
```
# More About

• "Define Code Replacement Mappings"

### See Also

registerCPromotableMacroEntry

# registerCPPFunctionEntry

Create C++ function entry based on specified parameters and register in code replacement table

## **Syntax**

```
entry = registerCPPFunctionEntry(hTable, priority,
                                numInputs, functionName,
                               inputType, implementationName,
                               outputType, headerFile,
                               genCallback, genFileName,
                               nameSpace)
```
### Input Arguments

*hTable*

Handle to a code replacement table previously returned by *hTable* = RTW.TflTable.

#### *priority*

Positive integer specifying the function entry's search priority, 0-100, relative to other entries of the same function name and conceptual argument list within this table. Highest priority is 0, and lowest priority is 100. If the table provides two implementations for a function, the implementation with the higher priority will shadow the one with the lower priority.

#### *numInputs*

Positive integer specifying the number of input arguments.

#### *functionName*

String specifying the name of the function to be replaced. The name must match a function listed in "Code You Can Replace from MATLAB Code" or "Code You Can Replace From Simulink Models".

#### *inputType*

String specifying the data type of the input arguments, for example, 'double'. (This function requires that the input arguments are of the same type.)

#### *implementationName*

String specifying the name of your implementation. For example, if *functionName* is 'sqrt', *implementationName* can be 'sqrt' or a different name of your choosing.

#### *outputType*

String specifying the data type of the return argument, for example, 'double'.

#### *headerFile*

String specifying the header file in which the implementation function is declared, for example, '<math.h>'.

#### *genCallback*

String specifying '' or 'RTW.copyFileToBuildDir'. If you specify 'RTW.copyFileToBuildDir', and if this function entry is matched and used, the function RTW.copyFileToBuildDir will be called after code generation to copy additional header, source, or object files that you have specified for this function entry to the build directory. For more information, see "Specify Build Information for Replacement Code".

#### *genFileName*

String specifying ''. (This argument is for use only by MathWorks developers.)

*nameSpace*

String specifying the C++ namespace in which the implementation function is defined. If this function entry is matched, the software emits the namespace in the generated function code (for example, std::sin(tfl\_cpp\_U.In1)). If you specify

'', the software does not emit a namespace designation in the generated code.

### Output Arguments

Handle to the created C++ function entry. Specifying the return argument in the registerCPPFunctionEntry function call is optional.

### **Description**

The registerCPPFunctionEntry function provides a quick way to create and register a code replacement C++ function entry. This function can be used only if your C++ function entry meets the following conditions:

• The input arguments are of the same type.

- The input argument names and the return argument name follow the default Simulink naming convention:
	- For input argument names, u1, u2, ..., u*n*
	- For return argument, y1

Note: When you register a code replacement library containing C++ function entries, you must specify the value {'C++'} for the LanguageConstraint property of the library registry entry. For more information, see "Register Code Replacement Mappings".

# Examples

In the following example, the registerCPPFunctionEntry function is used to create a C++ function entry for sin in a code replacement table.

```
hLib = RTW.TflTable;
```

```
hLib.registerCPPFunctionEntry(100, 1, 'sin', 'single', 'sin', ...
                               'single', 'cmath', '', '', 'std');
```
### More About

• "Define Code Replacement Mappings"

See Also enableCPP | setNameSpace

# registerCPromotableMacroEntry

Create promotable code replacement macro entry based on specified parameters and register in code replacement table (for abs function replacement only)

### **Syntax**

```
entry = registerCPromotableMacroEntry(hTable, priority,
                                  numInputs, functionName,
                                 inputType, implementationName,
                                 outputType, headerFile,
                                 genCallback, genFileName)
```
### Input Arguments

*hTable*

Handle to a code replacement table previously returned by *hTable* = RTW.TflTable.

#### *priority*

Positive integer specifying the function entry's search priority, 0-100, relative to other entries of the same function name and conceptual argument list within this table. Highest priority is 0, and lowest priority is 100. If the table provides two implementations for a function, the implementation with the higher priority will shadow the one with the lower priority.

#### *numInputs*

Positive integer specifying the number of input arguments.

#### *functionName*

String specifying the name of the function to be replaced. Specify 'abs'. (This function should be used only for abs function replacement.)

#### *inputType*

String specifying the data type of the input arguments, for example, 'double'. (This function requires that the input arguments are of the same type.)

#### *implementationName*

String specifying the name of your implementation. For example, assuming *functionName* is 'abs', *implementationName* can be 'abs' or a different name of your choosing.

#### *outputType*

String specifying the data type of the return argument, for example, 'double'.

#### *headerFile*

String specifying the header file in which the implementation function is declared, for example, '<math.h>'.

#### *genCallback*

String specifying '' or 'RTW.copyFileToBuildDir'. If you specify 'RTW.copyFileToBuildDir', and if this function entry is matched and used, the function RTW.copyFileToBuildDir will be called after code generation to copy additional header, source, or object files that you have specified for this function entry to the build directory. For more information, see "Specify Build Information for Replacement Code".

#### *genFileName*

String specifying ''. (This argument is for use only by MathWorks developers.)

### Output Arguments

Handle to the created promotable macro entry. Specifying the return argument in the registerCPromotableMacroEntry function call is optional.

## **Description**

The registerCPromotableMacroEntry function creates a promotable macro entry based on specified parameters and registers the entry in the code replacement table. A promotable macro entry will promote the output data type based on the target word size.

This function provides a quick way to create and register a promotable macro entry. This function can be used only if your code replacement function entry meets the following conditions:

- The input arguments are of the same type.
- The input argument names and the return argument name follow the default Simulink naming convention:
- For input argument names, u1, u2, ..., u*n*
- For return argument, y1

Note: This function should be used only for abs function replacement. Other functions supported for replacement should use registerCFunctionEntry.

### Examples

In the following example, the registerCPromotableMacroEntry function is used to create a function entry for abs in a code replacement table.

```
hLib = RTW.TflTable;
hLib.registerCPromotableMacroEntry(100, 1, 'abs', 'double', 'abs_prime', ...
                                   'double', '<math_prime.h>', '', '');
```
### More About

• "Define Code Replacement Mappings"

#### See Also

registerCFunctionEntry

# <span id="page-378-0"></span>regread

Values from processor registers

## **Syntax**

```
reg = regread(IDE_Obj,'regname','represent',timeout)
reg = regread(IDE_Obj,'regname','represent')
reg = regread(IDE_Obj,'regname')
```
# IDEs

This function supports the following IDEs:

• Texas Instruments Code Composer Studio v3

# **Description**

reg = regread(*IDE\_Obj*,'regname','represent',timeout) reads the data value in the regname register of the target processor and returns the value in reg as a doubleprecision value. For convenience, regread converts each return value to the MATLAB double datatype. Making this conversion lets you manipulate the data in MATLAB. String regname specifies the name of the source register on the target. The IDE handle, IDE\_Obj, defines the target to read from. Valid entries for regname depend on your target processor.

Note: [regread](#page-378-0) does not read 64-bit registers, like the cycle register on Blackfin processors.

Register names are not case-sensitive — a0 is the same as A0.

For example, MPC5500 processors provide the following register names that are valid entries for regname.

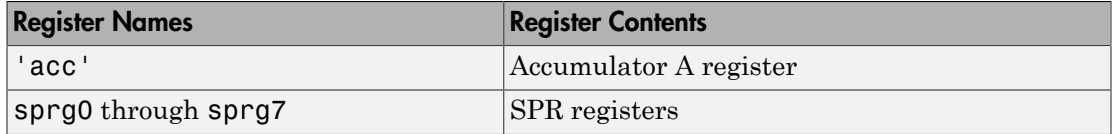

For example, TMS320C6xxx processors provide the following register names that are valid entries for regname.

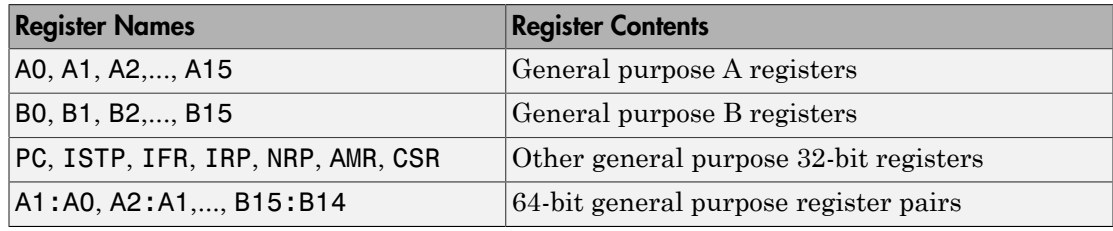

Note: Use [read](#page-357-0) (called a direct memory read) to read memory-mapped registers.

The represent input argument defines the format of the data stored in regname. Input argument represent takes one of three input strings.

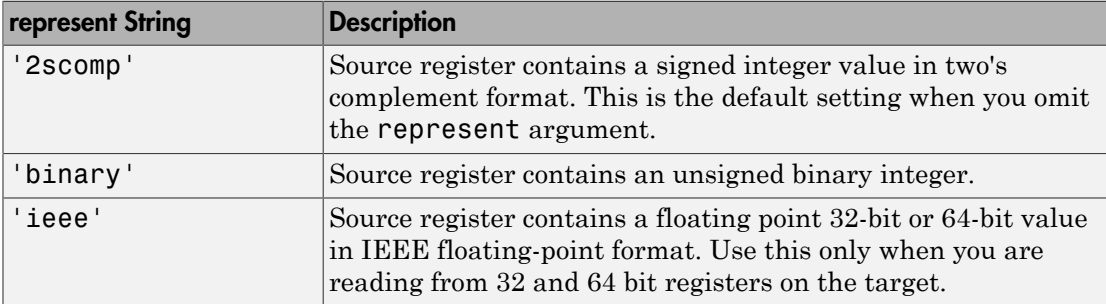

To limit the time that regread spends transferring data from the target processor, the optional argument timeout tells the data transfer process to stop after timeout seconds. timeout is defined as the number of seconds allowed to complete the read operation. You might find this useful for limiting prolonged data transfer operations. If you omit the *timeout* argument, regread defaults to the global time-out defined in IDE\_Obj.

reg = regread(*IDE\_Obj*,'regname','represent') does not set the global time-out value. The time-out value in **IDE** Obj applies.

reg = regread(*IDE\_Obj*,'regname') does not define the format of the data in regname.

#### Reading and Writing Register Values

Register variables can be difficult to read and write because the registers which hold their value are not dedicated to storing just the variable values.

Registers are used as temporary storage locations during execution. When this temporary storage process occurs, the value of the variable is temporarily stored somewhere on the stack and returned later. Therefore, getting the values of register variables during program execution may return unexpected answers.

Values that you write to register variables and local variables during intermediate times in program operation may not get reflected in the register.

To see if the result is consistent, write a line of code that uses the variable. For example:

```
register int a = 100;
int b;
  ...
b = a + 2;
```
Reading the register assigned to a may return an incorrect value for a but if b returns the expected 102 result, nothing is wrong with the code or the software.

## Examples

#### For CCS IDE

For the C5xxx processor family, most registers are memory-mapped and consequently are available using read and write. However, use regread to read the PC register. The following command shows how to read the PC register. To identify the processor, IDE\_Obj is a link for CCS IDE.

```
regread(IDE_Obj,'PC','binary')
```
To tell MATLAB software what datatype you are reading, the string binary indicates that the PC register contains a value stored as an unsigned binary integer.

In response, MATLAB software displays

```
ans =
```
33824

For processors in the C6xxx family, regread lets you access processor registers directly. To read the value in general purpose register A0, type the following function.

```
treg = regread(IDE_Obj,'A0','2scomp');
```
treg now contains the two's complement representation of the value in A0.

Now read the value stored in register B2 as an unsigned binary integer, by typing

```
regread(IDE_Obj,'B2','binary');
```
#### See Also

[read](#page-357-0) | [regwrite](#page-382-0) | [write](#page-576-0)

## <span id="page-382-0"></span>regwrite

Write data values to registers on processor

## **Syntax**

```
regwrite(IDE_Obj,'regname',value,'represent',timeout)
regwrite(IDE_Obj,'regname',value,'represent')
regwrite(IDE_Obj,'regname',value,)
```
# IDEs

This function supports the following IDEs:

• Texas Instruments Code Composer Studio v3

# **Description**

regwrite(*IDE\_Obj*,'regname',value,'represent',timeout) writes the data in value to the regname register of the target processor. regwrite converts value from its representation in the MATLAB workspace to the representation specified by represent. The represent input argument defines the format of the data when it is stored in regname. Input argument represent takes one of three input strings.

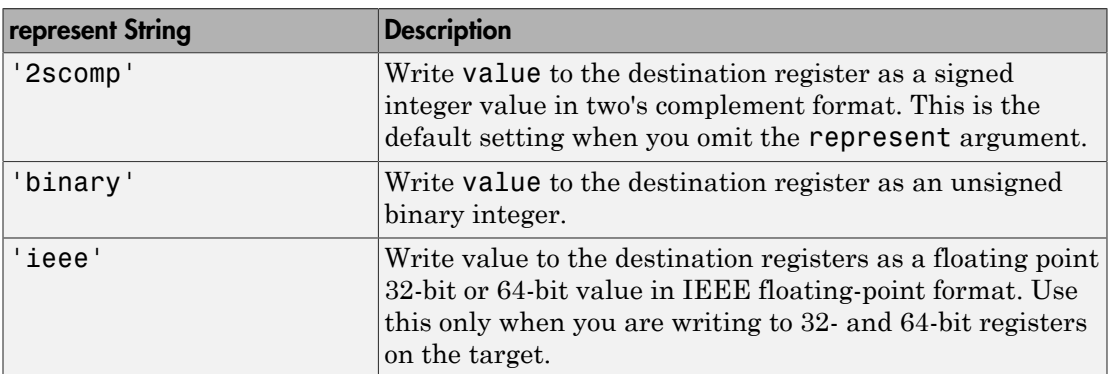

Note: Use [write](#page-576-0) to write memory-mapped registers. This action is also called a *direct memory write*.

String regname specifies the name of the destination register on the target. IDE handle, IDE\_Obj defines the target to write value to. Valid entries for regname depend on your target processor. Register names are not case-sensitive — a0 is the same as A0.

For example, MPC5500 processors provide the following register names that are valid entries for regname.

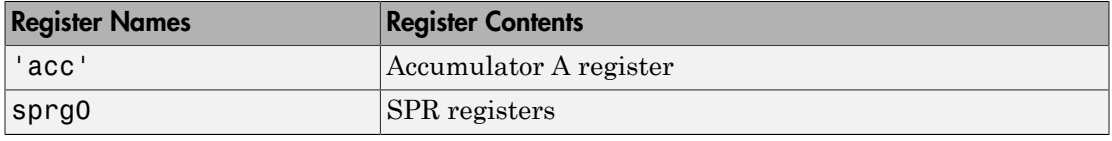

For example, C6xxx processors provide the following register names that are valid entries for regname.

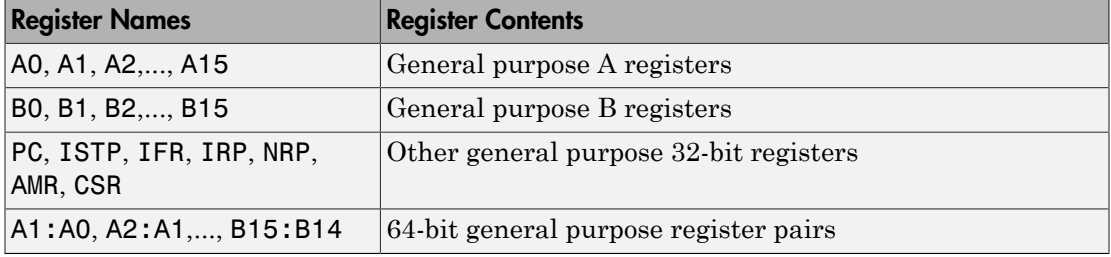

Other processors provide other register sets. Refer to the documentation for your target processor to determine the registers for the processor.

To limit the time that regwrite spends transferring data to the target processor, the optional argument timeout tells the data transfer process to stop after timeout seconds. timeout is defined as the number of seconds allowed to complete the write operation. You might find this useful for limiting prolonged data transfer operations.

If you omit the timeout input argument in the syntax, regwrite defaults to the global time-out defined in IDE\_Obj. If the write operation exceeds the time specified, regwrite returns with a time-out error. Generally, time-out errors do not stop the register write process. The write process stops while waiting for the IDE to respond that the write operation is complete.

regwrite(*IDE\_Obj*,'regname',value,'represent') omits the timeout input argument and does not change the time-out value specified in IDE\_Obj.

regwrite(*IDE\_Obj*,'regname',value,) omits the represent input argument. Writing the data does not reformat the data written to regname.

#### Reading and Writing Register Values

Register variables can be difficult to read and write because the registers which hold their value are not dedicated to storing just the variable values.

Registers are used as temporary storage locations during execution. When this temporary storage process occurs, the value of the variable is temporarily stored somewhere on the stack and returned later. Therefore, getting the values of register variables during program execution may return unexpected answers.

Values that you write to register variables and local variables during intermediate times in program operation may not get reflected in the register.

To see if the result is consistent, write a line of code that uses the variable. For example:

```
register int a = 100;
int b;
 ...
b = a + 2;
```
Reading the register assigned to a may return an incorrect value for a but if b returns the expected 102 result, nothing is wrong with the code or the software.

# Examples

To write a new value to the PC register on a C5xxx family processor, enter

```
regwrite(IDE_Obj,'pc',hex2dec('100'),'binary')
```
specifying that you are writing the value 256 (the decimal value of  $0x100$ ) to register pc as binary data.

To write a 64-bit value to a register pair, such as B1:B0, the following syntax specifies the value as a string, representation, and target registers.

regwrite(*IDE\_Obj*,'b1:b0',hex2dec('1010'),'ieee')

Registers B1:B0 now contain the value 4112 in double-precision format.

### See Also

[read](#page-357-0) | [regread](#page-378-0) | [write](#page-576-0)

# reload

Reload most recent program file to processor signal processor

# **Syntax**

```
s = reload(IDE_Obj,timeout)
s = reload(IDE_Obj)
```
# IDEs

This function supports the following IDEs:

• Texas Instruments Code Composer Studio v3

# **Description**

s = reload(*IDE\_Obj*,*timeout*) resends the most recently loaded program file to the processor. If you have not loaded a program file in the current session (so there is no previously loaded file), reload returns the null entry [] in s indicating that it could not load a file to the processor. Otherwise, s contains the full path name to the program file. After you reset your processor or after an event produces changes in your processor memory, use reload to restore the program file to the processor for execution.

To limit the time the IDE spends trying to reload the program file to the processor, *timeout* specifies how long the load process can take. If the load process exceeds the timeout limit, the IDE stops trying to load the program file and returns an error stating that the time period expired. Exceeding the allotted time for the reload operation usually indicates that the reload was complete but the IDE did not receive confirmation before the timeout period passed.

s = reload(*IDE\_Obj*) reloads the most recent program file, using the *timeout* value set when you created link IDE\_Obj, the global timeout setting.

#### Using reload with Multiprocessor Boards

When your board contains more than one processor, reload calls the reloading function for each processor represented by IDE\_Obj, reloading the most recently loaded program on each processor.

This action is the same as calling reload for each processor individually through IDE handle objects for each one.

### Examples

After you create an object that connects to the IDE, use the available methods to reload your most recently loaded project. If you have not loaded a project in this session, reload returns an error and an empty value for s. Loading a project eliminates the error. First, create an IDE handle object, such as IDE\_Obj, using the constructor for your IDE.

```
s = reload(IDE_Obj,23)
Warning: No action taken - load a valid Program file before 
you reload...
s =\bar{\Gamma}open((IDE_Obj,'D:\ti\tutorial\sim62xx\gelsolid\hellodsp.pjt','project')
build(IDE_Obj)
load(IDE_Obj,'hellodsp.pjt') #This file extension varies by IDE
halt(IDE_Obj)
s = reload(IDE_Obj,23)
s =D:\ti\tutorial\sim62xx\gelsolid\Debug\hellodsp.out
```
#### See Also

cd | [load](#page-288-0) | [open](#page-349-0)

#### <span id="page-388-0"></span>remove

Remove file, project, or breakpoint

# **Syntax**

```
remove(IDE_Obj,filename,filetype)
remove(IDE_Obj,addr,debugtype,timeout)
remove(IDE_Obj,filename,line,debugtype,timeout)
remove(IDE_Obj,all,break)
```
# IDEs

This function supports the following IDEs:

- Analog Devices VisualDSP++
- Texas Instruments Code Composer Studio v3

# **Description**

remove(*IDE\_Obj*,*filename*,*filetype*) deletes a file from the active project in the IDE or deletes the project.

remove(*IDE\_Obj*,*addr*,*debugtype*,*timeout*) removes a debug point from an address in the program.

remove(*IDE\_Obj*,*filename*,*line*,*debugtype*,*timeout*) removes a debug point from a line in a source file.

remove(*IDE\_Obj*,*all*,*break*) removes the breakpoints and waits for completion.

# Input Arguments

#### **IDE\_Obj**

Enter the name of the IDE link handle for your IDE. Create an IDE link handle before you use the [remove](#page-388-0) method. .

#### **filename**

Replace *filename* with the name of the file you are removing, or the source file from which you are removing debug points. If the file is not located in the active project, MATLAB returns a warning instead of completing the action.

#### **filetype**

To remove a project, enter 'project'. To remove a source file, enter 'text'.

#### **Default:** 'text'

#### **addr**

Enter the memory address of the debug point. Enter 'all' to remove the breakpoints.

#### **debugtype**

Enter the type of debug point to remove. The IDE provide several types of debug points. Refer to the IDE help documentation for information on their respective behavior.

**Default:** 'break' (breakpoint)

#### **line**

Enter the line number of the debug point located in a file.

#### **timeout**

Enter a time limit, in seconds, for the method to complete an action.

### Examples

After you have a project in the IDE, you can delete files from it using remove from the MATLAB software command line. For example, build a project and load the resulting .out file. With the project build complete, load your .out file by typing

```
load(IDE_Obj,'filename.out')
```
Now remove one file from your project

```
remove(IDE_Obj,'filename')
```
You see in the IDE that the file no longer appears.

### See Also

[add](#page-16-0) | cd | [open](#page-349-0)

# removeInheritedCheck

**Class:** rtw.codegenObjectives.Objective **Package:** rtw.codegenObjectives

Remove inherited checks

### **Syntax**

removeInheritedCheck(*obj*, *checkID*)

## **Description**

removeInheritedCheck(*obj*, *checkID*) removes an inherited check from the objective definition. Use this method when you create a new objective from an existing objective.

When the user selects multiple objectives, if another selected objective includes this check, the Code Generation Advisor displays the check.

### Input Arguments

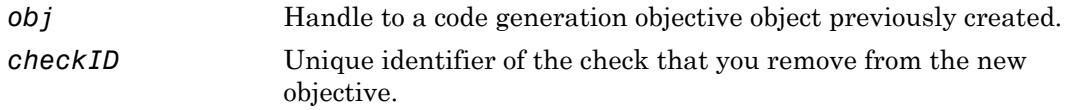

## Examples

Remove the **Identify questionable code instrumentation (data I/O)** check from the objective.

removeInheritedCheck(obj, 'mathworks.codegen.CodeInstrumentation');

)

### See Also

Simulink.ModelAdvisor

#### How To

- "Create Custom Objectives"
- "About IDs"

## removeInheritedParam

**Class:** rtw.codegenObjectives.Objective **Package:** rtw.codegenObjectives

Remove inherited parameters

### **Syntax**

```
removeInheritedParam(obj, paramName)
```
## **Description**

removeInheritedParam(*obj*, *paramName*) removes an inherited parameter from this objective. Use this method when you create a new objective from an existing objective.

When the user selects multiple objectives, if another objective includes the parameter, the Code Generation Advisor reviews the parameter value using **Check model configuration settings against code generation objectives**.

## Input Arguments

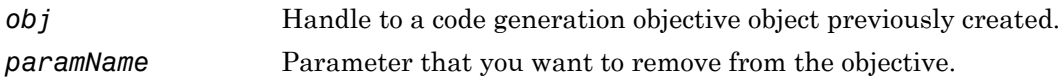

# Examples

Remove Inlineparameters from the objective.

removeInheritedParam(obj, 'InlineParams');

### See Also

get\_param

#### How To

- "Create Custom Objectives"
- "Parameter Command-Line Information Summary"

# report

Open code execution profiling report and specify display of time measurements.

### **Syntax**

```
report(myExecutionProfile)
report(myExecutionProfile, Name1, Value1, Name2, Value2, ...)
report(myExecutionProfile, 'Units', 'Seconds', 'ScaleFactor',
'1e-06', 'NumericFormat', '%0.3f')
```
# **Description**

When you run a SIL or PIL simulation with code execution profiling, the software generates the workspace variable *myExecutionProfile*, specified in **Configuration Parameters** > **Code Generation** > **Verification** > **Workspace variable**.

report(*myExecutionProfile*) opens the code execution profiling report using default display options.

report(*myExecutionProfile*, Name1, Value1, Name2, Value2, ...) opens the report with display options specified by the name-value *string* pairs.

report(*myExecutionProfile*, 'Units', 'Seconds', 'ScaleFactor', '1e-06', 'NumericFormat', '%0.3f') displays time in microseconds  $(10^{-6}$  seconds) with a precision of three decimal places.

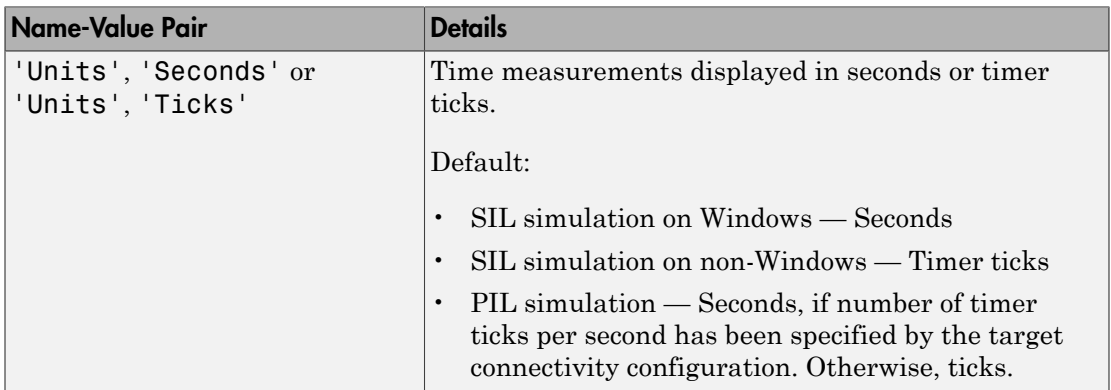
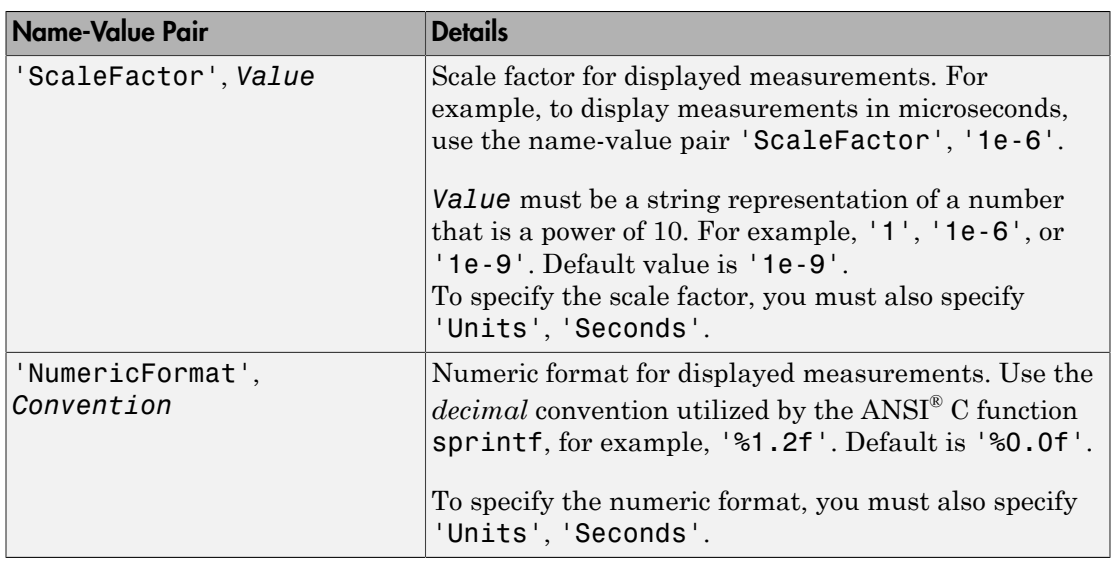

# More About

- "Configure Code Execution Profiling for SIL and PIL"
- "View and Compare Code Execution Times"

### See Also

display

# report

Open code execution profiling report and specify display of time measurements.

### **Syntax**

```
report(myExecutionProfile)
report(myExecutionProfile, Name1, Value1, Name2, Value2, ...)
report(myExecutionProfile, 'Units', 'Seconds', 'ScaleFactor',
'1e-06', 'NumericFormat', '%0.3f')
```
# **Description**

report(*myExecutionProfile*) opens the code execution profiling report using default display options.

report(*myExecutionProfile*, Name1, Value1, Name2, Value2, ...) opens the report with display options specified by the name-value *string* pairs.

```
report(myExecutionProfile, 'Units', 'Seconds', 'ScaleFactor',
'1e-06', 'NumericFormat', '%0.3f') displays time in microseconds (10^{-6} seconds)
with a precision of three decimal places.
```
*myExecutionProfile* is a workspace variable that you create using getCoderExecutionProfile.

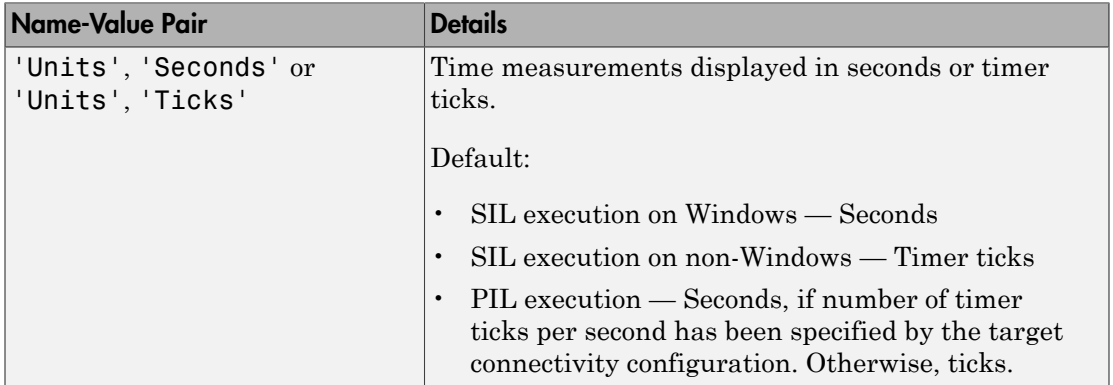

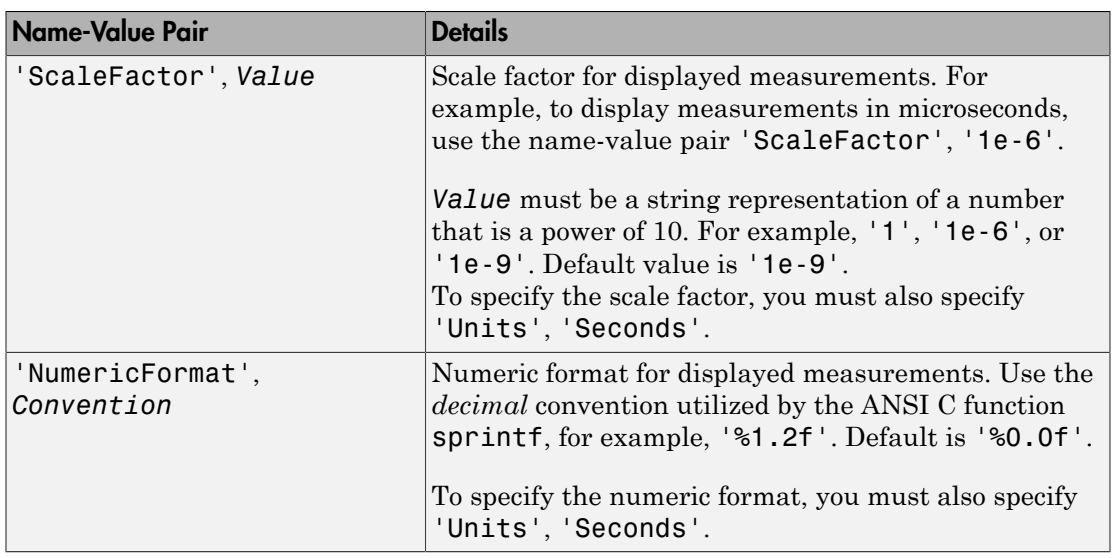

# More About

- "Generate Execution Time Profile"
- "Analyze Execution Time Data"

### See Also

getCoderExecutionProfile | Sections | TimerTicksPerSecond

### reset

Stop program execution and reset processor

# **Syntax**

```
reset(IDE_Obj,timeout)
```
# IDEs

This function supports the following IDEs:

- Analog Devices VisualDSP++
- Texas Instruments Code Composer Studio v3

# **Description**

reset(*IDE\_Obj*,*timeout*) stops the program executing on the processor and asynchronously performs a processor reset, returning the processor register contents to their power-up settings. reset returns immediately after the processor halt.

The optional *timeout* argument sets the number of seconds MATLAB waits for the processor to halt. If you omit the timeout argument, timeout defaults to the timeout value of the IDE handle object.

### See Also

[halt](#page-256-0) | [load](#page-288-0) | [run](#page-555-0)

### restart

Reload most recent program file to processor signal processor

# **Syntax**

```
restart(IDE_Obj)
restart(IDE_Obj,timeout)
```
# IDEs

This function supports the following IDEs:

• Texas Instruments Code Composer Studio v3

# **Description**

restart(*IDE\_Obj*) issues a restart command in the IDE debugger. The behavior of the restart process depends on the processor. Refer to the documentation for your IDE for details about using restart with various processors.

When IDE Obj is an array that contains more than one processor, each processor calls restart in sequence.

restart(*IDE\_Obj*,timeout) adds the optional timeout input argument. timeout defines an upper limit in seconds on the period the restart routine waits for completion of the restart process. If the time-out period is exceeded, restart returns control to MATLAB with a time-out error. In general, restart causes the processor to initiate a restart, even if the time-out period expires. The time-out error indicates that the restart confirmation was not received before the time-out period elapsed.

### See Also [halt](#page-256-0) | [isrunning](#page-273-0) | [run](#page-555-0)

# rtIOStreamClose

Shut down communications channel with remote processor

# **Syntax**

```
int rtIOStreamClose(int streamID)
```
## **Arguments**

*streamID*

A handle to the stream that was returned by a previous call to rtIOStreamOpen.

# **Description**

int rtIOStreamClose(int streamID) shuts down the communications channel and cleans up associated resources.

A return value of zero indicates success. RTIOSTREAM\_ERROR indicates an error.

RTIOSTREAM\_ERROR is defined in rtiostream.h as:

#define RTIOSTREAM\_ERROR (-1)

# More About

- "Create PIL Target Connectivity Configuration"
- rtwdemo\_rtiostream\_script
- rtwdemo\_custom\_pil\_script

### See Also

rtIOStreamOpen | rtIOStreamSend | rtIOStreamRecv | rtiostream\_wrapper

# rtIOStreamClose

Shut down communications channel with remote processor

## **Syntax**

```
int rtIOStreamClose(int streamID)
```
### **Arguments**

*streamID*

A handle to the stream that was returned by a previous call to rtIOStreamOpen.

## **Description**

int rtIOStreamClose(int streamID) shuts down the communications channel and cleans up associated resources.

A return value of zero indicates success. RTIOSTREAM\_ERROR indicates an error.

RTIOSTREAM\_ERROR is defined in rtiostream.h as:

#define RTIOSTREAM\_ERROR (-1)

### More About

• "Create PIL Target Connectivity Configuration"

### See Also

rtIOStreamRecv | rtiostream\_wrapper | rtIOStreamOpen | rtIOStreamSend

# rtIOStreamOpen

Initialize communications channel with remote processor

# **Syntax**

```
int rtIOStreamOpen(int argc,void * argv[ ])
```
## **Arguments**

*argc*

Integer argument count, i.e., the number of parameters in argv[]

*argv[]*

An array of pointers to parameters; typically these are null-terminated string parameters, however, this is allowed to be implementation dependent.

# **Description**

int rtIOStreamOpen(int argc,void \* argv[ ]) initializes a communication stream to allow exchange of data between host and target.

The input parameters allows driver-specific parameters to be passed to the communications driver.

If able to initialize a communication stream, the function returns a nonnegative integer greater than zero, representing a stream handle. A return value of RTIOSTREAM\_ERROR indicates an error.

RTIOSTREAM\_ERROR is defined in rtiostream.h as:

```
#define RTIOSTREAM_ERROR (-1)
```
# More About

• "Create PIL Target Connectivity Configuration"

- rtwdemo\_rtiostream\_script
- rtwdemo\_custom\_pil\_script

### See Also

rtIOStreamSend | rtIOStreamRecv | rtIOStreamClose | rtiostream\_wrapper

# rtIOStreamOpen

Initialize communications channel with remote processor

# **Syntax**

```
int rtIOStreamOpen(int argc,void * argv[ ])
```
## **Arguments**

*argc*

Integer argument count, i.e., the number of parameters in argv[]

*argv[]*

An array of pointers to parameters; typically these are null-terminated string parameters, however, this is allowed to be implementation dependent.

# **Description**

int rtIOStreamOpen(int argc,void \* argv[ ]) initializes a communication stream to allow exchange of data between host and target.

The input parameters allows driver-specific parameters to be passed to the communications driver.

If able to initialize a communication stream, the function returns a nonnegative integer greater than zero, representing a stream handle. A return value of RTIOSTREAM\_ERROR indicates an error.

RTIOSTREAM\_ERROR is defined in rtiostream.h as:

```
#define RTIOSTREAM_ERROR (-1)
```
# More About

• "Create PIL Target Connectivity Configuration"

### See Also

rtIOStreamRecv | rtiostream\_wrapper | rtIOStreamClose | rtIOStreamSend

# rtIOStreamRecv

Receive data from remote processor

### **Syntax**

```
int rtIOStreamRecv(int streamID, void * dst, size t size, size t *
sizeRecvd)
```
### **Arguments**

#### *streamID*

A handle to the stream that was returned by a previous call to rtIOStreamOpen.

*size*

Size of data to copy into the buffer. For byte-addressable architectures, size is measured in bytes. Some DSP architectures are not byte-addressable. In these cases, size is measured in number of WORDs, where  $sizeof(WORD) == 1$ .

#### *dst*

A pointer to the start of the buffer where received data must be copied.

sizeRecvd

The number of units of data received and copied into the buffer dst (zero if data was not copied).

## **Description**

int rtIOStreamRecv(int streamID,void \* dst,size\_t size,size\_t \* sizeRecvd) receives data from a remote processor through a communication channel.

A return value of zero indicates success.RTIOSTREAM\_ERROR indicates an error.

RTIOSTREAM\_ERROR is defined in rtiostream.h as:

#define RTIOSTREAM\_ERROR (-1)

See also rtiostreamSend for implementation and performance considerations.

## More About

- "Create PIL Target Connectivity Configuration"
- rtwdemo\_rtiostream\_script
- rtwdemo\_custom\_pil\_script

### See Also

rtIOStreamSend | rtIOStreamOpen | rtIOStreamClose | rtIOStream\_wrapper

# rtIOStreamRecv

Receive data from remote processor

## **Syntax**

```
int rtIOStreamRecv(int streamID,void * dst,size_t size,size_t *
sizeRecvd)
```
### **Arguments**

*streamID*

A handle to the stream that was returned by a previous call to rtIOStreamOpen.

*size*

Size of data to copy into the buffer. For byte-addressable architectures, size is measured in bytes. Some DSP architectures are not byte-addressable. In these cases, size is measured in number of WORDs, where  $size of (WORD) == 1$ .

*dst*

A pointer to the start of the buffer where received data must be copied.

#### *sizeRecvd*

The number of units of data received and copied into the buffer dst (zero if data was not copied).

# **Description**

int rtIOStreamRecv(int streamID,void \* dst,size\_t size,size\_t \* sizeRecvd) receives data from a remote processor through a communication channel.

A return value of zero indicates success.RTIOSTREAM\_ERROR indicates an error.

RTIOSTREAM\_ERROR is defined in rtiostream.h as:

#define RTIOSTREAM\_ERROR (-1)

See also rtiostreamSend for implementation and performance considerations.

## More About

• "Create PIL Target Connectivity Configuration"

### See Also

rtIOStreamOpen | rtiostream\_wrapper | rtIOStreamClose | rtIOStreamSend

# rtIOStreamSend

Send data to remote processor

### **Syntax**

```
int rtIOStreamSend(int streamID, const void * src, size t size, size t
* sizeSent)
```
## **Arguments**

*streamID*

A handle to the stream that was returned by a previous call to rtIOStreamOpen.

*src*

A pointer to the start of the buffer containing an array of data to transmit

*size*

Size of data to transmit. For byte-addressable architectures, size is measured in bytes. Some DSP architectures are not byte-addressable. In these cases, size is measured in number of WORDs, where  $sizeof(WORD) == 1$ .

sizeSent

Size of data actually transmitted (less than or equal to size), or zero if data was not transmitted

# **Description**

int rtIOStreamSend(int streamID, const void \* src, size t size, size t \* sizeSent) sends data to a remote processor through a communication stream.

A return value of zero indicates success.RTIOSTREAM\_ERROR indicates an error.

RTIOSTREAM\_ERROR is defined in rtiostream.h as:

#define RTIOSTREAM\_ERROR (-1)

#### **Implementation and Performance Considerations**

The API for rtIOStream functions is designed to be independent of the physical layer across which the data is sent. Possible physical layers include RS232, Ethernet, or Controller Area Network (CAN). The choice of physical layer affects the achievable data rates for the host-target communication.

For a processor-in-the-loop (PIL) application there is no minimum data rate requirement. However, the higher the data rate, the faster the simulation will run.

In general, a communications device driver will require additional hardware-specific or channel-specific configuration parameters. For example:

- A CAN channel may require specification of which available CAN Node should be used.
- A TCP/IP channel may require a port or static IP address to be configured.
- A CAN channel may require the CAN message ID and priority to be specified.

It is the responsibility of the user who implements the rtIOStream driver functions to provide this configuration data, for example by hard-coding it, or by supplying arguments to rtIOStreamOpen.

## More About

- "Create PIL Target Connectivity Configuration"
- rtwdemo\_rtiostream\_script
- rtwdemo\_custom\_pil\_script

### See Also

rtIOStreamOpen | rtIOStreamClose | rtIOStreamRecv | rtiostream\_wrapper

# rtIOStreamSend

Send data to remote processor

## **Syntax**

```
int rtIOStreamSend(int streamID, const void * src, size t size, size t
* sizeSent)
```
## **Arguments**

*streamID*

A handle to the stream that was returned by a previous call to rtIOStreamOpen.

*src*

A pointer to the start of the buffer containing an array of data to transmit.

*size*

Size of data to transmit. For byte-addressable architectures, size is measured in bytes. Some DSP architectures are not byte-addressable. In these cases, size is measured in number of WORDs, where  $sizeof(WORD) == 1$ .

sizeSent

Size of data actually transmitted (less than or equal to size), or zero if data was not transmitted.

# **Description**

int rtIOStreamSend(int streamID, const void \* src, size t size, size t \* sizeSent) sends data to a remote processor through a communication stream.

A return value of zero indicates success.RTIOSTREAM\_ERROR indicates an error.

RTIOSTREAM\_ERROR is defined in rtiostream.h as:

```
#define RTIOSTREAM_ERROR (-1)
```
#### **Implementation and Performance Considerations**

The API for rtIOStream functions is designed to be independent of the physical layer across which the data is sent. Possible physical layers include RS232, Ethernet, or Controller Area Network (CAN). The choice of physical layer affects the achievable data rates for the host-target communication.

For a processor-in-the-loop (PIL) application there is no minimum data rate requirement. However, the higher the data rate, the faster the simulation will run.

In general, a communications device driver will require additional hardware-specific or channel-specific configuration parameters. For example:

- A CAN channel may require specification of which available CAN Node should be used.
- A TCP/IP channel may require a port or static IP address to be configured.
- A CAN channel may require the CAN message ID and priority to be specified.

It is the responsibility of the user who implements the rtIOStream driver functions to provide this configuration data, for example by hard-coding it, or by supplying arguments to rtIOStreamOpen.

### More About

• "Create PIL Target Connectivity Configuration"

### See Also

rtIOStreamOpen | rtiostream\_wrapper | rtIOStreamClose | rtIOStreamRecv

### rtiostream\_wrapper

Test rtiostream shared library methods

### **Syntax**

```
STATION_ID = rtiostream_wrapper(SHARED_LIB,'open')
STATION_ID = rtiostream_wrapper(SHARED_LIB,'open',p1, v1, p2,
v2, ...)
[RES,SIZE_SENT] = rtiostream_wrapper(SHARED_LIB,'send',ID, DATA,
SIZE)
[RES, DATA_RECVD, SIZE_RECVD] =
rtiostream_wrapper(SHARED_LIB,'recv',ID, SIZE)
RES = rtiostream_wrapper(SHARED_LIB,'close',ID)
rtiostream_wrapper(SHARED_LIB, 'unloadlibrary')
```
# **Description**

rtiostream\_wrapper enables you to access the methods of an rtiostream shared library from MATLAB code, for testing purposes.

*STATION ID* = rtiostream wrapper(*SHARED LIB*, 'open') opens an rtiostream communication channel through a shared library, and returns a handle to the channel.

```
STATION_ID = rtiostream_wrapper(SHARED_LIB,'open',p1, v1, p2,
v2, ...) opens an rtiostream communication channel through a shared library.
p1, v1, ... are additional parameter value pairs used when opening an rtiostream
communication channel through a shared library. These arguments are implementation-
dependent, that is, they are specific to the shared library being called.
```

```
[RES,SIZE_SENT] = rtiostream_wrapper(SHARED_LIB,'send',ID, DATA,
SIZE) sends DATA into the communication channel with handle ID, and attempts to send
SIZE bytes.
```

```
[RES, DATA_RECVD, SIZE_RECVD] =
rtiostream_wrapper(SHARED_LIB,'recv',ID, SIZE) receives up to SIZE bytes of
DATA from the communication channel with handle ID.
```
*RES* = rtiostream\_wrapper(*SHARED\_LIB*,'close',*ID*) closes the communication channel with handle *ID*.

rtiostream\_wrapper(*SHARED\_LIB*, 'unloadlibrary') unloads the *SHARED\_LIB*, clearing persistent data.

### Input Arguments

#### *SHARED\_LIB*

Name of shared library that implements the required rtIOStream functions rtIOStreamOpen, rtIOStreamSend, rtIOStreamRecv, and rtIOStreamClose. Must be on system path.

Specify shared library:

- *libTCPIP* For TCP/IP communication. Value of *libTCPIP* depends on your operating system. See rtwdemo\_rtiostream\_script.
- 'libmwrtiostreamserial.dll' For serial communication.

#### **open**

Open communication channel

#### **send**

Send data into communication channel with handle *ID*

#### *ID*

Communication channel handle

#### *DATA*

Data to be sent

#### *SIZE*

Size of requested data in bytes

#### **recv**

Receive data from communication channel with handle *ID*

#### **close**

Close communication channel with handle *ID*

#### **unloadlibrary**

Unload *SHARED\_LIB*

### Name-Value Pair Arguments for TCP/IP Communication

p1, v1, ... are optional comma-separated pairs of Name, Value arguments, where Name is the argument name and Value is the corresponding value. Name must appear inside single quotes (''). You can specify several name-value pair arguments in any order as Name1, Value1,..., NameN, ValueN

The shared library must be *libTCPIP*.

#### **-client**

Open rtiostream channel as TCP/IP server or client:

- $0 TCP/IP server$
- $1 TCP/IP$  client

#### **-port**

Specify port number.

#### **-hostname**

Specify identifier for host computer, for example, 'localhost'.

#### **-blocking**

Specify behavior of call to receive data (call uses input argument recv):

- $\cdot$  0 Polling mode. If data is available, call returns with data. If data is not available, call returns without waiting.
- $\cdot$  1 Blocking mode. If data is available, call returns with data. If data is not available, call waits for data. Use recv\_timeout\_secs to specify the waiting period.

The default is 0 unless the preprocessor macro define VXWORKS exists. In this case, the default is 1.

#### **-recv\_timeout\_secs**

Specify, in seconds, waiting period of call to receive data:

- *X*, an integer greater than zero Wait for *X* seconds.
- $\cdot$  0 No waiting period.
- $\cdot$  -3 Wait 10 ms.
- $-2$  Wait for default period.
- $\cdot$  -1 Wait indefinitely.

The default for client connections is to wait 1 second. The default for server connections is to wait indefinitely.

### Name-Value Pair Arguments for Serial Communication

p1, v1, ... are optional comma-separated pairs of Name, Value arguments, where Name is the argument name and Value is the corresponding value. Name must appear inside single quotes (''). You can specify several name-value pair arguments in any order as Name1,Value1,…,NameN,ValueN

The shared library must be 'libmwrtiostreamserial.dll'.

#### **-port**

Specify COM port string for serial communication. You must specify bit rate using baud.

#### **-baud**

Specify bit rate for serial communication port.

## Output Arguments

#### *STATION\_ID*

Handle to communication channel. If attempt is unsuccessful, value is -1.

#### *RES*

Error flag:

- $-1$  Error occurred
- $\cdot$  0 No error

#### *SIZE\_SENT*

Number of bytes accepted by communication channel. Can be less than *SIZE*, that is, the requested number of bytes to send.

#### *DATA\_RECVD*

Data received

#### *SIZE\_RECVD*

Number of bytes received from channel. Can be less than *SIZE*, that is, the requested number of bytes to send.

### Examples

The following examples open communication channels using the supplied TCP/IP and serial communication drivers.

Open rtiostream channel stationA as a TCP/IP server:

```
stationA = rtiostream wrapper('libmwrtiostreamtcpip.dll','open',...
                                 '-client', '0',...
                                 '-blocking', '0',...
                                 '-port', port_number);
```
Opens rtiostream channel StationB as a TCP/IP client:

```
stationB = rtiostream_wrapper('libmwrtiostreamtcpip.dll','open',...
                                '-client','1',...
                                '-blocking', '0',...
                                '-port', port_number,...
                               '-hostname', 'localhost');
```
If you use the supplied host-side driver for serial communications (as an alternative to the drivers for TCP/IP), specify the bit rate when you open a channel with a specific port. For example, open channel stationA with port COM1 and bit rate of 9600:

```
stationA = rtiostream wrapper('libmwrtiostreamserial.dll','open',...
                                '-port','COM1',...
                                '-baud','9600');
```
## More About

- "Create PIL Target Connectivity Configuration"
- rtwdemo\_rtiostream\_script
- rtwdemo\_custom\_pil\_script

### See Also

rtIOStreamOpen | rtIOStreamSend | rtIOStreamRecv | rtIOStreamClose

### rtiostream\_wrapper

Test rtiostream shared library methods

### **Syntax**

```
STATION_ID = rtiostream_wrapper(SHARED_LIB,'open')
STATION_ID = rtiostream_wrapper(SHARED_LIB,'open',p1, v1, p2,
v2, ...)
[RES,SIZE_SENT] = rtiostream_wrapper(SHARED_LIB,'send',ID, DATA,
SIZE)
[RES, DATA_RECVD, SIZE_RECVD] =
rtiostream_wrapper(SHARED_LIB,'recv',ID, SIZE)
RES = rtiostream_wrapper(SHARED_LIB,'close',ID)
rtiostream_wrapper(SHARED_LIB, 'unloadlibrary')
```
# **Description**

rtiostream\_wrapper enables you to access the methods of an rtiostream shared library from MATLAB code, for testing purposes.

*STATION ID* = rtiostream wrapper(*SHARED LIB*, 'open') opens an rtiostream communication channel through a shared library, and returns a handle to the channel.

```
STATION_ID = rtiostream_wrapper(SHARED_LIB,'open',p1, v1, p2,
v2, ...) opens an rtiostream communication channel through a shared library.
p1, v1, ... are additional parameter value pairs used when opening an rtiostream
communication channel through a shared library. These arguments are implementation-
dependent, that is, they are specific to the shared library being called.
```

```
[RES,SIZE_SENT] = rtiostream_wrapper(SHARED_LIB,'send',ID, DATA,
SIZE) sends DATA into the communication channel with handle ID, and attempts to send
SIZE bytes.
```

```
[RES, DATA_RECVD, SIZE_RECVD] =
rtiostream_wrapper(SHARED_LIB,'recv',ID, SIZE) receives up to SIZE bytes of
DATA from the communication channel with handle ID.
```
*RES* = rtiostream\_wrapper(*SHARED\_LIB*,'close',*ID*) closes the communication channel with handle *ID*.

rtiostream\_wrapper(*SHARED\_LIB*, 'unloadlibrary') unloads the *SHARED\_LIB*, clearing persistent data.

### Input Arguments

#### *SHARED\_LIB*

Name of shared library that implements the required rtIOStream functions rtIOStreamOpen, rtIOStreamSend, rtIOStreamRecv, and rtIOStreamClose. Must be on system path.

Specify shared library:

- *libTCPIP* For TCP/IP communication. Value of *libTCPIP* depends on your operating system. See rtwdemo\_rtiostream\_script.
- 'libmwrtiostreamserial.dll' For serial communication.

#### **open**

Open communication channel

#### **send**

Send data into communication channel with handle *ID*

#### *ID*

Communication channel handle

#### *DATA*

Data to be sent

#### *SIZE*

Size of requested data in bytes

#### **recv**

Receive data from communication channel with handle *ID*

#### **close**

Close communication channel with handle *ID*

#### **unloadlibrary**

Unload *SHARED\_LIB*

### Name-Value Pair Arguments for TCP/IP Communication

p1, v1, ... are optional comma-separated pairs of Name, Value arguments, where Name is the argument name and Value is the corresponding value. Name must appear inside single quotes (''). You can specify several name-value pair arguments in any order as Name1, Value1,..., NameN, ValueN

The shared library must be *libTCPIP*.

#### **-client**

Open rtiostream channel as TCP/IP server or client:

- $0 TCP/IP server$
- 1 TCP/IP client

#### **-port**

Specify port number.

#### **-hostname**

Specify identifier for host computer, for example, 'localhost'.

#### **-blocking**

Specify behavior of call to receive data (call uses input argument recv):

- $\cdot$  0 Polling mode. If data is available, call returns with data. If data is not available, call returns without waiting.
- $\cdot$  1 Blocking mode. If data is available, call returns with data. If data is not available, call waits for data. Use recv\_timeout\_secs to specify the waiting period.

The default is 0 unless the preprocessor macro define VXWORKS exists. In this case, the default is 1.

#### **-recv\_timeout\_secs**

Specify, in seconds, waiting period of call to receive data:

- *X*, an integer greater than zero Wait for *X* seconds.
- $\cdot$  0 No waiting period.
- $\cdot$  -3 Wait 10 ms.
- $-2$  Wait for default period.
- $\cdot$  -1 Wait indefinitely.

The default for client connections is to wait 1 second. The default for server connections is to wait indefinitely.

### Name-Value Pair Arguments for Serial Communication

p1, v1, ... are optional comma-separated pairs of Name, Value arguments, where Name is the argument name and Value is the corresponding value. Name must appear inside single quotes (''). You can specify several name-value pair arguments in any order as Name1,Value1,…,NameN,ValueN

The shared library must be 'libmwrtiostreamserial.dll'.

#### **-port**

Specify COM port string for serial communication. You must specify bit rate using baud.

#### **-baud**

Specify bit rate for serial communication port.

## Output Arguments

#### *STATION\_ID*

Handle to communication channel. If attempt is unsuccessful, value is -1.

#### *RES*

Error flag:

- $-1$  Error occurred
- $\cdot$  0 No error

#### *SIZE\_SENT*

Number of bytes accepted by communication channel. Can be less than *SIZE*, that is, the requested number of bytes to send.

#### *DATA\_RECVD*

Data received

#### *SIZE\_RECVD*

Number of bytes received from channel. Can be less than *SIZE*, that is, the requested number of bytes to send.

### Examples

The following examples open communication channels using the supplied TCP/IP and serial communication drivers.

Open rtiostream channel stationA as a TCP/IP server:

```
stationA = rtiostream wrapper('libmwrtiostreamtcpip.dll','open',...
                                 '-client', '0',...
                                 '-blocking', '0',...
                                 '-port', port_number);
```
Opens rtiostream channel StationB as a TCP/IP client:

```
stationB = rtiostream_wrapper('libmwrtiostreamtcpip.dll','open',...
                                '-client','1',...
                                '-blocking', '0',...
                                '-port', port_number,...
                               '-hostname', 'localhost');
```
If you use the supplied host-side driver for serial communications (as an alternative to the drivers for TCP/IP), specify the bit rate when you open a channel with a specific port. For example, open channel stationA with port COM1 and bit rate of 9600:

```
stationA = rtiostream wrapper('libmwrtiostreamserial.dll','open',...
                                '-port','COM1',...
                                '-baud','9600');
```
## More About

• "Create PIL Target Connectivity Configuration"

### See Also

rtIOStreamOpen | rtIOStreamSend | rtIOStreamClose | rtIOStreamRecv

# rtw.codegenObjectives.Objective class

**Package:** rtw.codegenObjectives

Customize code generation objectives

## **Description**

An rtw.codegenObjectives.Objective object creates a code generation objective.

### **Construction**

[rtw.codegenObjectives.Objective](#page-430-0)

Create custom code generation objectives

# **Methods**

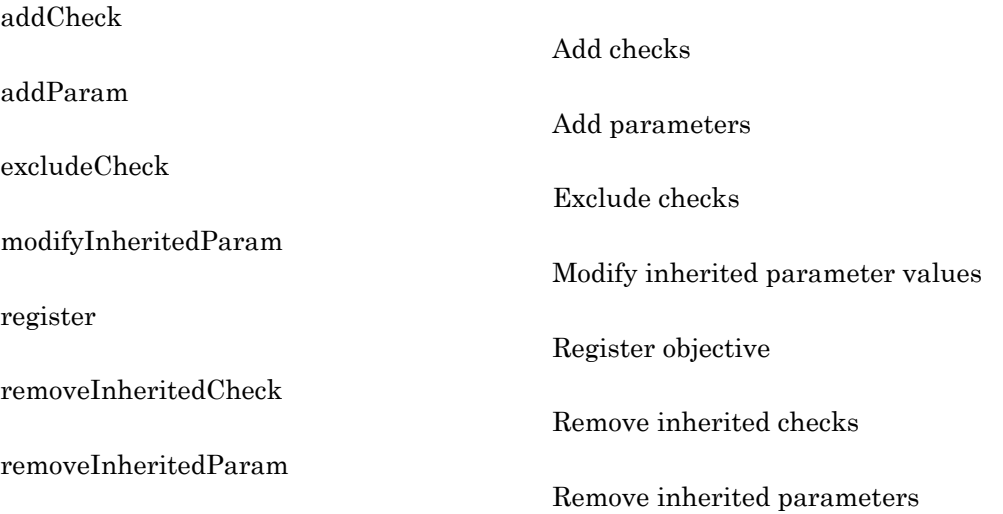

[setObjectiveName](#page-525-0)

Specify objective name

## Copy Semantics

Handle. To learn how this affects your use of the class, see Copying Objects in the MATLAB Programming Fundamentals documentation.

### Examples

Create a custom objective named Reduce RAM Example. The following code is the contents of the s1 customization.m file that you create.

```
function sl_customization(cm)
%SL CUSTOMIZATION objective customization callback
```

```
objCustomizer = cm.ObjectiveCustomizer;
index = objCustomizer.addCallbackObjFcn(@addObjectives);
objCustomizer.callbackFcn{index}();
```
end

```
function addObjectives
```

```
% Create the custom objective
obj = rtw.codegenObjectives.Objective('ex_ram_1');
setObjectiveName(obj, 'Reduce RAM Example');
```

```
% Add parameters to the objective
addParam(obj, 'InlineParams', 'on');
addParam(obj, 'BooleanDataType', 'on');
addParam(obj, 'OptimizeBlockIOStorage', 'on');
addParam(obj, 'EnhancedBackFolding', 'on');
addParam(obj, 'BooleansAsBitfields', 'on');
% Add additional checks to the objective
% The Code Generation Advisor automatically includes 'Check model
% configuration settings against code generation objectives' in every
% objective.
addCheck(obj, 'mathworks.design.UnconnectedLinesPorts');
addCheck(obj, 'mathworks.design.Update');
%Register the objective
register(obj);
```
end

### See Also

### How To

• "Create Custom Objectives"

# <span id="page-430-0"></span>rtw.codegenObjectives.Objective

**Class:** rtw.codegenObjectives.Objective **Package:** rtw.codegenObjectives

Create custom code generation objectives

## **Syntax**

```
obj = rtw.codegenObjectives.Objective('objID')
obj = rtw.codegenObjectives.Objective('objID', 'base_objID')
```
# **Description**

*obj* = rtw.codegenObjectives.Objective('*objID*') creates an objective object, *obj*.

*obj* = rtw.codegenObjectives.Objective('*objID*', '*base\_objID*') creates an object, *obj*, for a new objective that is identical to an existing objective. You can then modify the new objective to meet your requirements.

## Input Arguments

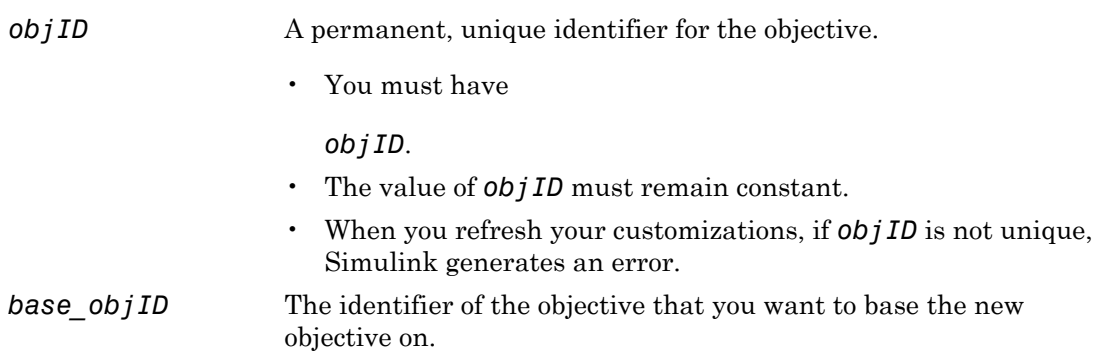

# Examples

Create a new objective:

obj = rtw.codegenObjectives.Objective('ex\_ram\_1');

Create a new objective based on the existing Execution efficiency objective:

obj = rtw.codegenObjectives.Objective('ex\_my\_efficiency\_1', 'Execution efficiency');

### How To

• "Create Custom Objectives"
# RTW.configSubsystemBuild

**Package:** RTW

Configure C function prototype or C++ class interface for right-click build of specified subsystem

## **Syntax**

RTW.configSubsystemBuild(*block*)

## **Description**

RTW.configSubsystemBuild(*block*) opens a graphical user interface where you can configure either C function prototype information or C++ class interface information for right-click builds of a specified nonvirtual subsystem. A dialog box opens based on the **Language** and **Code interface packaging** values selected for your model on the **Code Generation** and **Code Generation** > **Interface** panes of the Configuration Parameters dialog box.

To configure and generate  $C++$  class interfaces for a nonvirtual subsystem, you must

- Select the system target file  $ert.tlc$  for the model.
- Select the **Language** parameter value C++ for the model.
- Select the **Code interface packaging** parameter value C++ class for the model.
- Make sure that the subsystem is convertible to a Model block using the function Simulink.SubSystem.convertToModelReference. For referenced model conversion requirements, see the Simulink reference page Simulink.SubSystem.convertToModelReference.

## Input Arguments

*block* String specifying the name of a nonvirtual subsystem block in an ERT-based Simulink model.

- "Configure Function Prototypes for Nonvirtual Subsystems"
- "Function Prototype Control"
- "Configure C++ Class Interfaces for Nonvirtual Subsystems"
- "C++ Class Interface Control"

## rtw.connectivity.ComponentArgs

Provide parameters to each target connectivity component

### **Syntax**

componentArgs = rtw.connectivity.ComponentArgs (componentPath, componentCodePath, componentCodeName, applicationCodePath)

### **Description**

componentArgs = rtw.connectivity.ComponentArgs (componentPath, componentCodePath, componentCodeName, applicationCodePath) returns a handle to an object that provides methods for getting information about the source component (e.g., the MATLAB function under test) and the target application (e.g., the PIL application).

For methods, see the following table.

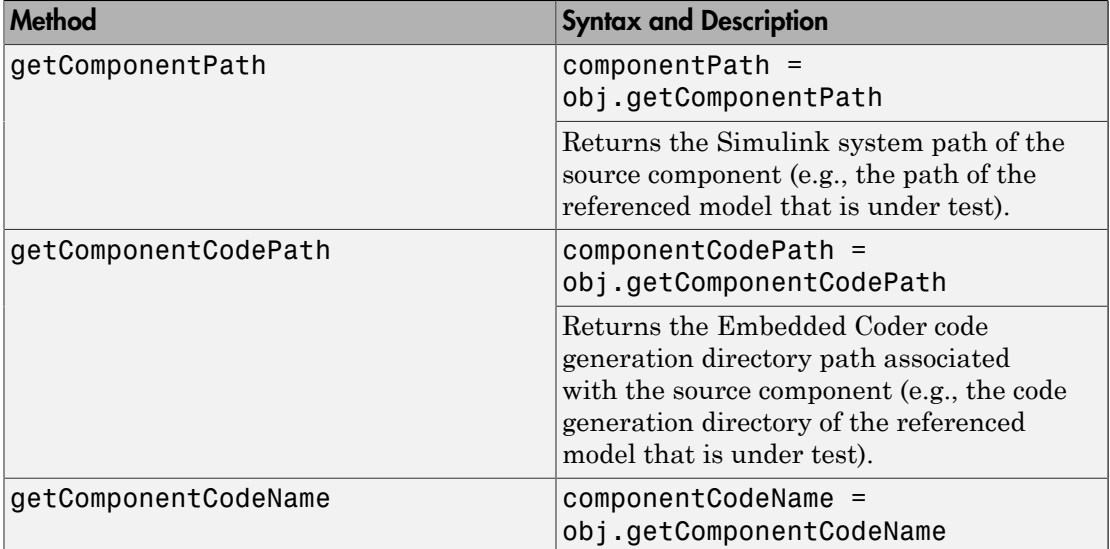

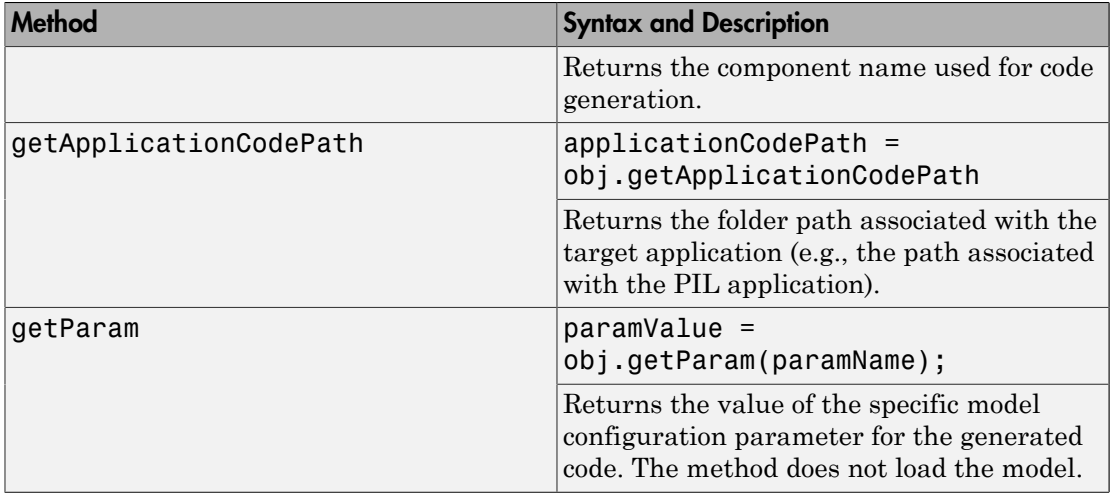

See rtw.connectivity.Config for more information.

### More About

• "Create PIL Target Connectivity Configuration"

#### See Also

rtw.connectivity.Config

## rtw.connectivity.ComponentArgs

Provide parameters to each target connectivity component

### **Syntax**

componentArgs = rtw.connectivity.ComponentArgs(componentPath, componentCodePath, componentCodeName, applicationCodePath)

### **Description**

componentArgs = rtw.connectivity.ComponentArgs(componentPath, componentCodePath, componentCodeName, applicationCodePath) returns a handle to an object that provides methods for getting information about the source component (e.g., the MATLAB function under test) and the target application (e.g., the PIL application).

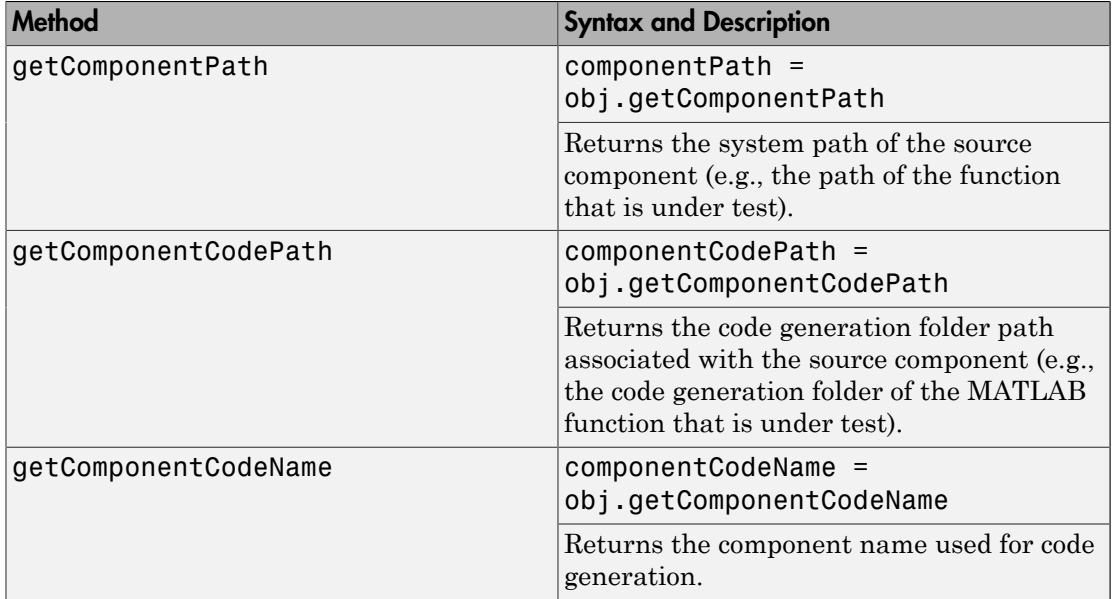

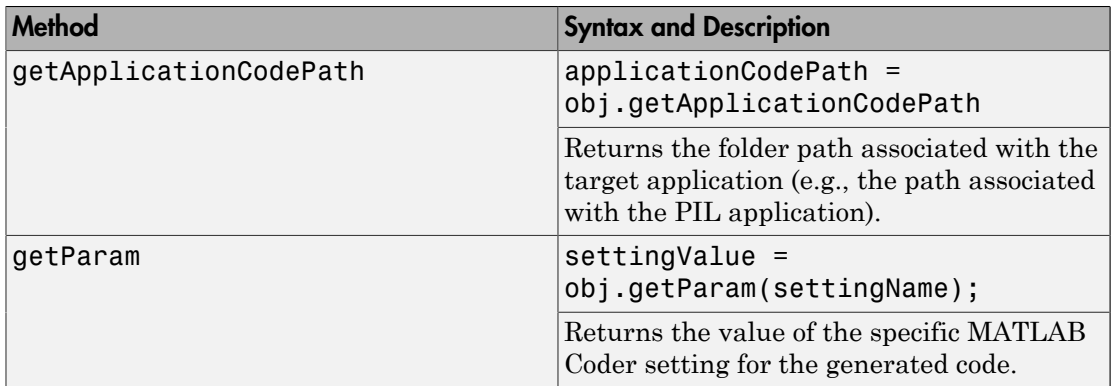

• "Create PIL Target Connectivity Configuration"

### See Also

rtw.connectivity.Config

# rtw.connectivity.Config

Define connectivity implementation, comprising builder, launcher, and communicator components

### **Syntax**

```
rtw.connectivity.Config(componentArgs, builder, launcher,
communicator)
```
### **Description**

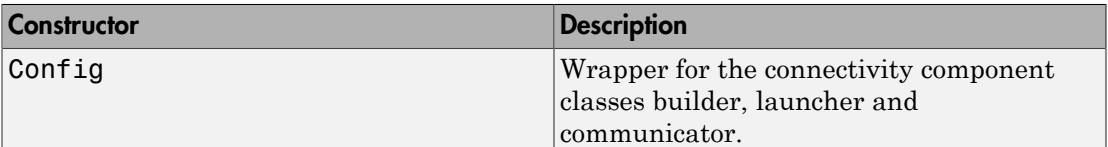

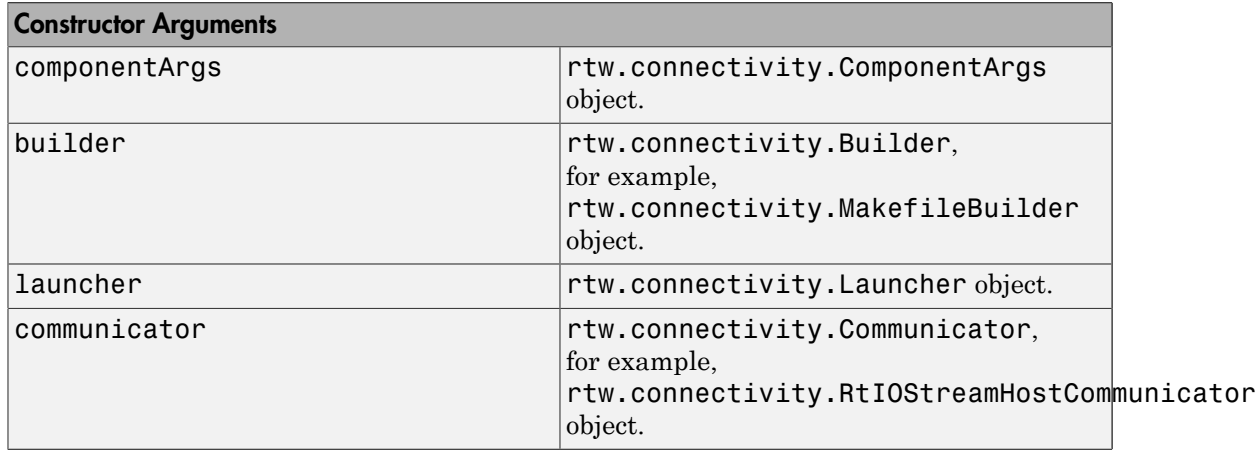

rtw.connectivity.Config(componentArgs, builder, launcher, communicator) creates an rtw.connectivity.Config object.

To define a connectivity implementation:

- 1 You must create a subclass of rtw.connectivity.Config that creates instances of your connectivity component classes:
	- rtw.connectivity.MakefileBuilder
	- rtw.connectivity.Launcher
	- rtw.connectivity.RtIOStreamHostCommunicator

You can see an example ConnectivityConfig.m, used in rtwdemo\_custom\_pil\_script.

**2** Define the constructor for your subclass as follows:

function this = MyConfig(componentArgs)

When Simulink creates an instance of your subclass of rtw.connectivity.Config, it provides an instance of the rtw.connectivity.ComponentArgs class as the only constructor argument. If you want to test your subclass of rtw.connectivity.Config manually, you may want to create an rtw.connectivity.ComponentArgs object to pass as a constructor argument.

**3** After instantiating the builder, launcher and communicator objects in your subclass, call the constructor of the superclass rtw.connectivity.Config to define your complete target connectivity configuration. For example:

% Call superclass constructor to register components this@rtw.connectivity.Config(componentArgs,... builder, launcher, communicator);

4 Optionally, for execution time profiling, use the setTimer method to register your hardware timer. For example, if you specified the timer in a code replacement table, insert the following line:

this.setTimer('*MyCrlTable*') *MyCrlTable* is the name of the code replacement table, which must be in a location on the MATLAB search path.

Register your subclass name, for example, MyPIL.ConnectivityConfig to Simulink by using the class rtw.connectivity.ConfigRegistry. This uses the sl customization.m mechanism to register your connectivity configuration.

The PIL infrastructure instantiates your subclass as required. The sl customization.m mechanism helps in specifying a suitable connectivity configuration for use with a particular PIL component (and its configuration set). The subclass can also perform additional validation on construction. For example, you can use the componentPath returned by the getComponentPath method of the componentArgs constructor argument to query and validate parameters associated with the PIL component under test.

For supported hardware implementation settings and other support information, see "SIL and PIL Simulation Support and Limitations".

### More About

- "Create PIL Target Connectivity Configuration"
- rtwdemo\_custom\_pil\_script
- "Specify Hardware Timer"

#### See Also

```
rtw.connectivity.MakefileBuilder | rtw.connectivity.Launcher
| rtw.connectivity.RtIOStreamHostCommunicator |
rtw.connectivity.ComponentArgs
```
# rtw.connectivity.Config

Define connectivity implementation, comprising builder, launcher, and communicator components

### **Syntax**

```
rtw.connectivity.Config(componentArgs, builder, launcher,
communicator)
```
### **Description**

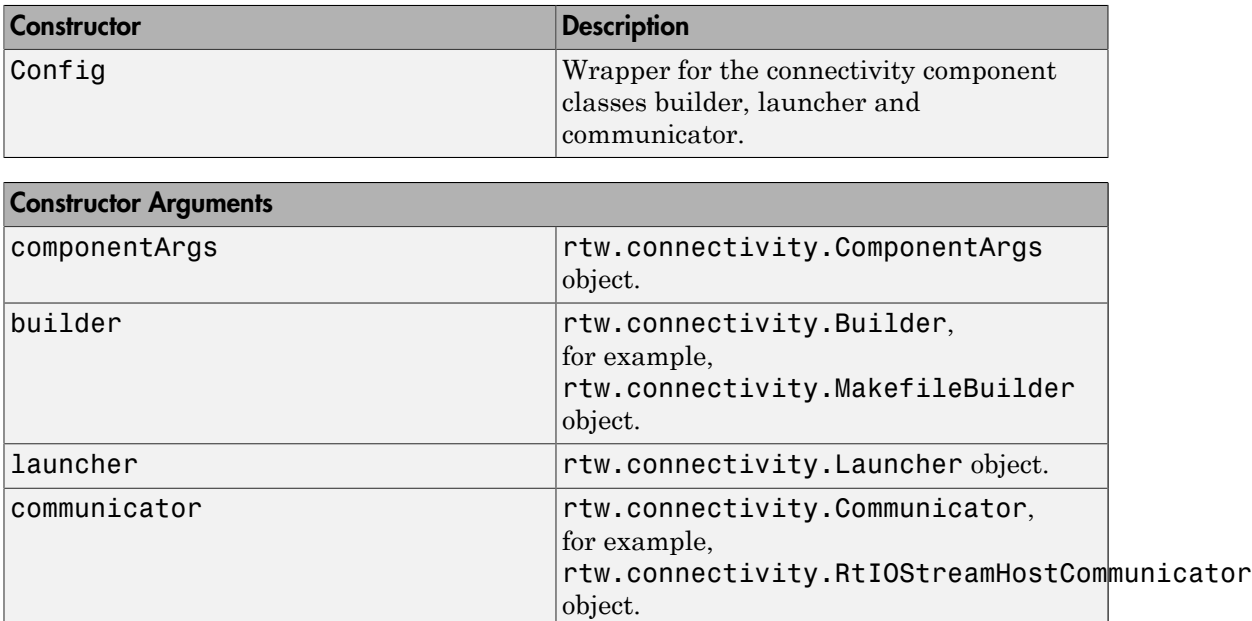

rtw.connectivity.Config(componentArgs, builder, launcher, communicator) defines a connectivity implementation:

1 You must create a subclass of rtw.connectivity.Config that creates instances of your connectivity component classes:

- rtw.connectivity.MakefileBuilder
- rtw.connectivity.Launcher
- rtw.connectivity.RtIOStreamHostCommunicator
- 2 Define the constructor for your subclass as follows:

function this = MyConfig(componentArgs)

When the software creates an instance of your subclass of rtw.connectivity.Config, it provides an instance of the rtw.connectivity.ComponentArgs class as the only constructor argument. If you want to test your subclass of rtw.connectivity.Config manually, you may want to create an rtw.connectivity.ComponentArgs object to pass as a constructor argument.

**3** After instantiating the builder, launcher and communicator objects in your subclass, call the constructor of the superclass rtw.connectivity.Config to define your complete target connectivity configuration. For example:

```
% Call superclass constructor to register components
this@rtw.connectivity.Config(componentArgs,...
builder, launcher, communicator);
```
4 Optionally, for execution time profiling, use the setTimer method to register your hardware timer. For example, if you specified the timer in a code replacement table, insert the following line:

this.setTimer(*MyCrlTable*) *MyCrlTable* is the name of the code replacement table, which must be in a location on the MATLAB search path.

Register your subclass name (e.g., MyPIL.ConnectivityConfig) with MATLAB using the rtw.connectivity.ConfigRegistry class. You require an rtwTargetInfo.m file to register your connectivity configuration.

The PIL infrastructure instantiates your subclass as required. The file rtwTargetInfo.m specifies a suitable connectivity configuration for use with a particular PIL component (and its configuration set). The subclass can also perform additional validation on construction. For example, you can use the componentPath returned by the getComponentPath method of the componentArgs constructor argument to query and validate parameters associated with the PIL code under test.

- "Create PIL Target Connectivity Configuration"
- "Specify Hardware Timer"

### See Also

```
rtw.connectivity.Launcher | rtw.connectivity.ComponentArgs |
rtw.connectivity.MakefileBuilder |
rtw.connectivity.RtIOStreamHostCommunicator
```
# rtw.connectivity.ConfigRegistry

Register connectivity configuration

### **Syntax**

config = rtw.connectivity.ConfigRegistry

### **Description**

Use this class to register your connectivity configuration with Simulink by using the sl customization.m mechanism. The connectivity configuration is registered by a call to registerTargetInfo inside a sl\_customization.m file.

Create or add to your sl\_customization.m file as shown in the ["Examples" on page](#page-446-0) [1-435](#page-446-0) section, and place the file on the MATLAB path. Simulink software reads the sl customization.m when it starts, and registers your connectivity configuration. This step also defines the set of Simulink models that the new connectivity configuration is compatible with.

A connectivity configuration must have a unique name and be associated with a connectivity implementation class (a subclass of rtw.connectivity.Config). The properties of the configuration (for example, SystemTargetFile) define the set of Simulink models that the connectivity implementation class is compatible with. The properties are shown in the following table.

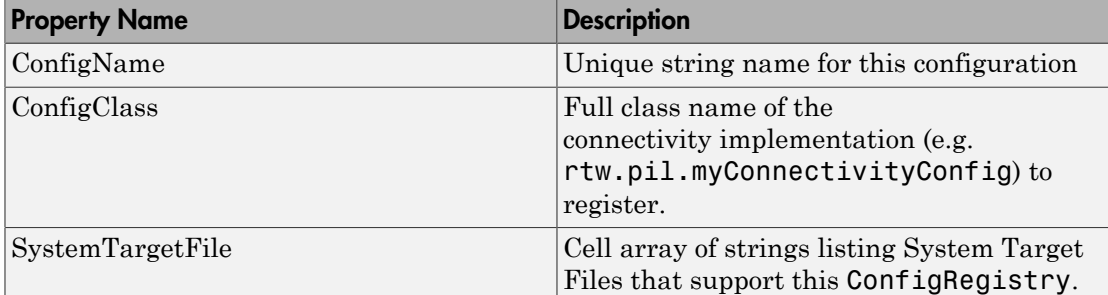

#### Properties of rtw.connectivity.ConfigRegistry

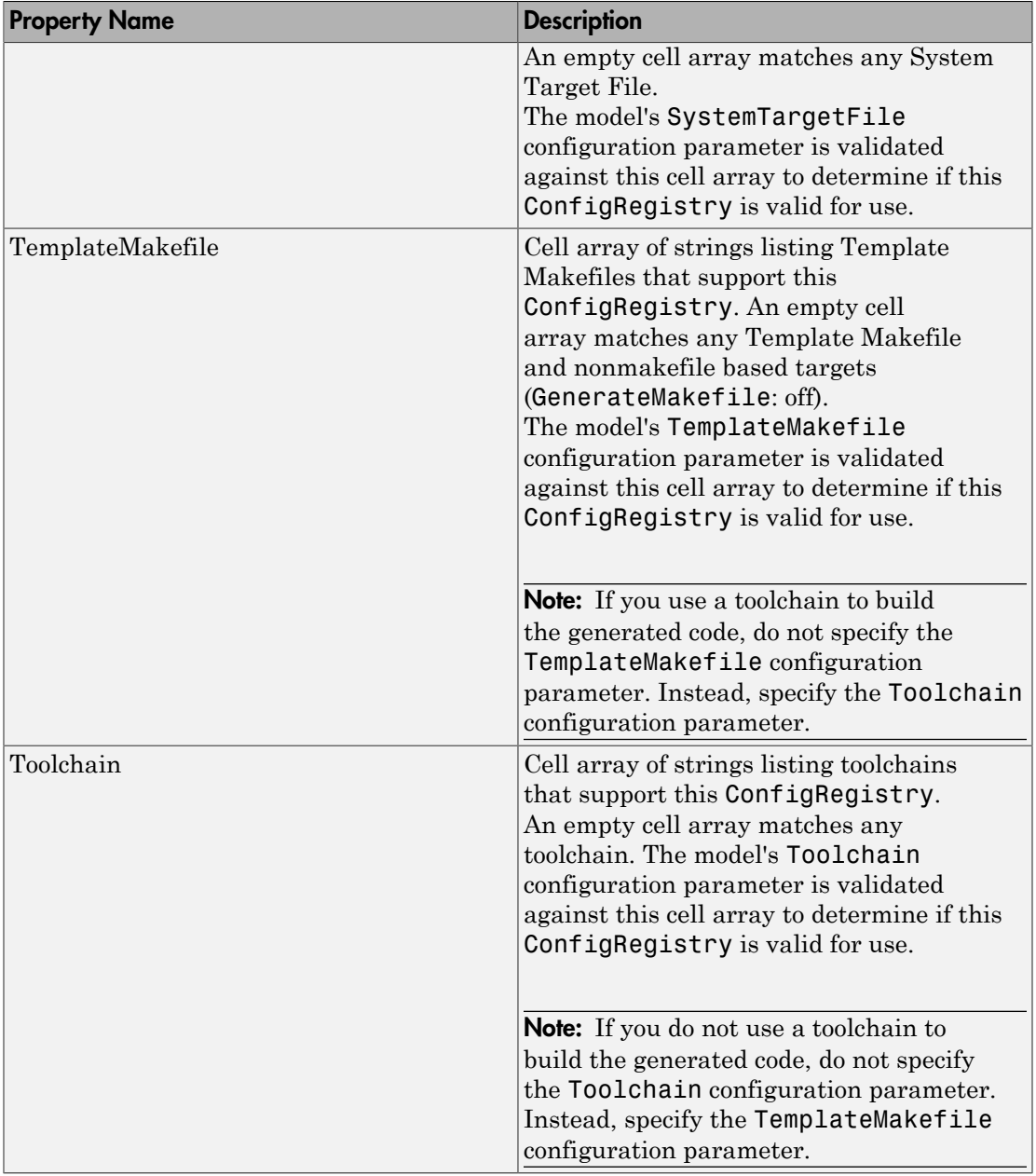

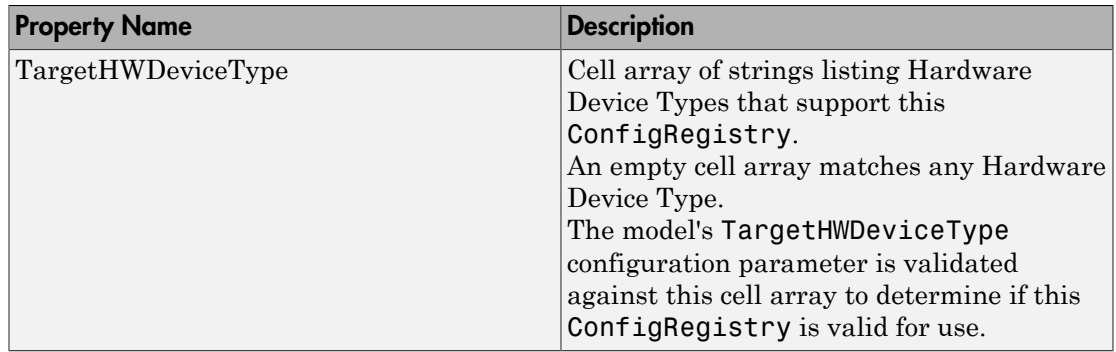

### <span id="page-446-0"></span>Examples

The following code shows an example  $sl\_customization$ .m registration. You must use the sl\_customization.m file structure shown in the example following. You must call the registerTargetInfo function exactly as shown.

```
function sl_customization(cm)
% SL CUSTOMIZATION for PIL connectivity config:...
% mypil.ConnectivityConfig
% Copyright 2008 The MathWorks, Inc.
cm.registerTargetInfo(@loc_createConfig);
% local function
function config = loc_createConfig
config = rtw.connectivity.ConfigRegistry;
config.ConfigName = 'My PIL Example';
config.ConfigClass = 'mypil.ConnectivityConfig';
% match only ert.tlc
config.SystemTargetFile = {'ert.tlc'};
% If you use a toolchain to build your generated code
% you must specify the config.Toolchain property to match
% your Simulink model toolchain setting
% Otherwise, for a non-toolchain approach, match the TMF
config.TemplateMakefile = \{'ert default tmf' ...
                            'ert\overline{\text{unix.tmf}}', ...
```

```
'ert vc.tmf', \ldots'ert vcx64.tmf', ...
                              'ert_lcc.tmf'};
% match regular 32-bit machines and Custom for e.g. ...
% 64-bit Linux
config.TargetHWDeviceType = {'Generic->32-bit x86 ...
                                compatible'
                                'Generic->Custom'};
```
You must configure the file to perform the following steps when Simulink software starts:

1 Create an instance of the rtw.connectivity.ConfigRegistry class. For example,

```
config = rtw.connectivity.ConfigRegistry;
```
2 Assign a connectivity configuration name to the ConfigName property of the object. For example,

config.ConfigName = 'My PIL Example';

3 Associate the connectivity configuration with the connectivity API implementation (created in step 1). For example,

config.ConfigClass = 'mypil.ConnectivityConfig';

4 Define compatible models for this target connectivity configuration, by setting the SystemTargetFile, TemplateMakefile (non-toolchain approach) and TargetHWDeviceType properties of the object. For example,

```
% match only ert.tlc
config.SystemTargetFile = {'ert.tlc'};
% match the TMF
config.TemplateMakefile = \{'ert default tmf' ...
                             'ert_unix.tmf', ...
                            'ert vc.tmf', ...
                            'ert vcx64.tmf', \ldots 'ert_lcc.tmf'};
% match regular 32-bit machines and Custom for e.g. ...
% 64-bit Linux
config.TargetHWDeviceType = {'Generic->32-bit x86 ...
                                compatible'
                               'Generic->Custom'};
```
- "Create PIL Target Connectivity Configuration"
- rtwdemo\_custom\_pil\_script

### See Also

rtw.connectivity.Config

# rtw.connectivity.ConfigRegistry

Register target connectivity configuration

### **Syntax**

```
config = rtw.connectivity.ConfigRegistry
```
### **Description**

config = rtw.connectivity.ConfigRegistry returns a handle to an object that is required for registering your target connectivity configuration with MATLAB.

Use an rtwTargetInfo.m file to create this class. In the rtwTargetInfo.m file, the connectivity configuration is registered by a call to registerTargetInfo. You must place the rtwTargetInfo.m file on the MATLAB search path.

A target connectivity configuration must have a unique name and be associated with a connectivity implementation class (a subclass of rtw.connectivity.Config). The properties of the configuration (for example, TargetHWDeviceType) define the MATLAB code that is compatible with the connectivity implementation class.

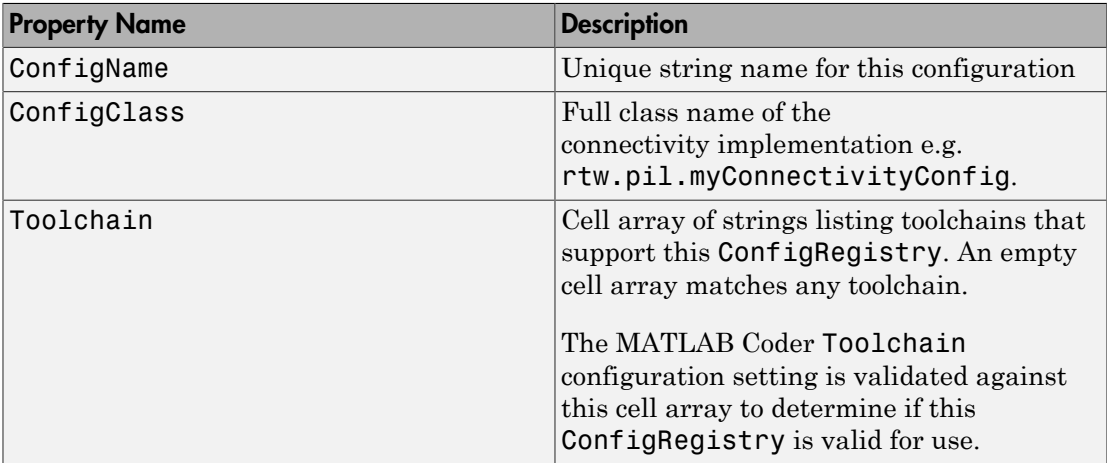

#### Properties of rtw.connectivity.ConfigRegistry

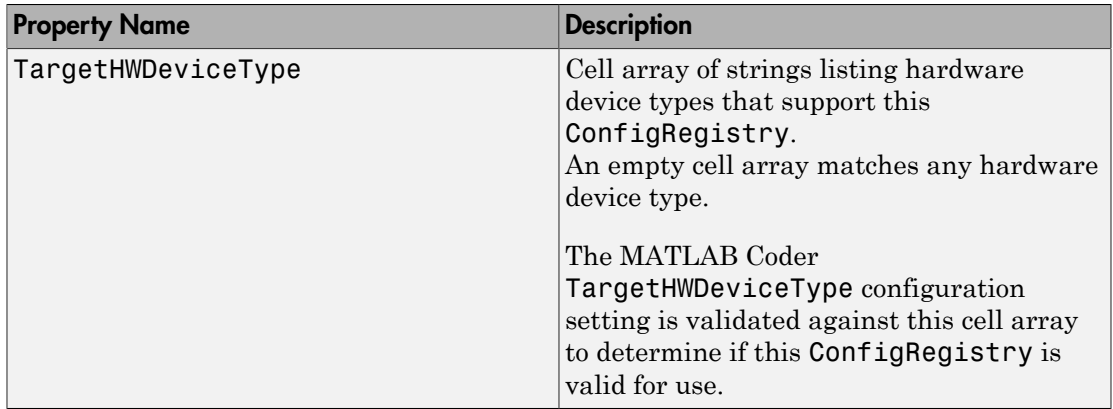

MATLAB Coder configuration settings are specified through the project interface or the coder.EmbeddedCodeConfig object that codegen uses.

### Examples

The following code shows an example rtwTargetInfo.m file. You must call the registerTargetInfo function exactly as shown.

```
function rtwTargetInfo(tr)
% Register PIL connectivity config: mypil.ConnectivityConfig
tr.registerTargetInfo(@loc_createConfig);
% local function
function config = loc_createConfig
% Create object for connectivity configuration
config = rtw.connectivity.ConfigRegistry;
% Assign connectivity configuration name
config.ConfigName = 'My PIL Example';
% Associate the connectivity configuration with the connectivity
% API implementation
config.ConfigClass = 'mypil.ConnectivityConfig';
% Specify toolchains for host-based PIL
config.Toolchain = rtw.connectivity.Utils.getHostToolchainNames;
% Through the TargetHWDeviceType property, define compatible code
```

```
% for the target connectivity configuration 
config.TargetHWDeviceType = {'Generic->32-bit x86 compatible' ...
                               'Generic->Custom' ...
                              'ARM Compatible->ARM Cortex'};
```
When MATLAB software runs, the file performs the following steps :

1 Create an instance of the rtw.connectivity.ConfigRegistry class. For example:

```
config = rtw.connectivity.ConfigRegistry;
```
2 Assign a connectivity configuration name to the ConfigName property of the object. For example:

```
config.ConfigName = 'My PIL Example';
```
3 Associate the connectivity configuration with the connectivity API implementation created in step 1. For example:

config.ConfigClass = 'mypil.ConnectivityConfig';

4 Define compatible code for this target connectivity configuration, by setting the TargetHWDeviceType property of the object. For example:

```
config.TargetHWDeviceType = {'Generic->32-bit x86 compatible' ...
                               'Generic->Custom' ...
                               'ARM Compatible->ARM Cortex'};
```
### More About

- "Create PIL Target Connectivity Configuration"
- "Register Code Replacement Mappings"

#### See Also

rtw.connectivity.Config

# rtw.connectivity.Launcher

Control downloading, starting and resetting of a target application

### **Syntax**

rtw.connectivity.Launcher(componentArgs)

### **Description**

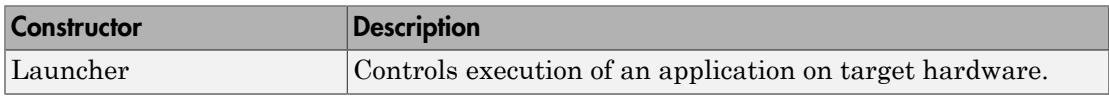

rtw.connectivity.Launcher(componentArgs) controls the download, start and reset of an application, for example, a PIL application.

You can also use rtw.connectivity.Launcher(componentArgs, builder), which provides the Launcher access to a Builder object through the getBuilder method. However, support for this approach will cease in a future release.

You must make a subclass and implement the startApplication and stopApplication methods.

You can implement a destructor method that cleans up resources (for example, a handle to a third-party download tool) when this object is cleared from memory. There is significant flexibility in how the startApplication and stopApplication methods can be implemented.

For methods, see the following table.

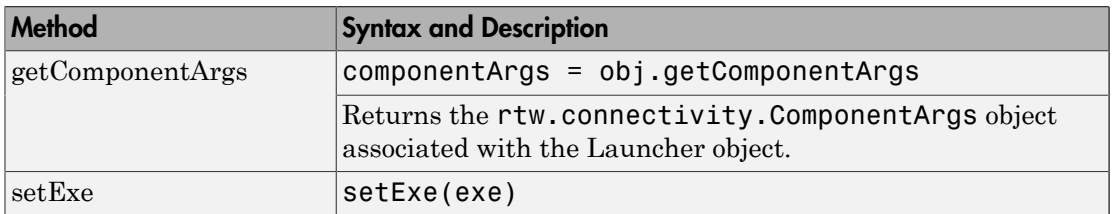

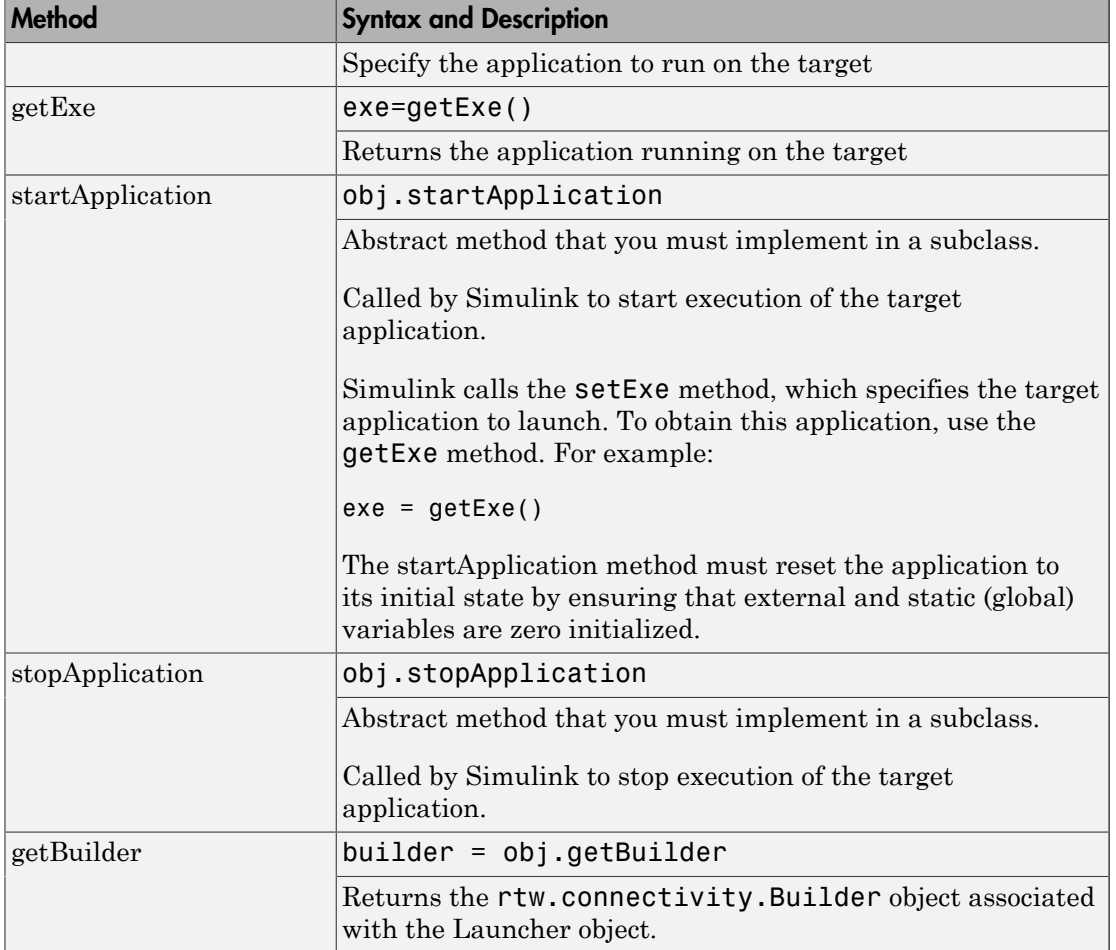

- "Create PIL Target Connectivity Configuration"
- rtwdemo\_custom\_pil\_script

# rtw.connectivity.Launcher

Control downloading, starting and resetting of a target application

### **Syntax**

rtw.connectivity.Launcher(componentArgs)

### **Description**

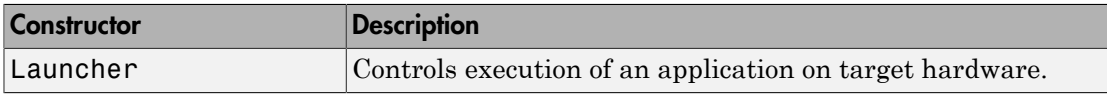

rtw.connectivity.Launcher(componentArgs) controls the download, start and reset of an application, for example, a PIL application.

You must make a subclass and implement the startApplication and stopApplication methods.

You can implement a destructor method that cleans up resources (for example, a handle to a third-party download tool) when this object is cleared from memory. There is flexibility in how the startApplication and stopApplication methods can be implemented.

For methods, see the following table.

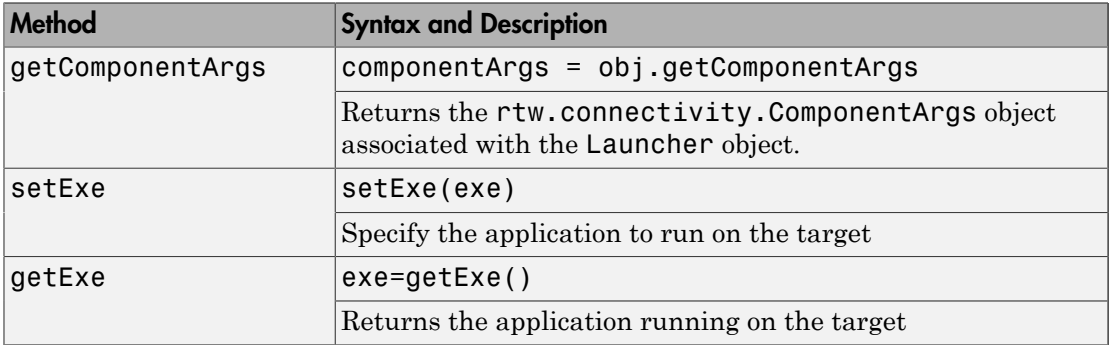

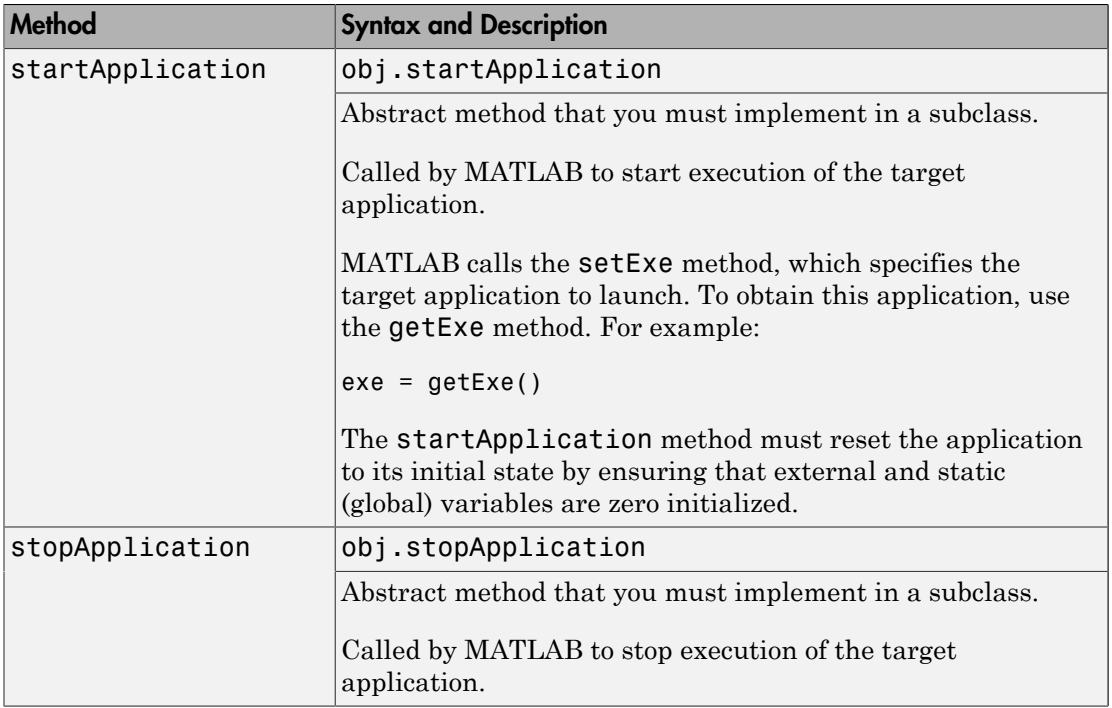

• "Create PIL Target Connectivity Configuration"

### See Also

rtw.connectivity.Config | rtw.connectivity.MakefileBuilder

# rtw.connectivity.MakefileBuilder

Configure makefile-based build process

### **Syntax**

rtw.connectivity.MakefileBuilder(componentArgs, targetApplicationFramework, exeExtension)

### **Description**

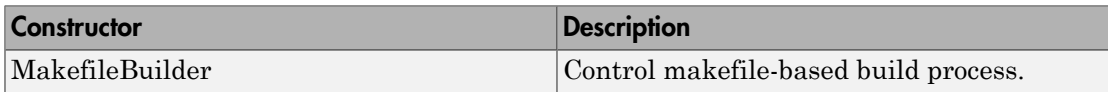

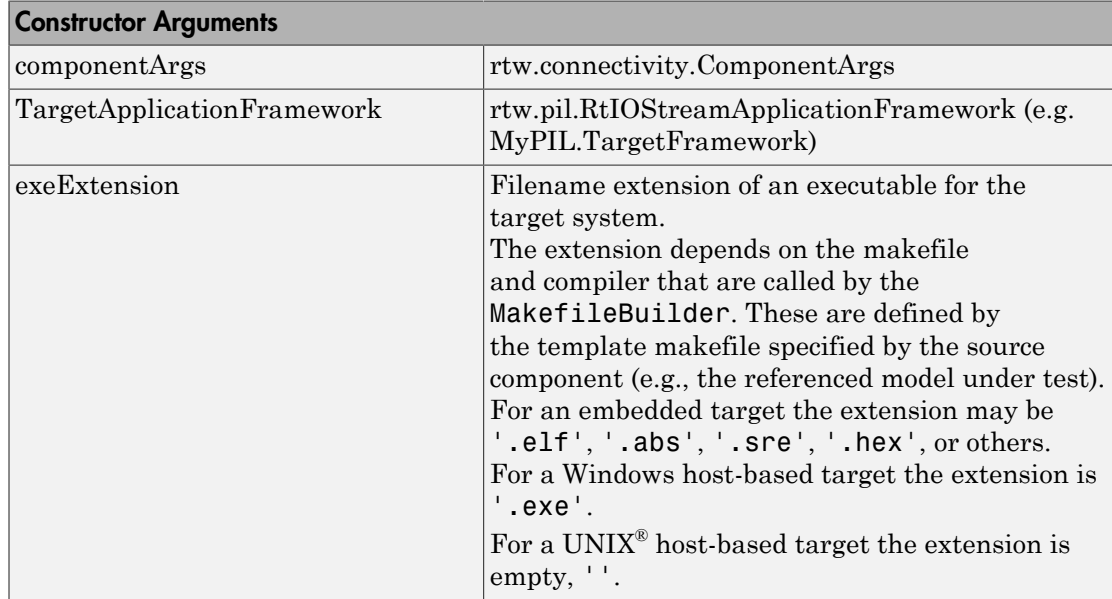

rtw.connectivity.MakefileBuilder(componentArgs,

targetApplicationFramework, exeExtension) returns a handle to an object that controls the toolchain-based build process.

MakefileBuilder controls the customizable makefile-based build process supporting the creation of custom applications (e.g. a PIL application) that interface with a Simulink component such as a referenced model (represented as a collection of binary libraries).

To build the PIL application, you must provide a template makefile that includes the target MAKEFILEBUILDER\_TGT. You can use the standard TMF files, e.g., ert\_unix.tmf or ert\_vc.tmf.

### More About

- "Create PIL Target Connectivity Configuration"
- rtwdemo\_custom\_pil\_script

### See Also

```
rtw.pil.RtIOStreamApplicationFramework |
rtw.connectivity.ComponentArgs
```
# rtw.connectivity.MakefileBuilder

Configure toolchain-based build process

### **Syntax**

```
builder = rtw.connectivity.MakefileBuilder(componentArgs,
targetApplicationFramework, exeExtension)
```
### **Description**

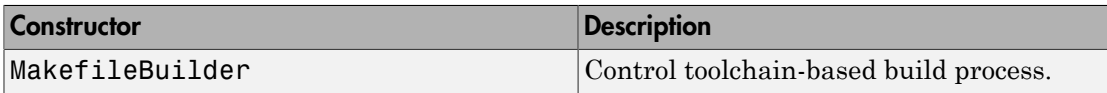

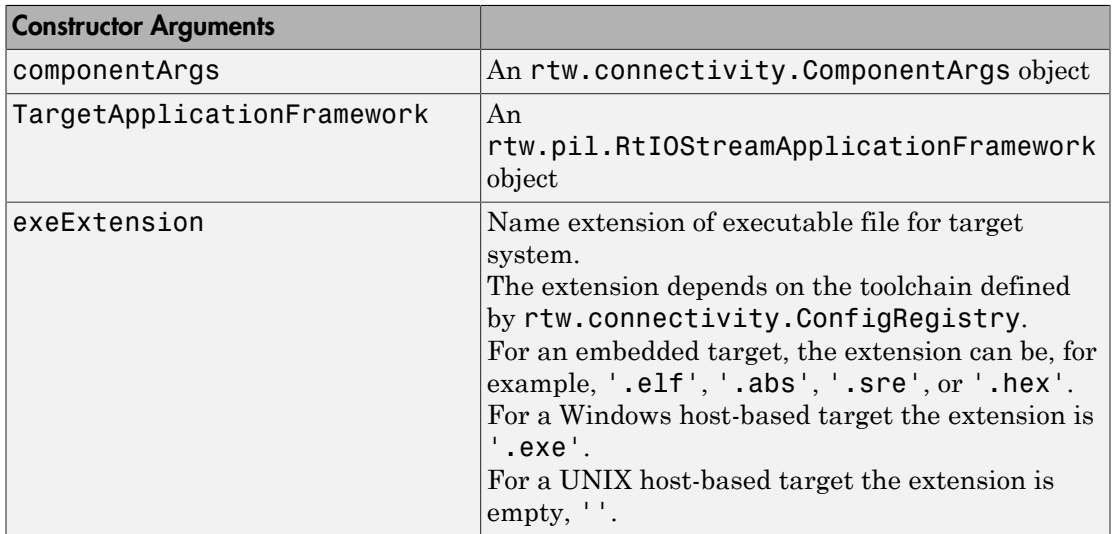

builder = rtw.connectivity.MakefileBuilder(componentArgs, targetApplicationFramework, exeExtension) returns a handle to an object that controls the toolchain-based build process.

• "Create PIL Target Connectivity Configuration"

### See Also

```
rtw.connectivity.Config | rtw.connectivity.Launcher |
rtw.connectivity.ComponentArgs | rtw.connectivity.ConfigRegistry |
rtw.pil.RtIOStreamApplicationFramework
```
## rtw.connectivity.RtIOStreamHostCommunicator

Configure host-side communications

### **Syntax**

rtw.connectivity.RtIOStreamHostCommunicator(componentArgs, launcher, rtiostreamLib)

### **Description**

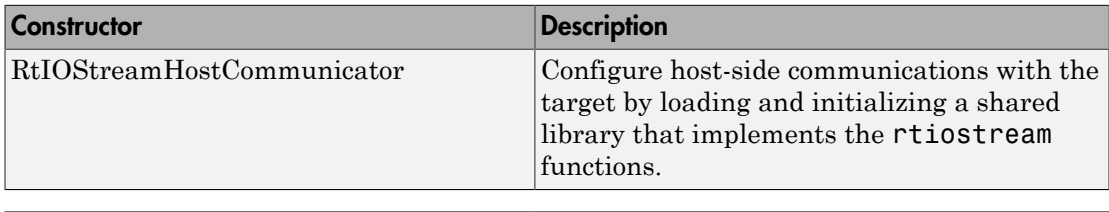

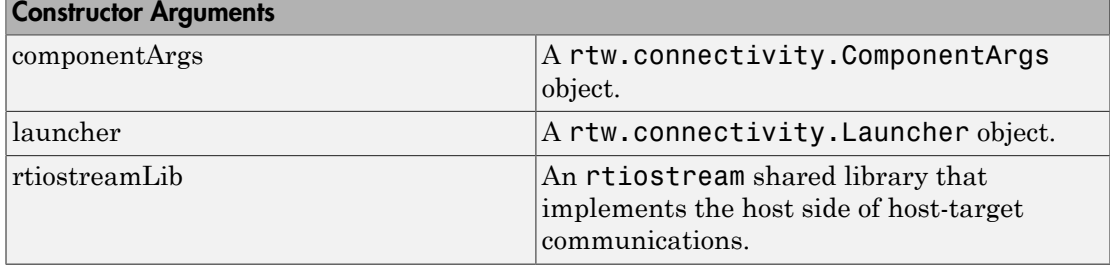

rtw.connectivity.RtIOStreamHostCommunicator(componentArgs, launcher, rtiostreamLib) returns a handle to an object for configuring host-side communications with the target. The object loads and initializes a shared library that implements the rtiostreamfunctions.

Embedded Coder provides an implementation of this shared library to support TCP/IP communications between host and target, as well as a version for serial communications. With TCP/IP or serial, you need only supply the target-side drivers.

For other communications protocols (e.g. USB), you must supply a shared library for the host-side of the communications link as well as the target-side drivers.

To create your instance of rtw.connectivity.RtIOStreamHostCommunicator, you have two options:

- Instantiate rtw.connectivity.RtIOStreamHostCommunicator directly, providing custom arguments to supply to the rtiostream shared library.
- Alternatively, create a subclass of rtw.connectivity.RtIOStreamHostCommunicator. Consider this when more complex configuration is required. For example, the subclass rtw.connectivity.HostTCPIPCommunicator includes additional code to determine the TCP/IP port number on which the executable application is serving, or you could use a subclass to specify a serial port number, or specify verbose or silent operation.

#### **Methods**

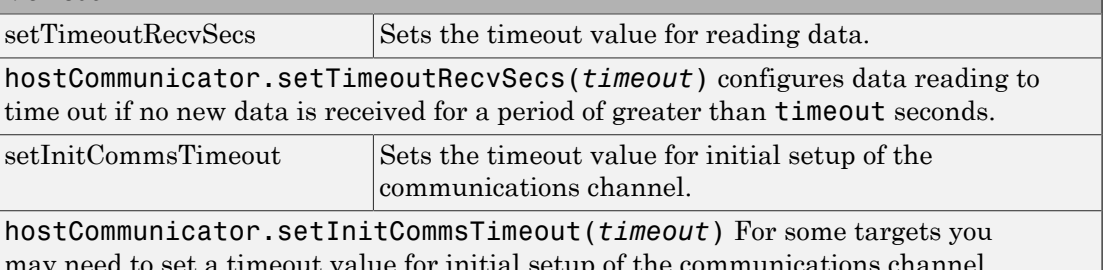

value for initial setup of For example, the target processor may take a few seconds before it is ready to open its side of the communications channel. If you set a nonzero timeout value then the communicator repeatedly tries to open the communications channel until the timeout value is reached.

### More About

- "Create PIL Target Connectivity Configuration"
- rtwdemo\_custom\_pil\_script

#### See Also

rtw.connectivity.ComponentArgs | rtw.connectivity.Launcher | rtiostream\_wrapper

## rtw.connectivity.RtIOStreamHostCommunicator

Configure host-side communications

### **Syntax**

rtw.connectivity.RtIOStreamHostCommunicator(componentArgs, launcher, rtiostreamLib)

### **Description**

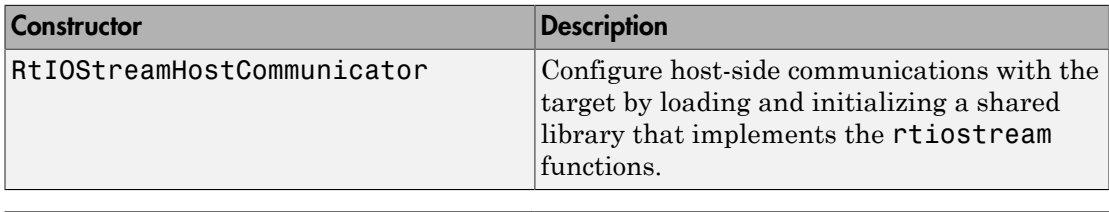

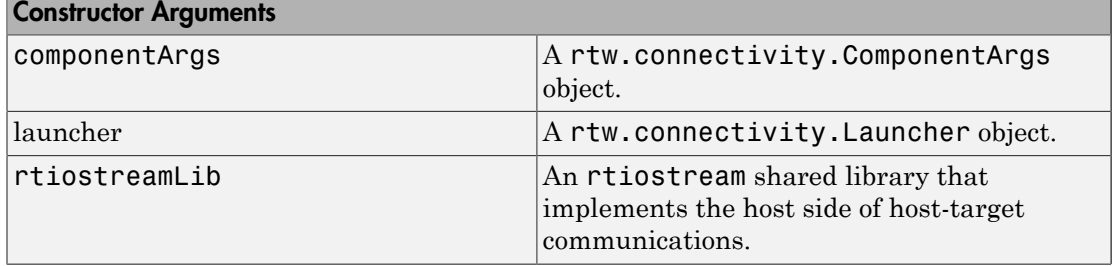

rtw.connectivity.RtIOStreamHostCommunicator(componentArgs, launcher, rtiostreamLib) returns a handle to an object for configuring host-side communications with the target. The object loads and initializes a shared library that implements the rtiostream functions.

Embedded Coder provides an implementation of this shared library to support TCP/IP communications between host and target, as well as a version for serial communications. With TCP/IP or serial, you need only supply the target-side drivers.

For other communications protocols (e.g. USB), you must supply a shared library for the host-side of the communications link as well as the target-side drivers.

To create your instance of rtw.connectivity.RtIOStreamHostCommunicator, you have two options:

- Instantiate rtw.connectivity.RtIOStreamHostCommunicator directly, providing custom arguments to supply to the rtiostream shared library.
- Create a subclass of rtw.connectivity.RtIOStreamHostCommunicator. Use this option when more complex configuration is required. For example, the subclass rtw.connectivity.HostTCPIPCommunicator includes additional code to determine the TCP/IP port number on which the executable application is serving, or you could use a subclass to specify a serial port number, or specify verbose or silent operation.

#### **Methods**

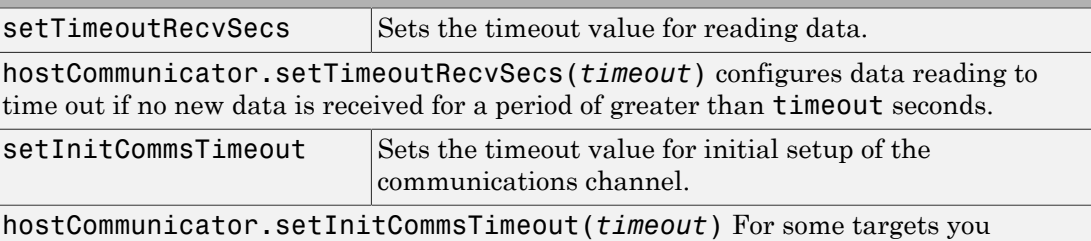

might need to set a timeout value for initial setup of the communications channel. For example, the target processor may take a few seconds before it is ready to open its side of the communications channel. If you set a nonzero timeout value then the communicator repeatedly tries to open the communications channel until the timeout value is reached.

### More About

• "Create PIL Target Connectivity Configuration"

#### See Also

rtw.connectivity.Launcher | rtw.connectivity.ComponentArgs | rtiostream\_wrapper

# RTW.getClassInterfaceSpecification

#### **Package:** RTW

Get handle to model-specific C++ class interface control object

### **Syntax**

*obj* = RTW.getClassInterfaceSpecification(*modelName*)

### **Description**

*obj* = RTW.getClassInterfaceSpecification(*modelName*) returns a handle to a model-specific C++ class interface control object.

### Input Arguments

*modelName* String specifying the name of a loaded ERT-based Simulink model.

### Output Arguments

obj Handle to the C++ class interface control object associated with the specified model. If the model does not have an associated C++ class interface control object, the function returns [].

### **Alternatives**

The **Configure C++ Class Interface** button on the **Interface** pane of the Simulink Configuration Parameters dialog box launches the Configure C++ class interface dialog box, where you can flexibly control the C++ class interfaces that are generated for your model. Once you validate and apply your changes, you can generate code based on your C++ class interface modifications. See "Customize C++ Class Interfaces Using Graphical Interfaces" in the Embedded Coder documentation.

### More About

- "Customize C++ Class Interfaces Programmatically"
- "Configure Step Method for Model Class"
- "C++ Class Interface Control"

# RTW.getFunctionSpecification

#### **Package:** RTW

Get handle to model-specific C prototype function control object

### **Syntax**

*obj* = RTW.getFunctionSpecification(*modelName*)

### **Description**

*obj* = RTW.getFunctionSpecification(*modelName*) returns a handle to the model-specific C function prototype control object.

### Input Arguments

*modelName* String specifying the name of a loaded ERT-based Simulink model.

### Output Arguments

*obj* Handle to the model-specific C prototype function control object associated with the specified model. If the model does not have an associated function control object, the function returns [].

### **Alternatives**

The **Configure Model Functions** button on the **Interface** pane of the Simulink Configuration Parameters dialog box launches the Model Interface dialog box, which provides you flexible control over the C function prototypes that are generated for your model. Once you validate and apply your changes, you can generate code based on your C function prototype modifications. See "Configure Function Prototypes Using Graphical Interfaces" in the Embedded Coder documentation.

### More About

• "Function Prototype Control"
# <span id="page-468-0"></span>RTW.ModelCPPArgsClass class

**Package:** RTW **Superclasses:** RTW.ModelCPPClass

Control C++ class interfaces for models using I/O arguments style step method

## **Description**

The ModelCPPArgsClass class provides objects that describe C++ class interfaces for models using an I/O arguments style step method. Use the [attachToModel](#page-70-0) method to attach a C++ class interface to a loaded ERT-based Simulink model.

## **Construction**

[RTW.ModelCPPArgsClass](#page-471-0)

Create C++ class interface object for configuring model class with I/O arguments style step method

## **Methods**

See the methods of the base class [RTW.ModelCPPClass](#page-473-0), plus the following methods.

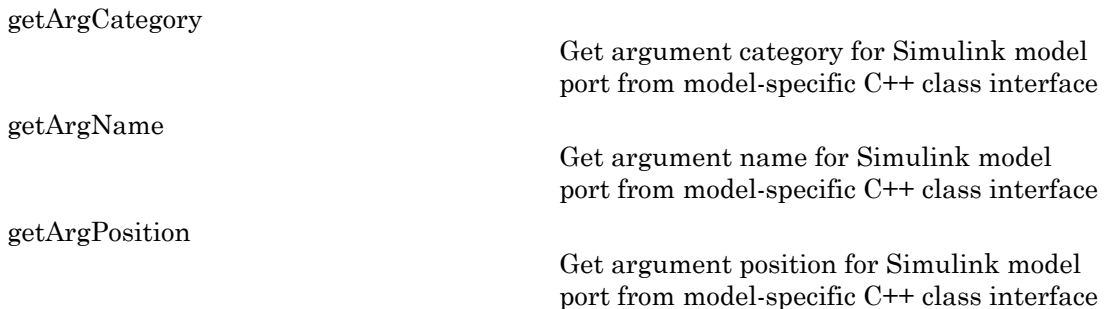

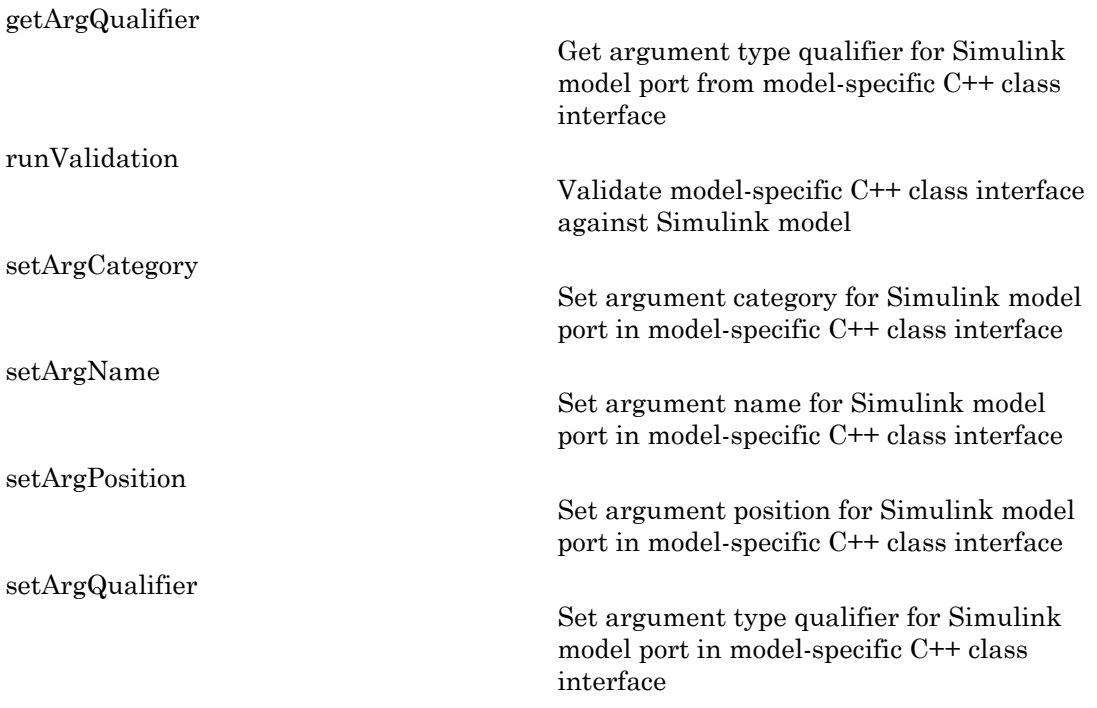

## Copy Semantics

Handle. To learn how this affects your use of the class, see Copying Objects in the MATLAB Programming Fundamentals documentation.

## **Alternatives**

The **Configure C++ Class Interface** button on the **Interface** pane of the Simulink Configuration Parameters dialog box launches the Configure C++ class interface dialog box, where you can flexibly control the C++ class interfaces that are generated for your model. Once you validate and apply your changes, you can generate code based on your C++ class interface modifications. See "Customize C++ Class Interfaces Using Graphical Interfaces" in the Embedded Coder documentation.

#### How To

- "Customize C++ Class Interfaces Programmatically"
- "Configure Step Method for Model Class"
- "C++ Class Interface Control"

# <span id="page-471-0"></span>RTW.ModelCPPArgsClass

**Class:** RTW.ModelCPPArgsClass **Package:** RTW

Create C++ class interface object for configuring model class with I/O arguments style step method

#### **Syntax**

*obj* = RTW.ModelCPPArgsClass

## **Description**

*obj* = RTW.ModelCPPArgsClass returns a handle, *obj*, to a newly created object of class RTW.ModelCPPArgsClass.

## Output Arguments

*obj* Handle to a newly created C++ class interface object for configuring a model class with an I/O arguments style step method. The object has not yet been configured or attached to an ERT-based Simulink model.

## **Alternatives**

The **Configure C++ Class Interface** button on the **Interface** pane of the Simulink Configuration Parameters dialog box launches the Configure C++ class interface dialog box, where you can flexibly control the C++ class interfaces that are generated for your model. See "Customize C++ Class Interfaces Using Graphical Interfaces" in the Embedded Coder documentation.

#### How To

• "Customize C++ Class Interfaces Programmatically"

- "Configure Step Method for Model Class"
- "C++ Class Interface Control"

# <span id="page-473-0"></span>RTW.ModelCPPClass class

**Package:** RTW

Control C++ class interfaces for models

## **Description**

The ModelCPPClass class is the base class for the classes [RTW.ModelCPPArgsClass](#page-468-0) and [RTW.ModelCPPVoidClass](#page-475-0), which provide objects that describe C++ class interfaces for models using either an I/O arguments style step method or a void-void style step method. Use the [attachToModel](#page-70-0) method to attach a C++ class interface to a loaded ERT-based Simulink model.

#### **Construction**

To access the methods of this class, use the constructor for either [RTW.ModelCPPArgsClass](#page-468-0) or [RTW.ModelCPPVoidClass](#page-475-0).

# **Methods**

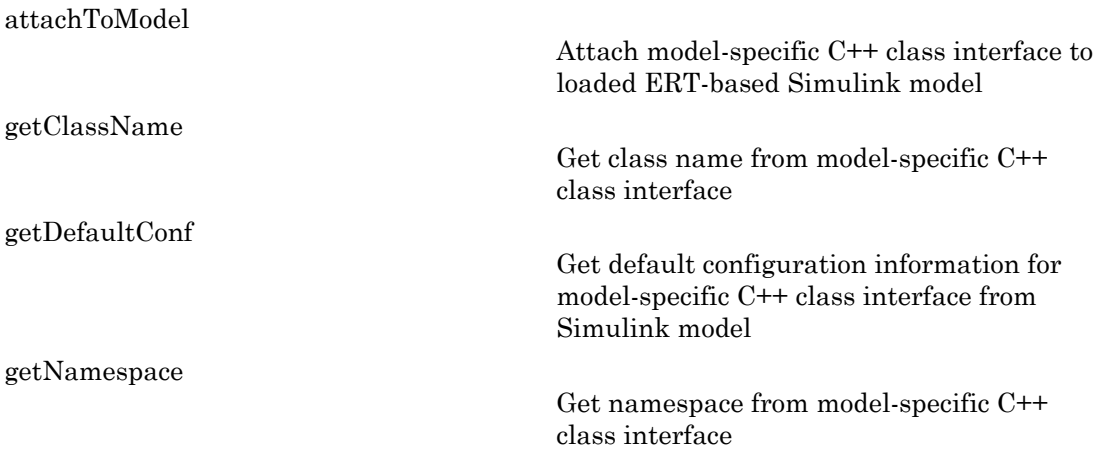

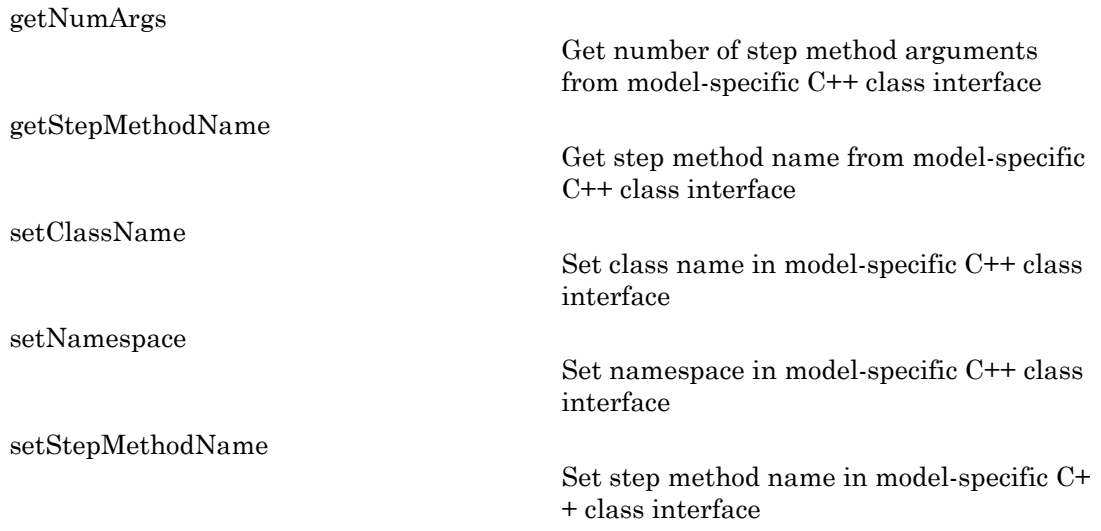

The **Configure C++ Class Interface** button on the **Interface** pane of the Simulink Configuration Parameters dialog box launches the Configure C++ class interface dialog box, where you can flexibly control the C++ class interfaces that are generated for your model. Once you validate and apply your changes, you can generate code based on your C++ class interface modifications. See "Customize C++ Class Interfaces Using Graphical Interfaces" in the Embedded Coder documentation.

#### How To

- "Customize C++ Class Interfaces Programmatically"
- "Configure Step Method for Model Class"
- "C++ Class Interface Control"

# <span id="page-475-0"></span>RTW.ModelCPPVoidClass class

**Package:** RTW **Superclasses:** RTW.ModelCPPClass

Control C++ class interfaces for models using void-void style step method

## **Description**

The ModelCPPVoidClass class provides objects that describe C++ class interfaces for models using a void-void style step method. Use the [attachToModel](#page-70-0) method to attach a C++ class interface to a loaded ERT-based Simulink model.

## **Construction**

[RTW.ModelCPPVoidClass](#page-477-0)

Create C++ class interface object for configuring model class with void-void style step method

## **Methods**

See the methods of the base class [RTW.ModelCPPClass](#page-473-0), plus the following method.

[runValidation](#page-495-0)

Validate model-specific C++ class interface against Simulink model

## Copy Semantics

Handle. To learn how this affects your use of the class, see Copying Objects in the MATLAB Programming Fundamentals documentation.

The **Configure C++ Class Interface** button on the **Interface** pane of the Simulink Configuration Parameters dialog box launches the Configure C++ class interface dialog box, where you can flexibly control the C++ class interfaces that are generated for your model. Once you validate and apply your changes, you can generate code based on your C++ class interface modifications. See "Customize C++ Class Interfaces Using Graphical Interfaces" in the Embedded Coder documentation.

#### How To

- "Customize C++ Class Interfaces Programmatically"
- "Configure Step Method for Model Class"
- "C++ Class Interface Control"

# <span id="page-477-0"></span>RTW.ModelCPPVoidClass

**Class:** RTW.ModelCPPVoidClass **Package:** RTW

Create C++ class interface object for configuring model class with void-void style step method

#### **Syntax**

*obj* = RTW.ModelCPPVoidClass

## **Description**

*obj* = RTW.ModelCPPVoidClass returns a handle, *obj*, to a newly created object of class RTW.ModelCPPVoidClass.

## Output Arguments

*obj* Handle to a newly created C++ class interface object for configuring a model class with a void-void style step method. The object has not yet been configured or attached to an ERTbased Simulink model.

## **Alternatives**

The **Configure C++ Class Interface** button on the **Interface** pane of the Simulink Configuration Parameters dialog box launches the Configure C++ class interface dialog box, where you can flexibly control the C++ class interfaces that are generated for your model. See "Customize C++ Class Interfaces Using Graphical Interfaces" in the Embedded Coder documentation.

#### How To

• "Customize C++ Class Interfaces Programmatically"

- "Configure Step Method for Model Class"
- "C++ Class Interface Control"

# RTW.ModelSpecificCPrototype class

**Package:** RTW

Describe signatures of functions for model

### **Description**

A ModelSpecificCPrototype object describes the signatures of the step and initialization functions for a model. You must use this in conjunction with the attachToModel method.

#### **Construction**

[RTW.ModelSpecificCPrototype](#page-483-0)

Create model-specific C prototype object

## **Methods**

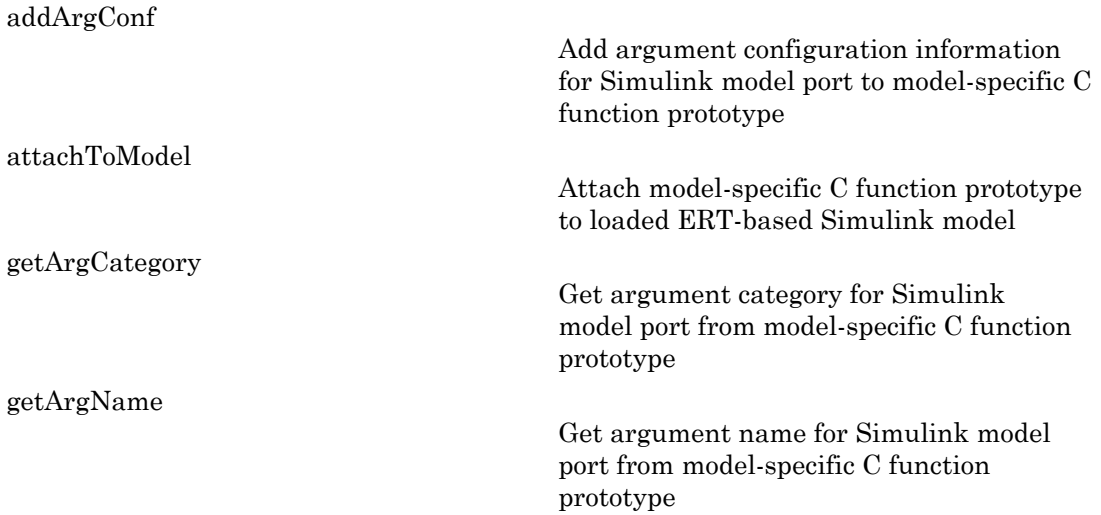

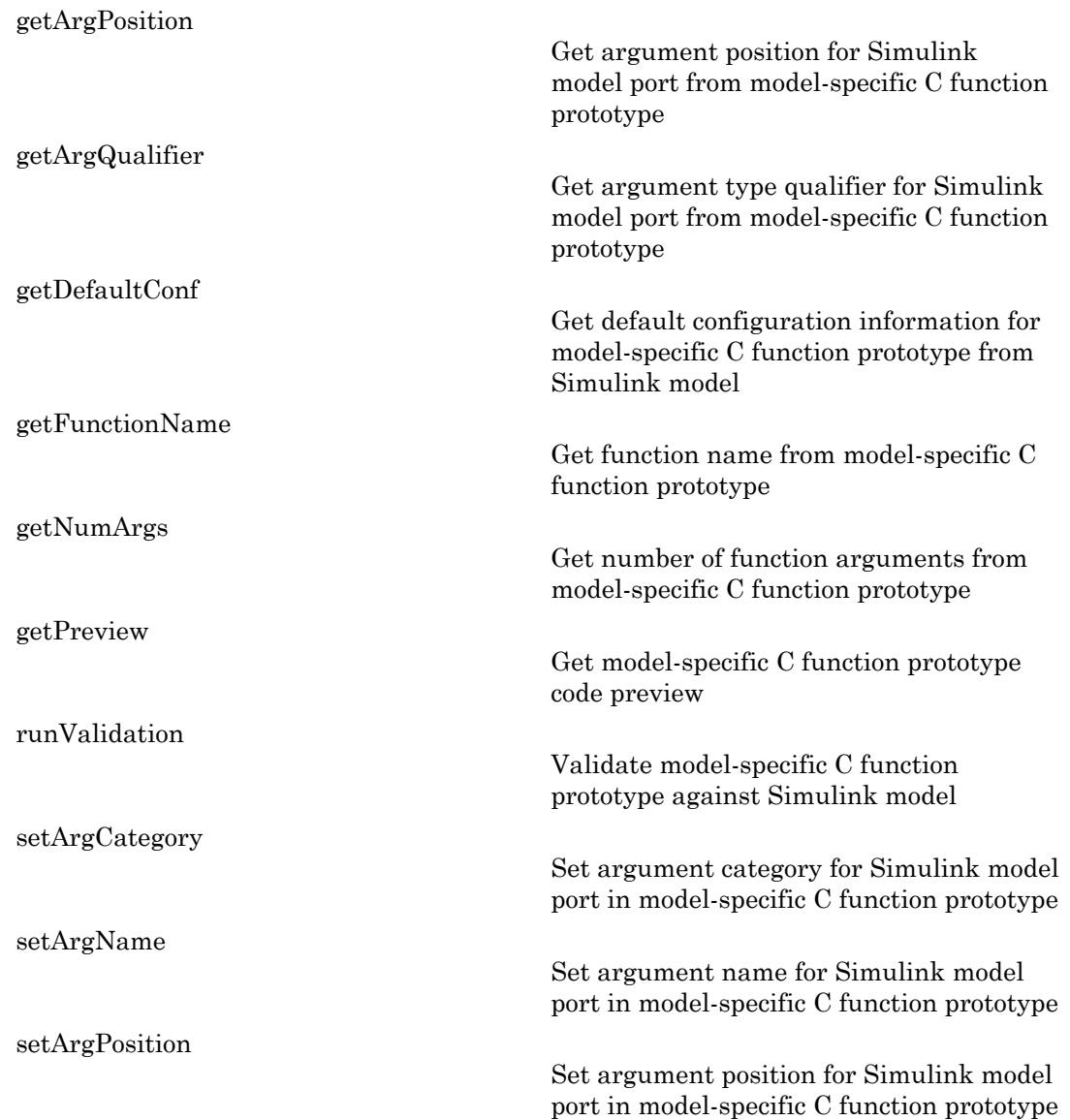

[setArgQualifier](#page-513-0)

[setFunctionName](#page-517-0)

Set argument type qualifier for Simulink model port in model-specific C function prototype

Set function name in model-specific C function prototype

## Copy Semantics

Handle. To learn how this affects your use of the class, see Copying Objects in the MATLAB Programming Fundamentals documentation.

## Examples

The code below creates a function control object, a, and uses it to add argument configuration information to the model.

```
% Open the rtwdemo_counter model and specify the System Target File
rtwdemo_counter
set_param(gcs,'SystemTargetFile','ert.tlc')
%% Create a function control object
a=RTW.ModelSpecificCPrototype
%% Add argument configuration information for Input and Output ports
addArgConf(a,'Input','Pointer','inputArg','const *')
addArgConf(a,'Output','Pointer','outputArg','none')
%% Attach the function control object to the model
attachToModel(a,gcs)
```
## **Alternatives**

You can create a function control object using the Model Interface dialog box.

#### See Also

RTW.ModelSpecificCPrototype.addArgConf

#### How To

• "Function Prototype Control"

# <span id="page-483-0"></span>RTW.ModelSpecificCPrototype

**Class:** RTW.ModelSpecificCPrototype **Package:** RTW

Create model-specific C prototype object

#### **Syntax**

*obj* = RTW.ModelSpecificCPrototype

#### **Description**

*obj* = RTW.ModelSpecificCPrototype creates a handle, *obj*, to an object of class RTW.ModelSpecificCPrototype.

#### Output Arguments

*obj* Handle to model specific C prototype object.

#### Examples

Create a function control object, a, and use it to add argument configuration information to the model:

```
% Open the rtwdemo_counter model and specify the System Target File
rtwdemo_counter
set param(gcs,'SystemTargetFile','ert.tlc')
%% Create a function control object
a=RTW.ModelSpecificCPrototype
%% Add argument configuration information for Input and Output ports
addArgConf(a,'Input','Pointer','inputArg','const *')
addArgConf(a,'Output','Pointer','outputArg','none')
%% Attach the function control object to the model
attachToModel(a,gcs)
```
The **Configure Model Functions** button on the **Interface** pane of the Simulink Configuration Parameters dialog box launches the Model Interface dialog box, which provides you flexible control over the C function prototypes that are generated for your model. See "Configure Function Prototypes Using Graphical Interfaces" in the Embedded Coder documentation.

#### See Also

RTW.ModelSpecificCPrototype.addArgConf

#### How To

• "Function Prototype Control"

# rtw.pil.RtIOStreamApplicationFramework

Configure target-side communications

## **Syntax**

appFrameObj = rtw.pil.RtIOStreamApplicationFramework(componentArgs)

#### **Description**

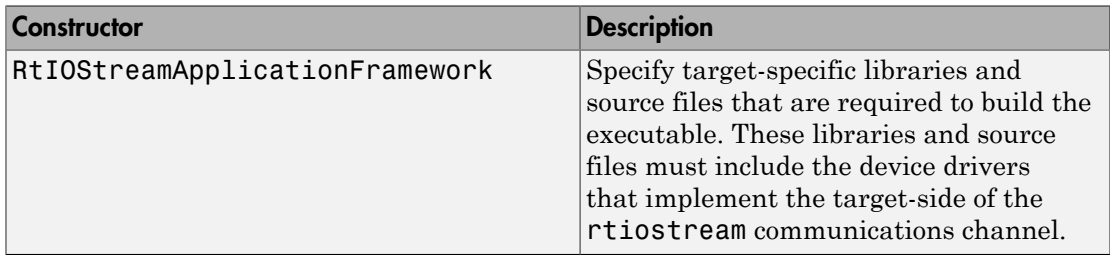

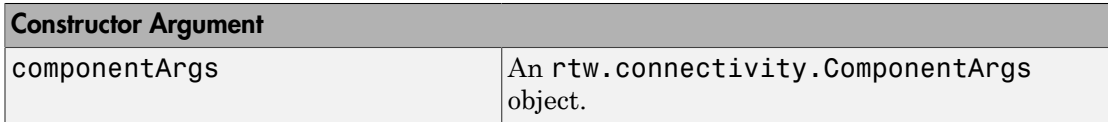

appFrameObj = rtw.pil.RtIOStreamApplicationFramework(componentArgs) returns an object that provides access to an RTW.BuildInfo object containing PILspecific files (including a PIL main). rtw.connectivity.MakefileBuilder combines these files with the PIL component libraries to create the PIL application.

You must make a subclass of rtw.pil.RtIOStreamApplicationFramework. In addition:

- Use the addPILMain method to specify a main.c file, which is required to build the PIL application.
- To the RTW.BuildInfo object, add data that is required for the implementation of the rtiostream target communications interface, using provided functions.

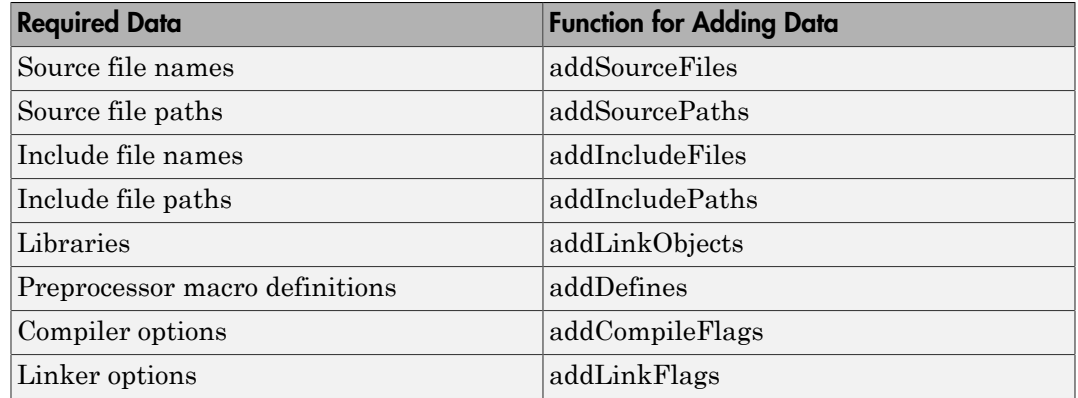

The following table describes rtw.pil.RtIOStreamApplicationFramework methods.

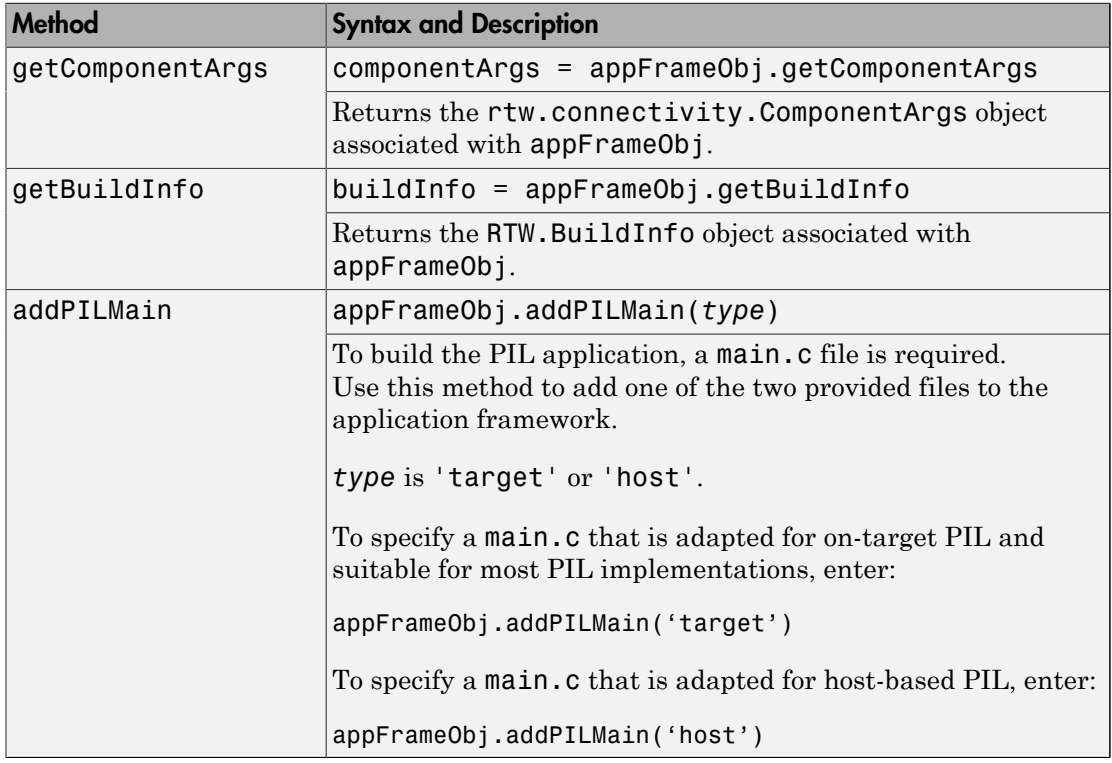

## More About

- "Create PIL Target Connectivity Configuration"
- "Build Information Object"
- rtwdemo\_custom\_pil\_script

#### See Also

rtw.connectivity.ComponentArgs | rtiostream\_wrapper

# rtw.pil.RtIOStreamApplicationFramework

Configure target-side communications

#### **Syntax**

appFrameObj = rtw.pil.RtIOStreamApplicationFramework(componentArgs)

#### **Description**

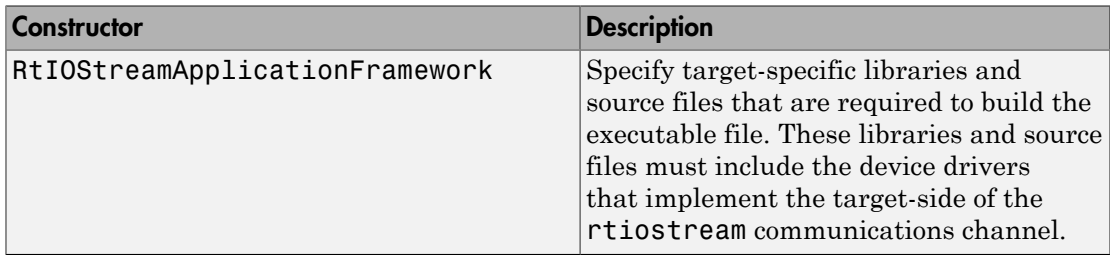

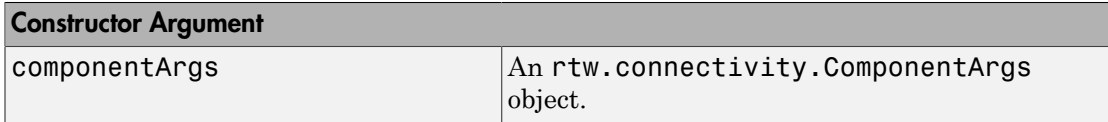

appFrameObj = rtw.pil.RtIOStreamApplicationFramework(componentArgs) returns an object that provides access to an RTW.BuildInfo object containing PILspecific files (including a PIL main). rtw.connectivity.MakefileBuilder combines these files with the PIL component libraries to create the PIL application.

You must make a subclass of rtw.pil.RtIOStreamApplicationFramework. In addition:

- Use the addPILMain method to specify a main.c file, which is required to build the PIL application.
- Use the supplied functions to add data to the RTW.BuildInfo object, which is required for the implementation of the rtiostream target communications interface.

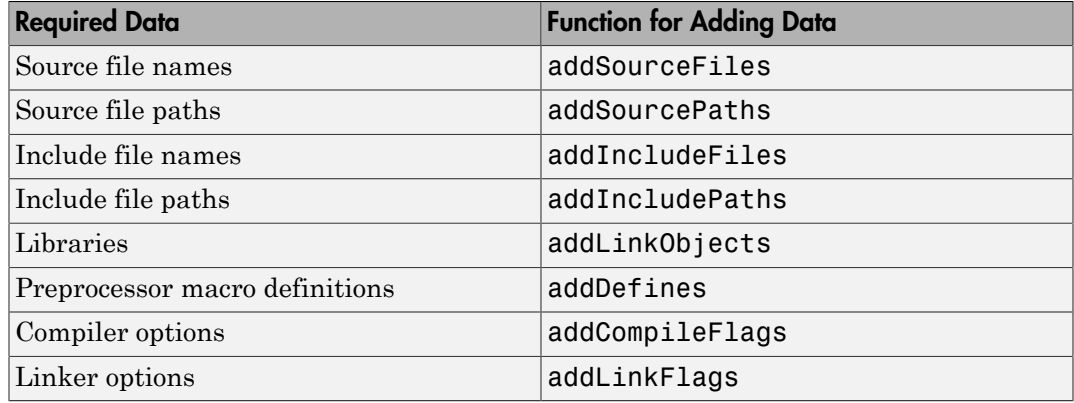

The following table describes rtw.pil.RtIOStreamApplicationFramework methods.

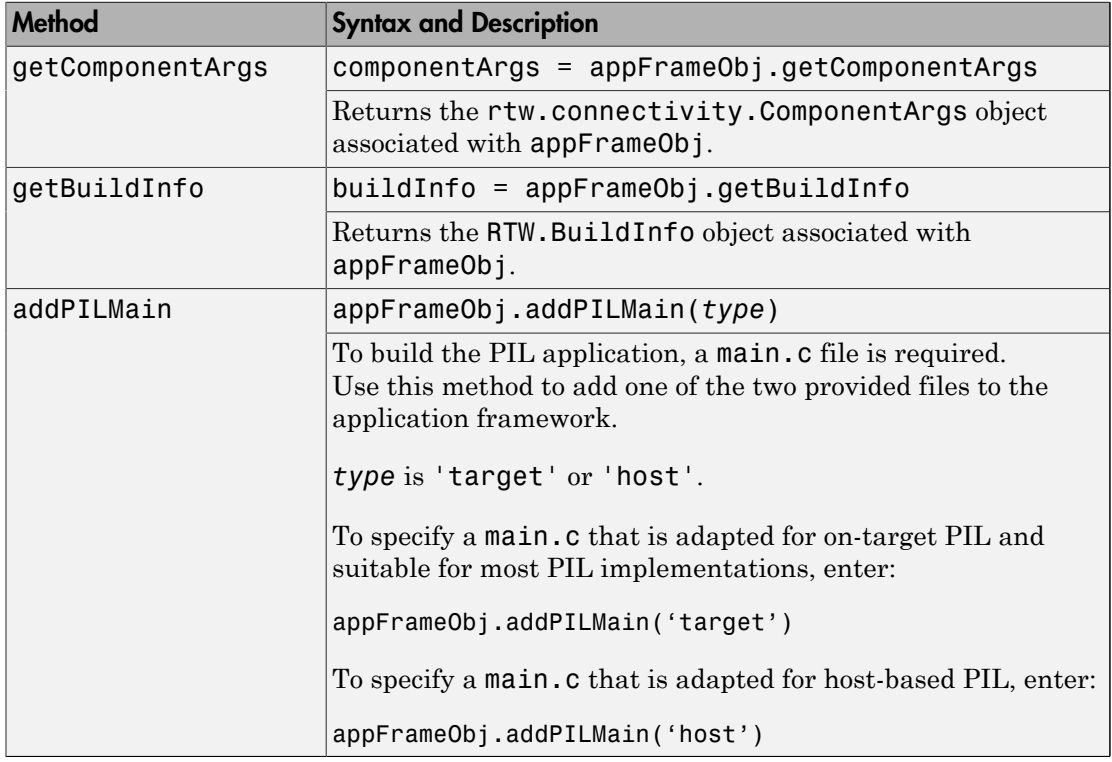

## More About

- "Create PIL Target Connectivity Configuration"
- "Build Information Object"

#### See Also

rtiostream\_wrapper | rtw.connectivity.MakefileBuilder | rtw.connectivity.ComponentArgs

#### run

**Class:** cgv.CGV **Package:** cgv

Execute CGV object

#### **Syntax**

*result* = *cgvObj*.run()

## **Description**

*result* = *cgvObj*.run() executes the model once for each input data that you added to the object. *result* is a boolean value that indicates whether the run completed without execution error. *cgvObj* is a handle to a cgv. CGV object.

After each execution of the model, the object captures and writes the following metadata to a file in the output folder:

ErrorDetails — If errors occur, the error information.

status — The execution status.

ver — Version information for MathWorks® products.

hostname — Name of computer.

dateTime — Date and time of execution.

warnings  $\equiv$  If warnings occur, the warning messages.

username — Name of user.

runtime — The amount of time that lapsed for the execution.

## **Tips**

- Only call run once for each cgv.CGV object.
- The cgv.CGV methods that set up the object are ignored after a call to run. See the cgv.CGV class for details.
- You can call run once without first calling addInputData (cgv.CGV). However, it is recommended that you first save the required data for execution to a MAT-file,

including the model inputs and parameters. Then use cgv.CGV.addInputData to pass the MAT-file to the CGV object before calling run.

• The cgv.CGV object supports callback functions that you can define and add to the cgv.CGV object. These callback functions are called during cgv.CGV.run() in the following order:

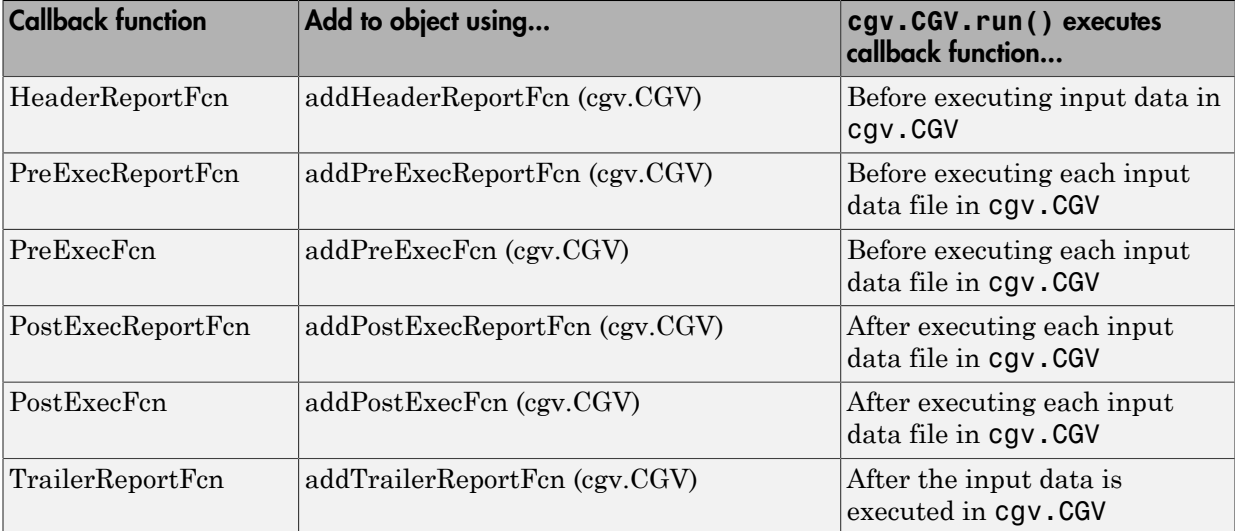

#### How To

• "Verify Numerical Equivalence with CGV"

# <span id="page-493-0"></span>runValidation

**Class:** RTW.ModelCPPArgsClass **Package:** RTW

Validate model-specific C++ class interface against Simulink model

## **Syntax**

[*status*, *msg*] = runValidation(*obj*)

## **Description**

[*status*, *msg*] = runValidation(*obj*) runs a validation check of the specified model-specific C++ class interface against the ERT-based Simulink model to which it is attached.

Before calling this function, you must call either [attachToModel](#page-70-0), to attach a function prototype to a loaded model, or RTW.getClassInterfaceSpecification, to get the handle to a function prototype previously attached to a loaded model.

## Input Arguments

*obj* Handle to a model-specific C++ class interface control object, such as a handle previously returned by *obj* = [RTW.ModelCPPArgsClass](#page-471-0) or *obj* = RTW.getClassInterfaceSpecification (*modelName*).

## Output Arguments

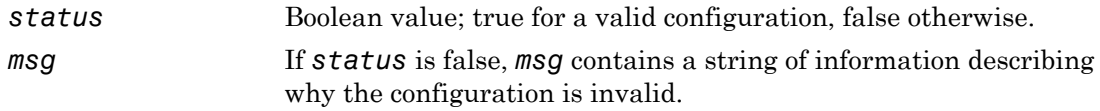

To validate a C++ class interface in the Simulink Configuration Parameters graphical user interface, go to the **Interface** pane and click the **Configure C++ Class Interface** button. This button launches the Configure C++ class interface dialog box, where you can display and configure the step method for your model class. Click the **Validate** button to validate your current model step function configuration. The **Validation** pane displays status and an explanation of failures. For more information, see "Configure Step Method for Your Model Class" in the Embedded Coder documentation.

#### How To

- "Customize C++ Class Interfaces Programmatically"
- "Configure Step Method for Model Class"
- "C++ Class Interface Control"

# <span id="page-495-0"></span>runValidation

**Class:** RTW.ModelCPPVoidClass **Package:** RTW

Validate model-specific C++ class interface against Simulink model

## **Syntax**

[*status*, *msg*] = runValidation(*obj*)

## **Description**

[*status*, *msg*] = runValidation(*obj*) runs a validation check of the specified model-specific C++ class interface against the ERT-based Simulink model to which it is attached.

Before calling this function, you must call either [attachToModel](#page-70-0), to attach a function prototype to a loaded model, or RTW.getClassInterfaceSpecification, to get the handle to a function prototype previously attached to a loaded model.

## Input Arguments

*obj* Handle to a model-specific C++ class interface control object, such as a handle previously returned by *obj* = [RTW.ModelCPPVoidClass](#page-477-0) or *obj* = RTW.getClassInterfaceSpecification (*modelName*).

## Output Arguments

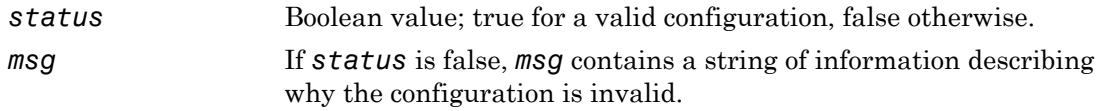

To validate a C++ class interface in the Simulink Configuration Parameters graphical user interface, go to the **Interface** pane and click the **Configure C++ Class Interface** button. This button launches the Configure C++ class interface dialog box, where you can display and configure the step method for your model class. Click the **Validate** button to validate your current model step function configuration. The **Validation** pane displays status and an explanation of failures. For more information, see "Configure Step Method for Your Model Class" in the Embedded Coder documentation.

#### How To

- "Customize C++ Class Interfaces Programmatically"
- "Configure Step Method for Model Class"
- "C++ Class Interface Control"

# <span id="page-497-0"></span>runValidation

**Class:** RTW.ModelSpecificCPrototype **Package:** RTW

Validate model-specific C function prototype against Simulink model

## **Syntax**

[*status*, *msg*] = runValidation(*obj*)

## **Description**

[*status*, *msg*] = runValidation(*obj*) runs a validation check of the specified model-specific C function prototype against the ERT-based Simulink model to which it is attached.

Before calling this function, you must call either attachToModel, to attach a function prototype to a loaded model, or RTW.getFunctionSpecification, to get the handle to a function prototype previously attached to a loaded model.

#### Input Arguments

*obj* Handle to a model-specific C prototype function control object previously returned by *obj* = RTW.ModelSpecificCPrototype or *obj* = RTW.getFunctionSpecification (*modelName*).

#### Output Arguments

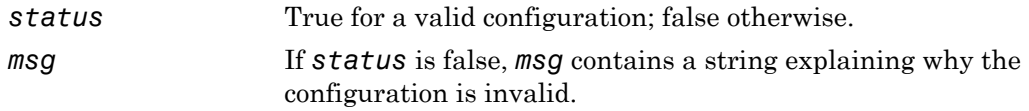

Click the **Validate** button in the Model Interface dialog box to run a validation check of the specified model-specific C function prototype against the ERT-based Simulink model to which it is attached. See "Model Specific C Prototypes View" in the Embedded Coder documentation.

#### How To

• "Function Prototype Control"

# <span id="page-499-0"></span>setArgCategory

**Class:** RTW.ModelCPPArgsClass **Package:** RTW

Set argument category for Simulink model port in model-specific C++ class interface

## **Syntax**

```
setArgCategory(obj, portName, category)
```
## **Description**

setArgCategory(*obj*, *portName*, *category*) sets the category — 'Value', 'Pointer', or 'Reference' — of the argument corresponding to a specified Simulink model inport or outport in a specified model-specific C++ class interface.

#### Input Arguments

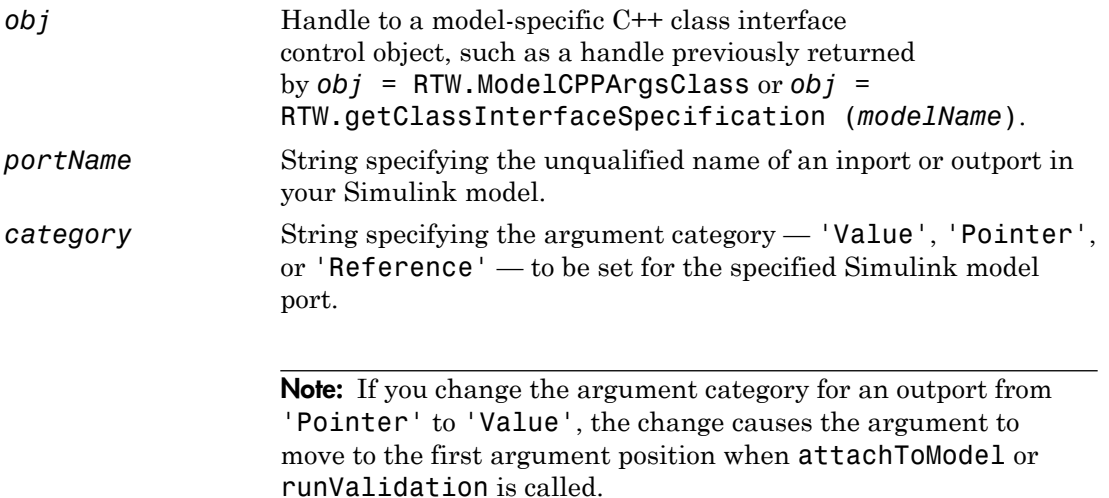

To set argument categories in the Simulink Configuration Parameters graphical user interface, go to the **Interface** pane and click the **Configure C++ Class Interface** button. This button launches the Configure C++ class interface dialog box, where you can display and configure the step method for your model class. In the I/O arguments step method view of this dialog box, click the **Get Default Configuration** button to display step method argument categories that you can examine and modify. For more information, see "Configure Step Method for Your Model Class" in the Embedded Coder documentation.

#### How To

- "Customize C++ Class Interfaces Programmatically"
- "Configure Step Method for Model Class"
- "C++ Class Interface Control"

# <span id="page-501-0"></span>setArgCategory

**Class:** RTW.ModelSpecificCPrototype **Package:** RTW

Set argument category for Simulink model port in model-specific C function prototype

#### **Syntax**

```
setArgCategory(obj, portName, category)
```
#### **Description**

setArgCategory(*obj*, *portName*, *category*) sets the category, 'Value' or 'Pointer', of the argument corresponding to a specified Simulink model inport or outport in a specified model-specific C function prototype.

#### Input Arguments

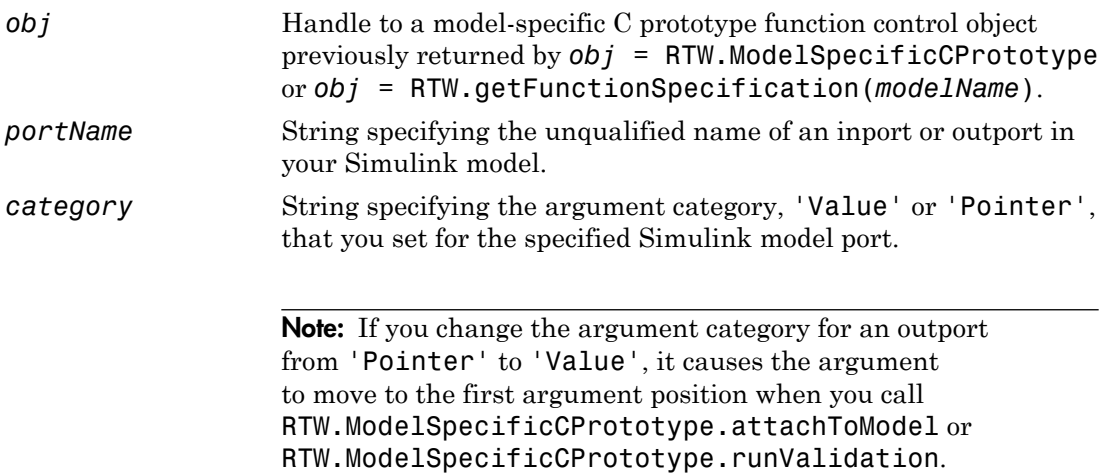

Use the **Step function arguments** table in the Model Interface dialog box to specify argument categories. See "Model Specific C Prototypes View" in the Embedded Coder documentation.

#### How To

• "Function Prototype Control"

# <span id="page-503-0"></span>setArgName

**Class:** RTW.ModelCPPArgsClass **Package:** RTW

Set argument name for Simulink model port in model-specific C++ class interface

## **Syntax**

setArgName(*obj*, *portName*, *argName*)

## **Description**

setArgName(*obj*, *portName*, *argName*) sets the argument name that corresponds to a specified Simulink model inport or outport in a specified model-specific C++ class interface.

#### Input Arguments

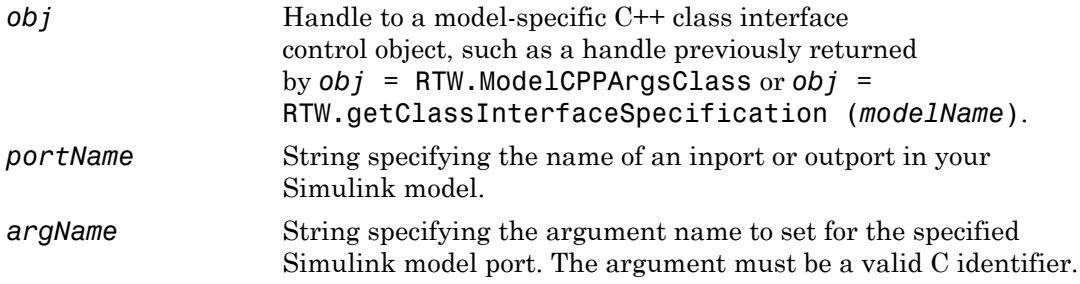

#### **Alternatives**

To set argument names in the Simulink Configuration Parameters graphical user interface, go to the **Interface** pane and click the **Configure C++ Class Interface** button. This button launches the Configure C++ class interface dialog box, where you
can display and configure the step method for your model class. In the I/O arguments step method view of this dialog box, click the **Get Default Configuration** button to display step method argument names that you can examine and modify. For more information, see "Configure Step Method for Your Model Class" in the Embedded Coder documentation.

#### How To

- "Customize C++ Class Interfaces Programmatically"
- "Configure Step Method for Model Class"
- "C++ Class Interface Control"

# setArgName

**Class:** RTW.ModelSpecificCPrototype **Package:** RTW

Set argument name for Simulink model port in model-specific C function prototype

## **Syntax**

```
setArgName(obj, portName, argName)
```
## **Description**

setArgName(*obj*, *portName*, *argName*) sets the argument name corresponding to a specified Simulink model inport or outport in a specified model-specific C function prototype.

## Input Arguments

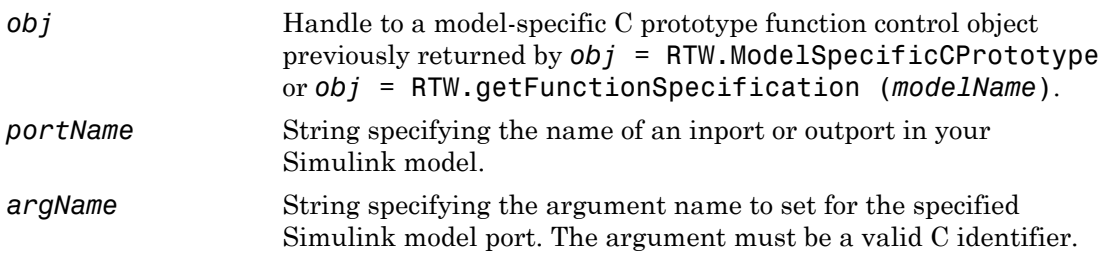

## **Alternatives**

Use the **Step function arguments** table in the Model Interface dialog box to specify argument names. See "Model Specific C Prototypes View" in the Embedded Coder documentation.

#### How To

• "Function Prototype Control"

# setArgPosition

**Class:** RTW.ModelCPPArgsClass **Package:** RTW

Set argument position for Simulink model port in model-specific C++ class interface

## **Syntax**

setArgPosition(*obj*, *portName*, *position*)

## **Description**

setArgPosition(*obj*, *portName*, *position*) sets the position — 1 for first, 2 for second, etc. — of the argument that corresponds to a specified Simulink model inport or outport in a specified model-specific C++ class interface. The specified argument is then moved to the specified position, and other arguments shifted by one position accordingly.

### Input Arguments

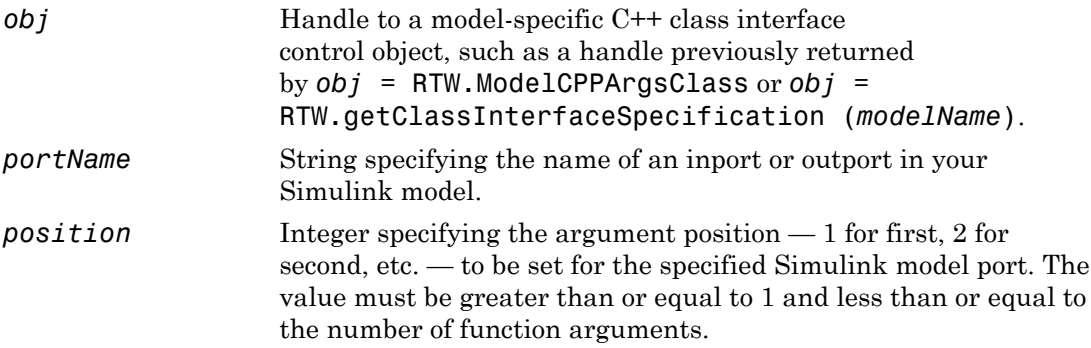

### **Alternatives**

To set argument positions in the Simulink Configuration Parameters graphical user interface, go to the **Interface** pane and click the **Configure C++ Class Interface**

button. This button launches the Configure C++ class interface dialog box, where you can display and configure the step method for your model class. In the I/O arguments step method view of this dialog box, click the **Get Default Configuration** button to display step method argument positions that you can examine and modify. For more information, see "Configure Step Method for Your Model Class" in the Embedded Coder documentation.

#### How To

- "Customize C++ Class Interfaces Programmatically"
- "Configure Step Method for Model Class"
- "C++ Class Interface Control"

# setArgPosition

**Class:** RTW.ModelSpecificCPrototype **Package:** RTW

Set argument position for Simulink model port in model-specific C function prototype

## **Syntax**

setArgPosition(*obj*, *portName*, *position*)

# **Description**

setArgPosition(*obj*, *portName*, *position*) sets the position — 1 for first, 2 for second, etc. — of the argument corresponding to a specified Simulink model inport or outport in a specified model-specific C function prototype. The specified argument moves to the specified position, and other arguments shift by one position accordingly.

## Input Arguments

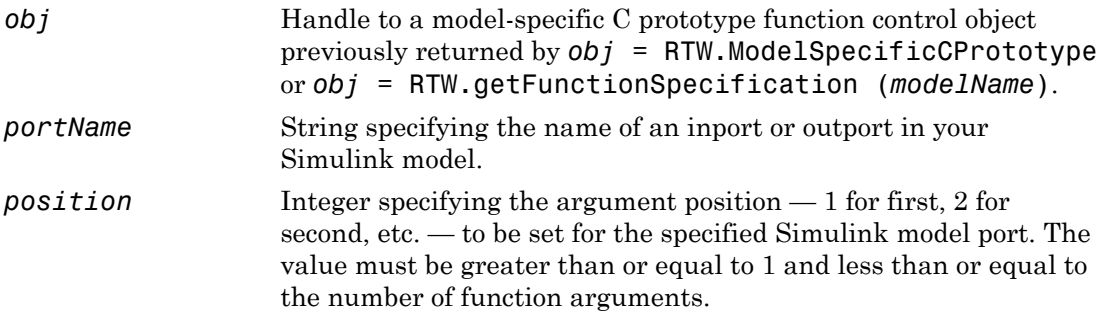

### **Alternatives**

Use the **Step function arguments** table in the Model Interface dialog box to specify argument position. See "Model Specific C Prototypes View" in the Embedded Coder documentation.

#### How To

• "Function Prototype Control"

# setArgQualifier

**Class:** RTW.ModelCPPArgsClass **Package:** RTW

Set argument type qualifier for Simulink model port in model-specific C++ class interface

## **Syntax**

setArgQualifier(*obj*, *portName*, *qualifier*)

## **Description**

setArgQualifier(*obj*, *portName*, *qualifier*) sets the type qualifier — 'none', 'const', 'const  $*$ ', 'const  $*$  const', or 'const  $\&'$  — of the argument that corresponds to a specified Simulink model inport or outport in a specified model-specific C++ class interface.

## Input Arguments

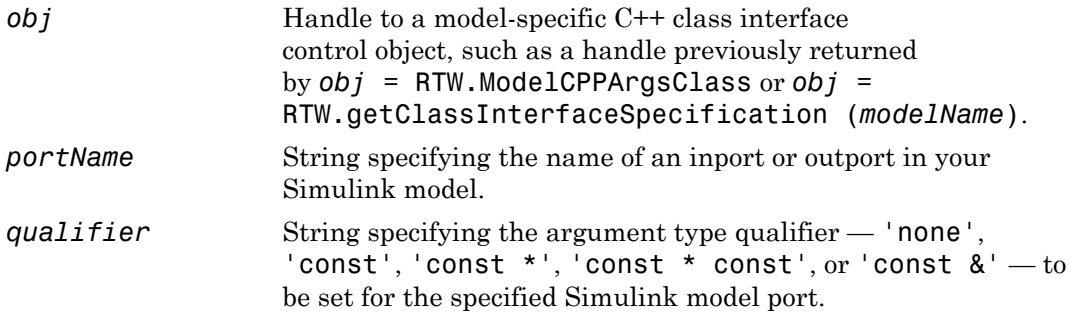

## **Alternatives**

To set argument qualifiers in the Simulink Configuration Parameters graphical user interface, go to the **Interface** pane and click the **Configure C++ Class Interface**

button. This button launches the Configure C++ class interface dialog box, where you can display and configure the step method for your model class. In the I/O arguments step method view of this dialog box, click the **Get Default Configuration** button to display step method argument qualifiers that you can examine and modify. For more information, see "Configure Step Method for Your Model Class" in the Embedded Coder documentation.

#### How To

- "Customize C++ Class Interfaces Programmatically"
- "Configure Step Method for Model Class"
- "C++ Class Interface Control"

# setArgQualifier

**Class:** RTW.ModelSpecificCPrototype **Package:** RTW

Set argument type qualifier for Simulink model port in model-specific C function prototype

## **Syntax**

```
setArgQualifier(obj, portName, qualifier)
```
## **Description**

setArgQualifier(*obj*, *portName*, *qualifier*) sets the type qualifier — 'none', 'const', 'const \*', or 'const \* const'— of the argument corresponding to a specified Simulink model inport or outport in a specified model-specific C function prototype.

## Input Arguments

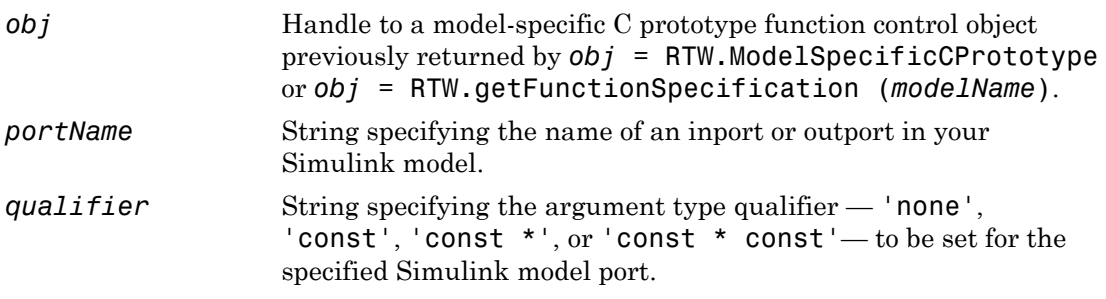

### **Alternatives**

Use the **Step function arguments** table in the Model Interface dialog box to specify argument qualifiers. See "Model Specific C Prototypes View" in the Embedded Coder documentation.

#### How To

• "Function Prototype Control"

# setClassName

**Class:** RTW.ModelCPPClass **Package:** RTW

Set class name in model-specific C++ class interface

## **Syntax**

setClassName(*obj*, *clsName*)

### **Description**

setClassName(*obj*, *clsName*) sets the class name in the specified model-specific C++ class interface.

#### Input Arguments

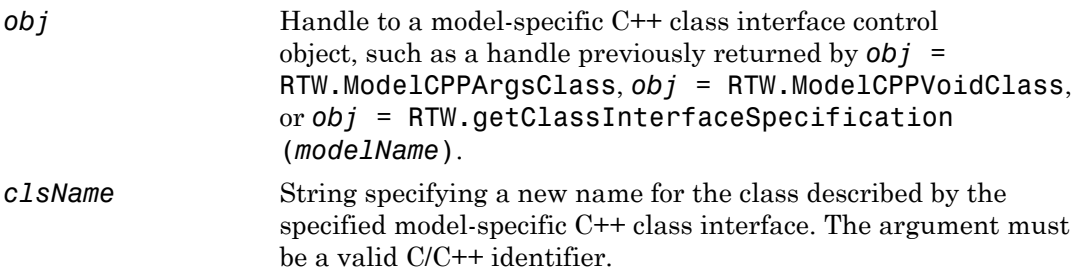

### **Alternatives**

To set the model class name in the Simulink Configuration Parameters graphical user interface, go to the **Interface** pane and click the **Configure C++ Class Interface** button. This button launches the Configure C++ class interface dialog box, where you can display and configure the step method for your model class. In the I/O arguments step method view of this dialog box, click the **Get Default Configuration** button to

display the model class name, which you can examine and modify. In the void-void step method view, you can examine and modify the model class name without having to click a button. For more information, see "Configure Step Method for Your Model Class" in the Embedded Coder documentation.

#### How To

- "Customize C++ Class Interfaces Programmatically"
- "Configure Step Method for Model Class"
- "C++ Class Interface Control"

## setFunctionName

**Class:** RTW.ModelSpecificCPrototype **Package:** RTW

Set function name in model-specific C function prototype

### **Syntax**

setFunctionName(*obj*, *fcnName*, *fcnType*)

### **Description**

setFunctionName(*obj*, *fcnName*, *fcnType*) sets the step or initialization function name in the specified function control object.

### Input Arguments

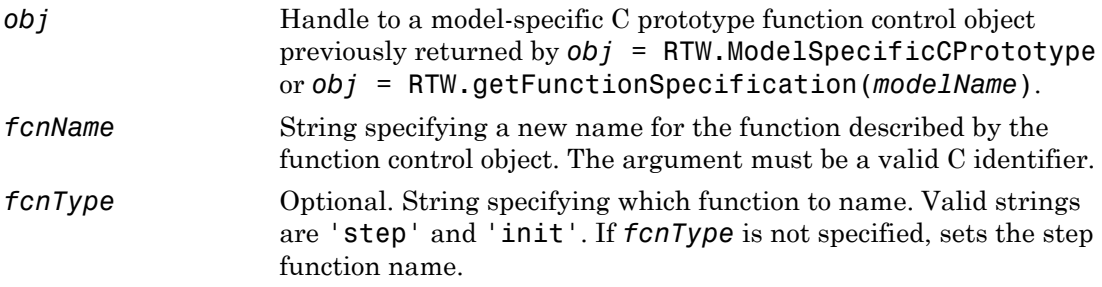

#### **Alternatives**

Use the **Initialize function name** and **Step function name** fields in the Model Interface dialog box to specify function names. See "Model Specific C Prototypes View" in the Embedded Coder documentation.

#### How To

• "Function Prototype Control"

# setMode

**Class:** cgv.CGV **Package:** cgv

Specify mode of execution

## **Syntax**

cgvObj.setMode(connectivity)

## **Description**

cgvObj.setMode(connectivity) specifies the mode of execution for the cgv.CGV object, *cgvObj*. The default value for the execution mode is set to either normal or sim.

### Input Arguments

#### **connectivity**

Specify mode of execution

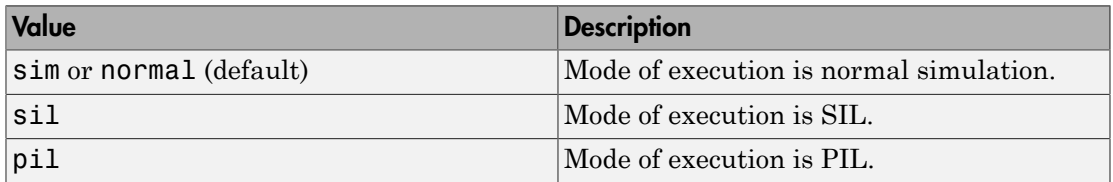

# Examples

After running a cgv.CGV object, copy the object. Before rerunning the object, call setMode to change the execution mode to sil for an existing cgv.CGV object.

cgvModel = 'rtwdemo\_cgv'; cgvObj1 = cgv.CGV(cgvModel, 'connectivity', 'sim');

```
cgvObj1.run();
cgvObj2 = cgvObj1.copySetup()
cgvObj2.setMode('sil');
cgvObj2.run();
```
#### See Also

cgv.CGV.run | cgv.CGV.copySetup

#### How To

• "Verify Numerical Equivalence with CGV"

# setNameSpace

Set namespace for C++ function entry in code replacement table

# **Syntax**

```
setNameSpace(hEntry, nameSpace)
```
## **Arguments**

#### *hEntry*

Handle to a code replacement function entry previously returned by one of the following:

- *hEntry* = RTW.TflCFunctionEntry
- *hEntry* = *MyCustomFunctionEntry*, where *MyCustomFunctionEntry* is a class derived from RTW.TflCFunctionEntry
- A call to the registerCPPFunctionEntry function

#### *nameSpace*

String specifying the namespace in which the implementation function for the C++ function entry is defined.

# **Description**

The setNameSpace function specifies the namespace for a C++ function entry in a code replacement table. During code generation, if the function entry is matched, the software emits the namespace in the generated function code (for example, std::sin(tfl\_cpp\_U.In1)).

If you created the function entry using *hEntry* = RTW.TflCFunctionEntry or *hEntry* = *MyCustomFunctionEntry* (that is, not using registerCPPFunctionEntry), then, before calling the setNameSpace function, you must enable C++ support for the function entry by calling the enableCPP function.

#### Examples

In the following example, the setNameSpace function is used to set the namespace for the sin implementation function to std.

```
fcn_entry = RTW.TflCFunctionEntry;
fcn_entry.setTflCFunctionEntryParameters( ...
                                                              '\sin', ...<br>100, ...
                                 'Priority',
                                 'ImplementationName', 'sin', ...
                                  'ImplementationHeaderFile', 'cmath' );
fcn_entry.enableCPP();
fcn_entry.setNameSpace('std');
```
# More About

• "Define Code Replacement Mappings"

#### See Also

enableCPP | registerCPPFunctionEntry

## setNamespace

**Class:** RTW.ModelCPPClass **Package:** RTW

Set namespace in model-specific C++ class interface

## **Syntax**

setNamespace(*obj*, *nsName*)

### **Description**

setNamespace(*obj*, *nsName*) sets the namespace in the specified model-specific C++ class interface.

#### Input Arguments

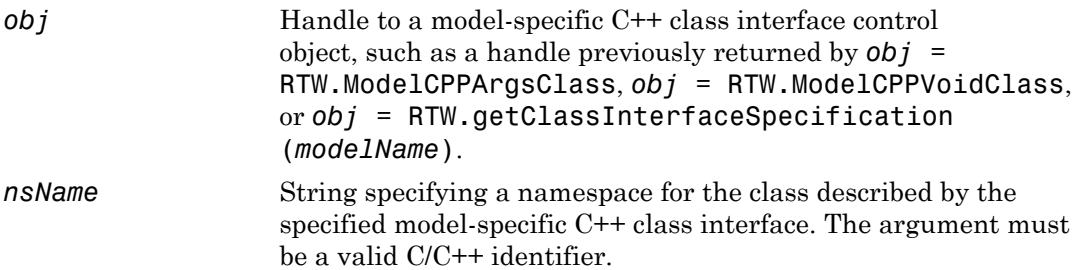

### **Alternatives**

To set the model namespace in the Simulink Configuration Parameters graphical user interface, go to the **Interface** pane and click the **Configure C++ Class Interface** button. This button launches the Configure C++ class interface dialog box, where you can display and configure the namespace for your model class. In the I/O arguments step method view of this dialog box, click the **Get Default Configuration** button to display

the model namespace, which you can examine and modify. In the void-void step method view, you can examine and modify the model namespace without having to click a button. For more information, see "Configure Step Method for Your Model Class" in the Embedded Coder documentation.

#### How To

- "Customize C++ Class Interfaces Programmatically"
- "Configure Step Method for Model Class"
- "C++ Class Interface Control"

# setObjectiveName

**Class:** rtw.codegenObjectives.Objective **Package:** rtw.codegenObjectives

Specify objective name

### **Syntax**

```
setObjectiveName(obj, objName)
```
### **Description**

setObjectiveName(*obj*, *objName*) specifies a name for the objective. The Configuration Set Objectives dialog box displays the name of the objective.

#### Input Arguments

*obj* Handle to a code generation objective object previously created. *objName* Optional string that indicates the name of the objective. If you do not specify an objective name, the Configuration Set Objectives dialog box displays the objective ID for the objective name.

## Examples

Name the objective Reduce RAM Example:

setObjectiveName(obj, 'Reduce RAM Example');

#### How To

• "Create Custom Objectives"

## setOutputDir

**Class:** cgv.CGV **Package:** cgv

Specify folder

## **Syntax**

```
cgvObj.setOutputDir('path')
cgvObj.setOutputDir('path', 'overwrite', 'on')
```
## **Description**

*cgvObj*.setOutputDir('*path*') is an optional method that specifies a location where the object writes the output and metadata files for execution. *cgvObj* is a handle to a cgv.CGV object. *path* is the absolute or relative path to the folder. If the path does not exist, the object attempts to create the folder. If you do not call setOutputDir, the object uses the current working folder.

*cgvObj*.setOutputDir('*path*', 'overwrite', *'on'*) includes the property and value pair to allow read-only files in the working directory to be overwritten. The default value for 'overwrite' is *'off'*.

#### How To

• "Verify Numerical Equivalence with CGV"

# setOutputFile

**Class:** cgv.CGV **Package:** cgv

Specify output data file name

## **Syntax**

*cgvObj*.setOutputFile(*InputIndex*,*OutputFile*)

# **Description**

*cgvObj*.setOutputFile(*InputIndex*,*OutputFile*) is an optional method that changes the default file name for the output data. *cgvObj* is a handle to a cgv.CGV object. *InputIndex* is a unique numeric identifier that specifies which output data to write to the file. The *InputIndex* is associated with specific input data.*OutputFile* is the name of the file, with or without the .mat extension.

#### How To

• "Verify Numerical Equivalence with CGV"

# setReservedIdentifiers

Register reserved identifiers to be associated with library

## **Syntax**

```
setReservedIdentifiers(hTable, ids)
```
## **Arguments**

#### *hTable*

Handle to a code replacement table previously returned by *hTable* = RTW.TflTable.

*ids*

Structure specifying reserved keywords to be registered for a library. The structure must contain the following:

- LibraryName element, a string that specifies 'ANSI\_C', 'ISO\_C','GNU', or a code replacement library name.
- HeaderInfos element, a structure or cell array of structures containing
	- HeaderName element, a string that specifies the header file in which the identifiers are declared
	- ReservedIds element, a cell array of strings that specifies the names of the identifiers to be registered as reserved keywords

For example,

```
d{1}.LibraryName = 'ANSI C';
d{1}.HeaderInfos{1}.HeaderName = 'math.h';
d{1}.HeaderInfos{1}.ReservedIds = {'y0', 'y1'};
```
## **Description**

In a code replacement table, each function implementation name defined by a table entry will be registered as a reserved identifier. You can register additional reserved identifiers for the table on a per-header-file basis. Providing additional reserved identifiers can help prevent duplicate symbols and other identifier-related compile and link issues.

The setReservedIdentifiers function allows you to register up to four reserved identifier structures in a code replacement table. One set of reserved identifiers can be associated with a code replacement library, while the other three (if present) must be associated with libraries named ANSI\_C, ISO\_C, or GNU.

For information about generating a list of reserved identifiers for the code replacement library that you are using to generate code, see "Reserved Identifiers and Code Replacement".

### Examples

In the following example, setReservedIdentifiers is used to register four reserved identifier structures, for 'ANSI\_C', 'ISO\_C','GNU', and 'My Custom CRL', respectively.

```
hLib = RTW.TflTable;
% Create and register CRL entries here
.
.
.
% Create and register reserved identifiers
d{1}.LibraryName = 'ANSI_C';
d{1}.HeaderInfos{1}.HeaderName = 'math.h';
d{1}.HeaderInfos{1}.ReservedIds = {'a', 'b'};
d{1}.HeaderInfos{2}.HeaderName = 'foo.h';
d{1}.HeaderInfos{2}.ReservedIds = {c', d'};
d{2}.LibraryName = 'ISO_C';
d{2}.HeaderInfos{1}.HeaderName = 'math.h';
d{2}.HeaderInfos{1}.ReservedIds = {'a', 'b'};
d{2}.HeaderInfos{2}.HeaderName = 'foo.h';
d{2}.HeaderInfos{2}.ReservedIds = {c', d'};
d{3}.LibraryName = 'GNU';
d{3}.HeaderInfos{1}.HeaderName = 'math.h';
d{3}.HeaderInfos{1}.ReservedIds = {'a', 'b'}; 
d{3}.HeaderInfos{2}.HeaderName = 'foo.h';
d{3}.HeaderInfos{2}.ReservedIds = {c', 'd'};
d{4}.LibraryName = 'My Custom CRL';
d{4}.HeaderInfos{1}.HeaderName = 'my_math_lib.h';
d{4}.HeaderInfos{1}.ReservedIds = {'y1}', 'u1';
```
d{4}.HeaderInfos{2}.HeaderName = 'my\_oper\_lib.h';  $d{4}$ .HeaderInfos ${2}$ .ReservedIds =  ${T60',$  bar'};

setReservedIdentifiers(hLib, d);

## More About

• "Reserved Identifiers and Code Replacement"

# setStepMethodName

**Class:** RTW.ModelCPPClass **Package:** RTW

Set step method name in model-specific C++ class interface

### **Syntax**

```
setStepMethodName(obj, fcnName)
```
### **Description**

setStepMethodName(*obj*, *fcnName*) sets the step method name in the specified model-specific C++ class interface.

### Input Arguments

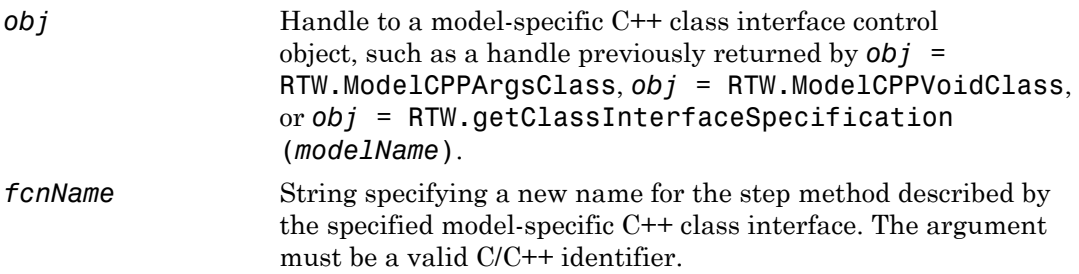

### **Alternatives**

To set the step method name in the Simulink Configuration Parameters graphical user interface, go to the **Interface** pane and click the **Configure C++ Class Interface** button. This button launches the Configure C++ class interface dialog box, where you can display and configure the step method for your model class. In the I/O arguments step method view of this dialog box, click the **Get Default Configuration** button to

display the step method name, which you can examine and modify. In the void-void step method view, you can examine and modify the step method name without having to click a button. For more information, see "Configure Step Method for Your Model Class" in the Embedded Coder documentation.

#### How To

- "Customize C++ Class Interfaces Programmatically"
- "Configure Step Method for Model Class"
- "C++ Class Interface Control"

# setTflCFunctionEntryParameters

Set specified parameters for function entry in code replacement table

### **Syntax**

```
setTflCFunctionEntryParameters(hEntry, varargin)
```
#### **Arguments**

*hEntry*

Handle to a code replacement function entry previously returned by *hEntry* = RTW.TflCFunctionEntry or *hEntry* = *MyCustomFunctionEntry*, where *MyCustomFunctionEntry* is a class derived from RTW.TflCFunctionEntry.

*varargin*

<span id="page-533-0"></span>Parameter/value pairs for the function entry. See [varargin Parameters.](#page-533-0)

#### varargin Parameters

You can specify the following function entry parameters to the setTflCFunctionEntryParameters function using parameter/value argument pairs. For example:

```
setTflCFunctionEntryParameters(..., 'Key', 'sqrt', ...);
```
#### AcceptExprInput

Boolean value to flag the code generator that the implementation function described by this entry accepts expression inputs. The default value is true if ImplType equals FCN\_IMPL\_FUNCT and false if ImplType equals FCN\_IMPL\_MACRO.

If the value is true, expression inputs are integrated into the generated code in a form similar to the following:

 $rtY.0ut1 = mySin(rtI. In1 + rtU. In2);$ 

If the value is false, a temporary variable is generated for the expression input, as follows:

real T rtb Sum;

```
rtb Sum = rtU.In1 + rtU.In2;
rtY.Out1 = mySin(rtb Sum);
```
#### AdditionalHeaderFiles

Cell array of strings specifying additional header files for a code replacement table entry. The strings can include tokens. For example, in the token \$mytoken\$, mytoken is a variable defined as a string in the MATLAB workspace or a MATLAB function in the search path that returns a string. The default is  $\{\}.$ 

#### AdditionalIncludePaths

Cell array of strings specifying the full path of additional include paths for a code replacement entry. The strings can include tokens. For example, in the token \$mytoken\$, mytoken is a variable defined as a string in the MATLAB workspace or a MATLAB function in the search path that returns a string. The default is  $\{\}.$ 

#### AdditionalLinkObjs

Cell array of strings specifying additional link objects for a code replacement table entry. The strings can include tokens. For example, in the token \$mytoken\$, mytoken is a variable defined as a string in the MATLAB workspace or a MATLAB function in the search path that returns a string. The default is  $\{\}.$ 

#### AdditionalLinkObjsPaths

Cell array of strings specifying the full path of additional link object paths for a code replacement entry. The strings can include tokens. For example, in the token \$mytoken\$, mytoken is a variable defined as a string in the MATLAB workspace or a MATLAB function in the search path that returns a string. The default is {}.

#### AdditionalSourceFiles

Cell array of strings specifying additional source files for a code replacement table entry. The strings can include tokens. For example, in the token \$mytoken\$, mytoken is a variable defined as a string in the MATLAB workspace or a MATLAB function in the search path that returns a string. The default is  $\{\}.$ 

#### AdditionalSourcePaths

Cell array of strings specifying the full path of additional source paths for a code replacement entry. The strings can include tokens. For example, in the token \$mytoken\$, mytoken is a variable defined as a string in the MATLAB workspace or a MATLAB function in the search path that returns a string. The default is  $\{\}.$ 

#### AdditionalCompileFlags

Cell array of strings specifying additional flags required to compile the source files defined for a code replacement table entry. The default is {}.

#### AdditionalLinkFlags

Cell array of strings specifying additional flags required to link the compiled files for a code replacement table entry. The default is {}.

#### EntryInfoAlgorithm

String specifying a computation or approximation method, configured for the specified math function, that must be matched in order for function replacement to occur. Code replacement libraries support function replacement based on computation or approximation method for the math functions rSqrt, sin, cos, and sincos. The valid arguments for each supported function are listed in this table.

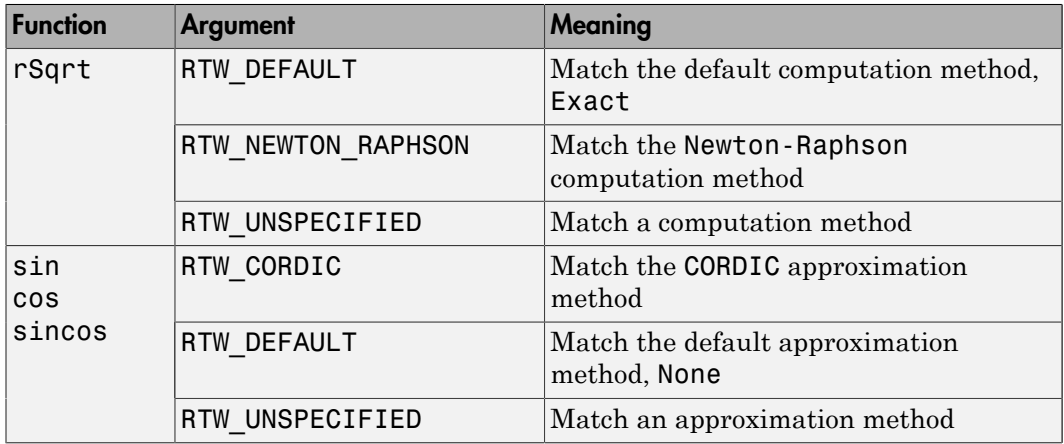

#### GenCallback

String specifying '' or 'RTW.copyFileToBuildDir'. The default is ''. If you specify 'RTW.copyFileToBuildDir', and if this function entry is matched and used, the function RTW.copyFileToBuildDir is called after code generation to copy additional header, source, or object files that you have specified for this function entry to the build directory. For more information, see "Specify Build Information for Replacement Code".

#### ImplementationHeaderFile

String specifying the name of the header file that declares the implementation function, for example,  $\leq$  math.h> $\leq$ . The string can include tokens. For example, in the token \$mytoken\$, mytoken is a variable defined as a string in the MATLAB workspace or a MATLAB function in the search path that returns a string. The default is {}.

#### ImplementationHeaderPath

String specifying the full path to the implementation header file. The string can include tokens. For example, in the token \$mytoken\$, mytoken is a variable defined as a string in the MATLAB workspace or a MATLAB function in the search path that returns a string. The default is {}.

#### ImplementationName

String specifying the name of the implementation function, for example, 'sqrt', which can match or differ from the Key name. The default is ''.

#### ImplementationSourceFile

String specifying the name of the implementation source file. The string can include tokens. For example, in the token \$mytoken\$, mytoken is a variable defined as a string in the MATLAB workspace or a MATLAB function in the search path that returns a string. The default is {}.

#### ImplementationSourcePath

String specifying the full path to the implementation source file. The string can include tokens. For example, in the token \$mytoken\$, mytoken is a variable defined as a string in the MATLAB workspace or a MATLAB function in the search path that returns a string. The default is  $\{\}.$ 

#### ImplType

Specifies the type of entry: FCN\_IMPL\_FUNCT for function or FCN\_IMPL\_MACRO for macro. The default is FCN\_IMPL\_FUNCT.

#### Key

String specifying the name of the function to be replaced. The name must match a function listed in "Code You Can Replace from MATLAB Code" or "Code You Can Replace From Simulink Models".

#### Priority

Positive integer specifying the function entry's search priority, 0-100, relative to other entries of the same function name and conceptual argument list within this table. Highest priority is 0, and lowest priority is 100. The default is 100. If the table provides two implementations for a function, the implementation with the higher priority shadows the one with the lower priority.

#### RoundingModes

Cell array of strings specifying one or more rounding modes supported by the implementation function: 'RTW\_ROUND\_FLOOR', 'RTW\_ROUND\_CEILING', 'RTW\_ROUND\_ZERO', 'RTW\_ROUND\_NEAREST', 'RTW\_ROUND\_NEAREST\_ML', 'RTW\_ROUND\_SIMPLEST', 'RTW\_ROUND\_CONV', and 'RTW\_ROUND\_UNSPECIFIED'. The default is { 'RTW\_ROUND\_UNSPECIFIED' }.

#### SaturationMode

String specifying the saturation mode supported by the implementation function: 'RTW\_SATURATE\_ON\_OVERFLOW', 'RTW\_WRAP\_ON\_OVERFLOW', or 'RTW\_SATURATE\_UNSPECIFIED'. The default is 'RTW\_SATURATE\_UNSPECIFIED'.

#### **SideEffects**

Boolean value to flag the code generator not to optimize away the implementation function described by this entry. This parameter applies to implementation functions that return void but should not be optimized away, such as a memcpy implementation or an implementation function that accesses global memory values. For those implementation functions only, you must include this parameter and specify the value true. The default is false.

#### StoreFcnReturnInLocalVar

Boolean value used to flag the code generator that the return value of the implementation function described by this entry must be stored in a local variable regardless of other expression folding settings. If the value is false (the default), other expression folding settings determine whether the return value is folded. Storing function returns in a local variable can increase the clarity of generated code. For example, here is an example of code generated with expression folding:

```
void sw_step(void)
{
    if (ssub(sadd(sw_U.In1, sw_U.In2), sw_U.In3) <=
         smul(ssub(sw_U.In4, sw_U.In5),sw_U.In6)) { 
      sw Y.Out1 = sw U.In7;
     } else {
       sw Y.Out1 = sw U.In8;
     }
}
```
With StoreFcnReturnInLocalVar set to true, the generated code potentially is easier to understand and debug:

```
void sw_step(void)
{ 
     real32_T rtb_Switch;
```

```
 real32_T hoistedExpr;
 ...... 
rtb Switch = sadd(sw U.In1, sw U.In2);
rtb Switch = ssub(rtb Switch, sw U.In3);
hoistedExpr = ssub(sw U.In4, sw U.In5);
hoistedExpr = smul(hoistedExpr, sw U.In6);
if (rtb Switch \leq hoistedExpr) {
   sw Y.Out1 = sw U.In7;
 } else { 
   sw_Y.out1 = sw_U.in8; }
```
## **Description**

}

The setTflCFunctionEntryParameters function sets specified parameters for a function entry in a code replacement table.

## Examples

In the following example, the setTflCFunctionEntryParameters function is used to set specified parameters for a code replacement function entry for sqrt.

```
fcn_entry = RTW.TflCFunctionEntry;
fcn_entry.setTflCFunctionEntryParameters( ...
                             'Key', 'sqrt', ...
                            'Priority',
                            'ImplementationName', 'sqrt', ...
                             'ImplementationHeaderFile', '<math.h>' );
```
## More About

- "Specify Build Information for Replacement Code"
- "Define Code Replacement Mappings"

#### See Also

```
addAdditionalHeaderFile | addAdditionalIncludePath
| addAdditionalLinkObj | addAdditionalLinkObjPath |
addAdditionalSourceFile | addAdditionalSourcepath
```
# setTflCOperationEntryParameters

Set specified parameters for operator entry in code replacement table

## **Syntax**

```
setTflCOperationEntryParameters(hEntry, varargin)
```
### **Arguments**

#### *hEntry*

Handle to a code replacement table entry previously returned by one of the following class instantiations:

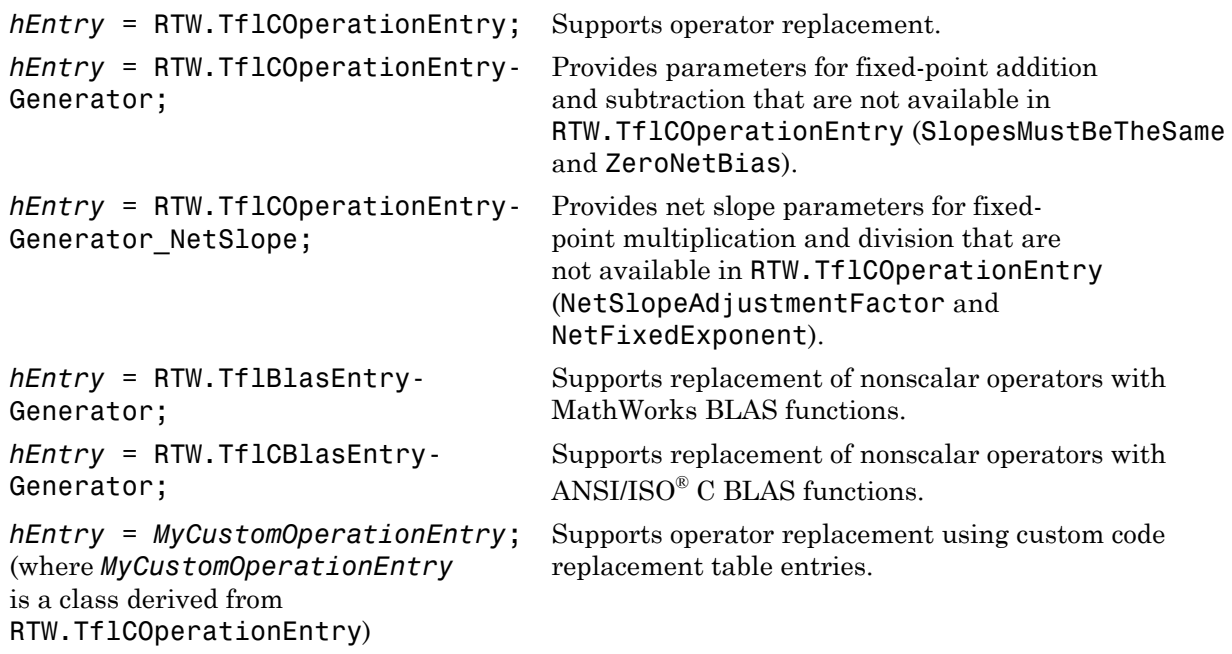

Note: If you want to specify SlopesMustBeTheSame orMustHaveZeroNetBias for your operator entry, instantiate your table entry using *hEntry*
```
= RTW.TflCOperationEntryGenerator rather than hEntry =
RTW.TflCOperationEntry. If you want to use NetSlopeAdjustmentFactor
and NetFixedExponent, instantiate your table entry using hEntry =
RTW.TflCOperationEntryGenerator_NetSlope.
```
*varargin*

<span id="page-540-0"></span>Parameter/value pairs for the operator entry. See [varargin Parameters.](#page-540-0)

### varargin Parameters

You can specify the following function entry parameters to the setTflCFunctionEntryParameters function using parameter/value argument pairs. For example:

```
setTflCFunctionEntryParameters(..., 'Key', 'sqrt', ...);
```
AcceptExprInput

Boolean value to flag the code generator that the implementation function described by this entry accepts expression inputs. The default value is true if ImplType equals FCN\_IMPL\_FUNCT and false if ImplType equals FCN\_IMPL\_MACRO.

If the value is true, expression inputs are integrated into the generated code in a form similar to the following:

```
rtY.0ut1 = mySin(rtU.In1 + rtU.In2);
```
If the value is false, a temporary variable is generated for the expression input, as follows:

real T rtb Sum;

```
rtb Sum = rtU.In1 + rtU.In2;
rtY.Out1 = mySin(rtb Sum);
```
### AdditionalHeaderFiles

Cell array of strings specifying additional header files for a code replacement table entry. The strings can include tokens. For example, in the token \$mytoken\$, mytoken is a variable defined as a string in the MATLAB workspace or a MATLAB function in the search path that returns a string. The default is  $\{\}.$ 

### AdditionalIncludePaths

Cell array of strings specifying the full path of additional include paths for a code replacement entry. The strings can include tokens. For example, in the token \$mytoken\$, mytoken is a variable defined as a string in the MATLAB workspace or a MATLAB function in the search path that returns a string. The default is {}.

### AdditionalLinkObjs

Cell array of strings specifying additional link objects for a code replacement table entry. The strings can include tokens. For example, in the token \$mytoken\$, mytoken is a variable defined as a string in the MATLAB workspace or a MATLAB function in the search path that returns a string. The default is {}.

### AdditionalLinkObjsPaths

Cell array of strings specifying the full path of additional link object paths for a code replacement entry. The strings can include tokens. For example, in the token \$mytoken\$, mytoken is a variable defined as a string in the MATLAB workspace or a MATLAB function in the search path that returns a string. The default is  $\{\}.$ 

### AdditionalSourceFiles

Cell array of strings specifying additional source files for a code replacement table entry. The strings can include tokens. For example, in the token \$mytoken\$, mytoken is a variable defined as a string in the MATLAB workspace or a MATLAB function in the search path that returns a string. The default is  $\{\}.$ 

#### AdditionalSourcePaths

Cell array of strings specifying the full path of additional source paths for a code replacement entry. The strings can include tokens. For example, in the token \$mytoken\$, mytoken is a variable defined as a string in the MATLAB workspace or a MATLAB function in the search path that returns a string. The default is  $\{\}.$ 

#### AdditionalCompileFlags

Cell array of strings specifying additional flags required to compile the source files defined for a code replacement table entry. The default is {}.

#### AdditionalLinkFlags

Cell array of strings specifying additional flags required to link the compiled files for a code replacement table entry. The default is {}.

#### EntryInfoAlgorithm

String specifying a computation or approximation method, configured for the specified math function, that must be matched in order for function replacement to occur. Code replacement libraries support function replacement based on computation or approximation method for the math functions rSqrt, sin, cos, and sincos. The valid arguments for each supported function are listed in this table.

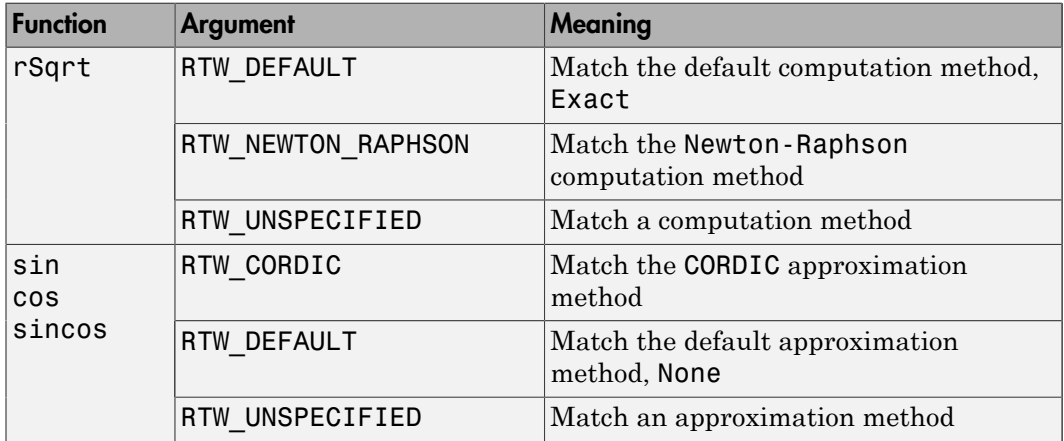

### GenCallback

String specifying '' or 'RTW.copyFileToBuildDir'. The default is ''. If you specify 'RTW.copyFileToBuildDir', and if this function entry is matched and used, the function RTW.copyFileToBuildDir is called after code generation to copy additional header, source, or object files that you have specified for this function entry to the build directory. For more information, see "Specify Build Information for Replacement Code".

### ImplementationHeaderFile

String specifying the name of the header file that declares the implementation function, for example,  $\leq$  math.h>'. The string can include tokens. For example, in the token \$mytoken\$, mytoken is a variable defined as a string in the MATLAB workspace or a MATLAB function in the search path that returns a string. The default is {}.

### ImplementationHeaderPath

String specifying the full path to the implementation header file. The string can include tokens. For example, in the token \$mytoken\$, mytoken is a variable defined as a string in the MATLAB workspace or a MATLAB function in the search path that returns a string. The default is  $\{\}.$ 

#### ImplementationName

String specifying the name of the implementation function, for example, 'sqrt', which can match or differ from the Key name. The default is ''.

#### ImplementationSourceFile

String specifying the name of the implementation source file. The string can include tokens. For example, in the token \$mytoken\$, mytoken is a variable defined as a string in the MATLAB workspace or a MATLAB function in the search path that returns a string. The default is {}.

### ImplementationSourcePath

String specifying the full path to the implementation source file. The string can include tokens. For example, in the token \$mytoken\$, mytoken is a variable defined as a string in the MATLAB workspace or a MATLAB function in the search path that returns a string. The default is  $\{\}.$ 

#### ImplType

Specifies the type of entry: FCN\_IMPL\_FUNCT for function or FCN\_IMPL\_MACRO for macro. The default is FCN\_IMPL\_FUNCT.

#### Key

String specifying the name of the function to be replaced. The name must match a function listed in "Code You Can Replace from MATLAB Code" or "Code You Can Replace From Simulink Models".

#### Priority

Positive integer specifying the function entry's search priority, 0-100, relative to other entries of the same function name and conceptual argument list within this table. Highest priority is 0, and lowest priority is 100. The default is 100. If the table provides two implementations for a function, the implementation with the higher priority shadows the one with the lower priority.

#### RoundingModes

Cell array of strings specifying one or more rounding modes supported by the implementation function: 'RTW\_ROUND\_FLOOR', 'RTW\_ROUND\_CEILING', 'RTW\_ROUND\_ZERO', 'RTW\_ROUND\_NEAREST', 'RTW\_ROUND\_NEAREST\_ML', 'RTW\_ROUND\_SIMPLEST', 'RTW\_ROUND\_CONV', and 'RTW\_ROUND\_UNSPECIFIED'. The default is {'RTW\_ROUND\_UNSPECIFIED'}.

#### SaturationMode

String specifying the saturation mode supported by the implementation function: 'RTW\_SATURATE\_ON\_OVERFLOW', 'RTW\_WRAP\_ON\_OVERFLOW', or 'RTW\_SATURATE\_UNSPECIFIED'. The default is 'RTW\_SATURATE\_UNSPECIFIED'.

### **SideEffects**

Boolean value to flag the code generator not to optimize away the implementation function described by this entry. This parameter applies to implementation functions that return void but should not be optimized away, such as a memcpy implementation or an implementation function that accesses global memory values. For those implementation functions only, you must include this parameter and specify the value true. The default is false.

### StoreFcnReturnInLocalVar

Boolean value used to flag the code generator that the return value of the implementation function described by this entry must be stored in a local variable regardless of other expression folding settings. If the value is false (the default), other expression folding settings determine whether the return value is folded. Storing function returns in a local variable can increase the clarity of generated code. For example, here is an example of code generated with expression folding:

```
void sw_step(void)
{
    if (ssub(sadd(sw_l.l.n1, sw_l.l.n2), sw_l.l.n3) <=
        smul(ssub(sw_U.In4, sw_U.In5),sw_U.In6)) {
      sw Y.Out1 = sw U.Ln7;
     } else {
       sw Y.Out1 = sw U.In8;
     }
}
```
With StoreFcnReturnInLocalVar set to true, the generated code potentially is easier to understand and debug:

```
void sw_step(void)
{ 
     real32_T rtb_Switch; 
     real32_T hoistedExpr;
     ...... 
     rtb_Switch = sadd(sw_U.In1, sw_U.In2);
    rtb Switch = ssub(rtb Switch, sw U.In3);
     hoistedExpr = ssub(sw_U.In4, sw_U.In5); 
     hoistedExpr = smul(hoistedExpr, sw_U.In6); 
    if (rtb Switch \leq hoistedExpr) {
       sw Y.Out1 = sw U.Ln7;
     } else { 
       sw Y.Out1 = sw U.In8;
     }
```
}

### **Description**

The setTflCOperationEntryParameters function sets specified parameters for an operator entry in a code replacement table.

### Examples

In the following example, the setTflCOperationEntryParameters function sets parameters for a code replacement operator entry for uint8 addition that matches a cast-after-sum algorithm.

```
op_entry = RTW.TflCOperationEntry;
op_entry.setTflCOperationEntryParameters( ...
                  'Key', 'RTW_OP_ADD', ...
                                          'RTW_CAST_AFTER_OP', ...
                  'Priority', 90, ...
                                          'RTW SATURATE UNSPECIFIED', ...
                  'RoundingModes', {'RTW_ROUND_UNSPECIFIED'}, ...
                 'ImplementationName',
                 'ImplementationHeaderFile', 'u8_add_u8_u8.h', ...
                 'ImplementationSourceFile', 'u8_add_u8_u8.c');
```
In the following example, the setTflCOperationEntryParameters function is used to set parameters for a code replacement operator entry for fixed-point int16 division. The table entry specifies a net scaling between the operator inputs and output in order to map a range of slope and bias values to a replacement function.

```
op entry = RTW.TflCOperationEntryGenerator NetSlope;
op entry.setTflCOperationEntryParameters( ...
                 'Key', ... 'RTW_OP_DIV', ...
                  'Priority', 90, ...
                  'SaturationMode', 'RTW_WRAP_ON_OVERFLOW', ...
                                         \{ 'RTW ROUND CEILING'}, ...
                  'NetSlopeAdjustmentFactor', 1.0, ...
                  'NetFixedExponent', 0.0, ...
                  'ImplementationName', 's16_div_s16_s16', ...
                 'ImplementationHeaderFile', 's16_div_s16_s16.h', ...
                  'ImplementationSourceFile', 's16_div_s16_s16.c' );
```
In the following example, the setTflCOperationEntryParameters function is used to set parameters for a code replacement operator entry for fixed-point uint16 addition that matches a cast-after-sum algorithm. The table entry specifies equal slope and zero

net bias across operator inputs and output in order to map relative slope and bias values (rather than a specific slope and bias combination) to a replacement function.

```
op_entry = RTW.TflCOperationEntryGenerator;
op_entry.setTflCOperationEntryParameters( ...
                  'Key', 'RTW_OP_ADD', ...
                                         'RTWCAST AFTER OP', \ldots'Priority', 90, ...
                 'SaturationMode', 'RTW_WRAP_ON_OVERFLOW', ...
                  'RoundingModes', {'RTW_ROUND_UNSPECIFIED'}, ...
                 'SlopesMustBeTheSame', true, ...
                 'MustHaveZeroNetBias', true, ...<br>'ImplementationName', 'u16 add
                                          'u16 add SameSlopeZeroBias', ...
 'ImplementationHeaderFile', 'u16_add_SameSlopeZeroBias.h', ...
 'ImplementationSourceFile', 'u16_add_SameSlopeZeroBias.c');
```
### More About

- "Specify Build Information for Replacement Code"
- "Define Code Replacement Mappings"
- "Scalar Operator Code Replacement"
- "Addition and Subtraction Operator Code Replacement"
- "Small Matrix Operation to Processor Code Replacement"

### See Also

addAdditionalHeaderFile | addAdditionalIncludePath | addAdditionalLinkObj | addAdditionalLinkObjPath | addAdditionalSourceFile | addAdditionalSourcepath

# setTflCSemaphoreEntryParameters

Set specified parameters for semaphore entry in CRL table

## **Syntax**

```
setTflCSemaphoreEntryParameters(hEntry, varargin)
```
## **Arguments**

### *hEntry*

```
Handle to a CRL semaphore entry previously returned by hEntry =
RTW.TflCSemaphoreEntry;.
```
*varargin*

Parameter/value pairs for the semaphore entry. See [varargin Parameters.](#page-533-0)

### varargin Parameters

You can specify the following function entry parameters to the setTflCFunctionEntryParameters function using parameter/value argument pairs. For example:

```
setTflCFunctionEntryParameters(..., 'Key', 'sqrt', ...);
```
### AcceptExprInput

Boolean value to flag the code generator that the implementation function described by this entry accepts expression inputs. The default value is true if ImplType equals FCN\_IMPL\_FUNCT and false if ImplType equals FCN\_IMPL\_MACRO.

If the value is true, expression inputs are integrated into the generated code in a form similar to the following:

 $rtY.0ut1 = mySin(rtU. In1 + rtU. In2);$ 

If the value is false, a temporary variable is generated for the expression input, as follows:

real T rtb Sum;

rtb Sum =  $rtU.In1 + rtU.In2$ ;  $rtY.$ Out1 = mySin(rtb Sum);

### AdditionalHeaderFiles

Cell array of strings specifying additional header files for a code replacement table entry. The strings can include tokens. For example, in the token \$mytoken\$, mytoken is a variable defined as a string in the MATLAB workspace or a MATLAB function in the search path that returns a string. The default is  $\{\}.$ 

### AdditionalIncludePaths

Cell array of strings specifying the full path of additional include paths for a code replacement entry. The strings can include tokens. For example, in the token \$mytoken\$, mytoken is a variable defined as a string in the MATLAB workspace or a MATLAB function in the search path that returns a string. The default is {}.

### AdditionalLinkObjs

Cell array of strings specifying additional link objects for a code replacement table entry. The strings can include tokens. For example, in the token \$mytoken\$, mytoken is a variable defined as a string in the MATLAB workspace or a MATLAB function in the search path that returns a string. The default is  $\{\}.$ 

#### AdditionalLinkObjsPaths

Cell array of strings specifying the full path of additional link object paths for a code replacement entry. The strings can include tokens. For example, in the token \$mytoken\$, mytoken is a variable defined as a string in the MATLAB workspace or a MATLAB function in the search path that returns a string. The default is {}.

#### AdditionalSourceFiles

Cell array of strings specifying additional source files for a code replacement table entry. The strings can include tokens. For example, in the token \$mytoken\$, mytoken is a variable defined as a string in the MATLAB workspace or a MATLAB function in the search path that returns a string. The default is  $\{\}.$ 

#### AdditionalSourcePaths

Cell array of strings specifying the full path of additional source paths for a code replacement entry. The strings can include tokens. For example, in the token \$mytoken\$, mytoken is a variable defined as a string in the MATLAB workspace or a MATLAB function in the search path that returns a string. The default is  $\{\}.$ 

#### AdditionalCompileFlags

Cell array of strings specifying additional flags required to compile the source files defined for a code replacement table entry. The default is  $\{\}.$ 

### AdditionalLinkFlags

Cell array of strings specifying additional flags required to link the compiled files for a code replacement table entry. The default is {}.

### EntryInfoAlgorithm

String specifying a computation or approximation method, configured for the specified math function, that must be matched in order for function replacement to occur. Code replacement libraries support function replacement based on computation or approximation method for the math functions rSqrt, sin, cos, and sincos. The valid arguments for each supported function are listed in this table.

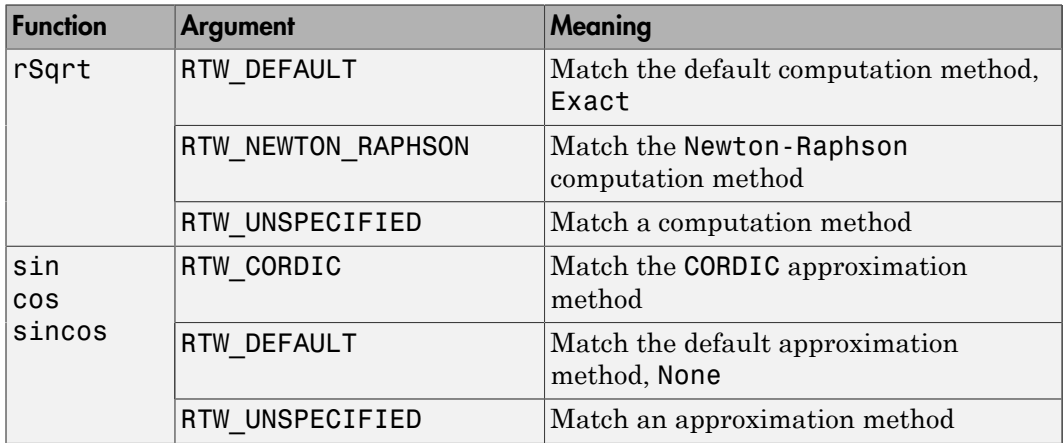

### GenCallback

String specifying '' or 'RTW.copyFileToBuildDir'. The default is ''. If you specify 'RTW.copyFileToBuildDir', and if this function entry is matched and used, the function RTW.copyFileToBuildDir is called after code generation to copy additional header, source, or object files that you have specified for this function entry to the build directory. For more information, see "Specify Build Information for Replacement Code".

### ImplementationHeaderFile

String specifying the name of the header file that declares the implementation function, for example,  $\leq$  math.h> $\leq$ . The string can include tokens. For example, in the token \$mytoken\$, mytoken is a variable defined as a string in the MATLAB workspace or a MATLAB function in the search path that returns a string. The default is {}.

### ImplementationHeaderPath

String specifying the full path to the implementation header file. The string can include tokens. For example, in the token \$mytoken\$, mytoken is a variable defined as a string in the MATLAB workspace or a MATLAB function in the search path that returns a string. The default is {}.

### ImplementationName

String specifying the name of the implementation function, for example, 'sqrt', which can match or differ from the Key name. The default is ''.

### ImplementationSourceFile

String specifying the name of the implementation source file. The string can include tokens. For example, in the token \$mytoken\$, mytoken is a variable defined as a string in the MATLAB workspace or a MATLAB function in the search path that returns a string. The default is {}.

### ImplementationSourcePath

String specifying the full path to the implementation source file. The string can include tokens. For example, in the token \$mytoken\$, mytoken is a variable defined as a string in the MATLAB workspace or a MATLAB function in the search path that returns a string. The default is {}.

### ImplType

Specifies the type of entry: FCN\_IMPL\_FUNCT for function or FCN\_IMPL\_MACRO for macro. The default is FCN\_IMPL\_FUNCT.

#### Key

String specifying the name of the function to be replaced. The name must match a function listed in "Code You Can Replace from MATLAB Code" or "Code You Can Replace From Simulink Models".

### Priority

Positive integer specifying the function entry's search priority, 0-100, relative to other entries of the same function name and conceptual argument list within this table. Highest priority is 0, and lowest priority is 100. The default is 100. If the table provides two implementations for a function, the implementation with the higher priority shadows the one with the lower priority.

### RoundingModes

Cell array of strings specifying one or more rounding modes supported by the implementation function: 'RTW\_ROUND\_FLOOR', 'RTW\_ROUND\_CEILING', 'RTW\_ROUND\_ZERO', 'RTW\_ROUND\_NEAREST', 'RTW\_ROUND\_NEAREST\_ML',

'RTW\_ROUND\_SIMPLEST', 'RTW\_ROUND\_CONV', and 'RTW\_ROUND\_UNSPECIFIED'. The default is {'RTW\_ROUND\_UNSPECIFIED'}.

#### SaturationMode

String specifying the saturation mode supported by the implementation function: 'RTW\_SATURATE\_ON\_OVERFLOW', 'RTW\_WRAP\_ON\_OVERFLOW', or 'RTW\_SATURATE\_UNSPECIFIED'. The default is 'RTW\_SATURATE\_UNSPECIFIED'.

#### SideEffects

Boolean value to flag the code generator not to optimize away the implementation function described by this entry. This parameter applies to implementation functions that return void but should not be optimized away, such as a memcpy implementation or an implementation function that accesses global memory values. For those implementation functions only, you must include this parameter and specify the value true. The default is false.

#### StoreFcnReturnInLocalVar

Boolean value used to flag the code generator that the return value of the implementation function described by this entry must be stored in a local variable regardless of other expression folding settings. If the value is false (the default), other expression folding settings determine whether the return value is folded. Storing function returns in a local variable can increase the clarity of generated code. For example, here is an example of code generated with expression folding:

```
void sw_step(void)
{
    if (ssub(sadd(sw_U.In1, sw_U.In2), sw_U.In3) <=
         smul(ssub(sw_U.In4, sw_U.In5),sw_U.In6)) { 
      sw Y.Out1 = sw U.In7;
     } else {
       sw Y.Out1 = sw U.In8;
     }
}
```
With StoreFcnReturnInLocalVar set to true, the generated code potentially is easier to understand and debug:

```
void sw_step(void)
{ 
     real32_T rtb_Switch; 
     real32_T hoistedExpr;
 ...... 
    rtb Switch = sadd(sw U.In1, sw U.In2);
```

```
rtb Switch = ssub(rtb Switch, sw U.In3);
hoistedExpr = ssub(sw U.In4, sw U.In5);
hoistedExpr = smul(hoistedExpr, sw U.In6);
if (rtb Switch \leq hoistedExpr) {
   sw Y.Out1 = sw_U.Ln7;
 } else { 
   sw Y.Out1 = sw U.In8;
 }
```
### **Description**

}

The setTflCSemaphoreEntryParameters function sets specified parameters for a semaphore entry in a code replacement table.

### Examples

In the following example, the setTflCSemaphoreEntryParameters function is used to set specified parameters for a CRL table entry for a semaphore initialization replacement.

```
sem_entry = RTW.TflCSemaphoreEntry;
sem_entry.setTflCSemaphoreEntryParameters( ...
               'Key', 'RTW_SEM_INIT', ...
                'Priority', 100, ...
 'ImplementationName', 'mySemCreate', ...
 'ImplementationHeaderFile', 'mySem.h', ...
 'ImplementationSourceFile', 'mySem.c', ...
 'GenCallback', 'RTW.copyFileToBuildDir', ...
 'SideEffects', true);
```
### More About

- "Specify Build Information for Replacement Code"
- "Define Code Replacement Mappings"

### See Also

```
addAdditionalHeaderFile | addAdditionalIncludePath
| addAdditionalLinkObj | addAdditionalLinkObjPath |
addAdditionalSourceFile | addAdditionalSourcepath
```
# coder.MATLABCodeTemplate.setTokenValue

**Class:** coder.MATLABCodeTemplate **Package:** coder

Set value of token for code generation template

## **Syntax**

setTokenValue(tokenName,tokenValue)

### **Description**

setTokenValue(tokenName,tokenValue) sets the value of a token for a code generation template.

### Input Arguments

### **tokenName**

The name of the token

**Default:**

### **tokenValue**

The value of the token

**Default:** empty

## Examples

Create a MATLABCodeTemplate object from a custom template. Set the value for a custom token in the template.

```
newObj = coder.MATLABCodeTemplate('myCGTFile');
```

```
% Create a MATLABCodeTemplate object from a custom template file
newObj.setTokenValue('myCustomToken', 'myValue');
% Set the value of a custom token in the file
newObj.getTokenValue('myCustomToken')
% Check value of the custom token
```
### See Also

```
coder.MATLABCodeTemplate.getTokenValue |
coder.MATLABCodeTemplate.getCurrentTokens |
coder.MATLABCodeTemplate.emitSection
```
### More About

• "Code Generation Template Files for MATLAB"

### <span id="page-555-0"></span>run

Execute program loaded on processor

### **Syntax**

```
run(IDE_Obj)
run(IDE_Obj,'runopt')
run(IDE_Obj,…,timeout)
```
## IDEs

This function supports the following IDEs:

- Analog Devices VisualDSP++
- Texas Instruments Code Composer Studio v3

## **Description**

run(*IDE\_Obj*) runs the program file loaded on the referenced processor, returning immediately after the processor starts running. Program execution starts from the location of program counter (PC). Usually, the program counter is positioned at the top of the executable file. However, if you stopped a running program with [halt](#page-256-0), the program counter may be anywhere in the program. run starts the program from the program counter current location.

If IDE\_Obj references more the one processor, each processors calls run in sequence.

run(*IDE\_Obj*,'runopt') includes the parameter runopt that defines the action of the run method. The options for runopt are listed in the following table.

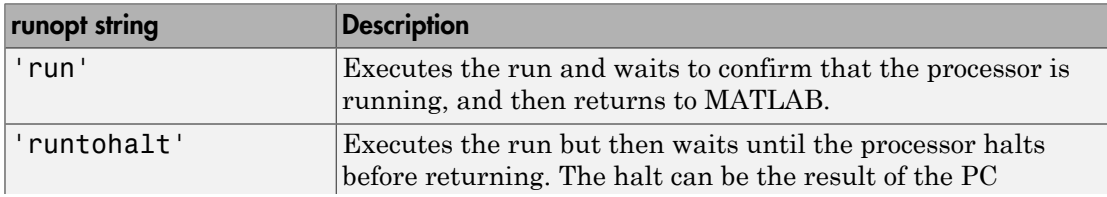

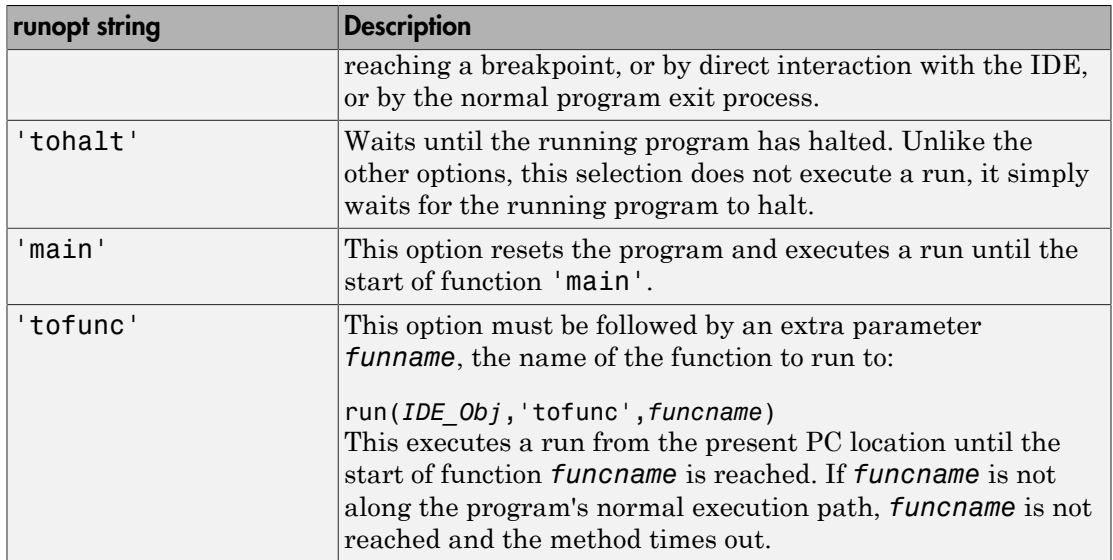

In the 'run' and 'runtohalt' cases, a halt can be caused by a breakpoint, a direct interaction with the IDE, or by a normal program exit.

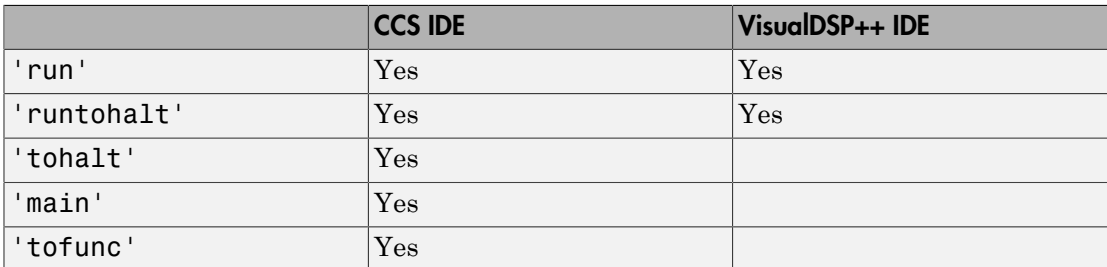

The following table shows the availability of the *runopt* options by IDE.

run(*IDE\_Obj*,…,*timeout*) adds input argument timeout, to allow you to set the time out to a value different from the global timeout value. The *timeout* value specifies how long, in seconds, MATLAB waits for the processor to start executing the loaded program before returning.

Most often, the 'run' and 'runtohalt' options cause the processor to initiate execution, even when a timeout is reached. The timeout indicates that the confirmation was not received before the timeout period elapsed.

### See Also

[halt](#page-256-0) | [load](#page-288-0) | reset

### save

Save file

# **Syntax**

```
save(IDE_Obj,filename,filetype)
```
# IDEs

This function supports the following IDEs:

- Analog Devices VisualDSP++
- Texas Instruments Code Composer Studio v3

# **Description**

Use save(*IDE\_Obj*,*filename*,*filetype*) to save open files in the IDE project.

The *filename* argument defines the name of the file to save. When entering the file name, include the file extension.

The optional *filetype* argument defines the type of file to save. If you omit the *filetype* argument, *filetype* defaults to 'project'. Except with VisualDSP++ IDE, 'project' is the only supported option. Therefore, you can omit the *filetype* argument in most cases.

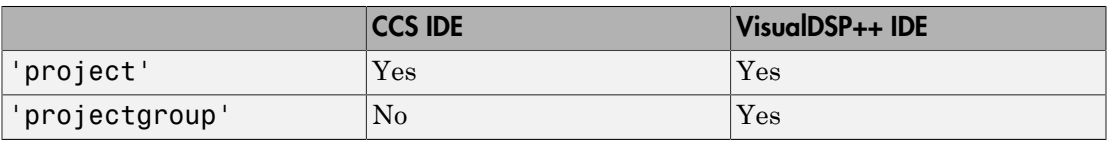

Note: The open method does not support the 'text' argument.

## Examples

To save the project files:

save(*IDE\_Obj*,'all') To save the myproject project:

save(*IDE\_Obj*,'myproject')

To save the active project:

save(*IDE\_Obj*,[])

For VisualDSP<sup>++</sup> IDE, to save the projects in the project groups:

save(*IDE\_Obj*,'all','projectgroup')

For VisualDSP++ IDE, to save the myg.dpg project group:

save(*IDE\_Obj*,'myg.dpg','projectgroup')

For VisualDSP++ IDE, to save the active project in the project groups:

save(*IDE\_Obj*,[],'projectgroup')

### See Also

[adivdsp](#page-64-0) | [close](#page-105-0) | [load](#page-288-0)

# setbuildopt

Set active configuration build options

# **Syntax**

```
setbuildopt(IDE_Obj,tool,ostr)
setbuildopt(IDE_Obj,file,ostr)
```
# IDEs

This function supports the following IDEs:

- Analog Devices VisualDSP<sup>++</sup>
- Texas Instruments Code Composer Studio v3

# **Description**

Use setbuildopt(*IDE\_Obj*,*tool*,*ostr*) to set the build options for a specific build tool in the current configuration. This replaces the switch settings that are applied when you invoke the command line tool. For example, a build tool could be a compiler, linker or assembler. To define the *tool* argument, first use the getbuildopt command to read a list of defined build tools.

If the VisualDSP++ and Code Composer Studio IDEs do not recognize the *ostr* argument, setbuildopt sets the switch settings to the default values for the build tool specified by tool.

Use setbuildopt(*IDE\_Obj*,*file*,*ostr*) to configure the build options for a file you specify with the *file* argument. The source file must exist in the active project.

### See Also

[activate](#page-13-0) | [getbuildopt](#page-184-0)

## setAlgorithmParameters

Set algorithm parameters for lookup table function code replacement table entry

### **Syntax**

```
setAlgorithmParameters(tableEntry, algParams)
```
### **Description**

setAlgorithmParameters(tableEntry, algParams) sets the algorithm parameters for the lookup table function identified in the code replacement table entry tableEntry.

## Examples

### Set Algorithm Parameters for **prelookup** Function Table Entry

Create a code replacement table.

crTable = RTW.TflTable;

Create a table entry for a function.

tableEntry = RTW.TflCFunctionEntry;

Identify the table entry as an entry for the prelookup function.

```
setTflCFunctionEntryParameters(tableEntry, ...
     'Key', 'prelookup', ...
     'Priority', 100, ...
     'ImplementationName', 'Ifx_DpSearch_u8');
```
Get the algorithm parameter settings for the prelookup function table entry.

```
algParams = getAlgorithmParameters(tableEntry)
```

```
algParams = 
   Prelookup with properties:
              ExtrapMethod: [1x1 coder.algorithm.parameter.ExtrapMethod]
                   RndMeth: [1x1 coder.algorithm.parameter.RndMeth]
         IndexSearchMethod: [1x1 coder.algorithm.parameter.IndexSearchMethod]
```

```
 UseLastBreakpoint: [1x1 coder.algorithm.parameter.UseLastBreakpoint]
RemoveProtectionInput: [1x1 coder.algorithm.parameter.RemoveProtectionInput]
```
Display the valid values for parameter UseLastBreakPoint for the prelookup function.

#### algParams.UseLastBreakPoint

```
ans = 
  UseLastBreakpoint with properties:
       Name: 'UseLastBreakpoint'
    Options: {'off' 'on'}
    Primary: 0
      Value: {'off' 'on'}
```
Display the valid values for parameter RemoveProtectionInput for the prelookup function.

#### algParams.RemoveProtectionInput

```
ans = 
   RemoveProtectionInput with properties:
       Name: 'RemoveProtectionInput'
     Options: {'off' 'on'}
     Primary: 0
      Value: {'off' 'on'}
```
Set parameters UseLastBreakPoint and RemoveProtectionInput to on and off, respectively.

algParams.UseLastBreakPoint = 'on'; algParams.RemoveProtectionInput = 'off';

When you set each parameter, the algorithm parameter software checks for and reports errors for invalid syntax, parameter names, and values.

Update the parameter settings for the code replacement table entry.

```
setAlgorithmParameters(tableEntry, algParams);
```
Get the new algorithm parameter settings for the **prelookup** function table entry.

algParams = getAlgorithmParameters(tableEntry);

Examine the new value for UseLastBreakPoint.

algParams.UseLastBreakPoint

ans =

UseLastBreakpoint with properties:

```
 Name: 'UseLastBreakpoint'
 Options: {'off' 'on'}
 Primary: 0
   Value: {'on'}
```
Examine the new value for RemoveProtectionInput.

#### algParams.RemoveProtectionInput

```
ans = 
  RemoveProtectionInput with properties:
       Name: 'RemoveProtectionInput'
    Options: {'off' 'on'}
    Primary: 0
       Value: {'off'}
```
### Set Algorithm Parameters for **lookup2D** Function Table Entry

Create a code replacement table.

crTable = RTW.TflTable;

Create a table entry for a function.

tableEntry = RTW.TflCFunctionEntry;

Identify the table entry as an entry for the lookup2D function.

```
setTflCFunctionEntryParameters(tableEntry, ...
     'Key', 'lookup2D', ...
     'Priority', 100, ...
     'ImplementationName', 'myLookup2D');
```
Get the algorithm parameter settings for the lookup2D function table entry.

```
algParams = getAlgorithmParameters(tableEntry)
```

```
algParams = 
  Lookup with properties:
                  InterpMethod: [1x1 coder.algorithm.parameter.InterpMethod]
                  ExtrapMethod: [1x1 coder.algorithm.parameter.ExtrapMethod]
                       RndMeth: [1x1 coder.algorithm.parameter.RndMeth]
             IndexSearchMethod: [1x1 coder.algorithm.parameter.IndexSearchMethod]
             UseLastTableValue: [1x1 coder.algorithm.parameter.UseLastTableValue]
         RemoveProtectionInput: [1x1 coder.algorithm.parameter.RemoveProtectionInput]
    SaturateOnIntegerOverflow: [1x1 coder.algorithm.parameter.SaturateOnIntegerOverflow]
       SupportTunableTableSize: [1x1 coder.algorithm.parameter.SupportTunableTableSize]
               BPPower2Spacing: [1x1 coder.algorithm.parameter.BPPower2Spacing]
```
Display the valid values for algorithm parameter IndexSearchMethod for the lookup2D function.

algParams.IndexSearchMethod

```
ans = IndexSearchMethod with properties:
       Name: 'IndexSearchMethod'
    Options: {'Linear search' 'Binary search' 'Evenly spaced points'}
    Primary: 0
      Value: {'Binary search' 'Evenly spaced points' 'Linear search'}
```
#### Set parameter IndexSearchMethod to Evenly spaced point.

```
algParams.IndexSearchMethod = 'Evenly spaced point';
```

```
Error using coder.algorithm.parameter.validateValue (line 58)
Invalid value '{Evenly spaced point}' for algorithm parameter
'coder.algorithm.parameter.IndexSearchMethod'. Valid values are '{Linear
search, Binary search, Evenly spaced points}'.
Error in coder.algorithm.parameter.AlgorithmParameter/set.Value (line 49)
             obj.Value = coder.algorithm.parameter.validateValue(obj, val);
Error in coder.algorithm.parameter.AlgorithmParameter/setAP (line 36)
                 obj.Value = value;
Error in coder.algorithm.parameterset.Lookup/set.IndexSearchMethod (line 39)
             obj.IndexSearchMethod = obj.IndexSearchMethod.setAP(value);
```
The code replacement software flags the 's' that is missing from 'points'.

Set the parameter to the correct value.

```
algParams.IndexSearchMethod = 'Evenly spaced points';
```
Update the parameter settings for the code replacement table entry.

setAlgorithmParameters(tableEntry, algParams);

Get the updated algorithm parameter settings for the lookup2D function table entry.

```
algParams = getAlgorithmParameters(tableEntry);
```
#### Verify the new value of IndexSearchMethod.

#### algParams.IndexSearchMethod

```
ans = IndexSearchMethod with properties:
       Name: 'IndexSearchMethod'
    Options: {'Linear search' 'Binary search' 'Evenly spaced points'}
    Primary: 0
      Value: {'Evenly spaced points'}
```
- "Lookup Table Function Code Replacement"
- "Define Code Replacement Mappings"

## Input Arguments

#### **tableEntry** — Code replacement table entry for a lookup table function object

Code replacement table entry that you previously created and represents a potential code replacement for a lookup table function. The entry must identify the lookup table function for which you are calling setAlgorithmParameters.

1 Create the entry. For example, call the function RTW.TflCFunctionEntry.

```
tableEntry = RTW.TflCFunctionEntry;
```
2 Specify the name of the lookup table function for which you created the entry. Use the Key parameter in a call to setTflCFunctionEntryParameters. The following function call specifies the lookup table function prelookup.

```
setTflCFunctionEntryParameters(tableEntry, ...
    'Key', 'prelookup', ...
    'Priority', 100, ...
   'ImplementationName', 'Ifx DpSearch u8');
```
### **algParams** — Algorithm parameter settings for a lookup table function

object

Algorithm parameter settings for the lookup table function identified with the Key parameter in tableEntry.

### See Also

addEntry | getAlgorithmParameters | RTW.TflCFunctionEntry | RTW.TflTable | setTflCFunctionEntryParameters

Introduced in R2015a

# symbol

Program symbol table from IDE

# **Syntax**

s = symbol(*IDE\_Obj*)

# IDEs

This function supports the following IDEs:

- Analog Devices VisualDSP<sup>++</sup>
- Texas Instruments Code Composer Studio v3

# **Description**

s = symbol(*IDE\_Obj*) returns the symbol table for the program loaded in the processor associated with the IDE handle object, *IDE\_Obj*. The symbol method only applies after you load a processor program file. s is an array of structures where each row in s presents the symbol name and address in the table. Therefore, s has two columns; one is the symbol name, and the other is the symbol address and symbol page.

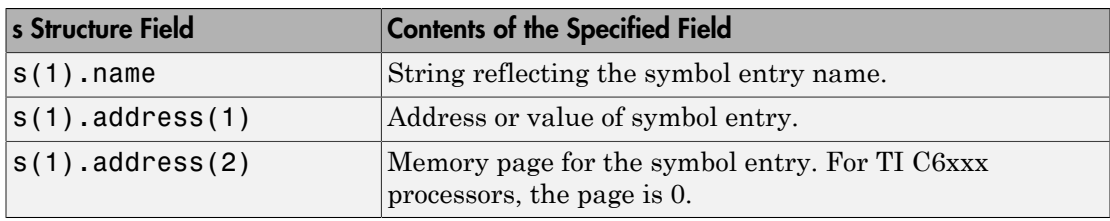

For CCS IDE, this table shows a few possible elements of s, and their interpretation.

You can use field address in s as the address input argument to [read](#page-357-0) and [write](#page-576-0).

It you use symbol and the symbol table does not exist, s returns empty and you get a warning message.

Symbol tables are a portion of a COFF object file that contains information about the symbols that are defined and used by the file. When you load a program to the processor, the symbol table resides in the IDE. While the IDE may contain more than one symbol table at a time, symbol accesses the symbol table belonging to the program you last loaded on the processor.

## Examples

Build and load a example program on your processor. Then use symbol to return the entries stored in the symbol table in the processor.

 $s = symbol(IDE^Dobj);$ 

s contains the symbols and their addresses, in a structure you can display with the following code:

```
for k = 1:length(s),disp(k),disp(s(k)),end;
```
MATLAB software lists the symbols from the symbol table in a column.

### See Also [load](#page-288-0) | [run](#page-555-0)

**1-556**

## ticcs

Create handle object to interact with Code Composer Studio IDE

## **Syntax**

```
IDE Obj = ticosIDE_Obj = ticcs('propertyname','propertyvalue',...)
```
# IDEs

This function supports the following IDEs:

• Texas Instruments Code Composer Studio v3

# **Description**

IDE  $Obj = ticos returns a tices object in IDE Obj that MATLAB software uses to$ communicate with the default processor. The output argument name you provide for ticcs cannot begin with an underscore, such as \_IDE\_Obj. If you do not use input arguments, ticcs constructs the object with default values for the properties. the IDE handles the communications between MATLAB software and the selected CPU. When you use the function, ticcs starts the IDE if it is not running. If ticcs opened an instance of the IDE when you issued the ticcs function, the IDE becomes invisible after your coder product creates the new object.

Note: When ticcs creates the object IDE Obj, it sets the working folder for the IDE to be the same as your MATLAB Current Folder. When you create files or projects in the IDE, or save files and projects, this working folder affects where you store the files and projects.

Each object that accesses the IDE comprises two objects—a ticcs object and an rtdx object—that include the following properties.

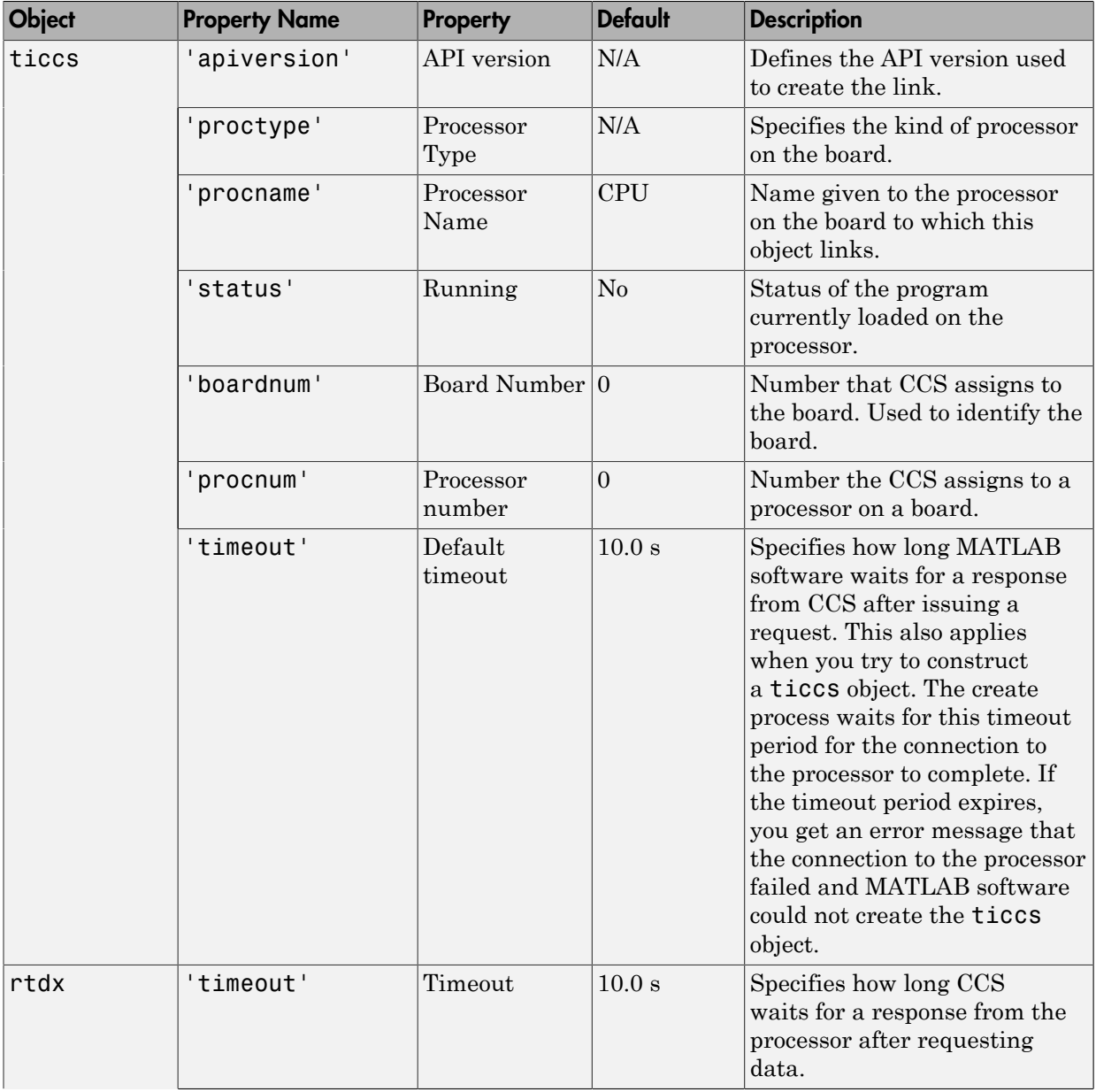

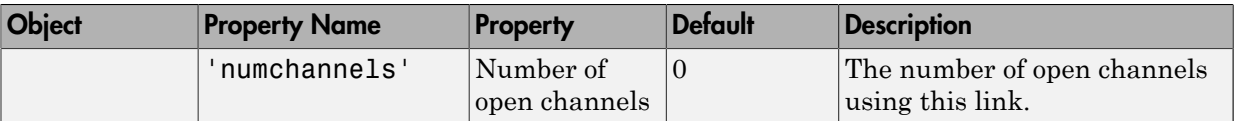

IDE\_Obj = ticcs('propertyname*'*,'propertyvalue*'*,...) returns a handle in IDE\_Obj that MATLAB software uses to communicate with the specified processor. CCS handles the communications between the MATLAB environment and the CPU.

MATLAB software treats input parameters to ticcs as property definitions. Each property definition consists of a property name/property value pair.

Two properties of the ticcs object are read only after you create the object:

- 'boardnum' The identifier for the installed board selected from the active boards recognized by CCS. If you have one board, use the default property value 0 to access the board.
- 'procnum' The identifier for the processor on the board defined by boardnum. On boards with more than one processor, use this value to specify the processor on the board. On boards with one processor, use the default property value 0 to specify the processor.

Given these two properties, the most common forms of the ticcs method are

IDE\_Obj = ticcs('boardnum',value) IDE\_Obj = ticcs('boardnum',value,'procnum',value)  $IDE_Obj = ticos(...,'timeout',value)$ 

which specify the board, and processor in the second example, as the processor.

The third example adds the timeout input argument and value to allow you to specify how long MATLAB software waits for the connection to the processor or the response to a command to return completed.

You do not need to specify the boardnum and procnum properties when you have one board with one processor installed. The default property values refer to the processor on the board.

Note: Simulators are considered boards. If you defined both boards and simulators in the IDE, specify the boardnum and procnum properties to connect to specific boards or simulators. Use [ccsboardinfo](#page-76-0) to determine the values for the boardnum and procnum properties.

Because these properties are read only after you create the handle, you must set these property values as input arguments when you use ticcs. You cannot change these values after the handle exists. After you create the handle, use the get function to retrieve the boardnum and procnum property values.

### Using ticcs with Multiple Processor Boards

When you create **ticcs** objects that access boards that contain more than one processor, such as the OMAP1510 platform, ticcs behaves a little differently.

For each of the ticcs syntaxes, the result of the method changes in the multiple processor case, as follows.

```
IDE Obj = ticosIDE_Obj = ticcs('propertyname',propertyvalue)
IDE_Obj = ticcs('propertyname',propertyvalue,'propertyname',... 
propertyvalue)
```
In the case where you do not specify a board or processor:

 $IDE$   $Obj$  = ticcs Array of TICCS Objects: API version : 1.2<br>Board name : 0MAF : OMAP 3.0 Platform Simulator [Texas Instruments] Board number : 0 Processor 0 (element 1): TMS470R2127 (MPU, Not Running) Processor 1 (element 2): TMS320C5500 (DSP, Not Running)

Where you choose to identify your processor as an input argument to **ticcs**, for example, when your board contains two processors:

```
IDE_Obj = ticcs('boardnum',2)
Array of TICCS Objects:
API version : 1.2<br>Board name : 0MAP
                       : OMAP 3.0 Platform Simulator [Texas Instruments]
Board number : 2
 Processor 0 (element 1) : TMS470R2127 (MPU, Not Running)
 Processor 1 (element 2) : TMS320C5500 (DSP, Not Running)
```
IDE\_Obj returns a two element object handle with IDE\_Obj(1) corresponding to the first processor and IDE\_Obj(2) corresponding to the second.

You can include both the board number and the processor number in the ticcs syntax. For example:

```
IDE_Obj = ticcs('boardnum',2,'procnum',[0 1])
Array of TICCS Objects:
API version : 1.2
Board name : OMAP 3.0 Platform Simulator [Texas
```
Instruments] Board number : 2 Processor 0 (element 1) : TMS470R2127 (MPU, Not Running) Processor 1 (element 2) : TMS320C5500 (DSP, Not Running)

Enter procnum as either a single processor on the board (a single value in the input arguments to specify one processor) or a vector of processor numbers, as shown in the example, to select two or more processors.

### Support Coemulation and OMAP

Coemulation, defined by Texas Instruments to mean simultaneous debugging of two or more CPUs, allows you to coordinate your debugging efforts between two or more processors within one device. Efficient development with OMAP™ hardware requires coemulation support. Instead of creating one IDE\_Obj object when you issue the following command

IDE  $Obj = ticos$ 

or your hardware that has multiple processors, the resulting IDE\_Obj object comprises a vector of IDE Obj objects IDE Obj(1), IDE Obj(2), and so on, each of which accesses one processor on your device, say an OMAP1510. When your processor has one processor, IDE\_Obj is a single object. With a multiprocessor board, the IDE\_Obj object returns the new vector of objects. For example, for board 2 with two processors,

IDE  $Obj = ticos$ 

returns the following information about the board and processors:

IDE\_Obj = ticcs('boardnum',2) Array of TICCS Objects: API version : 1.2<br>Board name : 0M : OMAP 3.0 Platform Simulator [Texas Instruments] Board number : 2 Processor 0 (element 1) : TMS470R2127 (MPU, Not Running) Processor 1 (element 2) : TMS320C5500 (DSP, Not Running)

Checking the existing boards shows that board 2 does have two processors:

ccsboardinfo

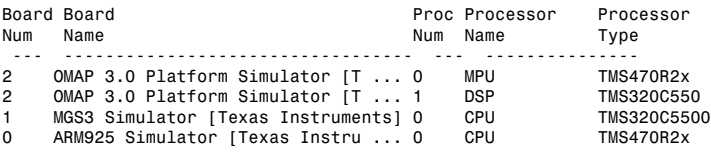

### Examples

On a system with three boards, where the third board has one processor and the first and second boards have two processors each, the following function:

```
IDE Obj = ticos('boardnum', 1,'procnum',0);
```
returns an object that accesses the first processor on the second board. Similarly, the function

```
IDE_Obj = ticcs('boardnum',0,'procnum',1);
```
returns an object that refers to the second processor on the first board.

To access the processor on the third board, use

```
IDE Obj = ticos('boardnum', 2);
```
which sets the default property value **procnum** = 0 to connect to the processor on the third board.

```
IDE_Obj = ticcs
TICCS Object:
 API version : 1.2
 Processor type : TMS320C6711<br>Processor name : CPU 1
 Processor name : CPU<br>Running? : No
Running?
  Board number : 1
  Processor number : 0
  Default timeout : 10.00 secs
  RTDX channels : 0
```
Defined types : Void, Float, Double, Long, Int, Short, Char

### See Also

[ccsboardinfo](#page-76-0) | set

# visible

Set whether IDE window appears while IDE runs

## **Syntax**

```
visible(IDE_Obj,state)
```
# IDEs

This function supports the following IDEs:

- Analog Devices VisualDSP++
- Texas Instruments Code Composer Studio v3

# **Description**

Use visible(*IDE\_Obj*,*state*) to make the IDE visible on the desktop or make it run in the background.

To run the IDE in the background so it is not visible on the desktop, enter '0' for the *state* argument.

To make the IDE visible on your system desktop, enter '1' for the *state* argument.

You can use methods to interact with a IDE handle object, such as **IDE** Obj, while the IDE is in both states, visible and not visible. You can interact with the IDE GUI while the IDE is visible.

On the Microsoft Windows platform, if you make the IDE visible and look at the Windows Task Manager:

• While the IDE is visible (*state* is 1), the IDE appears on the **Applications** page of Task Manager, and the IDE\_Obj\_app.exe process shows up on the **Processes** page as a running process.

• While the IDE is not visible (*state* is 0), the IDE disappears from the **Applications** page, but remains on the **Processes** page, with a process ID (PID), using CPU and memory resources.

### Examples

In MATLAB, use the constructor function to create a IDE handle object for your IDE. The constructor function creates a handle, such as IDE\_Obj, and starts the IDE.

To get the visibility status of IDE\_Obj, enter:

```
isvisible(IDE_Obj)
```
ans  $=$ 0

Now, change the visibility of the IDE to 1, and check its visibility again.

```
visible(IDE_Obj,1)
isvisible(IDE_Obj)
ans = 1
```
If you close MATLAB software while the IDE is not visible, the IDE remains running in the background. To close it, perform either of the following tasks:

- Start MATLAB software. Create a link to the IDE. Use the new link to make the IDE visible. Close the IDE.
- Open Microsoft Windows Task Manager. Click **Processes**. Find and highlight IDE\_Obj\_app.exe. Click **End Task**.

## See Also

[isvisible](#page-275-0) | [load](#page-288-0)
### <span id="page-576-0"></span>write

Write data to processor memory block

### **Syntax**

```
mem = write(IDE_Obj,address,data)
mem = write(…,datatype)
mem = write(IDE_Obj,…,memorytype)
mem = write(IDE_Obj,…,timeout)
```
# IDEs

This function supports the following IDEs:

- Analog Devices VisualDSP++
- Texas Instruments Code Composer Studio v3

# **Description**

mem = write(*IDE\_Obj*,*address*,*data*) writes data, a collection of values, to the memory space of the DSP processor referenced by **IDE** Obj.

The *data* argument is a scalar, vector, or array of values to write to the memory of the processor. The block to write begins from the DSP memory location given by the input parameter address.

The method writes the data starting from *address* without regard to type-alignment boundaries in the DSP. Conversely, the byte ordering of the data type is automatically applied.

**Note:** You cannot write data to processor memory while the processor is running.

The *address* argument is a decimal or hexadecimal representation of a memory address in the processor. The full memory address consist of two parts: the start address and the

memory type. The memory type value can be explicitly defined using a numeric vector representation of the address.

Alternatively, the IDE\_Obj object has a default memory type value which is applied if the memory type value is not explicitly incorporated into the passed address parameter. In DSP processors with only a single memory type, by setting the IDE\_Obj object memory type value to zero it is possible to specify the addresses using the abbreviated (implied memory type) format.

You provide the *address* argument either as a numerical value that is a decimal representation of the DSP memory address, or as a string that write converts to the decimal representation of the start address. (Refer to function hex2dec in the *MATLAB Function Reference* that [read](#page-357-0) uses to convert the hexadecimal string to a decimal value).

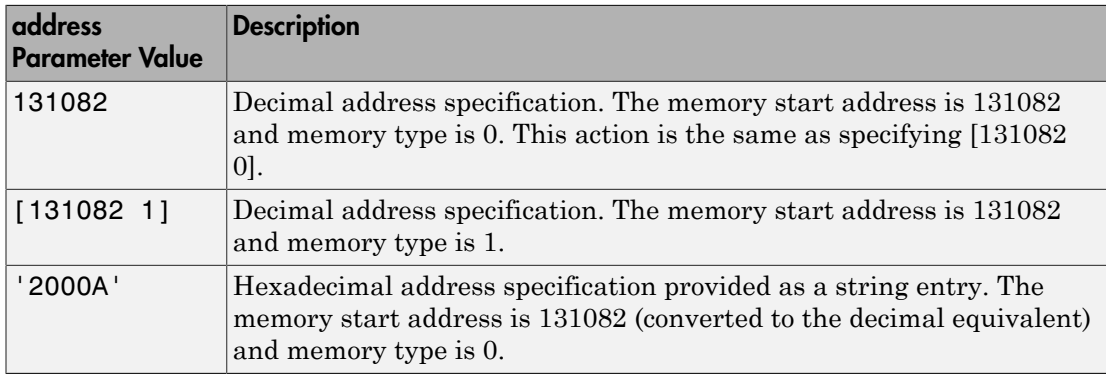

The following examples show how write uses the *address* argument.

It is possible to specify *address* as cell array, in which case you can use a combination of numbers and strings for the start address and memory type values. For example, the following are valid addresses from cell array myaddress:

```
myaddress1 myaddress1{1} = 131072; myadddress1{2} = 'Program(PM)
Memory';
```

```
myaddress2 myaddress2{1} = '20000'; myadddress2{2} = 'Program(PM)
Memory';
```

```
myaddress3 myaddress3{1} = 131072; myaddress3{2} = 0;
```
mem = write(…,*datatype*) where the *datatype* argument defines the interpretation of the raw values written to DSP memory. The *datatype* argument specifies the data

format of the raw memory image. The data is written starting from address without regard to data type alignment boundaries in the DSP. The byte ordering of the data type is automatically applied. The following MATLAB data types are supported.

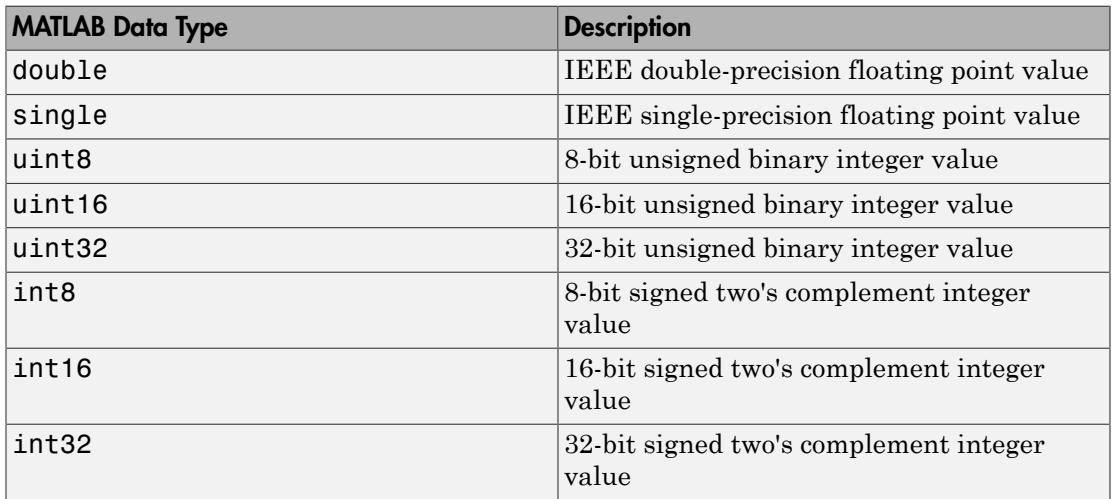

write does not coerce data type alignment. Some combinations of *address* and *datatype* will be difficult for the processor to use.

mem = write(*IDE\_Obj*,…,*memorytype*) adds an optional *memorytype* argument. Object IDE Obj has a default memory type value 0 that write applies if the memory type value is not explicitly incorporated into the passed address parameter. In processors with only a single memory type, it is possible to specify the addresses using the implied memory type format by setting the value of the **IDE** Obj memorytype property to zero.

mem = write(*IDE\_Obj*,…,*timeout*) adds the optional *timeout* argument, which the number of seconds MATLAB waits for the write process to complete. If the *timeout* period expires before the write process returns a completion message, MATLAB throws an error and returns. Usually the process works in spite of the error message.

### Using write with VisualDSP++ IDE

Blackfin and SHARC use different memory types. Blackfin processors have one memory type. SHARC processors provide five types. The following table shows the memory types for both processor families.

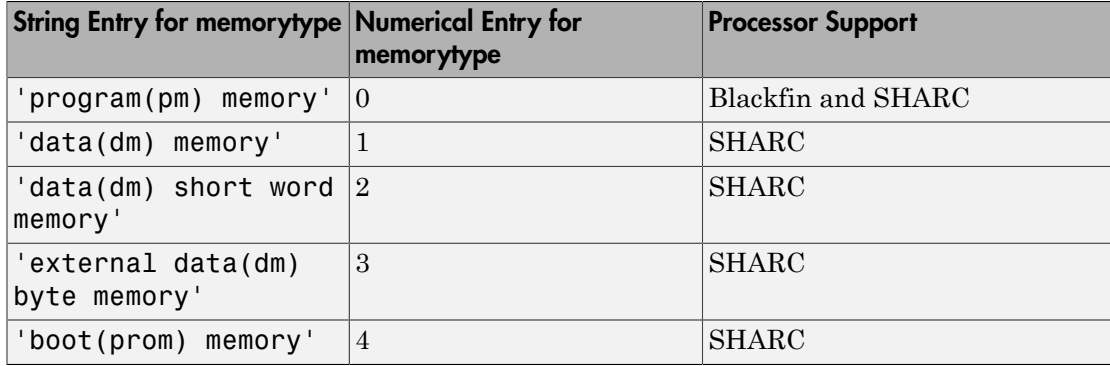

### Examples

### Example with VisualDSP++ IDE

These three syntax examples show how to use write in some common ways. In the first example, write an array of 16-bit integers to location [131072 1].

```
write(IDE_Obj,[131072 1],int16([1:100]));
```
Now write a single-precision IEEE floating point value (32-bits) at address 2000A(Hex).

write(*IDE\_Obj*,'2000A',single(23.5));

For the third example, write a 2-D array of integers in row-major format (standard C programming format) at address 131072 (decimal).

```
mlarr = int32([1:10;101:110]);
write(IDE_Obj,131072,mlarr');
```
### See Also

hex2dec | [read](#page-357-0)

### <span id="page-580-0"></span>writemsg

Write messages to specified RTDX channel

Note: Support for [writemsg](#page-580-0) on C5000 processors will be removed in a future version.

### **Syntax**

```
data = writemsg(rx,channelname,data)
data = writemsg(rx,channelname,data,timeout)
```
### IDEs

This function supports the following IDEs:

• Texas Instruments Code Composer Studio v3

### **Description**

data = writemsg(rx,channelname,data) writes data to a channel associated with rx. channelname identifies the channel queue, which you must configure for write access beforehand. The messages must be the same type for a single write operation. writemsg takes the elements of matrix data in column-major order.

In data = writemsg( $rx$ , channelname, data, timeout), the optional argument, timeout, limits the time writemsg spends transferring messages from the processor. timeout is the number of seconds allowed to complete the write operation. You can use timeout limit prolonged data transfer operations. If you omit timeout, writemsg applies the global timeout period defined for the IDE handle object IDE\_Obj.

writemsg supports the following data types: uint8, int16, int32, single, and double.

### Examples

After you load a program to your processor, configure a link in RTDX for write access and use writemsg to write data to the processor. Recall that the program loaded on the processor must define ichannel and the channel must be configured for write access.

```
IDE Obj = ticos;rx = rtdx(IDEObj);open(rx,'ichannel','w'); % Could use rx.open('ichannel','w')
enable(rx,'ichannel');
inputdata(1:25);
writemsg(rx,'ichannel',int16(inputdata));
```
As a further illustration, the following code snippet writes the messages in matrix indata to the write-enabled channel specified by ichan. The code in this example processes only when ichan is defined by the program on the processor and enabled for write access.

indata = [1 4 7; 2 5 8; 3 6 9]; writemsg(rtdx(*IDE\_Obj*),'ichan',indata);

The matrix indata is written by column to ichan. The preceding function syntax is equivalent to

```
writemsg(rtdx(IDE_Obj),'ichan',[1:9]);
```
### See Also

[readmat](#page-361-0) | [readmsg](#page-364-0) | [write](#page-576-0)

# xmakefilesetup

Configure your coder product to generate makefiles

### **Syntax**

xmakefilesetup

## IDEs

This function supports the following IDEs:

- Analog Devices VisualDSP<sup>++</sup>
- Texas Instruments Code Composer Studio v3
- Texas Instruments Code Composer Studio v4
- Texas Instruments Code Composer Studio v5

### **Description**

You can configure your coder product to generate and build your software using makefiles. This process can use the software build toolchains, such as compilers and linkers, associated with the preceding list of IDEs. However, the makefile build process does not use the graphical user interface of the IDE directly.

Enter xmakefilesetup at the MATLAB command line to configure how to generate makefiles.

Use this function:

- Before you build your software using makefiles for the first time.
- If you change the software build toolchain or processor family.

For more instructions and examples, see "Makefiles for Software Build Tool Chains".

The xmakefile function displays the following dialog box, which prompts you for information about your make utility and software build toolchain.

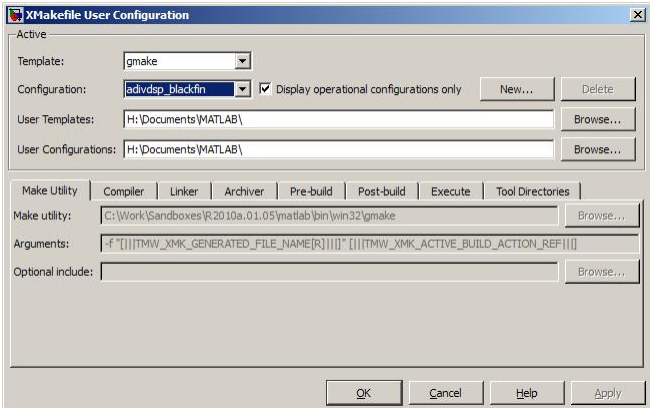

### See Also

["Build format" on page 3-120](#page-837-0) | ["Build action" on page 3-122](#page-839-0)

# Blocks — Alphabetical List

# Byte Pack

Convert input signals to uint8 vector

# Library

Embedded Coder/ Embedded Targets/ Host Communication

Embedded Coder/ Embedded Targets/ Processors/ Texas Instruments C6000/ Target Communication

### **Description**

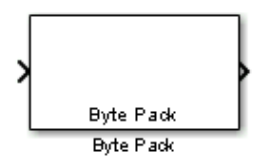

Using the input port, the block converts data of one or more data types into a single uint8 vector for output. With the options available, you specify the input data types and the alignment of the data in the output vector. Because UDP messages are in uint8 data format, use this block before a UDP Send block to format the data for transmission using the UDP protocol.

### Dialog Box

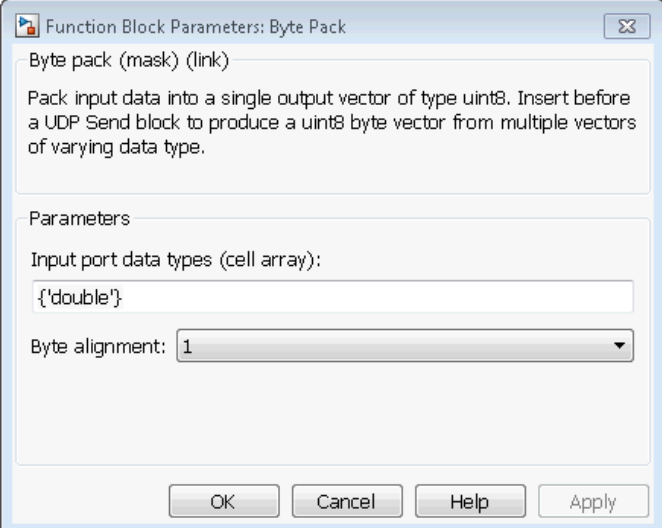

#### **Input port data types (cell array)**

Specify the data types for the different signals as part of the parameters. The block supports allSimulink data types except characters. Enter the data types as Simulink types in the cell array, such as 'double' or 'int32'. The order of the data type entries in the cell array must match the order in which the data arrives at the block input. This block determines the signal sizes automatically. The block has at least one input port and only one output port.

#### **Byte alignment**

This option specifies how to align the data types to form the **u**int 8 output vector. Select one of the values in bytes from the list.

Alignment can occur on 1, 2, 4, or 8-byte boundaries depending on the value you choose. The value defaults to 1. Given the alignment value, each signal data value begins on multiples of the alignment value. The alignment algorithm s that each element in the output vector begins on a byte boundary specified by the alignment value. Byte alignment sets the boundaries relative to the starting point of the vector.

Selecting 1 for **Byte alignment** provides the tightest packing, without holes between data types in the various combinations of data types and signals.

Sometimes, you can have multiple data types of varying lengths. In such cases, specifying a 2-byte alignment can produce 1–byte gaps between uint8 or int8 values and another data type. In the pack implementation, the block copies data to the output data buffer 1 byte at a time. You can specify data alignment options with data types.

### Example

Use a cell array to enter input data types in the **Input port data types** parameter. The order of the data types you enter must match the order of the data types at the block input.

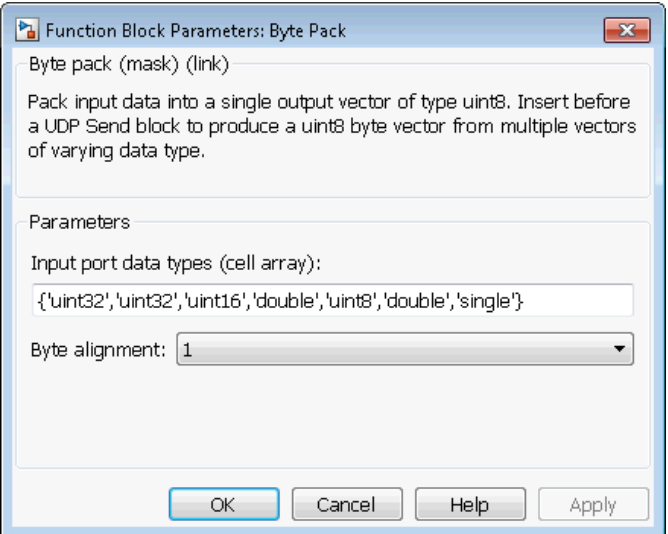

In the cell array, you provide the order in which the block expects to receive data —uint32, uint32, uint16, double, uint8, double, and single. With this information, the block automatically provides the number of block inputs.

Byte alignment equal to 2 specifies that each new value begins 2 bytes from the previous data boundary.

The example shows the following data types:

```
 {'uint32','uint32','uint16','double','uint8','double','single'}
```
When the signals are scalar values (not matrices or vectors in this example), the first signal value in the vector starts at 0 bytes. Then, the second signal value starts at 2 bytes, and the third at 4 bytes. Next, the fourth signal value follows at 6 bytes, the fifth at 8 bytes, the sixth at 10 bytes, and the seventh at 12 bytes. As the example shows, the packing algorithm leaves a 1-byte gap between the uint8 data value and the double value.

### See Also

Byte Reversal, Byte Unpack

# Byte Reversal

Reverse order of bytes in input word

# Library

Embedded Coder/ Embedded Targets/ Host Communication

Embedded Coder/ Embedded Targets/ Processors/ Texas Instruments C6000/ Target Communication

### **Description**

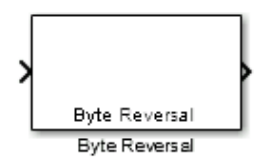

Byte reversal changes the order of the bytes in data you input to the block. Use this block when your process communicates between targets that use different endianness, such as between Intel $^{\circledR}$  processors that are little endian and others that are big endian. Texas Instruments processors are little-endian by default.

To exchange data with a processor that has different endianness, place a Byte Reversal block just before the send block and immediately after the receive block.

### Dialog Box

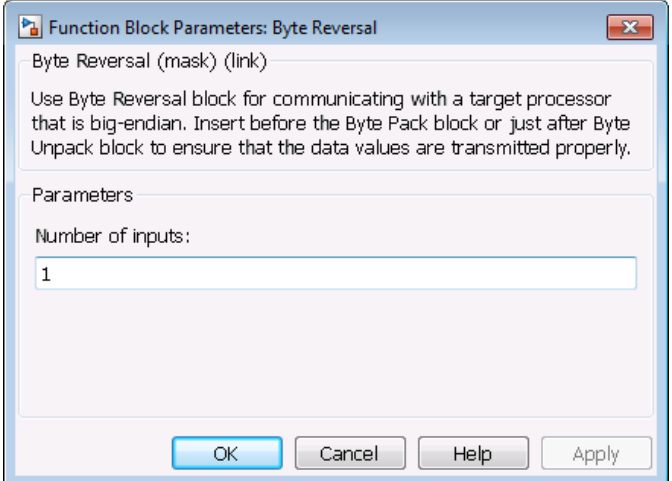

#### **Number of inputs**

Specify the number of block inputs. The number of block inputs adjusts automatically to match value so the number of outputs equals the number of inputs.

When you use more than one input port, each input port maps to the matching output port. Data entering input port 1 leaves through output port 1, and so on.

Reversing the bytes does not change the data type. Input and output retain matching data type.

The following model shows byte reversal in use. In this figure, the input and output ports match for each path.

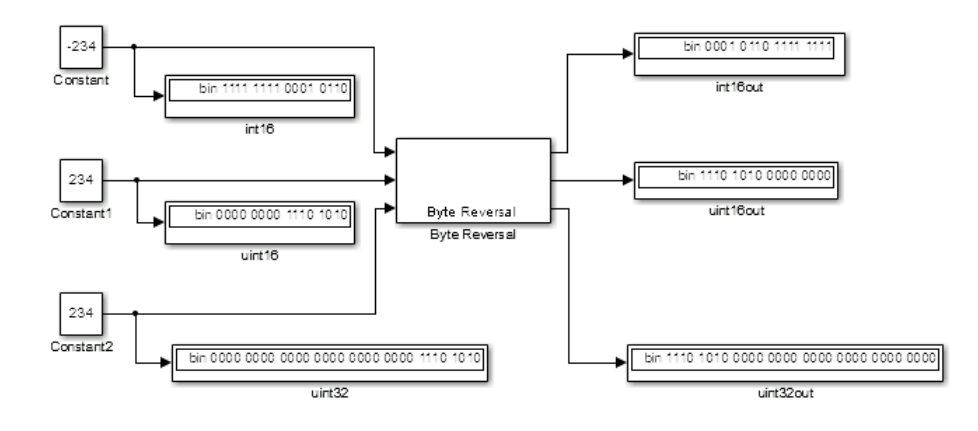

## See Also

Byte Pack, Byte Unpack

# Byte Unpack

Unpack UDP uint8 input vector into Simulink data type values

## Library

Embedded Coder/ Embedded Targets/ Host Communication

Embedded Coder/ Embedded Targets/ Processors/ Texas Instruments C6000/ Target Communication

### **Description**

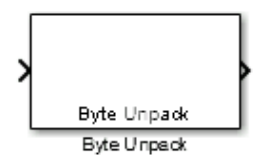

Byte Unpack is the inverse of the Byte Pack block. It takes a UDP message from a UDP receive block as a uint8 vector, and outputs Simulink data types in various sizes depending on the input vector.

The block supports all Simulink data types.

# Dialog Box

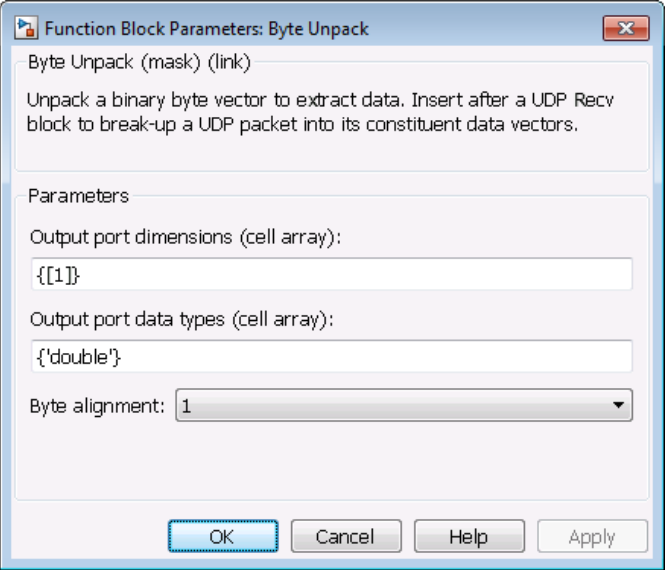

#### **Output port dimensions (cell array)**

Containing a cell array, each element in the array specifies the dimension that the MATLAB size function returns for the corresponding signal. Usually you use the same dimensions as you set for the corresponding Byte Pack block in the model. Entering one value means that the block applies that dimension to all data types.

#### **Output port data types (cell array)**

Specify the data types for the different input signals to the Pack block. The block supports all Simulink data types—single, double, int8, uint8, int16, uint16, int32, and uint32, and Boolean. The entry here is the same as the Input port data types parameter in the Byte Pack block in the model. You can enter one data type and the block applies that type to all output ports.

#### **Byte Alignment**

This option specifies how to align the data types to form the input uint 8 vector. Match this setting with the corresponding Byte Pack block alignment value of 1, 2, 4, or 8 bytes.

### Example

This figure shows the Byte Unpack block that corresponds to the example in the Byte Pack example. The **Output port data types (cell array)** entry shown is the same as the **Input port data types (cell array)** entry in the Byte Pack block

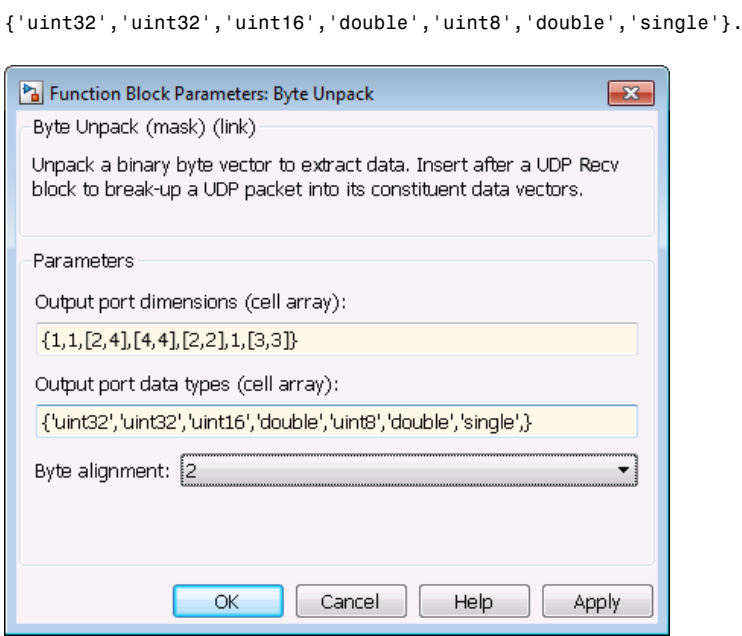

In addition, the **Byte alignment** setting matches as well. **Output port dimensions (cell array)** now includes scalar values and matrices to show how to enter nonscalar values. The example for the Byte Pack block assumed only scalar inputs.

### See Also

Byte Pack, Byte Reversal

# <span id="page-595-0"></span>C5510 DSK ADC

Configure AIC23 and peripherals to collect data from analog jacks and output digital data

# Library

Embedded Coder/ Embedded Targets/ Processors/ Texas Instruments C5000/ C5510 DSK

### **Description**

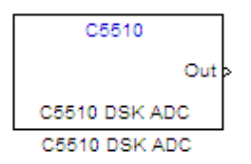

Configures the AIC23 codec and the TMS320C5510 peripherals to output a stream of digital data. The block collects this data from the analog jacks on the C5510 DSP Starter Kit board.

### Dialog Box

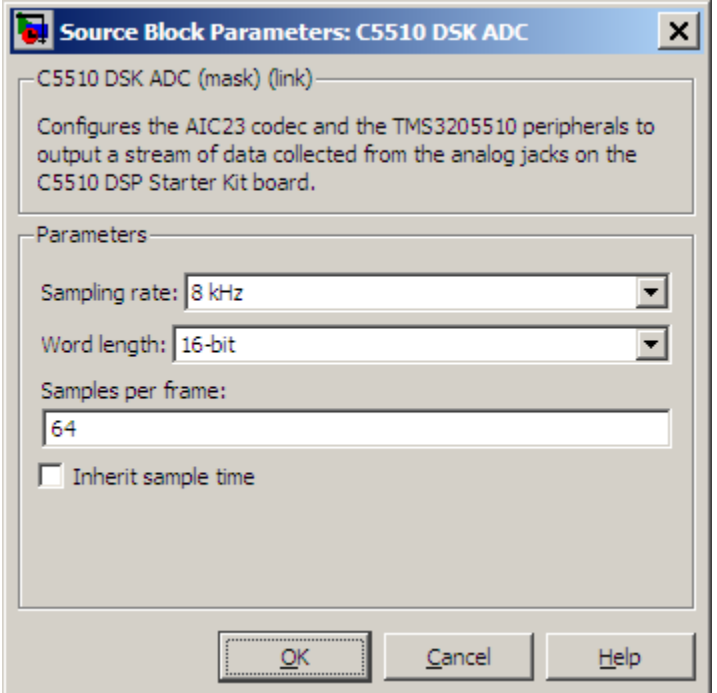

#### **Sampling rate**

Set the rate at which the analog-to-digital converter samples the analog input. A higher rate increases the resolution of the data the ADC outputs.

#### **Word length**

Set the number of data bits the ADC creates for each sample. Increasing the word length increases the accuracy of the data in each sample. If your model also contains a DAC block, set the word length in the DAC block to match that of the ADC block.

#### **Samples per frame**

Set the number of samples the ADC buffers internally before it sends the digitized signals, as a frame vector, to the next block in the model. This value defaults to 64 samples per frame. The frame rate depends on the sample rate and frame size. Thus, if you set **Sampling Rate** to 8 kHz, and **Samples per frame** to 32, the resulting frame rate is 250 frames per second  $(8000/32 = 250)$ .

#### **Inherit sample time**

Select whether the block inherits the sample time from the model base rate or from the Simulink base rate. You can locate the Simulink base rate in the Solver options in Configuration Parameters. Selecting Inherit sample time directs the block to use the specified rate in model configuration. Entering -1 configures the block to accept the sample rate from the upstream HWI, Task, or Triggered Task blocks.

### See Also

[C5510 DSK DAC](#page-598-0)

# <span id="page-598-0"></span>C5510 DSK DAC

Configure AIC23 codec and peripherals to send data stream to output jack

# Library

Embedded Coder/ Embedded Targets/ Processors/ Texas Instruments C5000/ C5510 DSK

### **Description**

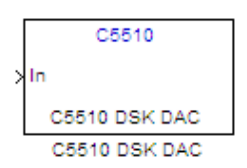

Configures the AIC23 codec and the TMS3205510 peripherals to send a stream of data to the output jack on the C5510 DSP Starter Kit board.

### Dialog Box

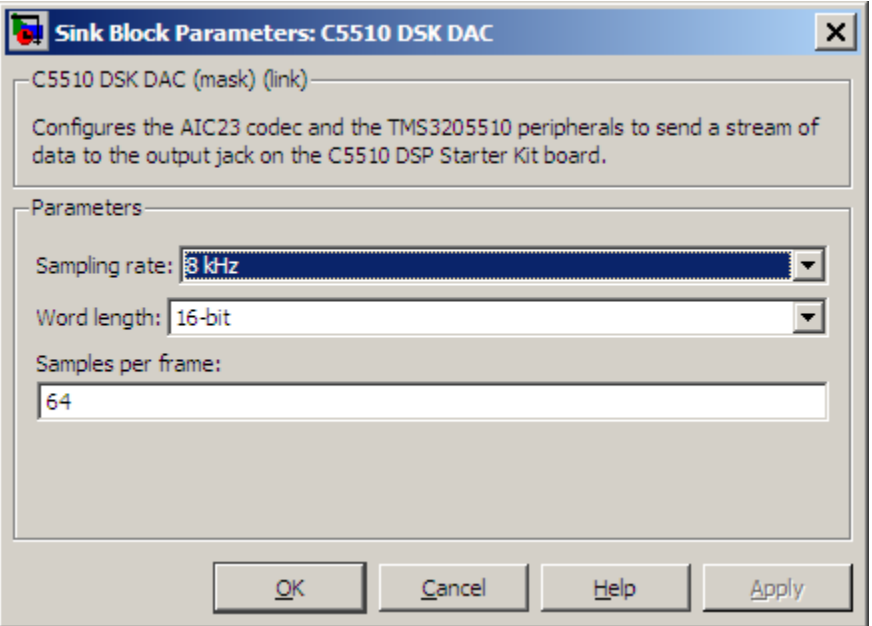

#### **Sampling Rate**

Set the rate at which the digital-to-analog converter receives each data sample. If your model contains an ADC block, set this value to match the sampling rate of the ADC block.

#### **Word length**

Set the number of bits in each data input sample the DAC. If your model also contains an ADC block, set the word length in the DAC block to match that of the ADC block. If you enter the incorrect value for this parameter, the DAC cannot generate an analog output that corresponds to the data it receives.

#### **Samples per frame**

Set the number of samples per data input frame. Match this value with the value of the block creating the data frames. This value defaults to 64 samples per frame.

# See Also

[C5510 DSK ADC](#page-595-0)

# C5000/C6000 Hardware Interrupt

Interrupt Service Routine to handle hardware interrupt on C5000 and C6000 processors

### Library

Embedded Coder/ Embedded Targets/ Processors/ Texas Instruments C5000/ Scheduling Embedded Coder/ Embedded Targets/ Processors/ Texas Instruments C6000/ Scheduling

### **Description**

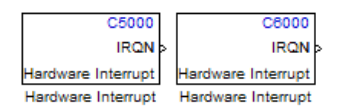

Create interrupt service routines (ISR) in the software generated by the build process. When you incorporate this block in your model, code generation results in ISRs on the processor that run the processes that are downstream from the this block or a Task block connected to this block.

### Dialog Box

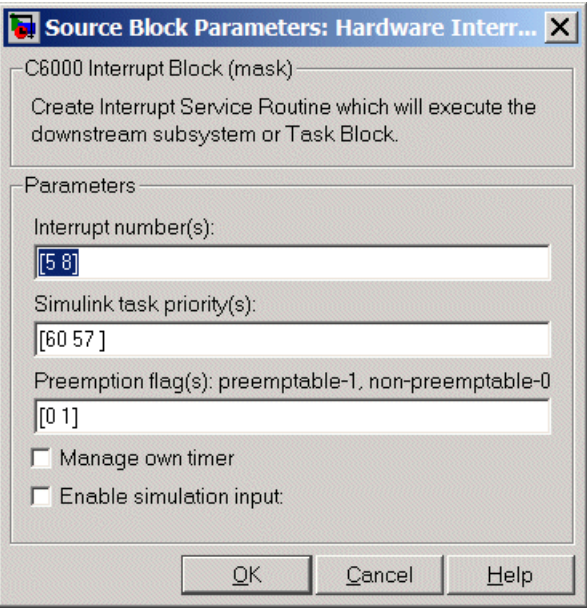

#### **Interrupt numbers**

Specify an array of interrupt numbers for the interrupts to install. The following table provides the valid range for C5xxx and C6xxx processors:

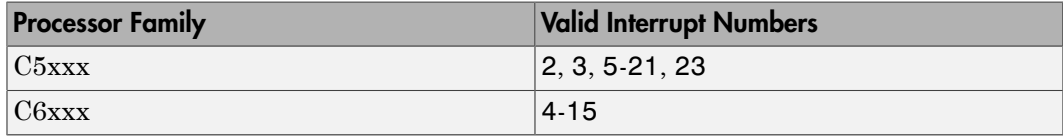

The width of the block output signal corresponds to the number of interrupt numbers specified here. Combined with the **Simulink task priorities** that you enter and the preemption flag you enter for each interrupt, these three values define how the code and processor handle interrupts during asynchronous scheduler operations.

#### **Simulink task priorities**

Each output of the Hardware Interrupt block drives a downstream block (for example, a function call subsystem). Simulink software task priority specifies the Simulink priority of the downstream blocks. Specify an array of priorities corresponding to the interrupt numbers entered in **Interrupt numbers**.

Simulink task priority values are required to generate rate transition code (refer to Rate Transitions and Asynchronous Blocks). The task priority values are also required for absolute time integrity when the asynchronous task needs to obtain real time from its base rate or its caller. Typically, you assign priorities for these asynchronous tasks that are higher than the priorities assigned to periodic tasks.

#### **Preemption flags preemptable – 1, non-preemptable – 0**

Higher priority interrupts can preempt interrupts that have lower priority. To allow you to control preemption, use the preemption flags to specify whether an interrupt can be preempted.

Entering 1 indicates that the interrupt can be preempted. Entering 0 indicates the interrupt cannot be preempted. When **Interrupt numbers** contains more than one interrupt priority, you can assign different preemption flags to each interrupt by entering a vector of flag values, corresponding to the order of the interrupts in **Interrupt numbers**. If **Interrupt numbers** contains more than one interrupt, and you enter only one flag value in this field, that status applies to all interrupts.

In the default settings [0 1], the interrupt with priority 5 in **Interrupt numbers** is not preemptible and the priority 8 interrupt can be preempted.

#### **Enable simulation input**

When you select this option, Simulink software adds an input port to the Hardware Interrupt block. This port is used in simulation only. Connect one or more simulated interrupt sources to the simulation input.

# CAN Pack

Pack individual signals into CAN message

# Library

CAN Communication

Embedded Coder/ Embedded Targets/ Host Communication

### **Description**

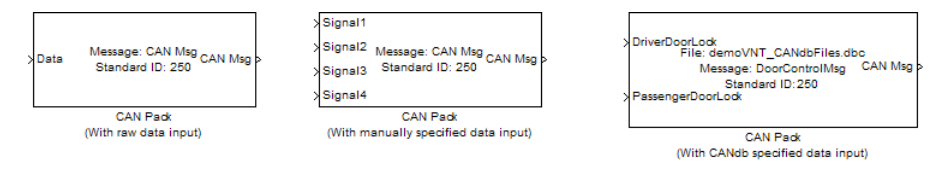

The CAN Pack block loads signal data into a message at specified intervals during the simulation.

**Note:** To use this block, you also need a license for Simulink software.

CAN Pack block has one input port by default. The number of block inputs is dynamic and depends on the number of signals you specify for the block. For example, if your block has four signals, it has four block inputs.

This block has one output port, CAN Msg. The CAN Pack block takes the specified input parameters and packs the signals into a message.

### Other Supported Features

The CAN Pack block supports:

• The use of Simulink Accelerator™ Rapid Accelerator mode. Using this feature, you can speed up the execution of Simulink models.

- The use of model referencing. Using this feature, your model can include other Simulink models as modular components.
- Code generation using Simulink Coder to deploy models to targets.

Note: Code generation is not supported if your signal information consists of signed or unsigned integers greater than 32-bits long.

For more information on these features, see the Simulink documentation.

### Dialog Box

Use the Function Block Parameters dialog box to select your CAN Pack block parameters.

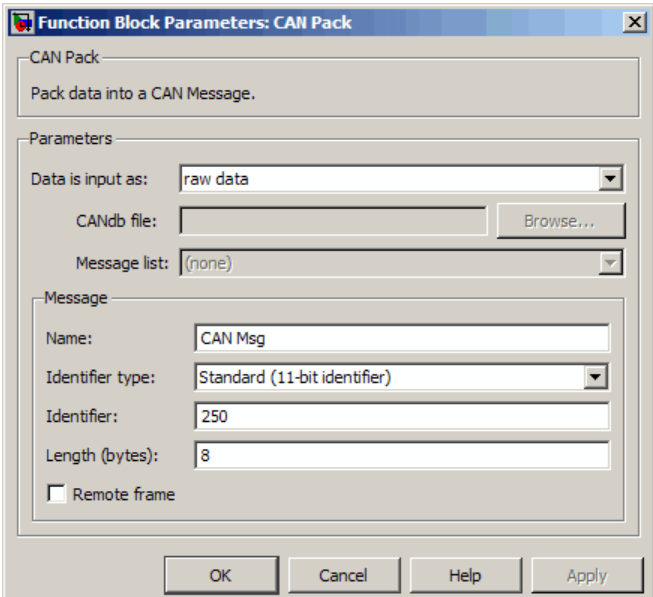

#### **Parameters**

**Data is input as**

Select your data signal:

- **raw data**: Input data as a uint8 vector array. If you select this option, you only specify the message fields. all other signal parameter fields are unavailable. This option opens only one input port on your block.
- **manually specified signals**: Allows you to specify data signal definitions. If you select this option, use the **Signals** table to create your signals. The number of block inputs depends on the number of signals you specify.

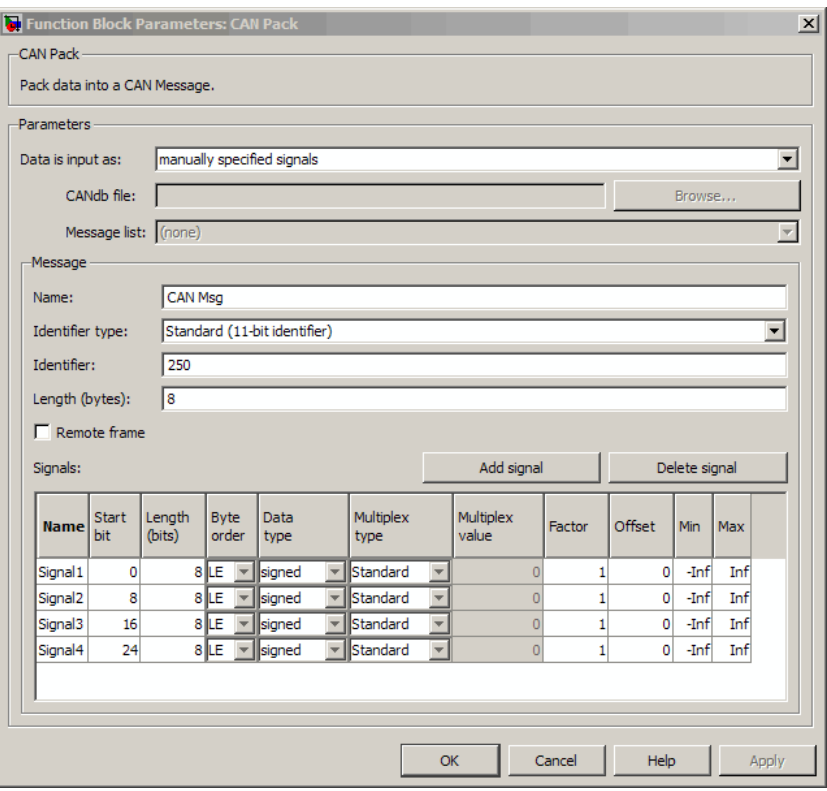

• **CANdb specified signals**: Allows you to specify a CAN database file that contains message and signal definitions. If you select this option, select a CANdb file. The number of block inputs depends on the number of signals specified in the CANdb file for the selected message.

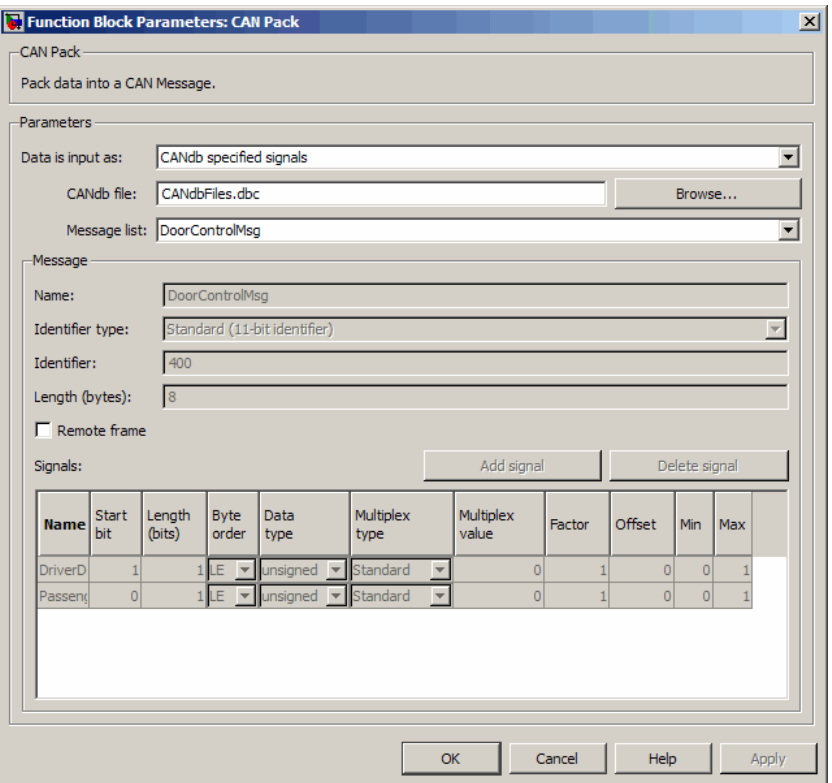

#### **CANdb file**

This option is available if you specify that your data is input via a CANdb file in the **Data is input as** list. Click **Browse** to find the CANdb file on your system. The message list specified in the CANdb file populates the **Message** section of the dialog box. The CANdb file also populates the **Signals** table for the selected message.

Note: File names that contain non-alphanumeric characters such as equal signs, ampersands, and so forth are not valid CAN database file names. You can use periods in your database name. Rename CAN database files with non-alphanumeric characters before you use them.

#### **Message list**

This option is available if you specify that your data is input via a CANdb file in the **Data is input as** field and you select a CANdb file in the **CANdb file** field. Select the message to display signal details in the **Signals** table.

#### Message

#### **Name**

Specify a name for your CAN message. The default is CAN Msg. This option is available if you choose to input raw data or manually specify signals. This option in unavailable if you choose to use signals from a CANdb file.

#### **Identifier type**

Specify whether your CAN message identifier is a Standard or an Extended type. The default is Standard. A standard identifier is an 11-bit identifier and an extended identifier is a 29-bit identifier. This option is available if you choose to input raw data or manually specify signals. For CANdb specified signals, the **Identifier type** inherits the type from the database.

#### **Identifier**

Specify your CAN message ID. This number must be a positive integer from 0 through 2047 for a standard identifier and from 0 through 536870911 for an extended identifier. You can also specify hexadecimal values using the hex2dec function. This option is available if you choose to input raw data or manually specify signals.

#### **Length (bytes)**

Specify the length of your CAN message from 0 to 8 bytes. If you are using CANdb specified signals for your data input, the CANdb file defines the length of your message. If not, this field defaults to 8. This option is available if you choose to input raw data or manually specify signals.

#### **Remote frame**

Specify the CAN message as a remote frame.

### Signals Table

This table appears if you choose to specify signals manually or define signals using a CANdb file.

If you are using a CANdb file, the data in the file populates this table automatically and you cannot edit the fields. To edit signal information, switch to manually specified signals.

If you have selected to specify signals manually, create your signals manually in this table. Each signal you create has the following values:

#### **Name**

Specify a descriptive name for your signal. The Simulink block in your model displays this name. The default is Signal [row number].

#### **Start bit**

Specify the start bit of the data. The start bit is the least significant bit counted from the start of the message data. The start bit must be an integer from 0 through 63.

#### **Length (bits)**

Specify the number of bits the signal occupies in the message. The length must be an integer from 1 through 64.

#### **Byte order**

Select either of the following options:

• LE: Where the byte order is in little-endian format (Intel). In this format you count bits from the start, which is the least significant bit, to the most significant bit, which has the highest bit index. For example, if you pack one byte of data in little-endian format, with the start bit at 20, the data bit table resembles this figure.

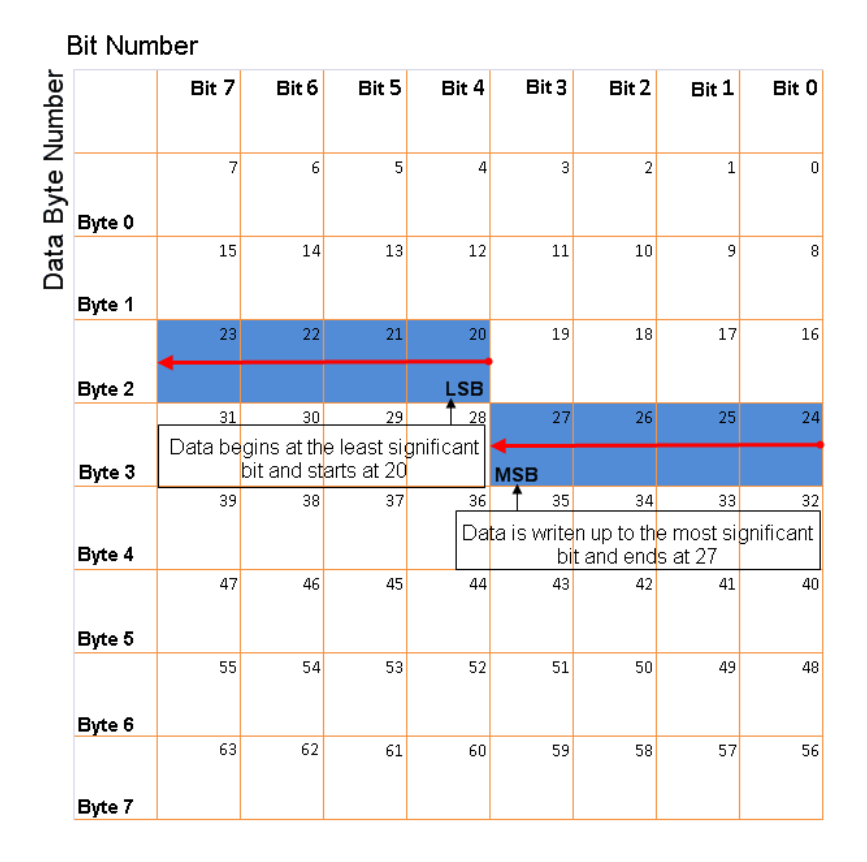

#### Little-Endian Byte Order Counted from the Least Significant Bit to the Highest Address

• BE: Where byte order is in big-endian format (Motorola® ). In this format you count bits from the start, which is the least significant bit, to the most significant bit. For example, if you pack one byte of data in big-endian format, with the start bit at 20, the data bit table resembles this figure.

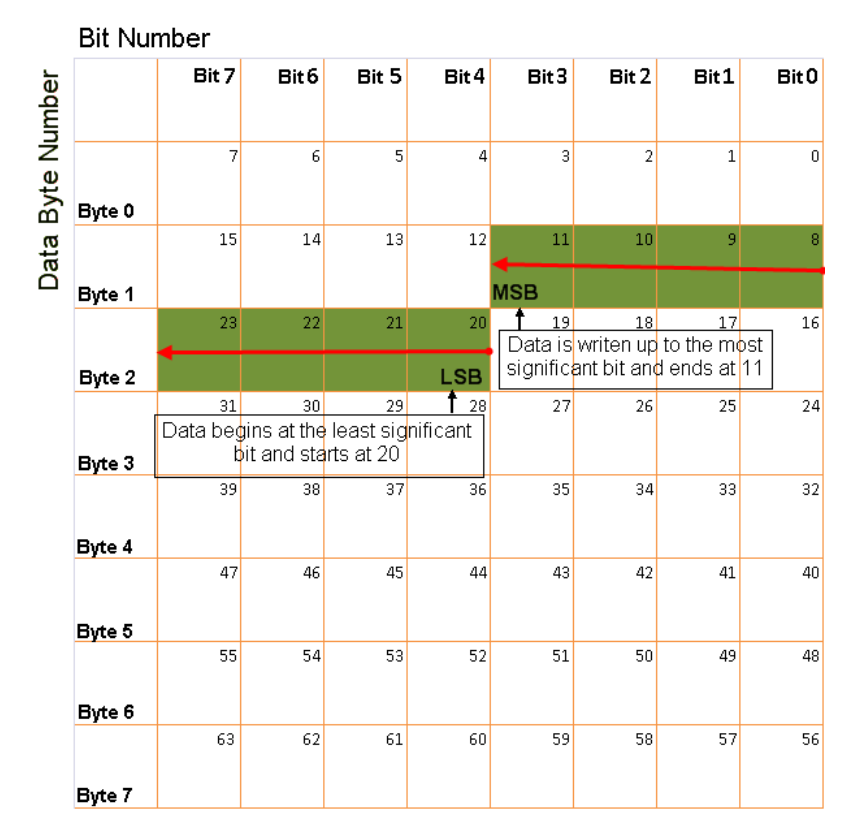

#### Big-Endian Byte Order Counted from the Least Significant Bit to the Lowest Address

#### **Data type**

Specify how the signal interprets the data in the allocated bits. Choose from:

- signed (default)
- unsigned
- single
- double

#### **Multiplex type**

Specify how the block packs the signals into the CAN message at each timestep:
- Standard: The signal is packed at each timestep.
- Multiplexor: The Multiplexor signal, or the mode signal is packed. You can specify only one Multiplexor signal per message.
- Multiplexed: The signal is packed if the value of the Multiplexor signal (mode signal) at run time matches the configured **Multiplex value** of this signal.

For example, a message has four signals with the following types and values.

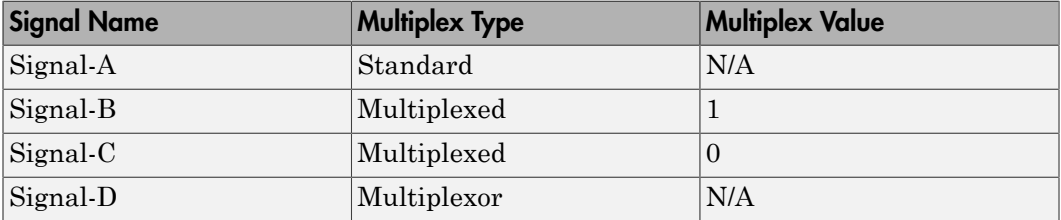

In this example:

- The block packs Signal-A (Standard signal) and Signal-D (Multiplexor signal) in every timestep.
- If the value of Signal-D is 1 at a particular timestep, then the block packs Signal-B along with Signal-A and Signal-D in that timestep.
- If the value of Signal-D is 0 at a particular timestep, then the block packs Signal-C along with Signal-A and Signal-D in that timestep.
- If the value of Signal-D is not 1 or 0, the block does not pack either of the Multiplexed signals in that timestep.

#### **Multiplex value**

This option is available only if you have selected the **Multiplex type** to be Multiplexed. The value you provide here must match the Multiplexor signal value at run time for the block to pack the Multiplexed signal. The **Multiplex value** must be a positive integer or zero.

#### **Factor**

Specify the **Factor** value to apply to convert the physical value (signal value) to the raw value packed in the message. See ["Conversion Formula" on page 2-30](#page-613-0) to understand how physical values are converted to raw values packed into a message.

#### **Offset**

Specify the **Offset** value to apply to convert the physical value (signal value) to the raw value packed in the message. See ["Conversion Formula" on page 2-30](#page-613-0) to understand how physical values are converted to raw values packed into a message.

#### **Min**

Specify the minimum physical value of the signal. The default value is -inf (negative infinity). You can specify a number for the minimum value. See ["Conversion Formula" on page 2-30](#page-613-0) to understand how physical values are converted to raw values packed into a message.

#### **Max**

Specify the maximum physical value of the signal. The default value is inf. You can specify a number for the maximum value. See ["Conversion Formula" on page](#page-613-0) [2-30](#page-613-0) to understand how physical values are converted to raw values packed into a message.

### <span id="page-613-0"></span>Conversion Formula

The conversion formula is

```
raw value = (physical value - Offset) / Factor
where physical_value is the value of the signal after it is saturated using the specified
Min and Max values. raw_value is the packed signal value.
```
### See Also

CAN Unpack

# CAN Unpack

Unpack individual signals from CAN messages

## Library

CAN Communication

Embedded Coder/ Embedded Targets/ Host Communication

## **Description**

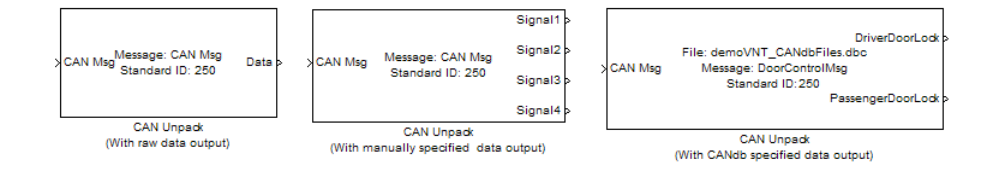

The CAN Unpack block unpacks a CAN message into signal data using the specified output parameters at every timestep. Data is output as individual signals.

Note: To use this block, you also need a license for Simulink software.

The CAN Unpack block has one output port by default. The number of output ports is dynamic and depends on the number of signals you specify for the block to output. For example, if your block has four signals, it has four output ports.

### Other Supported Features

The CAN Unpack block supports:

• The use of Simulink Accelerator Rapid Accelerator mode. Using this feature, you can speed up the execution of Simulink models.

- The use of model referencing. Using this feature, your model can include other Simulink models as modular components.
- Code generation using Simulink Coder to deploy models to targets.

Note: Code generation is not supported if your signal information consists of signed or unsigned integers greater than 32-bits long.

For more information on these features, see the Simulink documentation.

### Dialog Box

Use the Function Block Parameters dialog box to select your CAN message unpacking parameters.

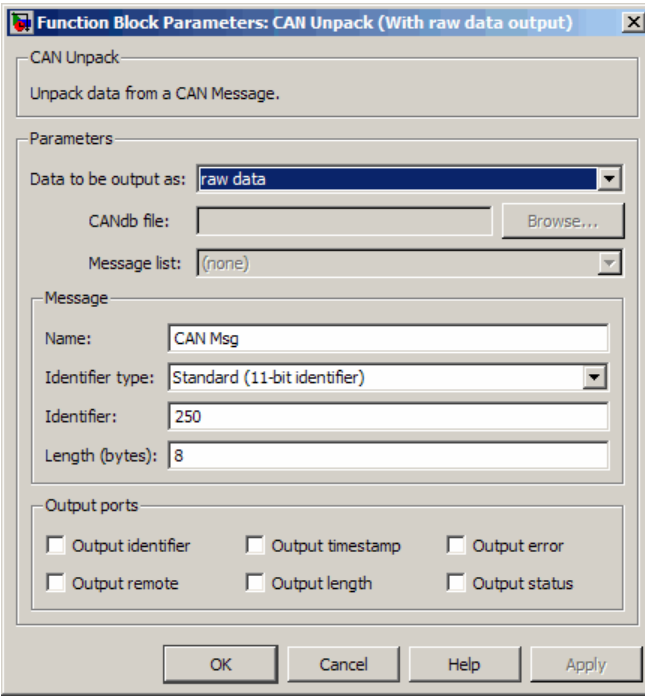

### **Parameters**

### **Data to be output as**

Select your data signal:

- **raw data**: Output data as a uint8 vector array. If you select this option, you only specify the message fields. The other signal parameter fields are unavailable. This option opens only one output port on your block.
- **manually specified signals**: Allows you to specify data signals. If you select this option, use the Signals table to create your signals message manually.

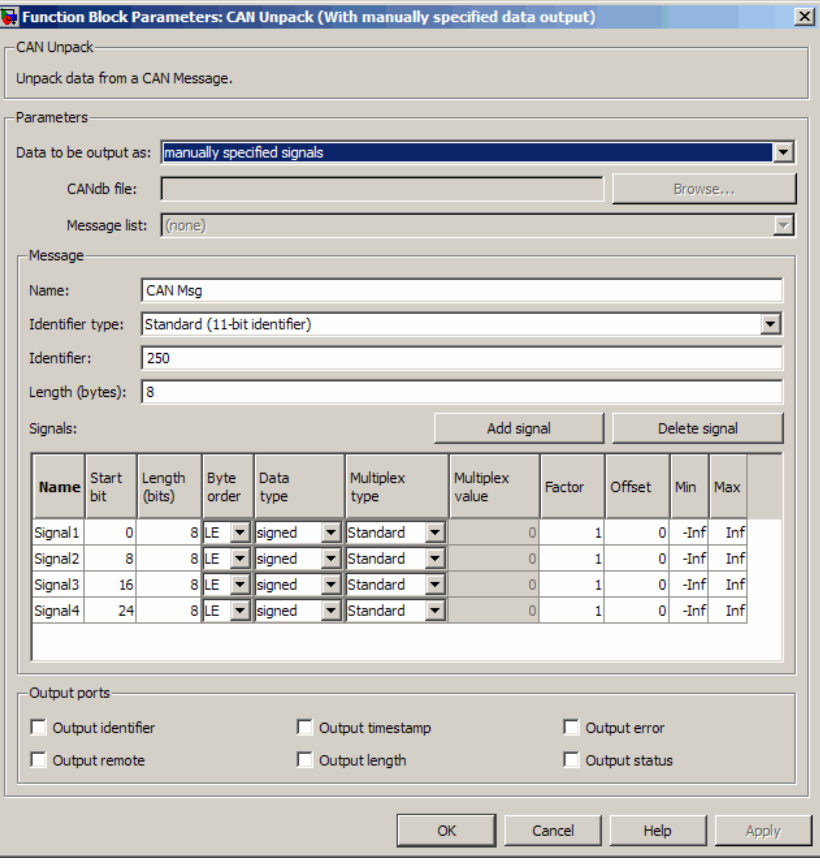

The number of output ports on your block depends on the number of signals you specify. For example, if you specify four signals, your block has four output ports.

• **CANdb specified signals**: Allows you to specify a CAN database file that contains data signals. If you select this option, select a CANdb file.

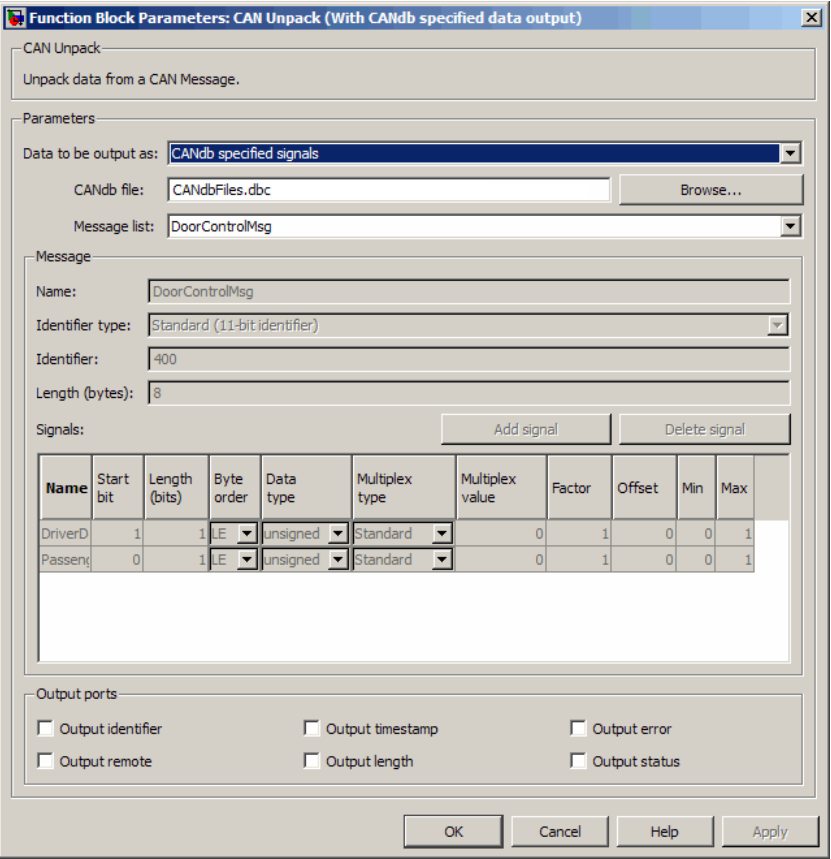

The number of output ports on your block depends on the number of signals specified in the CANdb file. For example, if the selected message in the CANdb file has four signals, your block has four output ports.

### **CANdb file**

This option is available if you specify that your data is input via a CANdb file in the **Data to be output as** list. Click **Browse** to find the CANdb file on your system. The messages and signal definitions specified in the CANdb file populate the **Message** section of the dialog box. The signals specified in the CANdb file populate **Signals** table.

Note: File names that contain non-alphanumeric characters such as equal signs, ampersands, and so forth are not valid CAN database file names. You can use periods in your database name. Rename CAN database files with non-alphanumeric characters before you use them.

#### **Message list**

This option is available if you specify that your data is to be output as a CANdb file in the **Data to be output as** list and you select a CANdb file in the **CANdb file** field. You can select the message that you want to view. The **Signals** table then displays the details of the selected message.

### **Message**

#### **Name**

Specify a name for your CAN message. The default is CAN Msg. This option is available if you choose to output raw data or manually specify signals.

#### **Identifier type**

Specify whether your CAN message identifier is a Standard or an Extended type. The default is Standard. A standard identifier is an 11-bit identifier and an extended identifier is a 29-bit identifier. This option is available if you choose to output raw data or manually specify signals. For CANdb-specified signals, the **Identifier type** inherits the type from the database.

### **Identifier**

Specify your CAN message ID. This number must be a integer from 0 through 2047 for a standard identifier and from 0 through 536870911 for an extended identifier. If you specify –1, the block unpacks the messages that match the length specified for the message. You can also specify hexadecimal values using the hex2dec function. This option is available if you choose to output raw data or manually specify signals.

#### **Length (bytes)**

Specify the length of your CAN message from 0 to 8 bytes. If you are using CANdb specified signals for your output data, the CANdb file defines the length of your message. If not, this field defaults to 8. This option is available if you choose to output raw data or manually specify signals.

### Signals Table

This table appears if you choose to specify signals manually or define signals using a CANdb file.

If you are using a CANdb file, the data in the file populates this table automatically and you cannot edit the fields. To edit signal information, switch to manually specified signals.

If you have selected to specify signals manually, create your signals manually in this table. Each signal you create has the following values:

### **Name**

Specify a descriptive name for your signal. The Simulink block in your model displays this name. The default is Signal [row number].

### **Start bit**

Specify the start bit of the data. The start bit is the least significant bit counted from the start of the message. The start bit must be an integer from 0 through 63.

### **Length (bits)**

Specify the number of bits the signal occupies in the message. The length must be an integer from 1 through 64.

### **Byte order**

Select either of the following options:

• LE: Where the byte order is in little-endian format (Intel). In this format you count bits from the start, which is the least significant bit, to the most significant bit, which has the highest bit index. For example, if you pack one byte of data in little-endian format, with the start bit at 20, the data bit table resembles this figure.

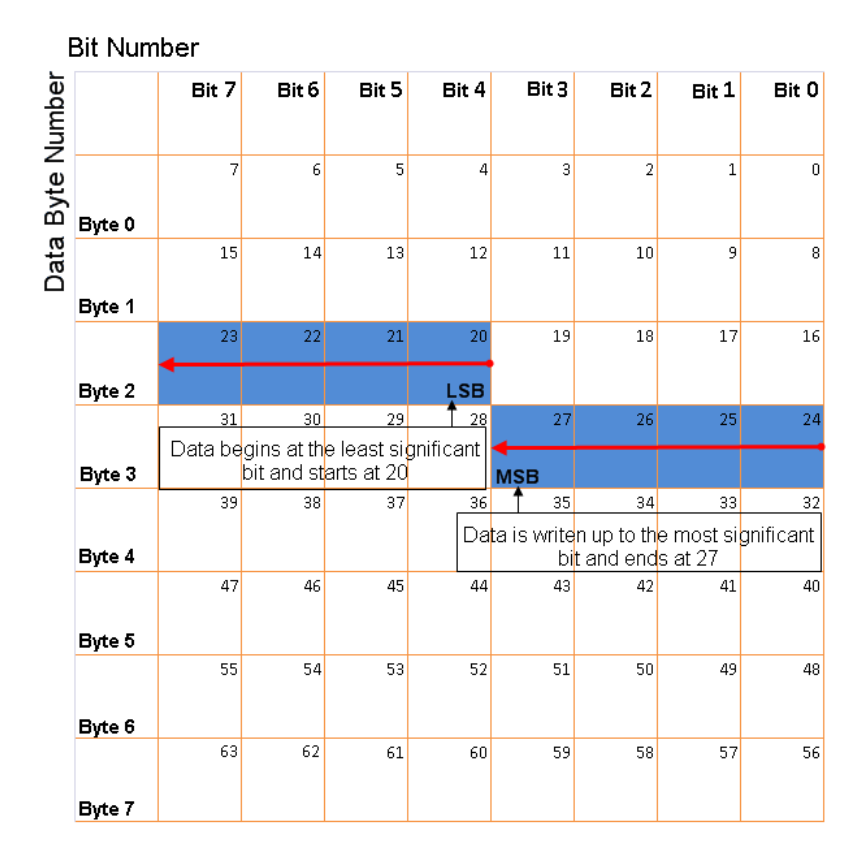

### Little-Endian Byte Order Counted from the Least Significant Bit to the Highest Address

• BE: Where the byte order is in big-endian format (Motorola). In this format you count bits from the start, which is the least significant bit, to the most significant bit. For example, if you pack one byte of data in big-endian format, with the start bit at 20, the data bit table resembles this figure.

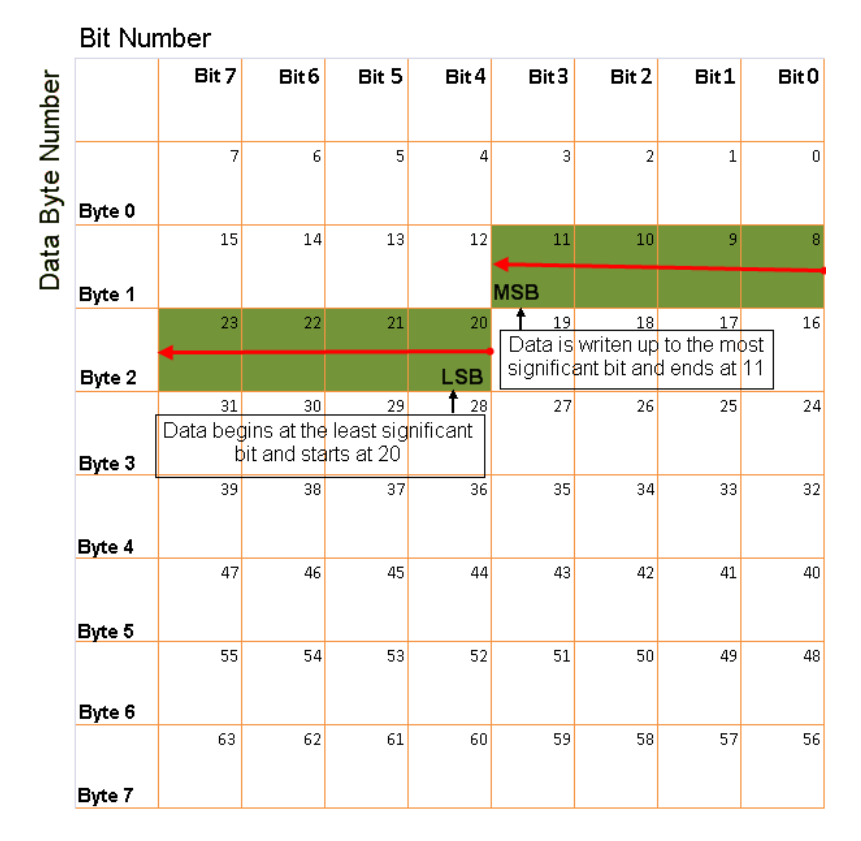

### Big-Endian Byte Order Counted from the Least Significant Bit to the Lowest Address

#### **Data type**

Specify how the signal interprets the data in the allocated bits. Choose from:

- signed (default)
- unsigned
- single
- double

### **Multiplex type**

Specify how the block unpacks the signals from the CAN message at each timestep:

- Standard: The signal is unpacked at each timestep.
- Multiplexor: The Multiplexor signal, or the mode signal is unpacked. You can specify only one Multiplexor signal per message.
- Multiplexed: The signal is unpacked if the value of the Multiplexor signal (mode signal) at run time matches the configured **Multiplex value** of this signal.

For example, a message has four signals with the following values.

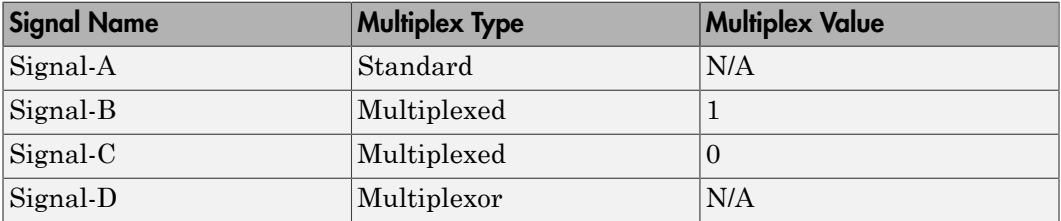

In this example:

- The block unpacks Signal-A (Standard signal) and Signal-D (Multiplexor signal) in every timestep.
- If the value of Signal-D is 1 at a particular timestep, then the block unpacks Signal-B along with Signal-A and Signal-D in that timestep.
- If the value of Signal-D is 0 at a particular timestep, then the block unpacks Signal-C along with Signal-A and Signal-D in that timestep.
- If the value of Signal-D is not 1 or 0, the block does not unpack either of the Multiplexed signals in that timestep.

#### **Multiplex value**

This option is available only if you have selected the **Multiplex type** to be Multiplexed. The value you provide here must match the Multiplexor signal value at run time for the block to unpack the Multiplexed signal. The **Multiplex value** must be a positive integer or zero.

#### **Factor**

Specify the **Factor** value applied to convert the unpacked raw value to the physical value (signal value). See ["Conversion Formula" on page 2-41](#page-624-0) to understand how unpacked raw values are converted to physical values.

#### **Offset**

Specify the **Offset** value applied to convert the physical value (signal value) to the unpacked raw value. See ["Conversion Formula" on page 2-41](#page-624-0) to understand how unpacked raw values are converted to physical values.

#### **Min**

Specify the minimum raw value of the signal. The default value is  $\text{-}\inf$  (negative infinity). You can specify a number for the minimum value. See ["Conversion](#page-624-0) [Formula" on page 2-41](#page-624-0) to understand how unpacked raw values are converted to physical values.

#### **Max**

Specify the maximum raw value of the signal. The default value is inf. You can specify a number for the maximum value. See ["Conversion Formula" on page 2-41](#page-624-0) to understand how unpacked raw values are converted to physical values.

### Output Ports

Selecting an **Output ports** option adds an output port to your block.

### **Output identifier**

Select this option to output a CAN message identifier. The data type of this port is **uint32**.

#### **Output remote**

Select this option to output the message remote frame status. This option adds a new output port to the block. The data type of this port is **uint8**.

#### **Output timestamp**

Select this option to output the message time stamp. This option adds a new output port to the block. The data type of this port is **double**.

#### **Output length**

Select this option to output the length of the message in bytes. This option adds a new output port to the block. The data type of this port is **uint8**.

#### **Output error**

Select this option to output the message error status. This option adds a new output port to the block. The data type of this port is **uint8**.

#### **Output status**

Select this option to output the message received status. The status is 1 if the block receives new message and 0 if it does not. This option adds a new output port to the block. The data type of this port is **uint8**.

If you do not select an **Output ports** option, the number of output ports on your block depends on the number of signals you specify.

### <span id="page-624-0"></span>Conversion Formula

The conversion formula is

```
physical value = raw value * Factor + Offset
where raw_value is the unpacked signal value. physical_value is the scaled signal
value which is saturated using the specified Min and Max values.
```
See Also CAN Pack

# Custom MATLAB file

Automatically update active configuration parameters of parent model using file containing custom MATLAB code

### Library

Configuration Wizards

### **Description**

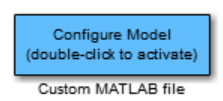

When you add a Custom MATLAB file block to your Simulink model and double-click it, a custom MATLAB script executes and automatically configures model parameters that are relevant to code generation. You can also set a block option to invoke the build process after configuring the model.

After double-clicking the block, you can verify that the model parameter values have changed by opening the Configuration Parameters dialog box and examining the settings.

MathWorks provides an example MATLAB script, *matlabroot*/toolbox/rtw/rtw/ rtwsampleconfig.m, that you can use with the Custom MATLAB file block and adapt to your model requirements. The block and the script provide a starting point for customization. For more information, see "Create a Custom Configuration Wizard Block" in the Embedded Coder documentation.

**Note:** You can include more than one Configuration Wizard block in your model. This provides a quick way to switch between configurations.

### **Parameters**

**Configure the model for**

Value selected from

- ERT (optimized for fixed-point)
- ERT (optimized for floating-point)
- GRT (optimized for fixed/floating-point)
- GRT (debug for fixed/floating-point)
- Custom

For this block, Custom is selected by default.

### **Configuration function**

Name of the predefined or custom MATLAB script to be used to update the active configuration parameters of the parent Simulink model. The default value is rtwsampleconfig, which refers to the example script rtwsampleconfig.m.

### **Invoke build process after configuration**

If selected, the script initiates the code generation and build process after updating the model's configuration parameters. If not selected (the default), the build process is not initiated.

### See Also

ERT (optimized for fixed-point), ERT (optimized for floating-point), GRT (debug for fixed/ floating-point), GRT (optimized for fixed/floating-point)

"Wizard" in the Embedded Coder documentation

# Data Object Wizard

Simulink data object wizard for creating potential Simulink data objects

## Library

Module Packaging

## **Description**

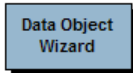

When you add a Data Object Wizard block to your Simulink model and double-click it, the Data Object Wizard is launched:

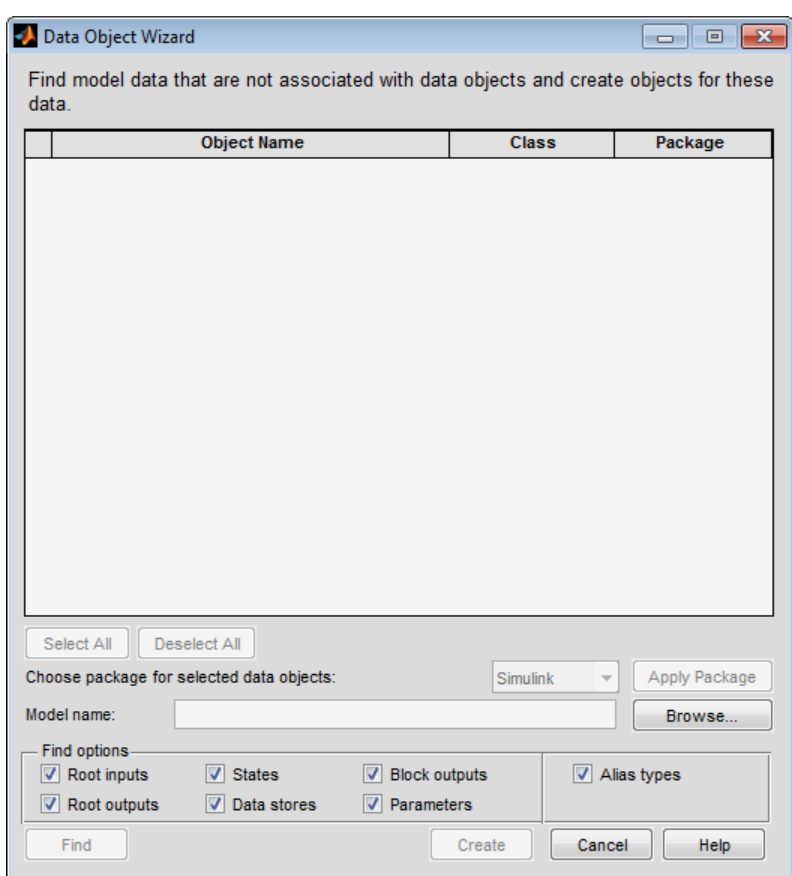

The Data Object Wizard allows you to determine quickly which model data is not associated with Simulink data objects and to create and associate data objects with the data.

You can also launch the Data Object Wizard by entering dataobjectwizard at the MATLAB command line or by selecting **Code > Data Objects > Data Object Wizard** in your model.

## Example

For an example of a model that incorporates the Data Object Wizard block, see rtwdemo\_mpf.

## See Also

"Create Data Objects with Data Object Wizard"

# ERT (optimized for fixed-point)

Automatically update active configuration parameters of parent model for ERT fixedpoint code generation

## Library

Configuration Wizards

### **Description**

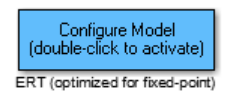

When you add an ERT (optimized for fixed-point) block to your Simulink model and double-click it, a predefined MATLAB script executes and automatically configures the model parameters optimally for fixed-point code generation with the ERT target. You can also set a block option to invoke the build process after configuring the model.

After double-clicking the block, you can verify that the model parameter values have changed by opening the Configuration Parameters dialog box and examining the settings.

**Note:** You can include more than one Configuration Wizard block in your model. This provides a quick way to switch between configurations.

### **Parameters**

### **Configure the model for**

Value selected from

- ERT (optimized for fixed-point)
- ERT (optimized for floating-point)
- GRT (optimized for fixed/floating-point)
- GRT (debug for fixed/floating-point)
- Custom

For this block, ERT (optimized for fixed-point) is selected by default.

### **Configuration function**

Grayed out unless **Configure the model for** is set to Custom. This parameter is used with the Custom MATLAB file block.

### **Invoke build process after configuration**

If selected, the script initiates the code generation and build process after updating the model's configuration parameters. If not selected (the default), the build process is not initiated.

### See Also

Custom MATLAB file, ERT (optimized for floating-point), GRT (debug for fixed/floatingpoint), GRT (optimized for fixed/floating-point)

"Wizard" in the Embedded Coder documentation

# ERT (optimized for floating-point)

Automatically update active configuration parameters of parent model for ERT floatingpoint code generation

## Library

Configuration Wizards

### **Description**

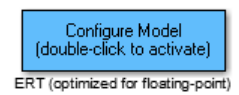

When you add an ERT (optimized for floating-point) block to your Simulink model and double-click it, a predefined MATLAB script executes and automatically configures the model parameters optimally for floating-point code generation with the ERT target. You can also set a block option to invoke the build process after configuring the model.

After double-clicking the block, you can verify that the model parameter values have changed by opening the Configuration Parameters dialog box and examining the settings.

**Note:** You can include more than one Configuration Wizard block in your model. This provides a quick way to switch between configurations.

### **Parameters**

### **Configure the model for**

Value selected from

- ERT (optimized for fixed-point)
- ERT (optimized for floating-point)
- GRT (optimized for fixed/floating-point)
- GRT (debug for fixed/floating-point)
- Custom

For this block, ERT (optimized for floating-point) is selected by default.

### **Configuration function**

Grayed out unless **Configure the model for** is set to Custom. This parameter is used with the Custom MATLAB file block.

### **Invoke build process after configuration**

If selected, the script initiates the code generation and build process after updating the model's configuration parameters. If not selected (the default), the build process is not initiated.

### See Also

Custom MATLAB file, ERT (optimized for fixed-point), GRT (debug for fixed/floatingpoint), GRT (optimized for fixed/floating-point)

"Wizard" in the Embedded Coder documentation

# GRT (debug for fixed/floating-point)

Automatically update active configuration parameters of parent model for GRT fixed- or floating-point code generation with debugging enabled

### Library

Configuration Wizards

### **Description**

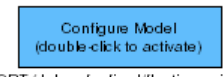

GRT (debug for fixed/floating-point)

When you add a GRT (debug for fixed/floating-point) block to your Simulink model and double-click it, a predefined MATLAB script executes and automatically configures the model parameters optimally for fixed/floating-point code generation, with TLC debugging options enabled, with the GRT target. You can also set a block option to invoke the build process after configuring the model.

After double-clicking the block, you can verify that the model parameter values have changed by opening the Configuration Parameters dialog box and examining the settings.

**Note:** You can include more than one Configuration Wizard block in your model. This provides a quick way to switch between configurations.

### **Parameters**

### **Configure the model for**

Value selected from

- ERT (optimized for fixed-point)
- ERT (optimized for floating-point)
- GRT (optimized for fixed/floating-point)
- GRT (debug for fixed/floating-point)
- Custom

For this block, GRT (debug for fixed/floating-point) is selected by default.

### **Configuration function**

Grayed out unless **Configure the model for** is set to Custom. This parameter is used with the Custom MATLAB file block.

### **Invoke build process after configuration**

If selected, the script initiates the code generation and build process after updating the model's configuration parameters. If not selected (the default), the build process is not initiated.

### See Also

Custom MATLAB file, ERT (optimized for fixed-point), ERT (optimized for floatingpoint), GRT (optimized for fixed/floating-point)

"Wizard" in the Embedded Coder documentation

# GRT (optimized for fixed/floating-point)

Automatically update active configuration parameters of parent model for GRT fixed- or floating-point code generation

### Library

Configuration Wizards

### **Description**

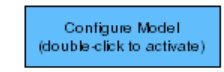

GRT (optimized for fixed/floating-point)

When you add a GRT (optimized for fixed/floating-point) block to your Simulink model and double-click it, a predefined MATLAB script executes and automatically configures the model parameters optimally for fixed/floating-point code generation with the GRT target. You can also set a block option to invoke the build process after configuring the model.

After double-clicking the block, you can verify that the model parameter values have changed by opening the Configuration Parameters dialog box and examining the settings.

**Note:** You can include more than one Configuration Wizard block in your model. This provides a quick way to switch between configurations.

### **Parameters**

### **Configure the model for**

Value selected from

- ERT (optimized for fixed-point)
- ERT (optimized for floating-point)
- GRT (optimized for fixed/floating-point)
- GRT (debug for fixed/floating-point)
- Custom

For this block, GRT (optimized for fixed/floating-point) is selected by default.

### **Configuration function**

Grayed out unless **Configure the model for** is set to Custom. This parameter is used with the Custom MATLAB file block.

### **Invoke build process after configuration**

If selected, the script initiates the code generation and build process after updating the model's configuration parameters. If not selected (the default), the build process is not initiated.

### See Also

Custom MATLAB file, ERT (optimized for fixed-point), ERT (optimized for floatingpoint), GRT (debug for fixed/floating-point)

"Wizard" in the Embedded Coder documentation

## <span id="page-638-0"></span>Host SCI Receive

Configure host-side serial communications interface to receive data from serial port

## Library

Embedded Coder/ Embedded Targets/ Host Communication

### **Description**

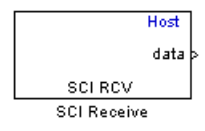

Specify the configuration of data being received from the target by this block.

The data package being received is limited to 16 bytes of ASCII characters, including package headers and terminators. Calculate the size of a package by including the package header, or terminator, or both, and the data size.

Acceptable data types are single, int8, uint8, int16, uint16, int32, or uint32. The number of bytes in each data type is listed in the following table:

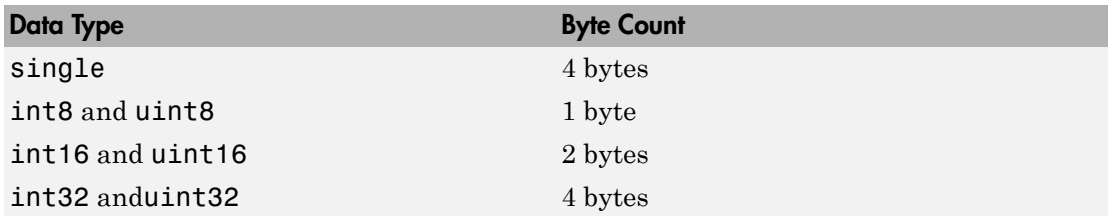

For example, if your data package has package header 'S' (1 byte) and package terminator 'E' (1 byte), that leaves 14 bytes for the actual data. If your data is of type int8, there is room in the data package for 14 int8s. If your data is of type uint16, there is room in the data package for 7 uint16s. If your data is of type int32, there is room in the data package for only 3 int32s, with 2 bytes left over. Even though you could fit two int8s or one uint16 in the remaining space, you may not, because you cannot mix data types in the same package.

The number of data types that can fit into a data package determine the data length (see **Data length** in the Dialog Box description). In the example just given, the 14 for data type int8 and the 7 for data type uint16 are the data lengths for each data package, respectively. When the data length exceeds 16 bytes, unexpected behavior, including run time errors, may result.

## Dialog Box

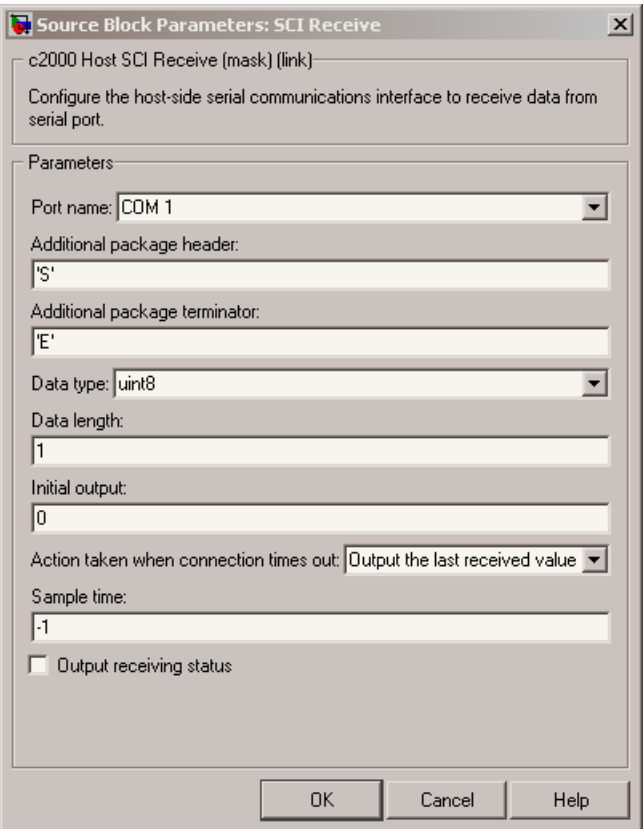

#### **Port name**

You may configure up to four COM ports (COM1 through COM4) for up to four hostside SCI Receive blocks.

### **Additional package header**

This field specifies the data located at the front of the received data package, which is not part of the data being received, and generally indicates start of data. The additional package header must be an ASCII value. You can use a string or number  $(0-255)$ . You must put single quotes around strings entered in this field, but the quotes are not received nor are they included in the total byte count.

**Note:** Match additional package headers or terminators with those specified in the target SCI transmit block.

### **Additional package terminator**

This field specifies the data located at the end of the received data package, which is not part of the data being received, and generally indicates end of data. The additional package terminator must be an ASCII value. You can use astring or number (0–255). You must put single quotes around strings entered in this field, but the quotes are not received nor are they included in the total byte count.

#### **Data type**

Choice of single, int8, uint8, int16, uint16, int32, or uint32.

The input port of the SCI Transmit block accepts only one of these values. Which value it accepts is inherited from the data type from the input (the data length is also inherited from the input). Data must consist of only one data type; you cannot mix types.

#### **Data length**

How many of **Data type** the block receives (not bytes). Anything more than 1 is a vector. The data length is inherited from the input (the data length input to the SCI Transmit block).

#### **Initial output**

Default value from the SCI Receive block. This value is used, for example, if a connection time-out occurs and the **Action taken when connection timeout** field is set to "Output the last received value", but nothing yet has been received.

#### **Action Taken when connection times out**

Specify what to output if a connection time-out occurs. If "Output the last received value" is selected, the block outputs the last received value. If a value has not been received, the block outputs the **Initial output**.

If you select Output custom value, use the **Output value when connection times out** field to set the custom value.

### **Sample time**

Determines how often the SCI Receive block is called (in seconds). When you set this value to -1, the model inherits the sample time value of the model. To execute this block asynchronously, set **Sample Time** to -1.

### **Output receiving status**

Selecting this check box creates a **Status** block output that provides the status of the transaction.

The error status may be one of the following values:

- 0: No errors
- 1: A time-out occurred while the block was waiting to receive data
- 2: There is an error in the received data (checksum error)
- 3: SCI parity error flag Occurs when a character is received with a mismatch
- 4: SCI framing error flag Occurs when an expected stop bit is not found

### See Also

[Host SCI Transmit](#page-645-0)

# Host SCI Setup

Configure COM ports for host-side SCI Transmit and Receive blocks

### Library

Embedded Coder/ Embedded Targets/ Host Communication

### **Description**

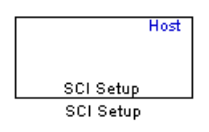

Standardize COM port settings for use by the host-side SCI Transmit and Receive blocks. Setting COM port configurations globally with the SCI Setup block avoids conflicts (e.g., the host-side SCI Transmit block cannot use COM1 with settings different than those the COM1 used by the host-side SCI Receive block) and requires that you set configurations only once for each COM port. The SCI Setup block is a stand alone block.

## Dialog Box

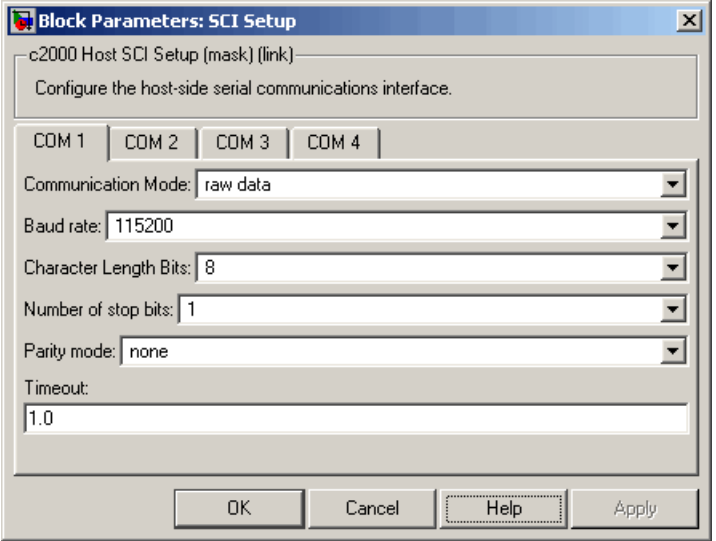

### **Communication Mode**

Raw data or protocol. Raw data is unformatted and sent whenever the transmitting side is ready to send, whether the receiving side is ready or not. Without a wait state, deadlocks do not occur. Data transmission is asynchronous. With this mode, it is possible the receiving side could miss data, but if the data is noncritical, using raw data mode can avoid blocking processes.

If you specify protocol mode, some handshaking between host and target occurs. The transmitting side sends \$SND indicating that it is ready to transmit. The receiving side sends back \$RDY indicating that it is ready to receive. The transmitting side then sends data and, when the transmission is completed, it sends a checksum.

Advantages to using protocol mode include

- Data is received as expected (checksum)
- Data is received by target
- Time consistency; each side waits for its turn to send or receive

Note: Deadlocks can occur if one SCI Transmit block is trying to communicate with more than one SCI Receive block on different COM ports when both are blocking (using protocol mode). Deadlocks cannot occur on the same COM port.

#### **Baud rate**

Choose from 110, 300, 1200, 2400, 4800, 9600, 19200, 38400, 57600, or 115200.

#### **Number of stop bits**

Select 1 or 2.

#### **Parity mode**

Select none, odd, or even.

#### **Timeout**

Enter values greater than or equal to 0, in seconds. When the COM port involved is using protocol mode, this value indicates how long the transmitting side waits for an acknowledgement from the receiving side or how long the receiving side waits for data. The system displays a warning message if the time-out is exceeded, every *n* number of seconds, *n* being the value in **Timeout**.

**Note:** Simulink suspends processing for the length of the time-out. During that time you cannot perform actions in Simulink. If the time-out is set for a long period of time, it may appear that Simulink has frozen.

### See Also

[Host SCI Receive](#page-638-0)

[Host SCI Transmit](#page-645-0)

## <span id="page-645-0"></span>Host SCI Transmit

Configure host-side serial communications interface to transmit data to serial port

### Library

Embedded Coder/ Embedded Targets/ Host Communication

### **Description**

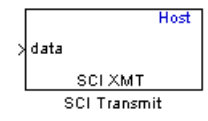

Specify the configuration of data being transmitted to the target from this block.

The data package being sent is limited to 16 bytes of ASCII characters, including package headers and terminators. Calculate the size of a package by figuring in package header, or terminator, or both, and the data size.

Acceptable data types are single, int8, uint8, int16, uint16, int32, or uint32. The byte size of each data type is as follows:

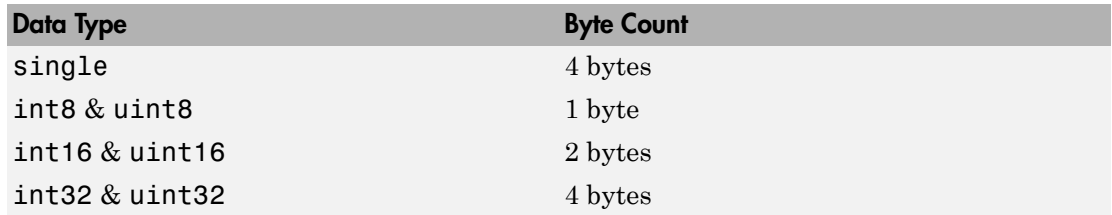

For example, if your data package has package header "S" (1 byte) and package terminator "E" (1 byte), that leaves 14 bytes for the actual data. If your data is of type int8, there is room in the data package for 14 int8s. If your data is of type uint16, there is room in the data package for only 7 uint16s. If your data is of type int32, there is room in the data package for only 3 int32s, with 2 bytes left over. Even though you could fit two int8s or one uint16 in the remaining space, you may not, because you cannot mix data types in the same package.

The number of data types that can fit into a data package determine the data length (see **Data length** in the Dialog Box description). In the example just given, the 14 for data type int8 and the 7 for data type uint16 are the data lengths for each data package, respectively. When the data length exceeds 16 bytes, unexpected behavior, including run time errors, may result.

## Dialog Box

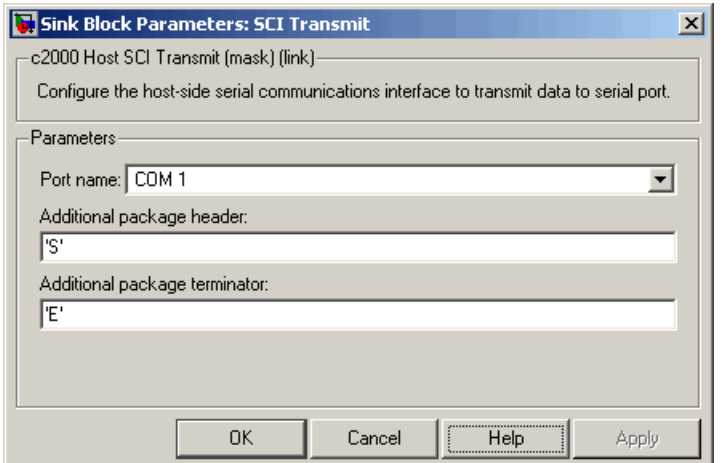

#### **Port name**

You may configure up to four COM ports (COM1 through COM4) for up to four hostside SCI Transmit blocks.

#### **Additional package header**

This field specifies the data located at the front of the transmitted data package, which is not part of the data being transmitted, and generally indicates start of data. The additional package header must be an ASCII value. You can use astring or number (0–255). You must put single quotes around strings entered in this field, but the quotes are not sent nor are they included in the total byte count.

**Note:** Match additional package headers or terminators with those specified in the target SCI receive block.

### **Additional package terminator**

This field specifies the data located at the end of the transmitted data package, which is not part of the data being sent, and generally indicates end of data. The additional package terminator must be an ASCII value. You can use a string or number (0–255). You must put single quotes around strings entered in this field, but the quotes are not transmitted nor are they included in the total byte count.

### See Also

[Host SCI Receive](#page-638-0)
# Idle Task

Create free-running task

## **Description**

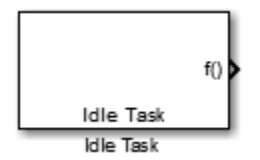

The Idle Task block, and the subsystem connected to it, specify one or more functions to execute as background tasks. The tasks executed through the Idle Task block are of the lowest priority, lower than that of the base rate task.

This block is not supported on targets running an operating system or RTOS.

### Vectorized Output

The block output comprises a set of vectors—the task numbers vector and the preemption flag or flags vector. A preemption-flag vector must be the same length as the number of tasks vector unless the preemption flag vector has only one element. The value of the preemption flag determines whether a given interrupt (and task) is preemptible. Preemption overrides prioritization. A lower-priority nonpreemptible task can preempt a higher-priority preemptible task.

When the preemption flag vector has one element, that element value applies to the functions in the downstream subsystem as defined by the task numbers in the task number vector. If the preemption flag vector has the same number of elements as the task number vector, each task defined in the task number vector has a preemption status defined by the value of the corresponding element in the preemption flag vector.

## Dialog Box

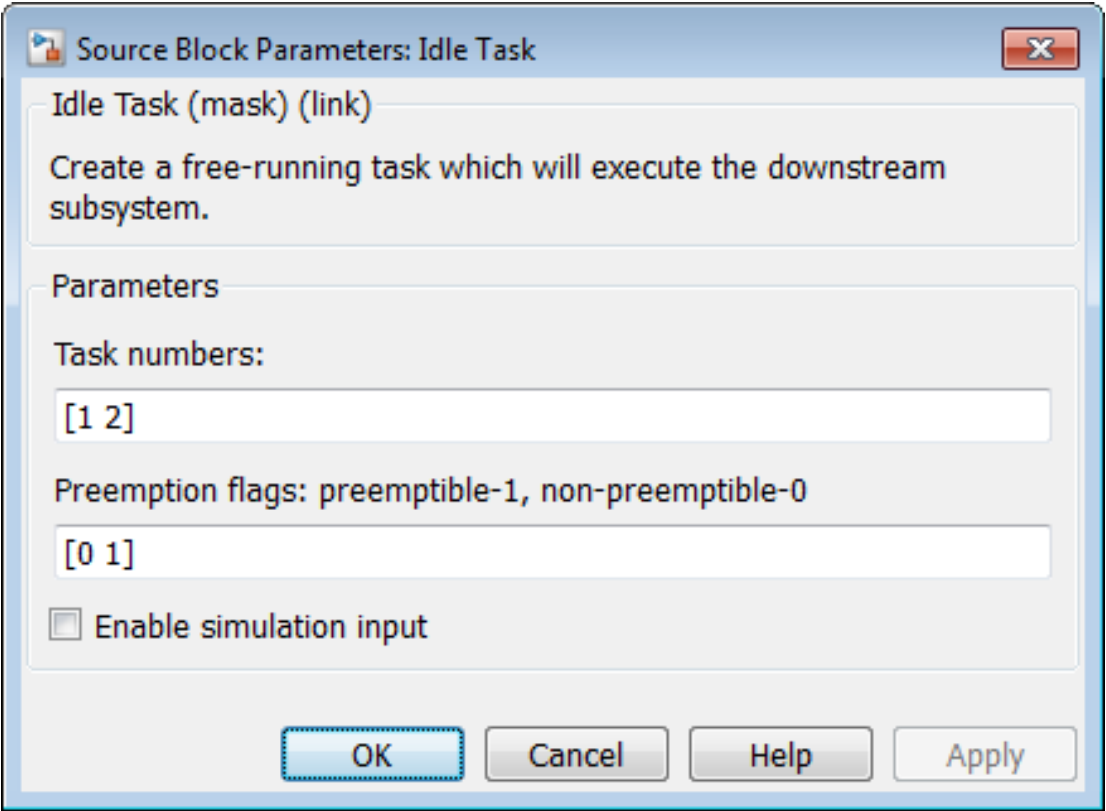

#### **Task numbers**

Identifies the created tasks by number. Enter as many tasks as you need by entering a vector of integers. The default values are [1,2] to indicate that the downstream subsystem has two functions.

The values you enter determine the execution order of the functions in the downstream subsystem, while the number of values you enter corresponds to the number of functions in the downstream subsystem.

Enter a vector containing the same number of elements as the number of functions in the downstream subsystem. This vector can contain up to 16 elements, and the values must be from 0 to 15 inclusive.

The value of the first element in the vector determines the order in which the first function in the subsystem is executed, the value of the second element determines the order in which the second function in the subsystem is executed, and so on.

For example, entering [2,3,1] in this field indicates that there are three functions to be executed, and that the third function is executed first, the first function is executed second, and the second function is executed third. After the functions are executed, the Idle Task block cycles back and repeats the execution of the functions in the same order.

#### **Preemption flags**

Higher-priority interrupts can preempt interrupts that have lower priority. To allow you to control preemption, use the preemption flags to specify whether an interrupt can be preempted.

Entering 1 indicates that the interrupt can be preempted. Entering 0 indicates the interrupt cannot be preempted. When **Task numbers** contains more than one task, you can assign different preemption flags to each task by entering a vector of flag values, corresponding to the order of the tasks in **Task numbers**. If **Task numbers** contains more than one task, and you enter only one flag value here, that status applies to the tasks.

In the default settings [0 1], the task with priority 1 in **Task numbers** is not preemptible, and the priority 2 task can be preempted.

#### **Enable simulation input**

When you select this option, Simulink software adds an input port to the Idle Task block. This port is used in simulation only. Connect one or more simulated interrupt sources to the simulation input.

Note Select this check box to test asynchronous interrupt processing behavior in Simulink software.

# <span id="page-651-0"></span>Memory Allocate

Allocate memory section

## **Description**

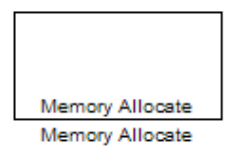

On C2xxx, C5xxx, or C6xxx processors, this block directs the TI compiler to allocate memory for a new variable you specify. Parameters in the block dialog box let you specify the variable name, the alignment of the variable in memory, the data type of the variable, and other features that fully define the memory required.

The block does not verify whether the entries for your variable are valid, such as checking the variable name, data type, or section. You must check that all variable names are valid, that they use valid data types, and that all section names you specify are valid as well.

The block does not have input or output ports. It only allocates a memory location. You do not connect it to other blocks in your model.

# Dialog Box

The block dialog box comprises multiple tabs:

- **Memory** Allocate the memory for storing variables. Specify the data type and size.
- **Section** Specify the memory section in which to allocate the variable.

The dialog box images show all of the available parameters enabled. Some of the parameters shown do not appear until you select one or more other parameters.

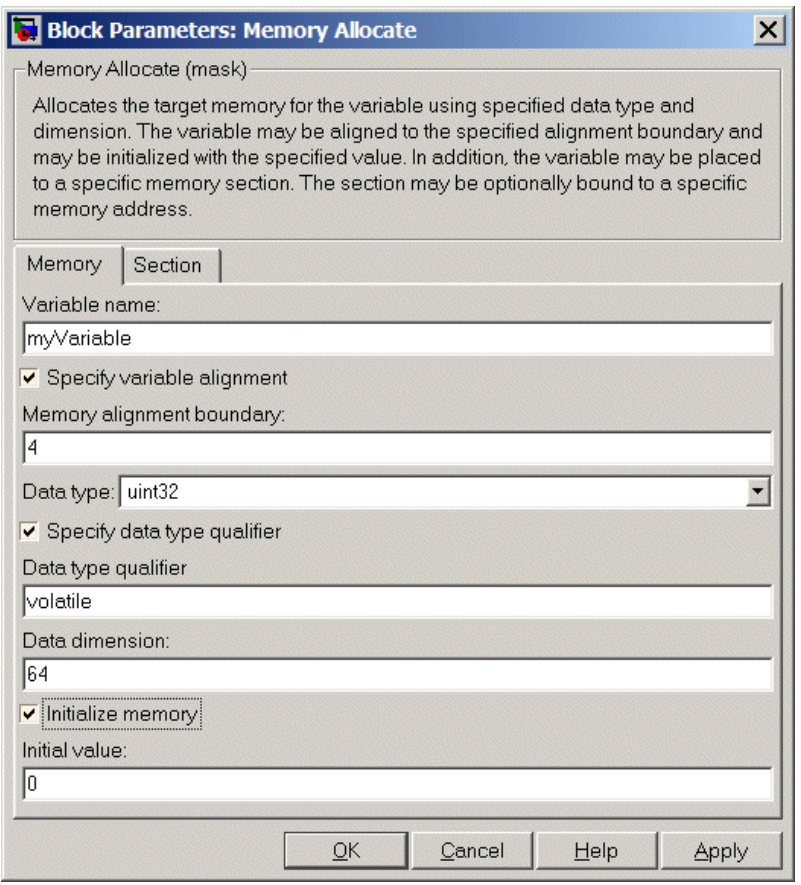

The following sections describe the contents of each pane in the dialog box.

### Memory Parameters

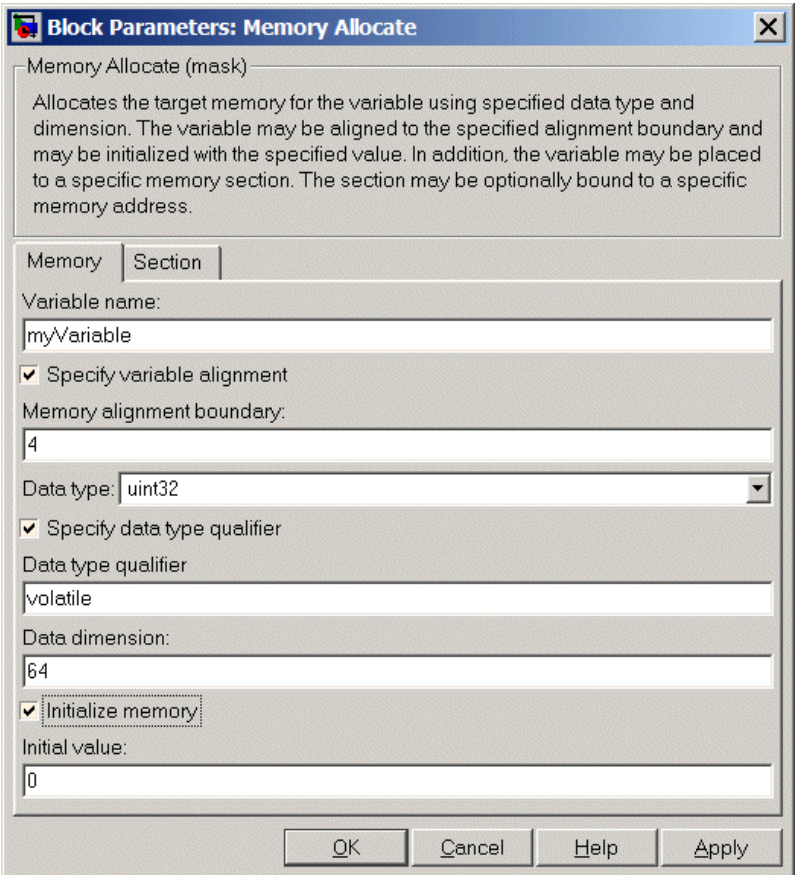

You find the following memory parameters on this tab.

#### **Variable name**

Specify the name of the variable to allocate. The variable is allocated in the generated code.

#### **Specify variable alignment**

Select this option to direct the compiler to align the variable in **Variable name** to an alignment boundary. When you select this option, the **Memory alignment** **boundary** parameter appears so you can specify the alignment. Use this parameter and **Memory alignment boundary** when your processor requires this feature.

#### **Memory alignment boundary**

After you select **Specify variable alignment**, this option enables you to specify the alignment boundary in bytes. If your variable contains more than one value, such as a vector or an array, the elements are aligned according to rules applied by the compiler.

#### **Data type**

Defines the data type for the variable. Select from the list of types available.

#### **Specify data type qualifier**

Selecting this enables **Data type qualifier** so you can specify the qualifier to apply to your variable.

#### **Data type qualifier**

After you select **Specify data type qualifier**, you enter the desired qualifier here. Volatile is the default qualifier. Enter the qualifier you need as text. Common qualifiers are static and register. The block does not check for valid qualifiers.

#### **Data dimension**

Specifies the number of elements of the type you specify in **Data type**. Enter an integer here for the number of elements.

#### **Initialize memory**

Directs the block to initialize the memory location to a fixed value before processing.

#### **Initial value**

Specifies the initialization value for the variable. At run time, the block sets the memory location to this value.

### Section Parameters

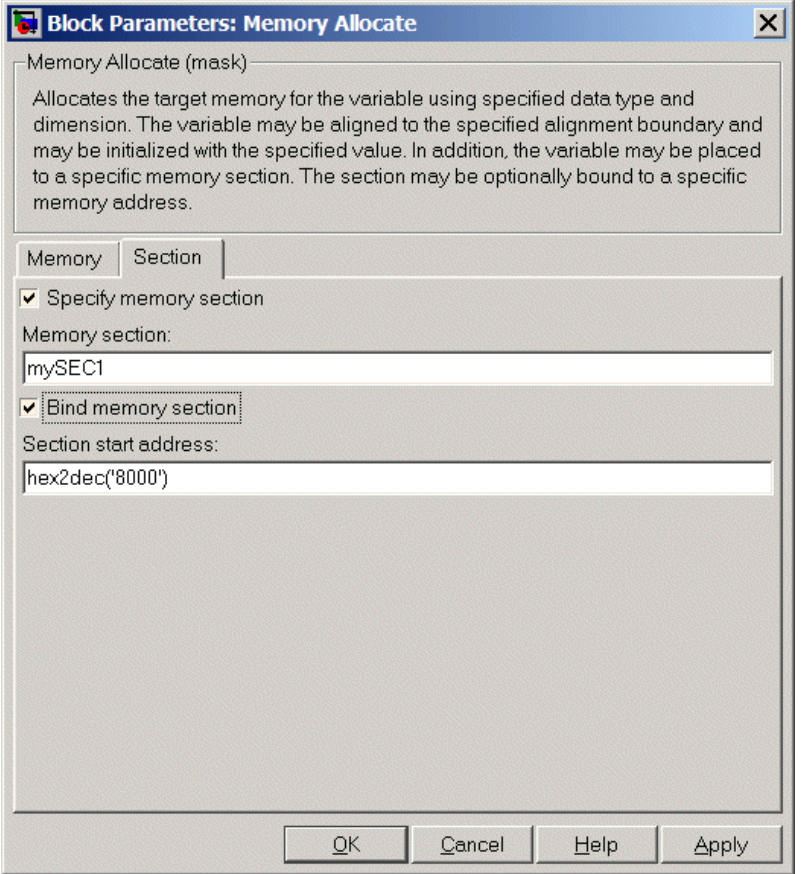

Parameters on this pane specify the section in memory to store the variable.

#### **Specify memory section**

Selecting this parameter enables you to specify the memory section to allocate space for the variable. Enter either one of the standard memory sections or a custom section that you declare elsewhere in your code.

#### **Memory section**

Identify a specific memory section to allocate the variable in **Variable name**. Verify that the section has enough space to store your variable. After you specify a memory section by selecting **Specify memory section** and entering the section name in **Memory section**, use **Bind memory section** to bind the memory section to a location.

#### **Bind memory section**

After you specify a memory section by selecting **Specify memory section** and entering the section name in **Memory section**, use this parameter to bind the memory section to the location in memory specified in **Section start address**. When you select this, you enable the **Section start address** parameter.

The new memory section specified in **Memory section** is defined when you check this parameter.

Note Do not use **Bind memory section** for existing memory sections.

#### **Section start address**

Specify the address to which to bind the memory section. Enter the address in decimal form or in hexadecimal with a conversion to decimal as shown by the default value hex2dec('8000'). The block does not verify the address—verify that the address exists and can contain the memory section you entered in **Memory section**.

### See Also

[Memory Copy](#page-657-0)

# <span id="page-657-0"></span>Memory Copy

Copy to and from memory section

### **Description**

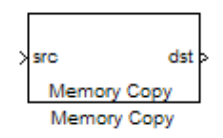

In generated code, this block copies variables or data from and to processor memory as configured by the block parameters. Your model can contain as many of these blocks as you require to manipulate memory on your processor.

Each block works with one variable, address, or set of addresses provided to the block. Parameters for the block let you specify both the source and destination for the memory copy, as well as options for initializing the memory locations.

Using parameters provided by the block, you can change options like the memory stride and offset at run time. In addition, by selecting various parameters in the block, you can write to memory at program initialization, at program termination, and at every sample time. The initialization process occurs once, rather than occurring for every read and write operation.

With the custom source code options, the block enables you to add custom ANSI C source code before and after each memory read and write (copy) operation. You can use the custom code capability to lock and unlock registers before and after accessing them. For example, some processors have registers that you may need to unlock and lock with EALLOW and EDIS macros before and after your program accesses them.

If your processor or board supports quick direct memory access (QDMA) the block provides a parameter to check that implements the QDMA copy operation, and enables you to specify a function call that can indicate that the QDMA copy is finished. Only the C621x, C64xx, and C671x processor families support QDMA copy.

Note: Replace Read from Memory and Write To Memory blocks, which were removed in a previous release, with the Memory Copy block.

### Block Operations

This block performs operations at three periods during program execution—initialization, real-time operations, and termination. With the options for setting memory initialization and termination, you control when and how the block initializes memory, copies to and from memory, and terminates memory operations. The parameters enable you to turn on and off memory operations in the three periods independently.

Used in combination with the [Memory Allocate](#page-651-0) block, this block supports building custom device drivers, such as PCI bus drivers or codec-style drivers, by letting you manipulate and allocate memory. This block does not require the [Memory Allocate](#page-651-0) block to be in the model.

In a simulation, this block does not perform an operation. The block output is not defined.

### Copy Memory

When you employ this block to copy an individual data element from the source to the destination, the block copies the element from the source in the source data type, and then casts the data element to the destination data type as provided in the block parameters.

## Dialog Box

The block dialog box contains multiple tabs:

- **Source** Identifies the sequential memory location to copy from. Specify the data type, size, and other attributes of the source variable.
- **Destination** Specify the memory location to copy the source to. Here you also specify the attributes of the destination.
- **Options** Select various parameters to control the copy process.

The dialog box images show many of the available parameters enabled. Some parameters shown do not appear until you select one or more other parameters. Some parameters are not shown in the figures, but the text describes them and how to make them available.

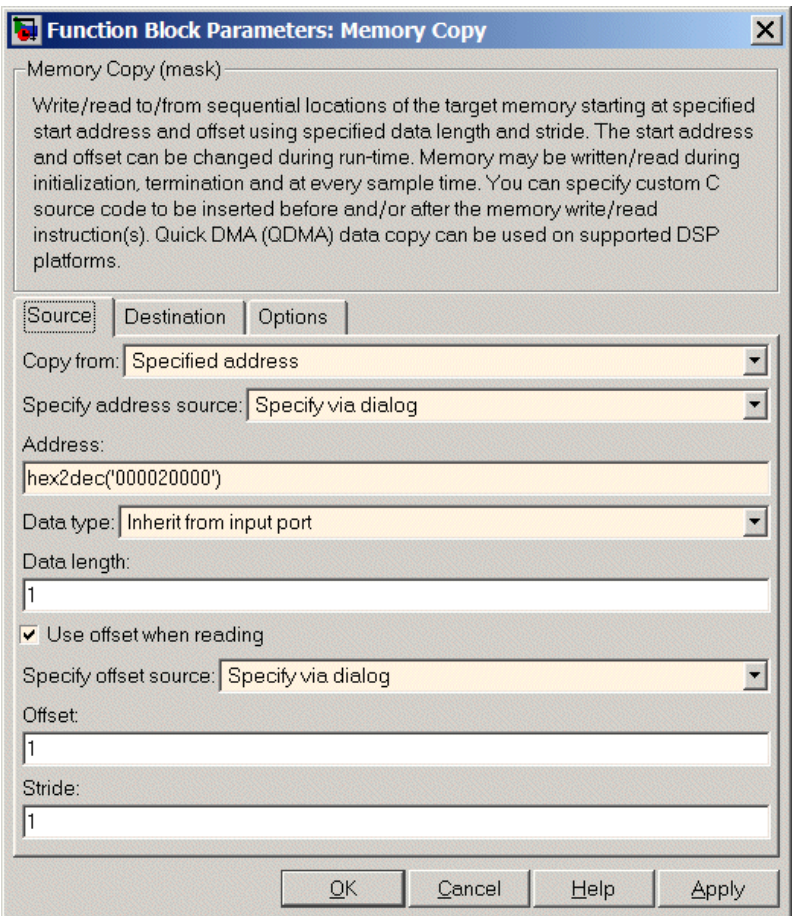

Sections that follow describe the parameters on each tab in the dialog box.

### Source Parameters

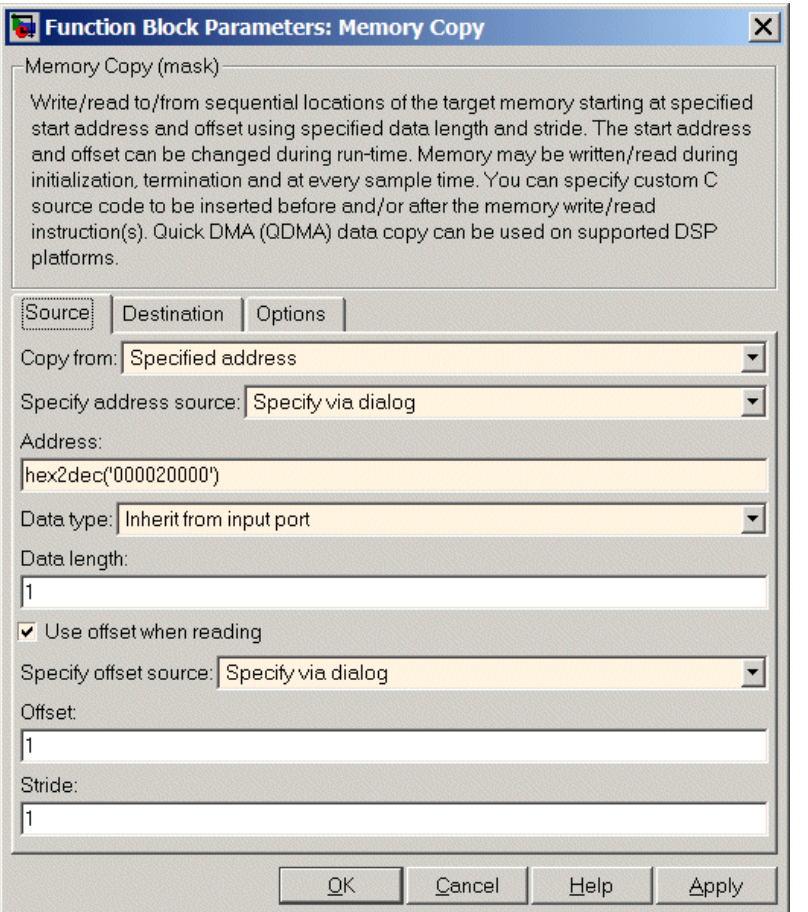

#### **Copy from**

Select the source of the data to copy. Choose one of the entries on the list:

- Input port This source reads the data from the block input port.
- Specified address This source reads the data at the specified location in **Specify address source** and **Address**.

• Specified source code symbol — This source tells the block to read the symbol (variable) you enter in **Source code symbol**. When you select this copy from option, you enable the **Source code symbol** parameter.

Note If you do not select Input port for **Copy from**, change **Data type** from the default Inherit from source to one of the data types on the **Data type** list. If you do not make the change, you receive an error message that the data type cannot be inherited because the input port does not exist.

Depending on the choice you make for **Copy from**, you see other parameters that let you configure the source of the data to copy.

#### **Specify address source**

This parameter directs the block to get the address for the variable either from an entry in **Address** or from the input port to the block. Select either Specify via dialog or Input port from the list. Selecting Specify via dialog activates the **Address** parameter for you to enter the address for the variable.

When you select Input port, the port label on the block changes to &src, indicating that the block expects the address to come from the input port. Being able to change the address dynamically lets you use the block to copy different variables by providing the variable address from an upstream block in your model.

#### **Source code symbol**

Specify the symbol (variable) in the source code symbol table to copy. The symbol table for your program must include this symbol. The block does not verify that the symbol exists and uses valid syntax. Enter a string to specify the symbol exactly as you use it in your code.

#### **Address**

When you select Specify via dialog for the address source, you enter the variable address here. Addresses should be in decimal form. Enter either the decimal address or the address as a hexadecimal string with single quotations marks and use hex2dec to convert the address to the expected format. The following example converts Ox1000 to decimal form.

```
4096 = hex2dec('1000');
```
For this example, you could enter either 4096 or hex2dec('1000') as the address.

#### **Data type**

Use this parameter to specify the type of data that your source uses. The list includes the supported data types, such as int8, uint32, and Boolean, and the option Inherit from source for inheriting the data type from the block input port.

#### **Data length**

Specifies the number of elements to copy from the source location. Each element has the data type specified in **Data type**.

#### **Use offset when reading**

When you are reading the input, use this parameter to specify an offset for the input read. The offset value is in elements with the assigned data type. The **Specify offset source** parameter becomes available when you check this option.

#### **Specify offset source**

The block provides two sources for the offset — Input port and Specify via dialog. Selecting Input port configures the block input to read the offset value by adding an input port labeled src ofs. This port enables your program to change the offset dynamically during execution by providing the offset value as an input to the block. If you select Specify via dialog, you enable the **Offset** parameter in this dialog box so you can enter the offset to use when reading the input data.

#### **Offset**

**Offset** tells the block whether to copy the first element of the data at the input address or value, or skip one or more values before starting to copy the input to the destination. **Offset** defines how many values to skip before copying the first value to the destination. Offset equal to one is the default value and **Offset** accepts only positive integers of one or greater.

#### **Stride**

Stride lets you specify the spacing for reading the input. By default, the stride value is one, meaning the generated code reads the input data sequentially. When you add a stride value that is not equal to one, the block reads the input data elements not sequentially, but by skipping spaces in the source address equal to the stride. **Stride** must be a positive integer.

The next two figures help explain the stride concept. In the first figure you see data copied without a stride. Following that figure, the second figure shows a stride value of two applied to reading the input when the block is copying the input to an output location. You can specify a stride value for the output with parameter **Stride** on the **Destination** pane. Compare stride with offset to see the differences.

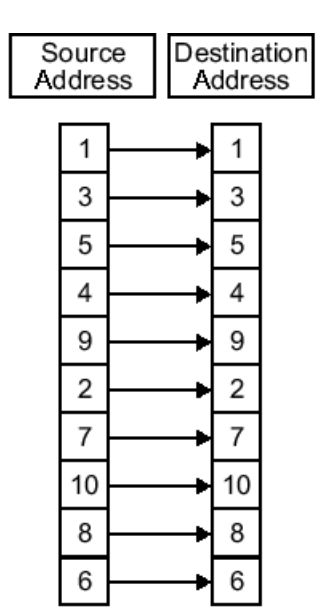

Input Stride = 1<br>Output Stride = 1<br>Number of Elements Copied = 10

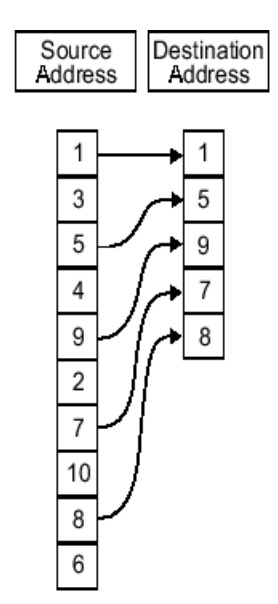

Input Stride = 2<br>Output Stride = 1<br>Number of Elements Copied = 5

### Destination Parameters

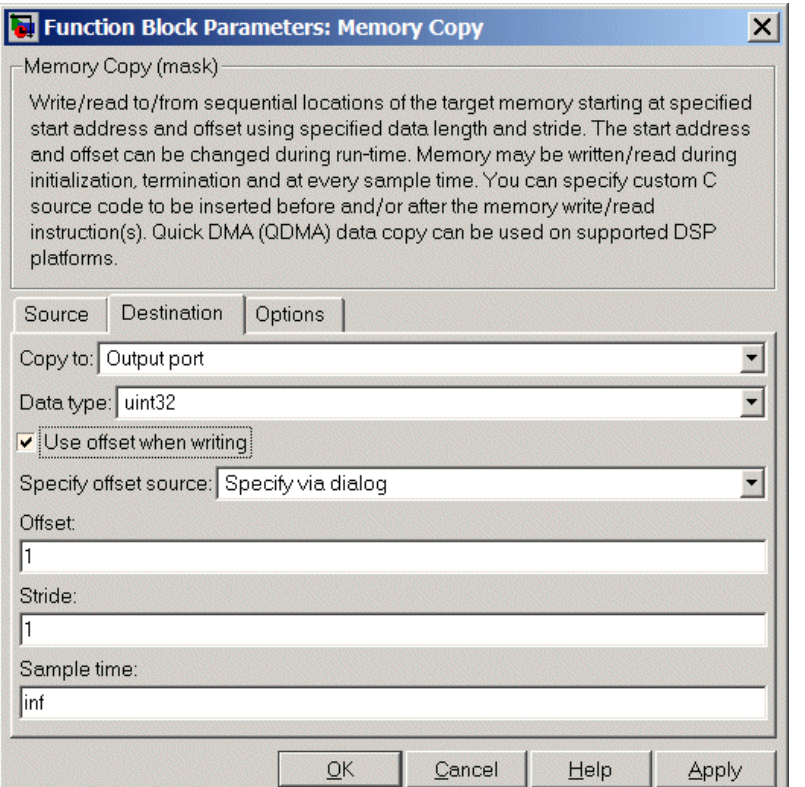

#### **Copy to**

Select the destination for the data. Choose one of the entries on the list:

- Output port Copies the data to the block output port. From the output port the block passes data to downstream blocks in the code.
- Specified address Copies the data to the specified location in **Specify address source** and **Address**.
- Specified source code symbol Tells the block to copy the variable or symbol (variable) to the symbol you enter in **Source code symbol**. When you select this copy to option, you enable the **Source code symbol** parameter.

Depending on the choice you make for **Copy from**, you see other parameters that let you configure the source of the data to copy.

#### **Specify address source**

This parameter directs the block to get the address for the variable either from an entry in **Address** or from the input port to the block. Select either Specify via dialog or Input port from the list. Selecting Specify via dialog activates the **Address** parameter for you to enter the address for the variable.

When you select Input port, the port label on the block changes to &dst, indicating that the block expects the destination address to come from the input port. Being able to change the address dynamically lets you use the block to copy different variables by providing the variable address from an upstream block in your model.

#### **Source code symbol**

Specify the symbol (variable) in the source code symbol table to copy. The symbol table for your program must include this symbol. The block does not verify that the symbol exists and uses valid syntax.

#### **Address**

When you select Specify via dialog for the address source, you enter the variable address here. Addresses should be in decimal form. Enter either the decimal address or the address as a hexadecimal string with single quotations marks and use hex2dec to convert the address to the expected format. This example converts Ox2000 to decimal form.

8192 = hex2dec('2000');

For this example, you could enter either 8192 or hex2dec('2000') as the address.

#### **Data type**

Use this parameter to specify the type of data that your variable uses. The list includes the supported data types, such as int8, uint32, and Boolean, and the option inherit from source for inheriting the data type for the variable from the block input port.

#### **Specify offset source**

The block provides two sources for the offset—Input port and Specify via dialog. Selecting Input port configures the block input to read the offset value by adding an input port labeled src ofs. This port enables your program to change the offset dynamically during execution by providing the offset value as an input to the block. If you select Specify via dialog, you enable the **Offset** parameter in this dialog box so you can enter the offset to use when writing the output data.

#### **Offset**

**Offset** tells the block whether to write the first element of the data to be copied to the first destination address location, or skip one or more locations at the destination before writing the output. **Offset** defines how many values to skip in the destination before writing the first value to the destination. One is the default offset value and **Offset** accepts only positive integers of one or greater.

#### **Stride**

Stride lets you specify the spacing for copying the input to the destination. By default, the stride value is one, meaning the generated code writes the input data sequentially to the destination in consecutive locations. When you add a stride value not equal to one, the output data is stored not sequentially, but by skipping addresses equal to the stride. **Stride** must be a positive integer.

This figure shows a stride value of three applied to writing the input to an output location. You can specify a stride value for the input with parameter **Stride** on the **Source** pane. As shown in the figure, you can use both an input stride and output stride at the same time to enable you to manipulate your memory more fully.

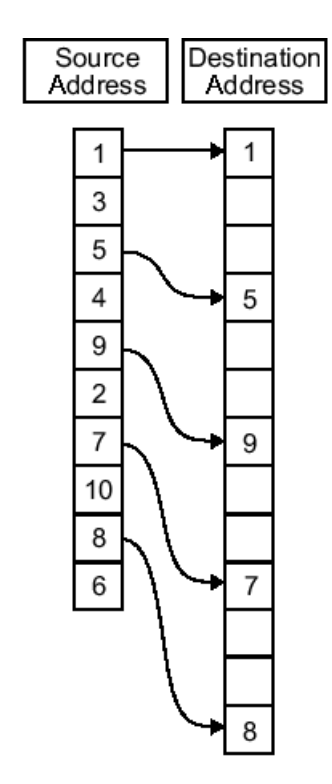

Input Stride =  $2$ <br>Output Stride =  $3$ Number of Elements Copied = 5

#### **Sample time**

**Sample time** sets the rate at which the memory copy operation occurs, in seconds. The default value Inf tells the block to use a constant sample time. You can set **Sample time** to -1 to direct the block to inherit the sample time from the input, or from the Simulink software model when there are no block inputs. Enter the sample time in seconds as you need.

### **Options Parameters**

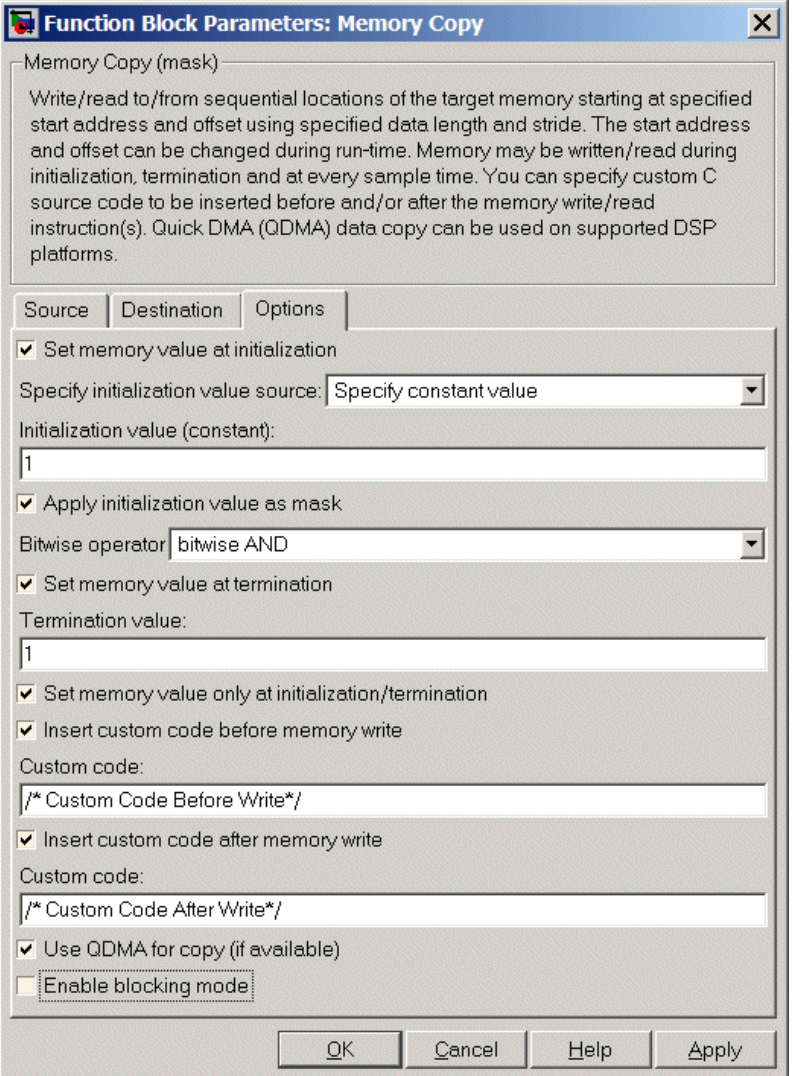

#### **Set memory value at initialization**

When you check this option, you direct the block to initialize the memory location to a specific value when you initialize your program at run time. After you select this

option, use the **Set memory value at termination** and **Specify initialization value source** parameters to set your desired value. Alternately, you can tell the block to get the initial value from the block input.

#### **Specify initialization value source**

After you check Set memory value at initialization, use this parameter to select the source of the initial value. Choose either

- Specify constant value Sets a single value to use when your program initializes memory.
- Specify source code symbol Specifies a variable (a symbol) to use for the initial value. Enter the symbol as a string.

#### **Initialization value (constant)**

If you check **Set memory value at initialization** and choose Specify constant value for **Specify initialization value source,** enter the constant value to use in this field.

#### **Initialization value (source code symbol)**

If you check **Set memory value at initialization** and choose Specify source code symbol for **Specify initialization value source,** enter the symbol to use in this field. Use a valid symbol from the symbol table for the program. When you enter the symbol, the block does not verify whether the symbol is a valid one. If it is not valid you get an error when you try to compile, link, and run your generated code.

#### **Apply initialization value as mask**

You can use the initialization value as a mask to manipulate register contents at the bit level. Your initialization value is treated as a string of bits for the mask.

Checking this parameter enables the **Bitwise operator** parameter for you to define how to apply the mask value.

To use your initialization value as a mask, the output from the copy has to be a specific address. It cannot be an output port, but it can be a symbol.

#### **Bitwise operator**

To use the initialization value as a mask, select one of the entries on the following table from the **Bitwise operator** list to describe how to apply the value as a mask to the memory value.

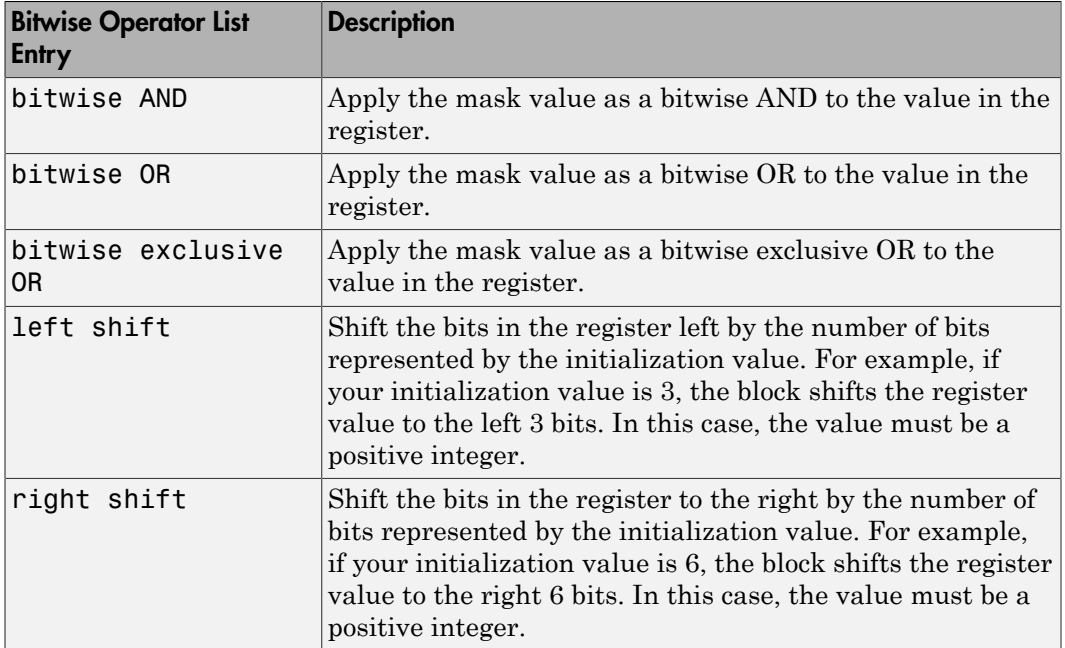

Applying a mask to the copy process lets you select individual bits in the result, for example, to read the value of the fifth bit by applying the mask.

#### **Set memory value at termination**

Along with initializing memory when the program starts to access this memory location, this parameter directs the program to set memory to a specific value when the program terminates.

#### **Set memory value only at initialization/termination**

This block performs operations at three periods during program execution initialization, real-time operations, and termination. When you check this option, the block only does the memory initialization and termination processes. It does not perform copies during real-time operations.

#### **Insert custom code before memory write**

Select this parameter to add custom ANSI C code before the program writes to the specified memory location. When you select this option, you enable the **Custom code** parameter where you enter your ANSI C code.

#### **Custom code**

Enter the custom ANSI C code to insert into the generated code just before the memory write operation. Code you enter in this field appears in the generated code exactly as you enter it.

#### **Insert custom code after memory write**

Select this parameter to add custom ANSI C code immediately after the program writes to the specified memory location. When you select this option, you enable the **Custom code** parameter where you enter your ANSI C code.

#### **Custom code**

Enter the custom ANSI C code to insert into the generated code just after the memory write operation. Code you enter in this field appears in the generated code exactly as you enter it.

#### **Use QDMA for copy (if available)**

For processors that support quick direct memory access (QDMA), select this parameter to enable the QDMA operation and to access the blocking mode parameter.

If you select this parameter, your source and destination data types must be the same or the copy operation returns an error. Also, the input and output stride values must be one.

#### **Enable blocking mode**

If you select the **Use QDMA for copy** parameter, select this option to make the memory copy operations blocking processes. With blocking enabled, other processing in the program waits while the memory copy operation finishes.

### See Also

[Memory Allocate](#page-651-0)

# SHARC Hardware Interrupt

Generate Interrupt Service Routine

## Library

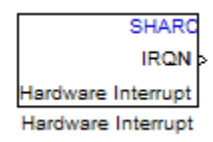

Embedded Coder/ Embedded Targets/ Processors/ Analog Devices SHARC® / Scheduling

## **Description**

Create interrupt service routines (ISR) in the software generated by the build process. When you incorporate this block in your model, code generation results in ISRs on the processor that either run the processes that are downstream from this block or trigger an Idle Task block connected to this block.

### Dialog Box

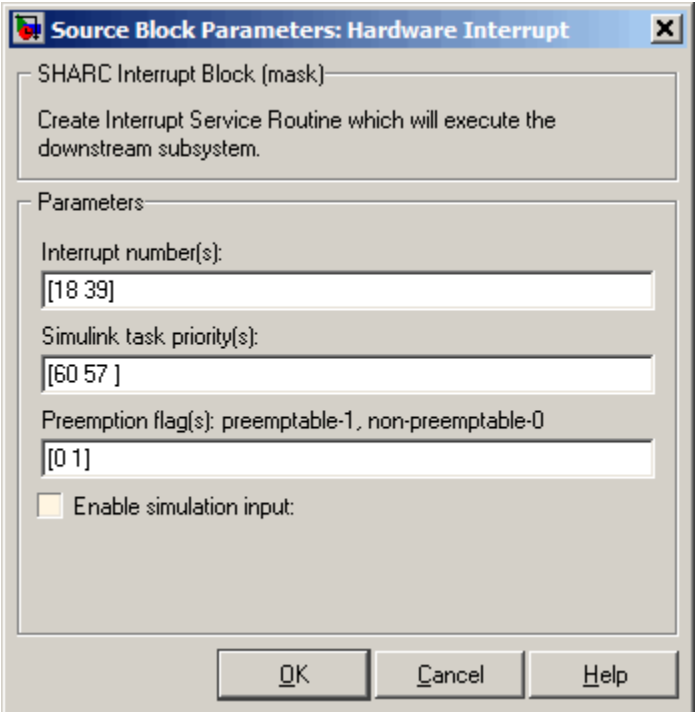

#### **Interrupt numbers**

Specify an array of interrupt numbers for the interrupts to install. The valid ranges are 8-36 and 38-40.

The width of the block output signal corresponds to the number of interrupt numbers specified in this field. The values in this field and the preemption flag entries in **Preemption flags: preemptible-1, non-preemptible-0** define how the code and processor handle interrupts during asynchronous scheduler operations.

#### **Simulink task priorities**

Each output of the Hardware Interrupt block drives a downstream block (for example, a function call subsystem). Simulink model task priority specifies the priority of the downstream blocks. Specify an array of priorities corresponding to the interrupt numbers entered in **Interrupt numbers**.

Code generation requires rate transition code (refer to Rate Transitions and Asynchronous Blocks in the Simulink Coder documentation). The task priority values facilitate absolute time integrity when the asynchronous task must obtain real time from its base rate or its caller. Typically, assign priorities for these asynchronous tasks that are higher than the priorities assigned to periodic tasks.

#### **Preemption flags preemptible – 1, non-preemptible – 0**

Higher-priority interrupts can preempt interrupts that have lower priority. To allow you to control preemption, use the preemption flags to specify whether an interrupt can be preempted.

- Entering 1 indicates that the interrupt can be preempted.
- Entering 0 indicates the interrupt cannot be preempted.

When **Interrupt numbers** contains more than one interrupt value, you can assign different preemption flags to each interrupt by entering a vector of flag values to correspond to the order of the interrupts in **Interrupt numbers**. If **Interrupt numbers** contains more than one interrupt, and you enter only one flag value in this field, that status applies to all interrupts.

In the default settings [0 1], the interrupt with priority 18 in **Interrupt numbers** is not preemptible and the priority 39 interrupt can be preempted.

#### **Enable simulation input**

When you select this option, Simulink software adds an input port to the Hardware Interrupt block. This port is used in simulation only. Connect one or more simulated interrupt sources to the simulation input.

# Target Preferences (Removed)

Configure model for specific IDE, tool chain, board, and processor

## Library

Simulink Coder / Desktop Targets

Embedded Coder/ Embedded Targets

## **Description**

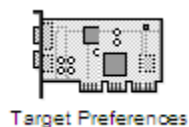

The Target Preferences block has been removed from the Simulink block libraries. The contents of the Target Preferences block have been moved to the Target Hardware Resources tab, located in the Configuration Parameters dialog. For more information, see:

- "Hardware configuration relocation from Target Preferences block to Configuration Parameters dialog box"
- "Configure Target Hardware Resources"
- "Code Generation: Coder Target Pane"

# UDP Receive

Receive UDP packet

# Block Library

Note If your target system uses Linux<sup>®</sup> or Windows, get the UDP block from linuxlib or windowslib.

```
UDP Receive
Description
                    UDP Receive
```
The UDP Receive block receives UDP packets from an IP network port and saves them to its buffer. With each sample, the block output, emits the contents of a single UDP packet as a data vector.

The generated code for this block relies on prebuilt .dll files. You can run this code outside the MATLAB environment, or redeploy it, but be sure to account for these extra .dll files when doing so. The packNGo function creates a single zip file containing all of the pieces required to run or rebuild this code. See packNGo for more information.

# Dialog

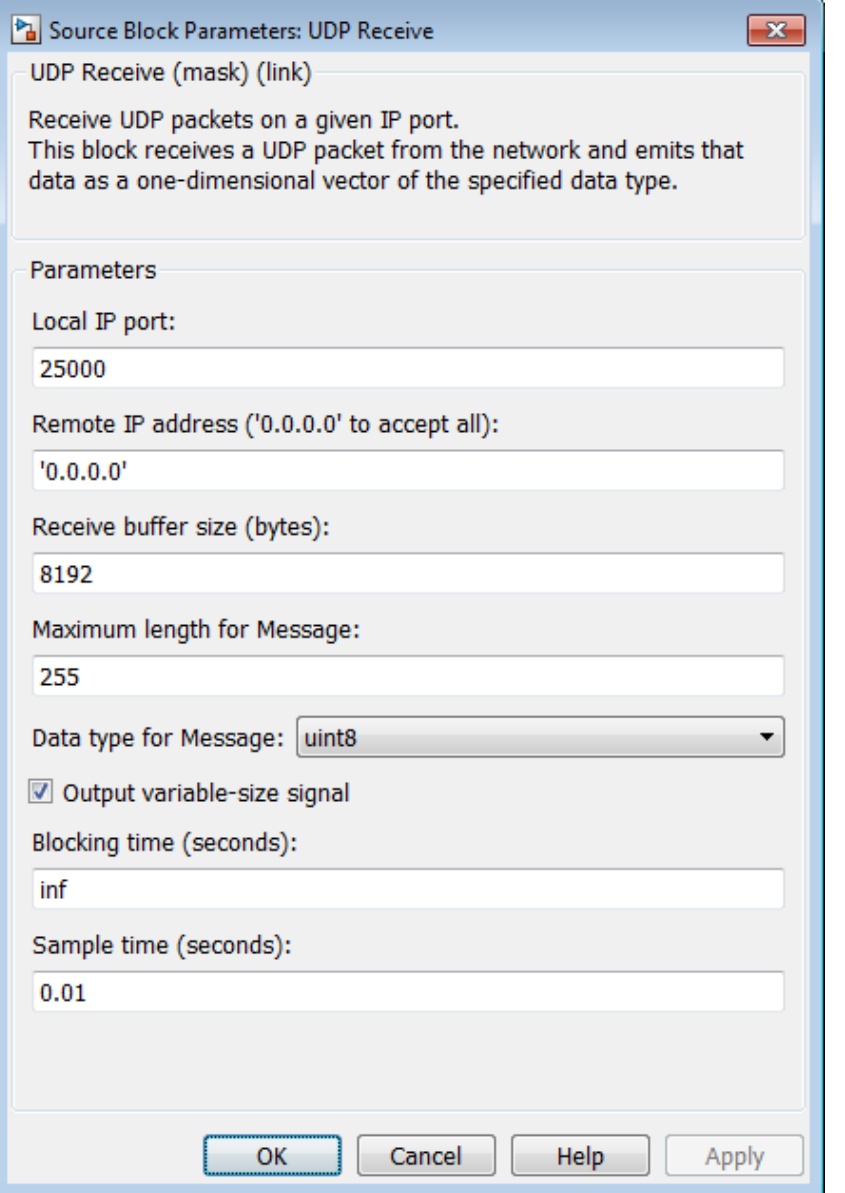

#### **Local IP port**

Specify the IP port number upon which to receive UDP packets. This value defaults to 25000. The value can range 1–65535.

**Note:** On Linux, to set the IP port number below 1024, run MATLAB with root privileges. For example, at the Linux command line, enter:

sudo matlab

#### **Remote IP address ('0.0.0.0' to accept all)**

Specify the IP address from which to accept packets. Entering a specific IP address blocks UDP packets from other addresses. To accept packets from any IP address, enter '0.0.0.0'. This value defaults to '0.0.0.0'.

#### **Receive buffer size (bytes)**

Make the receive buffer large enough to avoid data loss caused by buffer overflows. This value defaults to 8192.

#### **Maximum length for Message**

Specify the maximum length, in vector elements, of the data output vector. Set this parameter to a value equal or greater than the data size of a UDP packet. The system truncates data that exceeds this length. This value defaults to 255.

If you disable **Output variable-size signal**, the block outputs a fixed-length output the same length as the **Maximum length for Message**.

#### **Data type for Message**

Set the data type of the vector elements in the Message output. Match the data type with the data input used to create the UDP packets. This option defaults to **u**int8.

#### **Output variable-size signal**

If your model supports signals of varying length, enable the **Output variable-size signal** parameter. This checkbox defaults to selected (enabled). In that case:

- The output vector varies in length, depending on the amount of data in the UDP packet.
- The block emits the data vector from a single unlabeled output.

If your model does not support signals of varying length, disable the **Output variable-size signal** parameter. In that case:

- The block emits a fixed-length output the same length as the **Maximum length for Message**.
- If the UDP packet contains less data than the fixed-length output, the difference contains invalid data.
- The block emits the data vector from the **Message** output.
- The block emits the length of the valid data from the **Length** output.
- The block dialog box displays the **Data type for Length** parameter.

In both cases, the block truncates data that exceeds the **Maximum length for Message**.

#### **Data type for Length**

Set the data type of the Length output. This option defaults to double.

#### **Blocking time (seconds)**

For each sample, wait this length of time for a UDP packet before returning control to the scheduler. This value defaults to inf, which indicates to wait indefinitely.

**Note:** This parameter appears only in the Embedded Coder UDP Receive block.

#### **Sample time (seconds)**

Specify how often the scheduler runs this block. Enter a value greater than zero. In real-time operation, setting this option to a large value reduces the likelihood of dropped UDP messages. This value defaults to a sample time of 0.01 s.

### Deprecated Parameters

#### **Output port width**

Specify the width of packets the block accepts. When you design the transmit end of the UDP communication channel, you decide the packet width. Set this option to a value as large or larger than a packet you expect to receive.

**Note:** This parameter appears only in a deprecated version of the UDP Receive block. Replace the deprecated UDP Receive block with a current UDP Receive block.

#### **UDP receive buffer size (bytes)**

Specify the size of the buffer to which the system stores UDP packets. The default size is 8192 bytes. Make the buffer large enough to store UDP packets that come in while your process reads a packet from the buffer or performs other tasks. Specifying the buffer size prevents the receive buffer from overflowing.

Note: This parameter appears only in a deprecated version of the UDP Receive block. Replace the deprecated UDP Receive block with a current UDP Receive block.

### See Also

Byte Pack, Byte Reversal, Byte Unpack, UDP Send

# UDP Send

Send UDP message

# Block Library

Note If your target system uses Linux or Windows, get the UDP block from linuxlib or windowslib.

### **Description**

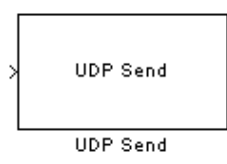

The UDP Send block transmits an input vector as a UDP message over an IP network port.

Note: Some Simulink blocks and .exe files built from models that contain those blocks require shared libraries, such as .dll files on Windows. The UDP Send block requires networkdevice.dll. To meet this requirement, open the packNGo topic, and follow the example to package the code files for your model. The resulting compressed folder contains the .dll files that the model requires, including networkdevice.dll. To run this type of .exe file outside a MATLAB environment, place the required .dll files in the same folder as the .exe file, or place them in a folder on the Windows system path.

# Dialog Box

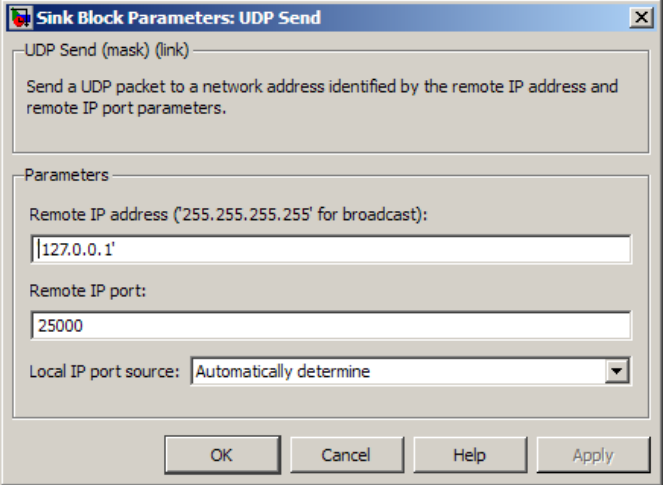

#### **IP address ('255.255.255.255' for broadcast)**

Specify the IP address or hostname to which the block sends the message. To broadcast the UDP message, retain the default value, '255.255.255.255'.

#### **Remote IP port**

Specify the port to which the block sends the message. The value defaults to 25000, but the values range from 1–65535.

Note: On Linux, to set the IP port number below 1024, run MATLAB with root privileges. For example, at the Linux command line, enter:

sudo matlab

#### **Local IP port source**

To let the system automatically assign the port number, select Assign automatically. To specify the IP port number using the **Local IP port** parameter, select Specify.

#### **Local IP port**

Specify the IP port number from which the block sends the message.
If the receiving address expects messages from a particular port number, enter that number here.

### Deprecated Parameters

### **Sample time**

Sample time tells the block how long to wait before polling for new messages.

Note: This parameter only appears in a deprecated version of the UDP Send block. Replace the deprecated UDP Send block with a current UDP Send block.

### See Also

Byte Pack, Byte Reversal, Byte Unpack, UDP Receive

# C6000 IP Config

Configure Internet Protocol on C6000 targets with Ethernet ports

# Library

Embedded Coder Support Package for Texas Instruments C6000 Processors/ Avnet S3ADSP DM6437

Embedded Coder Support Package for Texas Instruments C6000 Processors/ DM6437 EVM

Embedded Coder Support Package for Texas Instruments C6000 Processors/ C6747 EVM

Embedded Coder Support Package for Texas Instruments C6000 Processors/ DM648 EVM

Embedded Coder Support Package for Texas Instruments C6000 Processors/ Target Communication

### **Description**

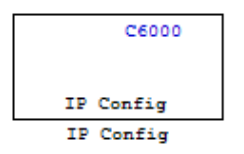

Adding this block to your model provides options to configure the IP parameters for your C6000 board. Setting the options for the block sets the address and name for your board and specifies your target and Ethernet daughtercard.

To use this block with the C6416, C6713, or C6713 DSK targets, you must meet the following requirements:

- Install the D.signT DSK-91C111 Ethernet adapter daughter card.
- Install the Texas Instruments TMS320C6000 TCP/IP stack software.

The block uses dynamic addressing, getting the address from the local server or static addressing. If you have a dynamic host configuration protocol (DHCP) server available, you can allow the server to provide an IP address for your board. Dynamic IP addresses can be useful but unreliable — they can change.

To use static addressing, create a static IP address by clearing **Use DHCP to allocate an IP address for DM642 EVM (requires DHCP server)**. to enable the manual IP address configuration parameters.

Note When you use the UDP Send and Receive blocks in a model, you must also include this block to set up the IP drivers for the Ethernet parameters for the target networking capability.

Whether you choose to use dynamic addressing, you must set the Host name, and select and set the **Use the following CPU interrupt for Ethernet driver (4-13)** options.

When you build and run your model, this block does not alter the results. It outputs zeros. When you generate code from your model, this block adds the code that configures IP on your board.

# Dialog Box

The block dialog box provides options on two tabs — **Device Config** and **IP Parameters**.

### Device Tab Options

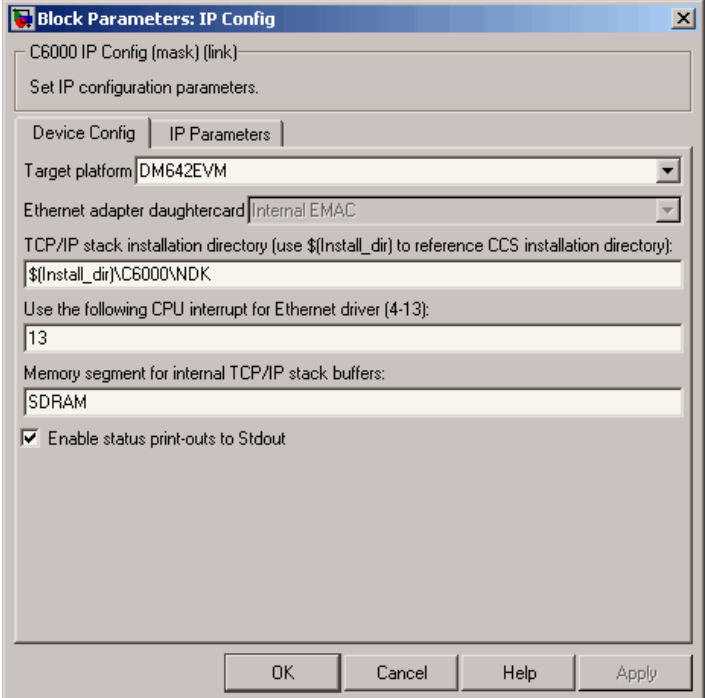

### **Target platform**

Specify your C6000 target by selecting the target board from the list. Changing the target platform changes the entry on the **Ethernet adapter daughtercard** list.

### **Ethernet adapter daughtercard**

After you select you target platform, this option lets you select whatever daughtercard is available to implement Ethernet communications on the target.

### **TCP/IP stack installation folder**

To use the UDP and TCP blocks for the board, you must install the TMS320C6000 TCP/IP Stack from Texas Instruments. Specify the folder where the TMS320C6000 TCP/IP Stack from Texas Instruments is installed.

### **Use the following CPU interrupt for Ethernet driver (4-13)**

The Ethernet driver on the DM642 can respond to a CPU interrupt from 4 to 13. Enter one valid CPU interrupt for the driver to react to. CPU interrupt 13 is the default interrupt.

### **Memory segment for internal TCP/IP stack buffers**

Shows you the segment in memory where the TCP/IP stack buffers reside. For the supported boards, the default setting and location is SDRAM. You can change the location by entering the name of the memory segment to use. TCP/IP stack buffers occupy approximately 130 kB of memory. In most cases you should locate the TCP/IP stack buffers in external memory. Be sure that the segment you specify here agrees with the memory segment allocation in the Target Hardware Resources tab.

### **Enable status print-outs to Stdout**

Select this option to direct the block to send IP status information to the standard output device.

### IP Parameters Options

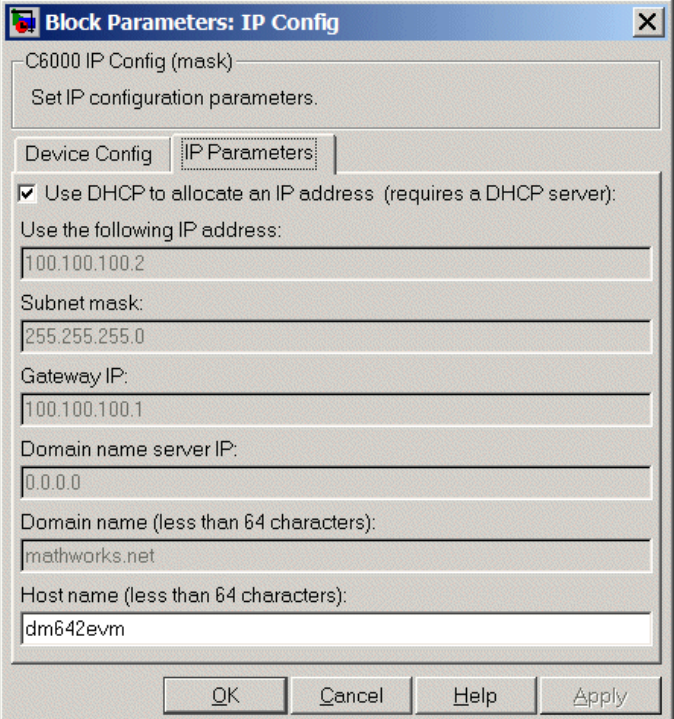

### **Use DHCP to allocate an IP address (requires a DHCP server)**

Selecting this parameter configures the board to get an IP address from the local DHCP server on the network. If you select this option and you do not have a DHCP server, the generated code does not run as expected. Clearing this option enables all of the IP configuration options for the block to let you define your IP address manually.

### **Use the following IP address**

Specify an IP address. This value is the address that others use to communicate with the evaluation module over IP. Use the full xxx.xxx.xxx.xxx format.

### **Subnet mask**

Define the subnet mask address, entering the full subnet mask in the format xxx.xxx.xxx.xxx. Subnet masks define how many bits of the IP address are used to identify the network.

By using 1s in all the address bits that identify the network, the subnet mask shows you which bits define the network and which are internal to the network. In the figure, the subnet mask 255.255.255.0 indicates that the first three octets in the address define the network.

### **Gateway IP**

Enter one address for the gateway server or router that maintains a more complete listing of the surrounding networks. Messages that are destined for machines outside the local network are sent to the gateway address for address resolution.

### **Domain name server IP**

Enter the address of the server for the domain in which the target is a member.

### **Domain name**

Enter the name for the domain. Without the domain name, the target cannot communicate on the network within the domain.

### **Host name (less than 64 characters)**

Enter the name of the host. Usually this value is the NetBIOS name for the machine if it exists.

### See Also

C6000 TCP/IP Receive, C6000 TCP/IP Send,

# C6000 TCP/IP Receive

Receive message from remote IP interface

## Library

Embedded Coder Support Package for Texas Instruments C6000 Processors/ Target Communication

### **Description**

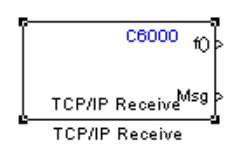

Adding this block to your Simulink model results in generated code that configures TCP/ IP on your target to receive messages.

To use this block with the C6416, C6713, or C6713 DSK targets, you must meet the following requirements.

- Install the D.signT DSK-91C111 Ethernet adapter daughter card.
- Install the Texas Instruments TMS320C6000 TCP/IP stack software.

The block receives the message from the specified IP address on a host machine and passes it out the Msg port to a downstream block. The size of the message is unrestricted.

A second block output is a function call port that issues a function call whenever a new message is available on the receive buffer.

In simulations, this block outputs a stream of data (default typeuint8\_T) from the Msg port with the first bytes set to 0xFF and the rest set to 0x00. When the function call port exists, it generates a function call for every sample time hit.

Models that contain this block generate code for the parameters that configure TCP/IP on the target, including the ports, buffers, and message sizes.

# Dialog Box

### Main Pane

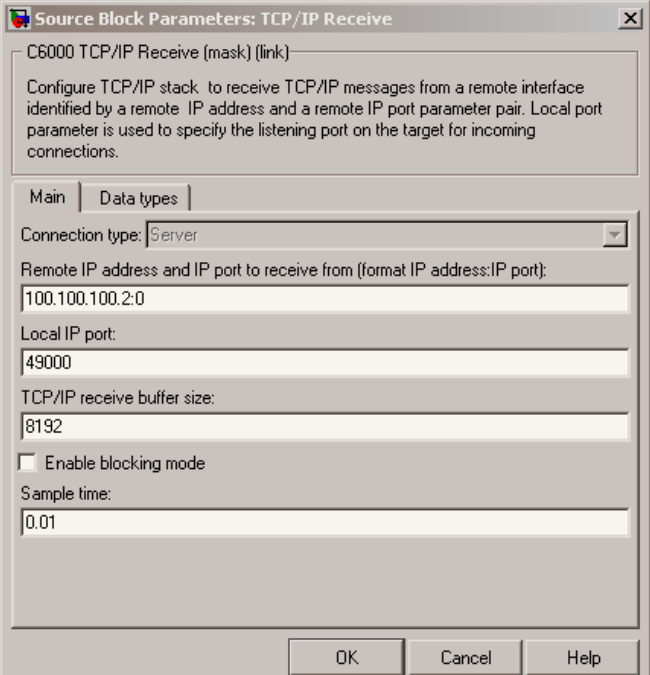

### **Connection type**

**Connection type** specifies the connection initiation method used for the block. This is a read-only parameter — you cannot change it.

A Server connection creates a listening socket at the IP address and port in **Local IP port**. The TCP/IP layer uses this socket to accept incoming connection requests. External TCP/IP interfaces that send TCP/IP data to this block must actively seek the connection to establish communications (the *client* model).

### **Remote address and IP port to receive from (format IP Address:IP port)**

Identifies the remote TCP/IP interface, by IP address and IP port, from which the block expects to receive messages. The input format uses the IP address and IP port identifier, separated by a colon. IP port value ranges from 0 to 65535. Entering a 0

for the IP port when the **Connection type** is Client specifies that the TCP/IP stack automatically assigns a port to use to seek connections.

#### **Local IP port**

This option identifies the IP port to use when **Connection type** is Server and when it is Client.

When you choose Server, **Local IP port** specifies the well-known port of the target TCP/IP server. Your IP port value must lie between 1 and 65535.

When you specify Client for the connection type, **Local IP port** specifies the TCP/ IP address for the client socket. The IP port value can range from 0 to 65535, where 0 specifies that the TCP/IP stack assigns an ephemeral port automatically to seek connections.

#### **TCP/IP receive buffer size**

Specifies the size of the buffer used for queuing incoming TCP/IP messages. Typically, larger TCP/IP receive buffers provide a cushion for packet drops and can improve efficiency. The compiler allocates the TCP/IP receive buffer on the heap.

all TCP/IP blocks that specify a common local IP port must share a common TCP/ IP receive buffer, because the size of the TCP/IP buffer is set only for the listening socket. all active connecting sockets inherit their buffer size value from the listening socket.

#### **Enable blocking mode**

Select this option to put the calling TCP/IP task into blocking mode so that the block receives messages completely before outputting the messages in the buffer to downstream blocks. Blocks connected to the receive block do not execute until the receive process completes. In blocking mode, program execution for receiving data stops until data in the message buffer is received.

Clearing this option puts the block in non blocking mode. The block checks the number of bytes in the TCP/IP receive buffer and returns output data only when the receive buffer contains more data than requested.

The block receives or outputs data continuously. Processes do not wait for data. Disabling blocking activates the **Sample time** parameter and adds an additional function call port to the block that indicates when the data port contains new, valid data.

Selecting blocking mode activates the **Timeout** parameter.

### **Sample Time**

Use this option to specify when the block polls for new messages. This parameter value should be positive. Setting this to a specific value, often large, can reduce the chances of TCP/IP messages getting dropped. The default sample time is 0.01 seconds.

### Data Types Pane

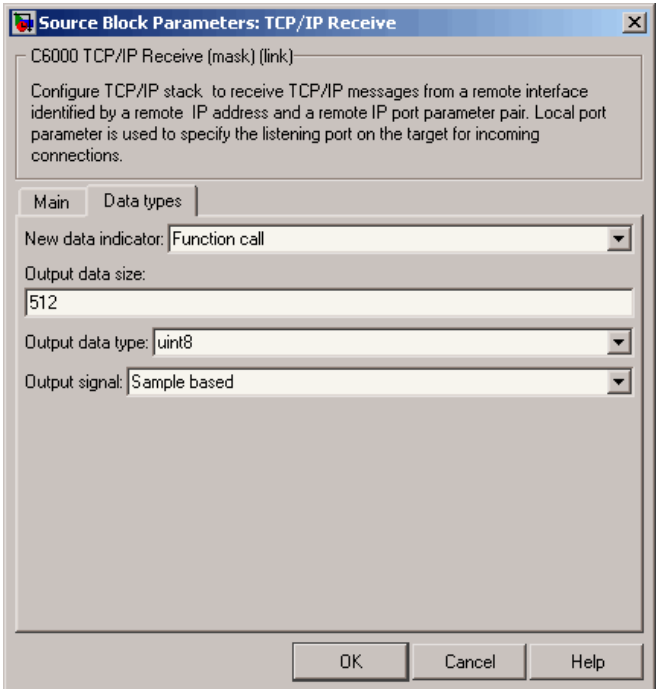

### **New Data Indicator**

Use this option to specify how new data is indicated, either by a function call or a Boolean status.

#### **Output Data Size**

Use this option to specify the size of the output data, the units depend on the output data type.

### **Output Data Type**

Use this option to specify the type of the output data. The value selected can be a built-in Simulink data type.

### **Output Signal**

Use this option to specify whether the output signal is to be frame-based or samplebased.

### See Also

C6000 TCP/IP Send, C6000 UDP Receive, C6000 UDP Send

# C6000 TCP/IP Send

Send message to remote IP interface

# Library

Embedded Coder Support Package for Texas Instruments C6000 Processors/ Target Communication

### **Description**

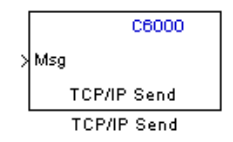

Adding this block to your Simulink model results in generated code that configures TCP/ IP on your target to send messages.

To use this block with the C6416, C6713, or C6713 DSK targets, you must meet the following requirements.

- Install the D.signT DSK-91C111 Ethernet adapter daughter card.
- Install the Texas Instruments TMS320C6000 TCP/IP stack software.

The block sends the message to the specified IP address on a host machine. The data type of the message is unrestricted, as long as it is a built-in Simulink data type. The size of the data to be transmitted is also unrestricted.

Models that contain this block generate code for the parameters that configure TCP/IP on the target, including the ports, buffers, and message sizes.

### Dialog Box

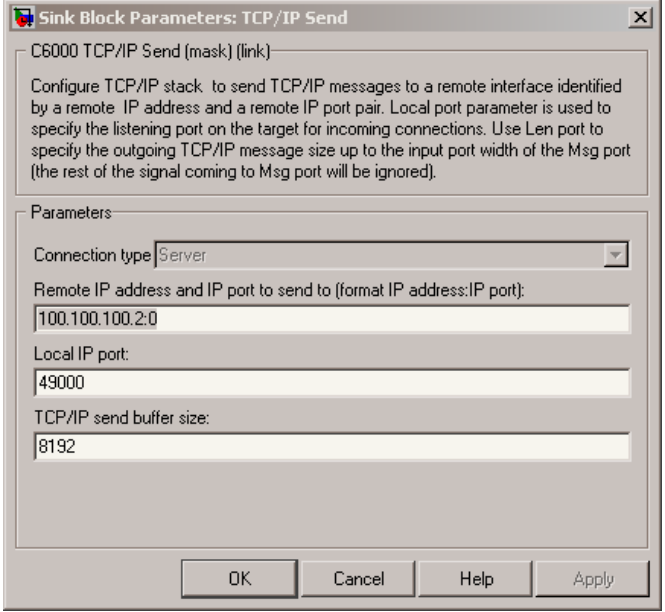

### **Connection type**

**Connection type** specifies the connection initiation method used for the block. This is a read-only parameter — you cannot change it.

A Server connection creates a listening socket at the IP address and port in **Local IP port**. The TCP/IP layer uses this socket to accept incoming connection requests. For an external TCP/IP interface to receive TCP/IP data from this block, it must actively seek the connection to establish communications (the *client* model).

**IP Address:IP port)**. External interfaces that want to exchange data with this block must be listening at the specified remote IP address and port.

### **Remote IP address and IP port to send to (format IP address:IP port)**

Identifies the remote TCP/IP interface, by IP address and IP port, to which the block expects to send messages. The input format uses the IP address and IP port identifier, separated by a colon. IP port value ranges from 0 to 65535. Entering a 0 for the IP port when the **Connection type** is Client specifies that the TCP/IP stack automatically assigns a port to use to seek connections.

### **Local IP port**

This option identifies the IP port used when **Connection type** is Server.

When the connection type is Server, **Local IP port** specifies the well-known port of the target TCP/IP server. The IP port value must lie between 1 and 65535.

### **TCP/IP send buffer size**

Specifies the size of the buffer used for queuing outgoing TCP/IP messages. Typically, larger TCP/IP receive buffers provide a cushion for packet drops and can improve efficiency. The compiler allocates the TCP/IP send buffer on the heap.

all TCP/IP blocks that specify a common local IP port must share a common TCP/IP send buffer, because the size of the TCP/IP buffer is set only for the listening socket. all active connecting sockets inherit their buffer size value from the listening socket.

### See Also

C6000 TCP/IP Receive, UDP Send, UDP Receive

# C6000 UDP Receive

Receive uint8 vector as UDP message

## Library

Embedded Coder Support Package for Texas Instruments C6000 Processors/ Target Communication

### **Description**

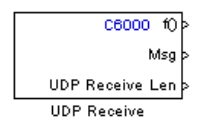

This block configures the Ethernet driver on the target to receive UDP messages. A UDP message comes into this block from the transport layer, usually TCP/IP. The block passes the message to the next downstream block out the Msg port. One block output (Msg) is the data vector from the message. A second output is a flag that indicates when a new UDP message is available. A third output specifies the length of the message for variable length messages.

To use this block with the C6416, or C6713 DSK targets, you must meet the following requirements.

- Install the D.signT DSK-91C111 Ethernet adapter daughter card.
- Install the Texas Instruments TMS320C6000 TCP/IP stack software.

This block reads a single UDP packet every sample hit. It does not attempt to receive multiple UDP packets to fill the output vector. If the UDP packet size is greater than the output port width parameter, UDP messages at the Msg port are truncated. The part for the UDP packet that does not fit into the Msg port is discarded as a result. The missing message content cannot be retrieved. Conversely, if the UDP packet size is smaller than the Msg port width specified, the portion of the output vector that does not fit into the specified size is invalid data.

In non blocking mode, the data in the Msg port is not valid unless the block issues a function call.

C6000 UDP Receive blocks operate only to generate code for the target Ethernet driver. They do not perform a function in simulation and their simulation outputs are zeros.

Note To use the C6000 UDP Send and C6000 UDP Receive blocks, you must include the C6000 IP Config block to configure the Ethernet parameters for the target network. This block sets up the IP drivers for use and must be in the model for network-related processing.

Additional options let you decide whether the UDP messages work in blocking mode and set the sampling time for polling for new messages.

# Dialog Box

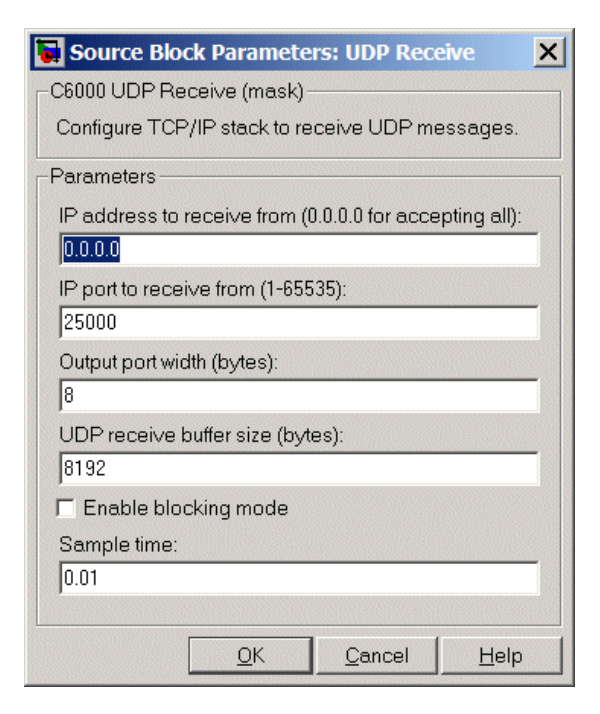

#### **IP address to receive from (0.0.0.0 to accept all)**

Specifies the IP address from which the block accepts messages. Setting the address 0.0.0.0 configures the block to accept messages from all IP addresses. Setting a specific address, not 0.0.0.0, directs the block to accept messages from the specified address only.

Selecting Enable blocking mode, disables the **IP address to receive from** parameter. As a result, the block accepts messages from any IP address. You must clear **Enable blocking mode** to set this parameter to a specific IP address. The block must be in non blocking mode to specify the address to receive messages from via UDP.

#### **IP port to receive from**

Specify the port on this machine from which the block accepts messages. The other end of the communication, usually a UDP Send block, sends messages to this port. The value defaults to 25000, but the values can range from 1 to 65535.

#### **Output port width (bytes)**

Specifies the width of messages that the block accepts. When you design the transmit end of the UDP communication channel, you decide the message width. Set this parameter to a value equal or greater than the size of messages you expect to receive.

### **UDP receive buffer size (bytes)**

Specify the size of the buffer in which UDP messages are stored when received. 8192 bytes is the default size. You need a buffer large enough to store UDP messages that come in while your process reads a message from the buffer or performs other tasks. Specifying the buffer size prevents the receive buffer from overflowing.

### **Enable blocking mode**

Select this option to put the UDP receive process in blocking mode meaning the block outputs received messages before accepting input new messages. In blocking mode, program execution for receiving data stops until data in the buffer is sent. In non blocking mode, the block can receive or send data continuously. Processes do not wait for data.

### **Sample time (seconds)**

Use this option to specify when the block polls for new messages. The value entered here should be greater than zero. Setting this to a specific value, often large, can reduce the chances of UDP messages getting dropped. The default sample time is 0.01 seconds.

# See Also

C6000 TCP/IP Receive, C6000 TCP/IP Send, C6000 UDP Send

# C6000 UDP Send

Send UDP message to host

# Library

Embedded Coder Support Package for Texas Instruments C6000 Processors/ Target Communication

## **Description**

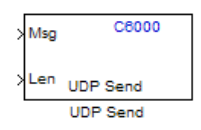

The UDP send block configures the target's on-board Ethernet driver to receive a uint8 vector that it sends as a UDP message to the host. Models can contain only one C6000 UDP Send block.

To use this block with the C6416, C6713, or C6713 DSK targets, you must meet the following requirements.

- Install the D.signT DSK-91C111 Ethernet adapter daughter card.
- Install the Texas Instruments TMS320C6000 TCP/IP stack software.

Msg input format must be a uint8 vector with UDP format. To use variable length messages, supply the message length for each message as input to the Len port. Message length can be an integer value in bytes up to the input width of signal at the Msg port.

C6000 UDP Send blocks operate only to generate code for the target Ethernet driver. They do not perform a function during simulation and they output zero.

Note To use the UDP Send and Receive blocks, for network processing, you must include the C6000 IP Config block to set up the IP drivers for the target Ethernet network.

# Dialog Box

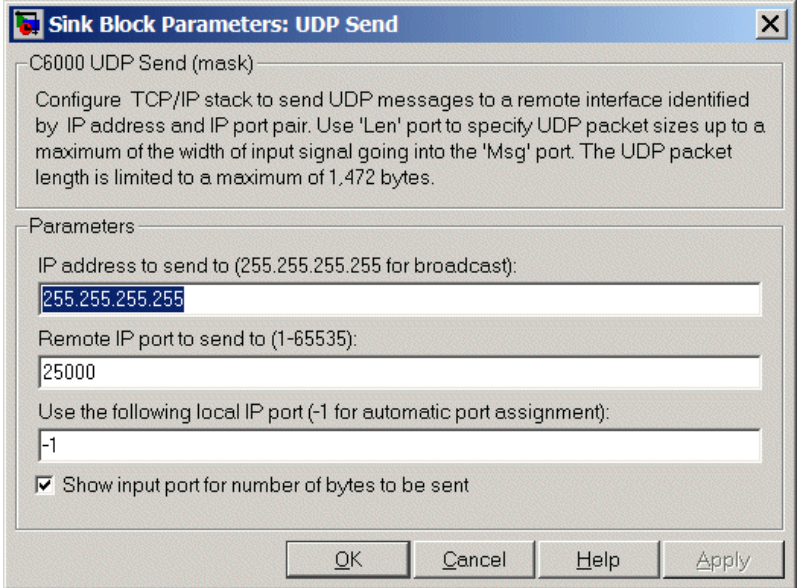

### **IP address to send to (255.255.255.255 for broadcast)**

Specify the IP address to which the block sends the message. If you enter the address 255.255.255.255, the block broadcasts message to a listening IP address. If you enter a specific IP address, you limit the block to sending the message to the specified address.

### **Remote IP port to send to (1–65535)**

Specify the port on the host to which the block sends the message. Port numbers range from 1 to 65535.

**Note** This port designation must match the port number where you configure the host to receive UDP messages.

### **Use the following local IP port (–1 for automatic port assignment)**

Specify the local IP port the block sends the message from. If you accept the default value of –1, the network automatically selects the local IP port for sending the message.

If the address you are sending to expects the message to come from a specific port, enter that port address in this parameter. If you entered a port number in the UDP Receive block option **Remote IP port to receive from**, enter that port identifier in this parameter also.

#### **Show input port for the number of bytes to be sent**

Adds a block input port that lets you specify the number of bytes to send for each UDP message. The maximum allowed value is 1472 bytes. Use the input to dynamically the change the length of each message.

### See Also

C6000 TCP/IP Receive, C6000 TCP/IP Send, C6000 UDP Receive

# DSP/BIOS Hardware Interrupt

Generate Interrupt Service Routine

# Library

Embedded Coder Support Package for Texas Instruments C6000 Processors/ DSP/BIOS

### **Description**

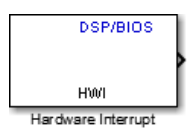

Creates an Interrupt Service Routine (ISR) that executes the task block or subsystem that is downstream from the block. ISRs are functions that the CPU executes in response to an external event.

Interrupt numbers for C6000 family processors range from 0 to 15, with 0 reserved for the reset ISR. The following table presents the set of interrupt numbers for the C6713 processor. For more detailed and specific information about interrupts, refer to Texas Instruments technical documentation for your target processor.

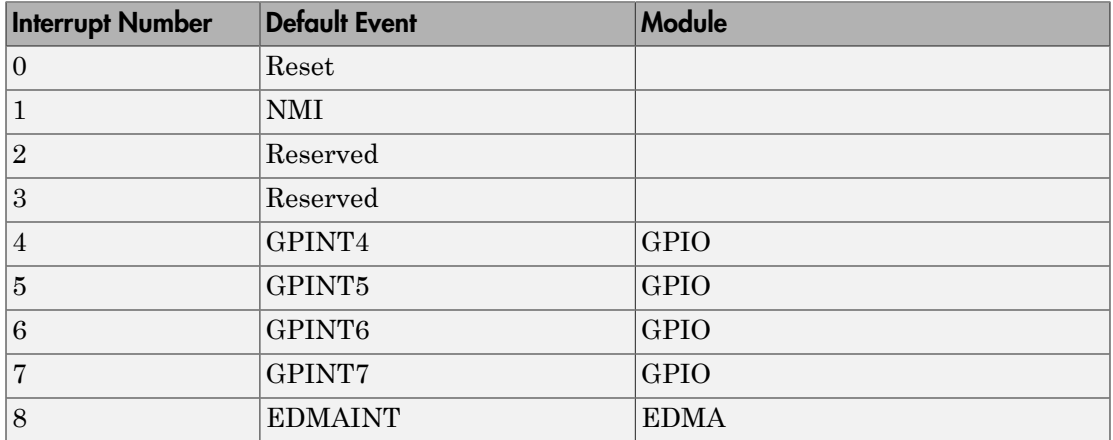

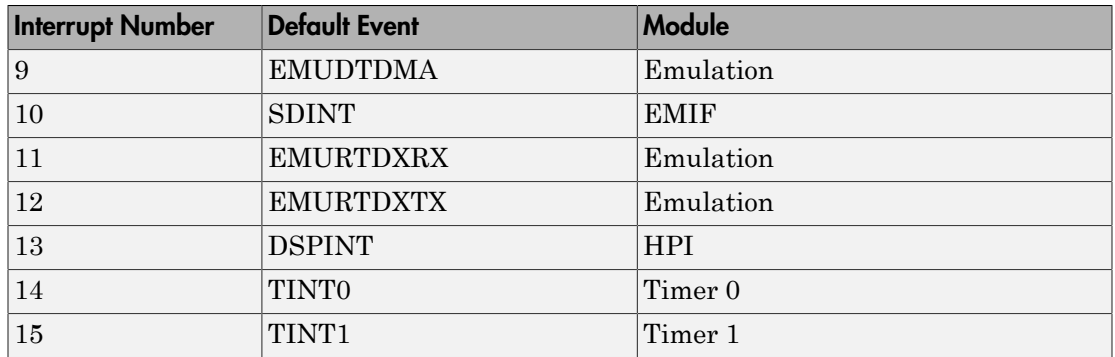

In models, you usually follow this block with either a DSP/BIOS Task or DSP/BIOS Triggered Task block.

# Dialog Box

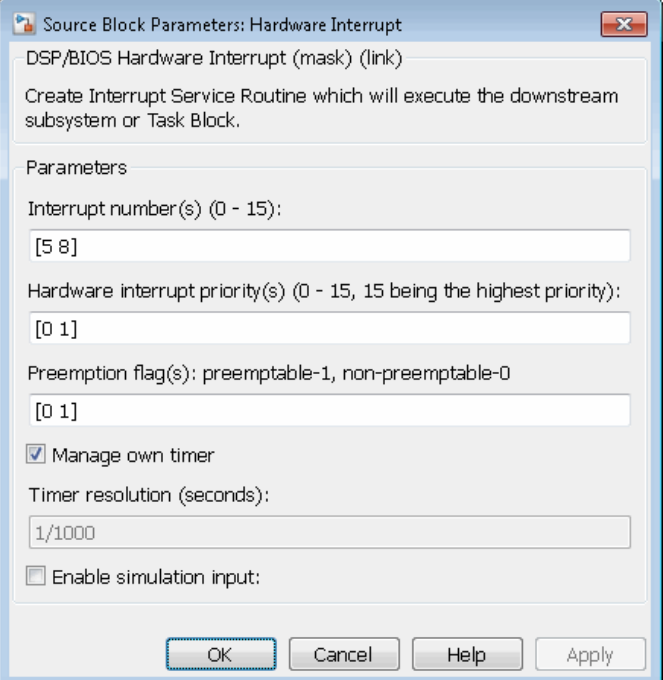

### **Interrupt number(s)**

Enter one or more integer values as a vector that represent interrupts. Interrupts have a value from 0, the highest priority to 15, lowest priority. As shown, enter the values enclosed in square brackets. For example, entering

[3 5 15]

results in three interrupt routines. [5 8] is the default entry, specifying two interrupts.

### **Preemption flag(s)**

Higher priority interrupts can preempt interrupts that have lower priority. To allow you to control preemption, use the preemption flags to specify whether an interrupt can be preempted.

Entering 1 indicates that the interrupt can be preempted. Entering 0 indicates the interrupt cannot be preempted. When **Interrupt numbers** contains more than one interrupt priority, you can assign different preemption flags to each interrupt by entering a vector of flag values, corresponding to the order of the interrupts in **Interrupt numbers**. If **Interrupt numbers** contains more than one interrupt, and you enter only one flag value here, that status applies to all interrupts.

In the default settings [0 1], the interrupt with priority 5 in **Interrupt numbers** is not preemptible and the priority 8 interrupt can be preempted.

### **Manage own timer**

The ISR generated by the this block can manage its own time by reading time from the clock on the board. Selecting this option directs the ISR to maintain the time itself. When you select **Manage own timer**, you enable the **Timer resolution** option that reports the timer resolution the ISR uses.

### **Timer resolution (seconds)**

When you direct the block to manage its own time, this option (available only when you select **Manage own timer**) reports the resolution of the clock. **Timer resolution** is a read-only parameter. You cannot change the value.

### **Enable simulation input**

Selecting this option adds an input port to the block for simulating inputs in Simulink software. Connect interrupt simulation sources to the input. This option affects simulation only. It does not alter generated code.

# See Also

DSP/BIOS Task, DSP/BIOS Triggered Task

# DSP/BIOS Task

Create task that runs as separate DSP/BIOS thread

# Library

Embedded Coder Support Package for Texas Instruments C6000 Processors/ DSP/BIOS

## **Description**

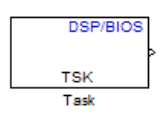

Creates a free-running task that runs in response to an ISR and as a separate DSP/ BIOS™ thread. The spawned task runs the downstream function call subsystem in the model.

When the process runs this task, it uses a semaphore structure to enable the task and restrict access by it to other resources.

In order to use this block, set the **System target file** parameter to idelink\_ert.tlc or idelink\_ert.tlc. The **System target file** parameter is located on the Code Generation pane of the Model Configuration Parameters dialog, which you can view by selecting your model and pressing **Ctrl+E**.

### Dialog Box

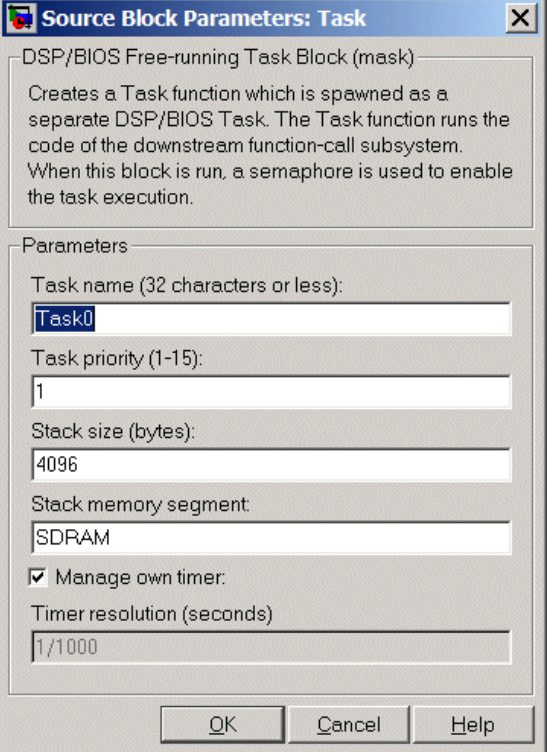

### **Task name (32 characters or less)**

Creates a name for the task. Enter a string of up to 32 characters, including numbers and letters. You cannot use the standard C reserved characters, such as / and : in the name.

### **Task priority (1-15)**

Sets the priority for the task, where 1 is the lowest priority and 15 the highest. Higher priority tasks can preempt tasks that have lower priority.

### **Stack size (bytes)**

Specify the size of the stack the task uses. The value defaults to 4096 bytes. Each DSP/BIOS task has a separate stack. This parameter is not related to **System stack size (MAUs)** in the model Configuration Parameters.

### **Stack memory segment**

Specify where the stack resides in memory.

### **Manage own timer**

This block can manage its own time by reading time from the clock on the board. Selecting this option directs the task/block to maintain the time itself. When you select **Manage own timer**, you enable the **Timer resolution** option that reports the timer resolution the task uses.

### **Timer resolution (seconds)**

When you direct the block to manage its own time, this option (available only when you select **Manage own timer**) reports the resolution of the clock. **Timer resolution** is a read-only parameter. You cannot change the value.

### See Also

DSP/BIOS Hardware Interrupt, DSP/BIOS Triggered Task

# DSP/BIOS Triggered Task

Create asynchronously triggered task

# Library

Embedded Coder Support Package for Texas Instruments C6000 Processors/ DSP/BIOS

## **Description**

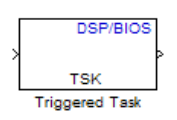

Creates a task that runs asynchronously in response to an ISR and as a separate DSP/ BIOS thread. The spawned task runs the downstream function call subsystem in the model.

When the process runs this task, it uses a semaphore structure to enable the task and restrict access by it to other resources.

# Dialog Box

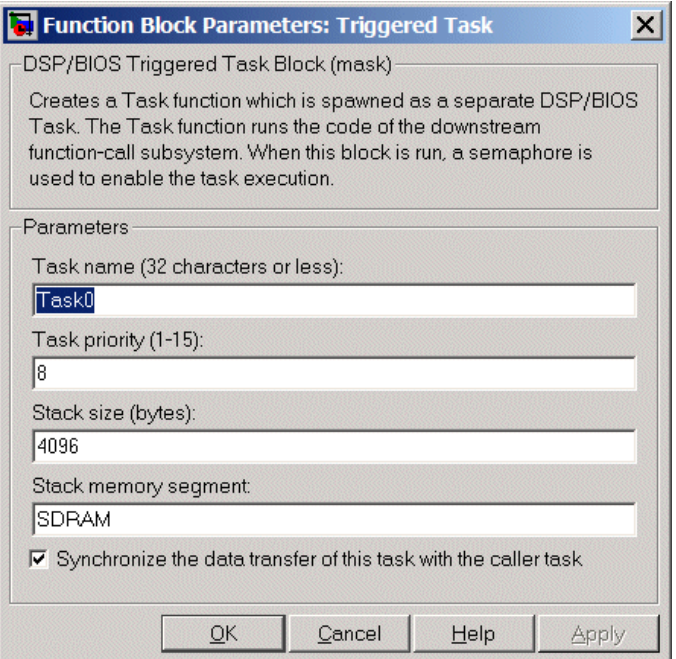

### **Task name (32 characters or less)**

Creates a name for the task. Enter a string of up to 32 characters, including numbers and letters. You cannot use the standard C reserved characters, such as / or : in the name.

### **Task priority (1-15)**

Sets the priority for the task, where 1 is the lowest priority and 15 the highest. Higher priority tasks can preempt tasks that have lower priority, unless the preemptible flag (**Preemption flag** option on the C5000/C6000 Hardware Interrupt block) prevents preempting the task.

### **Stack size (bytes)**

Specify the size of the stack the task uses. The value defaults to 4096 bytes. Take care to set this value to a value that is large enough. If the task uses more than the allotted space it can write into other memory areas with unintended results.

Each DSP/BIOS task has a separate stack. This parameter is not related to **System stack size (MAUs)** in the model Configuration Parameters.

### **Stack memory segment**

Specify where the stack resides in memory by specifying the memory segment. Additional information about DSP/BIOS memory segments also appears in the Target Hardware Resources tab.

### **Synchronize data transfer of this task with caller task**

Specify whether this task should synchronize data transfer with the calling task. Select this option to enable synchronization. Clearing this option enables the **Timer resolution** option.

### **Timer resolution**

When you direct the block not to synchronize data with the calling task (by clearing **Synchronize data transfer of this task with caller task**), **Timer resolution** reports the resolution of the timer. **Timer resolution** is a read-only parameter. You cannot change the value.

### See Also

DSP/BIOS Hardware Interrupt, DSP/BIOS Task

# VxWorks Task

Spawn task function as separate VxWorks thread

# Library

Embedded Coder Support Package for Wind River® VxWorks® RTOS

### **Description**

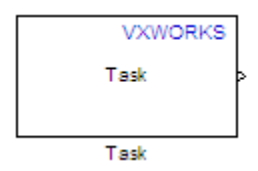

Use this block to create a task function that spawns as a separate VxWorks thread. The task function runs the code of the downstream function-call subsystem. For example:

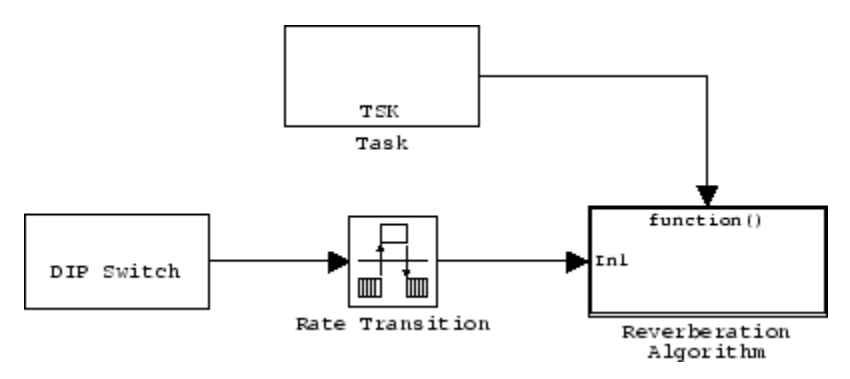

In order to use this block, set the **System target file** parameter to idelink\_ert.tlc or idelink\_grt.tlc. The **System target file** parameter is located on the Code Generation pane of the Model Configuration Parameters dialog, which you can view by selecting your model and pressing **Ctrl+E**.

The VxWorks Task block uses a First In, First Out (FIFO) scheduling algorithm, which executes real-time processes without time slicing. With FIFO scheduling, a higherpriority process preempts a lower-priority process. While the higher-priority process runs, the lower-priority process remains at the top of the list for its priority. When the scheduler blocks the higher-priority processes, the lower-priority process resumes.

For example, in the following image, task2 preempts task1. Then, task3 preempts task2. When task3 completes, task2 resumes. When task2 completes, task1 resumes.

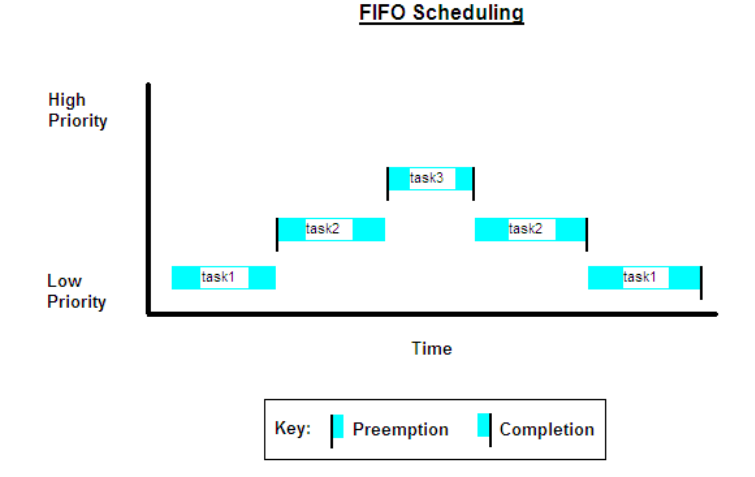

## **Dialog**

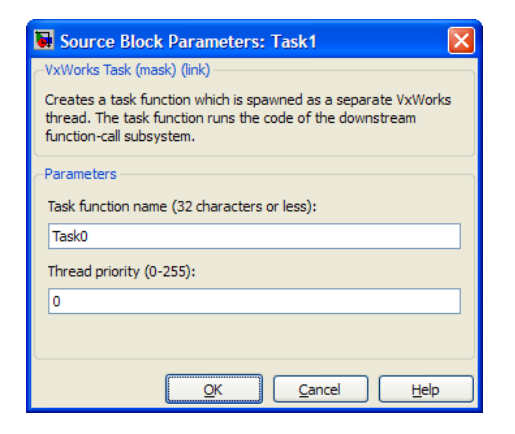

**Task name**

Assign a name to this task. You can enter up to 32 letters and numbers. Do not use standard C reserved characters, such as the / and : characters.

### **Thread priority (0 to 255)**

Set the priority for the thread, from 0 to 255 (low-to-high). Higher-priority tasks can preempt lower-priority tasks.

# Configuration Parameters

- ["Code Generation Pane: Verification" on page 3-2](#page-719-0)
- ["Code Generation Pane: Code Style" on page 3-18](#page-735-0)
- ["Code Generation Pane: Templates" on page 3-37](#page-754-0)
- ["Code Generation Pane: Code Placement" on page 3-48](#page-765-0)
- ["Code Generation Pane: Data Type Replacement" on page 3-63](#page-780-0)
- ["Code Generation Pane: Memory Sections" on page 3-92](#page-809-0)
- ["Code Generation Pane: AUTOSAR Code Generation Options" on page 3-108](#page-825-0)
- ["Code Generation: Coder Target Pane" on page 3-115](#page-832-0)
- ["Code Generation: Target Hardware Resources Pane" on page 3-149](#page-866-0)
- ["Coder Target Pane: Altera Cyclone V SoC development kit, Arrow SoCKit](#page-941-0) [development board" on page 3-224](#page-941-0)
- ["Coder Target Pane: ARM Cortex-A9 \(QEMU\)" on page 3-231](#page-948-0)
- ["Coder Target Pane: ARM Cortex-M3 \(QEMU\)" on page 3-239](#page-956-0)
- ["Coder Target Pane: Embedded Coder Support Package for Freescale FRDM-KL25Z](#page-961-0) [Board" on page 3-244](#page-961-0)
- ["Coder Target Pane: BeagleBone Black Hardware" on page 3-252](#page-969-0)
- ["Coder Target Pane: Support Package for STMicroelectronics STM32F4 Discovery](#page-979-0) [Hardware" on page 3-262](#page-979-0)
- ["Coder Target Pane: Texas Instruments C2000 Processors" on page 3-277](#page-994-0)
- ["Coder Target Pane: Texas Instruments Concerto F28M3x" on page 3-343](#page-1060-0)
- ["Coder Target Pane: Xilinx Zynq ZC702/ZC706 Evaluation Kits, ZedBoard" on page](#page-1115-0) [3-398](#page-1115-0)
- ["Parameter Reference" on page 3-403](#page-1120-0)

# <span id="page-719-0"></span>Code Generation Pane: Verification

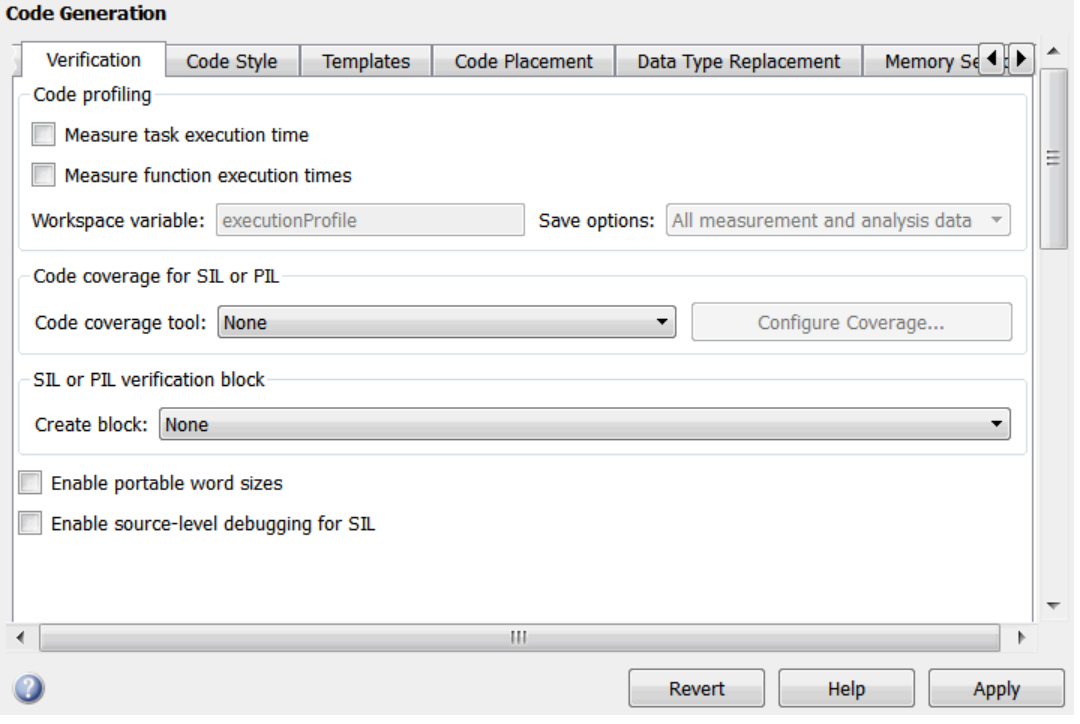

### In this section...

["Code Generation: Verification Tab Overview" on page 3-3](#page-720-0)

["Measure task execution time" on page 3-4](#page-721-0)

["Measure function execution times" on page 3-6](#page-723-0)

["Workspace variable" on page 3-8](#page-725-0)

["Save options" on page 3-9](#page-726-0)

["Code coverage tool" on page 3-11](#page-728-0)

["Create block" on page 3-13](#page-730-0)

["Enable portable word sizes" on page 3-15](#page-732-0)

["Enable source-level debugging for SIL" on page 3-17](#page-734-0)
# Code Generation: Verification Tab Overview

Create SIL block and configure word size portability, code coverage for SIL testing, and code execution profiling

### **Configuration**

This tab appears only if you specify an ERT–based system target file.

### See Also

"About SIL and PIL Simulations"

### Measure task execution time

Specify whether to collect execution time profiles for tasks in generated code

### **Settings**

### **Default:** off

 $\overline{\mathsf{v}}$  On

Collect measurements of execution times. For SIL and PIL simulations, the software obtains data from instrumentation probes in the SIL or PIL test harness code.

 $\Box$  Off

Do not collect measurements of execution times

### **Dependencies**

When you use this parameter, you must also specify a workspace variable. The software uses this variable to collect execution time measurements.

In a model reference hierarchy, the top-model parameter value applies to the whole hierarchy. The software ignores the value of this parameter in referenced models.

### Command-Line Information

**Parameter:** CodeExecutionProfiling **Type:** string **Value:** 'on' | 'off' **Default:** 'off'

### Recommended Settings

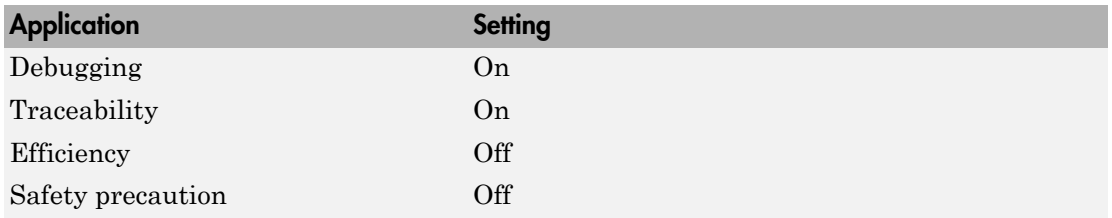

### See Also

• "Configure Code Execution Profiling for SIL and PIL"

- "View and Compare Code Execution Times"
- "Analyze Code Execution Data"

### Measure function execution times

Specify whether to collect execution times for functions inside generated code

### **Settings**

### **Default:** off

 $\overline{\mathsf{v}}$  On

Collect execution times for functions. Data obtained from instrumentation probes placed inside code generated from atomic subsystems and model reference hierarchies.

 $\Box$  Off

Do not collect execution times for functions inside generated code

### **Dependencies**

To use this parameter, you must also select **Measure task execution time** for the top model of the model reference hierarchy.

For a model in a reference hierarchy, the software does not support simultaneous function execution time measurement and code coverage.

### Command-Line Information

**Parameter:** CodeProfilingInstrumentation **Type:** string **Value:** 'on' | 'off' **Default:** 'off'

### Recommended Settings

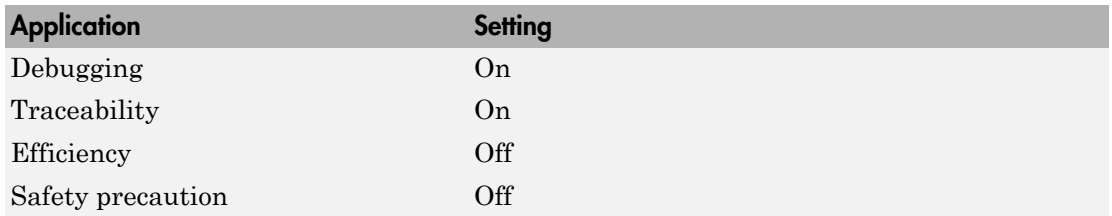

### See Also

• "Configure Code Execution Profiling for SIL and PIL"

- "View and Compare Code Execution Times"
- "Analyze Code Execution Data"

# Workspace variable

Specify workspace variable that collects measurements and allows viewing and analysis of execution profiles

### **Settings**

### **Default:** executionProfile

When you run simulation, software generates specified workspace variable as an coder.profile.ExecutionTime object. To view and analyze execution profiles, use methods from the coder.profile.ExecutionTime and coder.profile.ExecutionTimeSection classes.

### **Dependency**

You can only specify this parameter if you select the **Measure task execution time** check box. Otherwise the field appears dimmed.

### Command-Line Information

**Parameter:** CodeExecutionProfileVariable **Type:** string **Value:** valid MATLAB variable name **Default:** none

### Recommended Settings

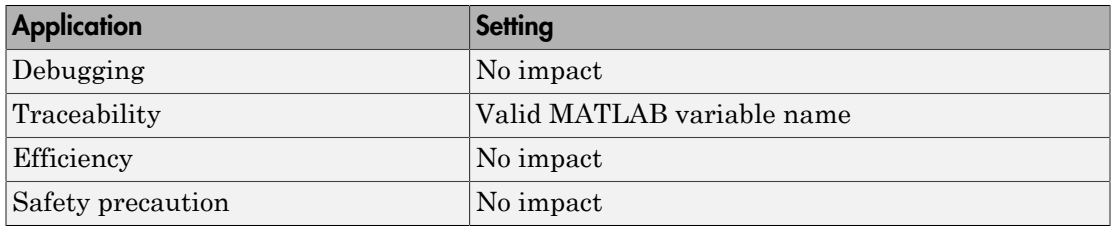

### See Also

- "Configure Code Execution Profiling for SIL and PIL"
- "View and Compare Code Execution Times"
- "Analyze Code Execution Data"

### Save options

Specify whether to save code profiling measurement and analysis data to base workspace

### **Settings**

**Default:** Summary data only

Summary data only

Save only code profiling summary data to a coder.profile.ExecutionTime in the base workspace. Use this option to limit the amount of data that the software saves to base workspace. For example, if you are concerned that your computer may not have enough memory to store the time measurements for a long simulation. The software calculates metrics for the code execution report as the simulation proceeds, without saving raw data to memory. To view these metrics, use the coder.profile.ExecutionTime report method.

```
All measurement and analysis data
```
Save the code profiling measurement and analysis data to a coder.profile.ExecutionTime object in the base workspace. In addition to viewing the code execution report, this option allows you to analyze data using coder.profile.ExecutionTime and coder.profile.ExecutionTimeSection methods.

### **Dependency**

You can only specify this parameter if you select the **Measure task execution time** check box. Otherwise the field appears dimmed.

### Command-Line Information

**Parameter:** CodeProfilingSaveOptions **Type:** string **Value:** 'SummaryOnly' | 'AllData' **Default:** 'SummaryOnly'

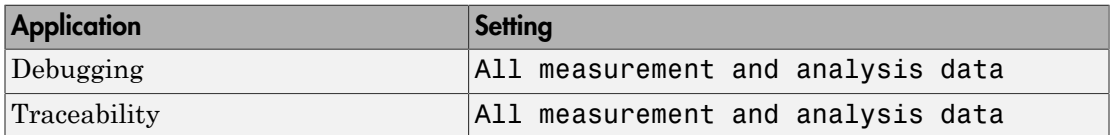

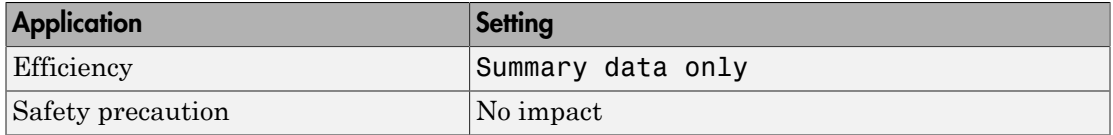

- "Configure Code Execution Profiling for SIL and PIL"
- "View and Compare Code Execution Times"
- "Analyze Code Execution Data"

# Code coverage tool

Specify a code coverage tool

### **Settings**

**Default:** None

None

No code coverage tool specified

### BullseyeCoverage

Specifies the BullseyeCoverage™ tool from Bullseye Testing Technology™

### LDRA Testbed

Specifies the LDRA Testbed<sup>®</sup> tool from LDRA Software Technology

### Dependencies

You cannot specify this parameter if **Create block** is either SIL or PIL.

If you do not specify a tool, **Configure Coverage** appears dimmed. If you specify a tool, click **Configure Coverage** to open the Code Coverage Settings dialog box.

### Command-Line Information

**Parameter:** CoverageTool **Type:** string **Value:** 'None' | 'BullseyeCoverage' | 'LDRA Testbed' **Default:** 'None'

Tip To access the CoverageTool parameter, type:

```
covSettings = get_param(gcs, 'CodeCoverageSettings');
covSettings.CoverageTool
```
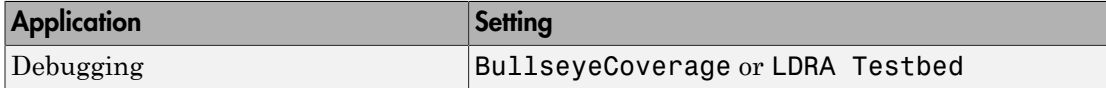

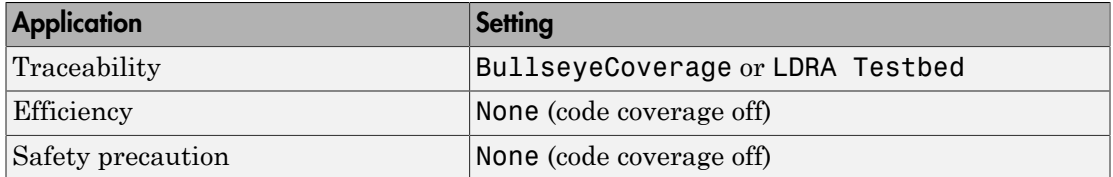

- "Configure SIL and PIL Code Coverage"
- "Configure Code Coverage Programmatically"

# Create block

Generate a SIL or PIL block

### **Settings**

### **Default:** None

### None

SIL or PIL block not generated.

### SIL

Generate a SIL block that represents a top-model or subsystem.

If you select this option, the software creates and opens an untitled model with a SIL block. The SIL block contains an S-function wrapper, through which the software runs compiled object code on the host computer. With this block, you can verify the behavior of source code generated from top-model or subsystem components.

PIL

Generate a PIL block that represents a top-model or subsystem.

If you select this option, the software creates and opens an untitled model with a PIL block. The PIL block contains an S-function, through which the software runs cross-compiled object code on a target processor or instruction set simulator. With this block, you can verify the behavior of object code generated from top-model or subsystem components.

To control the way code compiles and executes in the target environment, use Target Connectivity API.

### Command-Line Information

**Parameter:** CreateSILPILBlock **Type:** string **Value:** 'None' | 'SIL' | 'PIL' **Default:** 'None'

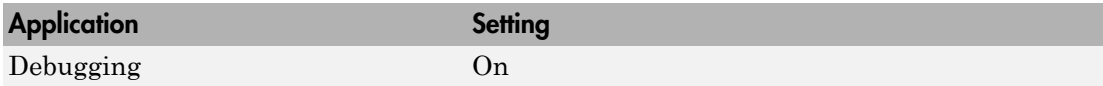

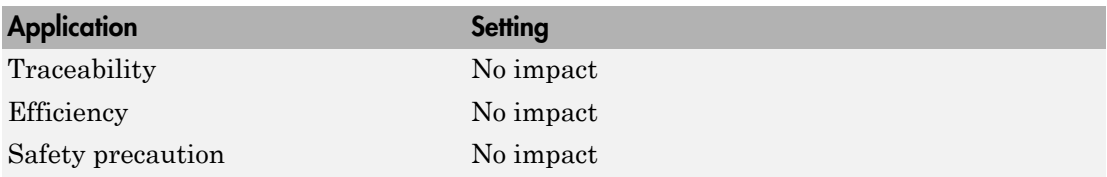

- "Use a SIL or PIL Block"
- Techniques for Exporting Function-Call Subsystems
- "About SIL and PIL Simulations"

# Enable portable word sizes

Allow portability across host and target processors that support different word sizes.

You can enable portable word sizes to support SIL testing of your generated code. For a SIL simulation, select SIL in the **Create block** field, or use top-model or Model block SIL simulation mode.

### **Settings**

### **Default:** off

### $\Box$  On

Generate conditional processing macros to support compilation of generated code on a processor that supports a different word size than the target processor on which production code is intended to run. This option allows you to use the same generated code for software-in-the-loop (SIL) testing on the host platform and production deployment on the target platform. For example, you can perform SIL testing on a 32-bit host and deploy the code on a 16-bit target.

 $\Box$  Off

Does not generate portable code.

### **Dependencies**

When you use this option, you should select **Test hardware is the same as production hardware** on the **Hardware Implementation** pane.

### Command-Line Information

**Parameter:** PortableWordSizes **Type:** string **Value:** 'on' | 'off' **Default:** 'off'

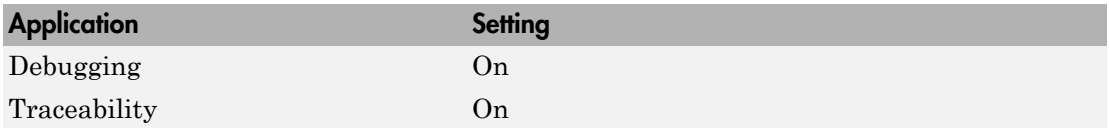

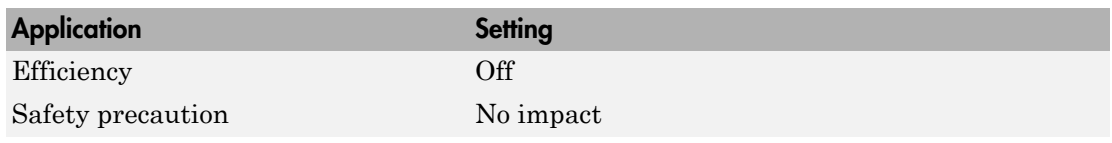

"Configure Hardware Implementation Settings for SIL"

# Enable source-level debugging for SIL

Allow debugging of generated code during a SIL simulation

### **Settings**

### **Default:** off

 $\overline{v}$  On

Source-level debugging is enabled.

 $\Box$  Off

Source-level debugging is disabled.

### Command-Line Information

**Parameter:** SILDebugging **Type:** string **Value:** 'on' | 'off' **Default:** 'off'

### Recommended Settings

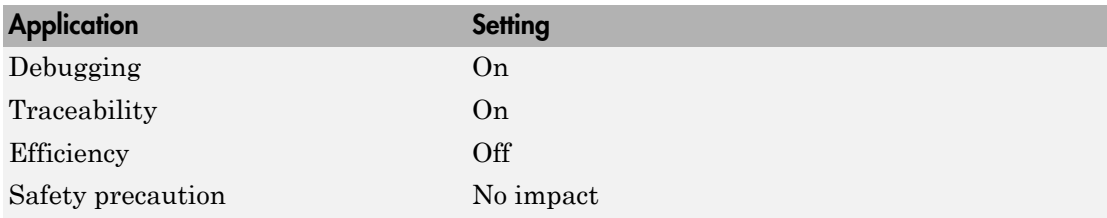

### See Also

"Debug Code During SIL Simulations"

# <span id="page-735-0"></span>Code Generation Pane: Code Style

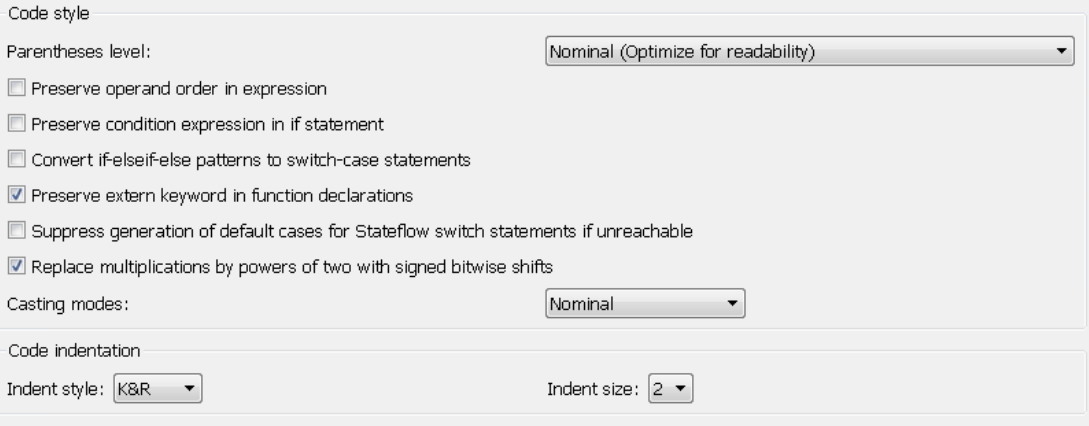

### In this section... ["Code Generation: Code Style Tab Overview" on page 3-19](#page-736-0) ["Parentheses level" on page 3-20](#page-737-0) ["Preserve operand order in expression" on page 3-22](#page-739-0) ["Preserve condition expression in if statement" on page 3-23](#page-740-0) ["Convert if-elseif-else patterns to switch-case statements" on page 3-25](#page-742-0) ["Preserve extern keyword in function declarations" on page 3-27](#page-744-0) ["Suppress generation of default cases for Stateflow switch statements if unreachable" on](#page-746-0) [page 3-29](#page-746-0) ["Replace multiplications by powers of two with signed bitwise shifts" on page 3-30](#page-747-0) ["Casting modes" on page 3-32](#page-749-0) ["Indent style" on page 3-34](#page-751-0) ["Indent size" on page 3-36](#page-753-0)

# <span id="page-736-0"></span>Code Generation: Code Style Tab Overview

Control optimizations for readability in generated code.

### **Configuration**

This tab appears only if you specify an ERT based system target file.

### See Also

- "Control Code Style"
- ["Code Generation Pane: Code Style" on page 3-18](#page-735-0)

# <span id="page-737-0"></span>Parentheses level

Specify parenthesization style for generated code.

### **Settings**

**Default:** Nominal (Optimize for readability)

### **Minimum (Rely on C/C++ operators for precedence)**

Inserts parentheses only where required by  $\text{ANSI}^1 \text{ C}$  or C++, or to override default precedence. For example:

Out = In2 - In1 > 1.0 && In2 > 2.0;

If you generate C/C++ code using the minimum level, for certain settings in some compilers, you can receive compiler warnings. To eliminate these warnings, try the nominal level.

### **Nominal (Optimize for readability)**

Inserts parentheses in a way that compromises between readability and visual complexity. For example:

Out =  $((In2 - In1 > 1.0)$  &&  $(In2 > 2.0))$ ;

### **Maximum (Specify precedence with parentheses)**

Includes parentheses to specify meaning without relying on operator precedence. Code generated with this setting conforms to  $MISRA^{\otimes 2}$  requirements. For example:

Out =  $(((In2 - In1) > 1.0)$  &&  $(In2 > 2.0))$ ;

### Command-Line Information

**Parameter:** ParenthesesLevel **Type:** string **Value:** 'Minimum' | 'Nominal' | 'Maximum' **Default:** 'Nominal'

### Recommended Settings

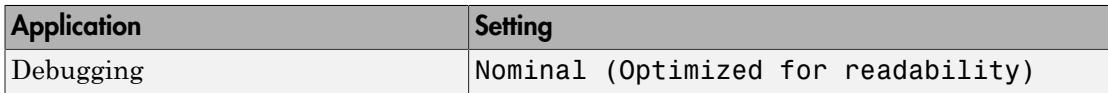

1. ANSI is a registered trademark of the American National Standards Institute, Inc.

2. MISRA is a registered trademarks of MIRA Ltd, held on behalf of the MISRA Consortium.

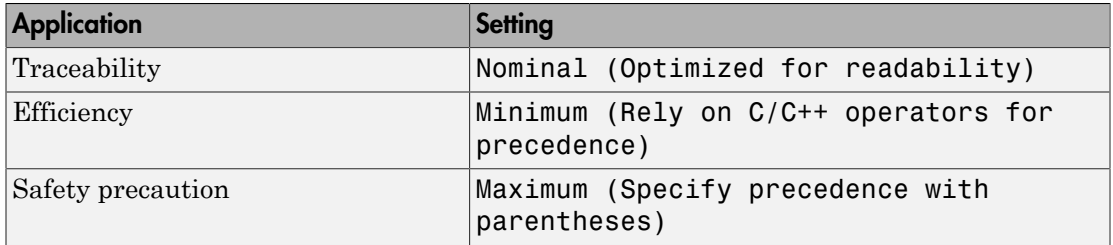

Controlling Parenthesization

### <span id="page-739-0"></span>Preserve operand order in expression

Specify whether to preserve order of operands in expressions.

### **Settings**

### **Default:** off

 $\overline{M}$  On

Preserves the expression order specified in the model. Select this option to increase readability of the code or for code traceability purposes.

 $A^*(B+C)$ 

 $\Box$  Off

Optimizes efficiency of code for nonoptimized compilers by reordering commutable operands to make expressions left-recursive. For example:

 $(B+C)*A$ 

#### Command-Line Information **Parameter:** PreserveExpressionOrder **Type:** string **Value:** 'on' | 'off' **Default:** 'off'

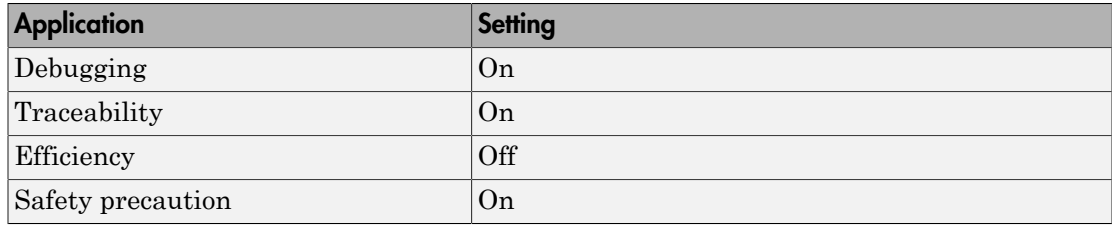

### <span id="page-740-0"></span>Preserve condition expression in if statement

Specify whether to preserve empty primary condition expressions in if statements.

### **Settings**

### **Default:** off

### $\overline{M}$  On

Preserves empty primary condition expressions in if statements, such as the following, to increase the readability of the code or for code traceability purposes.

```
if expression1
else
        statements2;
end
```
 $\square_{\text{Off}}$ 

Optimizes empty primary condition expressions in if statements by negating them. For example, consider the following if statement:

```
if expression1
else
        statements2;
end
```
By default, the code generator negates this statement as follows:

```
if ~expression1
         statements2;
end
```
### Command-Line Information

**Parameter:** PreserveIfCondition **Type:** string **Value:** 'on' | 'off' **Default:** 'off'

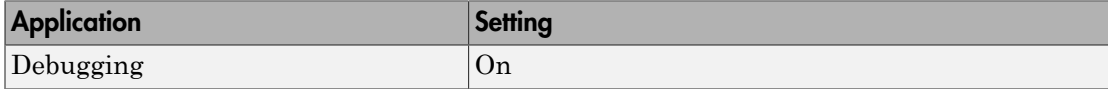

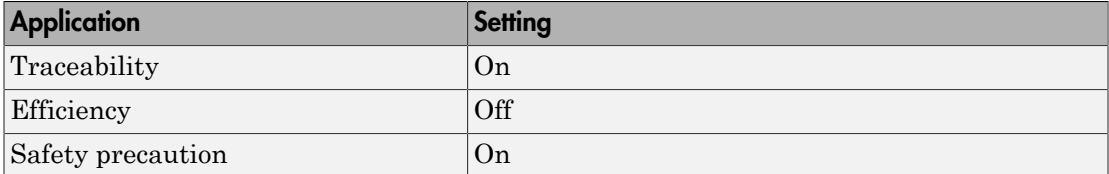

### <span id="page-742-0"></span>Convert if-elseif-else patterns to switch-case statements

Specify whether to generate code for if-elseif-else decision logic as switch-case statements.

This readability optimization works on a per-model basis and applies only to:

- Flow charts in Stateflow® charts
- MATLAB functions in Stateflow charts
- MATLAB Function blocks in that model

#### **Settings**

#### **Default:** off

 $\overline{\boxtimes}$  On

Generate code for if-elseif-else decision logic as switch-case statements.

For example, assume that you have the following logic pattern:

```
if (x == 1) {
      y = 1;} else if (x == 2) {
      y = 2;} else if (x == 3) {
      y = 3;} else {
      y = 4;
}
```
Selecting this check box converts the if-elseif-else pattern to the following switch-case statements:

```
switch (x) {
      case 1:
       y = 1; break;
      case 2:
       y = 2; break;
      case 3:
       y = 3; break;
      default:
       y = 4; break;
```
}  $\Box$  Off

Preserve if-elseif-else decision logic in generated code.

### Command-Line Information

**Parameter:** ConvertIfToSwitch **Type:** string **Value:** 'on' | 'off' **Default:** 'off'

### Recommended Settings

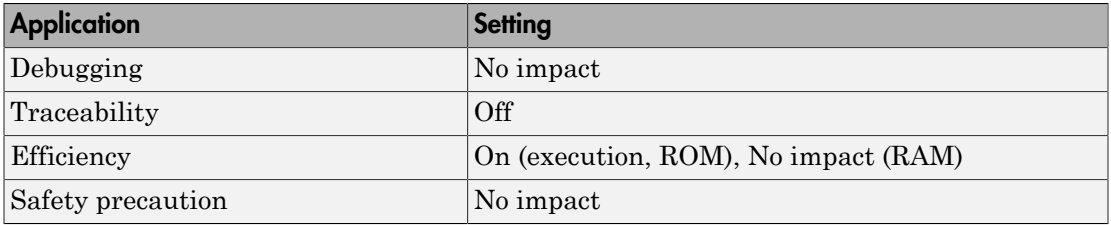

### See Also

- "Enhance Readability of Code for Flow Charts"
- "Enhance Code Readability for MATLAB Function Blocks"
- "Control Code Style"

### <span id="page-744-0"></span>Preserve extern keyword in function declarations

Specify whether to include the extern keyword in function declarations in the generated code.

Note: The extern keyword is optional for functions with external linkage. It is considered good programming practice to include the extern keyword in function declarations for code readability.

#### **Settings**

### **Default:** on

 $\overline{\mathbf{v}}$  On

Include the extern keyword in function declarations in the generated code. For example, the generated code for themodel rtwdemo\_hyperlinks contains the following function declarations in rtwdemo hyperlinks.h:

```
/* Model entry point functions */
extern void rtwdemo hyperlinks initialize(void);
extern void rtwdemo_hyperlinks_step(void);
```
The extern keyword explicitly indicates that the function has external linkage. The function definitions in this example are in the generated file rtwdemo\_hyperlinks.c.

```
\Box Off
```
Remove the extern keyword from function declarations in the generated code.

#### Command-Line Information

**Parameter:** PreserveExternInFcnDecls **Type:** string **Value:** 'on' | 'off' **Default:** 'on'

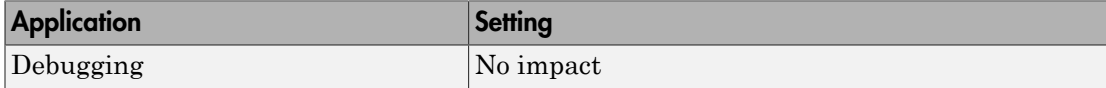

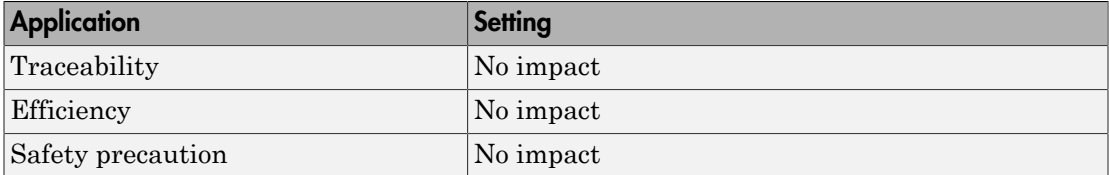

For more information on code style options, see ["Code Generation Pane: Code Style" on](#page-735-0) [page 3-18](#page-735-0).

### <span id="page-746-0"></span>Suppress generation of default cases for Stateflow switch statements if unreachable

Specify whether to generate default cases for switch-case statements in the code for Stateflow charts. This optimization works on a per-model basis. It applies to the code generated for a state that has multiple substates. For a list of the state functions in the generated code, see "Inline State Functions in Generated Code" in the Stateflow documentation.

#### **Settings**

#### **Default:** off

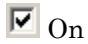

Do not generate the default case when it is unreachable. This setting enables better code coverage because every branch in the generated code is falsifiable.

 $\Box$  Off

Generate a default case whether or not it is reachable. This setting supports MISRA  $C^{\otimes}$  compliance and provides a backup in case of RAM corruption.

For example, when the state has a nontrivial entry function, the following default case appears in the generated code for the during function:

```
default:
  entry_internal();
 break;
```
In this case, the code marks the corresponding substate as active.

#### Command-Line Information

**Parameter:** SuppressUnreachableDefaultCases **Type:** string **Value:** 'on' | 'off' **Default:** 'off'

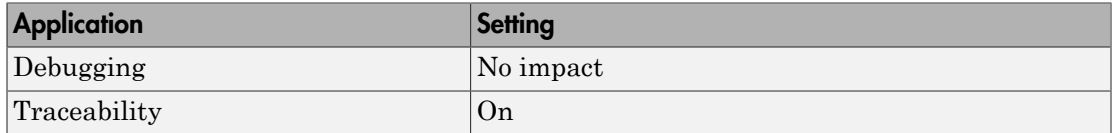

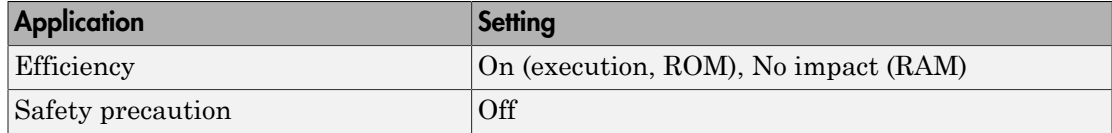

For more information on code style options, see ["Code Generation Pane: Code Style" on](#page-735-0) [page 3-18](#page-735-0).

# <span id="page-747-0"></span>Replace multiplications by powers of two with signed bitwise shifts

Specify whether to replace multiplications by powers of two with signed bitwise shifts. Some coding standards, such as MISRA, do not allow bitwise operations on signed integers. Clearing this option increases the likelihood of generating MISRA-C:2004 compliant code.

### **Settings**

### **Default:** on

### $\boxdot$  On

Generate code that replaces multiplications by powers of two with signed bitwise shifts.

For example, when you select this option, multiplications by 8 are left-shifted in the generated code:

```
Y.0ut1 = (U.In1 << ((int8_T)3));
```
Similarly, multiplications by 16 are left-shifted in the generated code:

```
Y.0ut4 = (U.In2 \leq ((int8_T)4));
```
 $\Box$  Off

Do not allow replacement of multiplications by powers of two with signed shifts. Clearing this option supports MISRA C compliance.

For example, when you clear this option, multiplications by 8 are not replaced by bitwise shifts:

Y.Out1 = U.In1 \* ((int64 T)8);

Similarly, multiplications by 16 are not replaced by bitwise shifts:

Y.Out4 =  $U.In2 * ((int32_T)16);$ 

Command-Line Information **Parameter:** EnableSignedLeftShifts **Type:** string **Value:** 'on' | 'off' **Default:** 'on'

### Recommended Settings

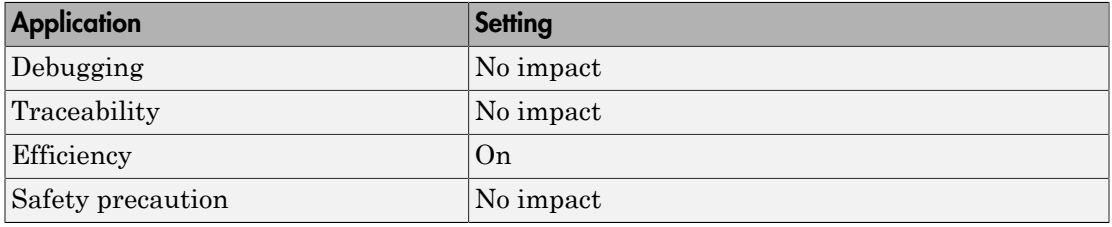

### See Also

["Code Generation Pane: Code Style" on page 3-18](#page-735-0)

# <span id="page-749-0"></span>Casting modes

Specify how the code generator casts data types for variables.

### **Settings**

### **Default:** Nominal

### **Nominal**

Generate code that uses default C compiler data type casting.

```
void rtwdemo rtwecintro step(void)
{
  boolean T rtb equal to count;
   rtDWork.X++;
  rtb equal to count = (rtDWork.X != 16);
  if (rtb equal to count && (rtPrevZCSigState.Amplifier Trig ZCE != POS ZCSIG))
 {
    rtY. Output = rtU. Input << 1;
 }
```
### **Standards Compliant**

Generate code that casts data types to conform to MISRA standards.

```
void rtwdemo rtwecintro step(void)
{
 boolean T rtb equal to count;
  rtDWork.X++;
 rtb\_equal_to\_count = (boolean_T)(int32_T)((int32_T)rtDWork.X != (int32_T)16);if (((int32 T)rtb equal to count) && (rtPrevZCSigState.Amplifier Trig ZCE !=
       POS ZCSIG)) {
    rtY.Output = (int32 T)(uint32 T)((uint32 T)rtU.Input << (uint32 T)(int8 T));
   }
```
### **Explicit**

Generate code that casts data type values explicitly.

```
/* Model step function */
void rtwdemo rtwecintro step(void)
{
 boolean T rtb equal to count;
 rtDWork.X = (uint8 T)(1U + (uint32_T)(int32_T)rtDWork.X);rtb equal to count = (boolean T)((int32 T)rtDWork.X != 16);
  if (((int32T)rtb equal to count) && ((int32T)(int32T))
```

```
 rtPrevZCSigState.Amplifier_Trig_ZCE != (int32_T)POS_ZCSIG))) {
 rtY. Output = rtU. Input << 1;
 }
```
### Command-Line Information

```
Parameter: CastingMode
Type: string
Value: 'Nominal' | 'Standards' | 'Explicit'
Default: 'Nominal'
```
### Recommended Settings

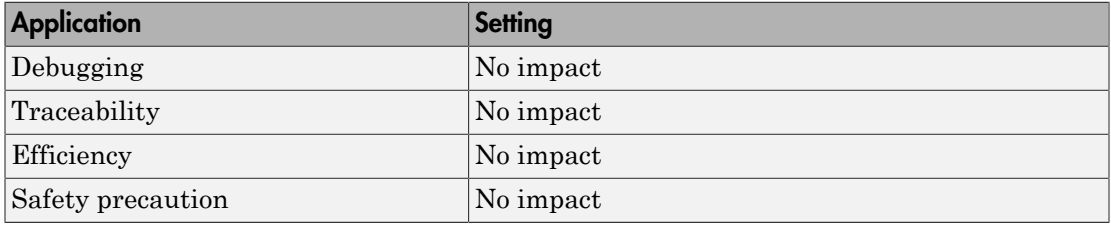

### See Also

For more information, see "Control Cast Expressions in Generated Code" and "MISRA C Guidelines".

# <span id="page-751-0"></span>Indent style

Specify style for the placement of braces in generated code.

### **Settings**

### **Default:** K&R

### **K&R**

For blocks within a function, an opening brace is on the same line as its control statement. For example:

```
void rt_OneStep(void)
{
  static boolean T OverrunFlag = 0;
   if (OverrunFlag) {
     rtmSetErrorStatus(rtwdemo_counter_M, "Overrun");
     return;
   }
   OverrunFlag = TRUE;
  rtwdemo counter step();
  OverrunFlag = FALSE;
}
```
### **Allman**

For blocks within a function, an opening brace is on its own line at the same level of indentation as its control statement. For example:

```
void rt_OneStep(void)
{
 static boolean T OverrunFlag = 0;
   if (OverrunFlag)
   {
     rtmSetErrorStatus(rtwdemo_counter_M, "Overrun");
     return;
   }
   OverrunFlag = TRUE;
   rtwdemo_counter_step();
   OverrunFlag = FALSE;
}
```
Command-Line Information **Parameter:** IndentStyle **Type:** string **Value:** 'K&R' |'Allman' **Default:** 'K&R'

### Recommended Settings

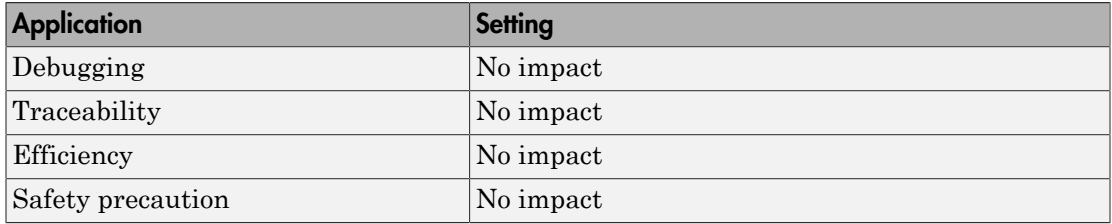

### See Also

For more information on code indentation options, see "Control Indentation Style in Generated Code".

### <span id="page-753-0"></span>Indent size

Specify indent size for generated code.

### **Settings**

### **Default:** 2

Specify an integer value that indicates the number of characters per indent level. Possible values range from 2–8 characters.

### Command-Line Information

**Parameter:** IndentSize **Type:** integer **Value:** integer from 2–8 **Default:** 2

### Recommended Settings

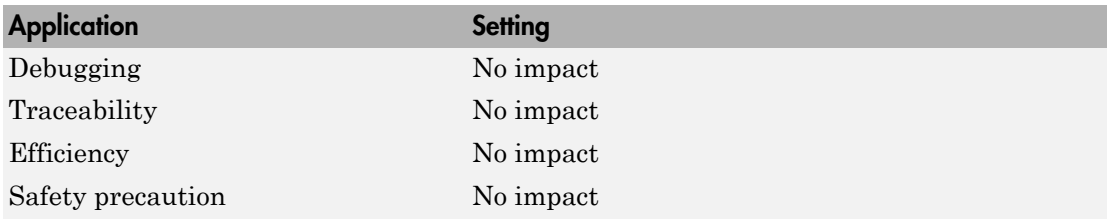

### See Also

For more information on code indentation options, see "Control Indentation Style in Generated Code".

# <span id="page-754-0"></span>Code Generation Pane: Templates

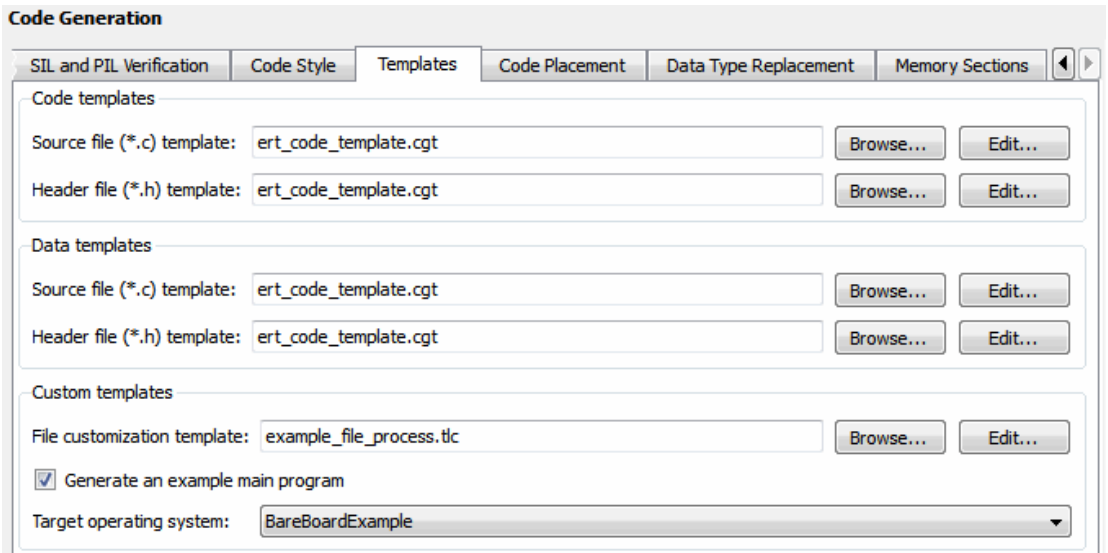

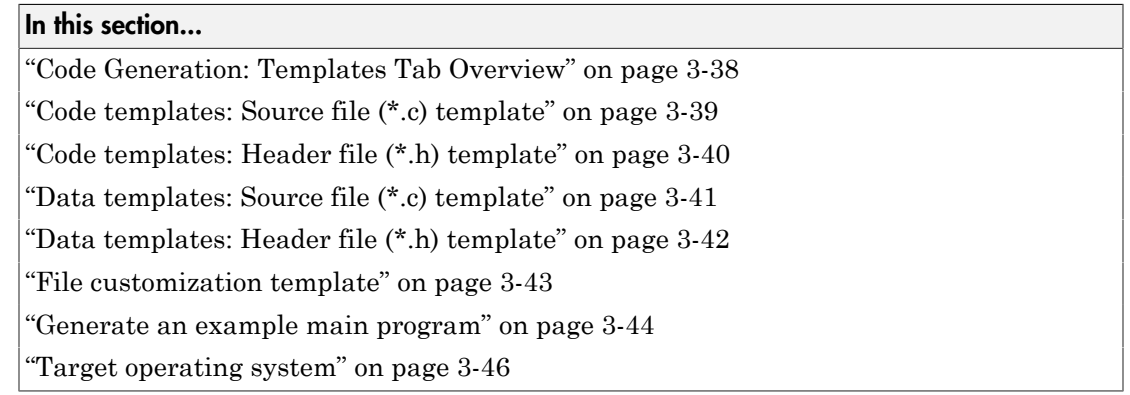

# <span id="page-755-0"></span>Code Generation: Templates Tab Overview

Customize the organization of your generated code.

### **Configuration**

This tab appears only if you specify an ERT based system target file.

### See Also

["Code Generation Pane: Templates" on page 3-37](#page-754-0)
# Code templates: Source file (\*.c) template

Specify the code generation template (CGT) file to use when generating a source code file.

### **Settings**

**Default:** ert\_code\_template.cgt

You can use a CGT file to define the top-level organization and formatting of generated source code files (. c or . cpp).

Note: The CGT file must be located on the MATLAB path.

#### Command-Line Information

**Parameter:** ERTSrcFileBannerTemplate **Type:** string **Value:** valid CGT file **Default:** 'ert\_code\_template.cgt'

### Recommended Settings

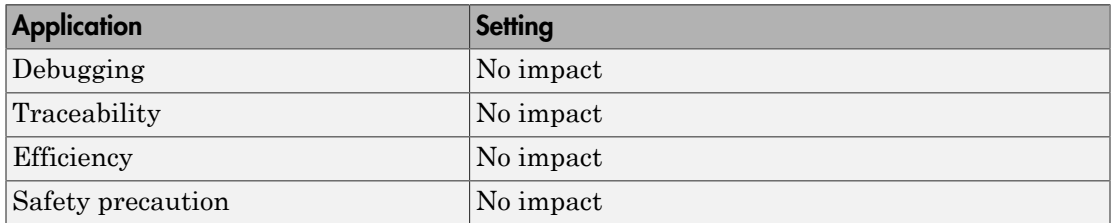

- Selecting and Defining Templates
- Custom File Processing

# Code templates: Header file (\*.h) template

Specify the code generation template (CGT) file to use when generating a code header file.

### **Settings**

**Default:** ert\_code\_template.cgt

You can use a CGT file to define the top-level organization and formatting of generated header files (.h ).

Note: The CGT file must be located on the MATLAB path.

# Command-Line Information

**Parameter:** ERTHdrFileBannerTemplate **Type:** string **Value:** valid CGT file **Default:** 'ert\_code\_template.cgt'

# Recommended Settings

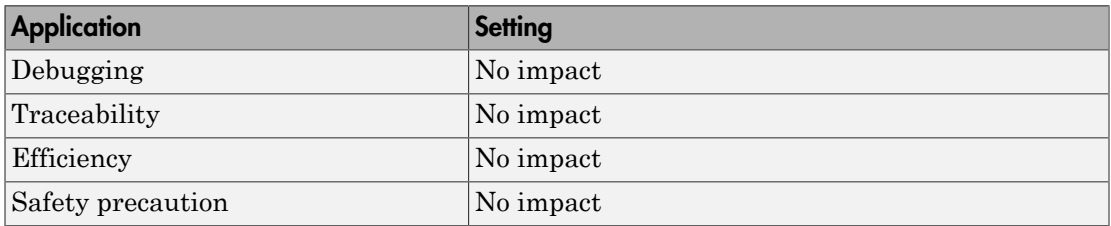

- Selecting and Defining Templates
- Custom File Processing

# Data templates: Source file (\*.c) template

Specify the code generation template (CGT) file to use when generating a data source file.

### **Settings**

**Default:** ert\_code\_template.cgt

You can use a CGT file to define the top-level organization and formatting of generated data source files (.c or .cpp) that contain definitions of variables of global scope.

Note: The CGT file must be located on the MATLAB path.

Command-Line Information **Parameter:** ERTDataSrcFileTemplate **Type:** string **Value:** valid CGT file **Default:** 'ert\_code\_template.cgt'

### Recommended Settings

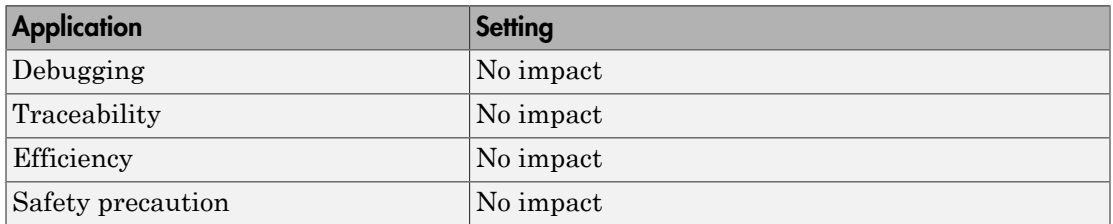

- Selecting and Defining Templates
- Custom File Processing

# Data templates: Header file (\*.h) template

Specify the code generation template (CGT) file to use when generating a data header file.

### **Settings**

**Default:** ert\_code\_template.cgt

You can use a CGT file to define the top-level organization and formatting of generated data header files (.h ) that contain declarations of variables of global scope.

Note: The CGT file must be located on the MATLAB path.

Command-Line Information **Parameter:** ERTDataHdrFileTemplate **Type:** string **Value:** valid CGT file **Default:** 'ert\_code\_template.cgt'

# Recommended Settings

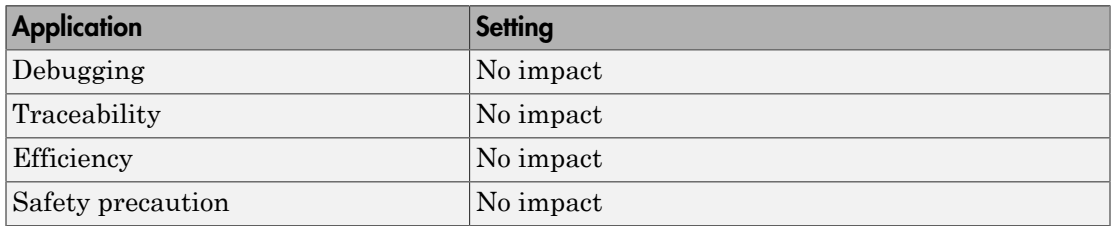

- Selecting and Defining Templates
- Custom File Processing

# File customization template

Specify the custom file processing (CFP) template file to use when generating code.

### **Settings**

**Default:** 'example\_file\_process.tlc'

You can use a CFP template file to customize generated code. A CFP template file is a TLC file that organizes types of code (for example, includes, typedefs, and functions) into sections. The primary purpose of a CFP template is to assemble code to be generated into buffers, and to call a code template API to emit the buffered code into specified sections of generated source and header files. The CFP template file must be located on the MATLAB path.

#### Command-Line Information

**Parameter:** ERTCustomFileTemplate **Type:** string **Value:** valid TLC file **Default:** 'example\_file\_process.tlc'

# Recommended Settings

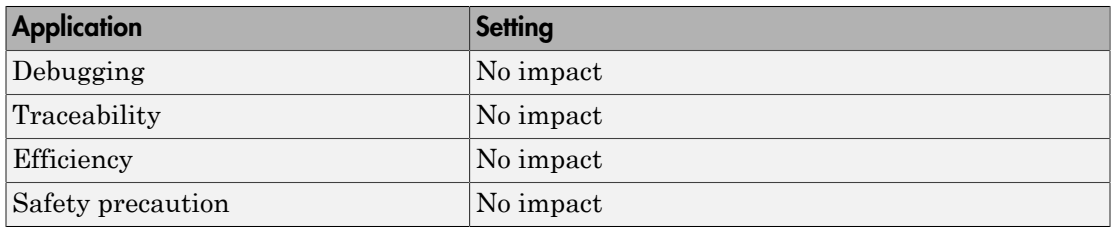

- Selecting and Defining Templates
- Custom File Processing

# Generate an example main program

Control whether to generate an example main program for a model.

### **Settings**

### **Default:** on

 $\overline{M}$  On

Generates an example main program,  $ert$  main.c (or .cpp). The file includes:

- The main() function for the generated program
- Task scheduling code that determines how and when block computations execute on each time step of the model

The operation of the main program and the scheduling algorithm employed depend primarily on whether your model is single-rate or multirate, and also on your model's solver mode (SingleTasking or MultiTasking).

 $\square$  Off

Does not generate an example main program.

Note: The software provides static versions of the main file, *matlabroot*/ rtw/c/src/common/rt\_main.c and *matlabroot*/rtw/c/src/common/ rt conclass main.cpp, as a basis for custom modifications. You can use either static main file as a template for developing embedded applications.

# Tips

- After you generate and customize the main program, disable this option to prevent regenerating the main module and overwriting your customized version.
- You can use a custom file processing (CFP) template file to override normal main program generation, and generate a main program module customized for your target environment.
- If you disable this option, the coder generates slightly different rate grouping code to maintain compatibility with an older static main module.

### **Dependencies**

- This parameter enables **Target operating system**.
- You must enable this parameter and select VxWorksExample for **Target operating**  $\mathbf{s}$ ystem if you use VxWorks<sup>3</sup> library blocks.

# Command-Line Information

**Parameter:** GenerateSampleERTMain **Type:** string **Value:** 'on' | 'off' **Default:** 'on'

### Recommended Settings

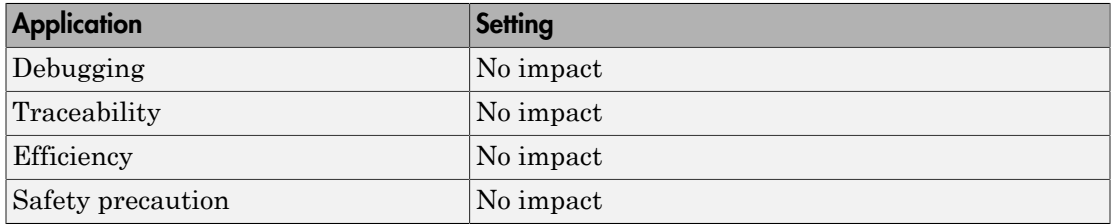

- "Generate a Standalone Program"
- Static Main Program Module
- Custom File Processing

<sup>3.</sup> VxWorks is a registered trademark of Wind River Systems, Inc.

# Target operating system

Specify a target operating system to use when generating model-specific example main program module.

### **Settings**

#### **Default:** BareBoardExample

#### BareBoardExample

Generates a bareboard main program designed to run under control of a real-time clock, without a real-time operating system.

#### VxWorksExample

Generates a fully commented example showing how to deploy the code under the VxWorks real-time operating system.

#### NativeThreadsExample

Generates a fully commented example showing how to deploy the threaded code under the host operating system. This option requires you to configure your model for concurrent execution.

### **Dependencies**

- This parameter is enabled by **Generate an example main program**.
- This parameter must be the same for top-level and referenced models.

### Command-Line Information

**Parameter:** TargetOS **Type:** string **Value:** 'BareBoardExample' | 'VxWorksExample'| 'NativeThreadsExample' **Default:** 'BareBoardExample'

### Recommended Settings

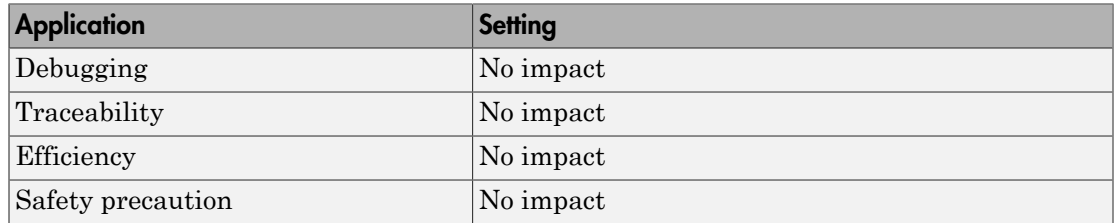

- "Generate a Standalone Program"
- Static Main Program Module
- Custom File Processing

# <span id="page-765-0"></span>Code Generation Pane: Code Placement

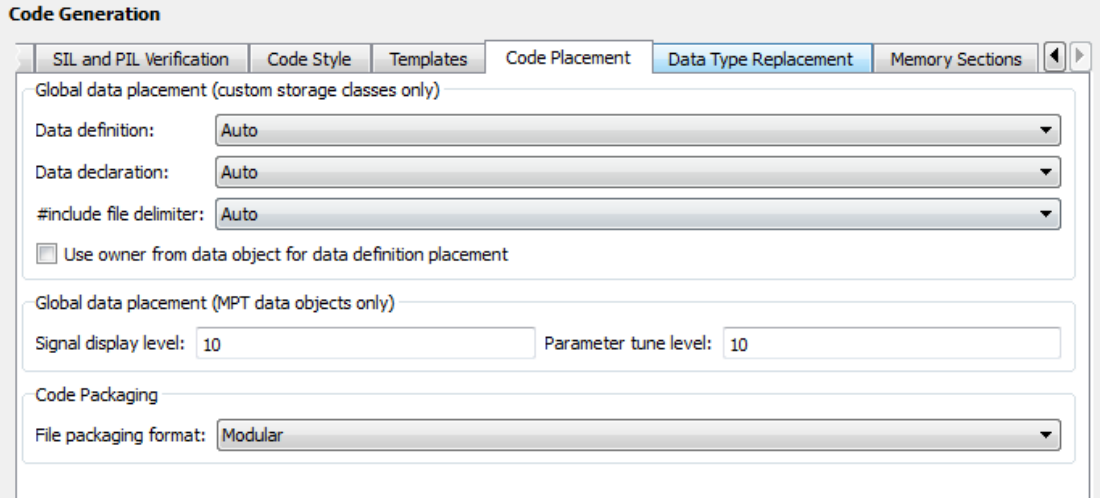

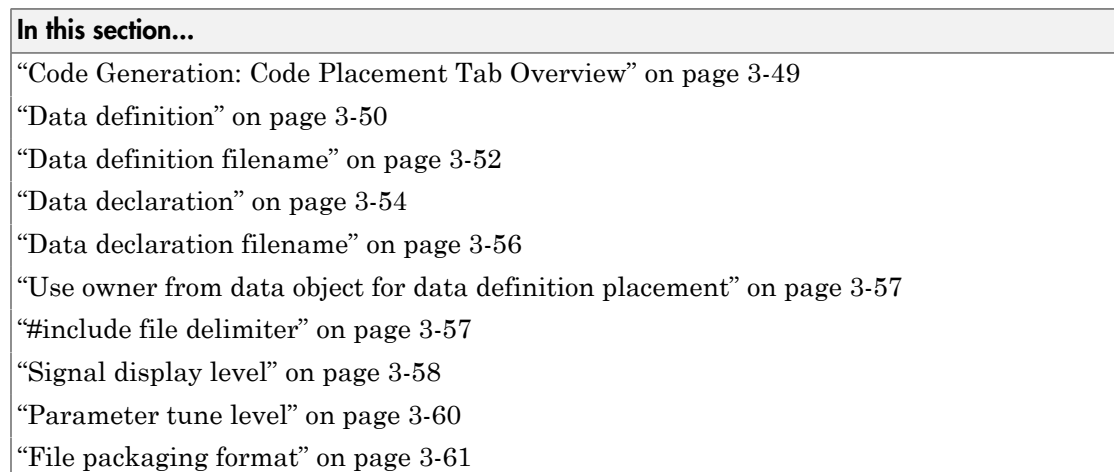

# <span id="page-766-0"></span>Code Generation: Code Placement Tab Overview

Specify the data placement in the generated code.

# **Configuration**

This tab appears only if you specify an ERT based system target file.

# See Also

["Code Generation Pane: Code Placement" on page 3-48](#page-765-0)

# <span id="page-767-0"></span>Data definition

Specify where to place definitions of global variables.

### **Settings**

# **Default:** Auto

Auto

Lets the code generator determine where the definitions should be located.

```
Data defined in source file
```
Places definitions in .c source files where functions are located. The code generator places the definitions in one or more function .c files, depending on the number of function source files and the file partitioning previously selected in the Simulink model.

```
Data defined in a single separate source file
```
Places definitions in the source file specified in the **Data definition filename** field. The code generator organizes and formats the definitions based on the data source template specified by the **Source file (\*.c) template** parameter in the data section of the **Templates** pane.

# **Dependencies**

- This parameter applies to data with custom storage classes only.
- This parameter enables **Data definition filename**.

# Command-Line Information

```
Parameter: GlobalDataDefinition
Type: string
Value: 'Auto' | 'InSourceFile' | 'InSeparateSourceFile'
Default: 'Auto'
```
# Recommended Settings

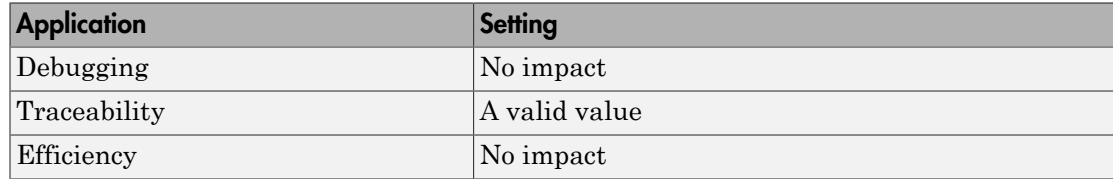

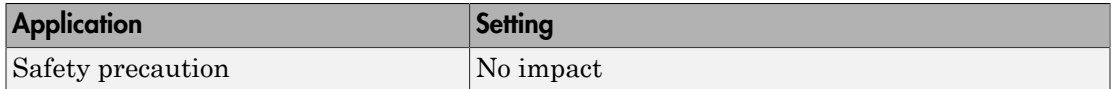

# See Also

"Data Definition and Declaration Management"

# <span id="page-769-0"></span>Data definition filename

Specify the name of the file that is to contain data definitions.

### **Settings**

**Default:** global.c or global.cpp

The code generator organizes and formats the data definitions in the specified file based on the data source template specified by the **Source file (\*.c) template** parameter in the data section of the **Code Generation** pane: **Templates** tab.

If you specify C++ as the target language, omit the .cpp extension. The code generator generates a file that has the extension .cpp.

### **Limitation**

The code generator does not check for unique filenames. Specify filenames that do not collide with default filenames from code generation.

### **Dependency**

This parameter is enabled by **Data definition**.

# Command-Line Information

**Parameter:** DataDefinitionFile **Type:** string **Value:** a valid file **Default:** 'global.c'

### Recommended Settings

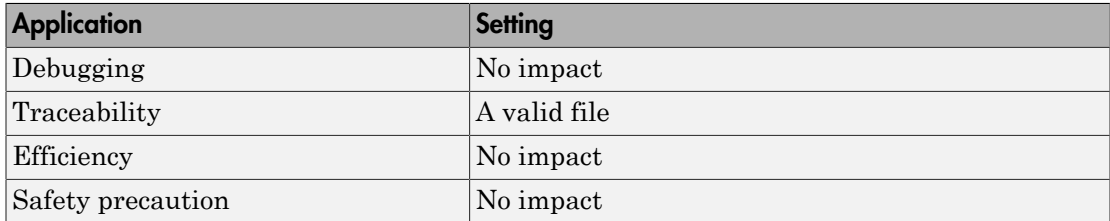

# See Also

• Selecting and Defining Templates

• Custom File Processing

# <span id="page-771-0"></span>Data declaration

Specify where extern, typedef, and #define statements are to be declared.

### **Settings**

### **Default:** Auto

### Auto

Lets the code generator determine where the declarations should be located.

### Data declared in source file

Places declarations in .c source files where functions are located. The data header template file is not used. The code generator places the declarations in one or more function .c files, depending on the number of function source files and the file partitioning previously selected in the Simulink model.

### Data defined in a single separate source file

Places declarations in the data header file specified in the **Data declaration filename** field. The code generator organizes and formats the declarations based on the data header template specified by the **header file (\*.h) template** parameter in the data section of the **Code Generation** pane: **Templates** tab.

### Dependencies

- This parameter applies to data with custom storage classes only.
- This parameter enables **Data declaration filename**.

### Command-Line Information

```
Parameter: GlobalDataReference
Type: string
Value: 'Auto' | 'InSourceFile' | 'InSeparateHeaderFile'
Default: 'Auto'
```
### Recommended Settings

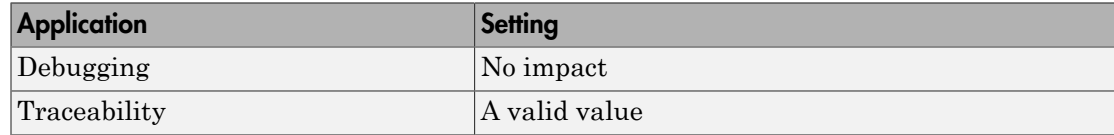

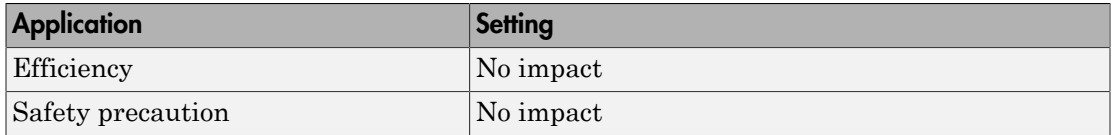

# See Also

"Data Definition and Declaration Management"

# <span id="page-773-0"></span>Data declaration filename

Specify the name of the file that is to contain data declarations.

# **Settings**

# **Default:** global.h

The code generator organizes and formats the data declarations in the specified file based on the data header template specified by the **Header file (\*.h) template** parameter in the data section of the **Code Generation** pane: **Templates** tab.

# **Limitation**

The code generator does not check for unique filenames. Specify filenames that do not collide with default filenames from code generation.

# **Dependency**

This parameter is enabled by **Data declaration**.

# Command-Line Information

**Parameter:** DataReferenceFile **Type:** string **Value:** a valid file **Default:** 'global.h'

# Recommended Settings

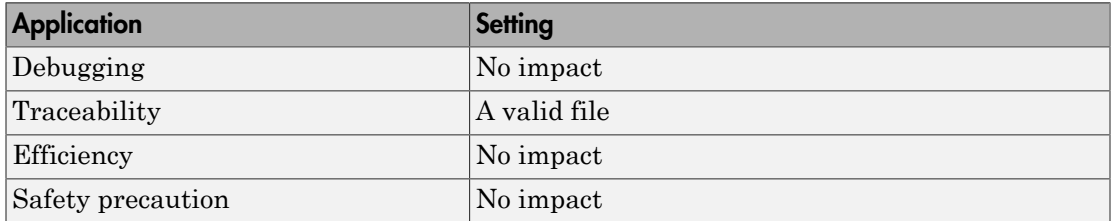

- Selecting and Defining Templates
- Custom File Processing

# <span id="page-774-0"></span>Use owner from data object for data definition placement

Specify whether the model uses or ignores the ownership setting of a data object for data definition in code generation.

### **Settings**

**Default:** on

 $\overline{\boxtimes}$  On

Uses the ownership setting of the data object for data definition.

 $\square_{\text{Off}}$ 

Ignores the ownership setting of the data object for data definition.

### Command-Line Information

**Parameter:** EnableDataOwnership **Type:** string **Value:** 'on' | 'off' **Default:** 'on'

# Recommended Settings

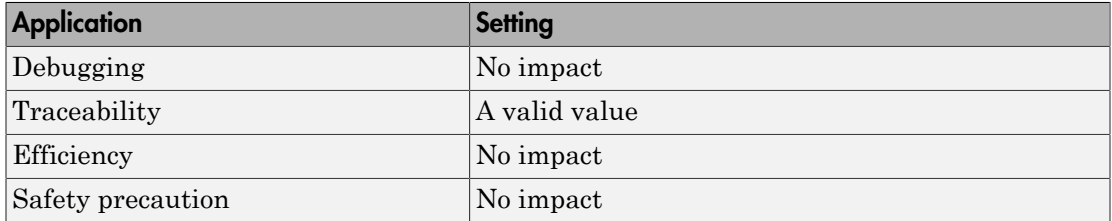

# <span id="page-774-1"></span>#include file delimiter

Specify the type of #include file delimiter to use in generated code.

**Settings** 

**Default:** Auto

Auto

Lets the code generator choose the #include file delimiter

# #include "header.h"

Uses double quote (" ") characters to delimit file names in #include statements.

### #include <header.h>

Uses angle brackets  $(\leq)$  to delimit file names in #include statements.

# **Dependency**

The delimiter format that you use when specifying parameter and signal object property values overrides what you set for this parameter.

# Command-Line Information

**Parameter:** IncludeFileDelimiter **Type:** string **Value:** 'Auto' | 'UseQuote' | 'UseBracket' **Default:** 'Auto'

# Recommended Settings

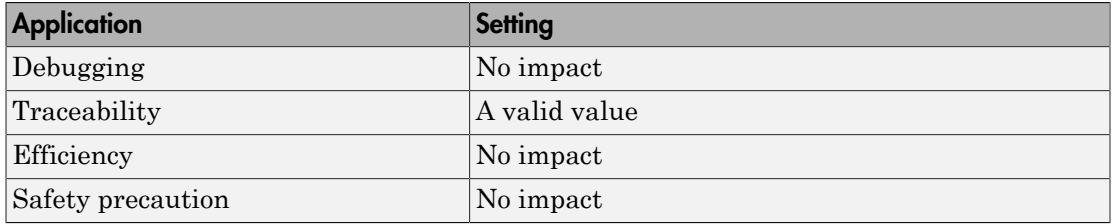

# <span id="page-775-0"></span>Signal display level

Specify the persistence level for MPT signal data objects.

# **Settings**

# **Default:** 10

Specify an integer value indicating the persistence level for MPT signal data objects. This value indicates the level at which to declare signal data objects as global data in the generated code. The persistence level allows you to make intermediate variables global during initial development so you can remove them during later stages of development to gain efficiency.

This parameter is related to the **Persistence level** value that you can specify for a specific MPT signal data object in the Model Explorer signal properties dialog.

### **Dependency**

This parameter must be the same for top-level and referenced models.

Command-Line Information **Parameter:** SignalDisplayLevel **Type:** integer **Value:** a valid integer **Default:** 10

#### Recommended Settings

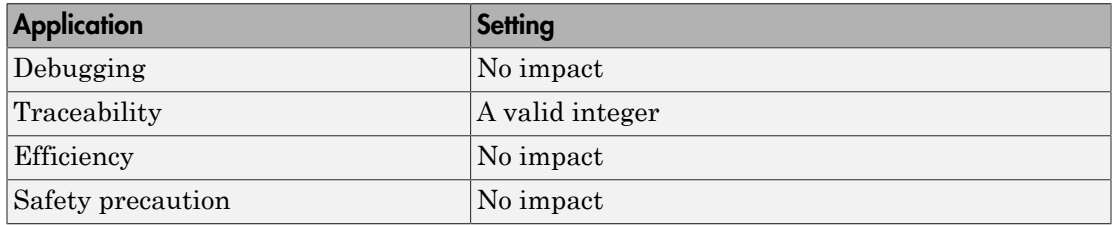

# See Also

Selecting Persistence Level for Signals and Parameters

# <span id="page-777-0"></span>Parameter tune level

Specify the persistence level for MPT parameter data objects.

### **Settings**

### **Default:** 10

Specify an integer value indicating the persistence level for MPT parameter data objects. This value indicates the level at which to declare parameter data objects as tunable global data in the generated code. The persistence level allows you to make intermediate variables global and tunable during initial development so you can remove them during later stages of development to gain efficiency.

This parameter is related to the **Persistence level** value you that can specify for a specific MPT parameter data object in the Model Explorer parameter properties dialog.

# **Dependency**

This parameter must be the same for top-level and referenced models.

### Command-Line Information

**Parameter:** ParamTuneLevel **Type:** integer **Value:** a valid integer **Default:** 10

### Recommended Settings

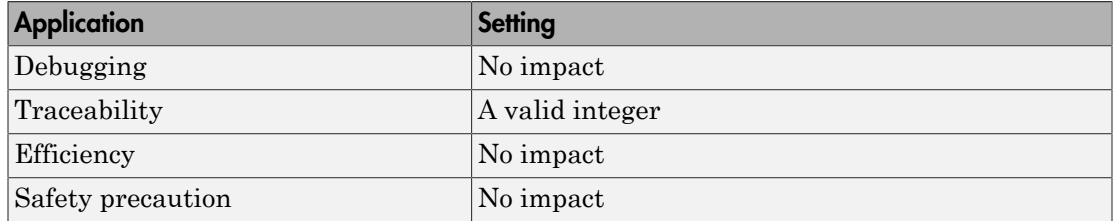

# See Also

Selecting Persistence Level for Signals and Parameters

# <span id="page-778-0"></span>File packaging format

Specify whether code generation modularizes the code components into many files or compacts the generated code into a few files. You can specify a different file packaging format for each referenced model.

# **Settings**

### **Default:** Modular

#### Modular

- Outputs *model*\_data.c, *model*\_private.h, and *model*\_types.h, in addition to generating *model*.c and *model*.h. For the contents of these files, see the table in "Generated Code Modules".
- Supports generating separate source files for subsystems. For more information on generating code for subsystems, see "Code Generation of Subsystems".
- If you specify **Shared code placement** as Auto on the **Code Generation > Interface** pane of the Configuration Parameter dialog box, some utility files are in the build directory. If you specify **Shared code placement** as Shared location, separate files are generated for utility code in a shared location. For more information, see "Controlling Shared Utility Code Placement".

### Compact (with separate data file)

- Conditionally outputs *model*\_data.c, in addition to generating *model*.c and *model*.h.
- If you specify **Shared code placement** as Auto on the **Code Generation > Interface** pane of the Configuration Parameter dialog box, utility algorithms are defined in *model*.c. If you specify **Shared code placement** as Shared location, separate files are generated for utility code in a shared location. For more information, see "Controlling Shared Utility Code Placement".
- Does not support separate source files for subsystems.
- Does not support models with noninlined S-functions.

### Compact

- The contents of *model*\_data.c are in *model*.c.
- The contents of *model*\_private.h and *model*\_types.h are in *model*.h or *model*.c.
- If you specify **Shared code placement** as Auto on the **Code Generation > Interface** pane of the Configuration Parameter dialog box, utility algorithms are defined in *model*.c. If you specify **Shared code placement** as Shared location, separate files are generated for utility code in a shared location. For more information, see "Controlling Shared Utility Code Placement".
- Does not support separate source files for subsystems.
- Does not support models with noninlined S-functions.

### Command-Line Information

**Parameter:** ERTFilePackagingFormat **Type:** string **Value:** 'Modular' | 'CompactWithDataFile' | 'Compact' **Default:** 'Modular'

#### Recommended Settings

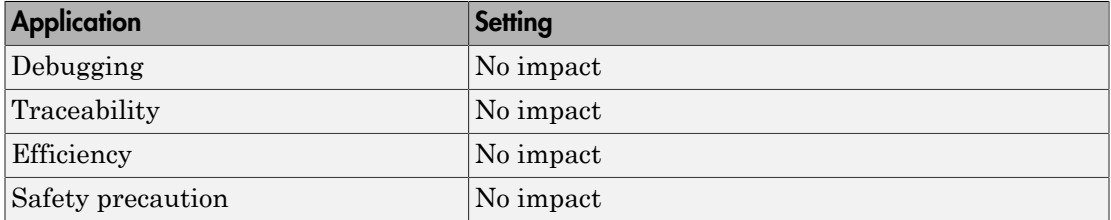

- "Customize Generated Code Modules"
- "Generate Code Modules"
- "Customize Post-Code-Generation Build Processing"

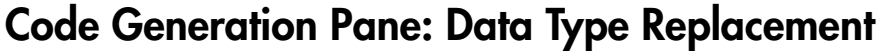

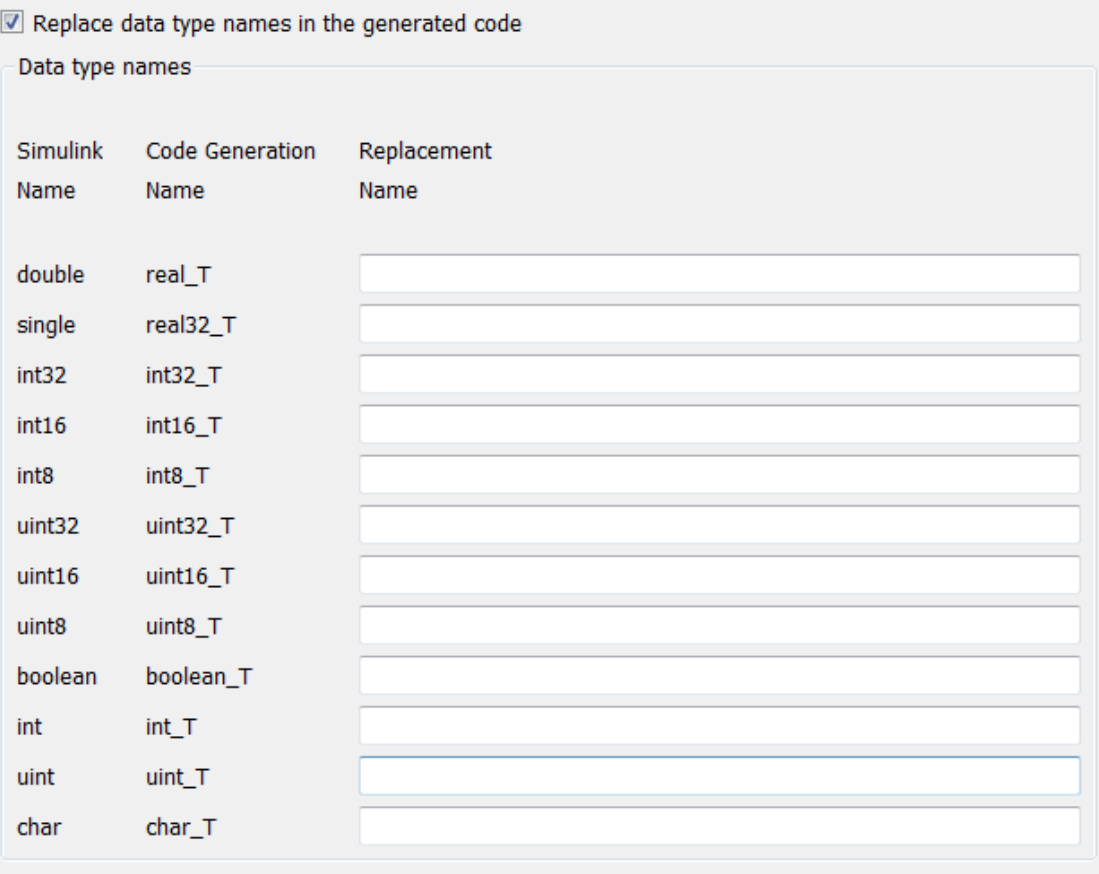

# In this section...

["Code Generation: Data Type Replacement Tab" on page 3-65](#page-782-0)

["Replace data type names in the generated code" on page 3-66](#page-783-0)

["Replacement Name: double" on page 3-68](#page-785-0)

["Replacement Name: single" on page 3-70](#page-787-0)

["Replacement Name: int32" on page 3-72](#page-789-0)

# In this section... ["Replacement Name: int16" on page 3-74](#page-791-0) ["Replacement Name: int8" on page 3-76](#page-793-0) ["Replacement Name: uint32" on page 3-78](#page-795-0) ["Replacement Name: uint16" on page 3-80](#page-797-0) ["Replacement Name: uint8" on page 3-82](#page-799-0) ["Replacement Name: boolean" on page 3-84](#page-801-0) ["Replacement Name: int" on page 3-86](#page-803-0) ["Replacement Name: uint" on page 3-88](#page-805-0) ["Replacement Name: char" on page 3-90](#page-807-0)

# <span id="page-782-0"></span>Code Generation: Data Type Replacement Tab

Replace built-in data type names with user-defined replacement data type names in the generated code for your model.

# **Configuration**

This tab is visible only if you specify an ERT-based system target file.

- 1 Select **Replace data type names in the generated code**.
- 2 In the **Replacement Name** fields, selectively specify replacement data type names to use for built-in Simulink data types.

- "Data Type Replacement"
- "Data Type Replacement Limitations"

# <span id="page-783-0"></span>Replace data type names in the generated code

Specify whether to replace built-in data type names with user-defined data type names in generated code.

### **Settings**

### **Default:** off

 $\overline{M}$  On

Displays the **Data type names** table. The table provides a way for you to replace the names of built-in data types used in generated code. This mechanism can be particularly useful for generating code that adheres to application or site data type naming standards.

You can choose to specify new data type names for some or all Simulink built-in data types listed in the table. Specify the replacement name as one of the following:

- A Simulink.AliasType object.
- A Simulink.NumericType object.
- The **Simulink Name** built-in data type name.

An error occurs, if:

- A replacement data type specification is inconsistent with the **Simulink Name** data type.
- The Simulink.AliasType object has the **Data scope** parameter set to Exported.

 $\Box$  Off

Uses Simulink Coder names for built-in Simulink data types in generated code.

### Dependencies

This parameter enables replacement for all built-in data type name in the **Data type names** table with user-defined data type names in generated code.

### Command-Line Information

**Parameter:** EnableUserReplacementTypes **Type:** string

**Value:** 'on' | 'off' **Default:** 'off'

# Recommended Settings

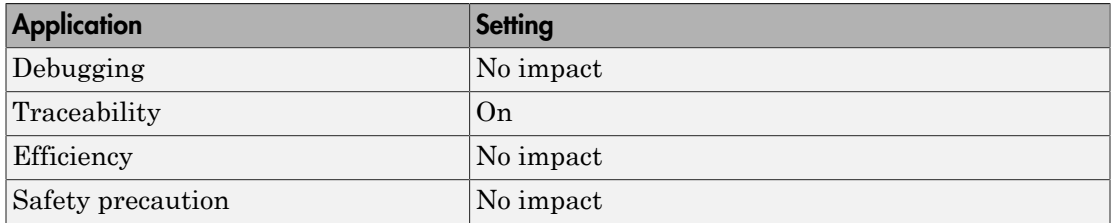

- "Data Type Replacement"
- "Data Type Replacement Limitations"
- Simulink.AliasType
- Simulink.NumericType

# <span id="page-785-0"></span>Replacement Name: double

Specify a name for double built-in data types in generated code.

# **Settings**

# **Default:** ''

If a value is not specified, the code generator uses the **Code Generation Name**, real\_T.

Specify a string for the code generator to use as a name for double built-in data types.

Specify the replacement name as one of the following:

- A Simulink.AliasType object.
- A Simulink.NumericType object.
- The **Simulink Name** built-in data type name.

To use the **Simulink Name**, specify double in the **Replacement Name** column.

To replace the **Code Generation Name** for double with an object:

- For a Simulink.AliasType object, set the BaseType object property to double.
- For a Simulink.NumericType object, set the DataTypeMode object property to Double.
- Specify the object name in the **Replacement Name** column.

An error occurs, if:

- A replacement data type specification is inconsistent with the **Simulink Name** data type.
- The Simulink.AliasType object has the **Data scope** parameter set to Exported.

# **Dependency**

This parameter is enabled by **Replace data type names in the generated code**.

### Command-Line Information **Parameter:** ReplacementTypes, replacementName.double **Type:** string

**Value:** The **Simulink Name** , a Simulink.AliasType object, or a Simulink.NumericType object, where the object exists in the base workspace. **Default:** ''

# Recommended Settings

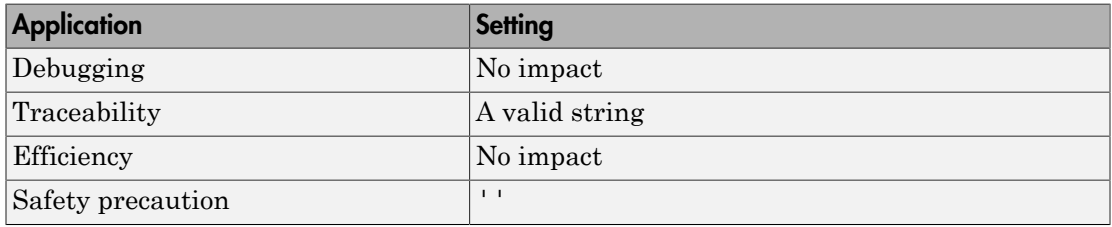

- "Data Type Replacement"
- "Data Type Replacement Limitations"
- Simulink.AliasType
- Simulink.NumericType

# <span id="page-787-0"></span>Replacement Name: single

Specify a name for single built-in data types in generated code.

# **Settings**

# **Default:** ''

If a value is not specified, the code generator uses the **Code Generation Name**, real32\_T.

Specify a string for the code generator to use as a name for single built-in data types.

Specify the replacement name as one of the following:

- A Simulink.AliasType object.
- A Simulink.NumericType object.
- The **Simulink Name** built-in data type name.

To use the **Simulink Name**, specify single in the **Replacement Name** column.

To replace the **Code Generation Name** for single with an object:

- For a Simulink.AliasType object, set the BaseType object property to single.
- For a Simulink.NumericType object, set the DataTypeMode object property to Single.
- Specify the object name in the **Replacement Name** column.

An error occurs, if:

- A replacement data type specification is inconsistent with the **Simulink Name** data type.
- The Simulink.AliasType object has the **Data scope** parameter set to Exported.

# **Dependency**

This parameter is enabled by **Replace data type names in the generated code**.

### Command-Line Information **Parameter:** ReplacementTypes, replacementName.single **Type:** string

**Value:** The **Simulink Name** , the name of a Simulink.AliasType object, or the name of a Simulink.NumericType object, where the object exists in the base workspace. **Default:** ''

# Recommended Settings

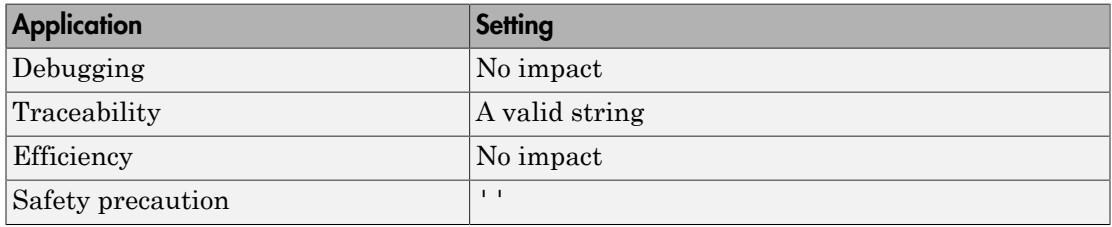

- "Data Type Replacement"
- "Data Type Replacement Limitations"
- Simulink.AliasType
- Simulink.NumericType

# <span id="page-789-0"></span>Replacement Name: int32

Specify names for built-in Simulink data types in generated code.

# **Settings**

# **Default:** ''

If a value is not specified, the code generator uses the **Code Generation Name**, int32\_T.

Specify strings for the code generator to use as names for built-in Simulink data types.

- A Simulink.AliasType object.
- The **Simulink Name** built-in data type name.

To replace the **Code Generation Name** int32\_T:

- For a Simulink.AliasType object, set the BaseType object property to int32.
- To use the built-in data type name that matches the **Code Generation Name**, specify int32 in the **Replacement Name** column.

An error occurs, if:

- A replacement data type specification is inconsistent with the **Simulink Name** data type.
- The Simulink.AliasType object has the **Data scope** parameter set to Exported.

### **Dependency**

This parameter is enabled by **Replace data type names in the generated code**.

### Command-Line Information

**Parameter:** ReplacementTypes, replacementName.int32 **Type:** string **Value:** The **Simulink Name** or the name of a Simulink.AliasType object, where the object exists in the base workspace. **Default:** ''

### Recommended Settings

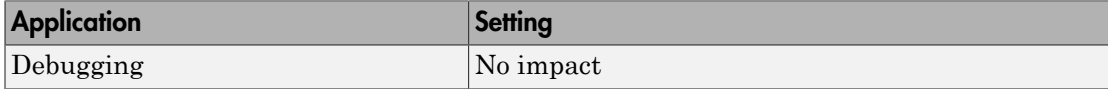

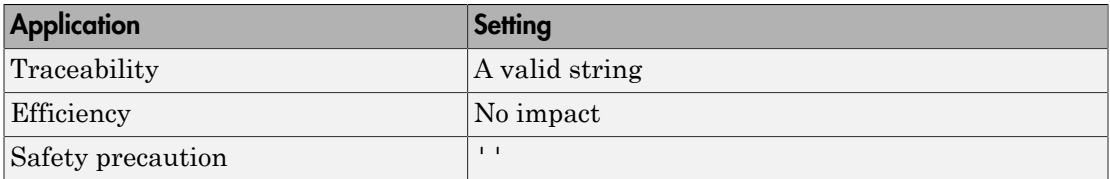

- "Data Type Replacement"
- "Data Type Replacement Limitations"
- Simulink.AliasType

# <span id="page-791-0"></span>Replacement Name: int16

Specify names for built-in Simulink data types in generated code.

# **Settings**

# **Default:** ''

If a value is not specified, the code generator uses the **Code Generation Name**, int16\_T.

Specify strings for the code generator to use as names for built-in Simulink data types.

- A Simulink.AliasType object.
- The **Simulink Name** built-in data type name.

To replace the **Code Generation Name** int16\_T:

- For a Simulink.AliasType object, set the BaseType object property to int16.
- To use the built-in data type name that matches the **Code Generation Name**, specify int16 in the **Replacement Name** column.

An error occurs, if:

- A replacement data type specification is inconsistent with the **Simulink Name** data type.
- The Simulink.AliasType object has the **Data scope** parameter set to Exported.

# **Dependency**

This parameter is enabled by **Replace data type names in the generated code**.

### Command-Line Information

**Parameter:** ReplacementTypes, replacementName.int16 **Type:** string **Value:** The **Simulink Name** or the name of a Simulink.AliasType object, where the object exists in the base workspace. **Default:** ''

### Recommended Settings

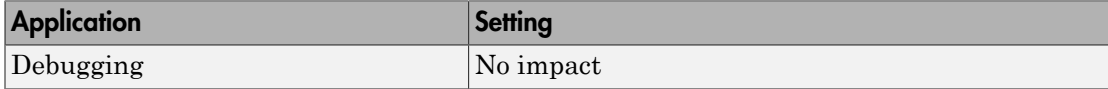
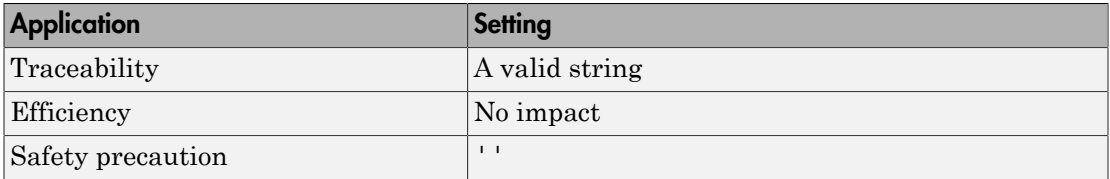

- "Data Type Replacement"
- "Data Type Replacement Limitations"
- Simulink.AliasType

### Replacement Name: int8

Specify names for built-in Simulink data types in generated code.

#### **Settings**

#### **Default:** ''

If a value is not specified, the code generator uses the **Code Generation Name**, int8\_T.

Specify strings for the code generator to use as names for built-in Simulink data types.

#### To replace the **Code Generation Name** int8\_T:

- A Simulink.AliasType object.
- The **Simulink Name** built-in data type name.
- For a Simulink.AliasType object, set the BaseType object property to int8.
- To use the built-in data type name that matches the **Code Generation Name**, specify int8 in the **Replacement Name** column.

An error occurs, if:

- A replacement data type specification is inconsistent with the **Simulink Name** data type.
- The Simulink.AliasType object has the **Data scope** parameter set to Exported.

#### **Dependency**

This parameter is enabled by **Replace data type names in the generated code**.

#### Command-Line Information

**Parameter:** ReplacementTypes, replacementName.int8 **Type:** string **Value:** The **Simulink Name** or the name of a Simulink.AliasType object, where the object exists in the base workspace. **Default:** ''

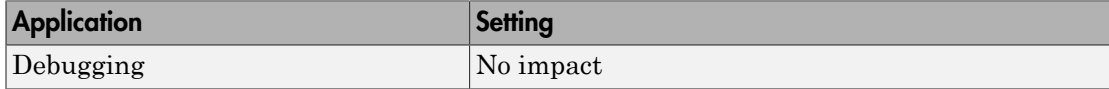

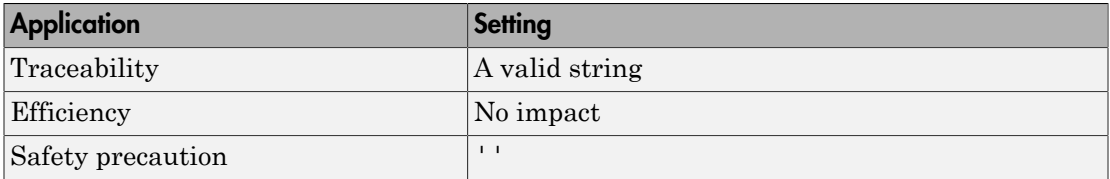

- "Data Type Replacement"
- "Data Type Replacement Limitations"
- Simulink.AliasType

### Replacement Name: uint32

Specify names for built-in Simulink data types in generated code.

#### **Settings**

#### **Default:** ''

If a value is not specified, the code generator uses the **Code Generation Name**, uint32\_T.

Specify strings for the code generator to use as names for built-in Simulink data types.

- A Simulink.AliasType object.
- The **Simulink Name** built-in data type name.

To replace the **Code Generation Name** uint32\_T:

- For a Simulink.AliasType object, set the BaseType object property to uint32.
- To use the built-in data type name that matches the **Code Generation Name**, specify uint32 c in the **Replacement Name** column.

An error occurs, if:

- A replacement data type specification is inconsistent with the **Simulink Name** data type.
- The Simulink.AliasType object has the **Data scope** parameter set to Exported.

#### **Dependency**

This parameter is enabled by **Replace data type names in the generated code**.

#### Command-Line Information

**Parameter:** ReplacementTypes, replacementName.uint32 **Type:** string **Value:** The **Simulink Name** or the name of a Simulink.AliasType object, where the object exists in the base workspace. **Default:** ''

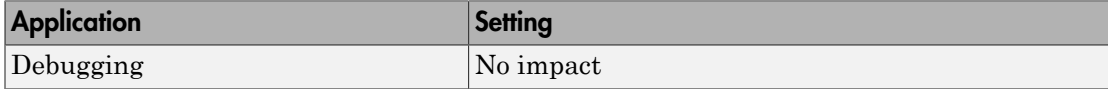

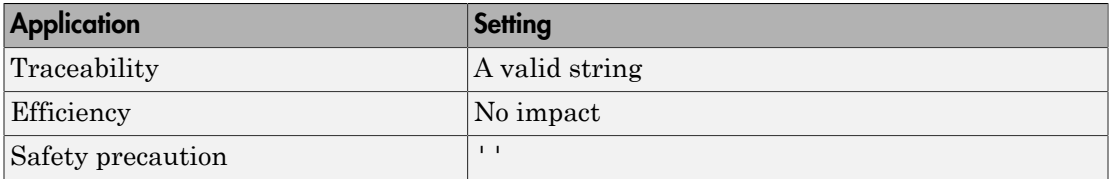

- "Data Type Replacement"
- "Data Type Replacement Limitations"
- Simulink.AliasType

## Replacement Name: uint16

Specify names for built-in Simulink data types in generated code.

#### **Settings**

#### **Default:** ''

If a value is not specified, the code generator uses the **Code Generation Name**, uint16\_T.

Specify strings for the code generator to use as names for built-in Simulink data types.

- A Simulink.AliasType object.
- The **Simulink Name** built-in data type name.

To replace the **Code Generation Name** uint16\_T:

- For a Simulink.AliasType object, set the BaseType object property to uint16.
- To use the built-in data type name that matches the **Code Generation Name**, specify uint16 in the **Replacement Name** column.

An error occurs, if:

- A replacement data type specification is inconsistent with the **Simulink Name** data type.
- The Simulink.AliasType object has the **Data scope** parameter set to Exported.

#### **Dependency**

This parameter is enabled by **Replace data type names in the generated code**.

#### Command-Line Information

**Parameter:** ReplacementTypes, replacementName.uint16 **Type:** string **Value:** The **Simulink Name** or the name of a Simulink.AliasType object, where the object exists in the base workspace. **Default:** ''

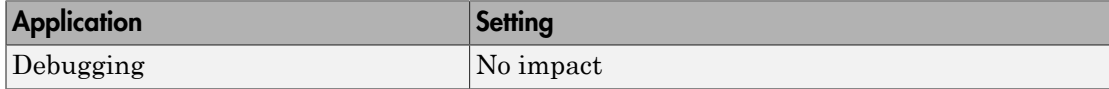

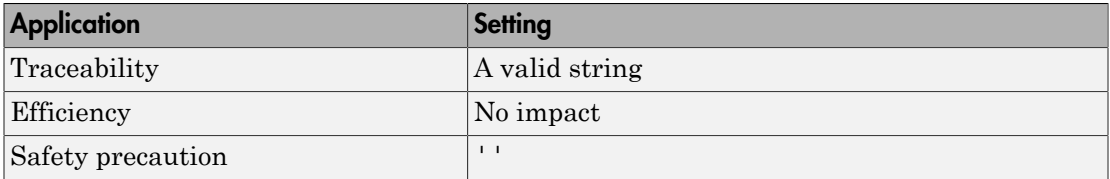

- "Data Type Replacement"
- "Data Type Replacement Limitations"
- Simulink.AliasType

### Replacement Name: uint8

Specify names for built-in Simulink data types in generated code.

#### **Settings**

#### **Default:** ''

If a value is not specified, the code generator uses the **Code Generation Name**, uint8\_T.

Specify strings for the code generator to use as names for built-in Simulink data types.

- A Simulink.AliasType object.
- The **Simulink Name** built-in data type name.

To replace the **Code Generation Name** uint8\_T:

- For a Simulink.AliasType object, set the BaseType object property to uint8.
- To use the built-in data type name that matches the **Code Generation Name**, specify uint8 in the **Replacement Name** column.

An error occurs, if:

- A replacement data type specification is inconsistent with the **Simulink Name** data type.
- The Simulink.AliasType object has the **Data scope** parameter set to Exported.

#### **Dependency**

This parameter is enabled by **Replace data type names in the generated code**.

#### Command-Line Information

**Parameter:** ReplacementTypes, replacementName.uint8 **Type:** string **Value:** The **Simulink Name** or the name of a Simulink.AliasType object, where the object exists in the base workspace. **Default:** ''

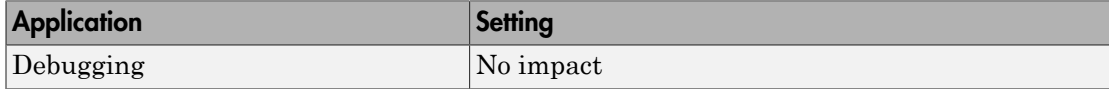

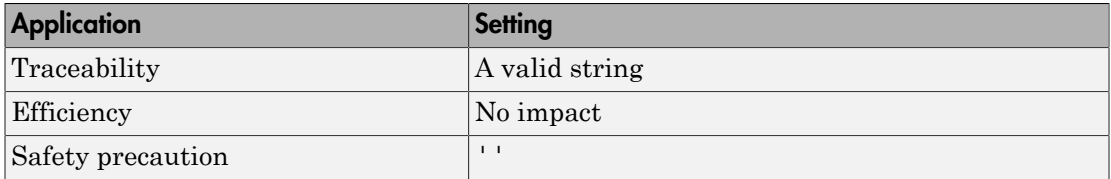

- "Data Type Replacement"
- "Data Type Replacement Limitations"
- Simulink.AliasType

## Replacement Name: boolean

Specify names for built-in Simulink data types in generated code.

#### **Settings**

#### **Default:** ''

If a value is not specified, the code generator uses the **Code Generation Name**, boolean\_T.

Specify strings for the code generator to use as names for built-in Simulink data types.

For ERT S-functions, the replacement data type can be only an 8-bit integer, int8, or uint8.

Specify the replacement name as one of the following:

- A Simulink.AliasType object.
- A Simulink.NumericType object.
- The **Simulink Name** built-in data type name.

To replace the **Code Generation Name** boolean\_T:

- For a Simulink.AliasType object, set the BaseType object property to uint8 , int8, or int*n*. *n* is the number of bits displayed in the Configuration Parameters dialog box, **Hardware Implementation** pane > **Number of bits: int**. Specify the name of the Simulink.AliasType object in the **Replacement Name** column.
- For a Simulink.NumericType object, to replace real T, set theDataTypeMode object property toBoolean. Specify the name of the Simulink.NumericType object in the **Replacement Name** column.
- To use the Simulink Name built-in data type name which matches the Code Generation name, specify uint8 or int8 or int*n*, where *n* is the number of bits displayed in the Configuration Parameters dialog box, **Hardware Implementation** pane > **Number of bits: int**, in the **Replacement Name** column.

An error occurs, if:

- A replacement data type specification is inconsistent with the **Simulink Name** data type.
- The Simulink.AliasType object has the **Data scope** parameter set to Exported.

#### **Dependency**

This parameter is enabled by **Replace data type names in the generated code**.

#### Command-Line Information

**Parameter:** ReplacementTypes, replacementName.boolean **Type:** string **Value:** The **Simulink Name** , a Simulink.AliasType object, or a Simulink.NumericType object, where the object exists in the base workspace. **Default:** ''

#### Recommended Settings

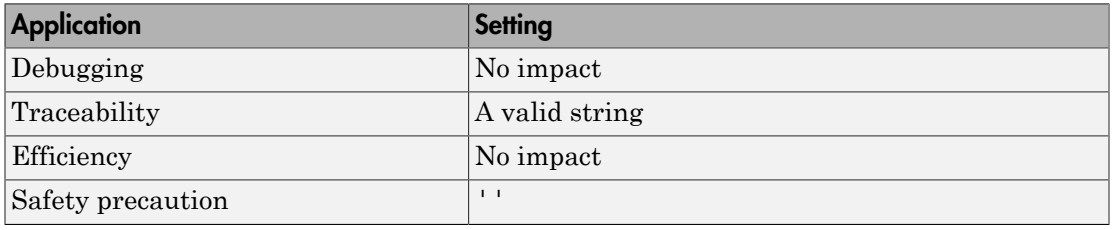

- "Replace boolean with Specific Integer Data Type"
- "Data Type Replacement"
- "Data Type Replacement Limitations"
- Simulink.AliasType
- Simulink.NumericType

### Replacement Name: int

Specify names for built-in Simulink data types in generated code.

#### **Settings**

#### **Default:** ''

If a value is not specified, the code generator uses the **Code Generation Name**, int\_T.

Specify strings for the code generator to use as names for built-in Simulink data types.

Specify the replacement name as one of the following:

- A Simulink.AliasType object.
- The **Simulink Name** built-in data type name.

To replace the **Code Generation Name** int\_T:

• For a Simulink.AliasType object

Set the BaseType object property to int*n*. Specify the name of the Simulink.AliasType object in the **Replacement Name** column.

• To use the **Simulink Name** for int\_T, in the **Replacement Name** column, specify int*n*.

*n* is the number of bits displayed in the Configuration Parameters dialog box, **Hardware Implementation** pane > **Number of bits: int**.

An error occurs, if

- A replacement data type specification is inconsistent with the **Simulink Name** data type.
- The Simulink.AliasType object has the **Data scope** parameter set to Exported.

#### **Dependency**

This parameter is enabled by **Replace data type names in the generated code**.

Command-Line Information **Parameter:** ReplacementTypes, replacementName.int **Type:** string

**Value:** The **Simulink Name** or the name of a Simulink.AliasType, where the object exists in the base workspace. **Default:** ''

#### Recommended Settings

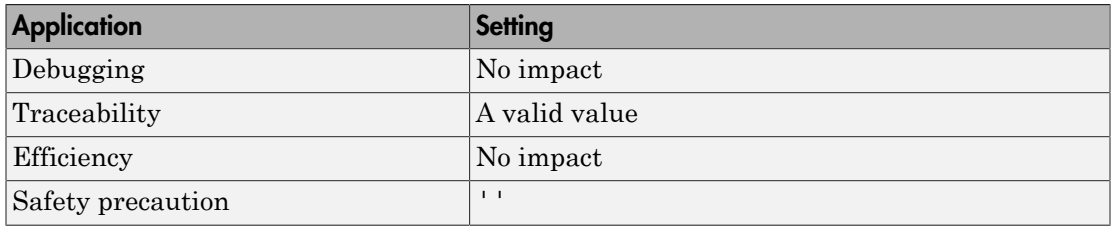

- "Data Type Replacement"
- "Data Type Replacement Limitations"
- Simulink.AliasType

### Replacement Name: uint

Specify names to use for built-in Simulink data types in generated code.

#### **Settings**

#### **Default:** ''

If a value is not specified, the code generator uses the **Code Generation Name**, uint\_T.

Specify strings for the code generator to use as names for built-in Simulink data types.

Specify the replacement name as one of the following:

- A Simulink.AliasType object.
- The **Simulink Name** built-in data type name.

To replace the **Code Generation Name** uint\_T:

• For a Simulink.AliasType object

Set the BaseType object property to uint*n*. Specify the name of the Simulink.AliasType object in the **Replacement Name** column.

• To use the **Simulink Name** for uint\_T, in the **Replacement Name** column, specify uint*n*.

*n* is the number of bits displayed in the Configuration Parameters dialog box, **Hardware Implementation** pane > **Number of bits: int**.

An error occurs, if:

- A replacement data type specification is inconsistent with the **Simulink Name** data type.
- The Simulink.AliasType object has the **Data scope** parameter set to Exported.

#### **Dependency**

This parameter is enabled by **Replace data type names in the generated code**.

#### Command-Line Information

**Parameter:** ReplacementTypes, replacementName.uint

**Type:** string **Value:** The **Simulink Name** or the name of a Simulink.NumericType, where the object exists in the base workspace. **Default:** ''

#### Recommended Settings

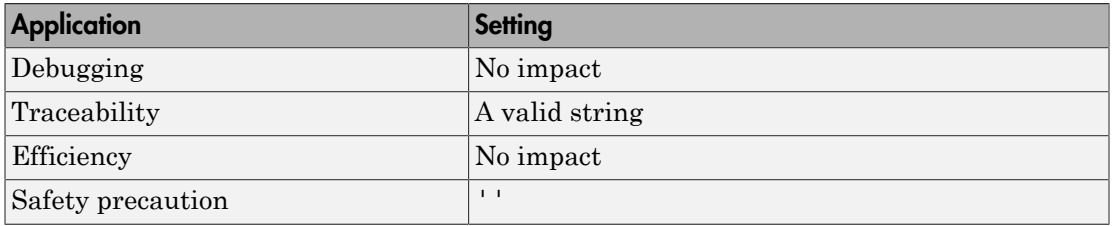

- "Data Type Replacement"
- "Data Type Replacement Limitations"
- Simulink.AliasType

## Replacement Name: char

Specify names for built-in Simulink data types in generated code.

#### **Settings**

#### **Default:** ''

If a value is not specified, the code generator uses the **Code Generation Name**, char\_T.

Specify strings for the code generator to use as names for built-in Simulink data types.

To replace the **Code Generation Name** char\_T, create a Simulink.AliasType object in the Command Window.

Set the BaseType object property to int*n*. Specify the name of the Simulink.AliasType object in the **Replacement Name** column. *n* is the number of bits displayed in the Configuration Parameters dialog box, **Hardware Implementation** pane > **Number of bits: char**.

An error occurs, if:

- A replacement data type specification is inconsistent with the **Simulink Name** data type.
- The Simulink.AliasType object has the **Data scope** parameter set to Exported.

#### **Dependency**

This parameter is enabled by **Replace data type names in the generated code**.

#### Command-Line Information

**Parameter:** ReplacementTypes, replacementName.char **Type:** string **Value:** The name of a Simulink.AliasType object, where the object exists in the base workspace. **Default:** ''

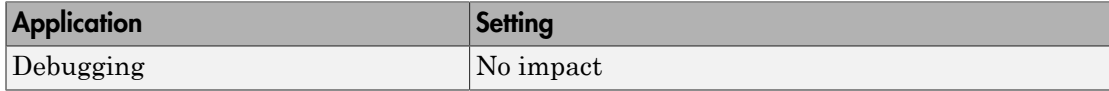

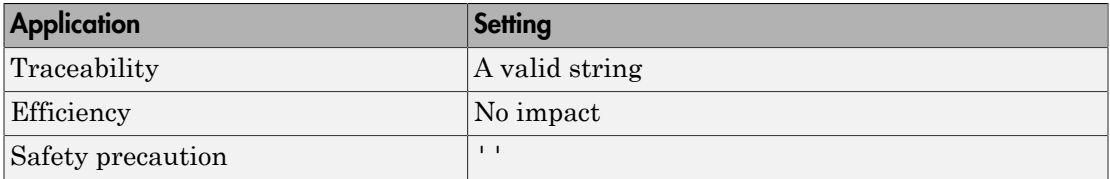

- "Data Type Replacement"
- "Data Type Replacement Limitations"
- Simulink.AliasType

# Code Generation Pane: Memory Sections

<span id="page-809-0"></span>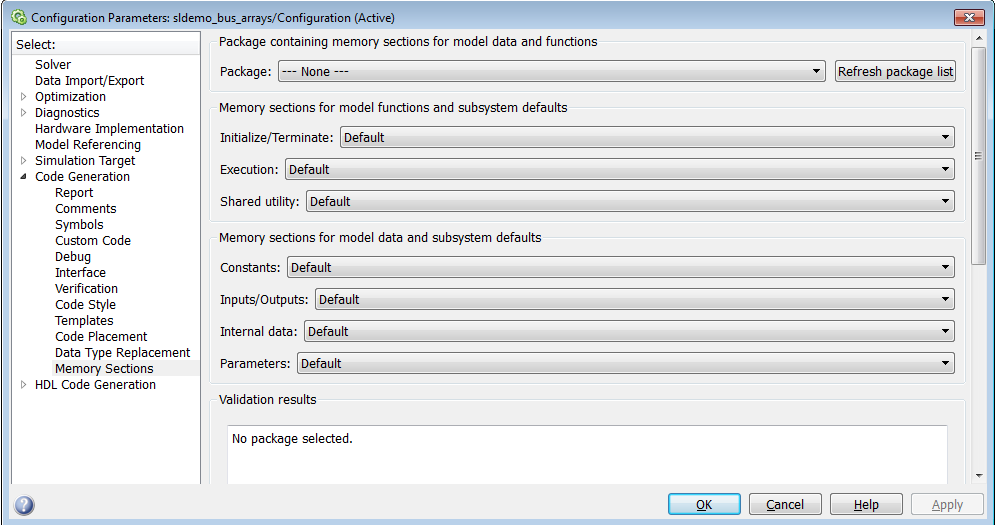

#### In this section...

["Code Generation: Memory Sections Tab Overview" on page 3-93](#page-810-0) ["Package" on page 3-94](#page-811-0) ["Refresh package list" on page 3-96](#page-813-0) ["Initialize/Terminate" on page 3-97](#page-814-0) ["Execution" on page 3-98](#page-815-0) ["Shared utility" on page 3-99](#page-816-0) ["Constants" on page 3-100](#page-817-0) ["Inputs/Outputs" on page 3-102](#page-819-0) ["Internal data" on page 3-104](#page-821-0) ["Parameters" on page 3-106](#page-823-0) ["Validation results" on page 3-107](#page-824-0)

## <span id="page-810-0"></span>Code Generation: Memory Sections Tab Overview

Insert comments and pragmas into the generated code for data and functions.

#### **Configuration**

This tab appears only if you specify an ERT based system target file.

- "Memory Sections"
- ["Code Generation Pane: Memory Sections" on page 3-92](#page-809-0)

# <span id="page-811-0"></span>Package

Specify a package that contains memory sections you want to apply to model-level functions and internal data.

#### **Settings**

Memory section specifications for model-level functions and internal data apply to the top level of the model and to subsystems except atomic subsystems that contain overriding memory section specifications.

#### **Default:** ---None---

```
---None---
```
Suppresses memory sections.

```
Simulink
```
Applies the built-in Simulink package.

mpt

Applies the built-in mpt package.

### Tip

If you have defined packages of your own, click **Refresh package list**. This action adds user-defined packages on your search path to the package list.

```
Command-Line Information
```

```
Parameter: MemSecPackage
Type: string
Value: '--- None ---' | 'Simulink' | 'mpt'
Default: '--- None ---'
```
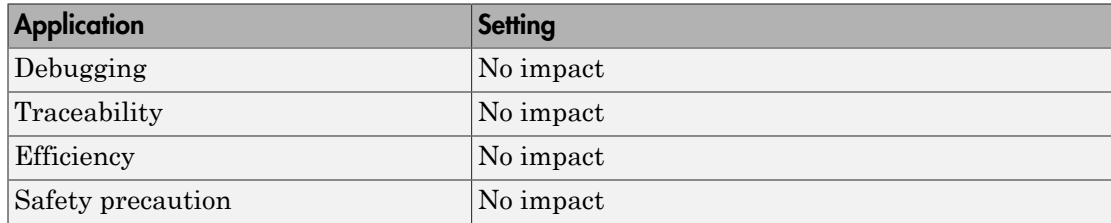

# <span id="page-813-0"></span>Refresh package list

Add user-defined packages that are on the search path to list of packages displayed by **Packages**.

### Tip

If you have defined packages of your own, click **Refresh package list**. This action adds user-defined packages on your search path to the package list.

### See Also

### <span id="page-814-0"></span>Initialize/Terminate

Specify whether to apply a memory section to Initialize/Start and Terminate functions.

#### **Settings**

Memory section specifications for model-level functions and internal data apply to the top level of the model and to subsystems except atomic subsystems that contain overriding memory section specifications.

#### **Default:** Default

#### Default

Suppresses the use of a memory section for Initialize, Start, and Terminate functions.

*memory-section-name*

Applies a memory section to Initialize, Start, and Terminate functions.

#### Command-Line Information

```
Parameter: MemSecFuncInitTerm
Type: string
Value: 'Default' | 'MemConst' | 'MemVolatile' | 'MemConstVolatile'
Default: 'Default'
```
#### Recommended Settings

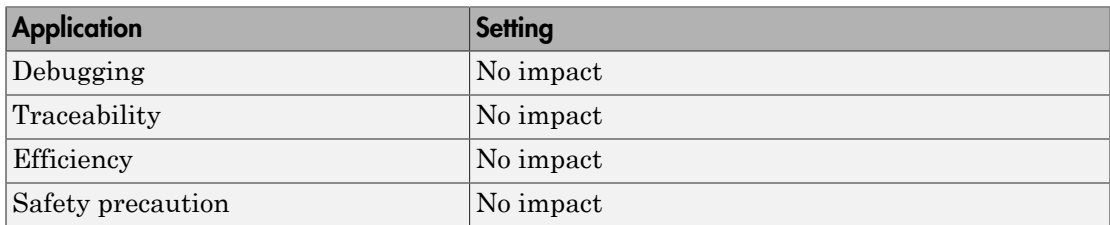

#### See Also

# <span id="page-815-0"></span>**Execution**

Specify whether to apply a memory section to execution functions.

#### **Settings**

Memory section specifications for model-level functions and internal data apply to the top level of the model and to subsystems except atomic subsystems that contain overriding memory section specifications.

#### **Default:** Default

#### Default

Suppresses the use of a memory section for Step, Run-time initialization, Derivative, Enable, and Disable functions.

#### *memory-section-name*

Applies a memory section to Step, Run-time initialization, Derivative, Enable, and Disable functions.

#### Command-Line Information

```
Parameter: MemSecFuncExecute
Type: string
Value: 'Default' | 'MemConst' | 'MemVolatile' | 'MemConstVolatile'
Default: 'Default'
```
#### Recommended Settings

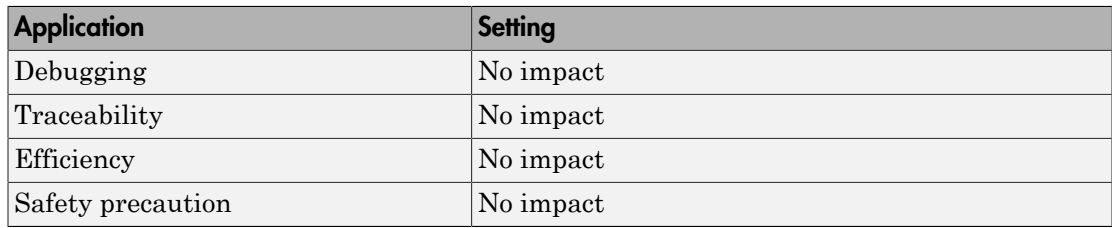

#### See Also

# <span id="page-816-0"></span>Shared utility

Specify whether to apply memory sections to shared utility functions.

#### **Settings**

Memory section specifications for model-level functions and internal data apply to the top level of the model and to subsystems except atomic subsystems that contain overriding memory section specifications.

#### **Default:** Default

#### Default

Suppresses the use of memory sections for shared utility functions.

#### *memory-section-name*

Applies a memory section to shared utility functions, such as fixed-point functions, lookup table functions, and binary search functions.

#### Command-Line Information

```
Parameter: MemSecFuncSharedUtil
Type: string
Value: 'Default' | 'MemConst' | 'MemVolatile' | 'MemConstVolatile'
Default: 'Default'
```
#### Recommended Settings

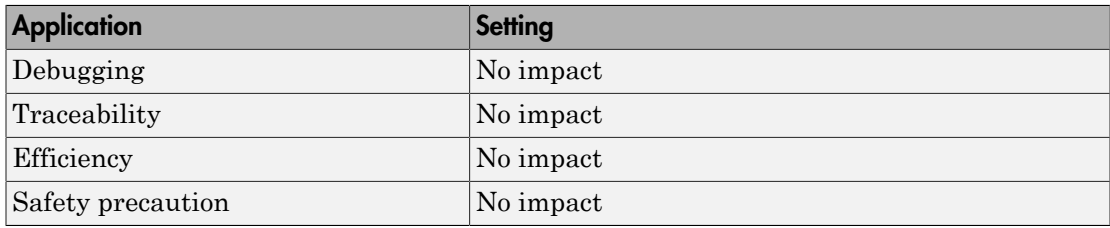

#### See Also

# <span id="page-817-0"></span>**Constants**

Specify whether to apply a memory section to constants.

#### **Settings**

Memory section specifications for model-level functions and internal data apply to the top level of the model and to subsystems except atomic subsystems that contain overriding memory section specifications.

#### **Default:** Default

Default

Suppresses the use of a memory section for constants.

*memory-section-name*

Applies a memory section to constants.

This parameter applies to:

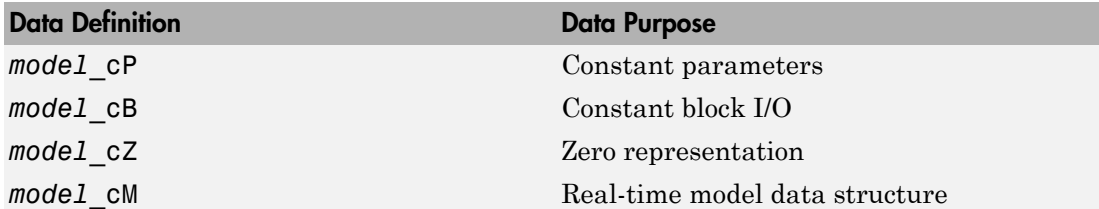

#### Command-Line Information

**Parameter:** MemSecDataConstants **Type:** string **Value:** 'Default' | 'MemConst' | 'MemVolatile' | 'MemConstVolatile' **Default:** 'Default'

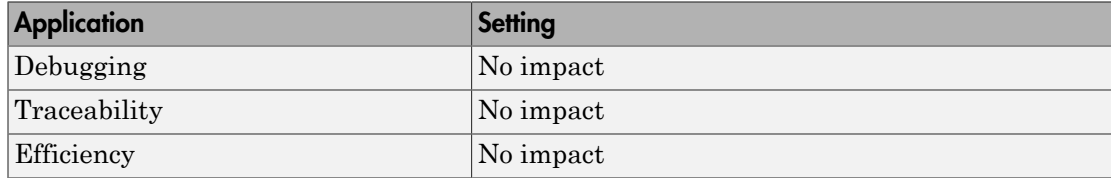

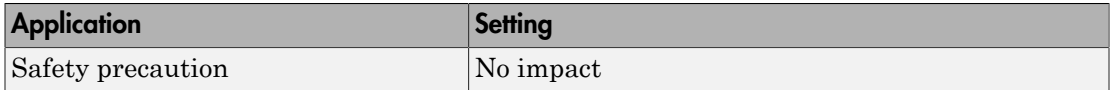

# <span id="page-819-0"></span>Inputs/Outputs

Specify whether to apply a memory section to root input and output.

#### **Settings**

Memory section specifications for model-level functions and internal data apply to the top level of the model and to subsystems except atomic subsystems that contain overriding memory section specifications.

#### **Default:** Default

#### Default

Suppresses the use of a memory section for root-level input and output.

#### *memory-section-name*

Applies a memory section for root-level input and output.

This parameter applies to:

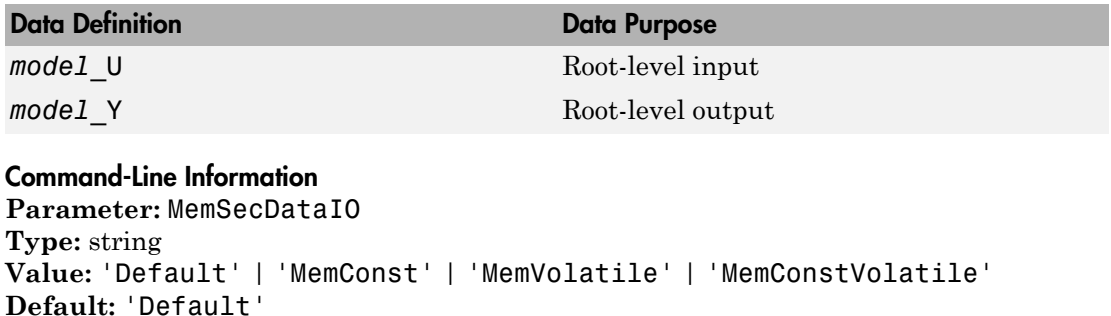

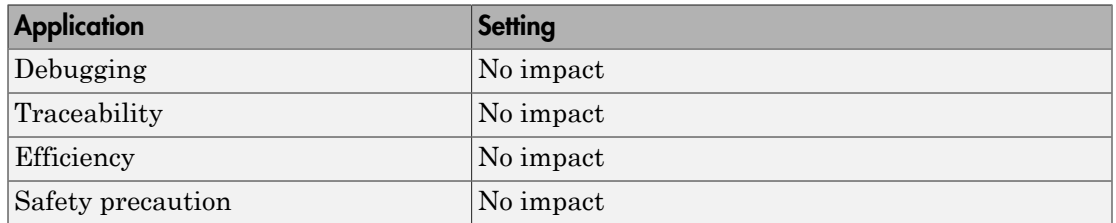

# <span id="page-821-0"></span>Internal data

Specify whether to apply a memory section to internal data.

#### **Settings**

Memory section specifications for model-level functions and internal data apply to the top level of the model and to subsystems except atomic subsystems that contain overriding memory section specifications.

#### **Default:** Default

Default

Suppresses the use of a memory section for internal data.

*memory-section-name*

Applies a memory section for internal data.

This parameter applies to:

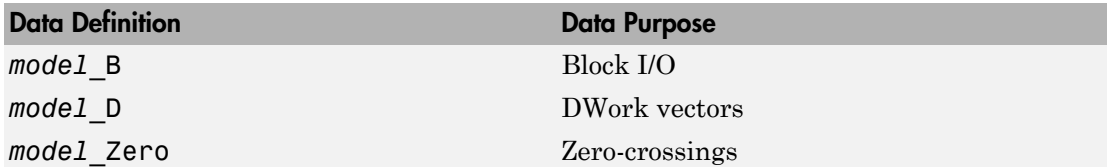

#### Command-Line Information

**Parameter:** MemSecDataInternal **Type:** string **Value:** 'Default' | 'MemConst' | 'MemVolatile' | 'MemConstVolatile' **Default:** 'Default'

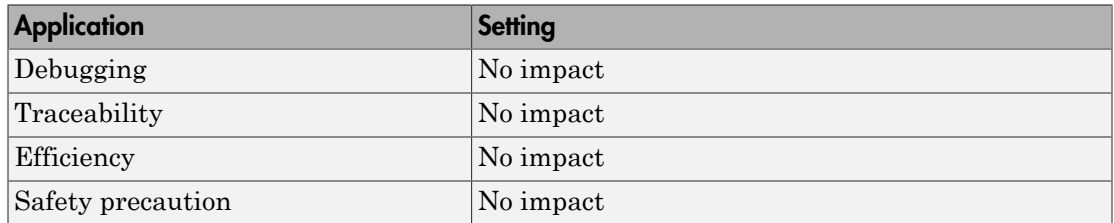

### <span id="page-823-0"></span>**Parameters**

Specify whether to apply a memory section to parameters.

#### **Settings**

Memory section specifications for model-level functions and internal data apply to the top level of the model and to subsystems except atomic subsystems that contain overriding memory section specifications.

#### **Default:** Default

#### Default

Suppress the use of a memory section for parameters.

*memory-section-name*

Apply memory section for parameters.

This parameter applies to:

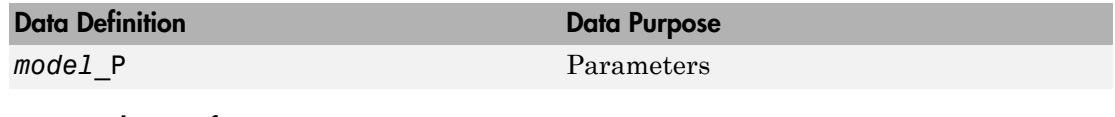

#### Command-Line Information

**Parameter:** MemSecDataParameters **Type:** string **Value:** 'Default' | 'MemConst' | 'MemVolatile' | 'MemConstVolatile' **Default:** 'Default'

#### Recommended Settings

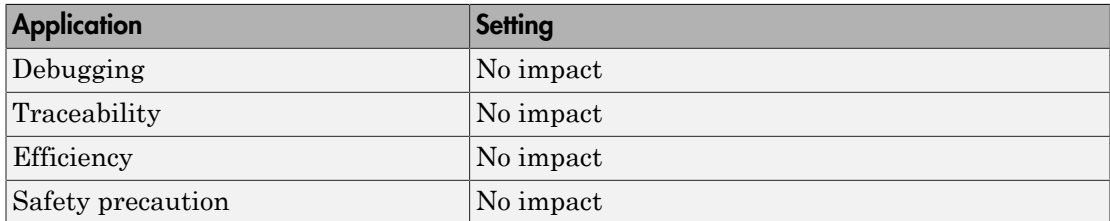

#### See Also

# <span id="page-824-0"></span>Validation results

Display the results of memory section validation.

#### **Settings**

The code generation software checks and reports whether the currently chosen package is on the MATLAB path and that the selected memory sections exist inside the package.

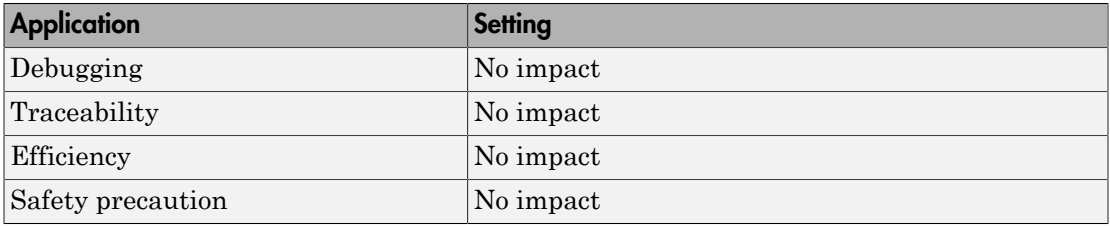

# <span id="page-825-0"></span>Code Generation Pane: AUTOSAR Code Generation Options

Generate XML file for schema version 4.0

Maximum SHORT-NAME length: 32

Use AUTOSAR compiler abstraction macros

Support root-level matrix I/O using one-dimensional arrays

#### In this section...

["Code Generation: AUTOSAR Code Generation Options Tab Overview" on page 3-109](#page-826-0)

**v** 

["Generate XML file from schema version" on page 3-110](#page-827-0)

["Maximum SHORT-NAME length" on page 3-112](#page-829-0)

["Use AUTOSAR compiler abstraction macros" on page 3-113](#page-830-0)

["Support root-level matrix I/O using one-dimensional arrays" on page 3-114](#page-831-0)

# <span id="page-826-0"></span>Code Generation: AUTOSAR Code Generation Options Tab Overview

Parameters for controlling AUTOSAR code generation options.

#### **Configuration**

This pane appears only if you specify the **autosar**.tlc system target file.

#### Tip

From the Simulink **Code** menu, select **C/C++ Code** > **Configure Model as AUTOSAR Component** to open a dialog box where you can configure other AUTOSAR options.

- "AUTOSAR Code Generation"
- ["Code Generation Pane: AUTOSAR Code Generation Options" on page 3-108](#page-825-0)

# <span id="page-827-0"></span>Generate XML file from schema version

Select the AUTOSAR schema version to use when generating XML files.

#### **Settings**

#### **Default:** 4.0

4.1

Use schema version 4.1 (4.1.1)

#### 4.0

Use schema version 4.0 (4.0.3)

#### 3.2

Use schema version 3.2 (3.2.1)

#### 3.1

Use schema version 3.1 (3.1.4)

#### 3.0

Use schema version 3.0 (3.0.2)

#### 2.1

Use schema version 2.1 (XSD rev 0017)

#### Tip

- Selecting the AUTOSAR target for your model for the first time sets the schema version parameter to the default value, 4.0.
- When you import arxml code into Simulink, the arxml importer detects the schema version and sets the schema version parameter in the model.
- From the Simulink **Code** menu, select **C/C++ Code** > **Configure Model as AUTOSAR Component** to open a dialog box where you can configure other AUTOSAR XML options.

#### Command-Line Information

```
Parameter: AutosarSchemaVersion
Type: string
Value: '4.1' | '4.0' | '3.2' | '3.1' | '3.0' | '2.1'
Default: '4.0'
```
"AUTOSAR Code Generation"

# Maximum SHORT-NAME length

Specify maximum length for SHORT-NAME XML elements

## **Settings**

### **Default:** 32

The AUTOSAR standard specifies that the length of SHORT-NAME XML elements cannot be greater than 32 characters. This option allows you to specify a maximum length of up to 128 characters.

#### Command-Line Information

**Parameter:** AutosarMaxShortNameLength **Type:** integer **Value:** an integer less or equal to 128 **Default:** 32

# See Also

"Specify Maximum SHORT-NAME Length"

# Use AUTOSAR compiler abstraction macros

Specify use of AUTOSAR macros to abstract compiler directives

## **Settings**

### **Default:** Off

 $\overline{a}$  On

Software generates code with C macros that are abstracted compiler directives (near/ far memory calls)

 $\Box$  Off

Software generates code that does *not* contain AUTOSAR compiler abstraction macros.

### Command-Line Information

**Parameter:** AutosarCompilerAbstraction **Type:** string **Value:** 'on' | 'off' **Default:** 'off'

# See Also

"Configure AUTOSAR Compiler Abstraction Macros"

# Support root-level matrix I/O using one-dimensional arrays

Allow root-level matrix I/O

#### **Settings**

#### **Default:** Off

 $\overline{v}$  On

Software supports matrix I/O at the root-level by generating code that implements matrices as one-dimensional arrays.

 $\Box$  Off

Software does not allow matrix I/O at the root-level. If you try to build a model that has matrix I/O at the root-level, the software produces an error.

#### Command-Line Information

**Parameter:** AutosarMatrixIOAsArray **Type:** string **Value:** 'on' | 'off' **Default:** 'off'

# See Also

"Root-Level Matrix I/O"

# Code Generation: Coder Target Pane

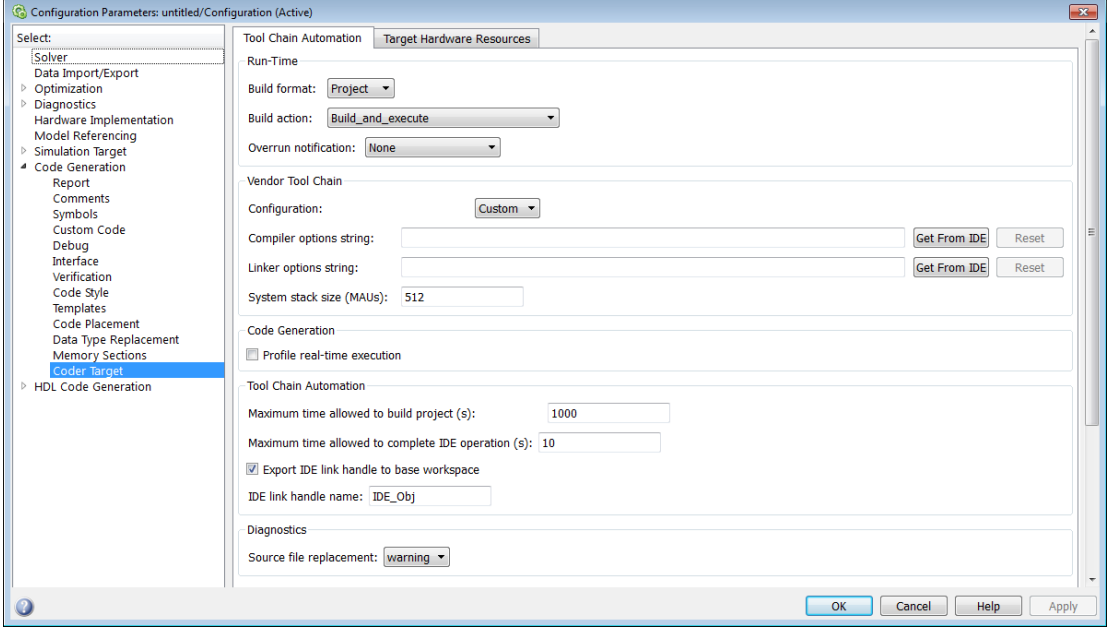

#### In this section...

["Code Generation: Coder Target Pane Overview \(previously "IDE Link Tab Overview"\)"](#page-834-0) [on page 3-117](#page-834-0)

["Coder Target: Tool Chain Automation Tab Overview" on page 3-118](#page-835-0)

["Build format" on page 3-120](#page-837-0)

["Build action" on page 3-122](#page-839-0)

["Overrun notification" on page 3-125](#page-842-0)

["Function name" on page 3-127](#page-844-0)

["Configuration" on page 3-128](#page-845-0)

["Compiler options string" on page 3-130](#page-847-0)

["Linker options string" on page 3-132](#page-849-0)

["System stack size \(MAUs\)" on page 3-134](#page-851-0)

["System heap size \(MAUs\)" on page 3-136](#page-853-0)

#### In this section...

["Profile real-time execution" on page 3-138](#page-855-0)

["Profile by" on page 3-140](#page-857-0)

["Number of profiling samples to collect" on page 3-141](#page-858-0)

["Maximum time allowed to build project \(s\)" on page 3-143](#page-860-0)

["Maximum time allowed to complete IDE operation \(s\)" on page 3-144](#page-861-0)

["Export IDE link handle to base workspace" on page 3-144](#page-861-1)

["IDE link handle name" on page 3-146](#page-863-0)

["Source file replacement" on page 3-147](#page-864-0)

# <span id="page-834-0"></span>Code Generation: Coder Target Pane Overview (previously "IDE Link Tab Overview")

Configure the parameters for:

- Tool Chain Automation How the coder software interacts with third-party software build toolchains.
- Target Hardware Resources The IDE toolchain and properties of the physical hardware, such as board, operating system, memory, and peripherals.

# See Also

- Coder Target: Tool Chain Automation Tab Overview
- Coder Target: Target Hardware Resources Tab Overview

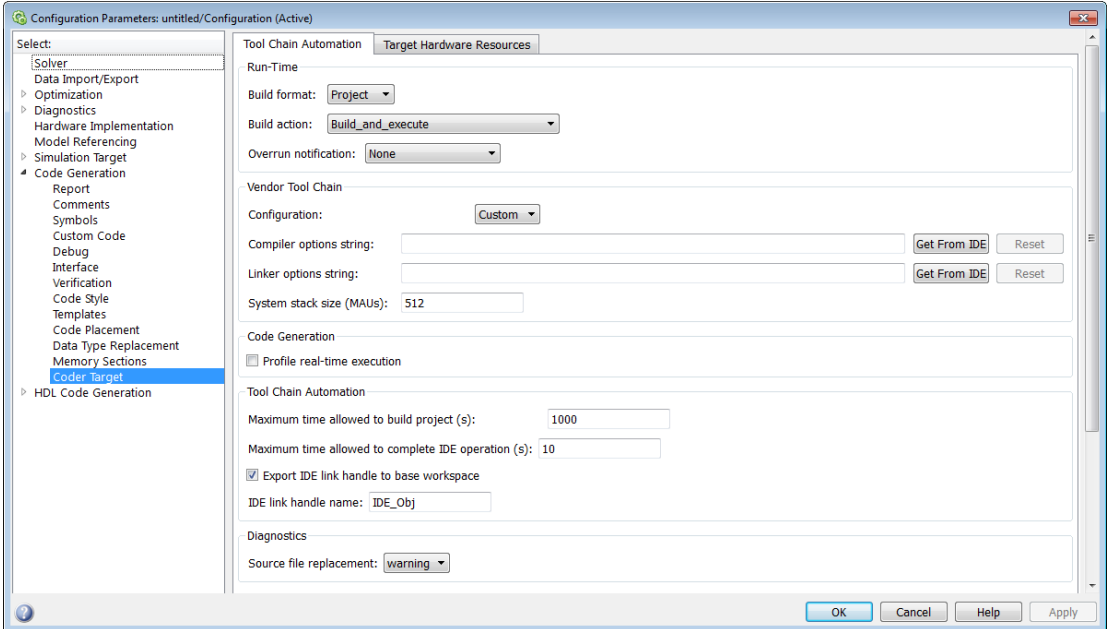

# <span id="page-835-0"></span>Coder Target: Tool Chain Automation Tab Overview

The Tool Chain Automation Tab is only visible under the Coder Target pane.

The following table lists the parameters on the Tool Chain Automation Tab.

- ["Build format" on page 3-120](#page-837-0)
- ["Build action" on page 3-122](#page-839-0)
- ["Overrun notification" on page 3-125](#page-842-0)
- ["Function name" on page 3-127](#page-844-0)
- ["Configuration" on page 3-128](#page-845-0)
- ["Compiler options string" on page 3-130](#page-847-0)
- ["Linker options string" on page 3-132](#page-849-0)
- ["System stack size \(MAUs\)" on page 3-134](#page-851-0)
- ["System heap size \(MAUs\)" on page 3-136](#page-853-0)
- ["Profile real-time execution" on page 3-138](#page-855-0)
- ["Profile by" on page 3-140](#page-857-0)
- ["Number of profiling samples to collect" on page 3-141](#page-858-0)
- ["Maximum time allowed to build project \(s\)" on page 3-143](#page-860-0)
- ["Maximum time allowed to complete IDE operation \(s\)" on page 3-144](#page-861-0)
- ["Export IDE link handle to base workspace" on page 3-144](#page-861-1)
- ["IDE link handle name" on page 3-146](#page-863-0)
- ["Source file replacement" on page 3-147](#page-864-0)

# <span id="page-837-0"></span>Build format

Defines how Simulink Coder software responds when you press Ctrl+B to build your model.

# **Settings**

# **Default:** Project

### Project

Builds your model as an IDE project.

### Makefile

Creates a makefile and uses it to build your model.

# Dependencies

Selecting Makefile removes the following parameters:

- **Code Generation**
	- **Profile real-time execution**
	- **Profile by**
	- **Number of profiling samples to collect**
- **Link Automation**
	- **Maximum time allowed to build project (s)**
	- **Maximum time allowed to complete IDE operation (s)**
	- **Export IDE link handle to base workspace**
	- **IDE link handle name**

# Command-Line Information

**Parameter:** buildFormat **Type:** string **Value:** Project | Makefile **Default:** Build\_and\_execute

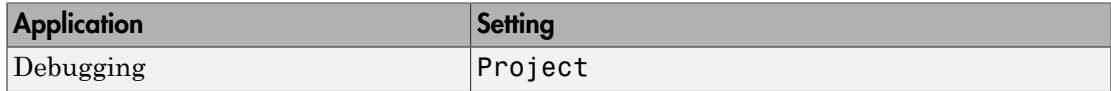

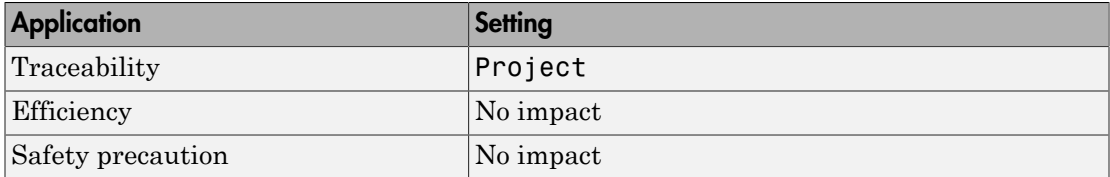

# <span id="page-839-0"></span>Build action

Defines how Simulink Coder software responds when you press Ctrl+B to build your model.

### **Settings**

**Default:** Build\_and\_execute

If you set **Build format** to Project, select one of the following options:

### Build\_and\_execute

Builds your model, generates code from the model, and then compiles and links the code. After the software links your compiled code, the build process downloads and runs the executable on the processor.

#### Create\_project

Directs Simulink Coder software to create a new project in the IDE. The command line equivalent for this setting is Create.

#### Archive\_library

Invokes the IDE Archiver to build and compile your project, but It does not run the linker to create an executable project. Instead, the result is a library project.

#### Build

Builds a project from your model. Compiles and links the code. Does not download and run the executable on the processor.

# Create processor in the loop project

Directs the Simulink Coder code generation process to create PIL algorithm object code as part of the project build.

If you set **Build format** to Makefile, select one of the following options:

#### Create makefile

Creates a makefile. For example, ".mk". The command line equivalent for this setting is Create.

# Archive\_library

Creates a makefile and an archive library. For example, ".a" or ".lib".

#### Build

Creates a makefile and an executable. For example, ".exe".

#### Build\_and\_execute

Creates a makefile and an executable. Then it evaluates the execute instruction under the **Execute** tab in the current XMakefile configuration.

#### **Dependencies**

Selecting Archive Library removes the following parameters:

- **Overrun notification**
- **Function name**
- **Profile real-time execution**
- **Number of profiling samples to collect**
- **Linker options string**
- **Get from IDE**
- **Reset**
- **Export IDE link handle to base workspace**

Selecting Create processor in the loop project removes the following parameters:

- **Overrun notification**
- **Function name**
- **Profile real-time execution**
- **Number of profiling samples to collect**
- **Linker options string**
- **Get from IDE**
- **Reset**
- **Export IDE link handle to base workspace** with the option set to export the handle

# Command-Line Information

**Parameter:** buildAction **Type:** string **Value:** Build | Build\_and\_execute | Create | Archive\_library | Create processor in the loop project **Default:** Build\_and\_execute

# Recommended Settings

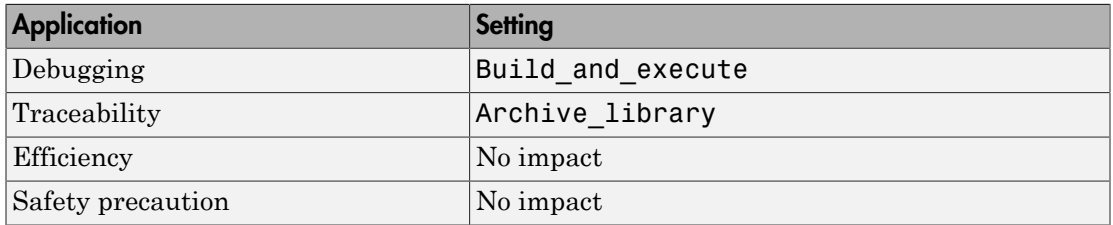

# See Also

For more information, refer to the "Code Generation Pane: Coder Target" topic.

For more information about PIL and its uses, refer to the "Verifying Generated Code via Processor-in-the-Loop" topic.

# <span id="page-842-0"></span>Overrun notification

Specifies how your program responds to overrun conditions during execution.

### **Settings**

# **Default:** None

None

Your program does not notify you when it encounters an overrun condition.

#### Print message

Your program prints a message to standard output when it encounters an overrun condition.

#### Call custom function

When your program encounters an overrun condition, it executes a function that you specify in **Function name**.

#### Tips

• The definition of the standard output depends on your configuration.

#### Dependencies

Selecting Call\_custom\_function enables the **Function name** parameter.

Setting this parameter to Call\_custom\_function enables the **Function name** parameter.

#### Command-Line Information

**Parameter:** overrunNotificationMethod **Type:** string **Value:** None | Print\_message | Call\_custom\_function **Default:** None

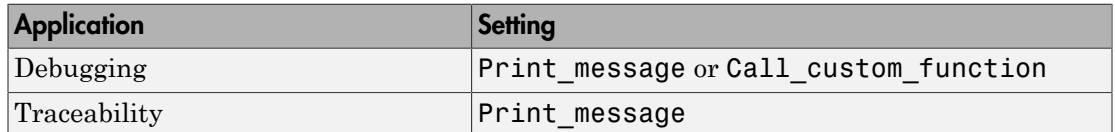

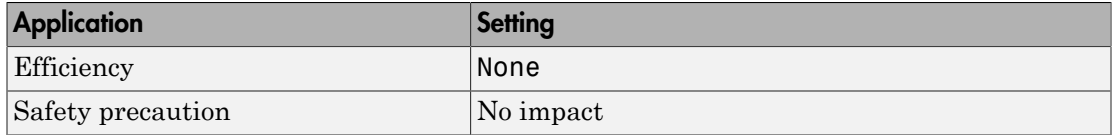

# <span id="page-844-0"></span>Function name

Specifies the name of a custom function your code runs when it encounters an overrun condition during execution.

#### **Settings**

**No Default**

#### **Dependencies**

This parameter is enabled by setting **Overrun notification** to Call\_custom\_function.

#### Command-Line Information

**Parameter:** overrunNotificationFcn **Type:** string **Value:** no default **Default:** no default

### Recommended Settings

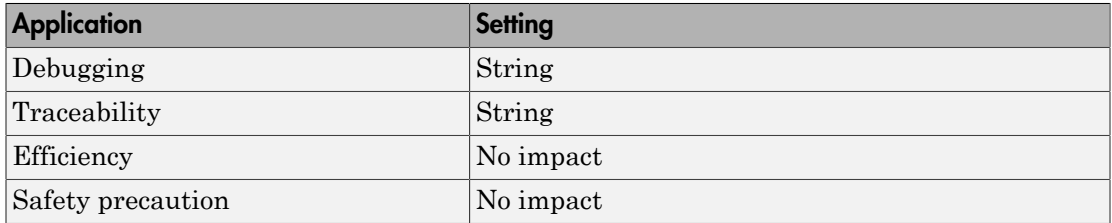

## See Also

# <span id="page-845-0"></span>**Configuration**

Sets the Configuration for building your project from the model.

# **Settings**

# **Default:** Custom

# Custom

Lets the user apply a specialized combination of build and optimization settings.

Custom applies the same settings as the Release project configuration in IDE, except:

- The compiler options do not use optimizations.
- The memory configuration specifies a memory model that uses Far Aggregate for data and Far for functions.

### Debug

Applies the Debug Configuration defined by the IDE to the generated project and code.

# Release

Applies the Release project configuration defined by the IDE to the generated project and code.

# **Dependencies**

- Selecting Custom disables the reset options for **Compiler options string** and **Linker options string**.
- Selecting Release sets the **Compiler options string** to the settings defined by the IDE.
- Selecting Debug sets the **Compiler options string** to the settings defined by the IDE.

.

# Command-Line Information

**Parameter:** projectOptions **Type:** string **Value:** Custom | Debug | Release **Default:** Custom

# Recommended Settings

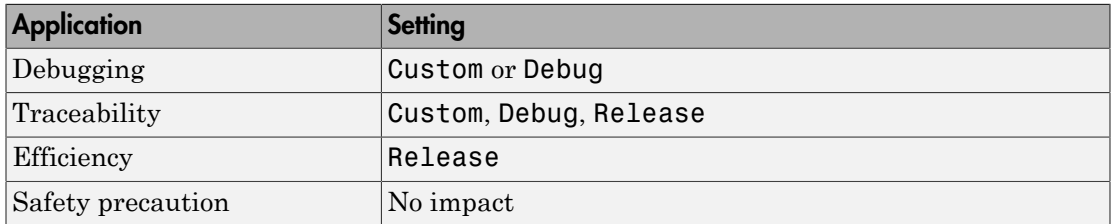

# See Also

# <span id="page-847-0"></span>Compiler options string

To determine the degree of optimization provided by the optimizing compiler, enter the optimization level to apply to files in your project. For details about the compiler options, refer to your IDE documentation. When you create new projects, the coder product does not set optimization flags.

With Texas Instruments Code Composer Studio v3.3 and Analog Devices VisualDSP++, the user interface displays **Get From IDE** and **Reset** buttons next to this parameter. If you have an active project open in the IDE, you can click **Get From IDE** to import the compiler option setting from the current project in the IDE. To reset the compiler option to the default value, click **Reset**.

### **Settings**

### **Default:** No default

### Tips

- Use spaces between options.
- Verify that the options are valid. The software does not validate the option string.
- Setting **Configuration** to Custom applies the Custom compiler options defined by coder software. Custom does not use optimizations.
- Setting **Configuration** to Debug applies the debug settings defined by the IDE.
- Setting **Configuration** to Release applies the release settings defined by the IDE.

#### Command-Line Information

**Parameter:** compilerOptionsStr **Type:** string **Value:** Custom | Debug | Release **Default:** Custom

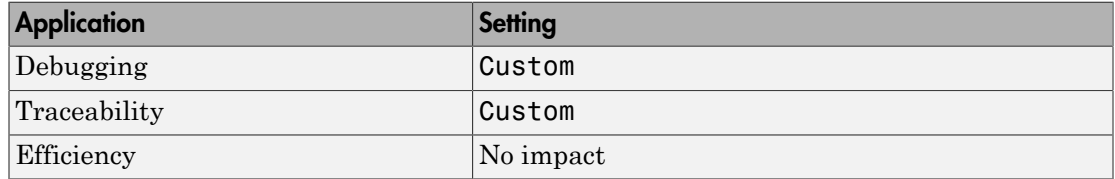

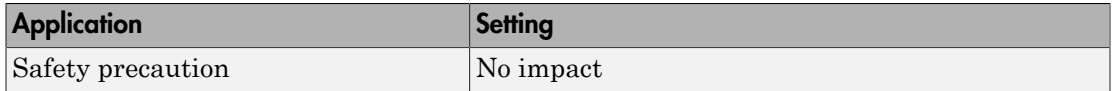

# <span id="page-849-0"></span>Linker options string

To specify the options provided by the linker during link time, you enter the linker options as a string. For details about the linker options, refer to your IDE documentation. When you create new projects, the coder product does not set linker options.

With Texas Instruments Code Composer Studio v3.3 and Analog Devices VisualDSP++, the user interface displays **Get From IDE** and **Reset** buttons next to this parameter. If you have an active project open in the IDE, you can click **Get From IDE** to import the linker options string from the current project in the IDE. To reset the linker options to the default value of no options, click **Reset**.

### **Settings**

**Default**: No default

### Tips

- Use spaces between options.
- Verify that the options are valid. The software does not validate the options string.

#### Dependencies

Setting **Build action** to Archive\_library removes this parameter.

#### Command-Line Information

**Parameter:** linkerOptionsStr **Type:** string **Value:** valid linker option **Default:** none

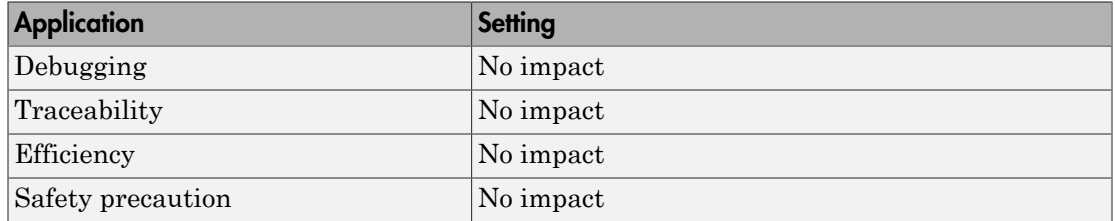

# <span id="page-851-0"></span>System stack size (MAUs)

Enter the amount of memory that is available for allocating stack data. Block output buffers are placed on the stack until the stack memory is fully allocated. After that, the output buffers go in global memory.

This parameter is used in targets to allocate the stack size for the generated application. For example, with embedded processors that are not running an operating system, this parameter determines the total stack space that can be used for the application. For operating systems such as Linux or VxWorks, this value specifies the stack space allocated per thread.

This parameter also affects the "Maximum stack size (bytes)" parameter, located in the Optimization > Signals and Parameters pane.

### **Settings**

**Default:** 8192

### **Minimum:** 0

#### **Maximum:** Available memory

- Enter the stack size in minimum addressable units (MAUs). An MAU is typically 1 byte, but its size can vary by target processor.
- The software does not verify the value you entered is valid.

#### **Dependencies**

Setting **Build action** to Archive\_library removes this parameter.

When you set the **System target file** parameter on the **Code Generation** pane to idelink\_ert.tlc or idelink\_grt.tlc, the software sets the **Maximum stack size** parameter on the **Optimization** > **Signals and Parameters** pane to Inherit from target and makes it non-editable. In that case, the **Maximum stack size** parameter compares the value of (**System stack size**/2) with 200,000 bytes and uses the smaller of the two values.

Command-Line Information **Parameter:** systemStackSize **Type:** int **Default:** 8192

# Recommended Settings

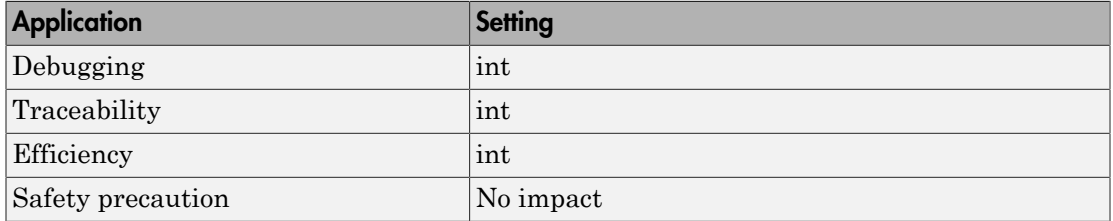

# See Also

# <span id="page-853-0"></span>System heap size (MAUs)

Set the default heap size that the target processor reserves for dynamic memory allocation.

The target processor uses this heap for functions like printf() and system services code.

The following IDEs use this parameter:

- Analog Devices VisualDSP++
- Wind River Diab/GCC (makefile generation only)

#### **Settings**

**Default:** 8192

#### **Minimum:** 0

**Maximum:** Available memory

- Enter the heap size in minimum addressable units (MAUs). An MAU is typically 1 byte, but its size can vary by target processor.
- The software does not verify that your size is valid. Be sure that you enter an acceptable value.

#### **Dependencies**

Setting **Build action** to Archive\_library removes this parameter.

#### Command-Line Information

**Parameter:** systemHeapSize **Type:** int **Default:** 8192

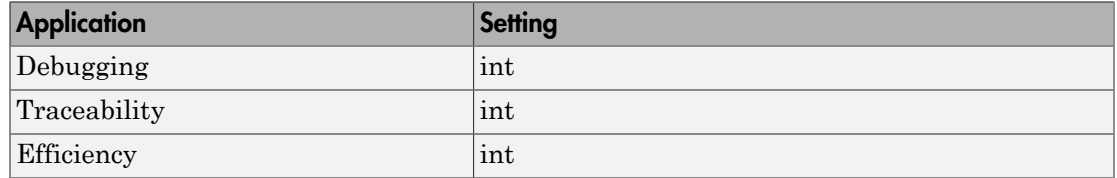

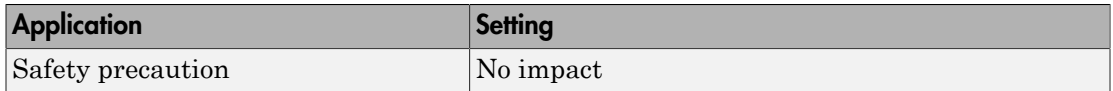

# <span id="page-855-0"></span>Profile real-time execution

Enables real-time execution profiling in the generated code by adding instrumentation for task functions or atomic subsystems.

#### **Settings**

### **Default:** Off

 $\overline{M}$  On

Adds instrumentation to the generated code to support execution profiling and generate the profiling report.

 $\square$  Off

Does not instrument the generated code to produce the profile report.

#### Dependencies

This parameter adds **Number of profiling samples to collect** and **Profile by**.

Selecting this parameter enables **Export IDE link handle to base workspace** and makes it non-editable, since the coder software must create a handle.

Setting **Build action** to Archive\_library or Create\_processor\_in\_the\_loop project removes this parameter.

#### Command-Line Information

**Parameter:** ProfileGenCode **Type:** string **Value:** 'on' | 'off' **Default:** 'off'

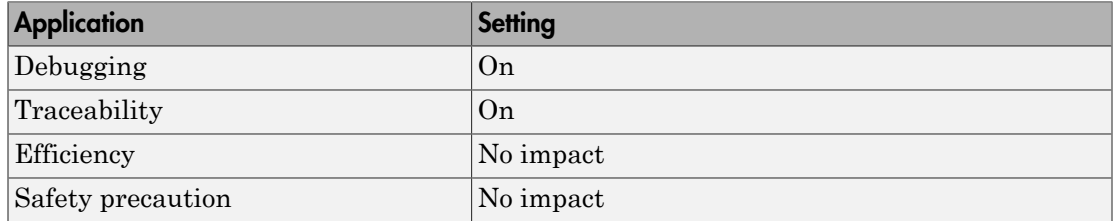

For more information, refer to the "Code Generation Pane: Coder Target" topic.

For more information about using profiling, refer to the "profile" and "Profiling Code Execution in Real-Time" topics..

# <span id="page-857-0"></span>Profile by

Defines which execution profiling technique to use.

# **Settings**

# **Default:** Task

# Task

Profiles model execution by the tasks in the model.

### Atomic subsystem

Profiles model execution by the atomic subsystems in the model.

# Dependencies

Selecting **Real-time execution profiling** enables this parameter.

#### Command-Line Information

**Parameter:** profileBy **Type:** string **Value:** Task | Atomic subsystem **Default:** Task

# Recommended Settings

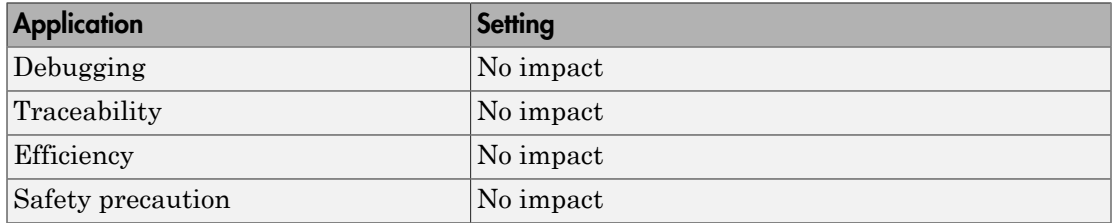

# See Also

For more information, refer to the "Code Generation Pane: Coder Target" topic.

For more information about PIL and its uses, refer to the "Verifying Generated Code via Processor-in-the-Loop" topic.

For more information about using profiling, refer to the "profile" and "Profiling Code Execution in Real-Time" topics.

# <span id="page-858-0"></span>Number of profiling samples to collect

Specify the size of the buffer that holds the profiling samples. Enter a value that is 2 times the number of profiling samples.

Each task or subsystem execution instance represents one profiling sample. Each sample requires two memory locations, one for the start time and one for the end time. Consequently, the size of the buffer is twice the number of samples.

Sample collection begins with the start of code execution and ends when the buffer is full.

The profiling data is held in a statically sited buffer on the target processor.

#### **Settings**

**Default:** 100

**Minimum:** 2

**Maximum:** Buffer capacity

#### Tips

- Data collection stops when the buffer is full, but the application and processor continue running.
- Real-time task execution profiling works with hardware only. Simulators do not support the profiling feature.

#### **Dependencies**

This parameter is enabled by **Profile real-time execution**.

#### Command-Line Information

**Parameter:**ProfileNumSamples **Type:** int **Value:** Positive integer **Default:** 100

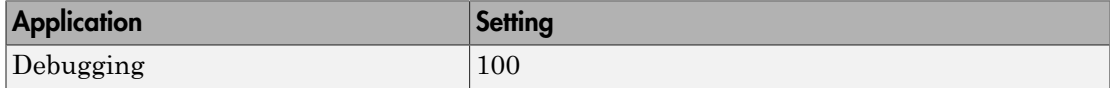

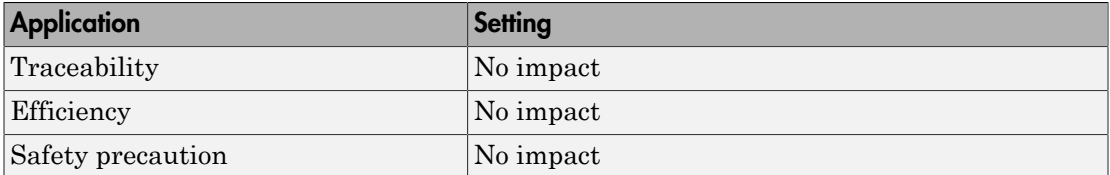

# <span id="page-860-0"></span>Maximum time allowed to build project (s)

Specifies how long, in seconds, the software waits for the project build process to return a completion message.

#### **Settings**

**Default:** 1000

#### **Minimum:** 1

**Maximum:** No limit

#### Tips

- The build process continues even if MATLAB does not receive the completion message in the allotted time.
- This timeout value does not depend on the global timeout value in a IDE\_Obj object or the **Maximum time allowed to complete IDE operation** timeout value.

#### **Dependency**

This parameter is disabled when you set **Build action** to Create\_project.

Command-Line Information **Parameter:**ideObjBuildTimeout **Type:** int **Value:** Integer greater than 0 **Default:** 100

#### Recommended Settings

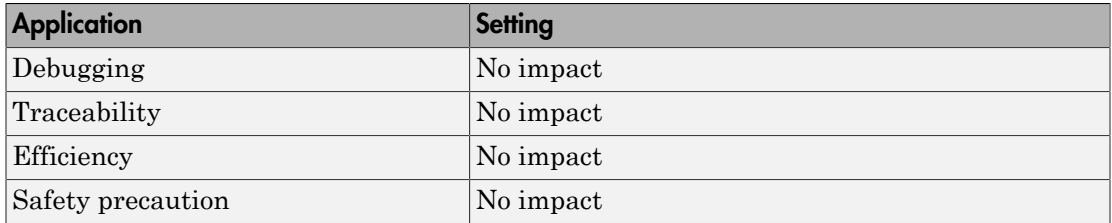

# See Also

# <span id="page-861-0"></span>Maximum time allowed to complete IDE operation (s)

specifies how long, in seconds, the software waits for IDE functions, such as read or write, to return completion messages.

# **Settings**

**Default:** 10

**Minimum:** 1

**Maximum:** No limit

#### Tips

- The IDE operation continues even if MATLAB does not receive the message in the allotted time.
- This timeout value does not depend on the global timeout value in a IDE Obj object or the **Maximum time allowed to build project (s)** timeout value

#### Command-Line Information

**Parameter:**'ideObjTimeout' **Type:** int **Value: Default:** 10

#### Recommended Settings

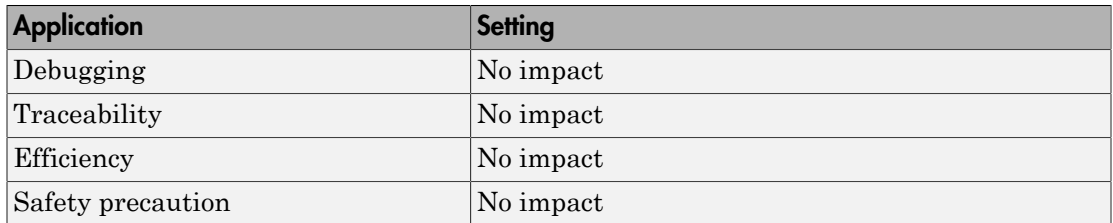

#### See Also

<span id="page-861-1"></span>For more information, refer to the "Code Generation Pane: Coder Target" topic.

# Export IDE link handle to base workspace

Directs the software to export the IDE\_Obj object to your MATLAB workspace.

#### **Settings**

## **Default:** On

 $\overline{M}$  On

Directs the build process to export the **IDE** Obj object created to your MATLAB workspace. The new object appears in the workspace browser. Selecting this option enables the **IDE link handle name** option.

# $\Box$  Off

prevents the build process from exporting the IDE\_Obj object to your MATLAB software workspace.

### **Dependency**

Selecting **Profile real-time execution** enables **Export IDE link handle to base workspace** and makes it non-editable, since the coder software must create a handle.

Selecting **Export IDE link handle to base workspace** enables **IDE link handle name**.

# Command-Line Information

**Parameter:** exportIDEObj **Type:** string **Value:** 'on' | 'off' **Default:** 'on'

#### Recommended Settings

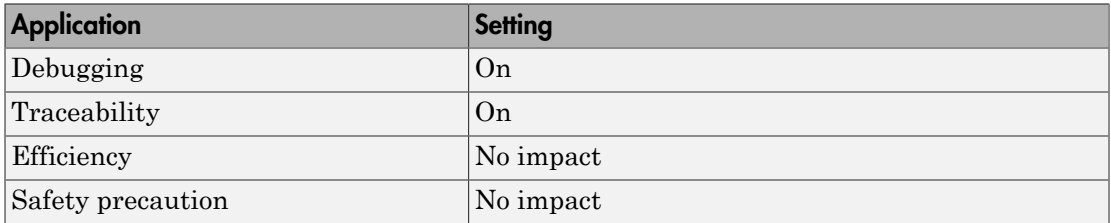

#### See Also

# <span id="page-863-0"></span>IDE link handle name

specifies the name of the IDE\_Obj object that the build process creates.

## **Settings**

# **Default:** IDE\_Obj

- Enter a valid C variable name, without spaces.
- The name you use here appears in the MATLAB workspace browser to identify the IDE\_Obj object.
- The handle name is case sensitive.

# **Dependency**

This parameter is enabled by **Export IDE link handle to base workspace**.

### Command-Line Information

**Parameter:** ideObjName **Type:** string **Value: Default:** IDE\_Obj

#### Recommended Settings

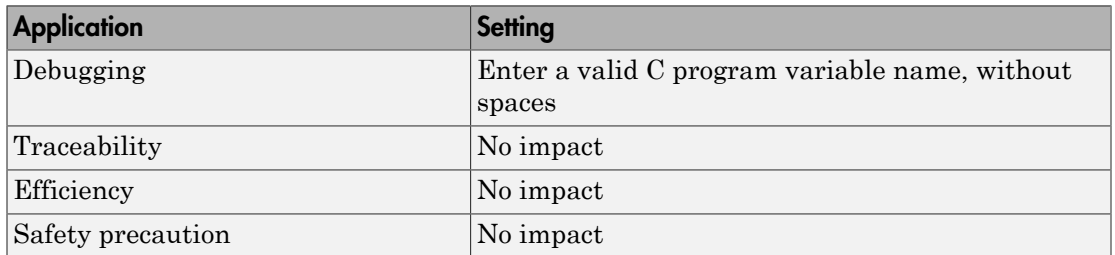

#### See Also
# Source file replacement

Selects the diagnostic action to take if the coder software detects conflicts that you are replacing source code with custom code.

## **Settings**

### **Default:** warn

none

Does not generate warnings or errors when it finds conflicts.

#### warning

Displays a warning.

### error

Terminates the build process and displays an error message that identifies which file has the problem and suggests how to resolve it.

### Tips

- The build operation continues if you select warning and the software detects custom code replacement. You see warning messages as the build progresses.
- Select error the first time you build your project after you specify custom code to use. The error messages can help you diagnose problems with your custom code replacement files.
- Select none when you do not want to see multiple messages during your build.
- The messages apply to Simulink Coder **Custom Code** replacement options as well.

### Command-Line Information

**Parameter:** DiagnosticActions **Type:** string **Value:** none | warning | error **Default:** warning

### Recommended Settings

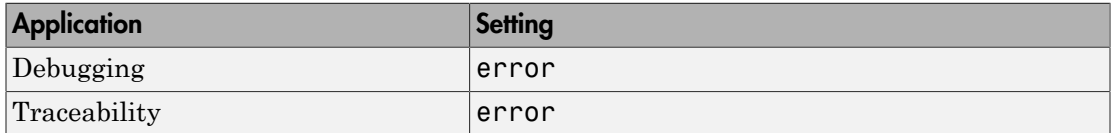

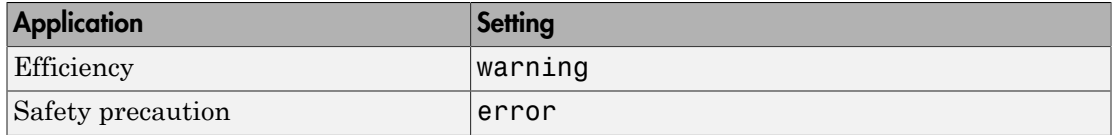

# See Also

For more information, refer to the "Code Generation Pane: Coder Target" topic.

# Code Generation: Target Hardware Resources Pane

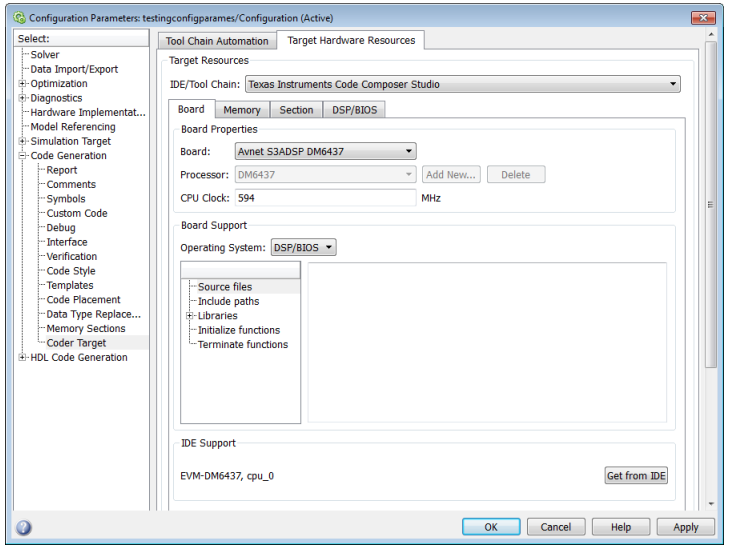

# In this section... ["Code Generation: Coder Target Pane Overview" on page 3-151](#page-868-0) ["\(Target Hardware Resources\)" on page 3-151](#page-868-1) ["Coder Target: Target Hardware Resources Tab Overview" on page 3-152](#page-869-0) ["IDE/Tool Chain" on page 3-153](#page-870-0) ["Target Hardware Resources: Board Tab" on page 3-154](#page-871-0) ["Target Hardware Resources: Memory Tab" on page 3-157](#page-874-0) ["Target Hardware Resources: Section Tab" on page 3-160](#page-877-0) ["Target Hardware Resources: DSP/BIOS Tab" on page 3-163](#page-880-0) ["Target Hardware Resources: Peripherals Tab" on page 3-166](#page-883-0) ["C28x-Clocking" on page 3-168](#page-885-0) ["C28x-ADC" on page 3-171](#page-888-0) ["C28-COMP" on page 3-174](#page-891-0) ["C28x-eCAN\\_A, C28x-eCAN\\_B" on page 3-175](#page-892-0) ["C28x-eCAP" on page 3-177](#page-894-0)

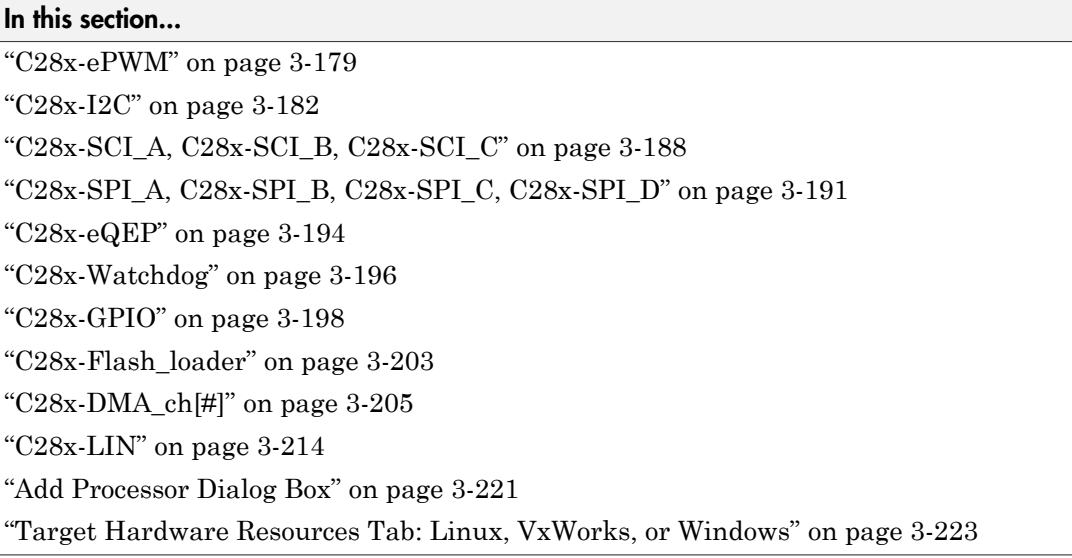

# <span id="page-868-0"></span>Code Generation: Coder Target Pane Overview

Control options for third-party software build toolchains and processors.

# **Configuration**

<span id="page-868-1"></span>This tab appears only if you specify an idelink\_ert or idelink\_grt system target file.

# (Target Hardware Resources)

Configure the parameters for:

- Tool Chain Automation How the coder software interacts with third-party software build toolchains.
- Target Hardware Resources The IDE toolchain and properties of the physical hardware, such as board, operating system, memory, and peripherals.

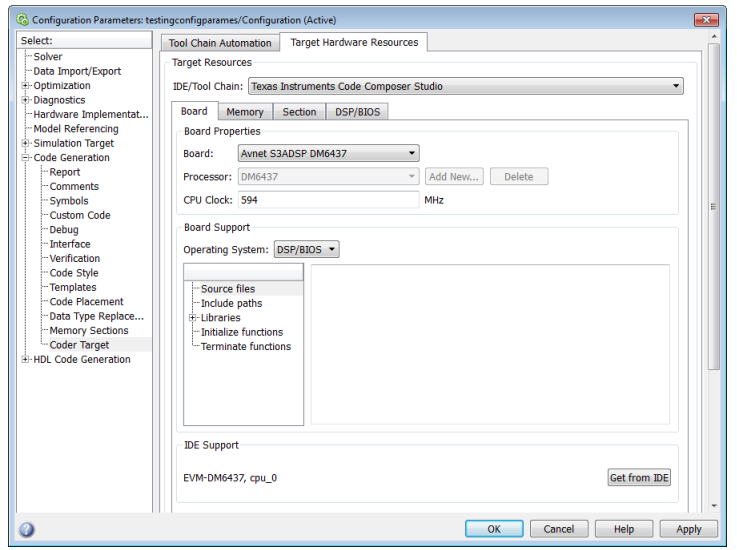

# <span id="page-869-0"></span>Coder Target: Target Hardware Resources Tab Overview

The Target Hardware Resources tab is only visible under the Coder Target pane.

The following table lists the parameters and tabs on the Target Hardware Resources tab.

- ["IDE/Tool Chain" on page 3-153](#page-870-0)
- ["Target Hardware Resources: Board Tab" on page 3-154](#page-871-0)
- ["Target Hardware Resources: Memory Tab" on page 3-157](#page-874-0)
- ["Target Hardware Resources: Section Tab" on page 3-160](#page-877-0)
- ["Target Hardware Resources: Peripherals Tab" on page 3-166](#page-883-0)

# <span id="page-870-0"></span>IDE/Tool Chain

Select the IDE or software build tool chain you are using from the list of options. This action applies parameter values for a specific IDE or tool chain.

Located on the Target Hardware Resources tab.

# **Settings**

The name of a specific toolchain

The name of a specific toolchain appears after you install an Embedded Coder support package.

Selecting the toolchain configures the Target Hardware Resources parameters to work with a specific toolchain.

To install a support package, select Get more... or enter supportPackageInstaller in the MATLAB Command Window.

Get more...

Launches the Support Package Installer. For more information, see supportPackageInstaller.

# See Also

supportPackageInstaller

# <span id="page-871-0"></span>Target Hardware Resources: Board Tab

The following options appear on the **Board** pane, which has separate panels for **Board Properties**, **Board Support**, and **IDE Support** labels.

# **Board**

Select your target board from the list of options. Selecting a specific board sets the value for the **Processor** parameter. If you select a custom board, also set the **Processor** parameter.

## **Processor**

The Board and Processor settings apply default values to many of the parameters, such as those under the **Memory** and **Section** tabs.

If the coder product supports an operating system for the processor, it enables the **Operating system** option.

Note Selecting or reselecting a processor resets the solver and some processor-specific parameters to their default values.

# **Add New**

Clicking **Add new** opens a new dialog box where you specify configuration information for a processor that is not on the Processor list.

For details about the New Processor dialog box, refer to ["Add Processor Dialog Box"](#page-938-0) [on page 3-221.](#page-938-0)

# **Delete**

Clicking **Delete**, removes a processor that you added to the **Processor** list. You cannot delete the standard processors.

# **CPU Clock**

Enter the actual clock rate the board uses. This action does not change the rate on the board. Rather, the code generation process requires this information to produce code that runs on the hardware. Setting this value incorrectly causes timing and profiling errors when you run the code on the hardware.

The timer uses the value of **CPU clock** to calculate the time for each interrupt. For example, a model with a sine wave generator block running at 1 kHz uses timer

interrupts to generate sine wave samples at the specified rate. For example, using 100 MHz, the timer calculates the sine generator interrupt period as follows:

- Sine block rate  $= 1$  kHz, or 0.001 s/sample
- CPU clock rate  $= 100$  MHz, or 0.000000001 s/sample

To create sine block interrupts at 0.001 s/sample requires:

 $100,000,000/1000 = 1$  Sine block interrupt per  $100,000$  clock ticks

#### **Board Support**

Select the following parameters and edit their values in the text box on the right:

- Source files Enter the full paths to source code files.
- Include paths Add paths to include files.
- Libraries Identify specific libraries for the processor. Required libraries appear on the list by default. To add more libraries, entering the full path to the library with the library file in the text area.
- Initialize functions If your project requires an initialize function, enter it in this field. By default, this parameter is empty.
- Terminate functions Enter a function to run when a program terminates. The default setting is not to include a specific termination function.

Note Invalid or incorrect entries in these fields can cause errors during code generation. When you enter a file path, library, or function, the block does not verify that the path or function exists or is valid.

When entering a path to a file, library, or other custom code, use the following string in the path to refer to the IDE installation folder.

\$(Install\_dir)

Enter new paths or files (custom code items) one entry per line. Include the full path to the file for libraries and source code. **Support** options do not support functions that use return arguments or values. These parameters accept only functions of type void fname void as valid as entries.

You can also set up environment variables to use as folder path tokens. For example, if you set up an environment called USER\_VAR, you can use it as a token when

you define a path in Coder Target > Target Hardware Resources. For example: \$(USER\_VAR)\myinstal\foo.c.

# **Operating System**

Select an operating system or RTOS for your target. If your target platform supports an operating system, the software enables the **Operating system** parameter. Otherwise, the software disables this option.

## **Get from IDE**

This button only appears when you are using Texas Instruments Code Composer Studio 3.3 IDE or Analog Devices VisualDSP++ IDE:

- With Texas Instruments Code Composer Studio 3.3 IDE, the **Get from IDE** button imports the current **Board Name** and **Processor Name** from the IDE.
- With Analog Devices VisualDSP++ IDE, the **Get from IDE** button imports the current **Session Name** and **Processor Name** from the IDE.

Use the **Get from IDE** button to update the Coder Target > Target Hardware Resources, the IDE, and the hardware board so they refer to the same processor. Otherwise, during code generation, the software generates a warning similar to the following message:

Target Hardware Resources tab specifies that the board named '<boardname1>' will be used to run generated code. However, since only board named '<boardname2>' is found in your system, that board will be used.

# **Board Name**

**Board Name** appears after you click **Get from IDE**. Select the board you are using. Match **Board Name** with the **Board** option near the top of the **Board** pane.

### **Processor Name**

**Processor Name** appears after you click **Get from IDE**. If the board you selected in **Board Name** has multiple processors, select the processor you are using. Match**Processor Name** with the **Processor** option near the top of the **Board** pane.

Note: Click **Apply** to update the board and processor description under **IDE Support**.

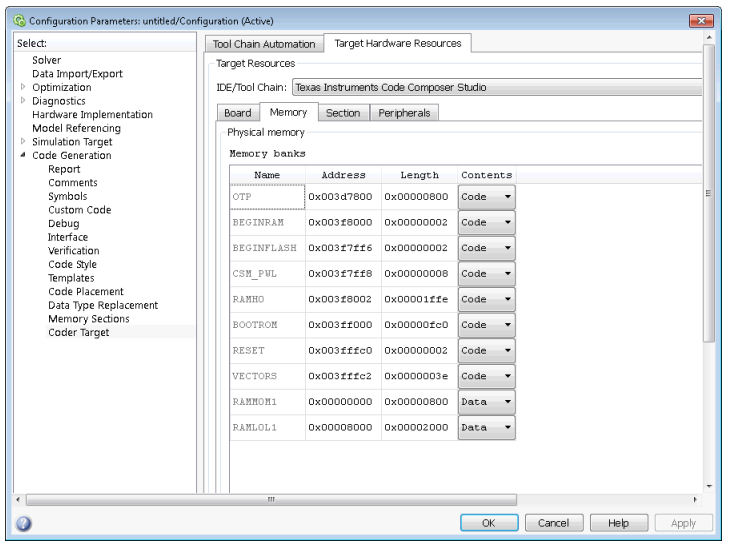

# <span id="page-874-0"></span>Target Hardware Resources: Memory Tab

After selecting a board, specify the layout of the physical memory on your processor and board to determine how to use it for your program.

The **Memory** pane contains memory options for:

- **Physical Memory** Specifies the processor and board memory map
- **Cache Configuration** Select a cache configuration where available, such as L2 cache, and select one of the corresponding configuration options, such as 32 kb.

For more information about memory segments and memory allocation, consult the reference documentation for the IDE or processor.

The **Physical Memory** table shows the memory segments or *memory banks* available on the board and processor. By default, Target Hardware Resources tab show the memory segments found on the selected processor. In addition, the **Memory** pane on Target Hardware Resources tab shows the memory segments available on the board, but external to the processor. Target Hardware Resources tab set default starting addresses, lengths, and contents of the default memory segments. The default memory segments for each processor and board differ.

Click **Add** to add physical memory segments to the **Memory banks** table.

After you add the segment, you can configure the starting address, length, and contents for the new segment.

### **Name**

To change the memory segment name, click the name, and then type the new name. Names are case sensitive. NewSegment is not the same as newsegment or newSegment.

Note You cannot rename default processor memory segments (name in gray text).

## **Address**

**Address** reports the starting address for the memory segment showing in **Name**. Address entries appear in hexadecimal format and are limited only by the board or processor memory.

## **Length**

From the starting address, **Length** sets the length of the memory allocated to the segment in **Name**. As in all memory entries, specify the length in hexadecimal format, in minimum addressable data units (MADUs).

For the C6000 processor family, the MADU requires inputs of 8 bytes, one word.

# **Contents**

Configure the segment to store Code, Data, or Code & Data. Changing processors changes the options for each segment.

You can add and use as many segments of each type as you need, within the limits of the memory on your processor. Every processor must have a segment that holds code, and a segment that holds data.

# **Add**

Click **Add** to add a new memory segment to the processor memory map. When you click **Add**, a new segment name appears, for example NEWMEM1, in **Name** and on the **Memory banks** table. In **Name**, change the temporary name NEWMEM1 by entering the new segment name. Entering the new name, or clicking **Apply**, updates the temporary name on the table to the name you enter.

### **Remove**

This option lets you remove a memory segment from the memory map. Select the segment to remove on the **Memory banks** table, and click **Remove** to delete the segment.

# **Cache (Configuration)**

When the **Processor** on the Board pane supports a cache memory structure, the dialog box displays a table of **Cache** parameters. You can use this table to configure the cache as SRAM and partial cache. Both the data memory and the program share this second-level memory.

If your processor supports the two-level memory scheme, this option enables the L2 cache on the processor.

Some processors support code base memory organization. For example, you can configure part of internal memory as code.

Cache level lets you select one of the available cache levels to configure by selecting one of its configurations. For example, you can select L2 cache level, and choose one of its configurations, such as 32 kb.

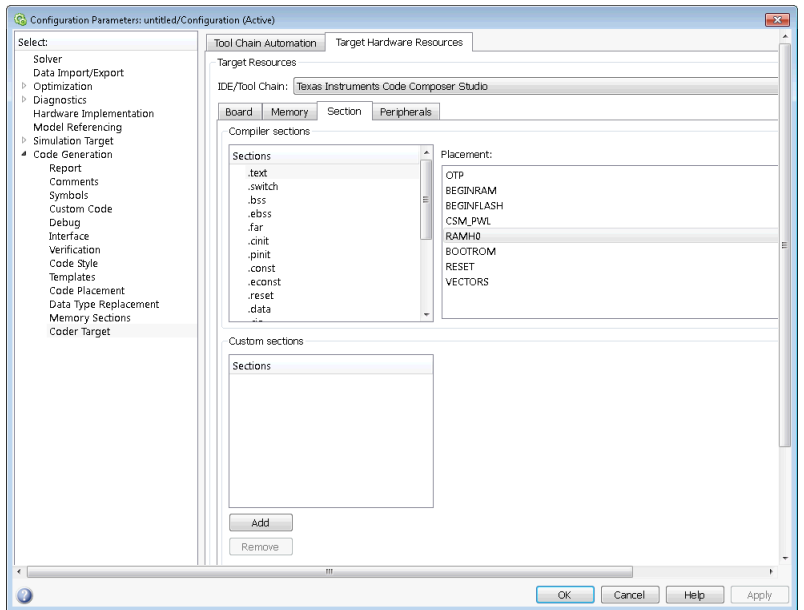

# <span id="page-877-0"></span>Target Hardware Resources: Section Tab

Options on this pane specify where program sections appear in memory. Program sections differ from memory segments—sections comprise portions of the executable code stored in contiguous memory locations. Commonly used sections include .text, .bss, .data, and .stack. Some sections relate to the compiler, and some can be custom sections.

For more information about program sections and objects, refer to the online help for your IDE.

Within the Section pane, you configure the allocation of sections for **Compiler** and **Custom** needs.

This table provides brief definitions of the kinds of sections in the **Compiler sections** and **Custom sections** lists in the pane. all sections do not appear on all lists.

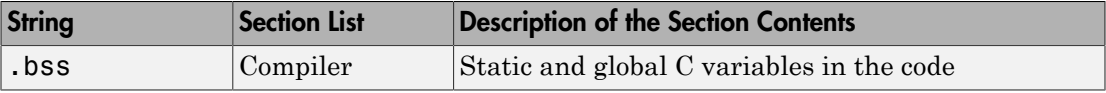

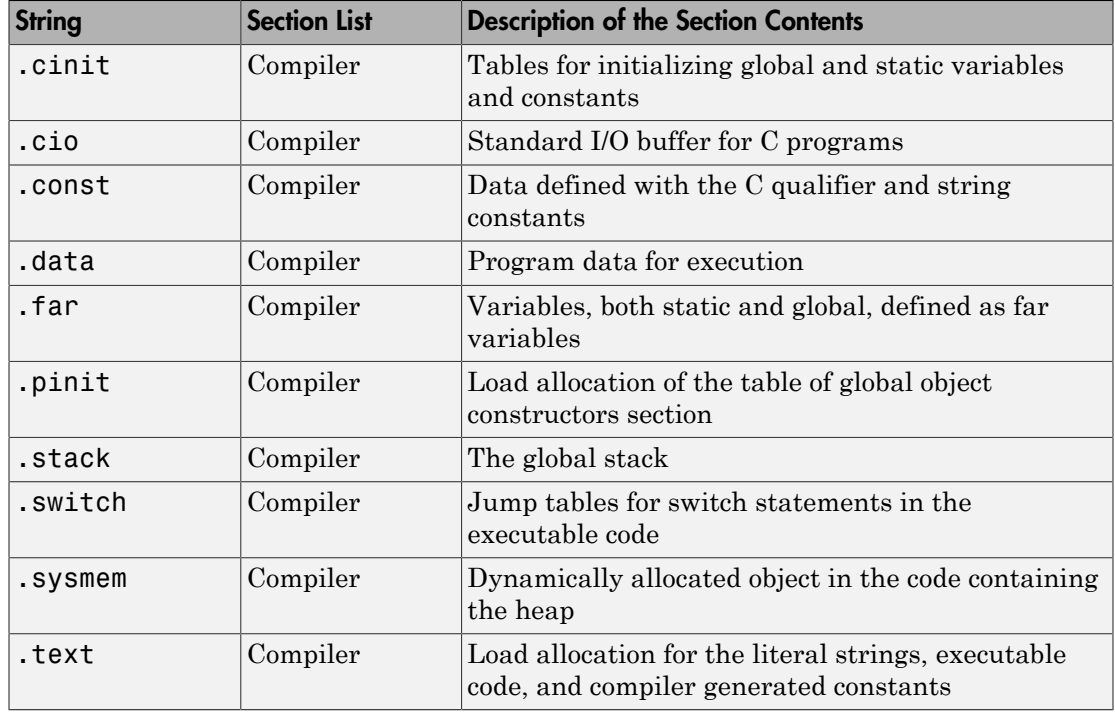

You can learn more about memory sections and objects in the online help for your IDE.

# **Default Sections**

When you highlight a section on the list, **Description** show a brief description of the section. Also, **Placement** shows you the memory allocation of the section.

# **Description**

Provides a brief explanation of the contents of the selected entry on the **Compiler sections** list.

# **Placement**

Shows the allocation of the selected **Compiler sections** entry in memory. You change the memory allocation by selecting a different location from the **Placement** list. The list contains the memory segments as defined in the physical memory map on the **Memory** pane. Select one of the listed memory segments to allocate the highlighted compiler section to the segment.

To see a description of the placement item, hover your mouse pointer over the item for a few moments.

### **Custom Sections**

If your program uses code or data sections that are not in the **Compiler sections**, add the new sections to **Custom sections**.

## **Sections**

This window lists data sections that are not in the **Compiler sections**.

## **Placement**

With your new section added to the **Name** list, select the memory segment to which to add your new section. Within the restrictions imposed by the hardware and compiler, you can select a segment that appears on the list.

## **Add**

Clicking **Add** lets you configure a new entry to the list of custom sections. When you click **Add**, the block provides a new temporary name in **Name**. Enter the new section name to add the section to the **Custom sections** list. After typing the new name, click **Apply** to add the new section to the list. You can also click **OK** to add the section to the list and close the dialog box.

### **Name**

Enter the name of the new section here. To add a new section, click **Add**. Then, replace the temporary name with the name to use. Although the temporary name includes a period at the beginning you do not need to include the period in your new name. Names are case sensitive. NewSection is not the same as newsection, or newSection.

### **Contents**

Identify whether the contents of the new section are Code, Data, or Any.

# **Remove**

To remove a section from the **Custom sections** list, select the section and click **Remove**.

# <span id="page-880-0"></span>Target Hardware Resources: DSP/BIOS Tab

The DSP/BIOS pane is available if the two following conditions are true:

- You are using Texas Instruments CCS IDE.
- You set the Target Hardware Resources tab **Processor** option to a C6000 processor that supports DSP/BIOS.

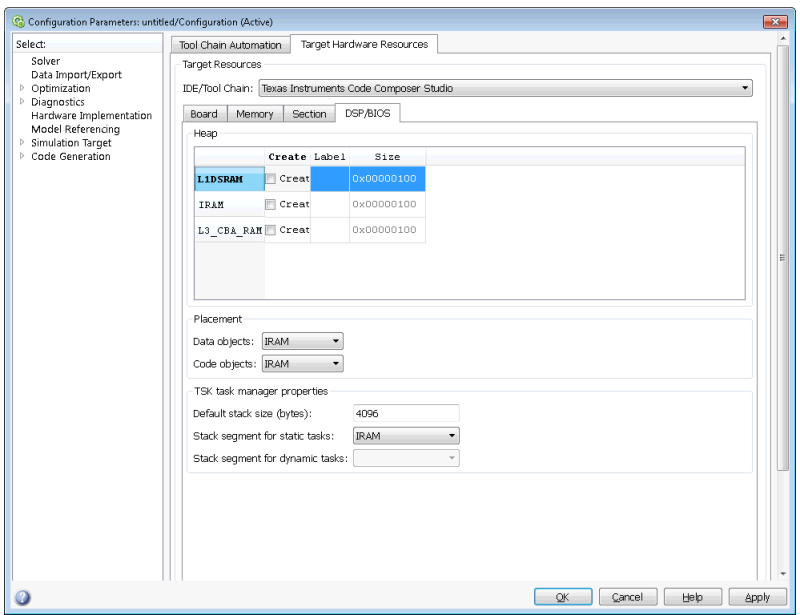

Selecting DSP/BIOS for **Operating system** on the Board pane enables this pane.

Use the **Heap**, **Placement**, and **TSK task manager properties** sections of this pane to configure various modules of DSP/BIOS.

For more information about tasks, refer to the Code Composer Studio online help.

Note To enable the **Heap** option, select DSP/BIOS for **Operating system** on the **Board** pane.

**Heap**

The heap section contains the **Create**, **Label**, and **Size** options to manage the heap.

# **Create**

If your processor supports using a heap, selecting this option enables creating the heap. Define the heap using the **Label** and **Size** options. **Create** becomes unavailable for processors that do not provide a heap or do not allow you to configure the heap.

The location of the heap in the memory segment is not under your control. The only way to control the location of the heap in a segment is to make the segment and the heap the same size. Otherwise, the compiler determines the location of the heap in the segment.

## **Size**

After you select **Create**, this option lets you specify the size of the heap in words. Enter the number of words in decimal format. When you enter the heap size in decimal words, the system converts the decimal value to hexadecimal format. You can enter the value directly in hexadecimal format as well. Processors can support different maximum heap sizes.

### **Label**

Selecting **Create** enables this option. Enter your label for the heap in the **Heap** option.

Note When you enter a label, the block does not verify that the label is valid. An invalid label in this field can cause errors during code generation.

# **Placement**

Use the **Data object** and **Code object** options in **Placement** to configure the memory allocation of the selected **Heap** list entry.

# **Data object**

Specify where to place new data objects in memory.

# **Code object**

Specify where to place new code objects in memory.

### **TSK task manager properties**

Use the **Default stack size (bytes)**, **Stack segment for static tasks**, and **Stack segment for dynamic tasks** options in **TSK task manager properties** to configure the task manager properties.

# **Default stack size (bytes)**

DSP/BIOS uses a stack to save and restore variables and CPU context during thread preemption for task threads. This option sets the size of the DSP/BIOS stack in bytes allocated for each task. The software sets the default value to 4096 bytes. The maximum value is determined by the processor. Set the stack size so that tasks do not use more memory than you allocate. Exceeding the stack memory size can cause the task to write into other memory or data areas, causing unpredictable behavior.

# **Stack segment for static tasks**

Use this option to specify where to allocate the stack for static tasks. Tasks that your program uses often are good candidates for static tasks. Infrequently used tasks usually work best as dynamic tasks.

The list offers IDRAM for locating the stack in memory. The Memory pane provides more options for the physical memory on the processor.

# **Stack segment for dynamic tasks**

Like static tasks, dynamic tasks use a stack as well. Setting this option specifies where to locate the stack for dynamic tasks. In this case, MEM\_NULL is the only valid stack location in memory. Allocate system heap storage to use this option. Specify the system heap configuration on the ["Target Hardware Resources: Memory Tab" on](#page-874-0) [page 3-157](#page-874-0).

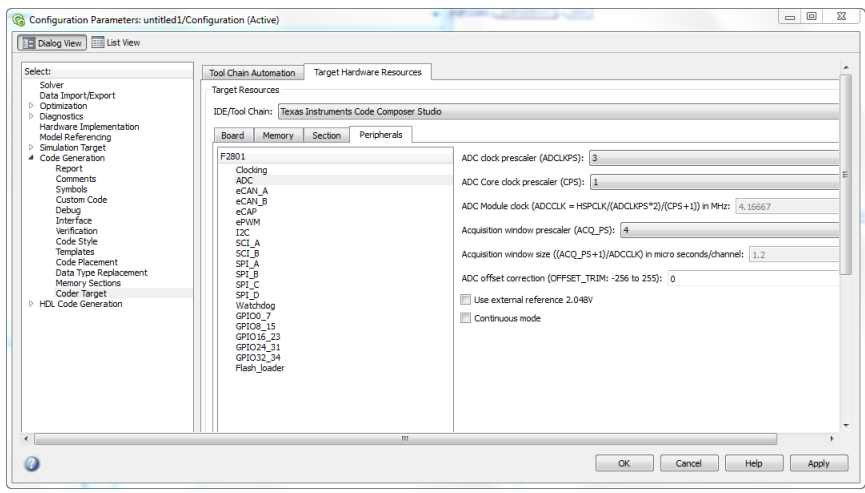

# <span id="page-883-0"></span>Target Hardware Resources: Peripherals Tab

The Peripherals pane is only visible under the Target Hardware Resources tab, when **Board** and **Processor** parameters are configured for a C2000 processors.

To set the attributes for a peripheral, select the peripheral from the **Peripherals** list and then set the attribute options on the right side.

The following table describes all the peripherals provided on the **Peripherals** list. Some peripherals are not available on some C2000 processors.

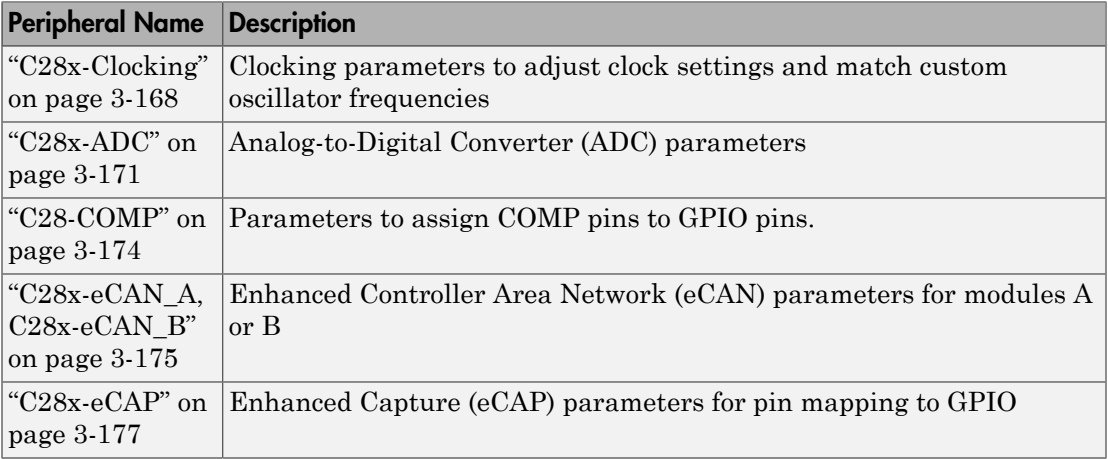

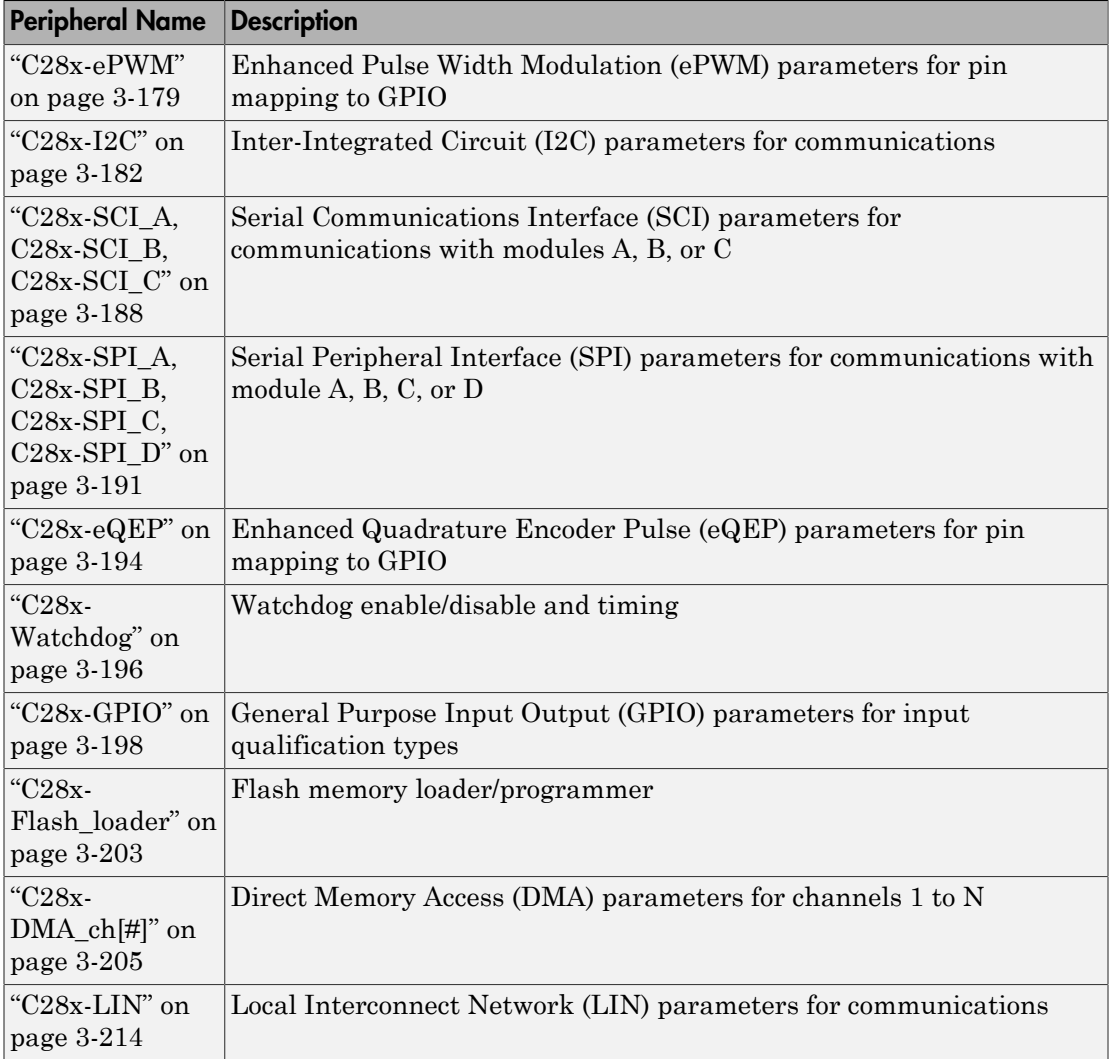

# <span id="page-885-0"></span>C28x-Clocking

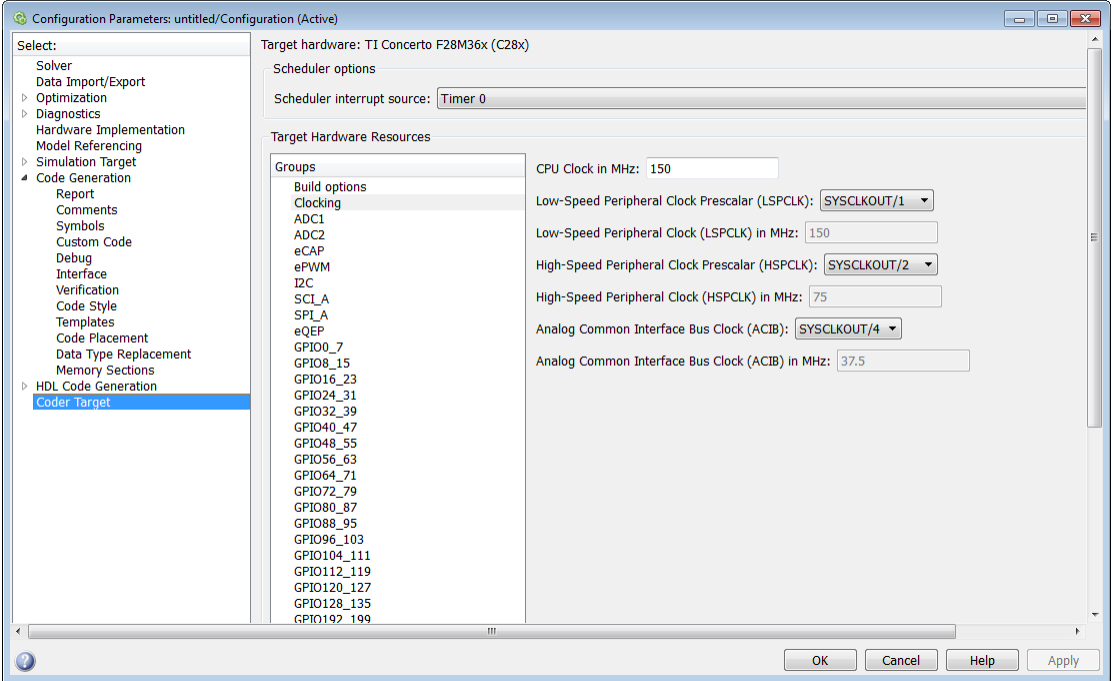

Use the clocking options to help you achieve the CPU Clock rate specified on the board. The default clocking values run the CPU clock (CLKIN) at its maximum frequency. The parameters use the external oscillator frequency on the board (OSCCLK) that is recommended by the processor vendor.

You can get feedback on the closest achievable SYSCLKOUT value with the specified Oscillator clock frequency by selecting the **Auto set PLL based on OSCCLK and CPU clock** check box. Alternatively, you can manually specify the PLL value for the SYSCLKOUT value calculation.

Change the clocking values if:

- You want to change the CPU frequency.
- The external oscillator frequency differs from the value recommended by the manufacturer.

To determine the CPU frequency (CLKIN), use the following equation:

CLKIN = (OSCCLK \* PLLCR) / (DIVSEL or CLKINDIV)

- CLKIN is the frequency at which the CPU operates, also known as the CPU clock.
- OSCCLK is the frequency of the oscillator.
- **PLLCR** is the PLL Control Register value.
- **CLKINDIV** is the Clock in Divider.
- **DIVSEL** is the Divider Select.

The availability of the DIVSEL or CLKINDIV parameters changes depending on the processor that you select. If neither parameter is available, use the following equation:

 $CLKIN = (OSCCLK * PLLCR) / 2$ 

In case of Concerto C28x processor, make sure to match the Achievable C28x SYSCLK in MHz with the value entered here.

In the **CPU clock** parameter of the Coder Target > Target Hardware Resources tab, enter the resulting CPU clock frequency (CLKIN).

For more information, see the "PLL-Based Clock Module" section in the Texas Instruments *Reference Guide* for your processor.

# **Use internal oscillator**

Use the internal zero pin oscillator on the CPU. This parameter is enabled by default.

# **Oscillator clock (OSCCLK) frequency in MHz**

The oscillator frequency that is used in the processor. This parameter is not available for TI Concerto F28M35x/ F28M36x processors.

# **Auto set PLL based on OSCCLK and CPU clock**

The option that helps you set the PLL control register value automatically. When you select this check box, the values in the PLLCR, DIVSEL , and the Closest achievable SYSCLKOUT in MHz parameters are automatically calculated based on the **CPU Clock** value entered on the Board. This parameter is not available for TI Concerto F28M35x/ F28M36x processors.

# **PLL control register (PLLCR)**

If you select the **Auto set PLL based on OSCCLK and CPU clock** check box, the auto calculated control register value achieves the specified CPU Clock value, based on the Oscillator clock frequency. Otherwise, you can select a value for PLL control register. This parameter is not available for TI Concerto F28M35x/ F28M36x processors.

# **Clock divider (DIVSEL)**

If you select the **Auto set PLL based on OSCCLK and CPU clock** check box, the auto calculated clock divider value achieves the specified CPU Clock value based on the Oscillator clock frequency. Otherwise, you can select a value for Clock divider (DIVSEL). This parameter is not available for TI Concerto F28M35x/ F28M36x processors.

# **Closest achievable SYSCLKOUT in MHz = (OSCCLK\*PLLCR)/DIVSELClosest achievable SYSCLKOUT in MHz = (OSCCLK\*PLLCR)/CLKINDIV**

The auto calculated feedback value that matches most closely to the desired CPU Clock value on the board, based on the values of OSCCLK, PLLCR, and the DIVSEL. This parameter is not available for TI Concerto F28M35x/ F28M36x processors.

# **Low-Speed Peripheral Clock Prescaler (LSPCLK)**

The value by which to scale the LSPCLK. This value is based on the SYSCLKOUT.

# **Low-Speed Peripheral Clock (LSPCLK) in MHz**

This value is calculated based on LSPCLK Prescaler. Example: SPI uses a LSPCLK.

# **High-Speed Peripheral Clock Prescaler (HSPCLK)**

The value by which to scale the HSPCLK. This value is based on the SYSCLKOUT.

# **High-Speed Peripheral Clock (HSPCLK) in MHZ**

This value is calculated based on HSPCLK Prescaler. Example: ADC uses a HSPCLK.

# **Analog Common Interface Bus Clock (ACIB)**

The value by which to scale the bus clock. This option is available only for TI Concerto F28M35x/ F28M36x processors.

# **Analog Common Interface Bus Clock (ACIB) in MHz**

This value is calculated based on the ACIB value. This option is available only for TI Concerto F28M35x/ F28M36x processors.

<span id="page-888-0"></span>C28x-ADC

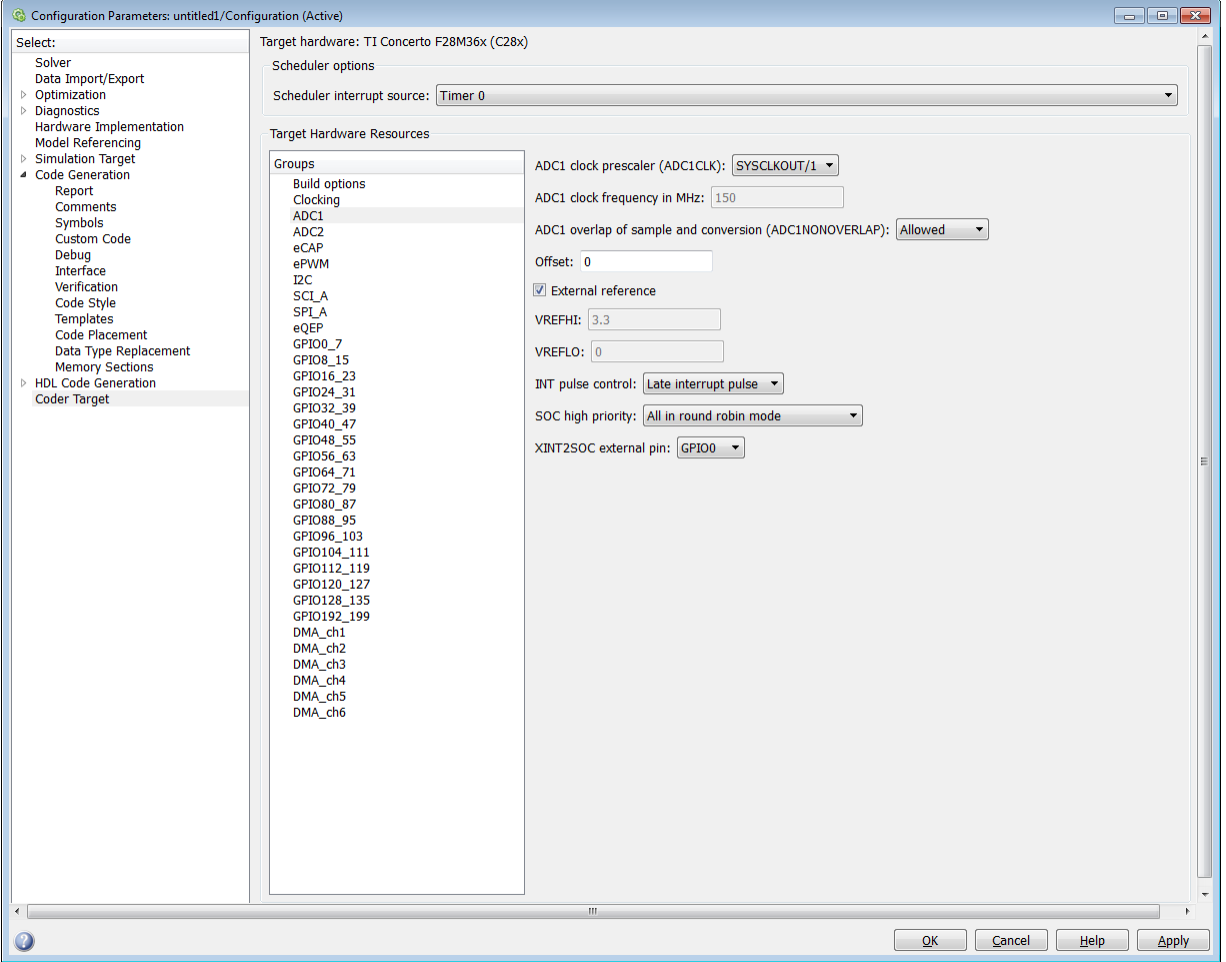

The high-speed peripheral clock (HSPCLK) controls the internal timing of the ADC module. The ADC derives the operating clock speed from the HSPCLK speed in several prescaler stages. For more information about configuring these scalers, refer to "Configuring ADC Parameters for Acquisition Window Width".

You can set the following parameters for the ADC clock prescaler:

# **ADC clock prescaler (ADCCLK)**

The option to select the ADCCLK divider for processors c2802x, c2803x, c2806x, or F28M3x.

# **ADC clock frequency in MHz**

The clock frequency for ADC. This is a read-only field and the value in this field is based on the value you select in **ADC clock prescaler (ADCCLK)**.

# **ADC overlap of sample and conversion (ADC#NONOVERLAP)**

The option to enable or disable overlap of sample and conversion.

# **ADC clock prescaler (ADCLKPS)**

The HSPCLK speed is divided by this 4-bit value as the first step in deriving the core clock speed of the ADC. The default value is 3.

# **ADC Core clock prescaler (CPS)**

After dividing the HSPCLK speed by the **ADC clock prescaler (ADCLKPS)** value, setting the **ADC clock prescaler (ADCLKPS)** parameter to 1, the default value, divides the result by 2.

# **ADC Module clock (ADCCLK = HSPCLK/ADCLKPS\*2)/(CPS+1)) in MHz**

The clock to the ADC module and indicates the ADC operating clock speed.

# **Acquisition window prescaler (ACQ\_PS)**

This value does not directly alter the core clock speed of the ADC. It serves to determine the width of the sampling or acquisition period. The higher the value, the wider is the sampling period. The default value is 4.

# **Acquisition window size ((ACQ\_PS+1)/ADCCLK) in micro seconds/channel**

Acquisition window size determines for what time duration the sampling switch is closed. The width of SOC pulse is  $ADCTRL1[11:8] + 1$  times the ADCLK period.

# **Offset**

Enter the offset value.

# **Use external reference 2.048VExternal reference**

By default, an internally generated band gap voltage reference supplies the ADC logic. However, depending on application requirements, you can enable the external reference so the ADC logic uses an external voltage reference instead. Select the check box to use a 2.048V external voltage reference.

# **Use external reference**

By default, an internally generated band gap voltage reference supplies the ADC logic. However, depending on application requirements, you can enable the external reference so the ADC logic uses an external voltage reference instead. Select the check box to use an external voltage reference.

## **Continuous mode**

When the ADC generates an end of conversion (EOC) signal, generate an ADCINT# interrupt whether the previous interrupt flag has been acknowledged or not.

## **ADC offset correction (OFFSET\_TRIM: -256 to 255)**

The 280x ADC supports offset correction via a 9-bit value that it adds or subtracts before the results are available in the ADC result registers. Timing for results is not affected. The default value is 0.

# **VREFHIVREFLO**

When you disable the **Use external reference 2.048V** or **External reference** option, the ADC logic uses a fixed 0-volt to 3.3-volt input range and the software disables **VREFHI** and **VREFLO**. To interpret the ADC input as a ratiometric signal, select the **External reference** option. Then set values for the high voltage reference (**VREFHI**) and the low voltage reference (**VREFLO**). **VREFHI** uses the external ADCINA0 pin, and **VREFLO** uses the internal GND.

# **INT pulse control**

Use this option to configure when the ADC sets ADCINTFLG ADCINTx relative to the SOC and EOC Pulses. Select Late interrupt pulse or Early interrupt pulse.

# **SOC high priority**

Use this option to enable and configure **SOC high priority mode** . In all in round robin mode, the default selection, the ADC services each SOC interrupt in a numerical sequence.

Choose one of the high priority selections to assign high priority to one or more of the SOCs. In this mode, the ADC operates in round robin mode until it receives a high priority SOC interrupt. The ADC finishes servicing the current SOC, services the high priority SOCs, and then returns to the next SOC in the round robin sequence.

For example, the ADC is servicing SOC8 when it receives a high priority interrupt on SOC1. The ADC completes servicing SOC8, services SOC1, and then services SOC9.

# **XINT2SOC external pin**

Select the pin to which the ADC sends the XINT2SOC pulse.

# <span id="page-891-0"></span>C28-COMP

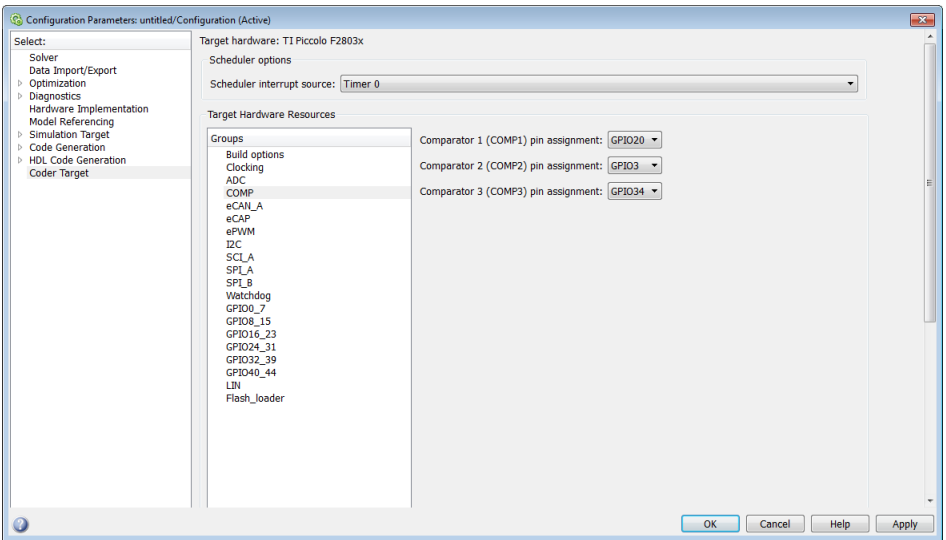

Assigns COMP pins to GPIO pins.

# **Comparator 1 (COMP1) pin assignment**

Select an option from the list — None,GPIO1, GPIO20, GPIO42.

# **Comparator 2 (COMP2) pin assignment**

Select an option from the list — None,GPIO3, GPIO21, GPIO34, GPIO43.

# **Comparator 3 (COMP3) pin assignment**

Select an option from the list — None,GPIO34.

# <span id="page-892-0"></span>C28x-eCAN\_A, C28x-eCAN\_B

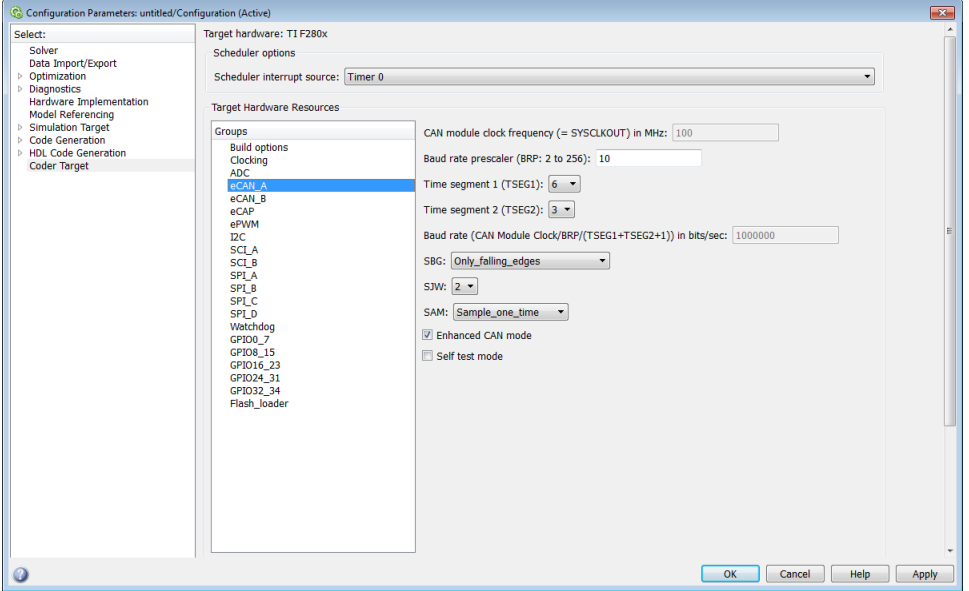

For more help on setting the timing parameters for the eCAN modules, refer to "Configuring Timing Parameters for CAN Blocks". You can set the following parameters for the eCAN module:

### **CAN module clock frequency (= SYSCLKOUT) in MHz:**

The clock to the enhanced CAN module. The CAN module clock frequency is equal SYSCLKOUT for processors such as c280x, c281x, c28044.

### **CAN module clock frequency (=SYSCLKOUT/2) in MHz**

The clock to the enhanced CAN module. The CAN module clock frequency is equal to SYSCLKOUT/2 for processors such as piccolo, c2834x, c28x3x.

### **Baud rate prescaler (BRP: 2 to 256):**

Value by which to scale the bit rate. Valid values are from 2 to 256.

### **Time segment 1 (TSEG1):**

Sets the value of time segment 1, which, with **TSEG2** and **Baud rate prescaler**, determines the length of a bit on the eCAN bus. Valid values for **TSEG1** are from 1 through 16.

# **Time segment 2 (TSEG2):**

Sets the value of time segment 2, which, with **TSEG1** and **Baud rate prescaler**, determines the length of a bit on the eCAN bus. Valid values for **TSEG2** are from 1 through 8.

## **Baud rate (CAN Module Clock/BRP/(TSEG1 + TSEG2 +1)) in bits/sec:**

CAN module communication speed represented in bits/sec.

### **SBG**

Sets the message resynchronization triggering. Options are Only\_falling\_edges and Both falling and rising edges.

### **SJW**

Sets the synchronization jump width, which determines how many units of TQ a bit can be shortened or lengthened when resynchronizing.

#### **SAM**

Number of samples used by the CAN module to determine the CAN bus level. Selecting Sample one time samples once at the sampling point. Selecting Sample three times samples once at the sampling point and twice before at a distance of TQ/2. The CAN module makes a majority decision from the three points.

### **Enhanced CAN Mode**

To enable time-stamping and to use **Mailbox Numbers** 16 through 31 in the C2000 eCAN blocks, enable this parameter. Texas Instruments documentation refers to this "HECC mode".

#### **Self test mode**

If you set this parameter to True, the eCAN module goes to loopback mode. Loopback mode sends a "dummy" acknowledge message back without needing an acknowledge bit. The default is False.

### **Pin assignment (Tx)**

Assigns the CAN transmit pin to use with the eCAN\_B module. Possible values are GPIO8, GPIO12, GPIO16, and GPIO20.

### **Pin assignment (Rx)**

Assigns the CAN receive pin to use with the eCAN\_B module. Possible values are GPIO10, GPIO13, GPIO17, and GPIO21.

<span id="page-894-0"></span>C28x-eCAP

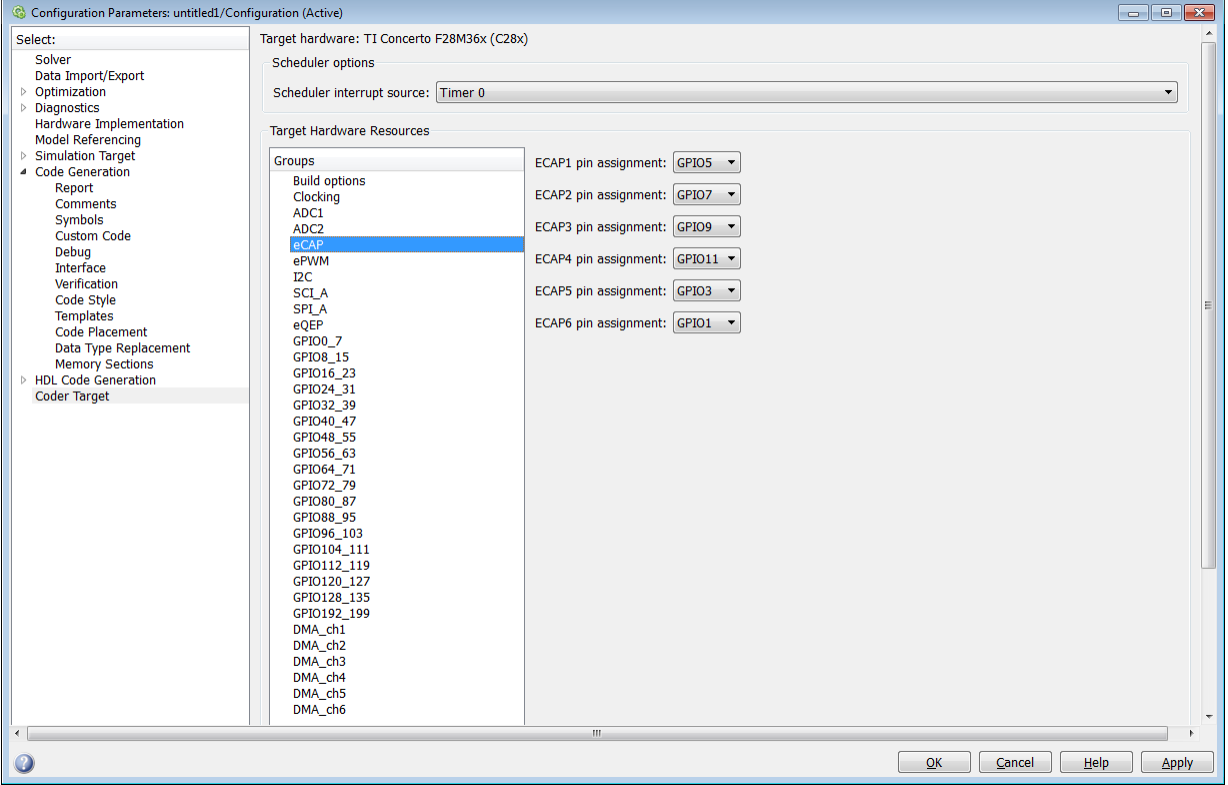

Assigns eCAP pins to GPIO pins.

### **ECAP1 pin assignment**

Select an option from the list—None, GPIO5, or GPIO24 or GPIO34.

#### **ECAP2 pin assignment**

Select an option from the list—None, GPIO7, or GPIO25 or GPIO37.

#### **ECAP3 pin assignment**

Select an option from the list—None, GPIO9, or GPIO26.

#### **ECAP4 pin assignment**

Select an option from the list—None, GPIO11, or GPIO27.

### **ECAP5 pin assignment**

Select an option from the list—None, GPIO3, or GPIO48.

# **ECAP6 pin assignment**

Select an option from the list—None, GPIO1, or GPIO49.

# <span id="page-896-0"></span>C28x-ePWM

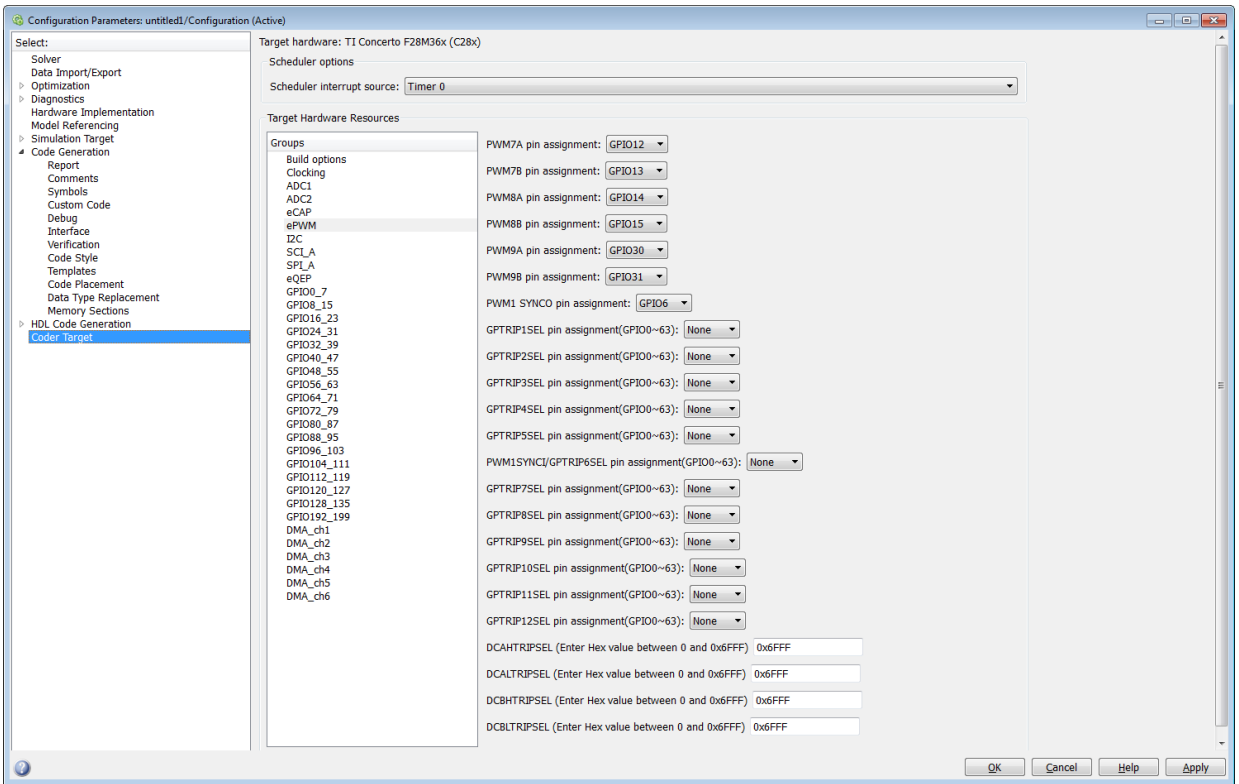

Assigns ePWM signals to GPIO pins.

### **TZ1 pin assignment**

Assigns the trip-zone input 1 (TZ1) to a GPIO pin. Choices are None (the default), GPIO12, and GPIO15.

### **TZ2 pin assignment**

Assigns the trip-zone input 2 (TZ2) to a GPIO pin. Choices are None (the default), GPIO16, and GPIO28.

# **TZ3 pin assignment**

Assigns the trip-zone input 3 (TZ3) to a GPIO pin. Choices are None (the default), GPIO17, and GPIO29.

# **TZ4 pin assignment**

Assigns the trip-zone input 4 (TZ4) to a GPIO pin. Choices are None (the default), GPIO17, and GPIO28.

### **TZ5 pin assignment**

Assigns the trip-zone input 5 (TZ5) to a GPIO pin. Choices are None (the default), GPIO16, and GPIO28.

### **TZ6 pin assignment**

Assigns the trip-zone input 6 (TZ6) to a GPIO pin. Choices are None (the default), GPIO17, and GPIO29.

Note The TZ# pin assignments are available only for TI F280x processors.

## **SYNCI pin assignment**

Assigns the ePWM external sync pulse input (SYNCI) to a GPIO pin. Choices are None (the default), GPIO6, and GPIO32.

## **SYNCO pin assignment**

Note SYNCI and SYNCO pin assignments are available for TI F28044, TI F280x, TI Delfino F2833x, TI Delfino F2834x, TI Piccolo F2802x, TI Piccolo F2803x, TI Piccolo F2806 processors.

Assigns the ePWM external sync pulse output (SYNCO) to a GPIO pin. Choices are None (the default), GPIO6, and GPIO33.

# **PWM#A, PWM#B, PWM#C pin assignment**

The PWM  $# A$ , PWM  $# B$ , PWM  $# C$  pin assignment.

# **GPTRIP#SEL pin assignment(GPIO0~63)**

Assigns the ePWM trip-zone input to a GPIO pin.

Note The GPTRIP#SEL pin assignment is available only for TI Concerto F28M35x/ F28M36x processors.

# **PWM1SYNCI/ GPTRIP6SEL pin assignment**

Assigns the ePWM sync pulse input (SYNCI) to a GPIO pin.

Note: The PWM1SYNCLGPTRIP#SEL pin assignments are available only for TI Concerto F28M35x/F28M36x processors.

# **DCAHTRIPSEL (Enter Hex value between 0 and 0x6FFF) / DCBHTRIPSEL (Enter Hex value between 0 and 0x6FFF)**

Assigns the Digital Compare A High Trip Input to a GPIO pin.

Note DCAHTRIPSel pin assignment is available only for TI Concerto F28M35x/ F28M36x processors.

# **DCALTRIPSEL (Enter Hex value between 0 and 0x6FFF) / DCBLTRIPSEL (Enter Hex value between 0 and 0x6FFF)**

Assigns the Digital Compare A High Trip Input to a GPIO pin.

Note The DCALTRIPSEL pin assignment is available only for TI Concerto F28M35x/ F28M36x processors.

<span id="page-899-0"></span>C28x-I2C

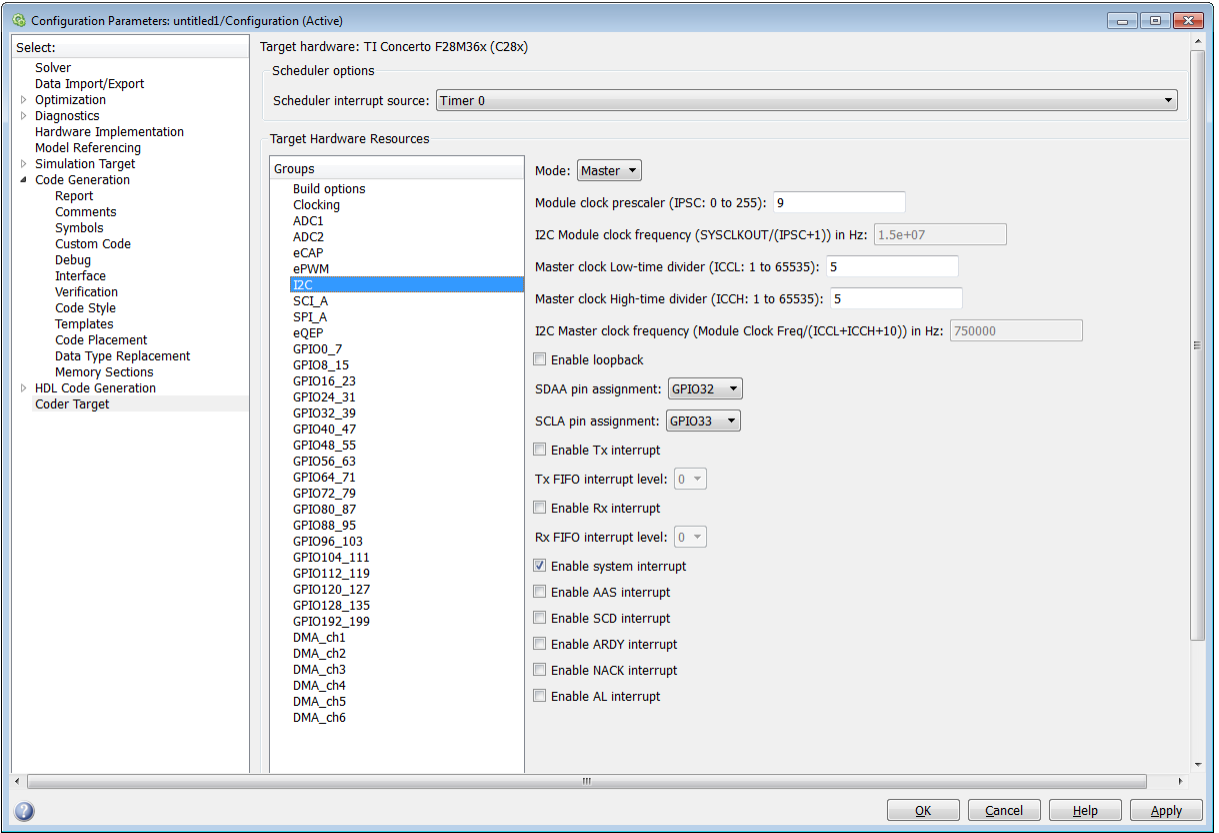

Report or set Inter-Integrated Circuit parameters. For more information, consult the *TMS320x280x/ TMS320F28M35x/ TMS320F28M36x Inter-Integrated Circuit Module Reference Guide*, Literature Number: SPRU721A/ SPRUH22F/ SPRUHE8B available on the Texas Instruments Web site.

# **Mode**

Configure the I2C module as Master or Slave.

If a module is an I2C master, it:

Initiates communication with slave nodes by sending the slave address and requesting data transfer to or from the slave.
Outputs the **Master clock frequency** on the serial clock line (SCL) line.

If a module is an I2C slave, it:

- Synchronizes itself with the serial clock line (SCL) line.
- Responds to communication requests from the master.

When **Mode** is Slave, you can configure the **Addressing format**, **Address register**, and **Bit count** parameters.

The **Mode** parameter corresponds to bit 10 (MST) of the I2C Mode Register (I2CMDR).

#### **Addressing format**

If **Mode** is Slave, determine the addressing format of the I2C master, and set the I2C module to the same mode:

- 7-Bit Addressing, the normal address mode.
- 10-Bit Addressing, the expanded address mode.
- Free Data Format, a mode that does not use addresses. (If you **Enable loopback**, the Free data format is not supported.)

The **Addressing format** parameter corresponds to bit 3 (FDF) and bit 8 (XA) of the I2C Mode Register (I2CMDR).

#### **Own address register**

If **Mode** is Slave, enter the 7-bit (0–127) or 10-bit (0–1023) address this I2C module uses while it is a slave.

This parameter corresponds to bits 9–0 (OAR) of the I2C Own Address Register (I2COAR).

#### **Bit count**

If **Mode** is Slave, set the number of bits in each data *byte* the I2C module transmits and receives. This value must match that of the I2C master.

This parameter corresponds to bits 2–0 (BC) of the I2C Mode Register (I2CMDR).

#### **Module clock prescaler (IPSC: 0 to 255):**

If **Mode** is Master, configure the module clock frequency by entering a value 0–255.

*Module clock frequency* = *I2C input clock frequency* / (*Module clock prescaler* + 1)

The I2C specifications require a module clock frequency between 7 MHz and 12 MHz.

The *I2C input clock frequency* depends on the DSP input clock frequency and the value of the PLL Control Register divider (PLLCR). For more information on setting the PLLCR, consult the documentation for your specific Digital Signal Controller.

This **Module clock prescaler (IPSC: 0 to 255):** corresponds to bits 7–0 (IPSC) of the I2C Prescaler Register (I2CPSC).

# **I2C Module clock frequency (SYSCLKOUT / (IPSC+1)) in Hz:**

This field displays the frequency the I2C module uses internally. To set this value, change the **Module clock prescaler**.

For more information about this value, consult the "Formula for the Master Clock Period" section in the *TMS320x280x Inter-Integrated Circuit Module Reference Guide*, Literature Number: SPRU721, on the Texas Instruments Web site.

# **I2C Master clock frequency (Module Clock Freq/(ICCL+ICCH+10)) in Hz:**

This field displays the master clock frequency.

For more information about this value, consult the "Clock Generation" section in the *TMS320x280x/ TMS320F28M35x/ TMS320F28M36x Inter-Integrated Circuit Module Reference Guide*, Literature Number: SPRU721/ SPRUH22F/ SPRUHE8B, available on the Texas Instruments Web site.

# **Master clock Low-time divider (ICCL: 1 to 65535):**

When **Mode** is Master, this divider determines the duration of the low state of the SCL line on the I2C-bus.

The low-time duration of the master clock = Tmod x  $(ICCL + d)$ .

For more information, consult the "Formula for the Master Clock Period" section in the *TMS320x280x/ TMS320F28M35x/ TMS320F28M36x Inter-Integrated Circuit Module Reference Guide*, Literature Number: SPRU721A/ SPRUH22F/ SPRUHE8B, available on the Texas Instruments Web site.

This parameter corresponds to bits 15–0 (ICCL) of the Clock Low-Time Divider Register (I2CCLKL).

# **Master clock High-time divider (ICCH: 1 to 65535):**

When **Mode** is Master, this divider determines the duration of the high state on the serial clock pin (SCL) of the I2C-bus.

The high-time duration of the master clock = Tmod x  $(ICCL + d)$ .

For more information about this value, consult the "Formula for the Master Clock Period" section in the *TMS320x280x/ TMS320F28M35x/ TMS320F28M36x Inter-Integrated Circuit Module Reference Guide*, Literature Number: SPRU721A, SPRUH22f, SPRUHE8B, available on the Texas Instruments Web site.

This parameter corresponds to bits 15–0 (ICCH) of the Clock High-Time Divider Register (I2CCLKH).

#### **Enable loopback**

When **Mode** is Master, enable or disable digital loopback mode. In digital loopback mode, I2CDXR transmits data over an internal path to I2CDRR, which receives the data after a configurable delay.

The delay, measured in DSP cycles, equals (I2C input clock frequency/module clock frequency) x 8.

While **Enable loopback** is enabled, free data format addressing is not supported.

This parameter corresponds to bit 6 (DLB) of the I2C Mode Register (I2CMDR).

#### **SDAA pin assignment**

Select a GPIO pin as I2C data bidirectional port.

This parameter is available only for TI Concerto F28M36x (C28x) processors.

#### **SCLA pin assignment**

Select the GPIO pin as I2C clock bidirectional port.

This parameter is available only for TI Concerto F28M36x (C28x) processors.

#### **Enable Tx interrupt**

This parameter corresponds to bit 5 (TXFFIENA) of the I2C Transmit FIFO Register (I2CFFTX).

## **Tx FIFO interrupt level**

This parameter corresponds to bits 4–0 (TXFFIL4-0) of the I2C Transmit FIFO Register (I2CFFTX).

#### **Enable Rx interrupt**

This parameter corresponds to bit 5 (RXFFIENA) of the I2C Receive FIFO Register (I2CFFRX).

## **Rx FIFO interrupt level**

This parameter corresponds to bit 4–0 (RXFFIL4-0) of the I2C Receive FIFO Register (I2CFFRX).

#### **Enable system interrupt**

Select this parameter to display and individually configure the following five Basic I2C Interrupt Request parameters in the Interrupt Enable Register (I2CIER):

- Enable AAS interrupt
- Enable SCD interrupt
- Enable ARDY interrupt
- Enable NACK interrupt
- Enable AL interrupt

#### **Enable AAS interrupt**

Enable the addressed-as-slave interrupt.

When enabled, the I2C module generates an interrupt  $(AdS$  bit  $= 1)$  upon receiving one of the following:

- Its **Own address register**
- A general call (all zeros)
- A data byte is in free data format

When enabled, the I2C module clears the interrupt (AAS = 0) upon receiving one of the following:

- Multiple START conditions (7-bit addressing mode only)
- A slave address that is different from **Own address register** (10-bit addressing mode only)
- A NACK or a STOP condition

This parameter corresponds to bit 6 (AAS) of the Interrupt Enable Register (I2CIER).

## **Enable SCD interrupt**

Enable stop condition detected interrupt.

When enabled, the I2C module generates an interrupt (SCD bit  $=$  1) when the CPU detects a stop condition on the I2C bus.

When enabled, the I2C module clears the interrupt  $(SCD = 0)$  upon one of the following events:

- The CPU reads the I2CISRC while it indicates a stop condition
- A reset of the I2C module
- Someone manually clears the interrupt

This parameter corresponds to bit 5 (SCD) of the Interrupt Enable Register (I2CIER).

#### **Enable ARDY interrupt**

Enable register-access-ready interrupt enable bit.

When enabled, the I2C module generates an interrupt  $(ARDY bit = 1)$  when the previous address, data, and command values in the I2C module registers have been used and new values can be written to the I2C module registers.

This parameter corresponds to bit 2 (ARDY) of the Interrupt Enable Register (I2CIER).

#### **Enable NACK interrupt**

Enable no acknowledgment interrupt enable bit.

When enabled, the I2C module generates an interrupt (NACK bit  $= 1$ ) when the module is a transmitter in master or slave mode and it receives a NACK condition.

This parameter corresponds to bit 1 (NACK) of the Interrupt Enable Register (I2CIER).

#### **Enable AL interrupt**

Enable arbitration-lost interrupt.

When enabled, the I2C module generates an interrupt  $(A<sub>L</sub> bit = 1)$  when the I2C module is operating as a master transmitter and looses an arbitration contest with another master transmitter.

This parameter corresponds to bit 0 (AL) of the Interrupt Enable Register (I2CIER).

# C28x-SCI\_A, C28x-SCI\_B, C28x-SCI\_C

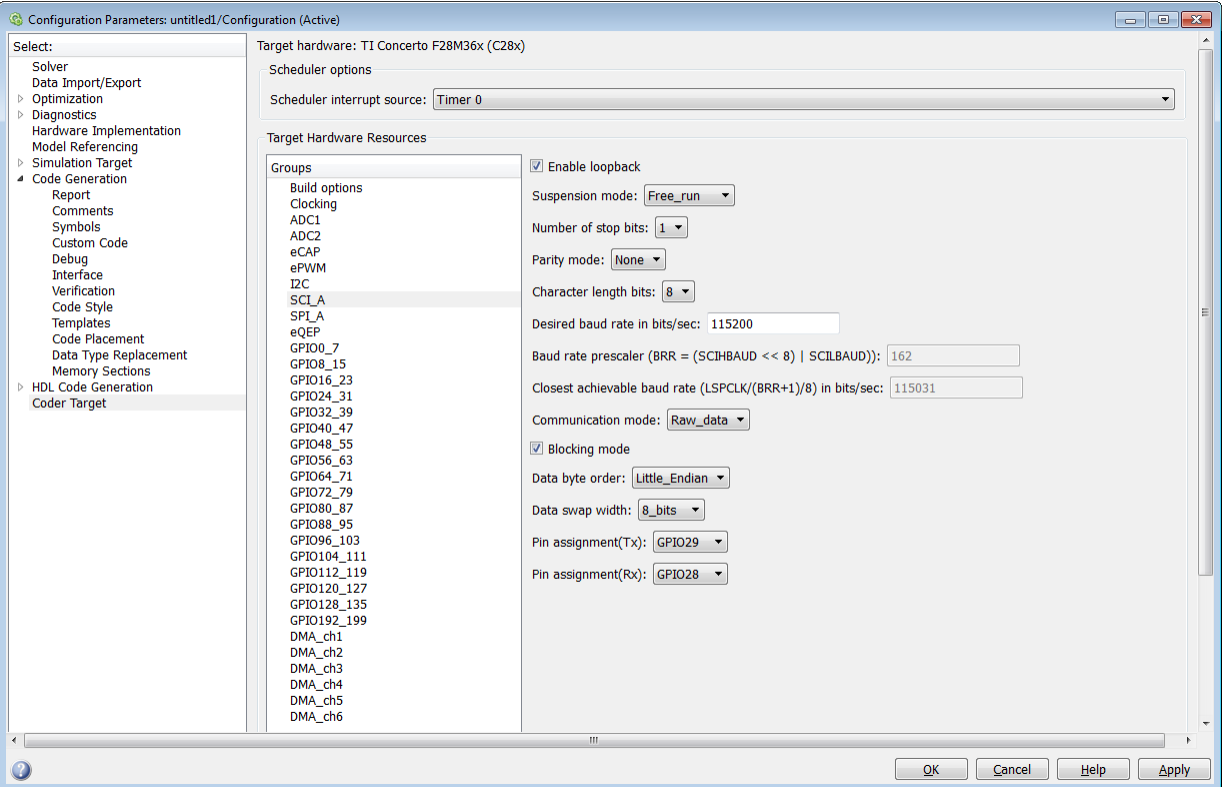

The serial communications interface parameters you can set for module A. These parameters are:

## **Enable loopback**

Select this parameter to enable the loopback function for self-test and diagnostic purposes only. When this function is enabled, a C28x DSP Tx pin is internally connected to its Rx pin and can transmit data from its output port to its input port to check the integrity of the transmission.

#### **Baud rate**

Baud rate for transmitting and receiving data. Select from 115200 (the default), 57600, 38400, 19200, 9600, 4800, 2400, 1200, 300, and 110.

### **Suspension mode**

Type of suspension to use when debugging your program with Code Composer Studio. When your program encounters a breakpoint, the suspension mode determines whether to perform the program instruction. Available options are **Hard** abort, Soft abort, and Free run. Hard abort stops the program immediately. Soft abort stops when the current receive/transmit sequence is complete. Free run continues running regardless of the breakpoint.

## **Number of stop bits**

Select whether to use 1 or 2 stop bits.

## **Parity mode**

Type of parity to use. Available selections are None, Odd parity, or Even parity. None disables parity. Odd sets the parity bit to one if you have an odd number of ones in your bytes, such as 00110010. Even sets the parity bit to one if you have an even number of ones in your bytes, such as 00110011.

## **Character length bits**

Length in bits of each transmitted or received character, set to 8 bits.

## **Desired baud rate in bits/sec**

The desired baud rate specified by the user.

# **Baud rate prescaler (BRR = (SCIHBAUD << 8) | SCILBAUD))**

The baud rate prescaler.

# **Closest achievable baud rate (LSPCLK/(BRR+1)/8) in bits/sec**

The closest achievable baud rate calculated based on LSPCLK and BRR.

## **Communication mode**

Select Raw\_data or Protocol mode. Raw data is unformatted and sent whenever the transmitting side is ready to send, whether the receiving side is ready or not. Without a wait state, deadlock conditions do not occur. Data transmission is asynchronous. With this mode, it is possible the receiving side could miss data, but if the data is noncritical, using raw data mode can avoid blocking processes.

When you select protocol mode, some handshaking between host and processor occurs. The transmitting side sends \$SND to indicate it is ready to transmit. The receiving side sends back \$RDY to indicate it is ready to receive. The transmitting side then sends data and, when the transmission is completed, it sends a checksum.

Advantages to using protocol mode include:

- Avoids deadlock
- Determines whether data is received without errors (checksum)
- Determines whether data is received by processor
- Determines time consistency; each side waits for its turn to send or receive

Note Deadlocks can occur if one SCI Transmit block tries to communicate with more than one SCI Receive block on different COM ports when both are blocking (using protocol mode). Deadlocks cannot occur on the same COM port.

## **Blocking mode**

If this option is set to True, system waits until data is available to read (when data length is reached). If this option is set to False, system checks FIFO periodically (in polling mode) for data to read. If data is present, the block reads and outputs the contents. When data is not present, the block outputs the last value and continues.

#### **Data byte order**

Select Little Endian or Big Endian, to match the endianness of the data being moved.

## **Data swap width**

Select 8 bits or 16 bits, to match the width of the data being moved by the data swap operation. When you set **Data byte order** to Big Endian, the only available option for **Data swap width** is 8\_bits.

## **Pin assignment (Tx)**

Assigns the SCI transmit pin to use with the SCI module.

#### **Pin assignment (Rx)**

Assigns the SCI receive pin to use with the SCI module.

**Note** The SCI B and SCI C are available only for TI F280x processors.

# C28x-SPI\_A, C28x-SPI\_B, C28x-SPI\_C, C28x-SPI\_D

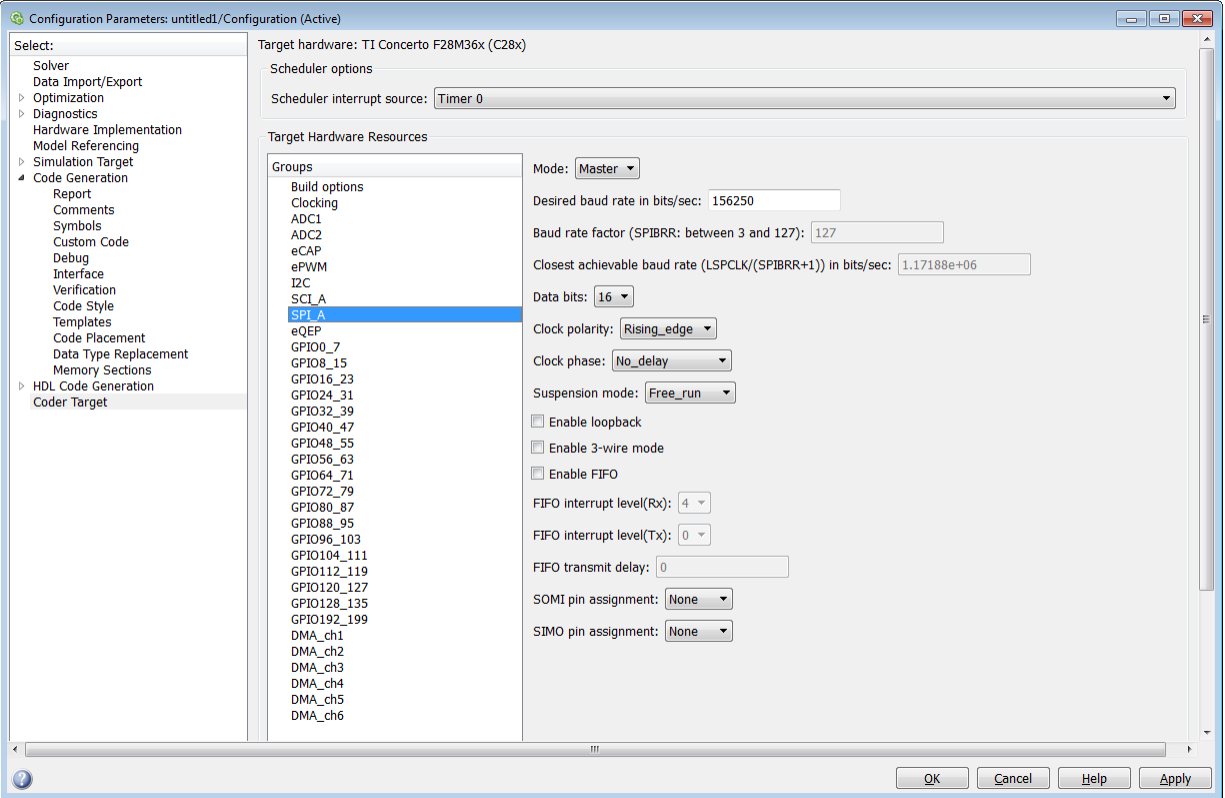

The serial peripheral interface parameters you can set for the A module. These parameters are:

#### **Mode**

Set to Master or Slave.

#### **Desired baud rate in bits/sec**

The desired baud rate specified by the user.

#### **Baud rate factor (SPIBRR: between 3 and 127)**

To set the **Baud rate factor**, search for "Baud Rate Determination" and "SPI Baud Rate Register (SPIBRR) Bit Descriptions" in *TMS320x28xx, 28xxx DSP Serial*

*Peripheral Interface (SPI) Reference Guide*, Literature Number: SPRU059, available on the Texas Instruments Web Site.

## **Closest achievable baud rate (LSPCLK/(SPIBRR+1)) in bits/sec**

The closest achievable baud rate calculated based on LSPCLK and SPIBRR.

## **Data bits**

Length in bits from 1 to 16 of each transmitted or received character. For example, if you select 8, the maximum data that can be transmitted using SPI is  $2^{8-1}$ . If you send data greater than this value, the buffer overflows.

## **Clock polarity**

Select Rising edge or Falling edge.

#### **Clock phase**

Select No delay or Delay half cycle.

#### **Suspension mode**

Type of suspension to use when debugging your program with Code Composer Studio. When your program encounters a breakpoint, the selected suspension mode determines whether to perform the program instruction. Available options are Hard abort, Soft abort, and Free run. Hard abort stops the program immediately. Soft abort stops when the current receive or transmit sequence is complete. Free\_run continues running regardless of the breakpoint.

## **Enable loopback**

Select this option to enable the loopback function for self-test and diagnostic purposes only. When this function is enabled, the Tx pin on a C28x DSP is internally connected to its Rx pin and can transmit data from its output port to its input port to check the integrity of the transmission.

#### **Enable 3-wire mode**

Enable SPI communication over three pins instead of the normal four pins.

## **Enable FIFO**

Set true or false.

## **FIFO interrupt level (Rx)**

Set level for receive FIFO interrupt. Select 0 through 16.

#### **FIFO interrupt level (Tx)**

Set level for transmit FIFO interrupt. Select 0 through 16.

## **FIFO transmit delay**

Enter FIFO transmit delay (in processor clock cycles) to pause between data transmissions. Enter an integer.

### **CLK pin assignment**

Assigns the SPI something (CLK) to a GPIO pin. Choices are None (default), GPI014, or GPI026.

CLK pin assignment is not available for TI Concerto F28M35x/F28M36x processors.

#### **SOMI pin assignment**

Assigns the SPI something (SOMI) to a GPIO pin. Choices are None (default), GPI013, or GPI025.

#### **STE pin assignment**

Assigns the SPI something (STE) to a GPIO pin. Choices are None (default), GPI015, or GPI027.

STE pin assignment is not available for TI Concerto F28M35x/ F28M36x processors.

#### **SIMO pin assignment**

Assigns the SPI something (SIMO) to a GPIO pin. Choices are None (default), GPI012, or GPI024.

# C28x-eQEP

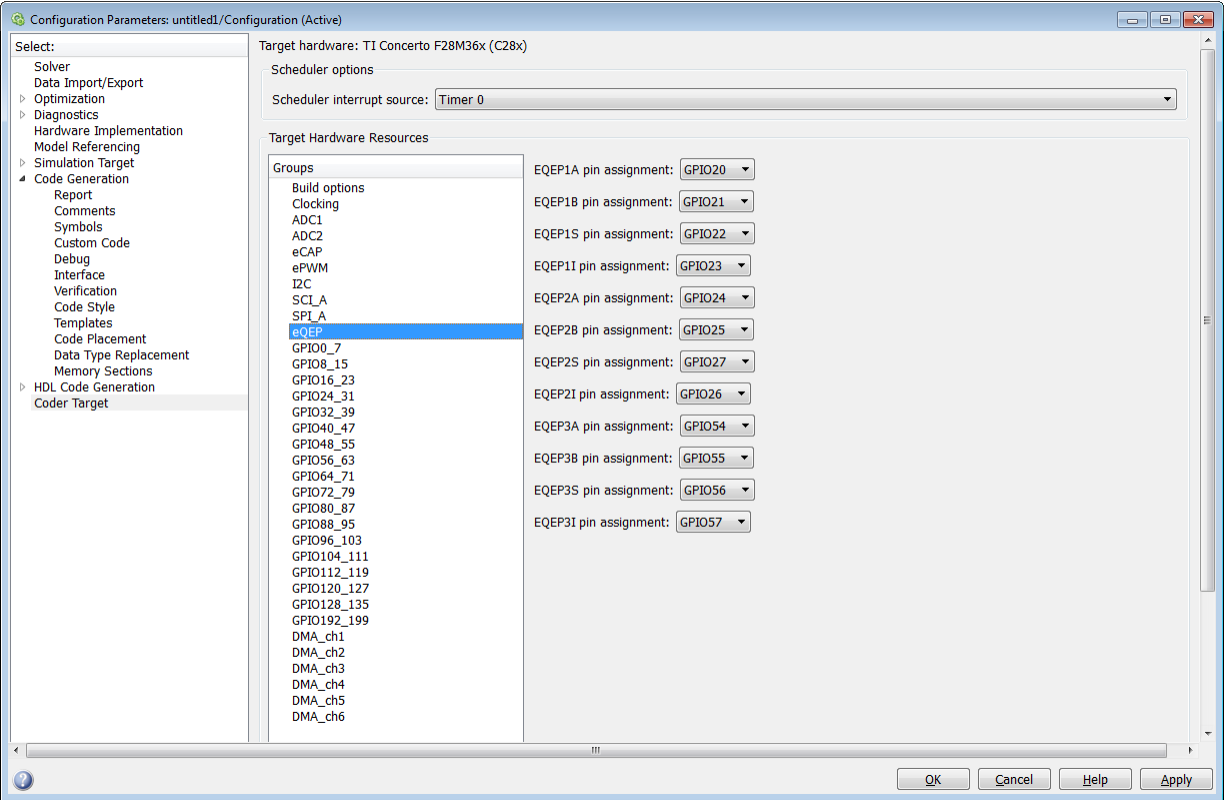

Assigns eQEP pins to GPIO pins.

# **EQEP1A pin assignment**

Select an option from the list—None, GPIO20, GPIO50, GPIO64, or GPIO106.

## **EQEP1B pin assignment**

Select an option from the list—None, GPI021, GPIO51, GPIO65, or GPIO107.

## **EQEP1S pin assignment**

Select an option from the list—None, GPIO22, GPIO52, GPIO66, or GPIO108.

## **EQEP1I pin assignment**

Select an option from the list—None, GPIO23, GPIO53, GPIO67, or GPIO109.

## **EQEP2A pin assignment**

Select an option from the list—None, GPIO24, GPIO54, GPIO66, or GPIO110. The pin numbers shown in the list vary based on the processor selected.

## **EQEP2B pin assignment**

Select an option from the list—None, GPIO25, GPIO55, GPIO67, or GPIO111. The pin numbers shown in the list vary based on the processors selected.

#### **EQEP2S pin assignment**

Select an option from the list—None, GPIO27, GPIO31, GPIO57, GPIO67, or GPIO113.

#### **EQEP2I pin assignment**

Select an option from the list—None, GPIO26, GPIO30, GPIO56, GPIO64, or GPIO112.

## **EQEP3A pin assignment**

Select an option from the list—None, GPIO54, or GPIO112. This parameter is available only for TI Concerto F28M36x (C28x) processors.

#### **EQEP3B pin assignment**

Select an option from the list—None, GPIO55, or GPIO113. This parameter is available only for TI Concerto F28M36x (C28x) processors.

## **EQEP3S pin assignment**

Select an option from the list—None, GPIO56, or GPI110.

## **EQEP3I pin assignment**

Select an option from the list—None, GPIO57, or GPIO111.

# C28x-Watchdog

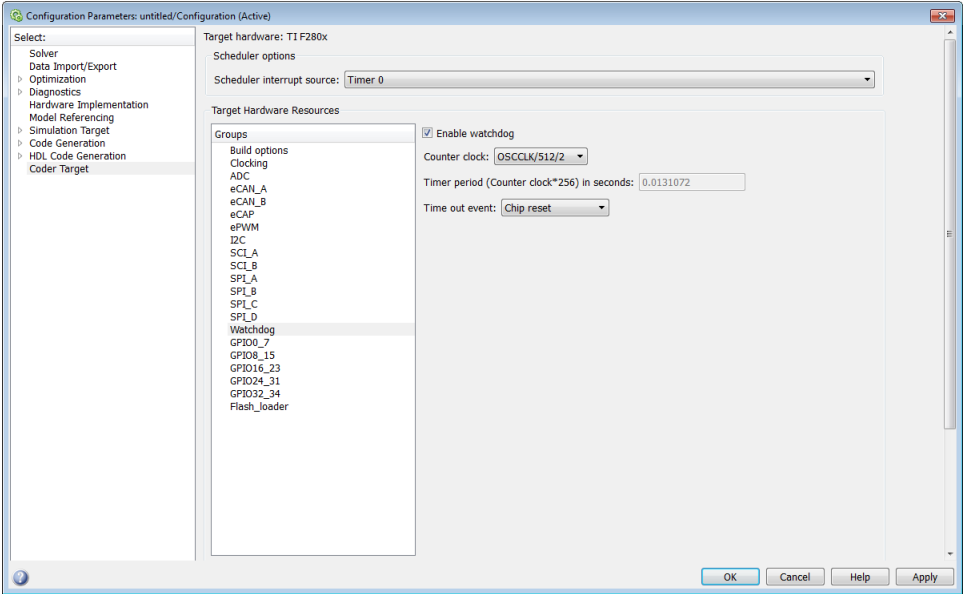

When enabled, if the software fails to reset the watchdog counter within a specified interval, the watchdog resets the processor or generates an interrupt. This feature enables the processor to recover from some fault conditions.

For more information, locate the *Data Manual* or *System Control and Interrupts Reference Guide* for your processor on the Texas Instruments Web site.

## **Enable watchdog**

Enable the watchdog timer module.

This parameter corresponds to bit 6 (WDDIS) of the Watchdog Control Register (WDCR) and bit 0 (WDOVERRIDE) of the System Control and Status Register (SCSR).

## **Counter clock**

Set the watchdog timer period relative to OSCCLK/512.

This parameter corresponds to bits 2–0 (WDPS) of the Watchdog Control Register (WDCR).

### **Timer period (Counter clock\*256) in seconds**

This field displays the timer period in seconds. This value automatically updates when you change the **Counter clock** parameter.

#### **Time out event**

Configure the watchdog to reset the processor or generate an interrupt when the software fails to reset the watchdog counter:

- Select Chip reset to generate a signal that resets the processor (WDRST signal) and disable the watchdog interrupt signal (WDINT signal).
- Select Raise WD Interrupt to generate a watchdog interrupt signal (WDINT signal) and disable the reset processor signal (WDRST signal). This signal can be used to wake the device from an IDLE or STANDBY low-power mode.

This parameter corresponds to bit 1 (WDENINT) of the System Control and Status Register (SCSR).

C28x-GPIO

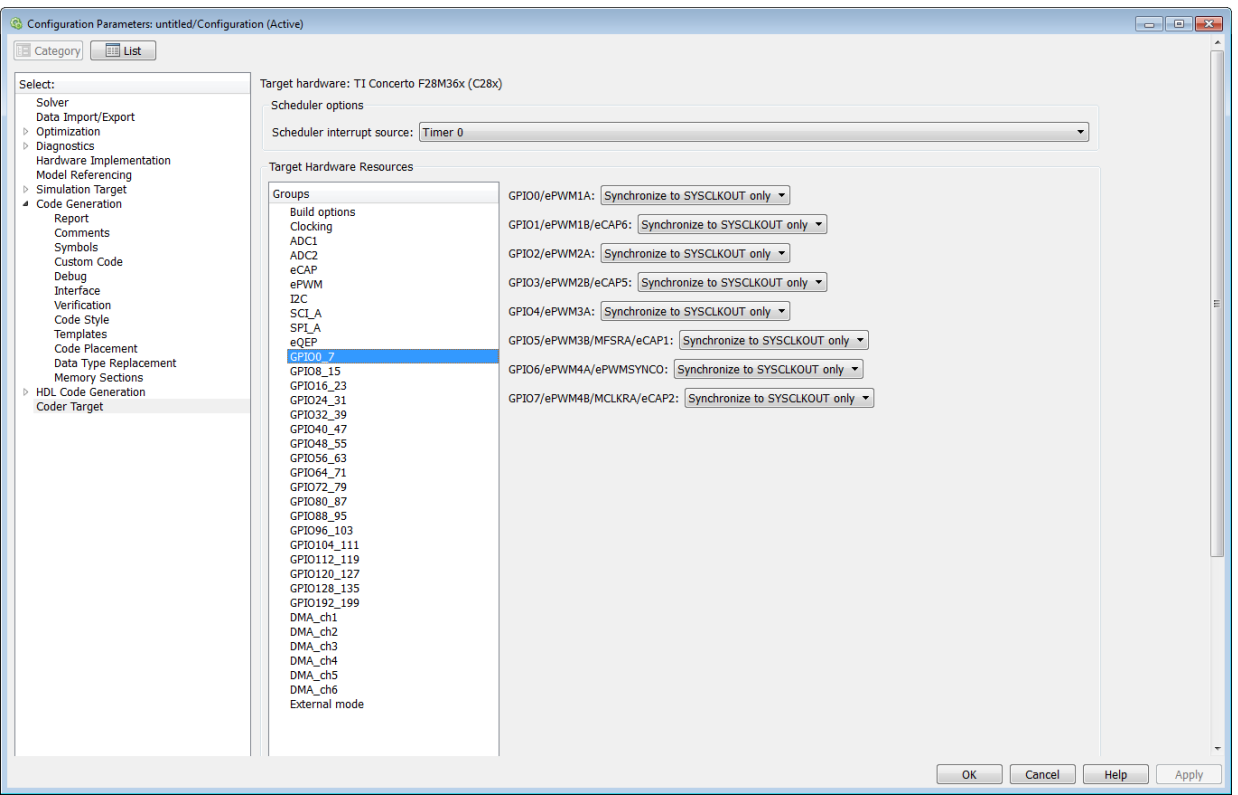

**GPIO**Use the GPIO pins for digital input or output by connecting to one of the three peripheral I/O ports.

The range of GPIO pins for different processors is given below:

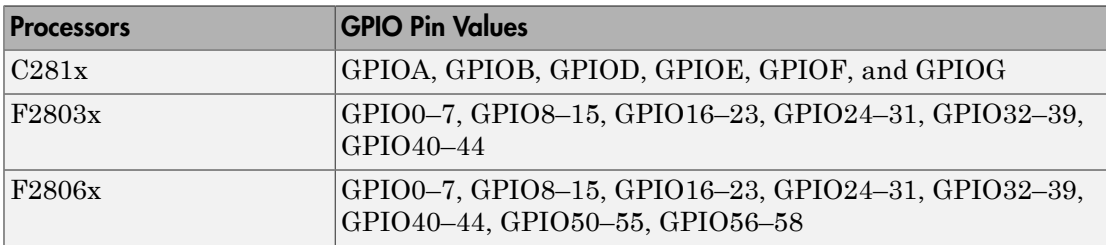

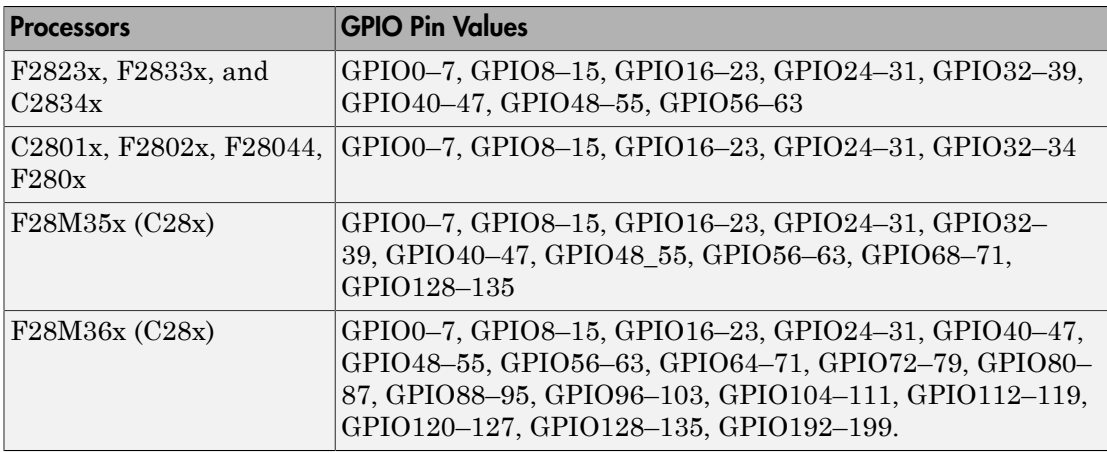

Each pin selected for input offers four signal qualification types:

• Sync to SYSCLKOUT only — This setting is the default for all pins at reset. Using this qualification type, the input signal is synchronized to the system clock SYSCLKOUT. The following figure shows the input signal measured on each tick of the system clock, and the resulting output from the qualifier.

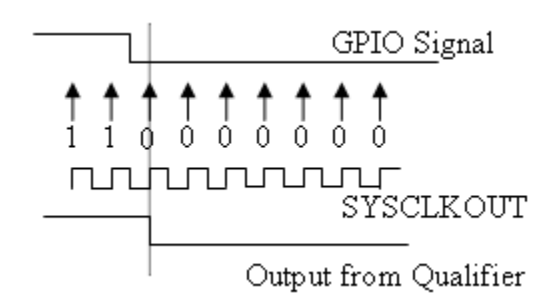

• Qualification using 3 samples — This setting requires three consecutive cycles of the same value for the output value to change. The following figure shows that, in the third cycle, the GPIO value changes to 0, but the qualifier output is still 1 because it waits for three consecutive cycles of the same GPIO value. The next three cycles all have a value of 0, and the output from the qualifier changes to 0 immediately after the third consecutive value is received.

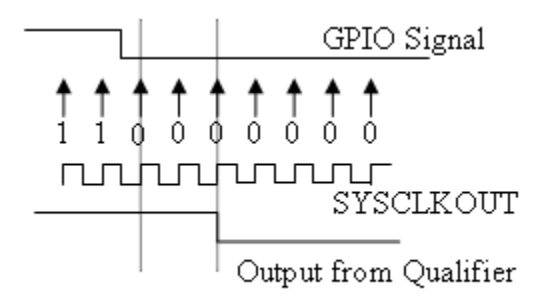

• Qualification using 6 samples — This setting requires six consecutive cycles of the same GPIO input value for the output from the qualifier to change. In the following figure, the glitch **A** does not alter the output signal. When the glitch occurs, the counting begins, but the next measurement is low again, so the count is ignored. The output signal does not change until six consecutive samples of the high signal are measured.

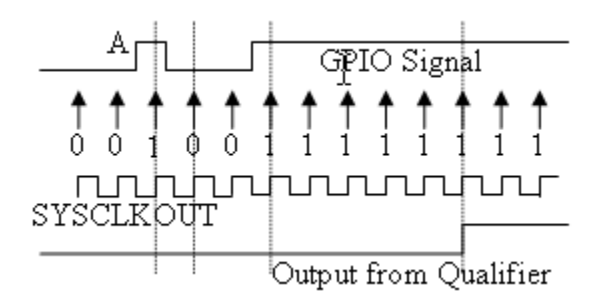

# **Qualification sampling period prescaler**

Visible only when a setting for **Qualification type for GPIO [pin#]** is selected. The qualification sampling period prescaler, with possible values of 0 to 255, calculates the frequency of the qualification samples or the number of system clock ticks per sample. The formula for calculating the qualification sampling frequency is SYSCLKOUT/(2 \* Prescaler), except for zero. When **Qualification sampling period prescaler**=0, a sample is taken every SYSCLKOUT clock tick. For example, a prescale setting of 0 means that a sample is taken on each SYSCLKOUT tick.

The following figure shows the SYSCLKOUT ticks, a sample taken every clock tick, and the **Qualification type** set to Qualification using 3 samples. In this case, the **Qualification sampling period prescaler**=0:

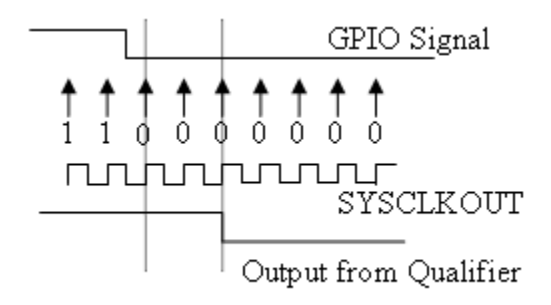

In the next figure **Qualification sampling period prescaler**=1. A sample is taken every two clock ticks, and the **Qualification type** is set to Qualification using 3 samples. The output signal changes much later than if **Qualification sampling period prescaler**=0.

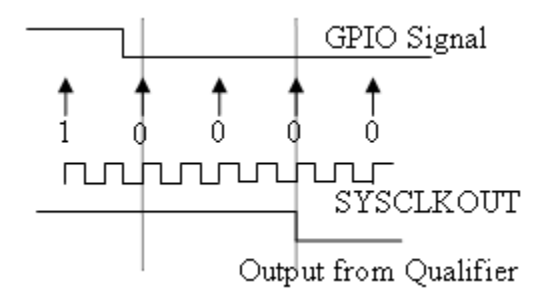

In the following figure, **Qualification sampling period prescaler**=2. Thus , a sample is taken every four clock ticks, and the **Qualification type** is set to Qualification using 3 samples.

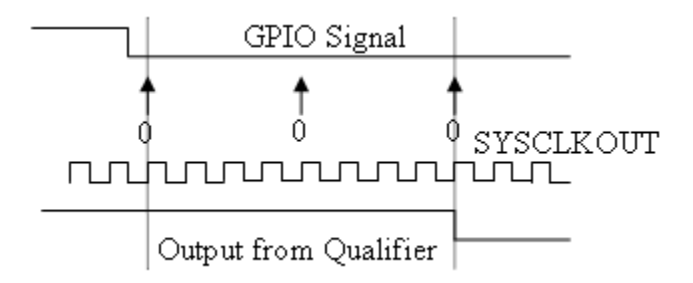

• Asynchronous

Using this qualification type, the signal is synchronized to an asynchronous event initiated by software (CPU) via control register bits.

#### **Qualification sampling period**

Enter the qualification sampling period.

## **GPIOA, GPIOB, GPIOD, GPIOE input qualification sampling period**

## **GPIO# Pull Up Disabled**

Select this check box to disable the GPIO pull up register. This option is available only for TI Concerto F28M35x/F28M36x processors.

# C28x-Flash\_loader

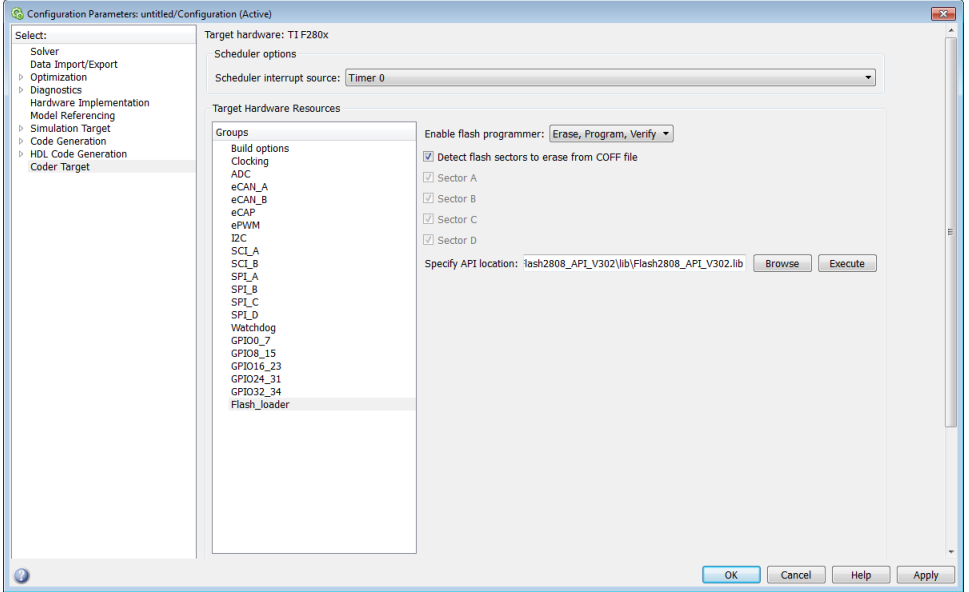

You can use Flash\_loader to:

- Automatically program generated code to flash memory on the target when you build the code.
- Manually erase, program, or verify specific flash memory sectors.

To use this feature, download and install the TI Flash API plugin from the TI Web site.

For more information, consult the "Programming Flash Memory" topic or the \*\_API\_Readme.pdf file included in the *TI Flash API* downloadable zip file.

#### **Enable Flash Programmer**

Enable the flash programmer by selecting a task for it to perform when you click **Execute** or build the software.

To program the flash memory when you build the software, select Erase, Program, Verify.

#### **Detect Flash sectors to erase from COFF file**

When enabled, the flash programmer erases all of the flash sectors defined by the COFF file.

### **Sector A, Sector B, Sector C...**

When **Detect Flash sectors to erase from COFF file** is disabled, you can select the specific sector to erase.

#### **Specify API location**

Specify the folder path of the TI flash API executable you downloaded and installed on your computer.

Use **Browse** to locate the file or enter the path in the text box.

For example,

C:\TI\controlSUITE\libs\utilities\flash\_api\2806x\v100\lib\2806x\_BootROM\_API\_TABLE\_Symbols\_fpu32.lib

#### **Execute**

Click this button to initiate the task selected in **Enable Flash Programmer**.

# C28x-DMA\_ch[#]

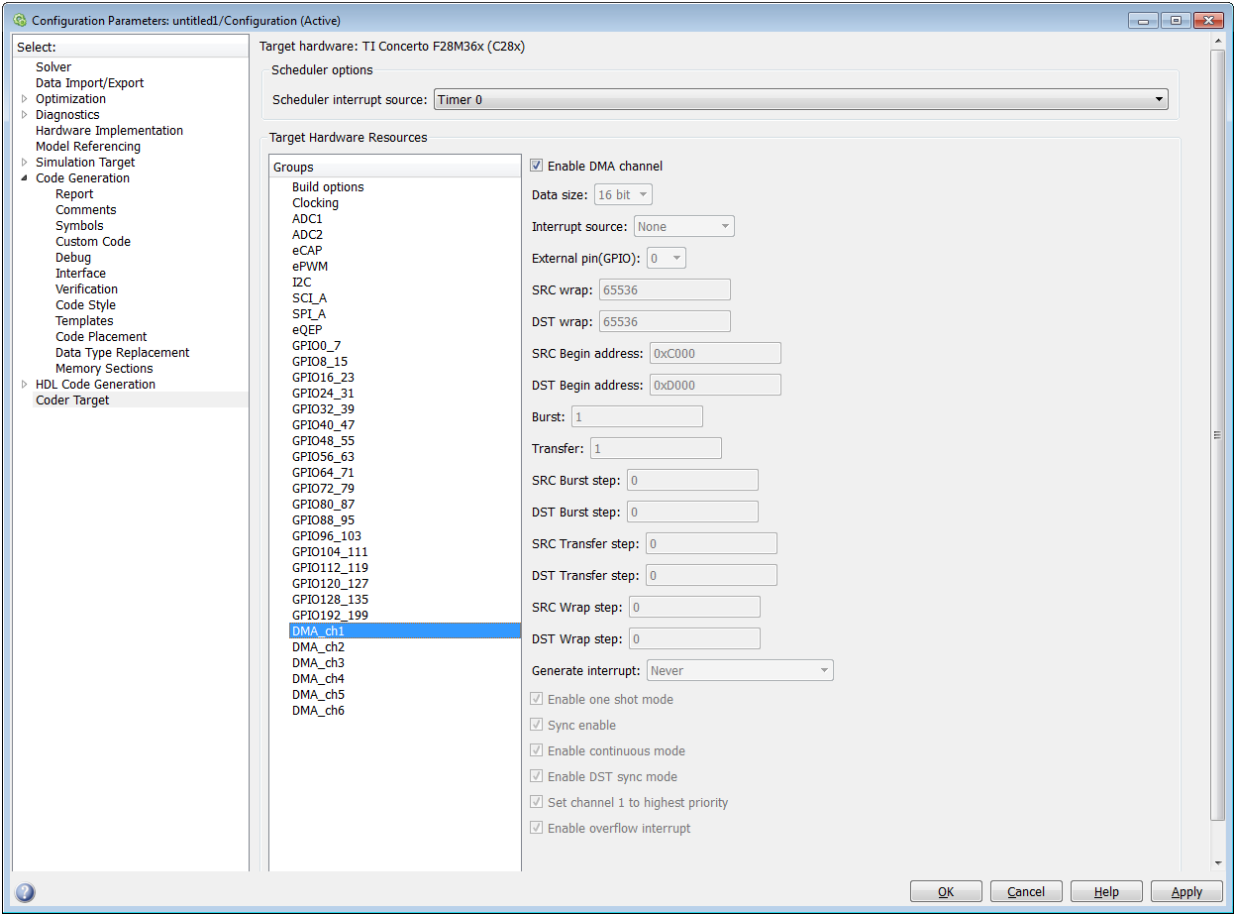

The Direct Memory Access module transfers data directly between peripherals and memory using a dedicated bus, increasing overall system performance.

You can individually enable and configure each DMA channel.

The DMA module services are event driven. Using the Interrupt source and **External pin (GPIO)** parameters, you can configure a wide range of peripheral interrupt event triggers.

To avoid error messages, open the Coder Target > Target Hardware Resources, select the **Peripherals** tab, and *disable* the same DMA channel number.

For more information, consult the *TMS320x2833x, 2823x/ TMS320F28M35x/ TMS320F28M36x Direct Memory Access (DMA) Module Reference Guide*, Literature Number: SPRUFB8A/ SPRUH22F/ SPRUHE8B.

Also consult the *Increasing Data Throughput using the TMS320F2833x DSC DMA* training presentation (requires login), both available from the TI Web site.

## **Enable DMA channel**

Enable this parameter to edit the configuration of a specific DMA channel.

This parameter does not have a corresponding bit or register.

## **Data size**

Select the size of the data bit transfer: 16 bit or 32 bit.

The DMA read/write data buses are 32 bits wide. 32-bit transfers have twice the data throughput of a 16-bit transfer.

When providing DMA service to McBSP, set **Data size** to 16 bit.

The following parameters are based on a 16-bit word size. If you set **Data size** to 32 bit, double the value of the following parameters:

- Size: Burst
- Source: Burst step
- Source: Transfer step
- Source: Wrap step
- Destination: Burst step
- Destination: Transfer step
- Destination: Wrap step

**Data size** corresponds to bit 14 (DATASIZE) in the Mode Register (MODE).

#### **Interrupt source**

Select the peripheral interrupt that triggers a DMA burst for the specified channel.

Select SEQ1INT or SEQ2INT to configure the ADC interrupt as interrupt source.

Select XINT1, XINT2, or XINT13 to configure GPIO pin 0 to 31 as an external interrupt source. Select XINT3 to XINT7 to configure GPIO pin 32 to 63 as an external interrupt source.

For more information about configuring XINT, consult the following references:

- *TMS320x2833x, 2823x External Interface (XINTF) User's Guide*, Literature Number: SPRU949, available on the TI Web site.
- *TMS320x2833x System Control and Interrupts*, Literature Number: SPRUFB0, available on the TI Web site.
- *TMS320F28M35x/ TMS320F28M36x*, Literature Number: SPRUH22F/ SPRUHE8B available on the TI Web site.
- The C280x/C2802x/C2803x/C2805x/C2806x/C28x3x/C2834x/F28M3x GPIO Digital Input and C280x/C2802x/C2803x/C2805x/C2806x/C28x3x/c2834x/F28M3x GPIO Digital Output block reference sections.

Drop-down menu items from TINT0 to MREVTB may require manual configuration.

Select ePWM1SOCA through ePWM6SOCB to configure the ePWM interrupt as an interrupt source. Note that not all revisions of the TMS320F2833x silicon provide ePWM interrupts as sources for DMA transfers. For more information about silicon revisions consult the following reference:

*TMS320x2833x, 2823x Silicon Errata/ TMS320F28M35x/ TMS320F28M36x*, Literature Number: SPRZ272/ SPRUH22F/ SPRUHE8B, available on the TI Web site.

The **Interrupt source** parameter corresponds to bit 4-0 (PERINTSEL) in the Mode Register (MODE).

## **External pin(GPIO)**

When you set **Interrupt source** is set to an external interface (XINT[#]), specify the GPIO pin number from which the interrupt originates.

This parameter corresponds to the GPIO XINTn, XNMI Interrupt Select (GPIOXINTnSEL, GPIOXNMISEL) Registers.

For more information, consult the *TMS320x2833x / TMS320F28M35x/ TMS320F28M36x System Control and Interrupts Reference Guide*, Literature Number SPRUFB0/ SPRUH22F/ SPRUHE8B available from the TI Web site.

#### **SRC wrap**

Specify the number of bursts before returning the current source address pointer to the **Source Begin Address** value. To disable wrapping, enter a value for **SRC wrap** that is greater than the **Transfer** value.

This parameter corresponds to bits 15-0 (SRC\_WRAP\_SIZE) in the Source Wrap Size Register (SRC\_WRAP\_SIZE).

## **DST wrap**

Specify the number of bursts before returning the current destination address pointer to the **Destination Begin Address** value. To disable wrapping, enter a value for **DST wrap** that is greater than the **Transfer** value.

This parameter corresponds to bits 15-0 (DST\_WRAP\_SIZE) in the Destination Wrap Size Register (DST\_WRAP\_SIZE).

#### **SRC Begin address**

Set the starting address for the current source address pointer. The DMA module points to this address at the beginning of a transfer and returns to it as specified by the **SRC wrap** parameter.

This parameter corresponds to bits 21-0 (BEGADDR) in the Active Source Begin Register (SRC\_BEG\_ADDR).

#### **DST Begin address**

Set the starting address for the current destination address pointer. The DMA module points to this address at the beginning of a transfer and returns to it as specified by the **DST wrap** parameter.

This parameter corresponds to bits 21-0 (BEGADDR) in the Active Destination Begin Register (DST\_BEG\_ADDR).

#### **Burst**

Specify the number of 16-bit words in a burst, from 1 to 32. The DMA module must complete a burst before it can service the next channel.

Set the **Burst** value for the peripheral the DMA module is servicing. For the ADC, the value equals the number of ADC registers used, up to 16. For multichannel buffered serial ports (McBSP), which lack FIFOs, the value is 1.

For RAM, the value can range from 1 to 32.

This parameter corresponds to bits 4-0 (BURSTSIZE) in the Burst Size Register (BURST\_SIZE).

Note This parameter is based on a 16-bit word size. If you set **Data size** to 32 bit, double the value of this parameter.

#### **Transfer**

Specify the number of bursts in a transfer, from 1 to 65536.

This parameter corresponds to bits 15-0 (TRANSFERSIZE) in the Transfer Size Register (TRANSFER\_SIZE).

#### **SRC Burst step**

Set the number of 16-bit words by which to increment or decrement the current address pointer before the next burst. Enter a value from –4096 (decrement) to 4095 (increment).

To disable incrementing or decrementing the address pointer, set **Burst step** to 0. For example, because McBSP does not use FIFO, configure DMA to maintain the sequence of the McBSP data by moving each word of the data individually.

Accordingly, when you use DMA to transmit or receive McBSP data, set **Burst size** to 1 word and **Burst step** to 0.

This parameter corresponds to bits 15-0 (SRCBURSTSTEP) in the Source Burst Step Size Register (SRC\_BURST\_STEP).

Note This parameter is based on a 16-bit word size. If you set **Data size** to 32 bit, double the value of this parameter.

#### **DST Burst step**

Set the number of 16-bit words by which to increment or decrement the current address pointer before the next burst. Enter a value from –4096 (decrement) to 4095 (increment).

To disable incrementing or decrementing the address pointer, set **Burst step** to 0. For example, because McBSP does not use FIFO, configure DMA to maintain

the sequence of the McBSP data by moving each word of the data individually. Accordingly, when you use DMA to transmit or receive McBSP data, set **Burst size** to 1 word and **Burst step** to 0.

This parameter corresponds to bits 15-0 (DSTBURSTSTEP) in the Destination Burst Step Size Register (DST\_BURST\_STEP).

Note This parameter is based on a 16-bit word size. If you set **Data size** to 32 bit, double the value of this parameter.

#### **SRC Transfer step**

Set the number of 16-bit words by which to increment or decrement the current address pointer before the next transfer. Enter a value from –4096 (decrement) to 4095 (increment).

To disable incrementing or decrementing the address pointer, set **Transfer step** to 0.

This parameter corresponds to bits 15-0 (SRCTRANSFERSTEP) Source Transfer Step Size Register (SRC\_TRANSFER\_STEP).

If DMA is configured to perform memory wrapping (if **SRC wrap** is enabled) the corresponding source **Transfer step** does not alter the results.

Note This parameter is based on a 16-bit word size. If you set **Data size** to 32 bit, double the value of this parameter.

## **DST Transfer step**

Set the number of 16-bit words by which to increment or decrement the current address pointer before the next transfer. Enter a value from –4096 (decrement) to 4095 (increment).

To disable incrementing or decrementing the address pointer, set **Transfer step** to 0.

This parameter corresponds to bits 15-0 (DSTTRANSFERSTEP) Destination Transfer Step Size Register (DST\_TRANSFER\_STEP).

If DMA is configured to perform memory wrapping (if **DST wrap** is enabled) the corresponding destination **Transfer step** does not alter the results.

Note This parameter is based on a 16-bit word size. If you set **Data size** to 32 bit, double the value of this parameter.

## **SRC Wrap step**

Set the number of 16-bit words by which to increment or decrement the SRC BEG ADDR address pointer when a wrap event occurs. Enter a value from – 4096 (decrement) to 4095 (increment).

This parameter corresponds to bits 15-0 (WRAPSTEP) in the Source Wrap Step Size Registers (SRC\_WRAP\_STEP).

Note This parameter is based on a 16-bit word size. If you set **Data size** to 32 bit, double the value of this parameter.

## **DST Wrap step**

Set the number of 16-bit words by which to increment or decrement the DST\_BEG\_ADDR address pointer when a wrap event occurs. Enter a value from – 4096 (decrement) to 4095 (increment).

This parameter corresponds to bits 15-0 (WRAPSTEP) in the Destination Wrap Step Size Registers (DST\_WRAP\_STEP).

Note This parameter is based on a 16-bit word size. If you set **Data size** to 32 bit, double the value of this parameter.

## **Generate interrupt**

Enable this parameter to have the DMA channel send an interrupt to the CPU via the PIE at the beginning or end of a data transfer.

This parameter corresponds to bit 15 (CHINTE) and bit 9 (CHINTMODE) in the Mode Register (MODE).

## **Enable one shot mode**

Enable this parameter to have the DMA channel complete an entire *transfer* in response to an interrupt event trigger.

This option allows a single DMA channel and peripheral to dominate resources, and may streamline processing, but it also creates the potential for resource conflicts and delays.

Disable this parameter to have DMA complete one *burst* per channel per interrupt.

#### **Sync enable**

When **Interrupt source** is set to SEQ1INT, enable this parameter to reset the DMA wrap counter when it receives the ADCSYNC signal from SEQ1INT. This way, the wrap counter and the ADC channels remain synchronized with each other.

If **Interrupt source** is not set to SEQ1INT, **Sync enable** does not alter the results.

This parameter corresponds to bit 12 (SYNCE) of the Mode Register (MODE).

## **Enable continuous mode**

Select this parameter to leave the DMA channel enabled upon completing a transfer. The channel will wait for the next interrupt event trigger.

Clear this parameter to disable the DMA channel upon completing a transfer. The DMA module disables the DMA channel by clearing the RUNSTS bit in the CONTROL register when it completes the transfer. To use the channel again, first reset the RUN bit in the CONTROL register.

## **Enable DST sync mode**

When **Sync enable** is enabled, enabling this parameter resets the destination wrap counter (DST\_WRAP\_COUNT) when the DMA module receives the SEQ1INT interrupt/ADCSYNC signal.

Disabling this parameter resets the source wrap counter (SCR\_WRAP\_COUNT) when the DMA module receives the SEQ1INT interrupt/ADCSYNC signal.

This parameter is associated with bit 13 (SYNCSEL) in the Mode Register (MODE).

## **Set channel 1 to highest priority**

This parameter is only available for DMA\_ch1.

Enable this setting when DMA channel 1 is configured to handle high-bandwidth data, such as ADC data, and the other DMA channels are configured to handle lowerpriority data.

When enabled, the DMA module services each enabled channel sequentially until it receives a trigger from channel 1.

Upon receiving the trigger, DMA interrupts its service to the current channel at the end of the current word, services the channel 1 burst that generated the trigger, and then continues servicing the current channel at the beginning of the next word.

Disable this channel to give each DMA channel equal priority, or if DMA channel 1 is the only enabled channel.

When disabled, the DMA module services each enabled channel sequentially.

This parameter corresponds to bit 0 (CH1PRIORITY) in the Priority Control Register 1 (PRIORITYCTRL1).

#### **Enable overflow interrupt**

Enable this parameter to have the DMA channel send an interrupt to the CPU via PIE if the DMA module receives a peripheral interrupt while a previous interrupt from the same peripheral is waiting to be serviced.

This parameter is typically used for debugging during the development phase of a project.

The **Enable overflow interrupt** parameter corresponds to bit 7 (OVRINTE) of the Mode Register (MODE), and involves the Overflow Flag Bit (OVRFLG) and Peripheral Interrupt Trigger Flag Bit (PERINTFLG).

C28x-LIN

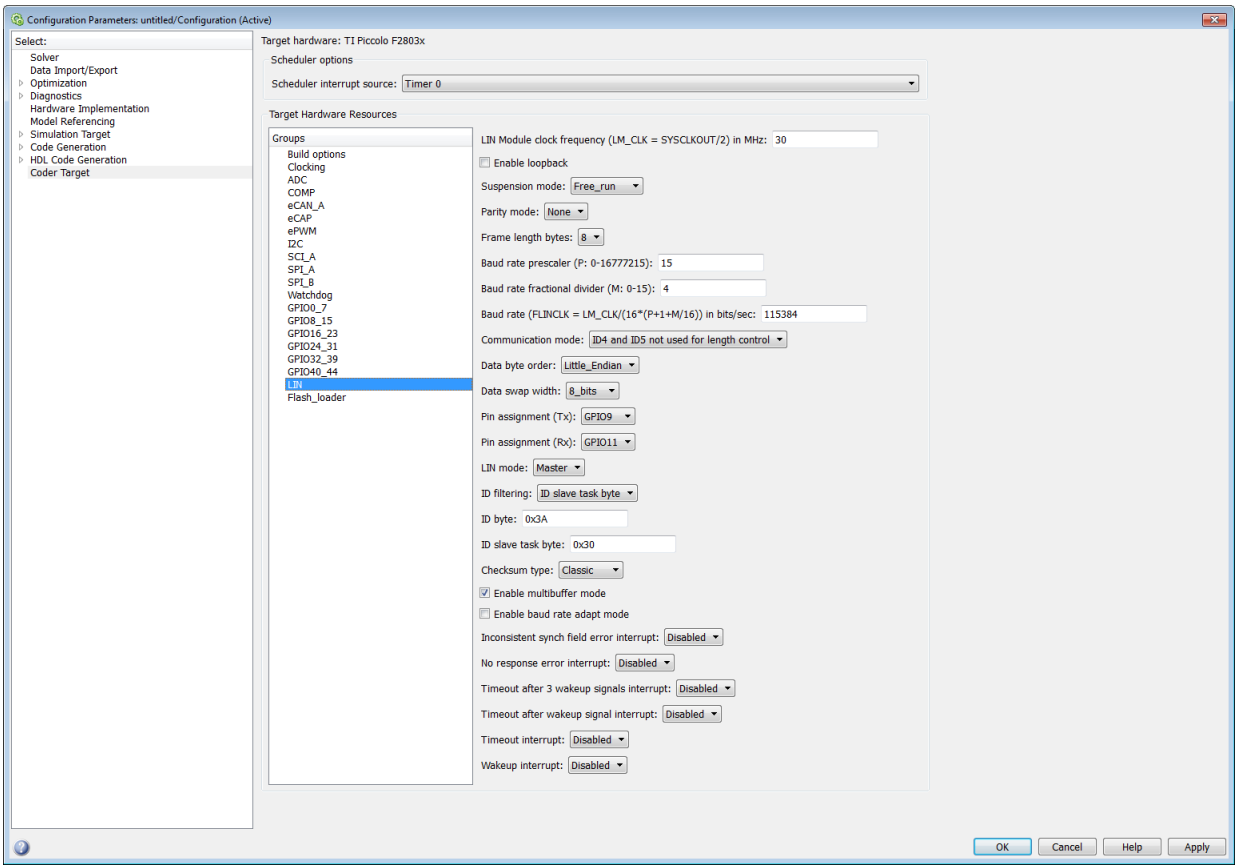

For detailed information on the LIN module, see *TMS320F2803x Piccolo Local Interconnect Network (LIN) Module*, Literature Number SPRUGE2, available at the Texas Instruments Web site.

The following options configure all LIN Transmit and LIN Receive blocks within a model.

# **LIN Module clock frequency (LM\_CLK = SYSCLKOUT/2) in MHz**

Displays the frequency of the LIN module clock in MHz.

# **Enable loopback**

To enable LIN loopback testing, select this option. While this option is enabled, the LIN module does the following:

- Internally redirects the LINTX output to the LINRX input.
- Puts the external LINTX pin into high state.
- Puts the external LINRX pin into a high impedance state.

The default is disabled (unchecked).

#### **Suspension mode**

Use this option to configure how the LIN state machine behaves while you debug the program on an emulator. If you select Hard\_abort, entering LIN debug mode halts the transmissions and counters.

The transmissions and counters resume when you exit LIN debug mode. If you select Free run, entering LIN debug mode allows the current transmit and receive functions to complete.

The default is Free\_run.

### **Parity mode**

Use this option to configure parity checking:

- To disable parity checking, select None.
- To enable odd parity checking, select Odd.
- To enable even parity checking, select Even.

The default is None.

In order for **ID parity error interrupt** in the LIN Receive block to generate interrupts, also enable **Parity mode**.

## **Frame length bytes**

Set the number of data bytes in the response field, from 1 to 8 bytes.

The default is 8 bytes.

#### **Baud rate prescaler (P: 0-16777215)**

To set the LIN baud rate manually, enter a prescaler value, from 0 to 16777215. Click **Apply** to update the **Baud rate** display.

The default is 15.

For more information, consult the "Baud Rate" topic in the TI document, *TMS320F2803x Piccolo Local Interconnect Network (LIN) Module*, Literature Number SPRUGE2.

## **Baud rate fractional divider (M: 0–15)**

To set the LIN baud rate manually, enter a fractional divider value, from 0 to 15. Click **Apply** to update the **Baud rate** display.

The default is 4.

For more information, consult the "Baud Rate" topic in the TI document, *TMS320F2803x Piccolo Local Interconnect Network (LIN) Module*, Literature Number SPRUGE2.

## **Baud rate (FLINCLK = LM\_CLK/(16\*(P+1+M/16)) in bits/sec**

This field displays the baud rate. For more information, see "Setting the LIN baud rate".

## **Communication mode**

Enable or disable the LIN module from using the ID-field bits ID4 and ID5 for length control.

The default is ID4 and ID5 not used for length control

# **Data byte order**

Set the "endianness" of the LIN message data bytes to Little\_Endian or Big\_Endian.

The default is Little Endian.

# **Data swap width**

Select 8\_bits or 16\_bits. If you set **Data byte order** to Big\_Endian, the only available option for **Data swap width** is 8\_bits.

# **Pin assignment (Tx)**

Map the LINTX output to a specific GPIO pin.

The default is GPIO9.

# **Pin assignment (Rx)**

Map the LINRX input to a specific GPIO pin.

The default is GPIO11.

## **LIN mode**

Put the LIN module in Master or Slave mode. The default is Slave.

In master mode, the LIN node can transmit queries and commands to slaves. In slave mode, the LIN module responds to queries or commands from a master node.

This option corresponds to the CLK\_MASTER field in the SCI Global Control Register (SCIGCR1).

## **ID filtering**

Select which type of mask filtering comparison the LIN module performs, ID byte or ID slave task byte.

If you select ID byte, the module uses the RECID and ID-BYTE fields in the LINID register to detect a match. If you select this option and enter 0xFF for LINMASK, the LIN module does not report matches.

I you select ID slave task. the module uses the RECID an ID-SlaveTask byte to detect a match. If you select this option and enter 0xFF for LINMASK, the LIN module reports matches.

The default is ID slave task byte.

# **ID byte**

If you set **ID filtering** to ID byte, use this option to set the ID BYTE, also known as the "LIN mode message ID".

In master mode, the CPU writes this value to initiate a header transmission. In slave mode, the LIN module uses this value to perform message filtering.

The default is 0x3A.

# **ID slave task byte**

If you set **ID filtering** to ID slave task byte, use this option to set the ID-SlaveTask BYTE. The LIN node compares this byte with the Received ID and determines whether to send a transmit or receive response.

The default is 0x30.

## **Checksum type**

Use this option to select the type of checksum. If you select Classic, the LIN node generates the checksum field from the data fields in the response.

If you select Enhance, the LIN node generates the checksum field from both the ID field in the header and data fields in the response. LIN 1.3 supports classic checksums only. LIN 2.0 supports both classic and enhanced checksums.

The default is Classic.

#### **Enable multibuffer mode**

When you enable (select) this check box, the LIN node uses transmit and receive buffers instead of just one register. This setting affects various other LIN registers, such as: checksums, framing errors, transmitter empty flags, receiver ready flags, transmitter ready flags.

The default is enabled (checked).

#### **Enable baud rate adapt mode**

The dialog box displays this option when you set **LIN mode** to Slave.

If you enable this option, the slave node automatically adjusts its baud rate to match that of the master node. For this feature to work, first set the **Baud rate prescaler** and **Baud rate fractional divider**.

If you disable this option, the LIN module sets a static baud rate based on the **Baud rate prescaler** and **Baud rate fractional divider**.

The default is disabled (unchecked).

#### **Inconsistent synch field error interrupt**

The dialog box displays this option when you set **LIN mode** to Slave.

If you enable this option, the slave node generates interrupts when it detects irregularities in the synch field. This option is only relevant if you enable **Enable adapt mode**.

The default is Disabled.

### **No response error interrupt**

The dialog box displays this option when you set **LIN mode** to Slave.

If you enable this option, the LIN module generates an interrupt if it does not receive a complete response from the master node within a timeout period.

The default is Disabled.

## **Timeout after 3 wakeup signals interrupt**
The dialog box displays this option when you set **LIN mode** to Slave.

When enabled, the slave node generates an interrupt when it sends three wakeup signals to the master node and does not receive a header in response. (The slave waits 1.5 seconds before sending another series of wakeup signals.)

This interrupt typically indicates the master node is having a problem recovering from low-power or sleep mode.

The default is Disabled.

#### **Timeout after wakeup signal interrupt**

The dialog box displays this option when you set **LIN mode** to Slave.

When enabled, the slave node generates an interrupt when it sends a wakeup signal to the master node and does not receive a header in response. (The slave waits 150 milliseconds before sending another series of wakeup signals.)

This interrupt typically indicates the master node is delayed recovering from lowpower or sleep mode.

The default is Disabled.

#### **Timeout interrupt**

The dialog box displays this option when you set **LIN mode** to Slave.

When enabled, the slave node generates an interrupt after 4 seconds of inactivity on the LIN bus.

The default is Disabled.

#### **Wakeup interrupt**

The dialog box displays this option when you set **LIN mode** to Slave.

When you enable this option:

- In low-power mode, a LIN slave node generates a wakeup interrupt when it detects the falling edge of a wake-up pulse or a low level on the LINRX pin.
- A LIN slave node that is "awake" generates a wakeup interrupt if it receives a request to enter low-power mode while it is receiving.
- A LIN slave node that is "awake" does not generate a wakeup interrupt if it receives a wakeup pulse.

The default is Disabled.

### Add Processor Dialog Box

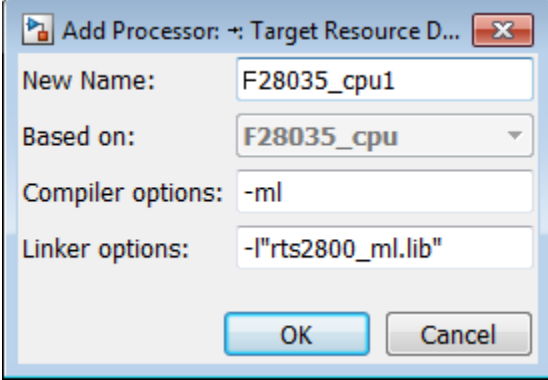

To add a new processor to the drop down list for the **Processors** option, click the **Add new** button on the **Board** pane. The software opens the **Add Processor** dialog box.

Note You can use this feature to create duplicates of existing processors with minor changes to the compiler and linker options. Avoid using this feature to create profiles for processors that are not already supported.

#### **New Name**

Provide a name to identify your new processor. Use a valid C string. The name you enter in this field appears on the list of processors after you add the new processor.

If you do not provide an entry for each parameter, the coder product returns an error message without creating a processor entry.

#### **Based On**

When you add a processor, the dialog box uses the settings from the currently selected processor as the basis for the new one. This parameter displays the currently selected processor.

#### **Compiler options**

Identifies the processor family of the new processor to the compiler. The string depends on the processor family or class.

For example, to set the compiler switch for a new C5509 processor, enter -ml. The following table shows the compiler switch string for supported processor families.

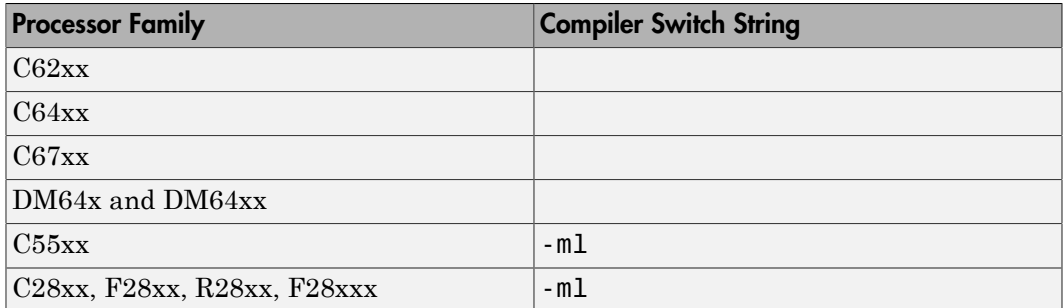

#### **Linker options**

You can use this parameter to specify linker command options. The IDE uses these options to modify how it links project files when you build a project. To get information about specific linker options you can enter here, consult the documentation for your IDE.

### Target Hardware Resources Tab: Linux, VxWorks, or Windows

This tab appears when both of the following conditions are true:

- The **IDE/Tool Chain** parameter is set to a toolchain that builds generated code to run on Windows, Linux, or VxWorks (requires an Embedded Coder license).
- The **Operating System** parameter on the Board tab is set to Windows, Linux, or VxWorks

#### **Scheduling Mode**

When you select free-running, the model generates multi-threaded free-running code. Each rate in the model maps to a separate thread in the generated code. Multithreaded code can potentially run faster than single threaded code.

When you select real-time, the model generates multi-threaded real-time code: Each rate in the Simulink model runs at the rate specified in the model. For example, a 1-second rate runs at exactly 1-second intervals. The timing is provided by using a real-time clock.

#### **Base rate task priority**

The base rate in the model maps to a thread and runs as fast as possible. You can use the value of the base rate priority to set a static priority for the base rate task. By default, this rate is 40.

This parameter is not available for Windows.

## Coder Target Pane: Altera Cyclone V SoC development kit, Arrow SoCKit development board

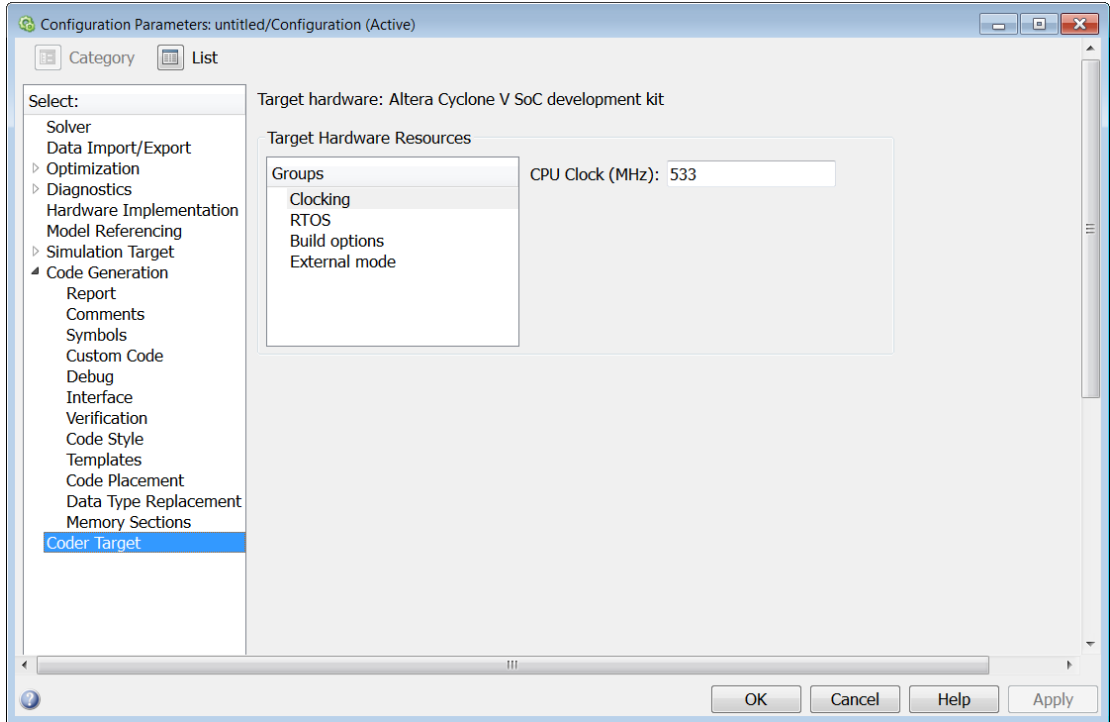

#### In this section...

["Coder Target Pane Overview" on page 3-225](#page-942-0)

["Coder Target" on page 3-226](#page-943-0)

["Clocking" on page 3-227](#page-944-0)

["RTOS" on page 3-228](#page-945-0)

["Build Options" on page 3-229](#page-946-0)

["External mode" on page 3-230](#page-947-0)

## <span id="page-942-0"></span>Coder Target Pane Overview

Configure the parameters for properties of the physical hardware, such as peripherals.

## <span id="page-943-0"></span>Coder Target

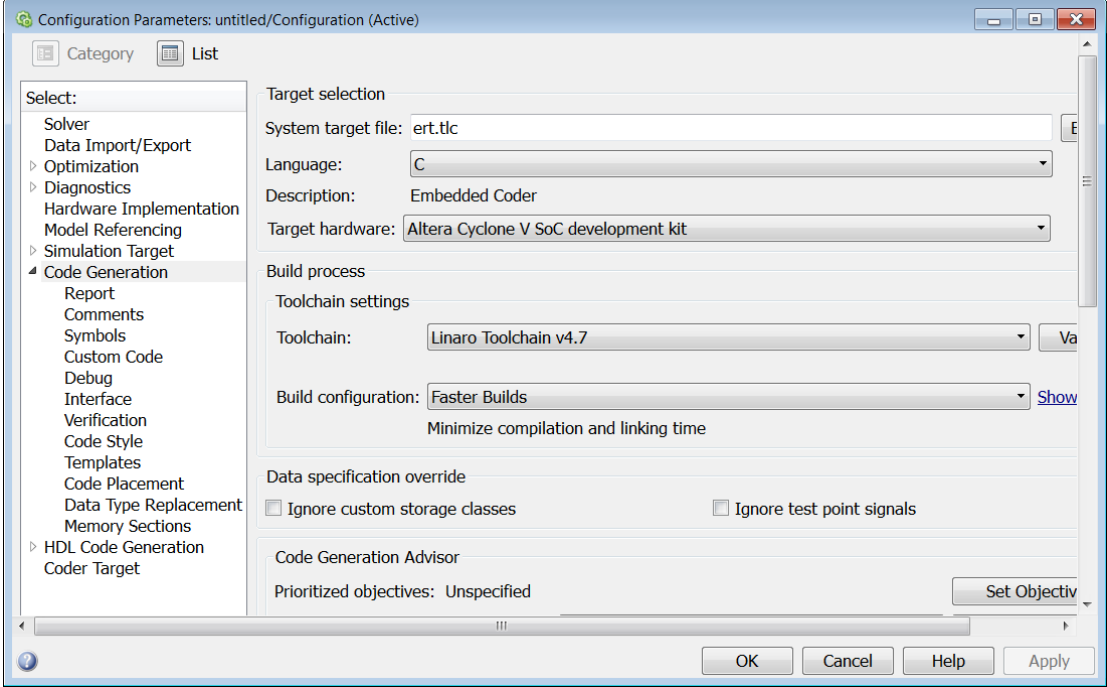

To configure the Coder Target pane for Altera® SoC hardware, go to the Code Generation pane. Then,

- Set **System target file** to ert.tlc
- Set **Target hardware** to Altera Cyclone V SoC development kit or Arrow SoCKit development board

## <span id="page-944-0"></span>**Clocking**

#### **CPU Clock (MHz)**

Specify the CPU clock frequency of the real  $\text{ARM}^{\circledast}$  Cortex $^{\circledast}$  processor on the target hardware.

## <span id="page-945-0"></span>RTOS

#### **Target RTOS**

This parameter sets the static priority of the base rate task. By default, the priority is 40.

#### **Base Rate Task Priority**

This parameter sets the static priority of the base rate task. By default, the priority is 40.

## <span id="page-946-0"></span>Build Options

#### **Build action**

Defines how Simulink Coder software responds when you press Ctrl+B to build your model.

#### **Settings**

**Default:** Build, load and run

Build, load and run

With this option, pressing Ctrl+B or clicking Build Model:

- 1 Generates code from the model.
- 2 Compiles and links the code into an executable with libraries.
- 3 Loads the executable and libraries into the target hardware.
- 4 Runs the executable in the target hardware.

#### Build

With this option, pressing Ctrl+B or clicking Build Model:

- 1 Generates code from the model.
- 2 Compiles and links the code into an executable with libraries.

This option does not load and run the executable in the target hardware.

### <span id="page-947-0"></span>External mode

#### **Communication interface**

Select the transport layer External mode uses to exchange data between the host computer and the target hardware.

#### **IP address**

Specify the IP address of the target hardware. By default, this value is an environment variable, \$(SOCFPGA\_IPADDRESS), which reuses the IP address from the most recent connection to the target hardware.

#### **Verbose**

Display verbose messages in the MATLAB Command Window.

# Coder Target Pane: ARM Cortex-A9 (QEMU)

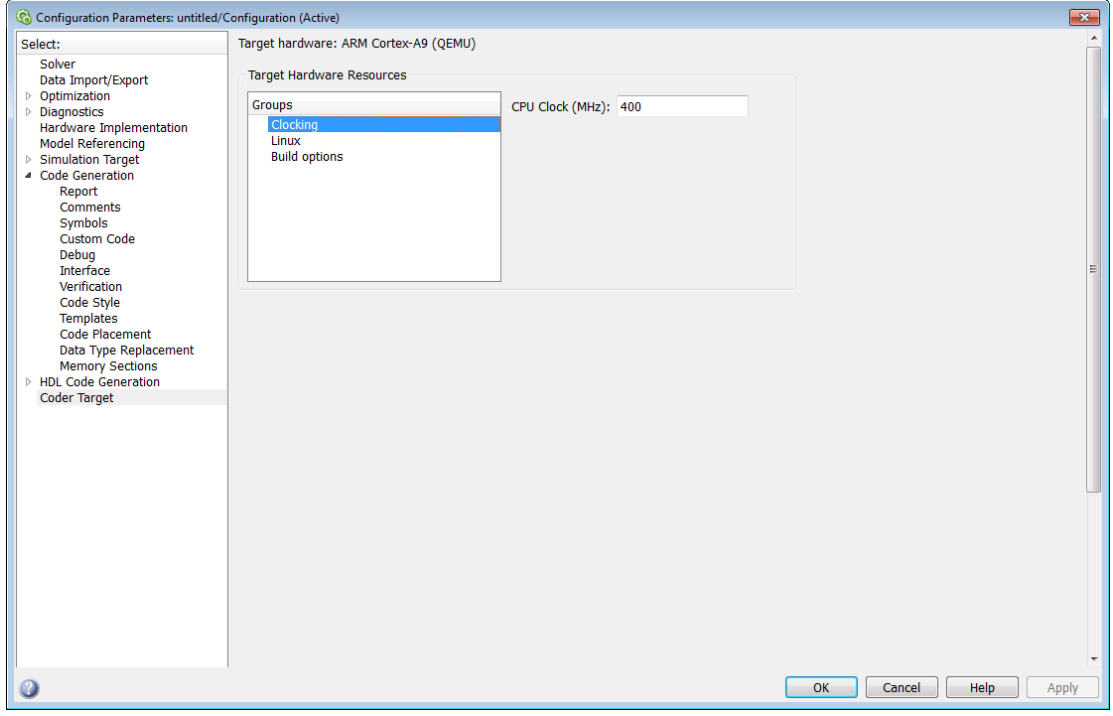

#### In this section...

["Coder Target Pane Overview" on page 3-232](#page-949-0)

["Coder Target" on page 3-233](#page-950-0)

["Clocking" on page 3-234](#page-951-0)

["Linux" on page 3-235](#page-952-0)

["Build Options" on page 3-236](#page-953-0)

["External mode" on page 3-238](#page-955-0)

### <span id="page-949-0"></span>Coder Target Pane Overview

Configure the parameters for properties of the physical hardware, such as peripherals.

#### See Also

Coder Target: Target Hardware Resources Tab Overview

### <span id="page-950-0"></span>Coder Target

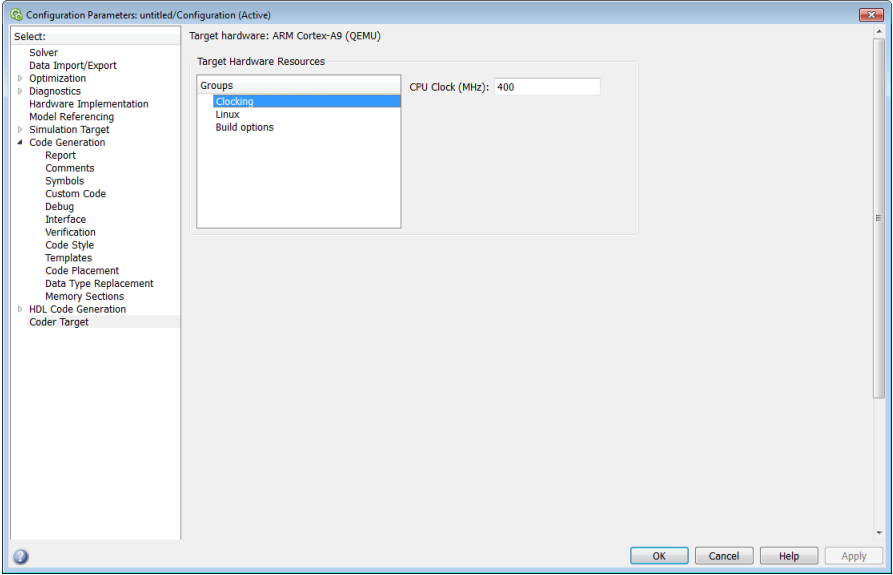

The Coder Target pane is visible when the following parameters are on the Code Generation pane are both set as follows:

- **System target file** is ert.tlc
- **Target hardware** is ARM Cortex-A9 (QEMU)

Changing the **Target hardware** parameter changes the number and type of parameters that are available on the Coder Target pane.

## <span id="page-951-0"></span>**Clocking**

#### **CPU Clock (MHz)**

Enter the actual CPU clock frequency in MHz. This value does not set the processor frequency.

The software uses this value to calculate the speed of the processor.

### <span id="page-952-0"></span>Linux

#### **Base Rate Task Priority**

This parameter sets the static priority of the base rate task. By default, the priority is 40.

## <span id="page-953-0"></span>Build Options

#### **Build action**

Defines how Simulink Coder software responds when you press Ctrl+B to build your model.

#### **Settings**

**Default:** Build, load, and run

Build, load, and run

With this option, pressing Ctrl+B or clicking Build Model:

- 1 Generates code from the model.
- 2 Compiles and links the code into an executable with libraries.
- 3 Loads the executable and libraries into the QEMU emulator.
- 4 Runs the executable in the QEMU emulator.

#### Build

With this option, pressing Ctrl+B or clicking Build Model:

- 1 Generates code from the model.
- 2 Compiles and links the code into an executable with libraries.

This option does not load and run the executable in the QEMU emulator.

#### Command-Line Information

**Parameter:** buildAction **Type:** string **Value:** Build | Build\_load\_and\_run | **Default:** Build\_load\_and\_run

#### Recommended Settings

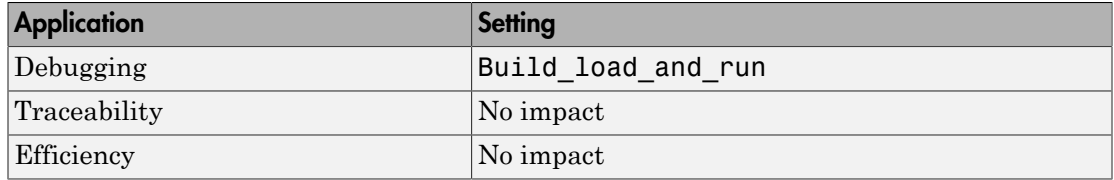

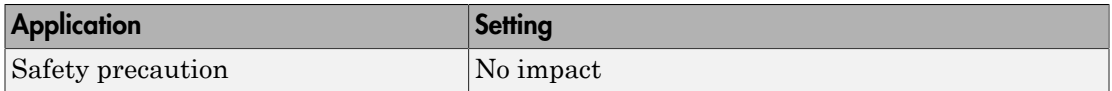

#### See Also

For more information, refer to the "Code Generation Pane: Coder Target" topic.

For more information about PIL and its uses, refer to the "Verifying Generated Code via Processor-in-the-Loop" topic.

### <span id="page-955-0"></span>External mode

#### **Communication interface**

Select the transport layer External mode uses to exchange data between the host computer and the target hardware.

#### **Verbose**

Display verbose messages in the MATLAB Command Window.

# Coder Target Pane: ARM Cortex-M3 (QEMU)

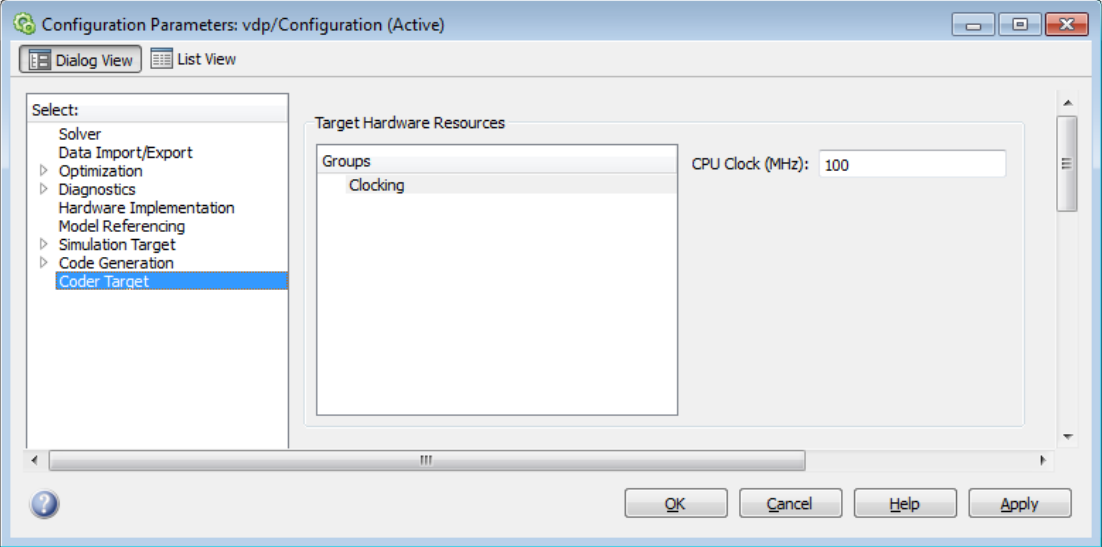

#### In this section...

["Coder Target Pane Overview" on page 3-240](#page-957-0)

["Coder Target" on page 3-241](#page-958-0)

["Clocking" on page 3-242](#page-959-0)

["External mode" on page 3-238](#page-955-0)

### <span id="page-957-0"></span>Coder Target Pane Overview

Configure the parameters for properties of the physical hardware, such as peripherals.

#### See Also

Coder Target: Target Hardware Resources Tab Overview

### <span id="page-958-0"></span>Coder Target

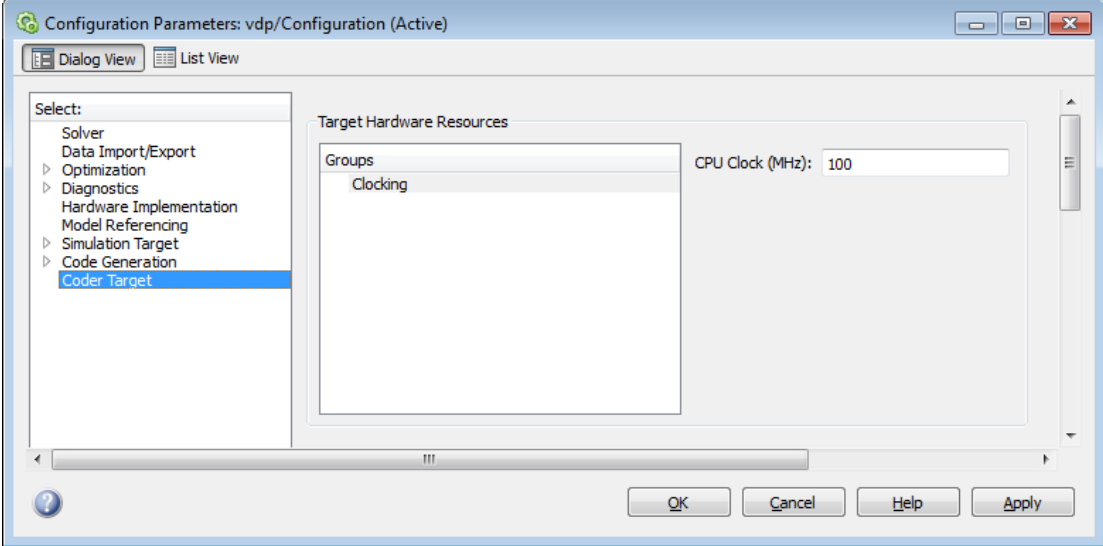

The Coder Target pane is visible when the following parameters are on the Code Generation pane are both set as follows:

- **System target file** is ert.tlc
- **Target hardware** is ARM Cortex-M3 (QEMU)

Changing the **Target hardware** parameter changes the number and type of parameters that are available on the Coder Target pane.

## <span id="page-959-0"></span>**Clocking**

**CPU Clock (MHz)**

Specify the CPU clock frequency of a real ARM Cortex-M3 processor in MHz. The QEMU uses this value to emulate an ARM Cortex-M3 processor.

### External mode

#### **Communication interface**

Select the transport layer External mode uses to exchange data between the host computer and the target hardware.

#### **Verbose**

Display verbose messages in the MATLAB Command Window.

## Coder Target Pane: Embedded Coder Support Package for Freescale FRDM-KL25Z Board

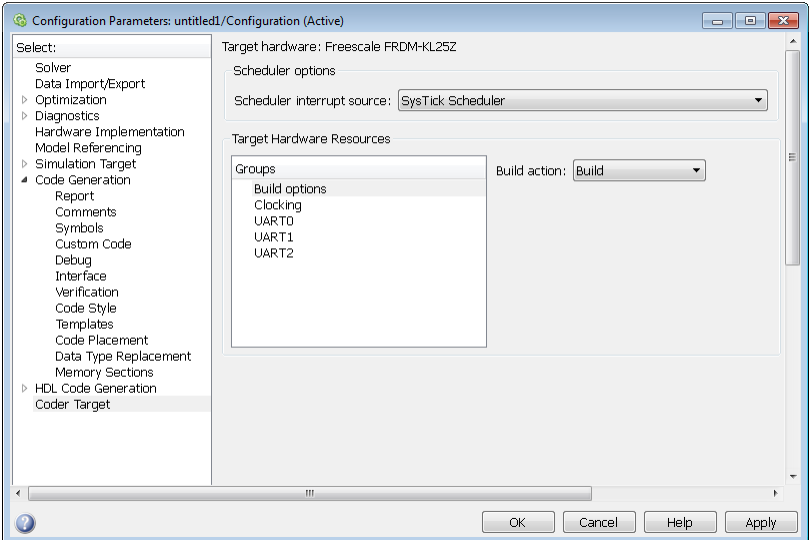

#### In this section...

["Coder Target Pane Overview" on page 3-245](#page-962-0) ["Coder Target" on page 3-246](#page-963-0)

["Scheduler options" on page 3-247](#page-964-0)

["Build Options" on page 3-248](#page-965-0)

["Clocking" on page 3-250](#page-967-0)

["UART0, UART1, and UART2" on page 3-251](#page-968-0)

## <span id="page-962-0"></span>Coder Target Pane Overview

Configure the parameters for properties of the physical hardware, such as peripherals.

## <span id="page-963-0"></span>Coder Target

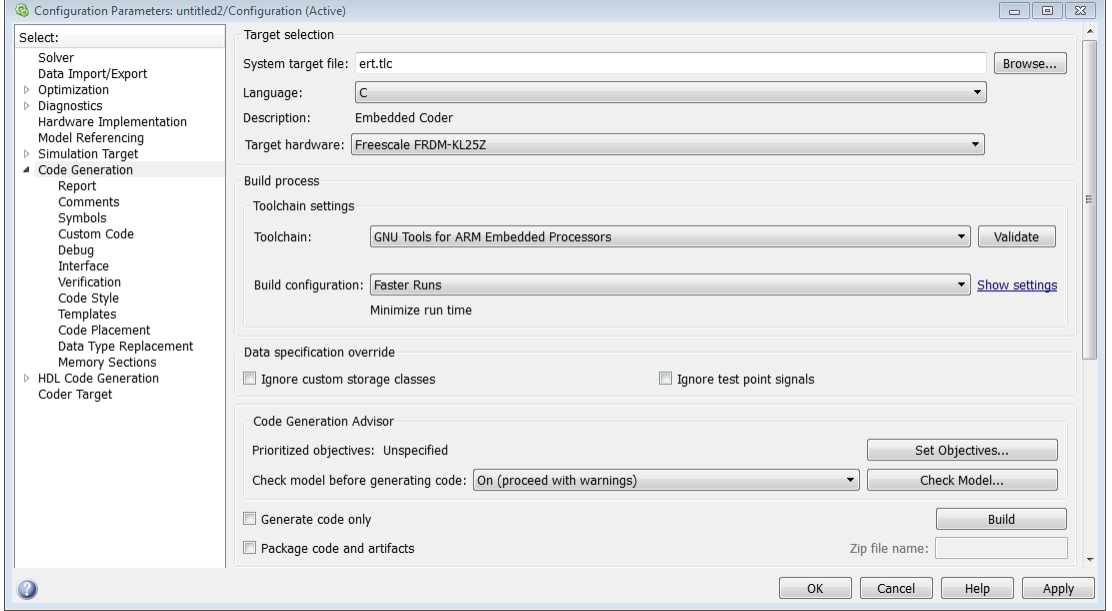

This Coder Target pane is visible when the following parameters on the Code Generation pane are both set as follows:

- **System target file** is ert.tlc
- **Target hardware** is Freescale FRDM-KL25Z

## <span id="page-964-0"></span>Scheduler options

#### **Scheduler interrupt source**

Select the source of the scheduler interrupt.

## <span id="page-965-0"></span>Build Options

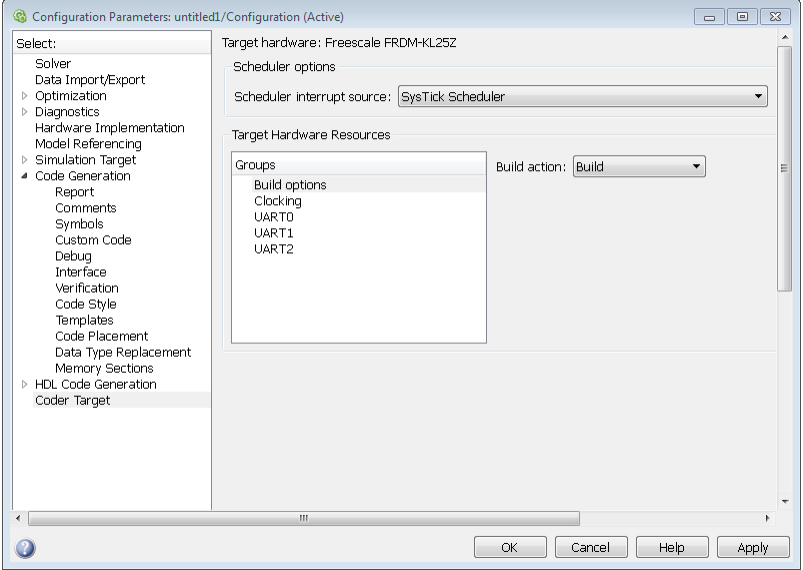

Select build options to specify how the build process should take place during code generation.

#### **Build action**

Select an option to specify that you want only build or build, load, and run actions during the build process.

## <span id="page-967-0"></span>**Clocking**

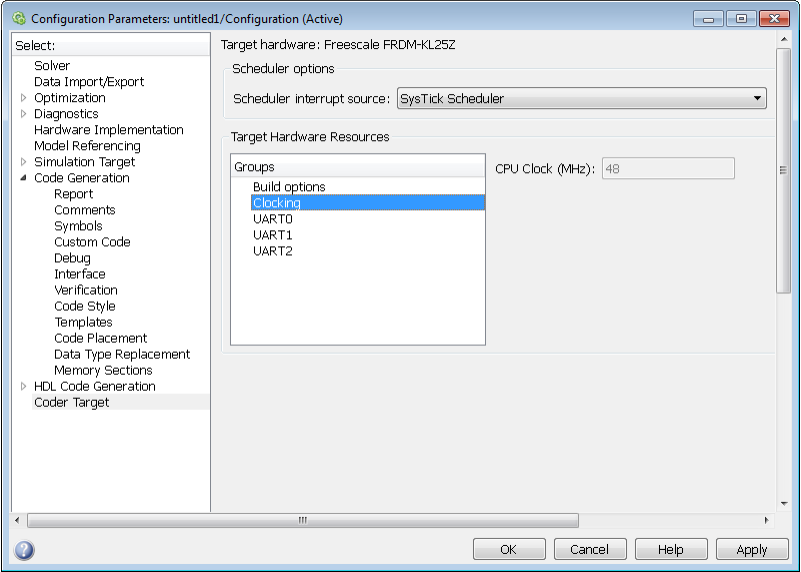

#### **CPU Clock (MHz)**

This is the CPU clock frequency of the Freescale FRDM-KL25Z processor on the target hardware.

## <span id="page-968-0"></span>UART0, UART1, and UART2

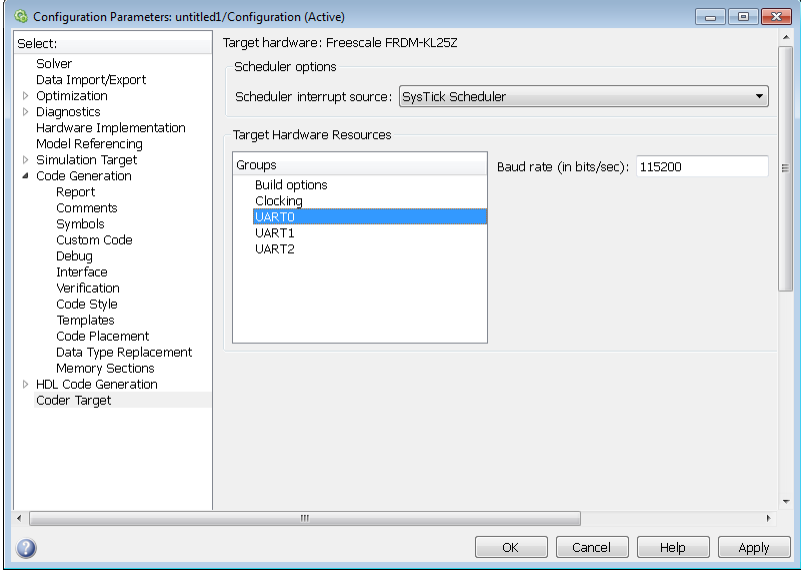

#### **Baud rate (in bits/sec)**

Specify the baud rate for UARTx serial interfaces.

# Coder Target Pane: BeagleBone Black Hardware

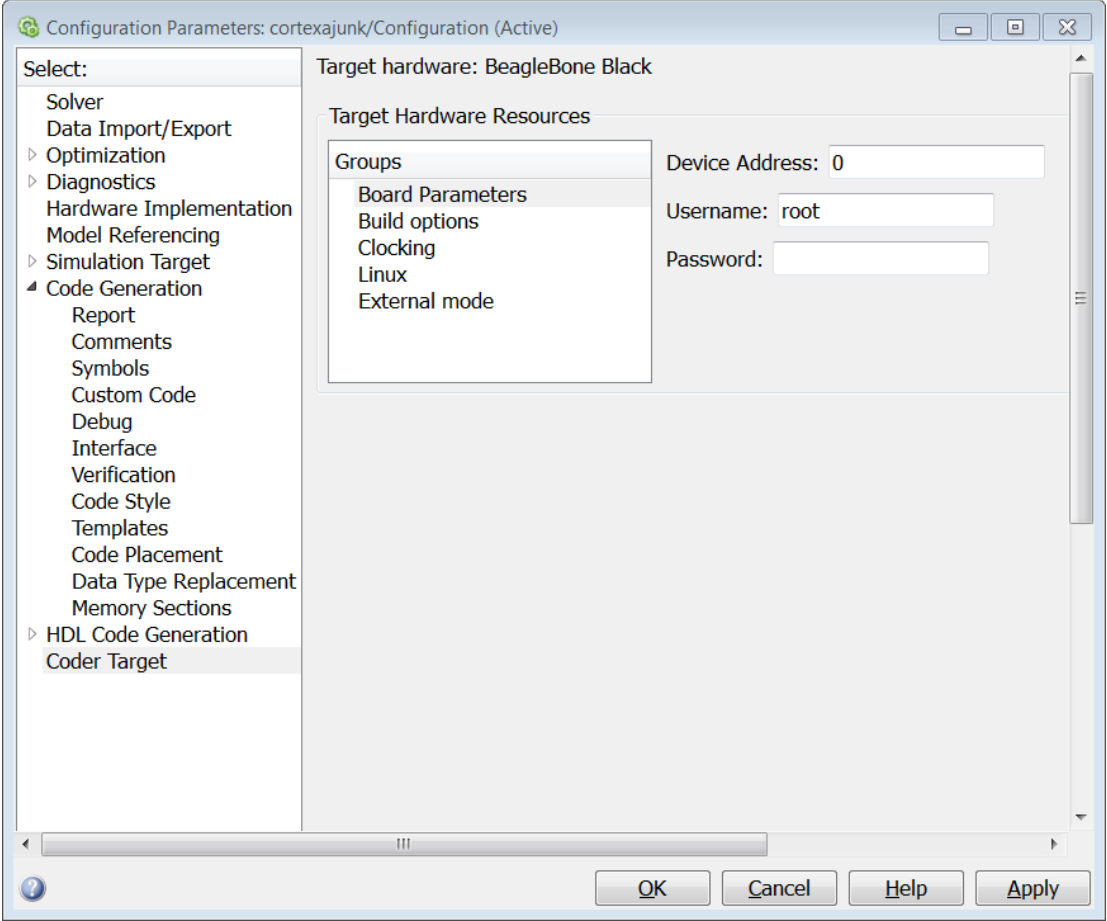

#### In this section...

["Coder Target Pane Overview" on page 3-254](#page-971-0)

["Coder Target" on page 3-255](#page-972-0)

["Board Parameters" on page 3-256](#page-973-0)

["Build Options" on page 3-236](#page-953-0)

["Clocking" on page 3-234](#page-951-0)

#### In this section...

["Linux" on page 3-235](#page-952-0)

["External mode" on page 3-238](#page-955-0)

# <span id="page-971-0"></span>Coder Target Pane Overview

Configure the parameters for properties of the physical hardware, such as peripherals.
## Coder Target

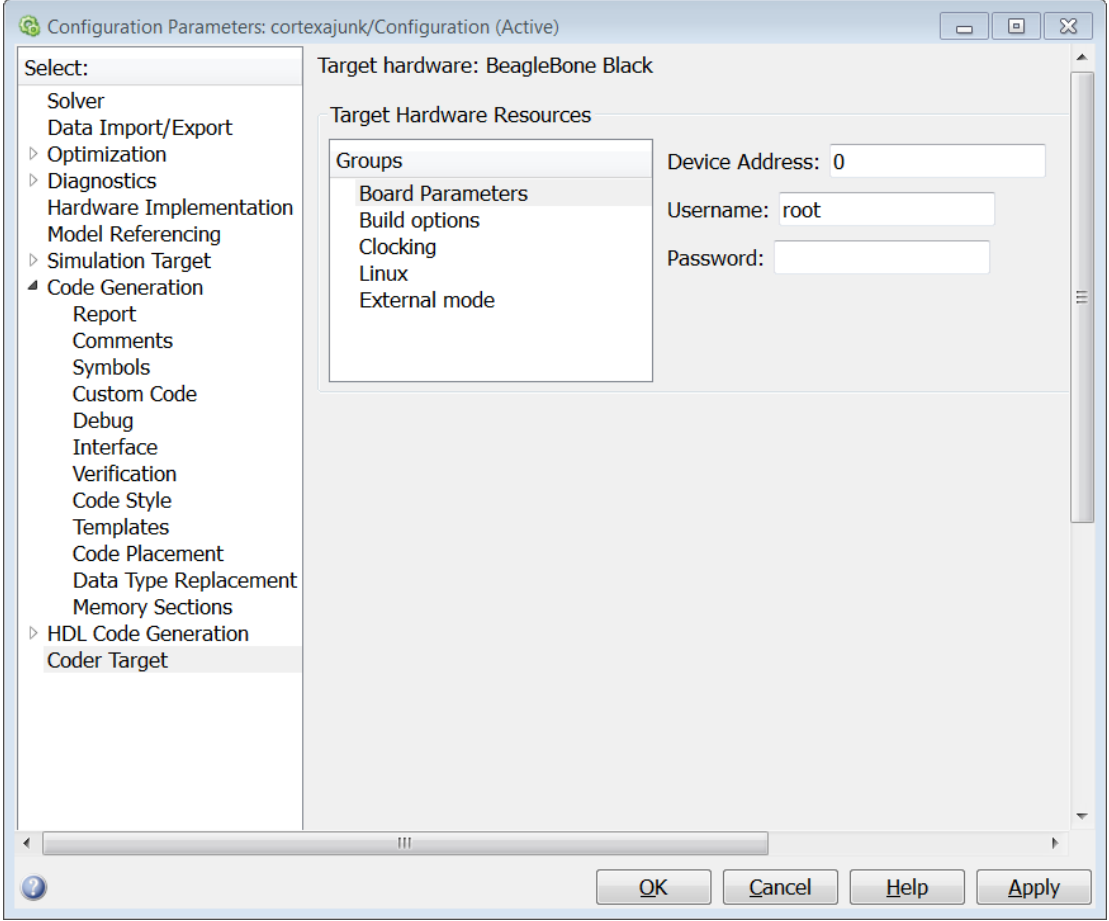

This Coder Target pane is visible when the following parameters are on the Code Generation pane are both set as follows:

- **System target file** is ert.tlc
- **Target hardware** is BeagleBone Black Hardware

## Board Parameters

## **Device Address**

Specify the device address.

## **Username**

Specify the user name of the root user. By default, this value is root.

## **Password**

Specify the password of the root user.

## Build Options

## **Build action**

Defines how Simulink Coder software responds when you press Ctrl+B to build your model.

## **Settings**

**Default:** Build, load, and run

Build, load, and run

With this option, pressing Ctrl+B or clicking Build Model:

- 1 Generates code from the model.
- 2 Compiles and links the code into an executable with libraries.
- 3 Loads the executable and libraries into the QEMU emulator.
- 4 Runs the executable in the QEMU emulator.

## Build

With this option, pressing Ctrl+B or clicking Build Model:

- 1 Generates code from the model.
- 2 Compiles and links the code into an executable with libraries.

This option does not load and run the executable in the QEMU emulator.

## Command-Line Information

**Parameter:** buildAction **Type:** string **Value:** Build | Build\_load\_and\_run | **Default:** Build\_load\_and\_run

## Recommended Settings

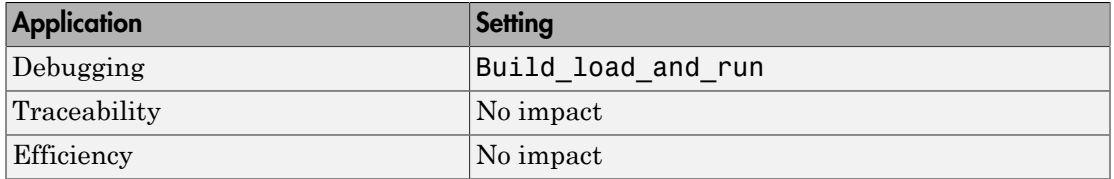

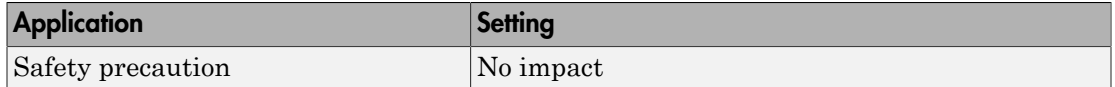

## See Also

For more information, refer to the "Code Generation Pane: Coder Target" topic.

For more information about PIL and its uses, refer to the "Verifying Generated Code via Processor-in-the-Loop" topic.

# **Clocking**

## **CPU Clock (MHz)**

Enter the actual CPU clock frequency in MHz. This value does not set the processor frequency.

The software uses this value to calculate the speed of the processor.

## Linux

## **Base Rate Task Priority**

This parameter sets the static priority of the base rate task. By default, the priority is 40.

## External mode

## **Communication interface**

Select the transport layer External mode uses to exchange data between the host computer and the target hardware.

## **Verbose**

Display verbose messages in the MATLAB Command Window.

# Coder Target Pane: Support Package for STMicroelectronics STM32F4 Discovery Hardware

<span id="page-979-0"></span>The Coder Target pane is visible when you set both of the following parameters on the Code Generation pane as follows:

- **System target file** is ert.tlc
- **Target hardware** is STM32F4–Discovery hardware (not None)

Changing the **Target hardware** parameter changes the number and type of parameters that are available on the Coder Target pane.

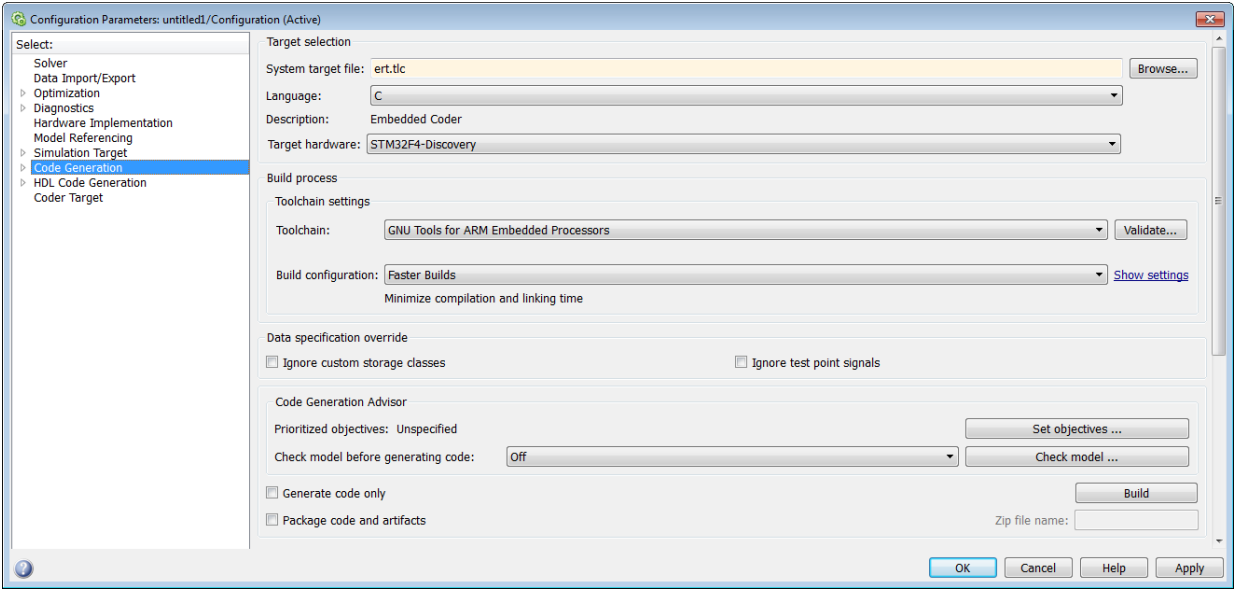

## In this section...

["Coder Target Pane: STM32F4–Discovery Overview" on page 3-264](#page-981-0)

["Support Package for STMicroelectronics STM32F4 Discovery Hardware Settings" on](#page-982-0) [page 3-265](#page-982-0)

["Scheduler options" on page 3-266](#page-983-0)

["Build options" on page 3-267](#page-984-0)

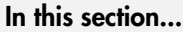

["Clocking" on page 3-268](#page-985-0) ["PIL" on page 3-269](#page-986-0) ["ADC Common" on page 3-270](#page-987-0) ["ADC 1, ADC 2, ADC 3" on page 3-272](#page-989-0) ["GPIO A, GPIO B, GPIO C, GPIO D, GPIO E, GPIO F, GPIO G, GPIO H, GPIO I" on](#page-991-0) [page 3-274](#page-991-0) ["Coder Target Pane" on page 3-275](#page-992-0) ["System target file" on page 3-276](#page-993-0) ["Target hardware" on page 3-276](#page-993-1) ["Toolchain" on page 3-276](#page-993-2)

## <span id="page-981-0"></span>Coder Target Pane: STM32F4–Discovery Overview

Configure the parameters for properties of the physical hardware, such as peripherals.

## See Also

- ["Coder Target Pane" on page 3-275](#page-992-0)
- ["Coder Target Pane: Support Package for STMicroelectronics STM32F4 Discovery](#page-979-0) [Hardware" on page 3-262](#page-979-0)

## <span id="page-982-0"></span>Support Package for STMicroelectronics STM32F4 Discovery Hardware **Settings**

The following table provides links to topics for Support Package for STMicroelectronics® STM32F4 Discovery hardware processors.

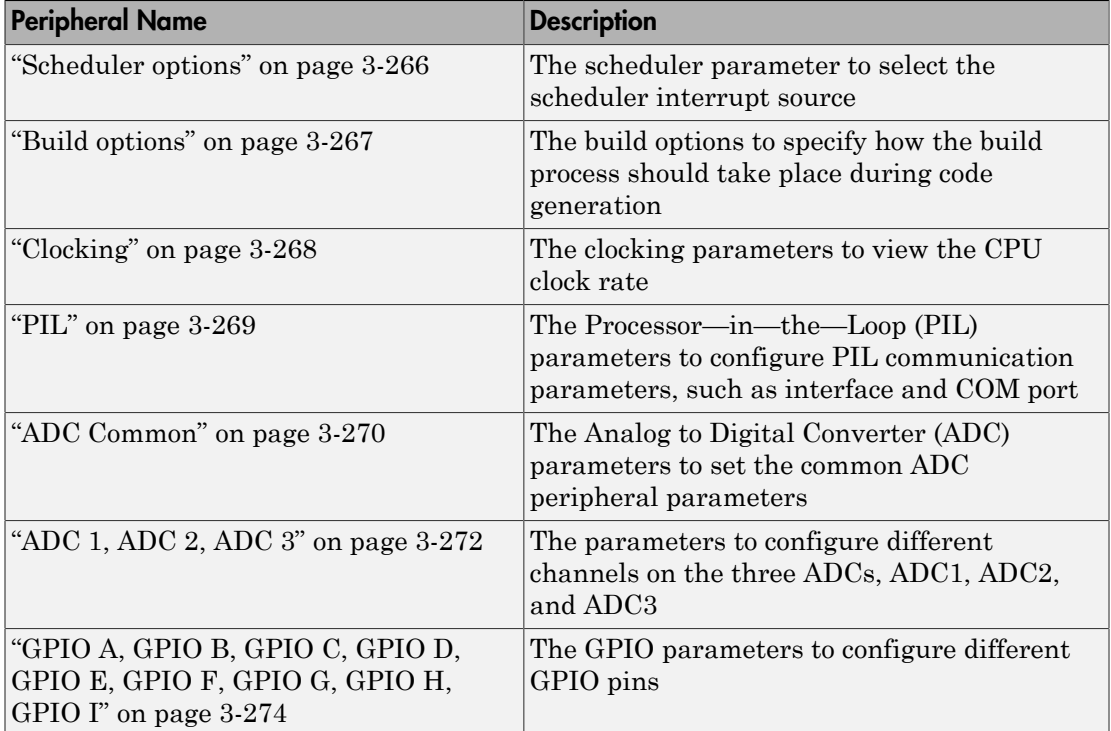

## <span id="page-983-0"></span>Scheduler options

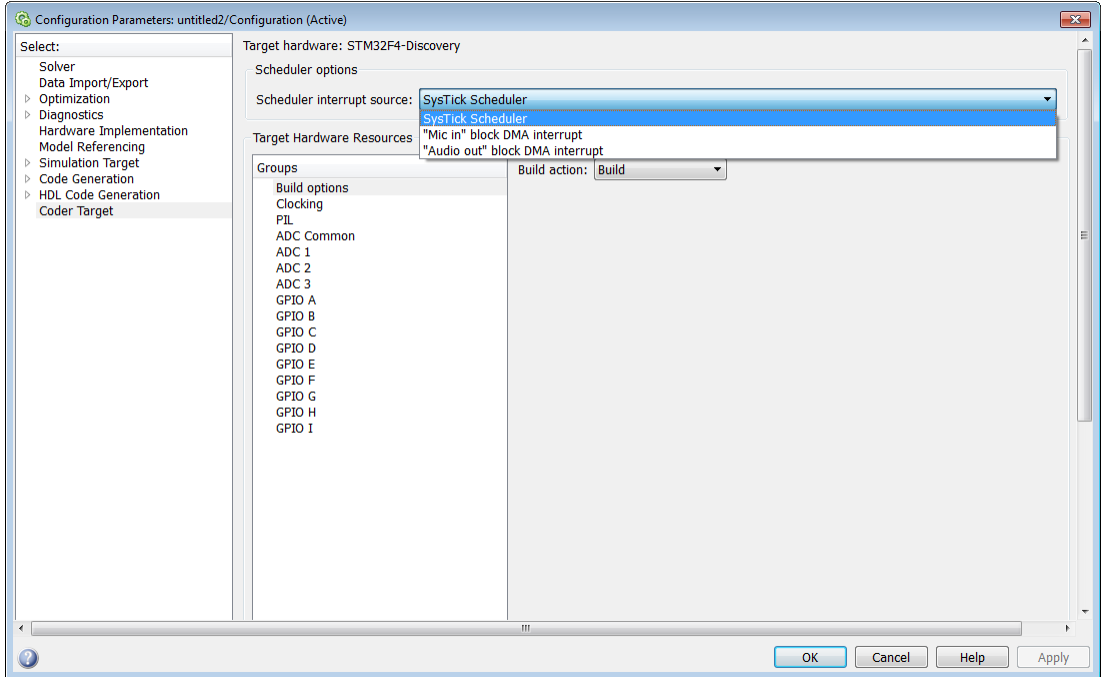

The source of the scheduler interrupt. The different scheduler options available are as follows:

#### **Scheduler interrupt source**

- SysTick Scheduler The SysTick timer interrupt schedules the model at the base rate. This timer is available in the ARM Cortex-M3 and the ARM Cortex-M4 based processors. When you select STM32F4-Discovery as the target hardware, this option is the default Scheduler option.
- "Mic in" block DMA interrupt The model is scheduled based on the DMA interrupt rate of the Mic in block. The Mic in block generates a DMA (DMA1- Channel0-Stream3) interrupt every 1 ms. The base rate of the model is set to 1ms, regardless of the other faster base rates in the model. Make sure that the model does not contain blocks with sample rates higher than the Mic in block.
- "Audio out" block DMA interrupt The model is scheduled based on the DMA interrupt rate of the Audio out block. The DMA interrupt rate depends on

the frame size that is input to the Audio out block in the model. Make sure that the model does not contain blocks with sample rates higher than the Audio out block.

For example, if you select an audio sample frequency of 48000 Hz and you input data of 96 audio samples/frame to the right and the left channels of the Audio out block, the "Audio out" block DMA interrupt occurs every  $96/48000 = 0.002$ secs (2 ms). You must schedule the model base rate at 2 ms.

## <span id="page-984-0"></span>Build options

Use the build options to specify how the build process should take place during code generation.

• **Build action** is the option to specify if you want only build or build, load and run actions during code generation.

# <span id="page-985-0"></span>**Clocking**

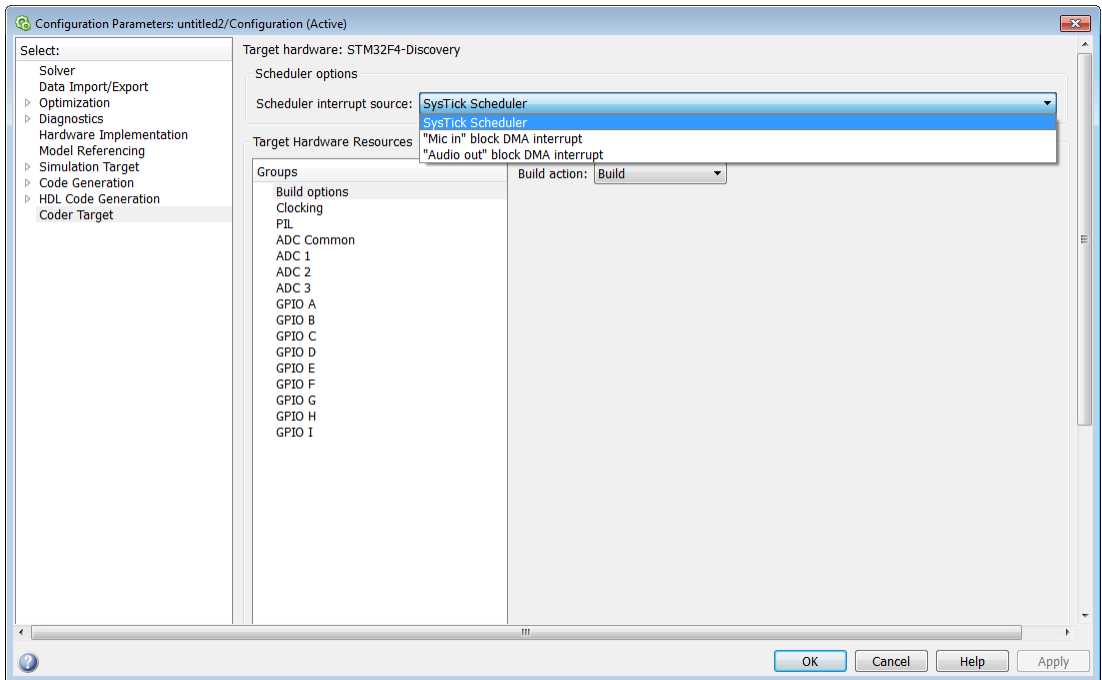

Use the clocking option to achieve the CPU Clock rate specified.

## **CPU Clock (MHz)**

The CPU clock rate.

<span id="page-986-0"></span>PIL

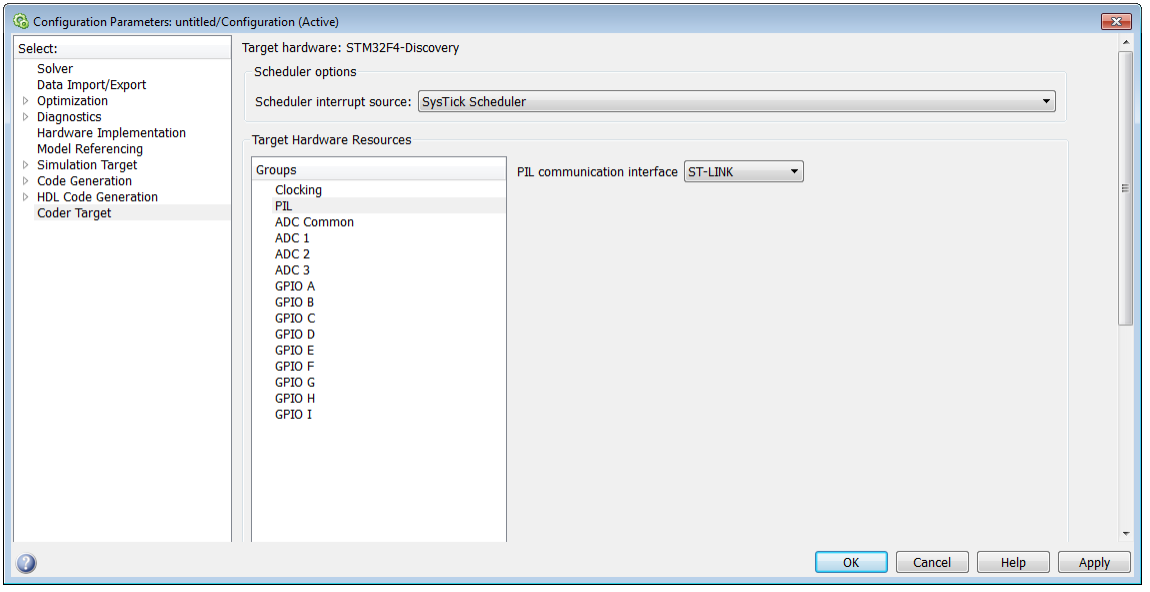

Use the PIL options to set PIL (Processor-in-the-Loop) communications parameters.

## **PIL communication interface**

The interface used for PIL communication.

## **COM port**

The COM port used PIL communication.

# <span id="page-987-0"></span>ADC Common

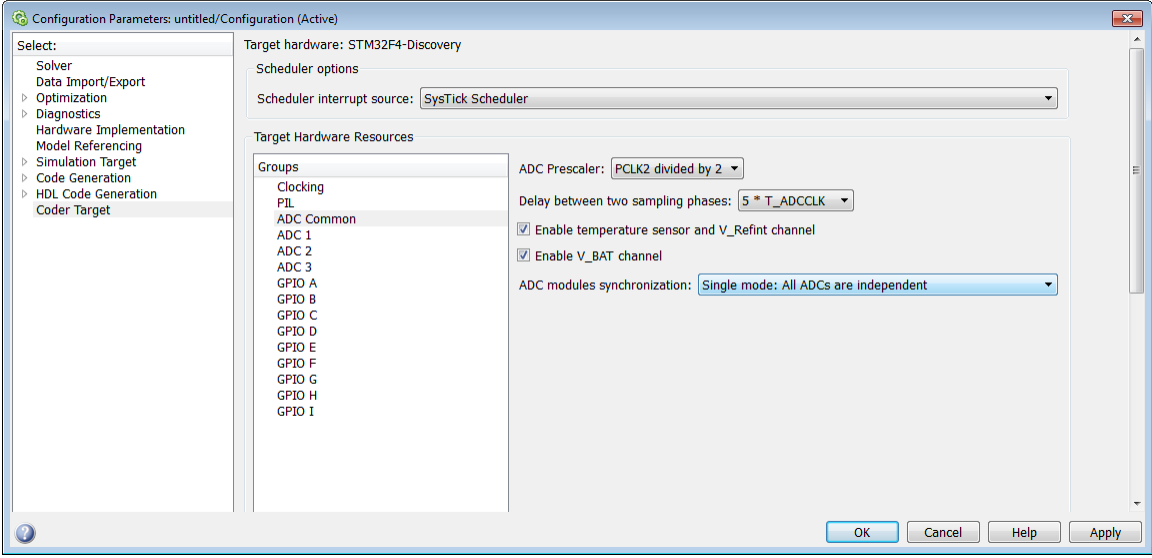

Use the ADC Common options to set the common ADC parameters.

## **ADC Prescaler**

The option to select the PCLK divider.

#### **Delay between two sampling phases**

The option to select the time delay between two sampling phases.

#### **Enable temperature sensor and V\_Refint channel**

The option to enable the temperature sensor and the V\_Refint channel.

#### **Enable V\_BAT channel**

The option to enable the V\_BAT channel.

#### **ADC modules synchronization**

The option that you select for ADC module synchronization. The different options you available are:

• Single mode: All ADCs are independent — Select this option when the three ADCs must perform the conversion independently.

- Dual mode: ADC1 and ADC2 combined, ADC3 independent Select this option when you want to combine ADC1 and ADC2 and ADC3 to perform conversion independently.
- Triple mode: ADC1, ADC2, and ADC3 combined Select this option when you want to combine ADC1, ADC2, and ADC3 together for conversion.

# <span id="page-989-0"></span>ADC 1, ADC 2, ADC 3

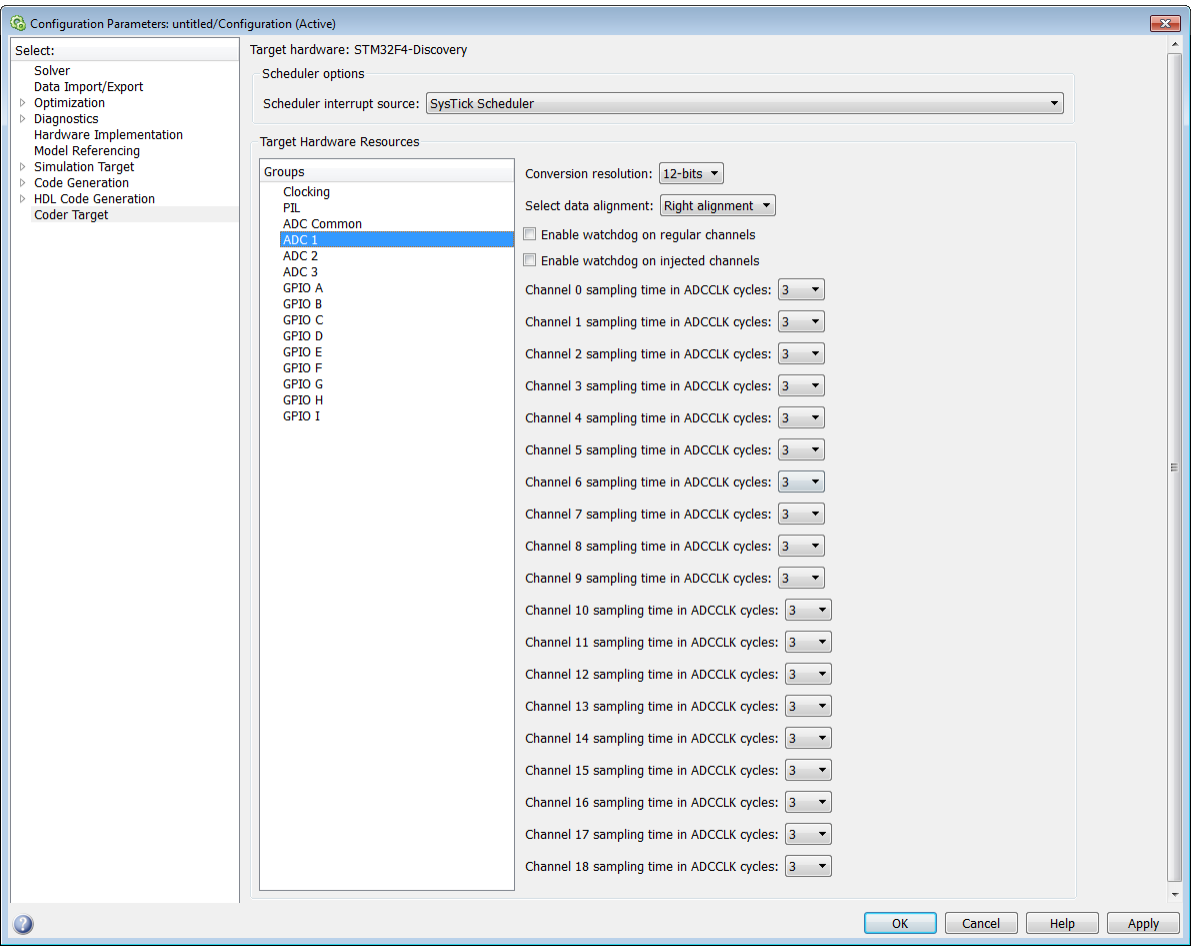

Use the three ADC1, ADC2, and ADC3 parameters to configure the sample time in ADDCLK cycles for different channels.

#### **Conversion resolution**

The resolution that you select for conversion.

## **Convert number of channels in discontinuous mode**

The number of channels to convert in discontinuous mode.

## **Select data alignment**

The option that you select for the alignment of data after conversion. The data can be right or left aligned.

## **Enable watchdog on regular channels**

The option you select to enable the watchdog on regular channels.

## **Enable watchdog on injected channels**

The option you select to enable the watchdog on injected channels.

## **Enable discontinuous conversion on injected group**

The option that you select to enable the discontinuous conversion on injected group.

## **Enable discontinuous conversion on regular group**

The option that you select to enable discontinuous conversion on regular group.

## **DMA mode for multi ADC mode**

The option that you select for DMA mode in multi ADC mode.

## **Enable DMA selection for multi ADC mode**

The option that you select to enable DMA selection for multi ADC mode.

## **Multi ADC mode selection**

The option that you select for multi ADC mode.

## **Watchdog on channel**

The option to select channel for watchdog.

## **Watchdog lower threshold**

The lower threshold of the watchdog.

## **Watchdog higher threshold**

The higher threshold of the watchdog.

## **Channel # sampling time in ADCCLK cycles**

The sampling time that you select in ADCCLK cycles for channel numbers from 1 to 18.

## <span id="page-991-0"></span>GPIO A, GPIO B, GPIO C, GPIO D, GPIO E, GPIO F, GPIO G, GPIO H, GPIO I

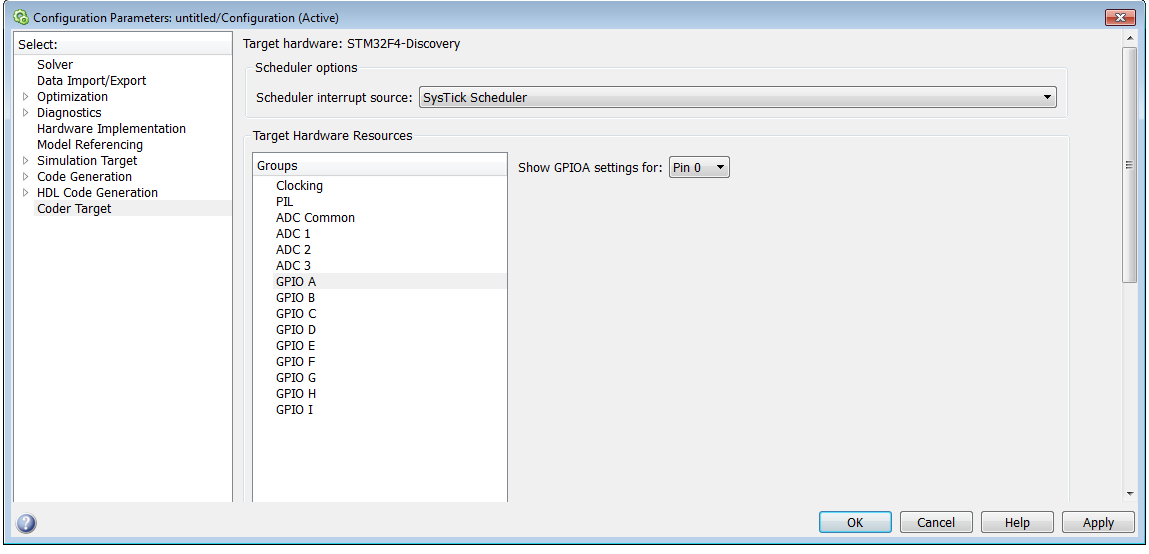

Use the GPIO A-I parameters to configure the pins for input/output.

## **Show GPIO# settings for**

The pin number that you select to show the GPIO settings.

#### **Select output type for Pin #**

The output type that you select for pins 0 to 15.

#### **Select output speed for Pin #**

The output speed that you select for pins 0 to 15.

#### **Select pull mode for Pin #**

The pull mode that you select for pins from 0 to 15.

## <span id="page-992-0"></span>Coder Target Pane

The Coder Target pane is visible when you set the following parameters on the Code Generation pane as follows:

**System target file** to ert.tlc.

**Target hardware** to a specific type of hardware (not None).

If you are a new user, the ert.tlc system target file is the preferred option over the idelink ert.tlc. This option provides a uniform model configuration workflow across the phases of development such as simulation, target prototyping and production code generation.

The features that the  $ert.tlc$  workflow supports include:

- Production code generation workflow.
- Auto-download and run (when supported with the respective vendor tools).

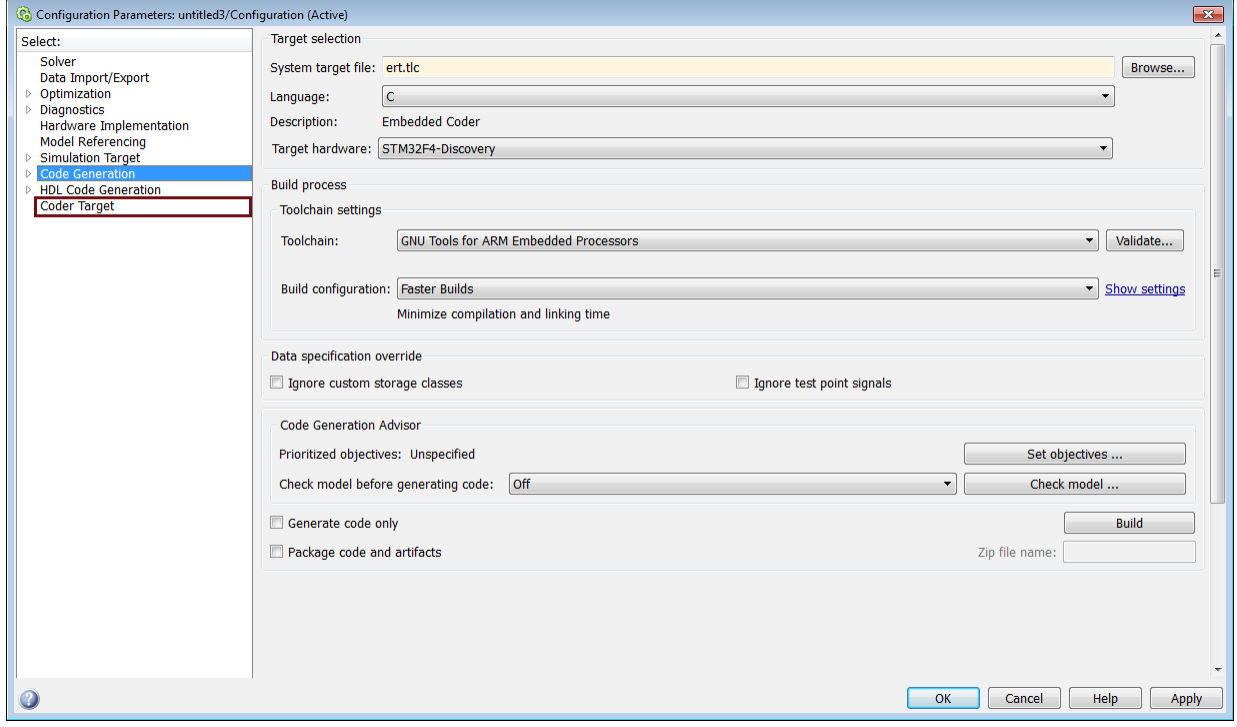

## <span id="page-993-0"></span>System target file

Specify the system target file.

**Settings** 

**Default:** grt.tlc

Use the System Target File Browser. Click the **Browse** button, which lets you select a preset target configuration consisting of a system target file, template makefile, and make command. For uniform model configuration workflow, select  $ert.tlc.$ 

## <span id="page-993-1"></span>Target hardware

Select the target hardware for which to generate code.

The **Coder Target** pane is visible with corresponding peripherals, when you select a target hardware. Changing the **Target hardware** parameter changes the peripherals visible on the **Coder Target** pane.

## <span id="page-993-2"></span>Toolchain

Based on the target hardware you select, the corresponding tool chain is automatically selected. You can select a different value from the **Toolchain** list.

Note The above parameters settings are specific to **Coder Target** pane. For the other parameter settings on the screen, see "Code Generation Pane: General".

# Coder Target Pane: Texas Instruments C2000 Processors

You will see the **Coder Target** pane is visible when the following parameters are on the Code Generation pane are both set as follows:

- **System target file** is ert.tlc.
- **Target hardware** is one of the TI hardware (not None).

Changing the **Target hardware** parameter changes the number and type of parameters that are available on the **Coder Target** pane.

If you are already using an older version of the software, you can upgrade from the existing models of idelink ert.tlc or idelink grt.tlc to ert.tlc, using the Upgrade Advisor.

Note To setup the Code Composer Studio, see "Setting Up Code Composer Studio (ert.tlc System Target File)".

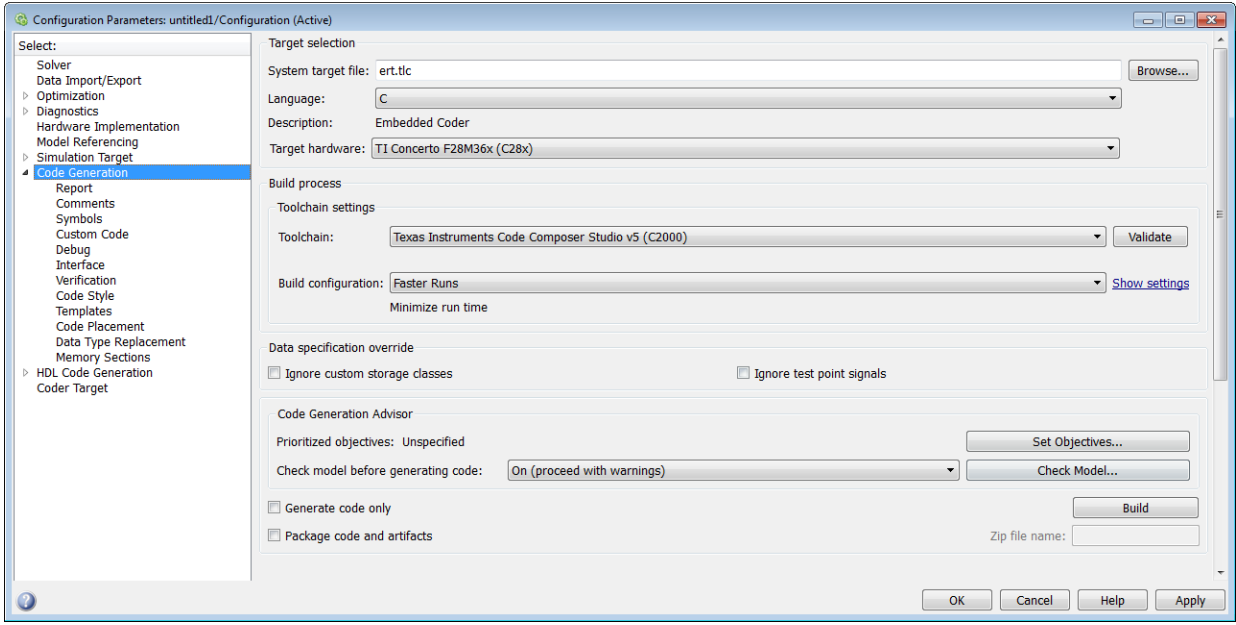

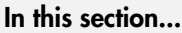

["Coder Target Pane: TI C2000 Processors Overview" on page 3-279](#page-996-0) ["Texas Instruments C2000 Settings" on page 3-280](#page-997-0) ["C28x-Scheduler options" on page 3-281](#page-998-0) ["C28x-Build options" on page 3-283](#page-1000-0) ["C28x-Clocking" on page 3-168](#page-885-0) ["C28x-ADC" on page 3-171](#page-888-0) ["C28-COMP" on page 3-174](#page-891-0) "C28x-eCAN  $A$ , C28x-eCAN  $B$ " on page 3-175 ["C28x-eCAP" on page 3-177](#page-894-0) ["C28x-ePWM" on page 3-179](#page-896-0) ["C28x-I2C" on page 3-182](#page-899-0) ["C28x-SCI\\_A, C28x-SCI\\_B, C28x-SCI\\_C" on page 3-188](#page-905-0) ["C28x-SPI\\_A, C28x-SPI\\_B, C28x-SPI\\_C, C28x-SPI\\_D" on page 3-191](#page-908-0) ["C28x-eQEP" on page 3-194](#page-911-0) ["C28x-Watchdog" on page 3-196](#page-913-0) ["C28x-GPIO" on page 3-198](#page-915-0) ["C28x-Flash\\_loader" on page 3-203](#page-920-0) "C28x-DMA\_ch $[\text{\#}]$ " on page 3-205 ["C28x-LIN" on page 3-214](#page-931-0) ["C28x-External mode" on page 3-174](#page-891-0) ["Coder Target Pane" on page 3-341](#page-1058-0) ["System target file" on page 3-342](#page-1059-0) ["Target hardware" on page 3-342](#page-1059-1) ["Toolchain" on page 3-342](#page-1059-2)

## <span id="page-996-0"></span>Coder Target Pane: TI C2000 Processors Overview

Configure the parameters for properties of the physical hardware, such as peripherals for Texas Instruments C2000.

## See Also

• ["Coder Target Pane: TI C2000 Processors Overview" on page 3-279](#page-996-0)

# <span id="page-997-0"></span>Texas Instruments C2000 Settings

The following table provides links to topics for Texas Instruments C2000 processors.

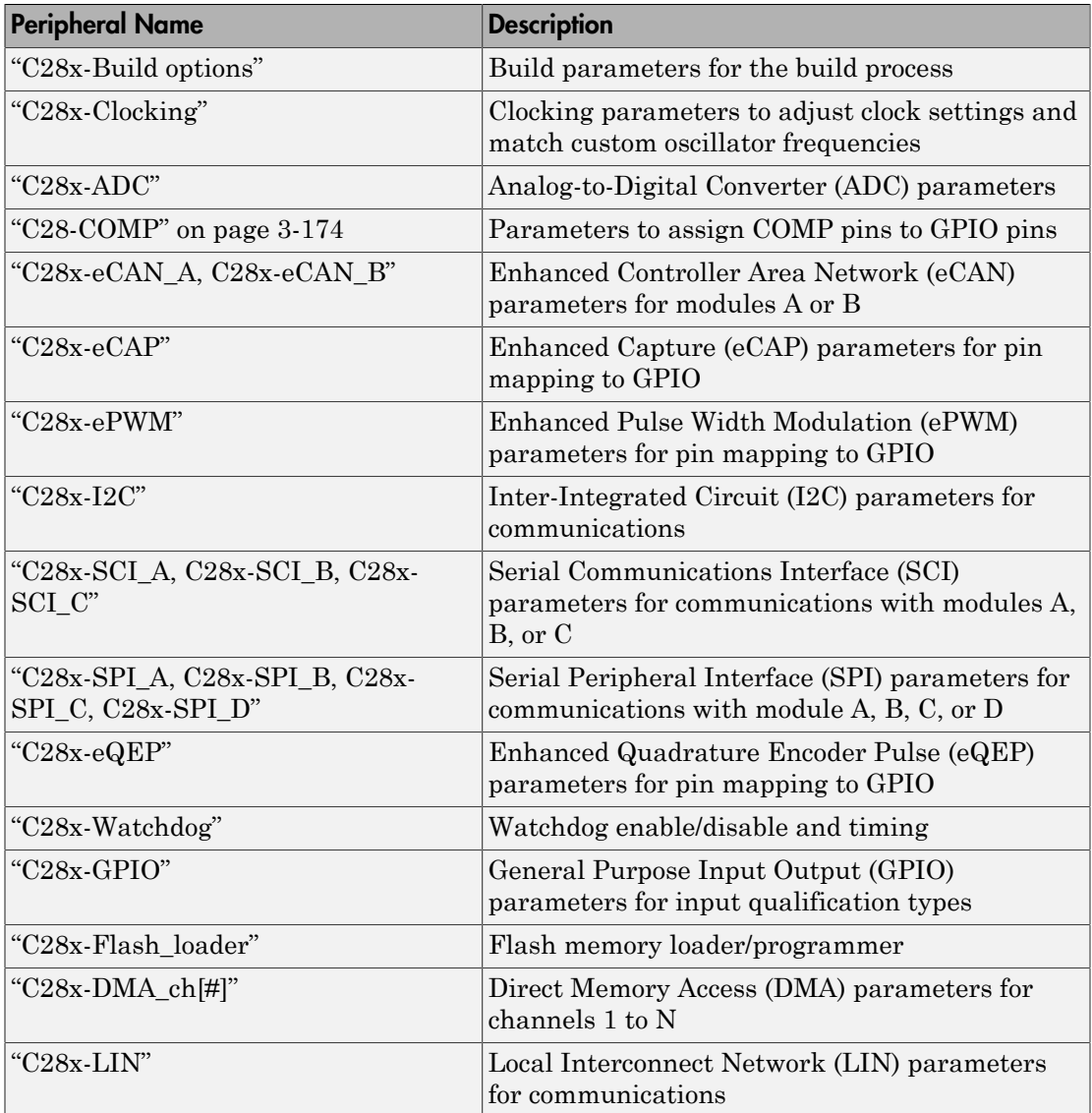

## <span id="page-998-0"></span>C28x-Scheduler options

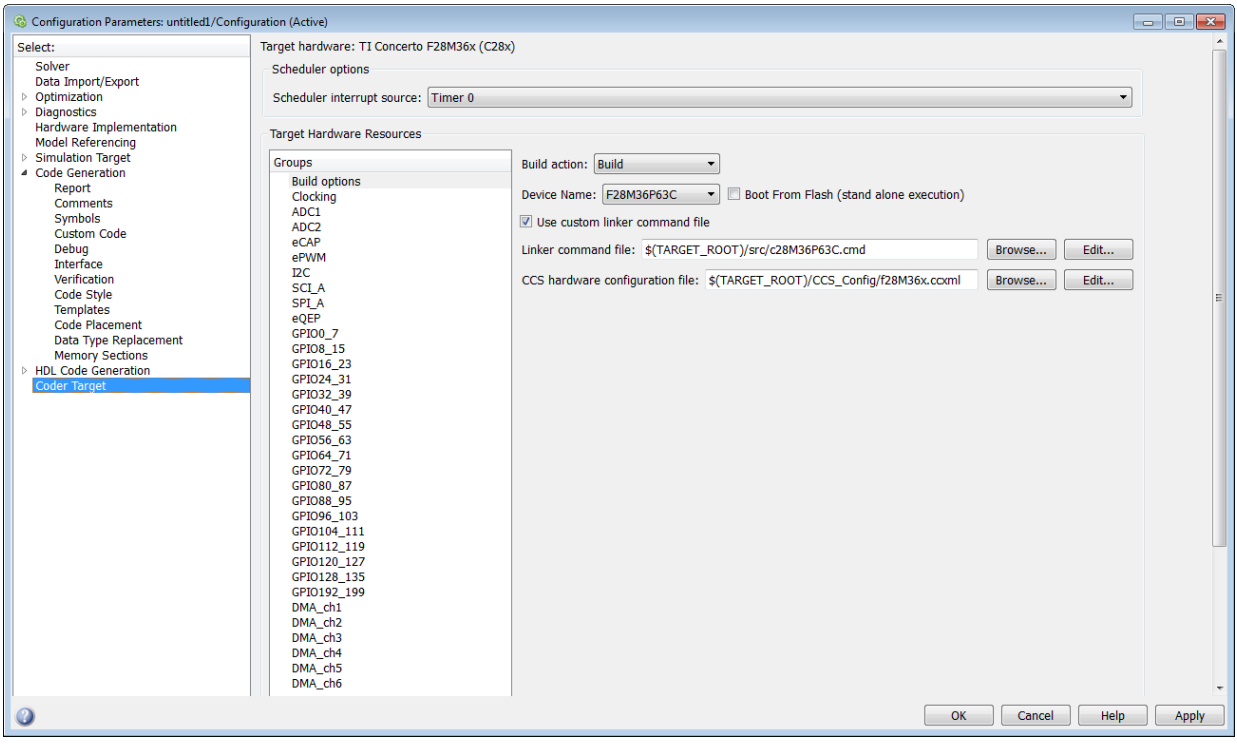

#### **Scheduler interrupt source**

The source of the scheduler interrupt. The different scheduler options available are:

- Timer 0 The default option to schedule all synchronous rates present in your model with CPU Timer 0. When you select this option, the CPU Timer 0 is set to honor the base rate of the model.
- ADCINT1 The option to schedule all synchronous rates present in your model with ADC interrupt 1 (ADCINT1). When you select this option, make sure that ADCINT1 triggers periodically at base rate used in the model.
- ADCINT2 The option to schedule all synchronous rates present in your model with ADC interrupt 2 (ADCINT2). When you select this option, make sure that ADCINT2 triggers periodically at base rate used in the model.

Warning Replacing the default scheduler interrupt source Timer 0 with ADCINT1 or ADCINT2 is an advanced maneuver. It is your responsibility to ensure that you configure ADCINT1 or ADCINT2 to trigger periodically at the specified base rate. If the ADCINT1 or ADCINT2 does not trigger periodically or triggers at a different rate than the base rate, the model execution on the target is unpredictable.

## <span id="page-1000-0"></span>C28x-Build options

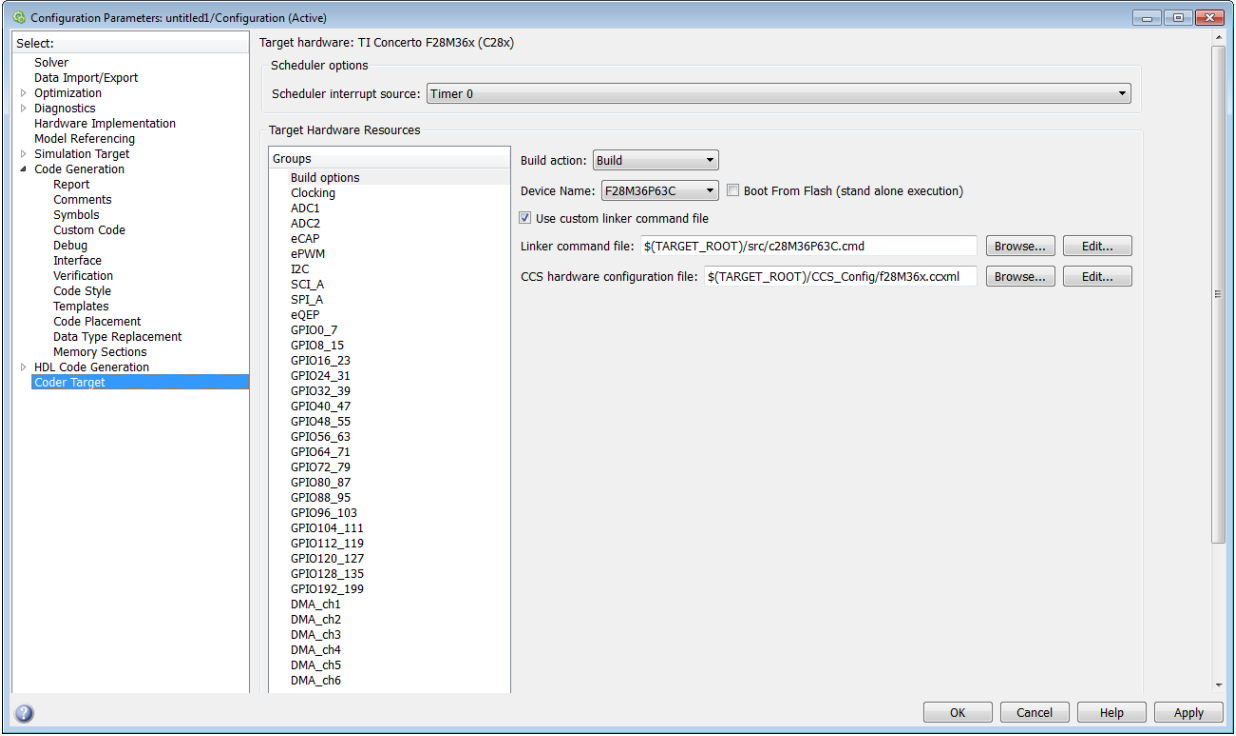

Use the build options to specify how the build process should take place.

#### **Build action**

The option to specify if you want only 'build' or 'build, load, and run' action during the build process. The build, load, and run option is supported only for TI Code Composer Studio v4/5 (C2000) tool chain.

If you select build, load and run option, you must provide the required CCS hardware configuration file. The TI Concerto F28M35x/ F28M36x processors support only CCS v5 and the above versions.

#### **Device Name**

The option to select a particular device from the selected processor family in the Target hardware parameter on the Code Generation pane.

## **Boot From Flash (stand alone execution)**

The option to specify if the application has to load to the flash. If you do not select this option, the application loads to the RAM.

#### **Use custom linker command file**

The option to indicate that the custom linker command file must be used during the build action. Select this option, if you have your own custom linker file, which you can specify in Linker command file parameter. If you do not select this option, based on the device you have selected, a default custom linker command file will be used.

#### **Linker command file**

The path to memory description file that is required during linking. For each family of TI processor selected under 'Target Hardware', one linker command file will be selected automatically.

For different variant of processor, you can select from the 'src' folder inside the Support Package installation path. You can also create custom linker command file and select the file path using **Browse**

#### **CCS hardware configuration file**

The Code Composer Studio file required for downloading the application on the hardware. Select one of the .ccxml files from the folder 'CCS\_Config' folder under Support Package installation folder.

Instead, you can also create your own .ccxml file as explained in the section: . Select the file you created using **Browse**. You can also edit the .ccxml file using the **Edit** button.

The .ccxml files provided with Embedded Coder Support Package for Texas Instruments C2000 Processors are as follows:

- f28027.ccxml— TI F28027 with Texas Instruments XDS100v1 USB Emulator
- f28035.ccxml— TI F28035 with Texas Instruments XDS100v1 USB Emulator
- f28069.ccxml— TI F28069 with Texas Instruments XDS100v1 USB Emulator
- f2808.ccxml—TI F2808 with Texas Instruments XDS100v1 USB Emulator
- f2808 eZdsp.ccxml—F2808 Spectrum Digital DSK-EVM-eZdsp onboard USB Emulator
- f28044.ccxml—TI F28044 with Texas Instruments XDS100v1 USB Emulator
- f28335.ccxml—TI F28335 with Texas Instruments XDS100v1 USB Emulator
- f28335 eZdsp.ccxml—F28335 Spectrum Digital DSK-EVM-eZdsp onboard USB Emulator
- f2812 BH2000.ccxml—Blackhawk USB2000 Controller for F2812 eZDSP
- f28x generic.ccxml— Generic Texas Instruments XDS100v1 USB Emulator
- f28x ezdsp generic.ccxml—Generic Spectrum Digital eZdsp onboard USB Emulator
- f28055.ccxml— TI F28055 with Texas Instruments XDS100v1 USB Emulator

The .ccxml files provided with Embedded Coder Support Package for Texas Instruments C2000 F28M3x Concerto™ Processors are as follows:

- f28M35x.ccxml Texas Instruments XDS100v2 USB Emulator 0
- f28M36x.ccxml Texas Instruments XDS100v2 USB Emulator\_0

#### **Enable DMA to access ePWM Registers instead of CLA**

The option that you can select to enable the DMA to access ePWM registers instead of CLA. This option is available only for F2806x processors.

#### **Remap ePWMs for DMA access (Requires silicon revision A and above)**

The option that you can select to remap ePWMs registers for DMA access. This option is available only for F2833x processors.

# C28x-Clocking

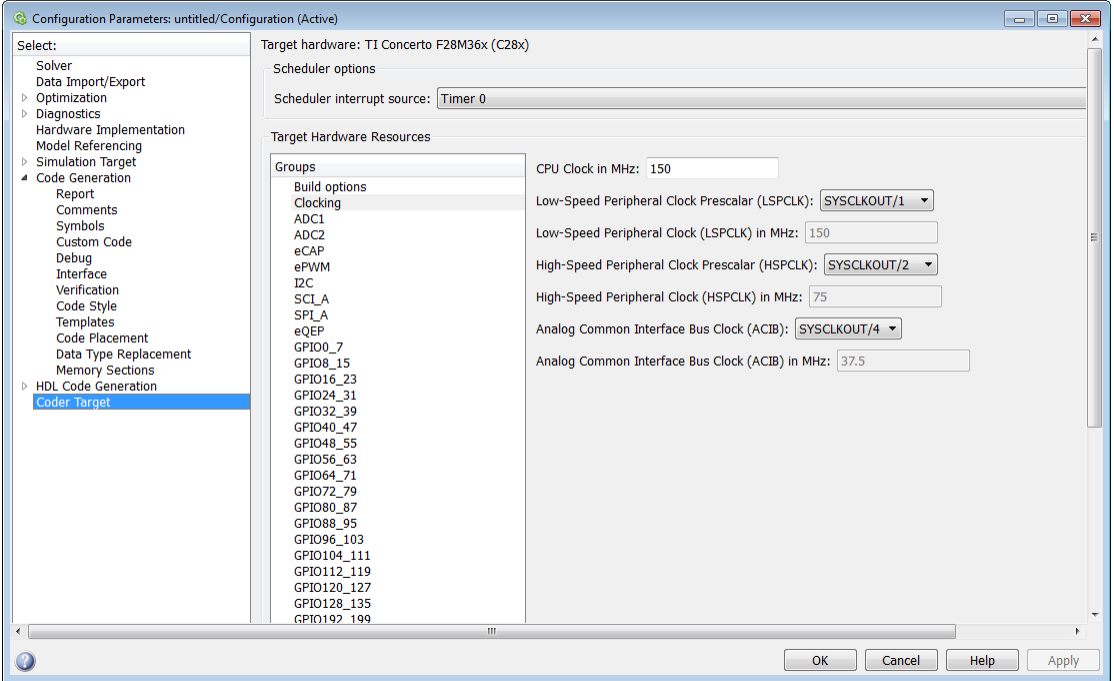

Use the clocking options to help you achieve the CPU Clock rate specified on the board. The default clocking values run the CPU clock (CLKIN) at its maximum frequency. The parameters use the external oscillator frequency on the board (OSCCLK) that is recommended by the processor vendor.

You can get feedback on the closest achievable SYSCLKOUT value with the specified Oscillator clock frequency by selecting the **Auto set PLL based on OSCCLK and CPU clock** check box. Alternatively, you can manually specify the PLL value for the SYSCLKOUT value calculation.

Change the clocking values if:

- You want to change the CPU frequency.
- The external oscillator frequency differs from the value recommended by the manufacturer.

To determine the CPU frequency (CLKIN), use the following equation:

CLKIN = (OSCCLK \* PLLCR) / (DIVSEL or CLKINDIV)

- CLKIN is the frequency at which the CPU operates, also known as the CPU clock.
- OSCCLK is the frequency of the oscillator.
- **PLLCR** is the PLL Control Register value.
- **CLKINDIV** is the Clock in Divider.
- **DIVSEL** is the Divider Select.

The availability of the DIVSEL or CLKINDIV parameters changes depending on the processor that you select. If neither parameter is available, use the following equation:

 $CLKIN = (OSCCLK * PLLCR) / 2$ 

In case of Concerto C28x processor, make sure to match the Achievable C28x SYSCLK in MHz with the value entered here.

In the **CPU clock** parameter of the Coder Target > Target Hardware Resources tab, enter the resulting CPU clock frequency (CLKIN).

For more information, see the "PLL-Based Clock Module" section in the Texas Instruments *Reference Guide* for your processor.

## **Use internal oscillator**

Use the internal zero pin oscillator on the CPU. This parameter is enabled by default.

## **Oscillator clock (OSCCLK) frequency in MHz**

The oscillator frequency that is used in the processor. This parameter is not available for TI Concerto F28M35x/ F28M36x processors.

## **Auto set PLL based on OSCCLK and CPU clock**

The option that helps you set the PLL control register value automatically. When you select this check box, the values in the PLLCR, DIVSEL , and the Closest achievable SYSCLKOUT in MHz parameters are automatically calculated based on the **CPU Clock** value entered on the Board. This parameter is not available for TI Concerto F28M35x/ F28M36x processors.

## **PLL control register (PLLCR)**

If you select the **Auto set PLL based on OSCCLK and CPU clock** check box, the auto calculated control register value achieves the specified CPU Clock value, based on the Oscillator clock frequency. Otherwise, you can select a value for PLL control register. This parameter is not available for TI Concerto F28M35x/ F28M36x processors.

## **Clock divider (DIVSEL)**

If you select the **Auto set PLL based on OSCCLK and CPU clock** check box, the auto calculated clock divider value achieves the specified CPU Clock value based on the Oscillator clock frequency. Otherwise, you can select a value for Clock divider (DIVSEL). This parameter is not available for TI Concerto F28M35x/ F28M36x processors.

## **Closest achievable SYSCLKOUT in MHz = (OSCCLK\*PLLCR)/DIVSELClosest achievable SYSCLKOUT in MHz = (OSCCLK\*PLLCR)/CLKINDIV**

The auto calculated feedback value that matches most closely to the desired CPU Clock value on the board, based on the values of OSCCLK, PLLCR, and the DIVSEL. This parameter is not available for TI Concerto F28M35x/ F28M36x processors.

## **Low-Speed Peripheral Clock Prescaler (LSPCLK)**

The value by which to scale the LSPCLK. This value is based on the SYSCLKOUT.

## **Low-Speed Peripheral Clock (LSPCLK) in MHz**

This value is calculated based on LSPCLK Prescaler. Example: SPI uses a LSPCLK.

## **High-Speed Peripheral Clock Prescaler (HSPCLK)**

The value by which to scale the HSPCLK. This value is based on the SYSCLKOUT.

## **High-Speed Peripheral Clock (HSPCLK) in MHZ**

This value is calculated based on HSPCLK Prescaler. Example: ADC uses a HSPCLK.

## **Analog Common Interface Bus Clock (ACIB)**

The value by which to scale the bus clock. This option is available only for TI Concerto F28M35x/ F28M36x processors.

## **Analog Common Interface Bus Clock (ACIB) in MHz**

This value is calculated based on the ACIB value. This option is available only for TI Concerto F28M35x/ F28M36x processors.

C28x-ADC

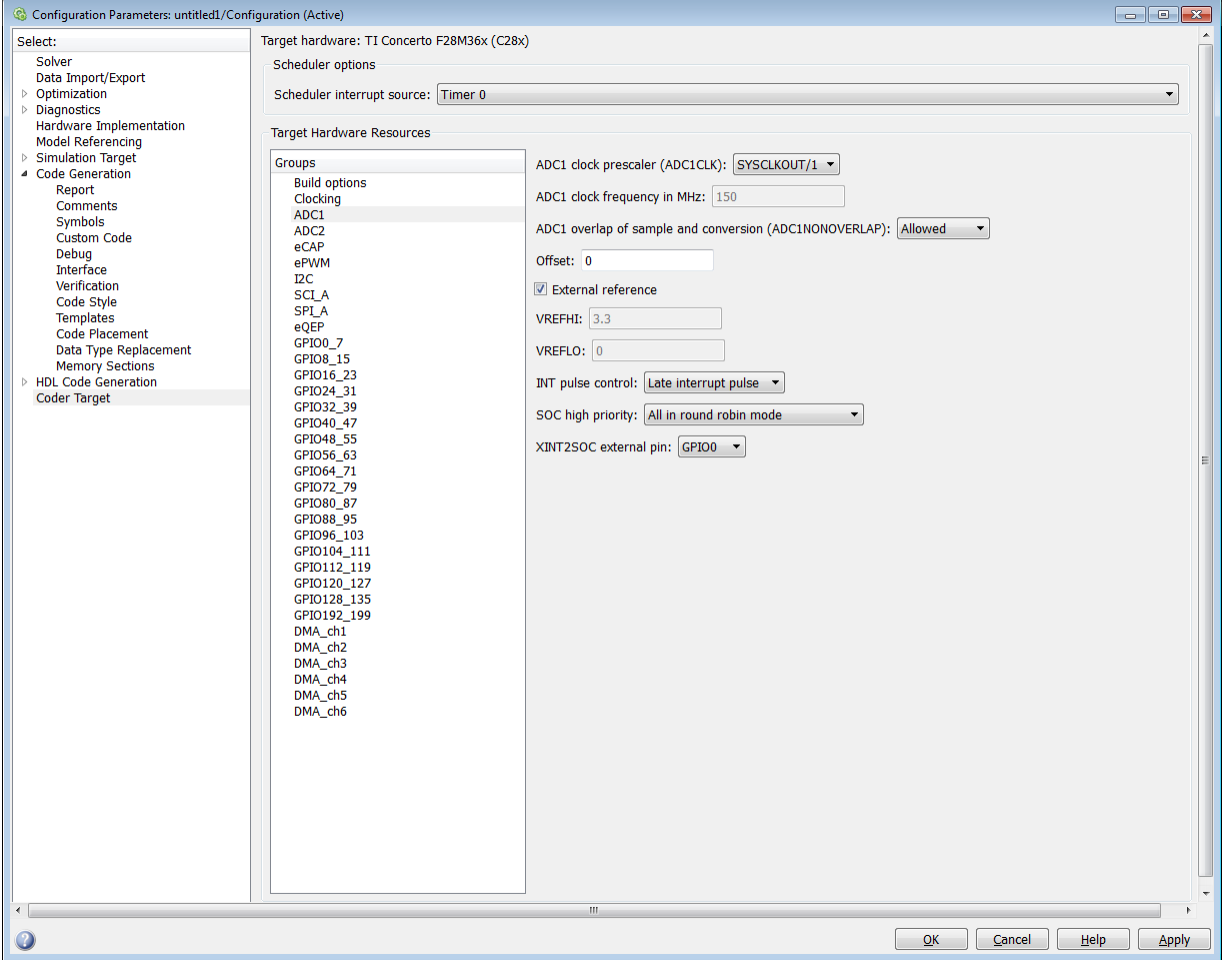

The high-speed peripheral clock (HSPCLK) controls the internal timing of the ADC module. The ADC derives the operating clock speed from the HSPCLK speed in several prescaler stages. For more information about configuring these scalers, refer to "Configuring ADC Parameters for Acquisition Window Width".

You can set the following parameters for the ADC clock prescaler:

## **ADC clock prescaler (ADCCLK)**

The option to select the ADCCLK divider for processors c2802x, c2803x, c2806x, or F28M3x.

## **ADC clock frequency in MHz**

The clock frequency for ADC. This is a read-only field and the value in this field is based on the value you select in **ADC clock prescaler (ADCCLK)**.

## **ADC overlap of sample and conversion (ADC#NONOVERLAP)**

The option to enable or disable overlap of sample and conversion.

## **ADC clock prescaler (ADCLKPS)**

The HSPCLK speed is divided by this 4-bit value as the first step in deriving the core clock speed of the ADC. The default value is 3.

## **ADC Core clock prescaler (CPS)**

After dividing the HSPCLK speed by the **ADC clock prescaler (ADCLKPS)** value, setting the **ADC clock prescaler (ADCLKPS)** parameter to 1, the default value, divides the result by 2.

## **ADC Module clock (ADCCLK = HSPCLK/ADCLKPS\*2)/(CPS+1)) in MHz**

The clock to the ADC module and indicates the ADC operating clock speed.

## **Acquisition window prescaler (ACQ\_PS)**

This value does not directly alter the core clock speed of the ADC. It serves to determine the width of the sampling or acquisition period. The higher the value, the wider is the sampling period. The default value is 4.

## **Acquisition window size ((ACQ\_PS+1)/ADCCLK) in micro seconds/channel**

Acquisition window size determines for what time duration the sampling switch is closed. The width of SOC pulse is  $ADCTRL1[11:8] + 1$  times the ADCLK period.

## **Offset**

Enter the offset value.

## **Use external reference 2.048VExternal reference**

By default, an internally generated band gap voltage reference supplies the ADC logic. However, depending on application requirements, you can enable the external reference so the ADC logic uses an external voltage reference instead. Select the check box to use a 2.048V external voltage reference.

## **Use external reference**

By default, an internally generated band gap voltage reference supplies the ADC logic. However, depending on application requirements, you can enable the external
reference so the ADC logic uses an external voltage reference instead. Select the check box to use an external voltage reference.

## **Continuous mode**

When the ADC generates an end of conversion (EOC) signal, generate an ADCINT# interrupt whether the previous interrupt flag has been acknowledged or not.

## **ADC offset correction (OFFSET\_TRIM: -256 to 255)**

The 280x ADC supports offset correction via a 9-bit value that it adds or subtracts before the results are available in the ADC result registers. Timing for results is not affected. The default value is 0.

## **VREFHIVREFLO**

When you disable the **Use external reference 2.048V** or **External reference** option, the ADC logic uses a fixed 0-volt to 3.3-volt input range and the software disables **VREFHI** and **VREFLO**. To interpret the ADC input as a ratiometric signal, select the **External reference** option. Then set values for the high voltage reference (**VREFHI**) and the low voltage reference (**VREFLO**). **VREFHI** uses the external ADCINA0 pin, and **VREFLO** uses the internal GND.

## **INT pulse control**

Use this option to configure when the ADC sets ADCINTFLG ADCINTx relative to the SOC and EOC Pulses. Select Late interrupt pulse or Early interrupt pulse.

## **SOC high priority**

Use this option to enable and configure **SOC high priority mode** . In all in round robin mode, the default selection, the ADC services each SOC interrupt in a numerical sequence.

Choose one of the high priority selections to assign high priority to one or more of the SOCs. In this mode, the ADC operates in round robin mode until it receives a high priority SOC interrupt. The ADC finishes servicing the current SOC, services the high priority SOCs, and then returns to the next SOC in the round robin sequence.

For example, the ADC is servicing SOC8 when it receives a high priority interrupt on SOC1. The ADC completes servicing SOC8, services SOC1, and then services SOC9.

## **XINT2SOC external pin**

Select the pin to which the ADC sends the XINT2SOC pulse.

# C28-COMP

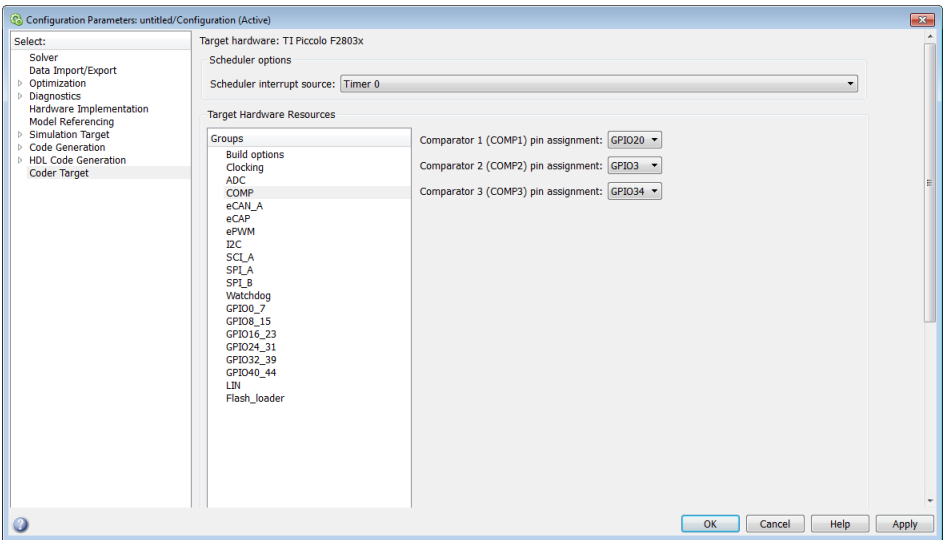

Assigns COMP pins to GPIO pins.

# **Comparator 1 (COMP1) pin assignment**

Select an option from the list — None,GPIO1, GPIO20, GPIO42.

## **Comparator 2 (COMP2) pin assignment**

Select an option from the list — None,GPIO3, GPIO21, GPIO34, GPIO43.

## **Comparator 3 (COMP3) pin assignment**

Select an option from the list — None,GPIO34.

# C28x-eCAN\_A, C28x-eCAN\_B

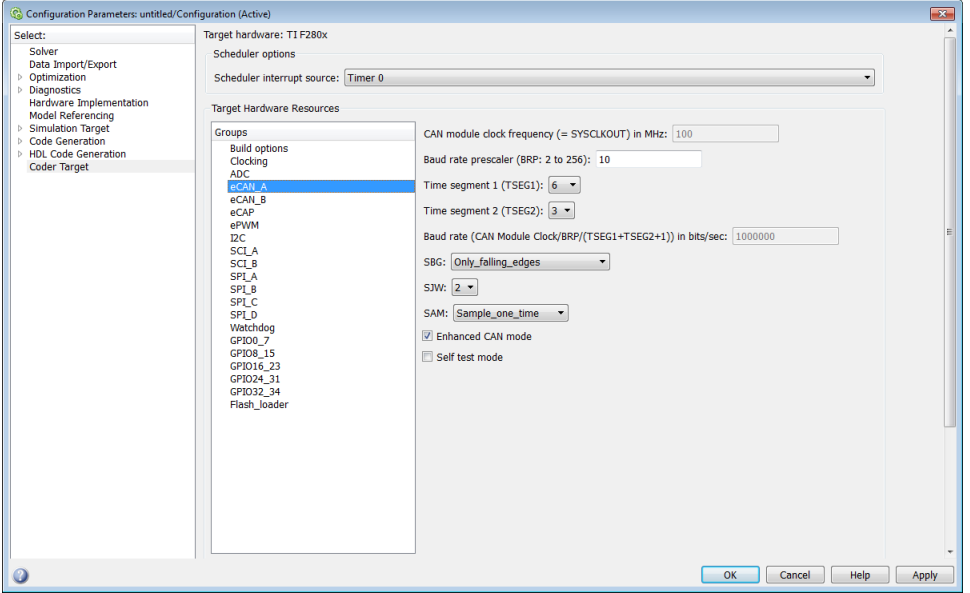

For more help on setting the timing parameters for the eCAN modules, refer to "Configuring Timing Parameters for CAN Blocks". You can set the following parameters for the eCAN module:

#### **CAN module clock frequency (= SYSCLKOUT) in MHz:**

The clock to the enhanced CAN module. The CAN module clock frequency is equal SYSCLKOUT for processors such as c280x, c281x, c28044.

#### **CAN module clock frequency (=SYSCLKOUT/2) in MHz**

The clock to the enhanced CAN module. The CAN module clock frequency is equal to SYSCLKOUT/2 for processors such as piccolo, c2834x, c28x3x.

#### **Baud rate prescaler (BRP: 2 to 256):**

Value by which to scale the bit rate. Valid values are from 2 to 256.

#### **Time segment 1 (TSEG1):**

Sets the value of time segment 1, which, with **TSEG2** and **Baud rate prescaler**, determines the length of a bit on the eCAN bus. Valid values for **TSEG1** are from 1 through 16.

## **Time segment 2 (TSEG2):**

Sets the value of time segment 2, which, with **TSEG1** and **Baud rate prescaler**, determines the length of a bit on the eCAN bus. Valid values for **TSEG2** are from 1 through 8.

## **Baud rate (CAN Module Clock/BRP/(TSEG1 + TSEG2 +1)) in bits/sec:**

CAN module communication speed represented in bits/sec.

#### **SBG**

Sets the message resynchronization triggering. Options are Only\_falling\_edges and Both falling and rising edges.

#### **SJW**

Sets the synchronization jump width, which determines how many units of TQ a bit can be shortened or lengthened when resynchronizing.

#### **SAM**

Number of samples used by the CAN module to determine the CAN bus level. Selecting Sample one time samples once at the sampling point. Selecting Sample three times samples once at the sampling point and twice before at a distance of TQ/2. The CAN module makes a majority decision from the three points.

#### **Enhanced CAN Mode**

To enable time-stamping and to use **Mailbox Numbers** 16 through 31 in the C2000 eCAN blocks, enable this parameter. Texas Instruments documentation refers to this "HECC mode".

#### **Self test mode**

If you set this parameter to True, the eCAN module goes to loopback mode. Loopback mode sends a "dummy" acknowledge message back without needing an acknowledge bit. The default is False.

#### **Pin assignment (Tx)**

Assigns the CAN transmit pin to use with the eCAN\_B module. Possible values are GPIO8, GPIO12, GPIO16, and GPIO20.

#### **Pin assignment (Rx)**

Assigns the CAN receive pin to use with the eCAN\_B module. Possible values are GPIO10, GPIO13, GPIO17, and GPIO21.

C28x-eCAP

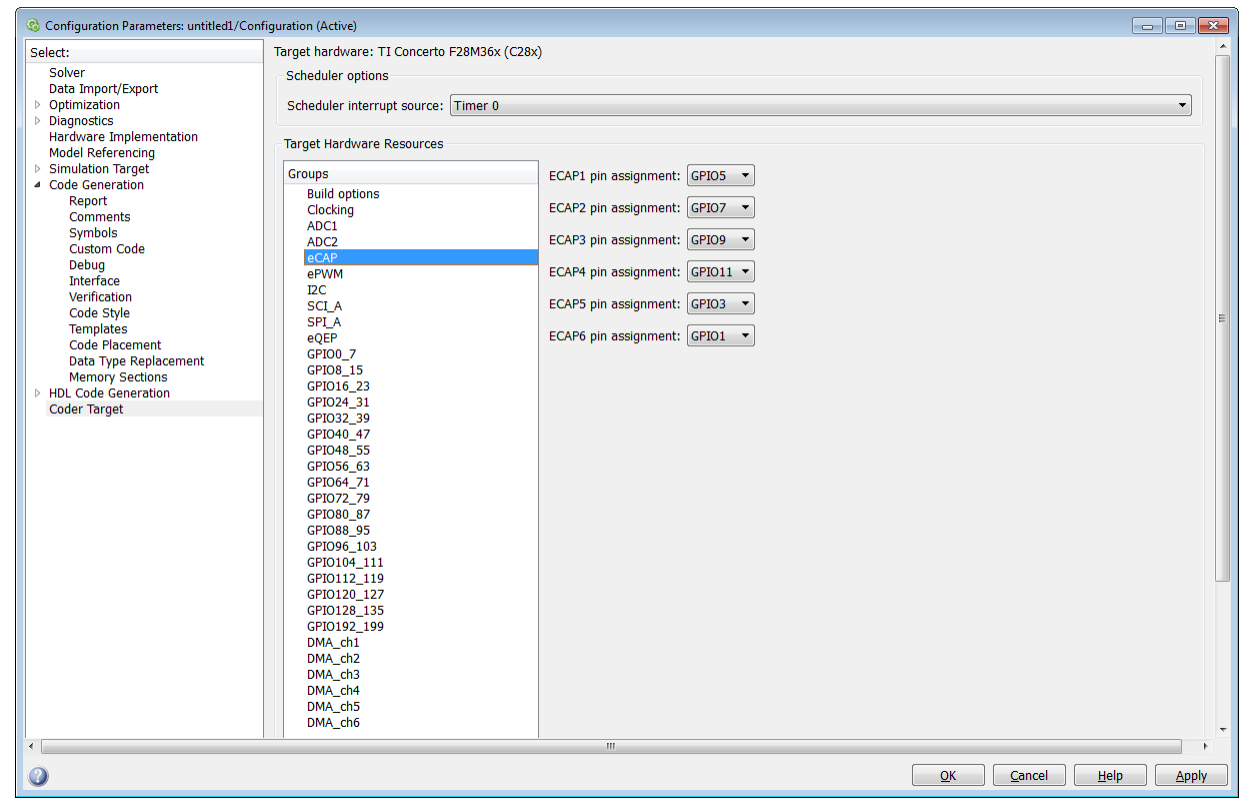

Assigns eCAP pins to GPIO pins.

#### **ECAP1 pin assignment**

Select an option from the list—None, GPIO5, or GPIO24 or GPIO34.

#### **ECAP2 pin assignment**

Select an option from the list—None, GPIO7, or GPIO25 or GPIO37.

#### **ECAP3 pin assignment**

Select an option from the list—None, GPIO9, or GPIO26.

#### **ECAP4 pin assignment**

Select an option from the list—None, GPIO11, or GPIO27.

#### **ECAP5 pin assignment**

Select an option from the list—None, GPIO3, or GPIO48.

# **ECAP6 pin assignment**

Select an option from the list—None, GPIO1, or GPIO49.

C28x-ePWM

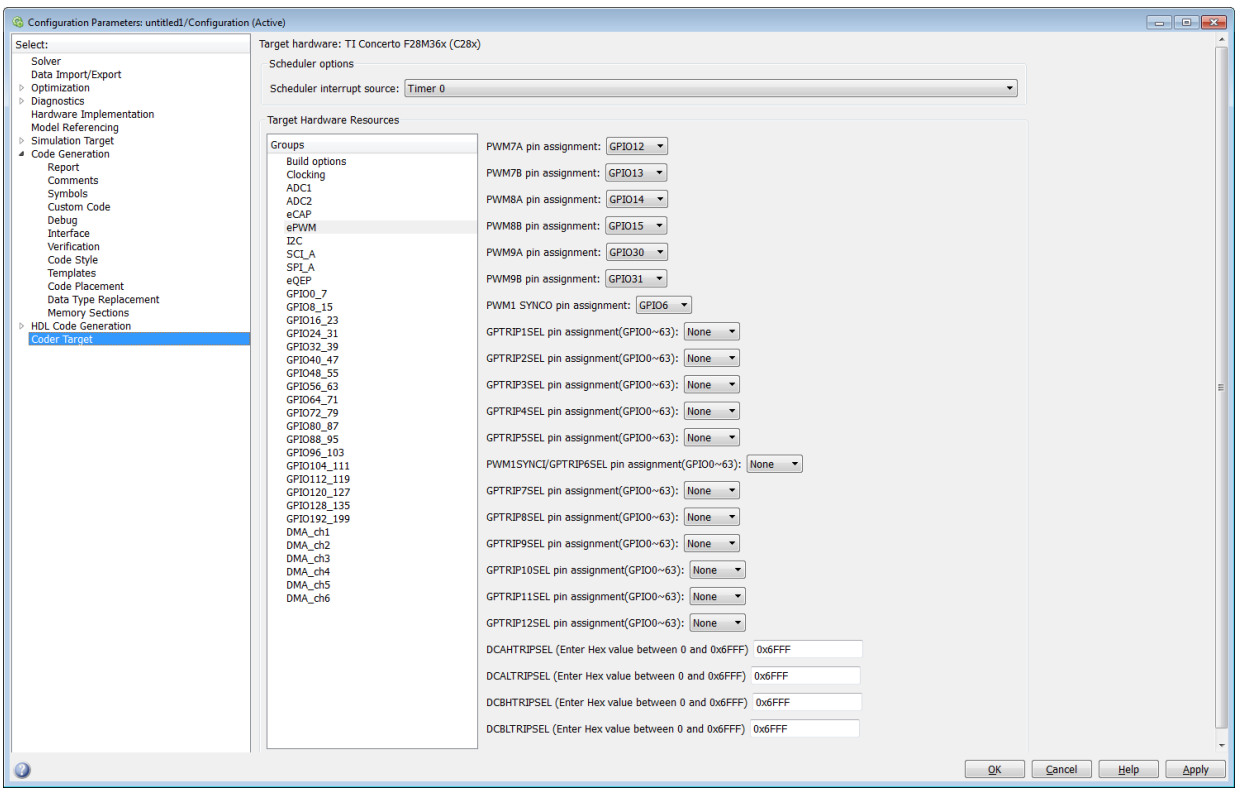

Assigns ePWM signals to GPIO pins.

#### **TZ1 pin assignment**

Assigns the trip-zone input 1 (TZ1) to a GPIO pin. Choices are None (the default), GPIO12, and GPIO15.

## **TZ2 pin assignment**

Assigns the trip-zone input 2 (TZ2) to a GPIO pin. Choices are None (the default), GPIO16, and GPIO28.

#### **TZ3 pin assignment**

Assigns the trip-zone input 3 (TZ3) to a GPIO pin. Choices are None (the default), GPIO17, and GPIO29.

## **TZ4 pin assignment**

Assigns the trip-zone input 4 (TZ4) to a GPIO pin. Choices are None (the default), GPIO17, and GPIO28.

#### **TZ5 pin assignment**

Assigns the trip-zone input 5 (TZ5) to a GPIO pin. Choices are None (the default), GPIO16, and GPIO28.

#### **TZ6 pin assignment**

Assigns the trip-zone input 6 (TZ6) to a GPIO pin. Choices are None (the default), GPIO17, and GPIO29.

Note The TZ# pin assignments are available only for TI F280x processors.

## **SYNCI pin assignment**

Assigns the ePWM external sync pulse input (SYNCI) to a GPIO pin. Choices are None (the default), GPIO6, and GPIO32.

## **SYNCO pin assignment**

Note SYNCI and SYNCO pin assignments are available for TI F28044, TI F280x, TI Delfino F2833x, TI Delfino F2834x, TI Piccolo F2802x, TI Piccolo F2803x, TI Piccolo F2806 processors.

Assigns the ePWM external sync pulse output (SYNCO) to a GPIO pin. Choices are None (the default), GPIO6, and GPIO33.

## **PWM#A, PWM#B, PWM#C pin assignment**

The PWM  $# A$ , PWM  $# B$ , PWM  $# C$  pin assignment.

## **GPTRIP#SEL pin assignment(GPIO0~63)**

Assigns the ePWM trip-zone input to a GPIO pin.

Note The GPTRIP#SEL pin assignment is available only for TI Concerto F28M35x/ F28M36x processors.

## **PWM1SYNCI/ GPTRIP6SEL pin assignment**

Assigns the ePWM sync pulse input (SYNCI) to a GPIO pin.

Note: The PWM1SYNCLGPTRIP#SEL pin assignments are available only for TI Concerto F28M35x/F28M36x processors.

## **DCAHTRIPSEL (Enter Hex value between 0 and 0x6FFF) / DCBHTRIPSEL (Enter Hex value between 0 and 0x6FFF)**

Assigns the Digital Compare A High Trip Input to a GPIO pin.

Note DCAHTRIPSel pin assignment is available only for TI Concerto F28M35x/ F28M36x processors.

## **DCALTRIPSEL (Enter Hex value between 0 and 0x6FFF) / DCBLTRIPSEL (Enter Hex value between 0 and 0x6FFF)**

Assigns the Digital Compare A High Trip Input to a GPIO pin.

Note The DCALTRIPSEL pin assignment is available only for TI Concerto F28M35x/ F28M36x processors.

C28x-I2C

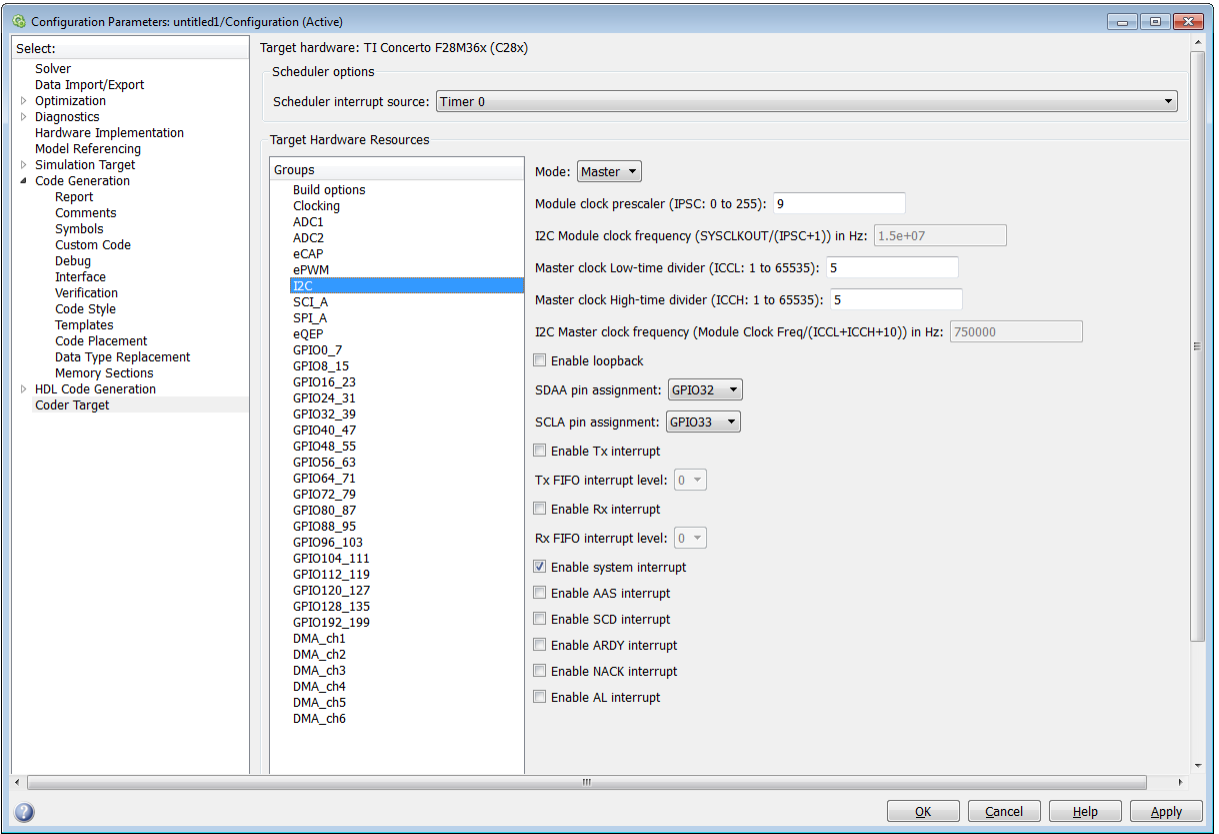

Report or set Inter-Integrated Circuit parameters. For more information, consult the *TMS320x280x/ TMS320F28M35x/ TMS320F28M36x Inter-Integrated Circuit Module Reference Guide*, Literature Number: SPRU721A/ SPRUH22F/ SPRUHE8B available on the Texas Instruments Web site.

#### **Mode**

Configure the I2C module as Master or Slave.

If a module is an I2C master, it:

Initiates communication with slave nodes by sending the slave address and requesting data transfer to or from the slave.

Outputs the **Master clock frequency** on the serial clock line (SCL) line.

If a module is an I2C slave, it:

- Synchronizes itself with the serial clock line (SCL) line.
- Responds to communication requests from the master.

When **Mode** is Slave, you can configure the **Addressing format**, **Address register**, and **Bit count** parameters.

The **Mode** parameter corresponds to bit 10 (MST) of the I2C Mode Register (I2CMDR).

## **Addressing format**

If **Mode** is Slave, determine the addressing format of the I2C master, and set the I2C module to the same mode:

- 7-Bit Addressing, the normal address mode.
- 10-Bit Addressing, the expanded address mode.
- Free Data Format, a mode that does not use addresses. (If you **Enable loopback**, the Free data format is not supported.)

The **Addressing format** parameter corresponds to bit 3 (FDF) and bit 8 (XA) of the I2C Mode Register (I2CMDR).

## **Own address register**

If **Mode** is Slave, enter the 7-bit (0–127) or 10-bit (0–1023) address this I2C module uses while it is a slave.

This parameter corresponds to bits 9–0 (OAR) of the I2C Own Address Register (I2COAR).

# **Bit count**

If **Mode** is Slave, set the number of bits in each data *byte* the I2C module transmits and receives. This value must match that of the I2C master.

This parameter corresponds to bits 2–0 (BC) of the I2C Mode Register (I2CMDR).

# **Module clock prescaler (IPSC: 0 to 255):**

If **Mode** is Master, configure the module clock frequency by entering a value 0–255.

*Module clock frequency* = *I2C input clock frequency* / (*Module clock prescaler* + 1)

The I2C specifications require a module clock frequency between 7 MHz and 12 MHz.

The *I2C input clock frequency* depends on the DSP input clock frequency and the value of the PLL Control Register divider (PLLCR). For more information on setting the PLLCR, consult the documentation for your specific Digital Signal Controller.

This **Module clock prescaler (IPSC: 0 to 255):** corresponds to bits 7–0 (IPSC) of the I2C Prescaler Register (I2CPSC).

# **I2C Module clock frequency (SYSCLKOUT / (IPSC+1)) in Hz:**

This field displays the frequency the I2C module uses internally. To set this value, change the **Module clock prescaler**.

For more information about this value, consult the "Formula for the Master Clock Period" section in the *TMS320x280x Inter-Integrated Circuit Module Reference Guide*, Literature Number: SPRU721, on the Texas Instruments Web site.

# **I2C Master clock frequency (Module Clock Freq/(ICCL+ICCH+10)) in Hz:**

This field displays the master clock frequency.

For more information about this value, consult the "Clock Generation" section in the *TMS320x280x/ TMS320F28M35x/ TMS320F28M36x Inter-Integrated Circuit Module Reference Guide*, Literature Number: SPRU721/ SPRUH22F/ SPRUHE8B, available on the Texas Instruments Web site.

# **Master clock Low-time divider (ICCL: 1 to 65535):**

When **Mode** is Master, this divider determines the duration of the low state of the SCL line on the I2C-bus.

The low-time duration of the master clock = Tmod x  $(ICCL + d)$ .

For more information, consult the "Formula for the Master Clock Period" section in the *TMS320x280x/ TMS320F28M35x/ TMS320F28M36x Inter-Integrated Circuit Module Reference Guide*, Literature Number: SPRU721A/ SPRUH22F/ SPRUHE8B, available on the Texas Instruments Web site.

This parameter corresponds to bits 15–0 (ICCL) of the Clock Low-Time Divider Register (I2CCLKL).

# **Master clock High-time divider (ICCH: 1 to 65535):**

When **Mode** is Master, this divider determines the duration of the high state on the serial clock pin (SCL) of the I2C-bus.

The high-time duration of the master clock = Tmod x  $(ICCL + d)$ .

For more information about this value, consult the "Formula for the Master Clock Period" section in the *TMS320x280x/ TMS320F28M35x/ TMS320F28M36x Inter-Integrated Circuit Module Reference Guide*, Literature Number: SPRU721A, SPRUH22f, SPRUHE8B, available on the Texas Instruments Web site.

This parameter corresponds to bits 15–0 (ICCH) of the Clock High-Time Divider Register (I2CCLKH).

## **Enable loopback**

When **Mode** is Master, enable or disable digital loopback mode. In digital loopback mode, I2CDXR transmits data over an internal path to I2CDRR, which receives the data after a configurable delay.

The delay, measured in DSP cycles, equals (I2C input clock frequency/module clock frequency) x 8.

While **Enable loopback** is enabled, free data format addressing is not supported.

This parameter corresponds to bit 6 (DLB) of the I2C Mode Register (I2CMDR).

#### **SDAA pin assignment**

Select a GPIO pin as I2C data bidirectional port.

This parameter is available only for TI Concerto F28M36x (C28x) processors.

#### **SCLA pin assignment**

Select the GPIO pin as I2C clock bidirectional port.

This parameter is available only for TI Concerto F28M36x (C28x) processors.

#### **Enable Tx interrupt**

This parameter corresponds to bit 5 (TXFFIENA) of the I2C Transmit FIFO Register (I2CFFTX).

## **Tx FIFO interrupt level**

This parameter corresponds to bits 4–0 (TXFFIL4-0) of the I2C Transmit FIFO Register (I2CFFTX).

#### **Enable Rx interrupt**

This parameter corresponds to bit 5 (RXFFIENA) of the I2C Receive FIFO Register (I2CFFRX).

## **Rx FIFO interrupt level**

This parameter corresponds to bit 4–0 (RXFFIL4-0) of the I2C Receive FIFO Register (I2CFFRX).

## **Enable system interrupt**

Select this parameter to display and individually configure the following five Basic I2C Interrupt Request parameters in the Interrupt Enable Register (I2CIER):

- Enable AAS interrupt
- Enable SCD interrupt
- Enable ARDY interrupt
- Enable NACK interrupt
- Enable AL interrupt

## **Enable AAS interrupt**

Enable the addressed-as-slave interrupt.

When enabled, the I2C module generates an interrupt  $(AdS$  bit  $= 1)$  upon receiving one of the following:

- Its **Own address register**
- A general call (all zeros)
- A data byte is in free data format

When enabled, the I2C module clears the interrupt (AAS = 0) upon receiving one of the following:

- Multiple START conditions (7-bit addressing mode only)
- A slave address that is different from **Own address register** (10-bit addressing mode only)
- A NACK or a STOP condition

This parameter corresponds to bit 6 (AAS) of the Interrupt Enable Register (I2CIER).

## **Enable SCD interrupt**

Enable stop condition detected interrupt.

When enabled, the I2C module generates an interrupt (SCD bit  $=$  1) when the CPU detects a stop condition on the I2C bus.

When enabled, the I2C module clears the interrupt  $(SCD = 0)$  upon one of the following events:

- The CPU reads the I2CISRC while it indicates a stop condition
- A reset of the I2C module
- Someone manually clears the interrupt

This parameter corresponds to bit 5 (SCD) of the Interrupt Enable Register (I2CIER).

## **Enable ARDY interrupt**

Enable register-access-ready interrupt enable bit.

When enabled, the I2C module generates an interrupt  $(ARDY bit = 1)$  when the previous address, data, and command values in the I2C module registers have been used and new values can be written to the I2C module registers.

This parameter corresponds to bit 2 (ARDY) of the Interrupt Enable Register (I2CIER).

## **Enable NACK interrupt**

Enable no acknowledgment interrupt enable bit.

When enabled, the I2C module generates an interrupt (NACK bit  $= 1$ ) when the module is a transmitter in master or slave mode and it receives a NACK condition.

This parameter corresponds to bit 1 (NACK) of the Interrupt Enable Register (I2CIER).

#### **Enable AL interrupt**

Enable arbitration-lost interrupt.

When enabled, the I2C module generates an interrupt  $(A<sub>L</sub> bit = 1)$  when the I2C module is operating as a master transmitter and looses an arbitration contest with another master transmitter.

This parameter corresponds to bit 0 (AL) of the Interrupt Enable Register (I2CIER).

# C28x-SCI\_A, C28x-SCI\_B, C28x-SCI\_C

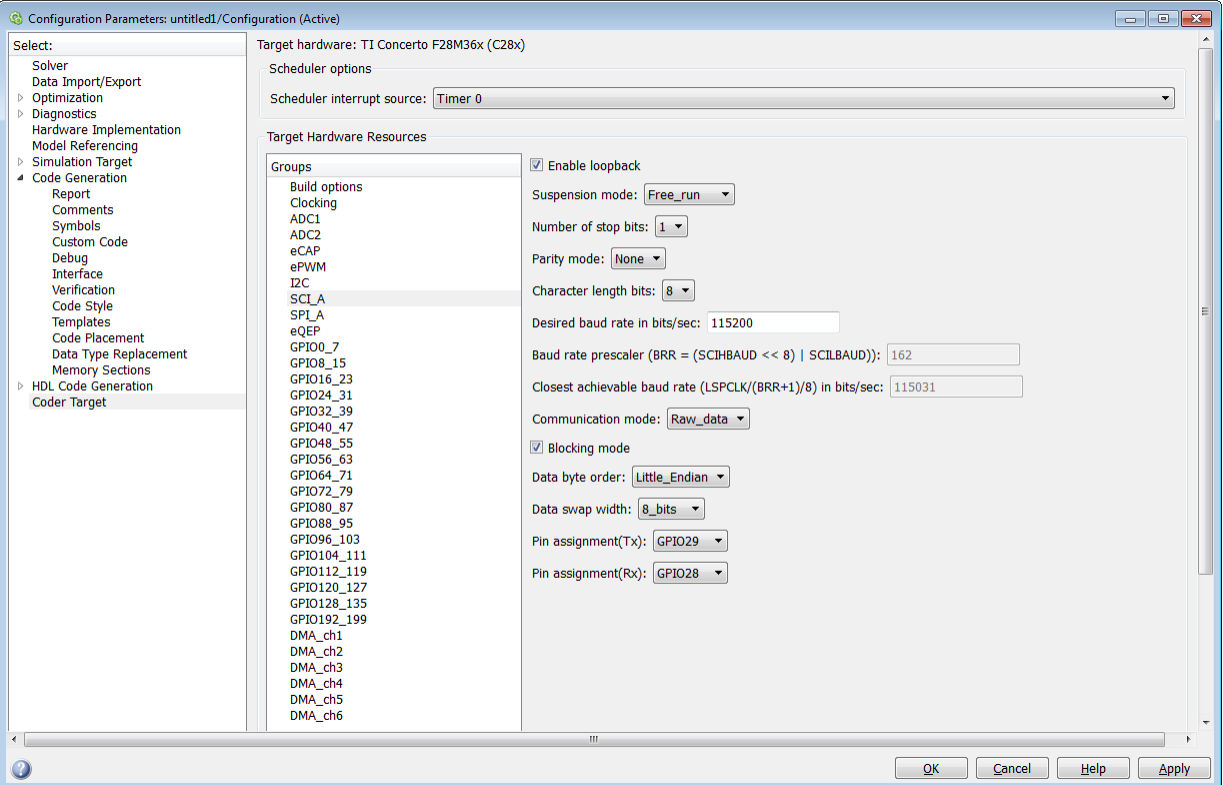

The serial communications interface parameters you can set for module A. These parameters are:

## **Enable loopback**

Select this parameter to enable the loopback function for self-test and diagnostic purposes only. When this function is enabled, a C28x DSP Tx pin is internally connected to its Rx pin and can transmit data from its output port to its input port to check the integrity of the transmission.

#### **Baud rate**

Baud rate for transmitting and receiving data. Select from 115200 (the default), 57600, 38400, 19200, 9600, 4800, 2400, 1200, 300, and 110.

## **Suspension mode**

Type of suspension to use when debugging your program with Code Composer Studio. When your program encounters a breakpoint, the suspension mode determines whether to perform the program instruction. Available options are **Hard** abort, Soft abort, and Free run. Hard abort stops the program immediately. Soft abort stops when the current receive/transmit sequence is complete. Free run continues running regardless of the breakpoint.

## **Number of stop bits**

Select whether to use 1 or 2 stop bits.

## **Parity mode**

Type of parity to use. Available selections are None, Odd parity, or Even parity. None disables parity. Odd sets the parity bit to one if you have an odd number of ones in your bytes, such as 00110010. Even sets the parity bit to one if you have an even number of ones in your bytes, such as 00110011.

## **Character length bits**

Length in bits of each transmitted or received character, set to 8 bits.

## **Desired baud rate in bits/sec**

The desired baud rate specified by the user.

# **Baud rate prescaler (BRR = (SCIHBAUD << 8) | SCILBAUD))**

The baud rate prescaler.

# **Closest achievable baud rate (LSPCLK/(BRR+1)/8) in bits/sec**

The closest achievable baud rate calculated based on LSPCLK and BRR.

## **Communication mode**

Select Raw\_data or Protocol mode. Raw data is unformatted and sent whenever the transmitting side is ready to send, whether the receiving side is ready or not. Without a wait state, deadlock conditions do not occur. Data transmission is asynchronous. With this mode, it is possible the receiving side could miss data, but if the data is noncritical, using raw data mode can avoid blocking processes.

When you select protocol mode, some handshaking between host and processor occurs. The transmitting side sends \$SND to indicate it is ready to transmit. The receiving side sends back \$RDY to indicate it is ready to receive. The transmitting side then sends data and, when the transmission is completed, it sends a checksum.

Advantages to using protocol mode include:

- Avoids deadlock
- Determines whether data is received without errors (checksum)
- Determines whether data is received by processor
- Determines time consistency; each side waits for its turn to send or receive

Note Deadlocks can occur if one SCI Transmit block tries to communicate with more than one SCI Receive block on different COM ports when both are blocking (using protocol mode). Deadlocks cannot occur on the same COM port.

## **Blocking mode**

If this option is set to True, system waits until data is available to read (when data length is reached). If this option is set to False, system checks FIFO periodically (in polling mode) for data to read. If data is present, the block reads and outputs the contents. When data is not present, the block outputs the last value and continues.

#### **Data byte order**

Select Little Endian or Big Endian, to match the endianness of the data being moved.

#### **Data swap width**

Select 8 bits or 16 bits, to match the width of the data being moved by the data swap operation. When you set **Data byte order** to Big Endian, the only available option for **Data swap width** is 8\_bits.

#### **Pin assignment (Tx)**

Assigns the SCI transmit pin to use with the SCI module.

#### **Pin assignment (Rx)**

Assigns the SCI receive pin to use with the SCI module.

**Note** The SCI B and SCI C are available only for TI F280x processors.

# C28x-SPI\_A, C28x-SPI\_B, C28x-SPI\_C, C28x-SPI\_D

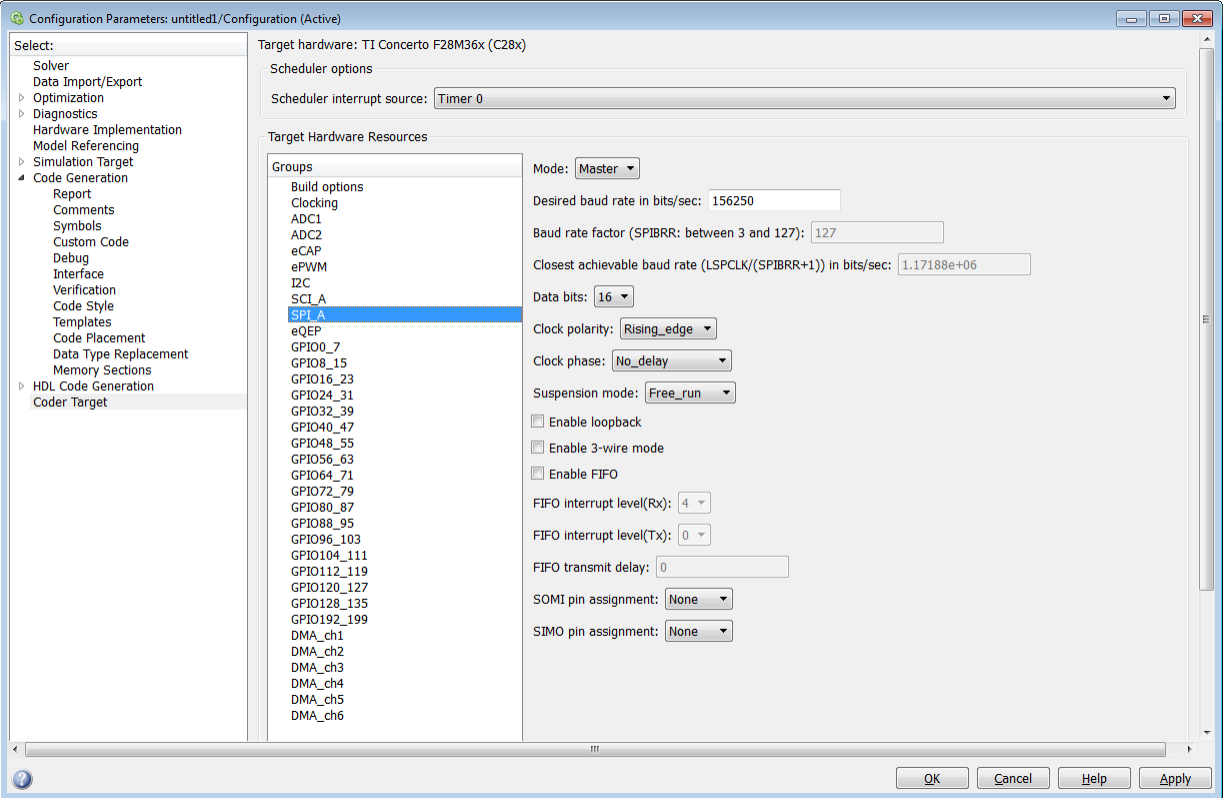

The serial peripheral interface parameters you can set for the A module. These parameters are:

#### **Mode**

Set to Master or Slave.

#### **Desired baud rate in bits/sec**

The desired baud rate specified by the user.

## **Baud rate factor (SPIBRR: between 3 and 127)**

To set the **Baud rate factor**, search for "Baud Rate Determination" and "SPI Baud Rate Register (SPIBRR) Bit Descriptions" in *TMS320x28xx, 28xxx DSP Serial*

*Peripheral Interface (SPI) Reference Guide*, Literature Number: SPRU059, available on the Texas Instruments Web Site.

## **Closest achievable baud rate (LSPCLK/(SPIBRR+1)) in bits/sec**

The closest achievable baud rate calculated based on LSPCLK and SPIBRR.

## **Data bits**

Length in bits from 1 to 16 of each transmitted or received character. For example, if you select 8, the maximum data that can be transmitted using SPI is  $2^{8-1}$ . If you send data greater than this value, the buffer overflows.

## **Clock polarity**

Select Rising edge or Falling edge.

## **Clock phase**

Select No delay or Delay half cycle.

## **Suspension mode**

Type of suspension to use when debugging your program with Code Composer Studio. When your program encounters a breakpoint, the selected suspension mode determines whether to perform the program instruction. Available options are Hard abort, Soft abort, and Free run. Hard abort stops the program immediately. Soft abort stops when the current receive or transmit sequence is complete. Free\_run continues running regardless of the breakpoint.

## **Enable loopback**

Select this option to enable the loopback function for self-test and diagnostic purposes only. When this function is enabled, the Tx pin on a C28x DSP is internally connected to its Rx pin and can transmit data from its output port to its input port to check the integrity of the transmission.

#### **Enable 3-wire mode**

Enable SPI communication over three pins instead of the normal four pins.

## **Enable FIFO**

Set true or false.

## **FIFO interrupt level (Rx)**

Set level for receive FIFO interrupt. Select 0 through 16.

#### **FIFO interrupt level (Tx)**

Set level for transmit FIFO interrupt. Select 0 through 16.

## **FIFO transmit delay**

Enter FIFO transmit delay (in processor clock cycles) to pause between data transmissions. Enter an integer.

## **CLK pin assignment**

Assigns the SPI something (CLK) to a GPIO pin. Choices are None (default), GPI014, or GPI026.

CLK pin assignment is not available for TI Concerto F28M35x/F28M36x processors.

#### **SOMI pin assignment**

Assigns the SPI something (SOMI) to a GPIO pin. Choices are None (default), GPI013, or GPI025.

## **STE pin assignment**

Assigns the SPI something (STE) to a GPIO pin. Choices are None (default), GPI015, or GPI027.

STE pin assignment is not available for TI Concerto F28M35x/ F28M36x processors.

## **SIMO pin assignment**

Assigns the SPI something (SIMO) to a GPIO pin. Choices are None (default), GPI012, or GPI024.

# C28x-eQEP

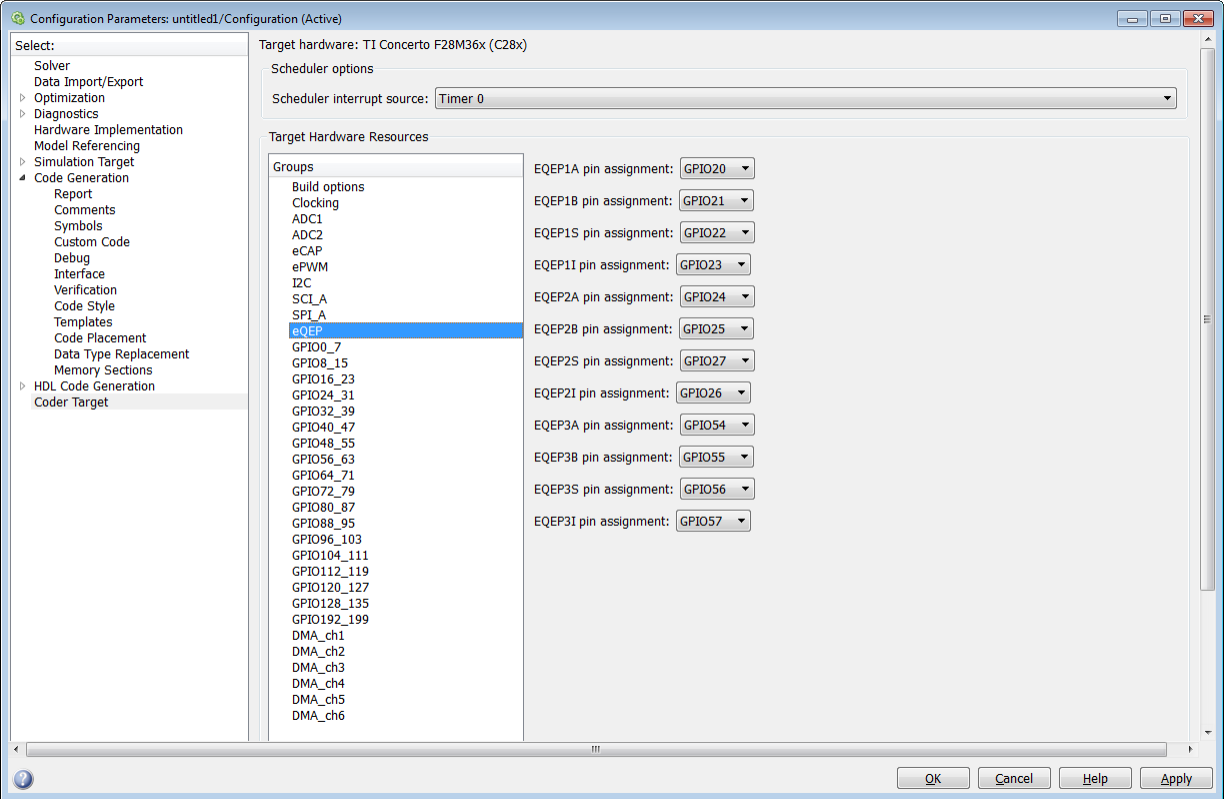

Assigns eQEP pins to GPIO pins.

# **EQEP1A pin assignment**

Select an option from the list—None, GPIO20, GPIO50, GPIO64, or GPIO106.

## **EQEP1B pin assignment**

Select an option from the list—None, GPI021, GPIO51, GPIO65, or GPIO107.

## **EQEP1S pin assignment**

Select an option from the list—None, GPIO22, GPIO52, GPIO66, or GPIO108.

## **EQEP1I pin assignment**

Select an option from the list—None, GPIO23, GPIO53, GPIO67, or GPIO109.

## **EQEP2A pin assignment**

Select an option from the list—None, GPIO24, GPIO54, GPIO66, or GPIO110. The pin numbers shown in the list vary based on the processor selected.

## **EQEP2B pin assignment**

Select an option from the list—None, GPIO25, GPIO55, GPIO67, or GPIO111. The pin numbers shown in the list vary based on the processors selected.

## **EQEP2S pin assignment**

Select an option from the list—None, GPIO27, GPIO31, GPIO57, GPIO67, or GPIO113.

## **EQEP2I pin assignment**

Select an option from the list—None, GPIO26, GPIO30, GPIO56, GPIO64, or GPIO112.

## **EQEP3A pin assignment**

Select an option from the list—None, GPIO54, or GPIO112. This parameter is available only for TI Concerto F28M36x (C28x) processors.

## **EQEP3B pin assignment**

Select an option from the list—None, GPIO55, or GPIO113. This parameter is available only for TI Concerto F28M36x (C28x) processors.

# **EQEP3S pin assignment**

Select an option from the list—None, GPIO56, or GPI110.

# **EQEP3I pin assignment**

Select an option from the list—None, GPIO57, or GPIO111.

# C28x-Watchdog

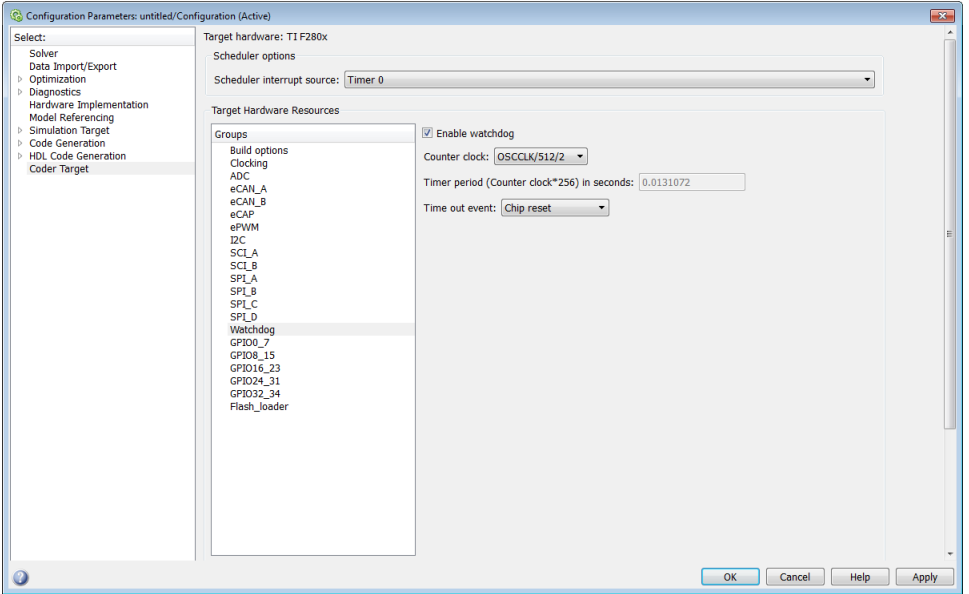

When enabled, if the software fails to reset the watchdog counter within a specified interval, the watchdog resets the processor or generates an interrupt. This feature enables the processor to recover from some fault conditions.

For more information, locate the *Data Manual* or *System Control and Interrupts Reference Guide* for your processor on the Texas Instruments Web site.

## **Enable watchdog**

Enable the watchdog timer module.

This parameter corresponds to bit 6 (WDDIS) of the Watchdog Control Register (WDCR) and bit 0 (WDOVERRIDE) of the System Control and Status Register (SCSR).

## **Counter clock**

Set the watchdog timer period relative to OSCCLK/512.

This parameter corresponds to bits 2–0 (WDPS) of the Watchdog Control Register (WDCR).

## **Timer period (Counter clock\*256) in seconds**

This field displays the timer period in seconds. This value automatically updates when you change the **Counter clock** parameter.

#### **Time out event**

Configure the watchdog to reset the processor or generate an interrupt when the software fails to reset the watchdog counter:

- Select Chip reset to generate a signal that resets the processor (WDRST signal) and disable the watchdog interrupt signal (WDINT signal).
- Select Raise WD Interrupt to generate a watchdog interrupt signal (WDINT signal) and disable the reset processor signal (WDRST signal). This signal can be used to wake the device from an IDLE or STANDBY low-power mode.

This parameter corresponds to bit 1 (WDENINT) of the System Control and Status Register (SCSR).

C28x-GPIO

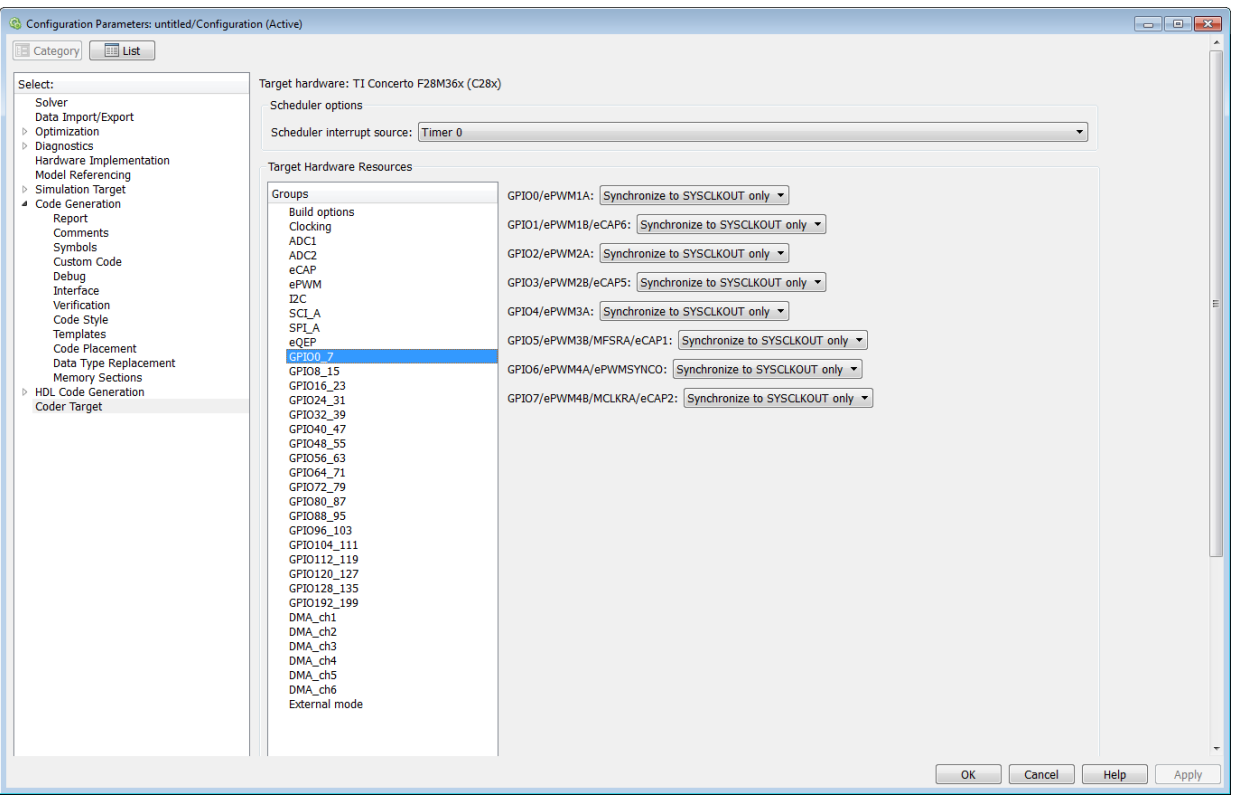

**GPIO**Use the GPIO pins for digital input or output by connecting to one of the three peripheral I/O ports.

The range of GPIO pins for different processors is given below:

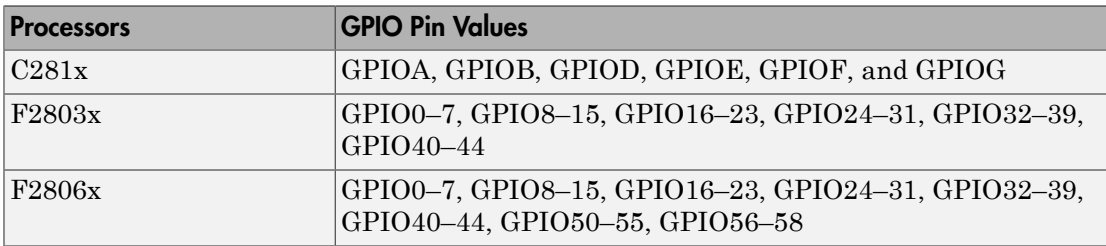

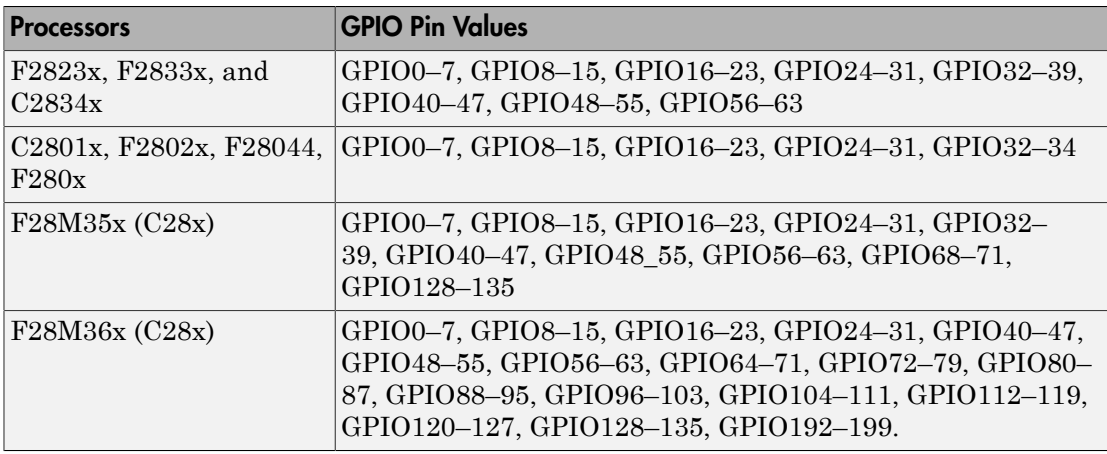

Each pin selected for input offers four signal qualification types:

• Sync to SYSCLKOUT only — This setting is the default for all pins at reset. Using this qualification type, the input signal is synchronized to the system clock SYSCLKOUT. The following figure shows the input signal measured on each tick of the system clock, and the resulting output from the qualifier.

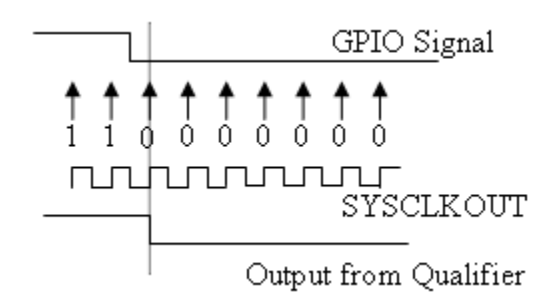

• Qualification using 3 samples — This setting requires three consecutive cycles of the same value for the output value to change. The following figure shows that, in the third cycle, the GPIO value changes to 0, but the qualifier output is still 1 because it waits for three consecutive cycles of the same GPIO value. The next three cycles all have a value of 0, and the output from the qualifier changes to 0 immediately after the third consecutive value is received.

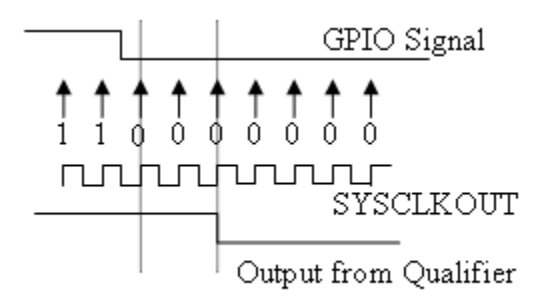

• Qualification using 6 samples — This setting requires six consecutive cycles of the same GPIO input value for the output from the qualifier to change. In the following figure, the glitch **A** does not alter the output signal. When the glitch occurs, the counting begins, but the next measurement is low again, so the count is ignored. The output signal does not change until six consecutive samples of the high signal are measured.

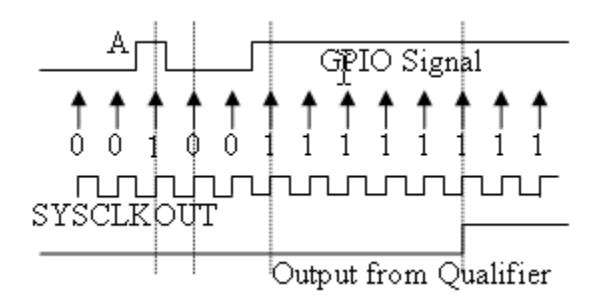

# **Qualification sampling period prescaler**

Visible only when a setting for **Qualification type for GPIO [pin#]** is selected. The qualification sampling period prescaler, with possible values of 0 to 255, calculates the frequency of the qualification samples or the number of system clock ticks per sample. The formula for calculating the qualification sampling frequency is SYSCLKOUT/(2 \* Prescaler), except for zero. When **Qualification sampling period prescaler**=0, a sample is taken every SYSCLKOUT clock tick. For example, a prescale setting of 0 means that a sample is taken on each SYSCLKOUT tick.

The following figure shows the SYSCLKOUT ticks, a sample taken every clock tick, and the **Qualification type** set to Qualification using 3 samples. In this case, the **Qualification sampling period prescaler**=0:

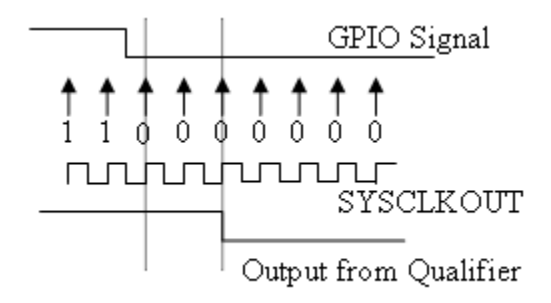

In the next figure **Qualification sampling period prescaler**=1. A sample is taken every two clock ticks, and the **Qualification type** is set to Qualification using 3 samples. The output signal changes much later than if **Qualification sampling period prescaler**=0.

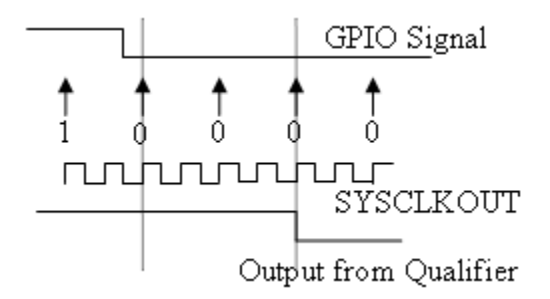

In the following figure, **Qualification sampling period prescaler**=2. Thus , a sample is taken every four clock ticks, and the **Qualification type** is set to Qualification using 3 samples.

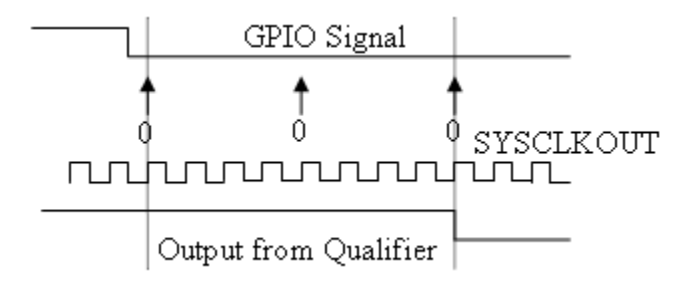

• Asynchronous

Using this qualification type, the signal is synchronized to an asynchronous event initiated by software (CPU) via control register bits.

## **Qualification sampling period**

Enter the qualification sampling period.

## **GPIOA, GPIOB, GPIOD, GPIOE input qualification sampling period**

## **GPIO# Pull Up Disabled**

Select this check box to disable the GPIO pull up register. This option is available only for TI Concerto F28M35x/F28M36x processors.

# C28x-Flash\_loader

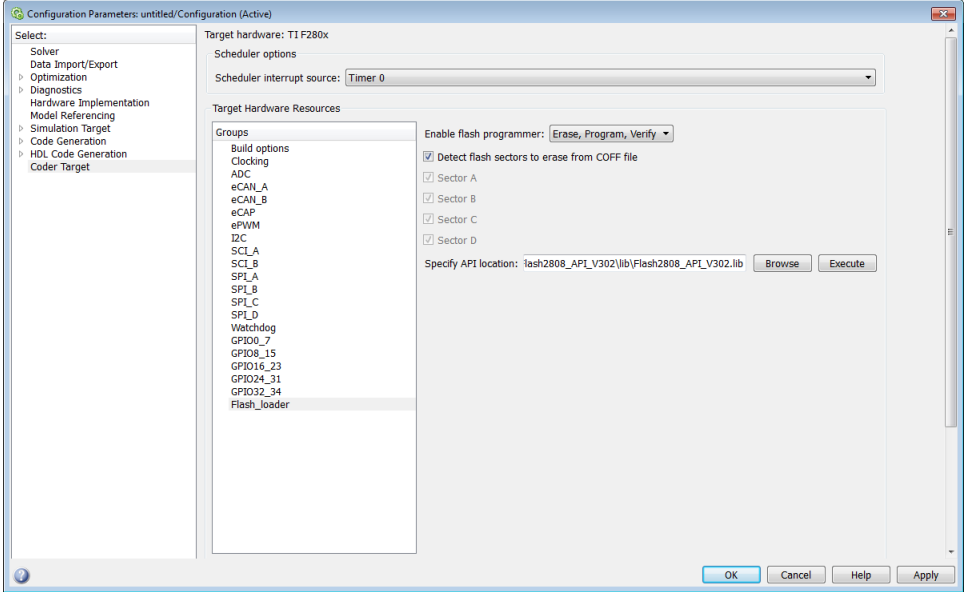

You can use Flash\_loader to:

- Automatically program generated code to flash memory on the target when you build the code.
- Manually erase, program, or verify specific flash memory sectors.

To use this feature, download and install the TI Flash API plugin from the TI Web site.

For more information, consult the "Programming Flash Memory" topic or the \*\_API\_Readme.pdf file included in the *TI Flash API* downloadable zip file.

#### **Enable Flash Programmer**

Enable the flash programmer by selecting a task for it to perform when you click **Execute** or build the software.

To program the flash memory when you build the software, select Erase, Program, Verify.

#### **Detect Flash sectors to erase from COFF file**

When enabled, the flash programmer erases all of the flash sectors defined by the COFF file.

## **Sector A, Sector B, Sector C...**

When **Detect Flash sectors to erase from COFF file** is disabled, you can select the specific sector to erase.

## **Specify API location**

Specify the folder path of the TI flash API executable you downloaded and installed on your computer.

Use **Browse** to locate the file or enter the path in the text box.

For example,

C:\TI\controlSUITE\libs\utilities\flash\_api\2806x\v100\lib\2806x\_BootROM\_API\_TABLE\_Symbols\_fpu32.lib

#### **Execute**

Click this button to initiate the task selected in **Enable Flash Programmer**.

# C28x-DMA\_ch[#]

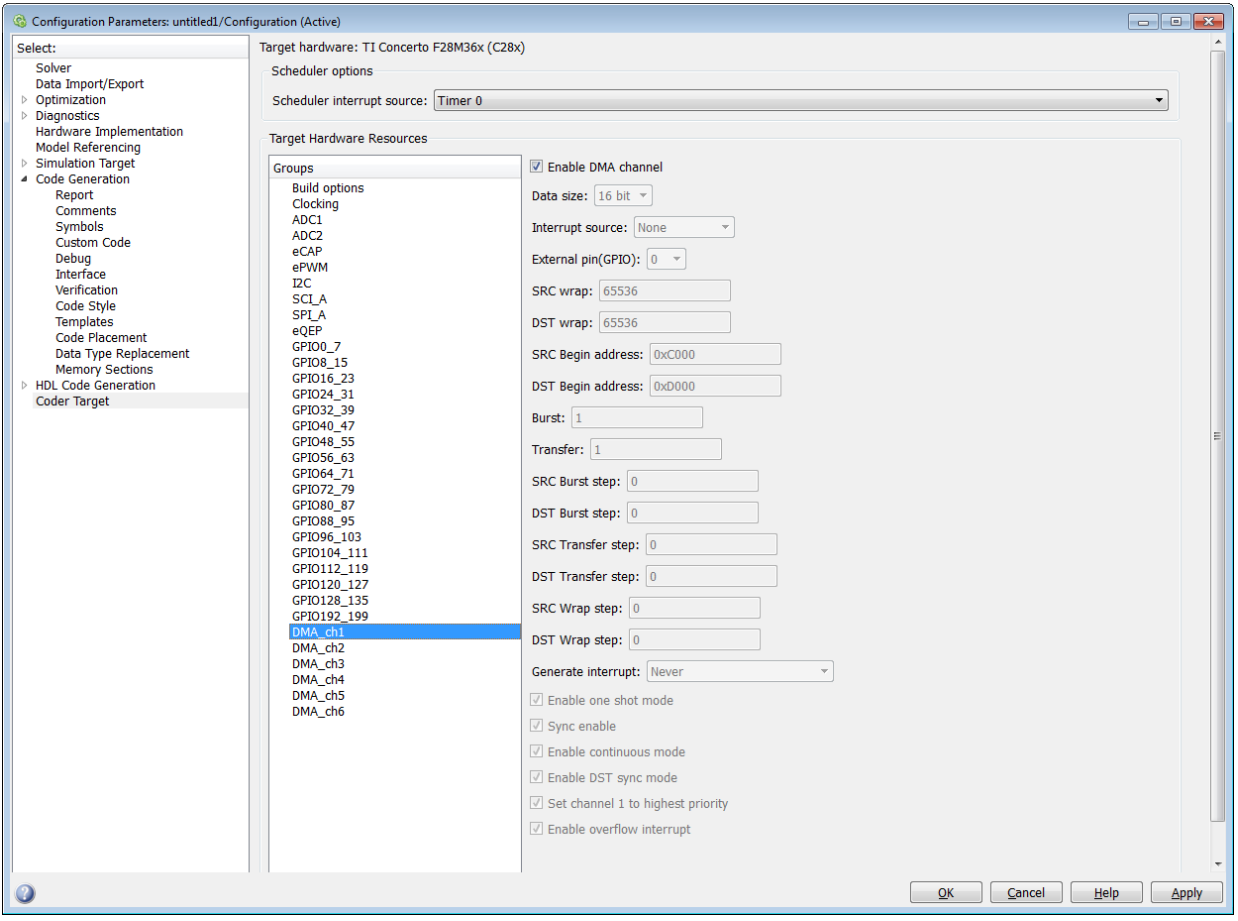

The Direct Memory Access module transfers data directly between peripherals and memory using a dedicated bus, increasing overall system performance.

You can individually enable and configure each DMA channel.

The DMA module services are event driven. Using the Interrupt source and **External pin (GPIO)** parameters, you can configure a wide range of peripheral interrupt event triggers.

To avoid error messages, open the Coder Target > Target Hardware Resources, select the **Peripherals** tab, and *disable* the same DMA channel number.

For more information, consult the *TMS320x2833x, 2823x/ TMS320F28M35x/ TMS320F28M36x Direct Memory Access (DMA) Module Reference Guide*, Literature Number: SPRUFB8A/ SPRUH22F/ SPRUHE8B.

Also consult the *Increasing Data Throughput using the TMS320F2833x DSC DMA* training presentation (requires login), both available from the TI Web site.

## **Enable DMA channel**

Enable this parameter to edit the configuration of a specific DMA channel.

This parameter does not have a corresponding bit or register.

## **Data size**

Select the size of the data bit transfer: 16 bit or 32 bit.

The DMA read/write data buses are 32 bits wide. 32-bit transfers have twice the data throughput of a 16-bit transfer.

When providing DMA service to McBSP, set **Data size** to 16 bit.

The following parameters are based on a 16-bit word size. If you set **Data size** to 32 bit, double the value of the following parameters:

- Size: Burst
- Source: Burst step
- Source: Transfer step
- Source: Wrap step
- Destination: Burst step
- Destination: Transfer step
- Destination: Wrap step

**Data size** corresponds to bit 14 (DATASIZE) in the Mode Register (MODE).

#### **Interrupt source**

Select the peripheral interrupt that triggers a DMA burst for the specified channel.

Select SEQ1INT or SEQ2INT to configure the ADC interrupt as interrupt source.

Select XINT1, XINT2, or XINT13 to configure GPIO pin 0 to 31 as an external interrupt source. Select XINT3 to XINT7 to configure GPIO pin 32 to 63 as an external interrupt source.

For more information about configuring XINT, consult the following references:

- *TMS320x2833x, 2823x External Interface (XINTF) User's Guide*, Literature Number: SPRU949, available on the TI Web site.
- *TMS320x2833x System Control and Interrupts*, Literature Number: SPRUFB0, available on the TI Web site.
- *TMS320F28M35x/ TMS320F28M36x*, Literature Number: SPRUH22F/ SPRUHE8B available on the TI Web site.
- The C280x/C2802x/C2803x/C2805x/C2806x/C28x3x/C2834x/F28M3x GPIO Digital Input and C280x/C2802x/C2803x/C2805x/C2806x/C28x3x/c2834x/F28M3x GPIO Digital Output block reference sections.

Drop-down menu items from TINT0 to MREVTB may require manual configuration.

Select ePWM1SOCA through ePWM6SOCB to configure the ePWM interrupt as an interrupt source. Note that not all revisions of the TMS320F2833x silicon provide ePWM interrupts as sources for DMA transfers. For more information about silicon revisions consult the following reference:

*TMS320x2833x, 2823x Silicon Errata/ TMS320F28M35x/ TMS320F28M36x*, Literature Number: SPRZ272/ SPRUH22F/ SPRUHE8B, available on the TI Web site.

The **Interrupt source** parameter corresponds to bit 4-0 (PERINTSEL) in the Mode Register (MODE).

#### **External pin(GPIO)**

When you set **Interrupt source** is set to an external interface (XINT[#]), specify the GPIO pin number from which the interrupt originates.

This parameter corresponds to the GPIO XINTn, XNMI Interrupt Select (GPIOXINTnSEL, GPIOXNMISEL) Registers.

For more information, consult the *TMS320x2833x / TMS320F28M35x/ TMS320F28M36x System Control and Interrupts Reference Guide*, Literature Number SPRUFB0/ SPRUH22F/ SPRUHE8B available from the TI Web site.

#### **SRC wrap**

Specify the number of bursts before returning the current source address pointer to the **Source Begin Address** value. To disable wrapping, enter a value for **SRC wrap** that is greater than the **Transfer** value.

This parameter corresponds to bits 15-0 (SRC\_WRAP\_SIZE) in the Source Wrap Size Register (SRC\_WRAP\_SIZE).

## **DST wrap**

Specify the number of bursts before returning the current destination address pointer to the **Destination Begin Address** value. To disable wrapping, enter a value for **DST wrap** that is greater than the **Transfer** value.

This parameter corresponds to bits 15-0 (DST\_WRAP\_SIZE) in the Destination Wrap Size Register (DST\_WRAP\_SIZE).

## **SRC Begin address**

Set the starting address for the current source address pointer. The DMA module points to this address at the beginning of a transfer and returns to it as specified by the **SRC wrap** parameter.

This parameter corresponds to bits 21-0 (BEGADDR) in the Active Source Begin Register (SRC\_BEG\_ADDR).

#### **DST Begin address**

Set the starting address for the current destination address pointer. The DMA module points to this address at the beginning of a transfer and returns to it as specified by the **DST wrap** parameter.

This parameter corresponds to bits 21-0 (BEGADDR) in the Active Destination Begin Register (DST\_BEG\_ADDR).

#### **Burst**

Specify the number of 16-bit words in a burst, from 1 to 32. The DMA module must complete a burst before it can service the next channel.

Set the **Burst** value for the peripheral the DMA module is servicing. For the ADC, the value equals the number of ADC registers used, up to 16. For multichannel buffered serial ports (McBSP), which lack FIFOs, the value is 1.

For RAM, the value can range from 1 to 32.
This parameter corresponds to bits 4-0 (BURSTSIZE) in the Burst Size Register (BURST\_SIZE).

Note This parameter is based on a 16-bit word size. If you set **Data size** to 32 bit, double the value of this parameter.

## **Transfer**

Specify the number of bursts in a transfer, from 1 to 65536.

This parameter corresponds to bits 15-0 (TRANSFERSIZE) in the Transfer Size Register (TRANSFER\_SIZE).

#### **SRC Burst step**

Set the number of 16-bit words by which to increment or decrement the current address pointer before the next burst. Enter a value from –4096 (decrement) to 4095 (increment).

To disable incrementing or decrementing the address pointer, set **Burst step** to 0. For example, because McBSP does not use FIFO, configure DMA to maintain the sequence of the McBSP data by moving each word of the data individually.

Accordingly, when you use DMA to transmit or receive McBSP data, set **Burst size** to 1 word and **Burst step** to 0.

This parameter corresponds to bits 15-0 (SRCBURSTSTEP) in the Source Burst Step Size Register (SRC\_BURST\_STEP).

Note This parameter is based on a 16-bit word size. If you set **Data size** to 32 bit, double the value of this parameter.

## **DST Burst step**

Set the number of 16-bit words by which to increment or decrement the current address pointer before the next burst. Enter a value from –4096 (decrement) to 4095 (increment).

To disable incrementing or decrementing the address pointer, set **Burst step** to 0. For example, because McBSP does not use FIFO, configure DMA to maintain

the sequence of the McBSP data by moving each word of the data individually. Accordingly, when you use DMA to transmit or receive McBSP data, set **Burst size** to 1 word and **Burst step** to 0.

This parameter corresponds to bits 15-0 (DSTBURSTSTEP) in the Destination Burst Step Size Register (DST\_BURST\_STEP).

Note This parameter is based on a 16-bit word size. If you set **Data size** to 32 bit, double the value of this parameter.

## **SRC Transfer step**

Set the number of 16-bit words by which to increment or decrement the current address pointer before the next transfer. Enter a value from –4096 (decrement) to 4095 (increment).

To disable incrementing or decrementing the address pointer, set **Transfer step** to 0.

This parameter corresponds to bits 15-0 (SRCTRANSFERSTEP) Source Transfer Step Size Register (SRC\_TRANSFER\_STEP).

If DMA is configured to perform memory wrapping (if **SRC wrap** is enabled) the corresponding source **Transfer step** does not alter the results.

Note This parameter is based on a 16-bit word size. If you set **Data size** to 32 bit, double the value of this parameter.

## **DST Transfer step**

Set the number of 16-bit words by which to increment or decrement the current address pointer before the next transfer. Enter a value from –4096 (decrement) to 4095 (increment).

To disable incrementing or decrementing the address pointer, set **Transfer step** to 0.

This parameter corresponds to bits 15-0 (DSTTRANSFERSTEP) Destination Transfer Step Size Register (DST\_TRANSFER\_STEP).

If DMA is configured to perform memory wrapping (if **DST wrap** is enabled) the corresponding destination **Transfer step** does not alter the results.

Note This parameter is based on a 16-bit word size. If you set **Data size** to 32 bit, double the value of this parameter.

#### **SRC Wrap step**

Set the number of 16-bit words by which to increment or decrement the SRC BEG ADDR address pointer when a wrap event occurs. Enter a value from – 4096 (decrement) to 4095 (increment).

This parameter corresponds to bits 15-0 (WRAPSTEP) in the Source Wrap Step Size Registers (SRC\_WRAP\_STEP).

Note This parameter is based on a 16-bit word size. If you set **Data size** to 32 bit, double the value of this parameter.

#### **DST Wrap step**

Set the number of 16-bit words by which to increment or decrement the DST\_BEG\_ADDR address pointer when a wrap event occurs. Enter a value from – 4096 (decrement) to 4095 (increment).

This parameter corresponds to bits 15-0 (WRAPSTEP) in the Destination Wrap Step Size Registers (DST\_WRAP\_STEP).

Note This parameter is based on a 16-bit word size. If you set **Data size** to 32 bit, double the value of this parameter.

#### **Generate interrupt**

Enable this parameter to have the DMA channel send an interrupt to the CPU via the PIE at the beginning or end of a data transfer.

This parameter corresponds to bit 15 (CHINTE) and bit 9 (CHINTMODE) in the Mode Register (MODE).

#### **Enable one shot mode**

Enable this parameter to have the DMA channel complete an entire *transfer* in response to an interrupt event trigger.

This option allows a single DMA channel and peripheral to dominate resources, and may streamline processing, but it also creates the potential for resource conflicts and delays.

Disable this parameter to have DMA complete one *burst* per channel per interrupt.

#### **Sync enable**

When **Interrupt source** is set to SEQ1INT, enable this parameter to reset the DMA wrap counter when it receives the ADCSYNC signal from SEQ1INT. This way, the wrap counter and the ADC channels remain synchronized with each other.

If **Interrupt source** is not set to SEQ1INT, **Sync enable** does not alter the results.

This parameter corresponds to bit 12 (SYNCE) of the Mode Register (MODE).

## **Enable continuous mode**

Select this parameter to leave the DMA channel enabled upon completing a transfer. The channel will wait for the next interrupt event trigger.

Clear this parameter to disable the DMA channel upon completing a transfer. The DMA module disables the DMA channel by clearing the RUNSTS bit in the CONTROL register when it completes the transfer. To use the channel again, first reset the RUN bit in the CONTROL register.

## **Enable DST sync mode**

When **Sync enable** is enabled, enabling this parameter resets the destination wrap counter (DST\_WRAP\_COUNT) when the DMA module receives the SEQ1INT interrupt/ADCSYNC signal.

Disabling this parameter resets the source wrap counter (SCR\_WRAP\_COUNT) when the DMA module receives the SEQ1INT interrupt/ADCSYNC signal.

This parameter is associated with bit 13 (SYNCSEL) in the Mode Register (MODE).

## **Set channel 1 to highest priority**

This parameter is only available for DMA\_ch1.

Enable this setting when DMA channel 1 is configured to handle high-bandwidth data, such as ADC data, and the other DMA channels are configured to handle lowerpriority data.

When enabled, the DMA module services each enabled channel sequentially until it receives a trigger from channel 1.

Upon receiving the trigger, DMA interrupts its service to the current channel at the end of the current word, services the channel 1 burst that generated the trigger, and then continues servicing the current channel at the beginning of the next word.

Disable this channel to give each DMA channel equal priority, or if DMA channel 1 is the only enabled channel.

When disabled, the DMA module services each enabled channel sequentially.

This parameter corresponds to bit 0 (CH1PRIORITY) in the Priority Control Register 1 (PRIORITYCTRL1).

#### **Enable overflow interrupt**

Enable this parameter to have the DMA channel send an interrupt to the CPU via PIE if the DMA module receives a peripheral interrupt while a previous interrupt from the same peripheral is waiting to be serviced.

This parameter is typically used for debugging during the development phase of a project.

The **Enable overflow interrupt** parameter corresponds to bit 7 (OVRINTE) of the Mode Register (MODE), and involves the Overflow Flag Bit (OVRFLG) and Peripheral Interrupt Trigger Flag Bit (PERINTFLG).

C28x-LIN

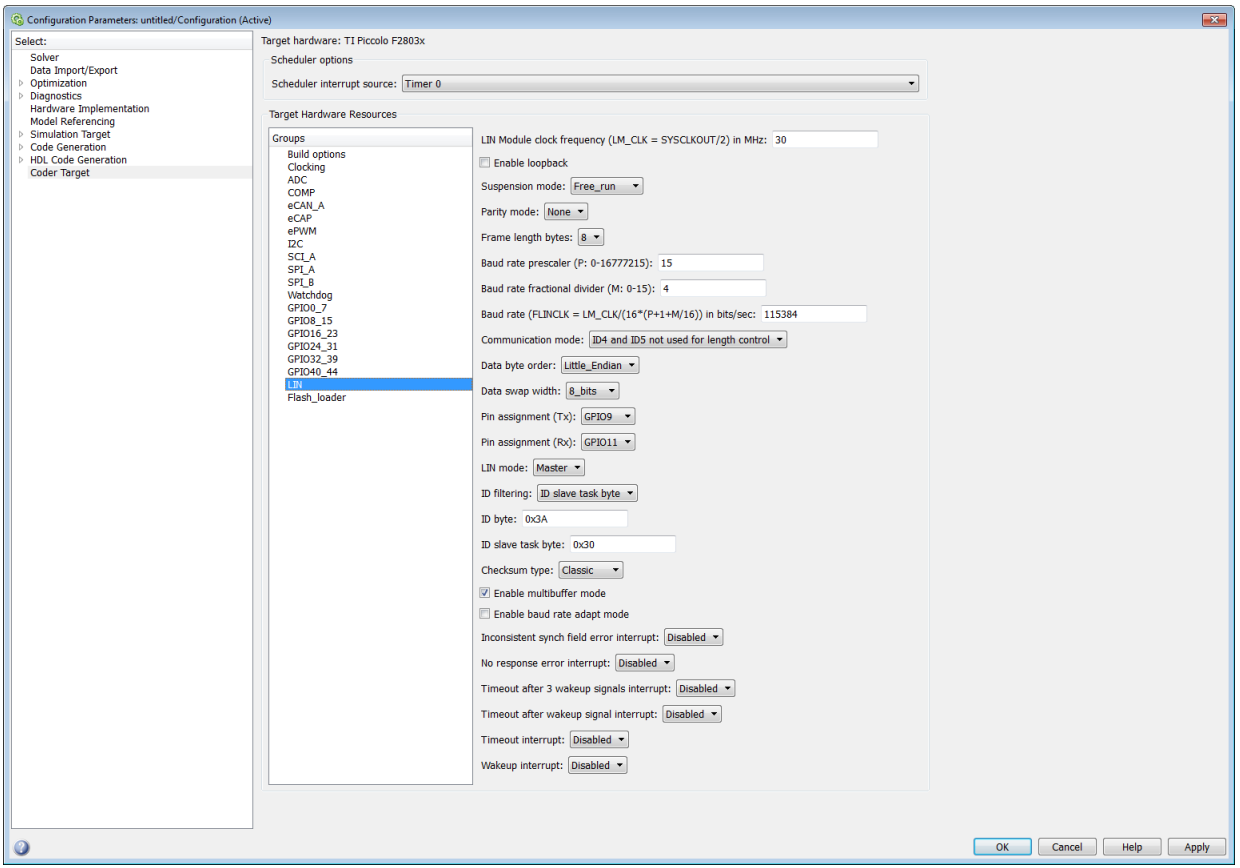

For detailed information on the LIN module, see *TMS320F2803x Piccolo Local Interconnect Network (LIN) Module*, Literature Number SPRUGE2, available at the Texas Instruments Web site.

The following options configure all LIN Transmit and LIN Receive blocks within a model.

## **LIN Module clock frequency (LM\_CLK = SYSCLKOUT/2) in MHz**

Displays the frequency of the LIN module clock in MHz.

## **Enable loopback**

To enable LIN loopback testing, select this option. While this option is enabled, the LIN module does the following:

- Internally redirects the LINTX output to the LINRX input.
- Puts the external LINTX pin into high state.
- Puts the external LINRX pin into a high impedance state.

The default is disabled (unchecked).

#### **Suspension mode**

Use this option to configure how the LIN state machine behaves while you debug the program on an emulator. If you select Hard\_abort, entering LIN debug mode halts the transmissions and counters.

The transmissions and counters resume when you exit LIN debug mode. If you select Free run, entering LIN debug mode allows the current transmit and receive functions to complete.

The default is Free\_run.

#### **Parity mode**

Use this option to configure parity checking:

- To disable parity checking, select None.
- To enable odd parity checking, select Odd.
- To enable even parity checking, select Even.

The default is None.

In order for **ID parity error interrupt** in the LIN Receive block to generate interrupts, also enable **Parity mode**.

#### **Frame length bytes**

Set the number of data bytes in the response field, from 1 to 8 bytes.

The default is 8 bytes.

#### **Baud rate prescaler (P: 0-16777215)**

To set the LIN baud rate manually, enter a prescaler value, from 0 to 16777215. Click **Apply** to update the **Baud rate** display.

The default is 15.

For more information, consult the "Baud Rate" topic in the TI document, *TMS320F2803x Piccolo Local Interconnect Network (LIN) Module*, Literature Number SPRUGE2.

## **Baud rate fractional divider (M: 0–15)**

To set the LIN baud rate manually, enter a fractional divider value, from 0 to 15. Click **Apply** to update the **Baud rate** display.

The default is 4.

For more information, consult the "Baud Rate" topic in the TI document, *TMS320F2803x Piccolo Local Interconnect Network (LIN) Module*, Literature Number SPRUGE2.

## **Baud rate (FLINCLK = LM\_CLK/(16\*(P+1+M/16)) in bits/sec**

This field displays the baud rate. For more information, see "Setting the LIN baud rate".

## **Communication mode**

Enable or disable the LIN module from using the ID-field bits ID4 and ID5 for length control.

The default is ID4 and ID5 not used for length control

## **Data byte order**

Set the "endianness" of the LIN message data bytes to Little\_Endian or Big\_Endian.

The default is Little Endian.

## **Data swap width**

Select 8\_bits or 16\_bits. If you set **Data byte order** to Big\_Endian, the only available option for **Data swap width** is 8\_bits.

## **Pin assignment (Tx)**

Map the LINTX output to a specific GPIO pin.

The default is GPIO9.

## **Pin assignment (Rx)**

Map the LINRX input to a specific GPIO pin.

The default is GPIO11.

## **LIN mode**

Put the LIN module in Master or Slave mode. The default is Slave.

In master mode, the LIN node can transmit queries and commands to slaves. In slave mode, the LIN module responds to queries or commands from a master node.

This option corresponds to the CLK\_MASTER field in the SCI Global Control Register (SCIGCR1).

## **ID filtering**

Select which type of mask filtering comparison the LIN module performs, ID byte or ID slave task byte.

If you select ID byte, the module uses the RECID and ID-BYTE fields in the LINID register to detect a match. If you select this option and enter 0xFF for LINMASK, the LIN module does not report matches.

I you select ID slave task. the module uses the RECID an ID-SlaveTask byte to detect a match. If you select this option and enter 0xFF for LINMASK, the LIN module reports matches.

The default is ID slave task byte.

## **ID byte**

If you set **ID filtering** to ID byte, use this option to set the ID BYTE, also known as the "LIN mode message ID".

In master mode, the CPU writes this value to initiate a header transmission. In slave mode, the LIN module uses this value to perform message filtering.

The default is 0x3A.

## **ID slave task byte**

If you set **ID filtering** to ID slave task byte, use this option to set the ID-SlaveTask BYTE. The LIN node compares this byte with the Received ID and determines whether to send a transmit or receive response.

The default is 0x30.

## **Checksum type**

Use this option to select the type of checksum. If you select Classic, the LIN node generates the checksum field from the data fields in the response.

If you select Enhance, the LIN node generates the checksum field from both the ID field in the header and data fields in the response. LIN 1.3 supports classic checksums only. LIN 2.0 supports both classic and enhanced checksums.

The default is Classic.

#### **Enable multibuffer mode**

When you enable (select) this check box, the LIN node uses transmit and receive buffers instead of just one register. This setting affects various other LIN registers, such as: checksums, framing errors, transmitter empty flags, receiver ready flags, transmitter ready flags.

The default is enabled (checked).

#### **Enable baud rate adapt mode**

The dialog box displays this option when you set **LIN mode** to Slave.

If you enable this option, the slave node automatically adjusts its baud rate to match that of the master node. For this feature to work, first set the **Baud rate prescaler** and **Baud rate fractional divider**.

If you disable this option, the LIN module sets a static baud rate based on the **Baud rate prescaler** and **Baud rate fractional divider**.

The default is disabled (unchecked).

## **Inconsistent synch field error interrupt**

The dialog box displays this option when you set **LIN mode** to Slave.

If you enable this option, the slave node generates interrupts when it detects irregularities in the synch field. This option is only relevant if you enable **Enable adapt mode**.

The default is Disabled.

#### **No response error interrupt**

The dialog box displays this option when you set **LIN mode** to Slave.

If you enable this option, the LIN module generates an interrupt if it does not receive a complete response from the master node within a timeout period.

The default is Disabled.

## **Timeout after 3 wakeup signals interrupt**

The dialog box displays this option when you set **LIN mode** to Slave.

When enabled, the slave node generates an interrupt when it sends three wakeup signals to the master node and does not receive a header in response. (The slave waits 1.5 seconds before sending another series of wakeup signals.)

This interrupt typically indicates the master node is having a problem recovering from low-power or sleep mode.

The default is Disabled.

#### **Timeout after wakeup signal interrupt**

The dialog box displays this option when you set **LIN mode** to Slave.

When enabled, the slave node generates an interrupt when it sends a wakeup signal to the master node and does not receive a header in response. (The slave waits 150 milliseconds before sending another series of wakeup signals.)

This interrupt typically indicates the master node is delayed recovering from lowpower or sleep mode.

The default is Disabled.

#### **Timeout interrupt**

The dialog box displays this option when you set **LIN mode** to Slave.

When enabled, the slave node generates an interrupt after 4 seconds of inactivity on the LIN bus.

The default is Disabled.

## **Wakeup interrupt**

The dialog box displays this option when you set **LIN mode** to Slave.

When you enable this option:

- In low-power mode, a LIN slave node generates a wakeup interrupt when it detects the falling edge of a wake-up pulse or a low level on the LINRX pin.
- A LIN slave node that is "awake" generates a wakeup interrupt if it receives a request to enter low-power mode while it is receiving.
- A LIN slave node that is "awake" does not generate a wakeup interrupt if it receives a wakeup pulse.

The default is Disabled.

#### Configuration Parameters: untitled/Configuration (Active)  $\Box$   $\Box$   $\Box$ Scheduler ontions sower<br>Data Import/Export Data Impuryexport<br>Optimization<br>Diagnostics<br>Hardware Implementation<br>Model Referencing Base rate trigger: Timer 0  $\ddot{\phantom{0}}$ Target Hardware Resources Model Referencing<br>Simulation Target<br>Code Generation<br>Report Groups Communication interface: serial --<br>Build options<br>Clocking COMPort: COM2 Comments  $\begin{array}{l} \Delta\Delta\text{C1} \\ \Delta\text{DCC} \\ \text{AC1} \\ \text{BC2} \\ \text{BC3} \\ \text{DC4} \\ \text{DC5} \\ \text{DC6} \\ \text{DC7} \\ \text{DC8} \\ \text{DC9} \\ \text{DC0} \\ \text{DC1} \\ \text{DC2} \\ \text{DC3} \\ \text{DC4} \\ \text{DC5} \\ \text{DC7} \\ \text{DC8} \\ \text{DC9} \\ \text{DC0} \\ \text{DC1} \\ \text{DC2} \\ \text{DC3} \\ \text{DC4} \\ \text{DC5} \\ \text{DC7} \\ \text{DC8} \\ \text{DC9} \\ \text{DC$ **Symbols** Verbose Sympois<br>Custom Code<br>Debug<br>Interface Verification vermuaturi<br>Code Style<br>Templates<br>Code Placement Data Type Replacement Memory Sections HDL Code Generation GPI0112\_119<br>GPI0120\_127<br>GPI0128\_135<br>GPI0192\_199<br>DMA\_ch1 DMA\_ch2<br>DMA\_ch2<br>DMA\_ch3<br>DMA\_ch4<br>DMA\_ch5 DMA\_ch6 External mode QK Cancel | Help | Apply

## C28x-External mode

Helps you set the external mode settings for your model.

#### **Communication interface**

Use the 'serial' option to run your model in the External mode with serial communication.

#### **COMPort**

Enter the COMPort used by the target hardware.

To know the comport used by the target hardware on your computer, see "External Mode over Serial Communication".

#### **Verbose**

Select this check box to view the External Mode execution progress and updates in the Diagnostic Viewer or in the MATLAB command window.

## Coder Target Pane

The Coder Target pane is visible when you set the following parameters on the Code Generation pane as follows:

**System target file** to ert.tlc.

**Target hardware** to a specific type of hardware (not None).

If you are a new user, the  $ert.tlc$  system target file is the preferred option over the idelink ert.tlc. This option provides a uniform model configuration workflow across the phases of development such as simulation, target prototyping and production code generation.

The features that the  $ert.tlc$  workflow supports include:

- Production code generation workflow.
- Auto-download and run (when supported with the respective vendor tools).

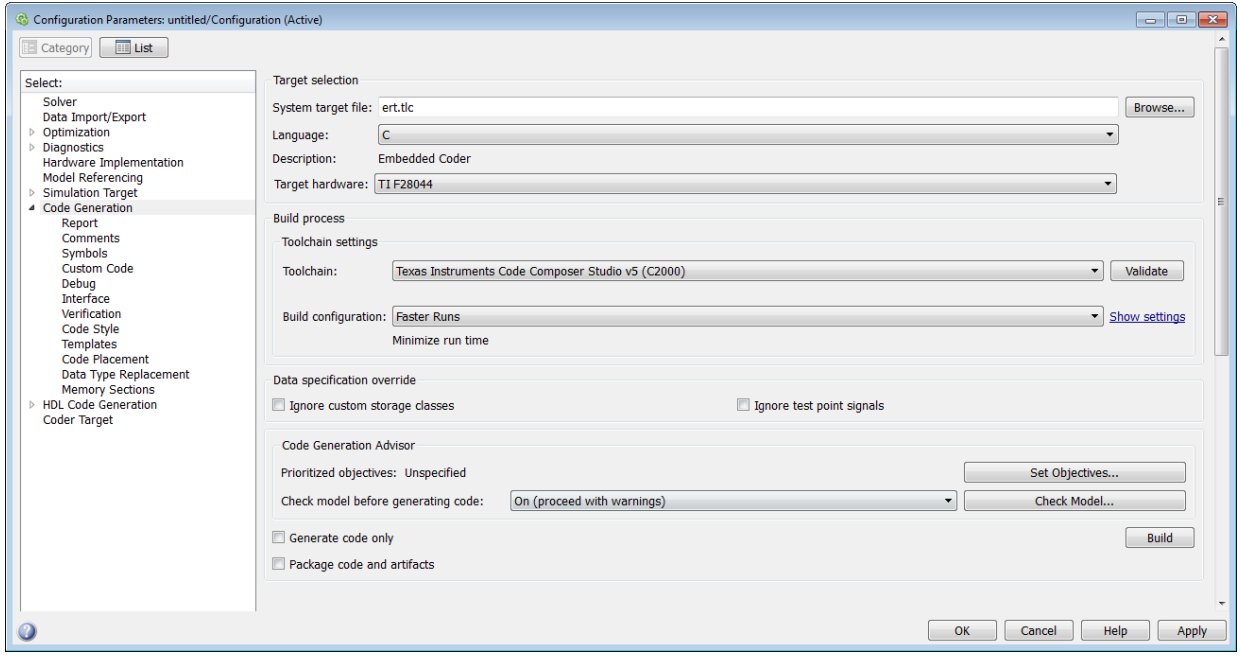

## System target file

Specify the system target file.

**Settings** 

**Default:** grt.tlc

Use the System Target File Browser. Click the **Browse** button, which lets you select a preset target configuration consisting of a system target file, template makefile, and make command. For uniform model configuration workflow, select  $ert.tlc.$ 

## Target hardware

Select the target hardware for which to generate code.

The **Coder Target** pane is visible with corresponding peripherals, when you select a target hardware. Changing the **Target hardware** parameter changes the peripherals visible on the **Coder Target** pane.

## Toolchain

Based on the target hardware you select, the corresponding tool chain is automatically selected. You can select a different value from the **Toolchain** list.

Note The above parameters settings are specific to **Coder Target** pane. For the other parameter settings on the screen, see "Code Generation Pane: General".

# Coder Target Pane: Texas Instruments Concerto F28M3x

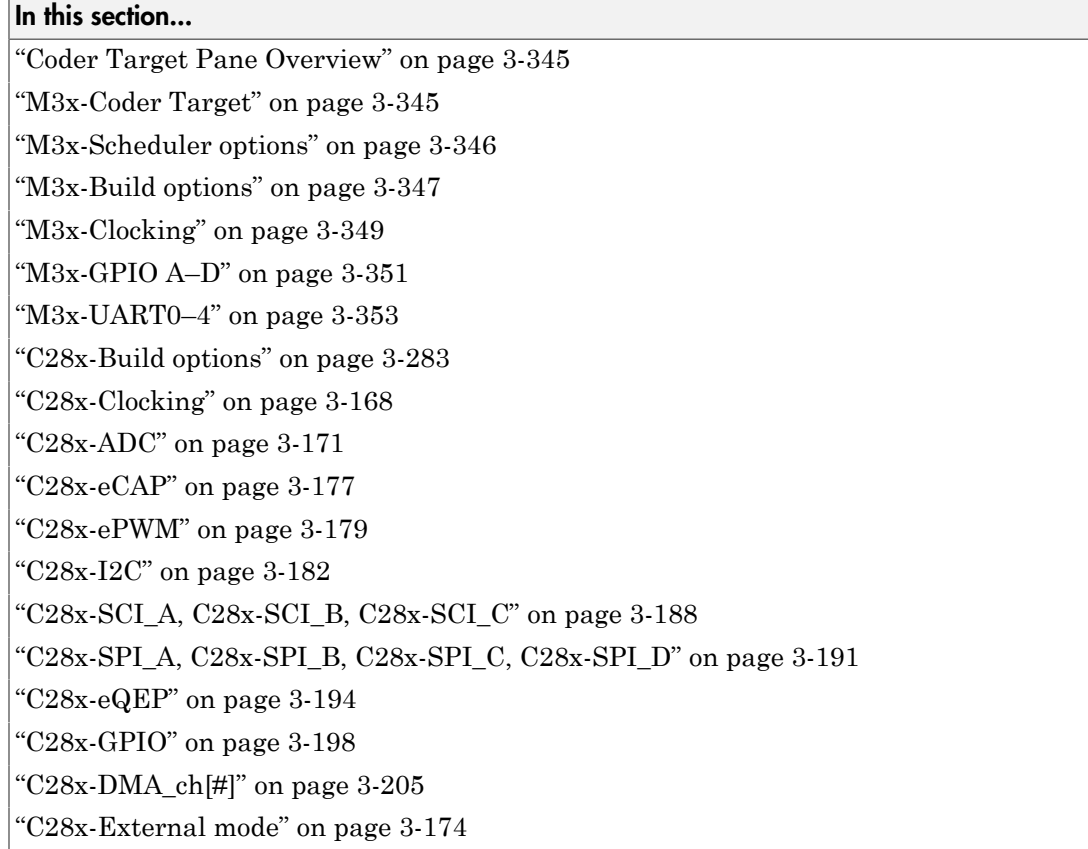

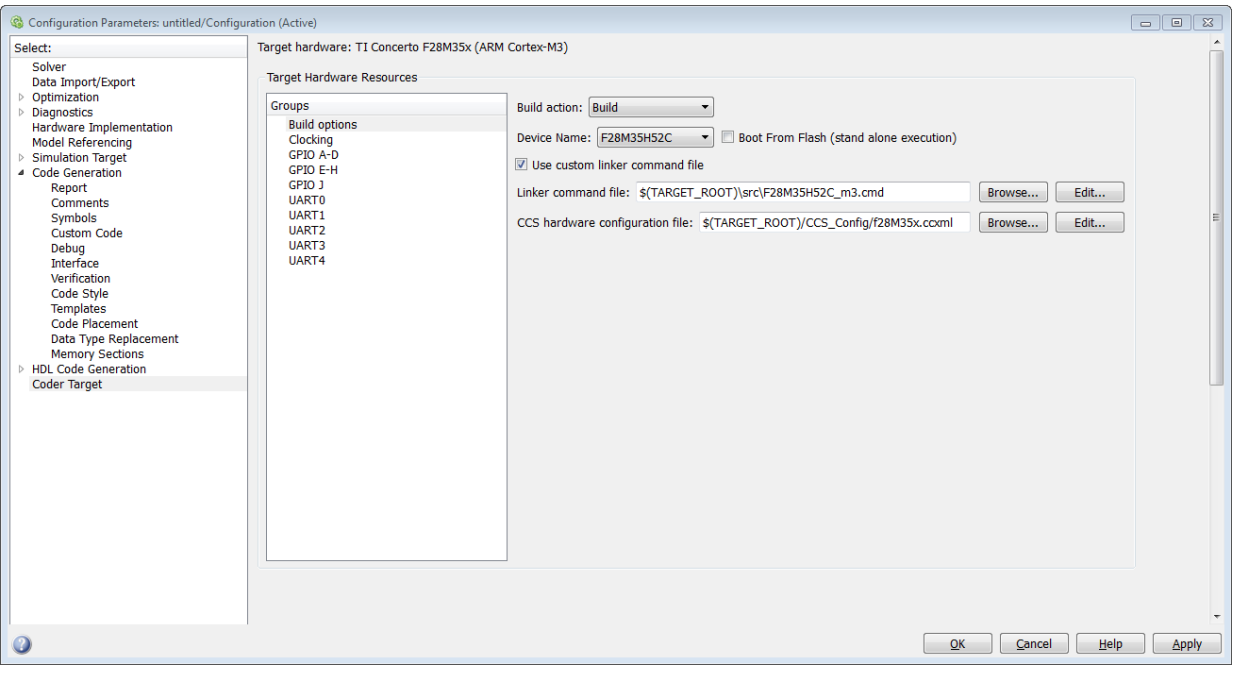

## <span id="page-1062-0"></span>Coder Target Pane Overview

<span id="page-1062-1"></span>Configure the parameters for properties of the physical hardware, such as peripherals.

## M3x-Coder Target

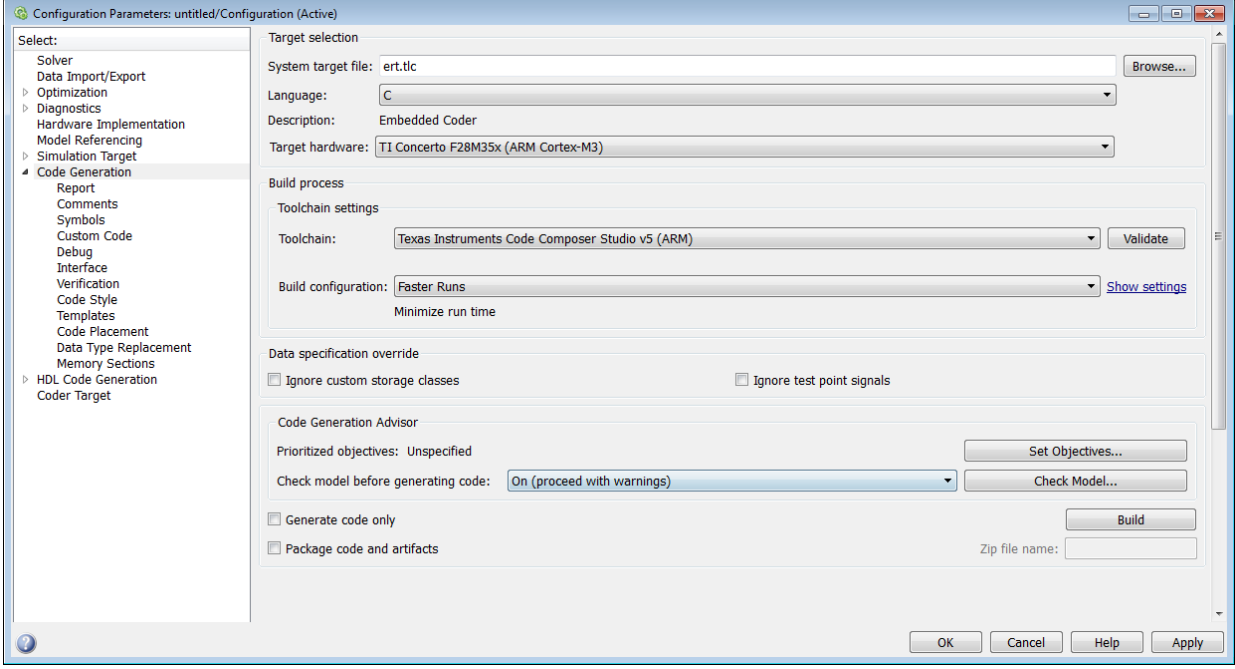

The Coder Target pane is visible when the following parameters on the Code Generation pane are both set as follows:

- **System target file** is ert.tlc.
- **Target hardware** is TI Concerto F28M35x(ARM Cortex-M3) or TI Concerto F28M36x(ARM Cortex-M3).

# <span id="page-1063-0"></span>M3x-Scheduler options

## **Scheduler interrupt source**

Select the source of the scheduler interrupt.

## <span id="page-1064-0"></span>M3x-Build options

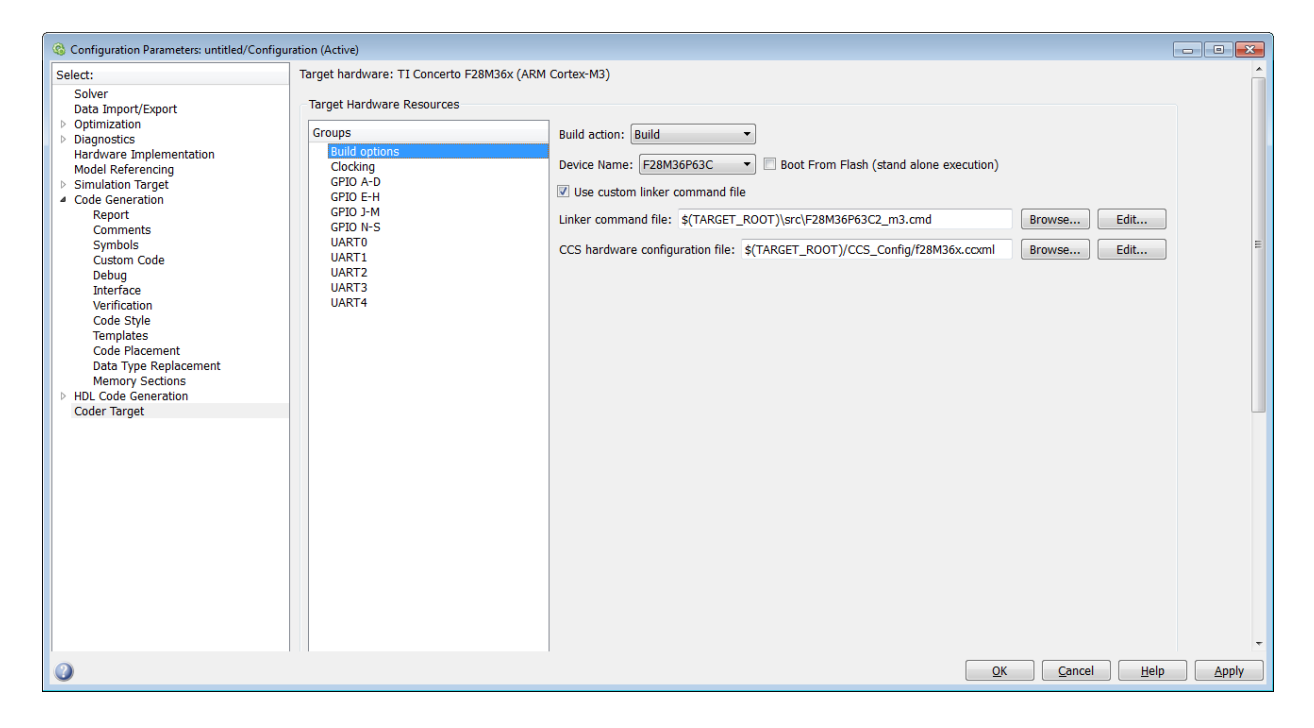

Use the build options to specify how the build process should take place during code generation.

## **Build action**

The option to specify if you want only 'build' or 'build, load, and run' action during the build process. The build, load and run option is supported only for TI Code Composer Studio v5 (C2000) tool chain.

If you select build, load, and run option, you must provide the required CCS hardware configuration file.

#### **Device name**

The option to select a particular device from the selected processor family in the Target hardware parameter on the Code Generation pane.

#### **Boot From Flash (stand alone execution)**

The option to specify if the application has to load to the flash. If you do not select this option, the application loads to the RAM.

#### **Use custom linker command file**

The option to indicate that the custom linker command file must be used during the build action. Select this option, if you have your own custom linker file, which you can specify in Linker command file parameter. If you do not select this option, based on the device you have selected, a default custom linker command file will be used.

#### **Linker command file**

The path to memory description file that is required during linking. For each family of TI processor selected under 'Target Hardware', one linker command file will be selected automatically.

For different variant of processor, you can select from the 'src' folder inside the Support Package installation path. You can also create custom linker command file and select the file path using **Browse**.

## **CCS hardware configuration file**

The Code Composer Studio file required for downloading the application on the hardware. Select one of the .ccxml files from the folder 'CCS Config' folder under Support Package installation folder.

Instead, you can also create your own .ccxml file.

Select the file you created using **Browse**.

The .ccxml files provided with the support package are as follows:

- f28M35x.ccxml Texas Instruments XDS100v2 USB Emulator 0
- f28M36x.ccxml Texas Instruments XDS100v2 USB Emulator\_0

## <span id="page-1066-0"></span>M3x-Clocking

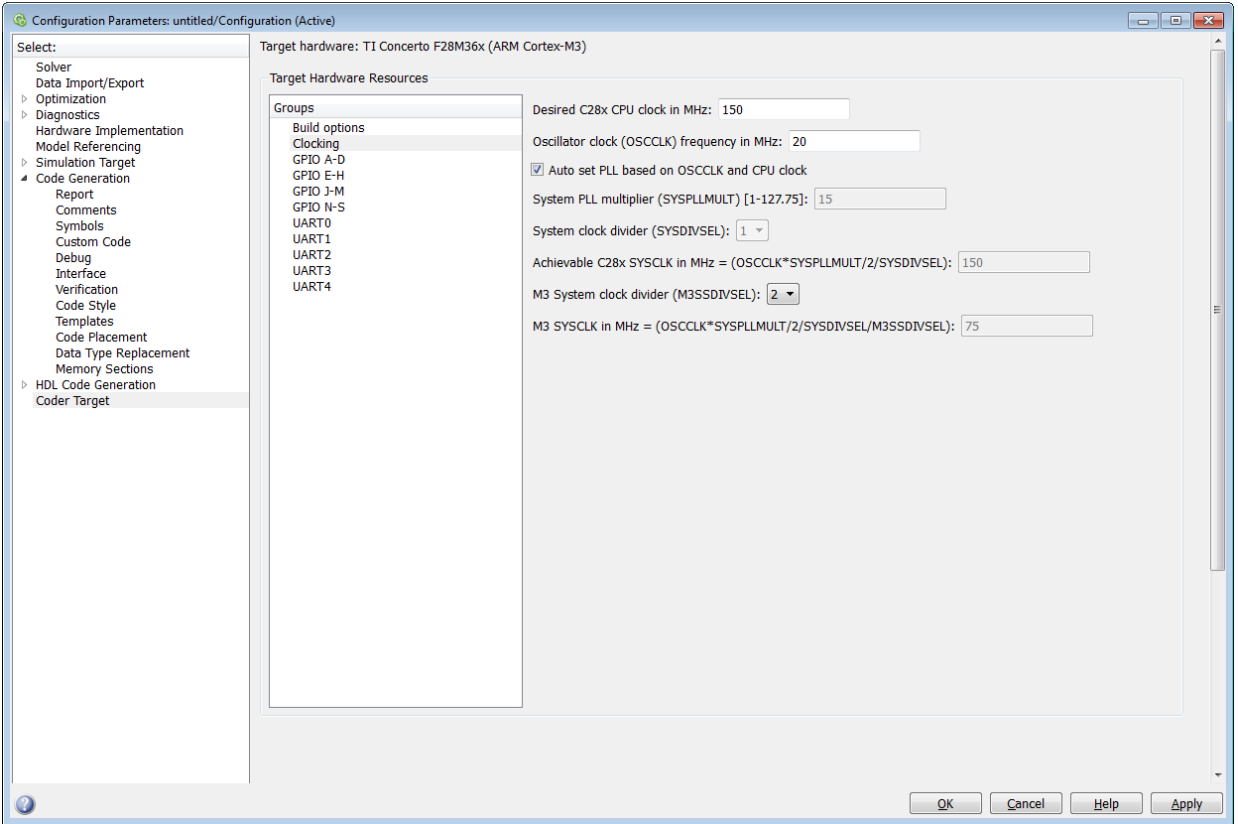

## **Desired C28x CPU clock in MHz**

Specify the expected C28x CPU clock frequency and match the same in your C28x Model. The C28x CLOCK is the same as PLLSYSCLK. The M3 Clock is a factor of M3SSDIVSEL divided by the PLLSYSCLK.

## **Oscillator clock (OSCCLK) frequency in MHz**

Specify the frequency of the crystal oscillator used in the board. In case of Concerto the crystal oscillator is external to the processor.

#### **Auto set PLL based on OSCCLK and CPU clock**

The option that helps you to set the PLL control register value automatically. When you select this check box, the values in the SYSPLLMULT, SYSDIVSEL , and the

Achievable C28x SYSCLK in MHz parameters are automatically calculated based on the **Desired C28x CPU Clock** value entered on the Board.

## **System PLL multiplier (SYSPLLMULT)[1–127.75]**

Specify the system PLL multiplier. You can specify a value in this parameter if **Auto set PLL based on OSCCLK and CPU clock** is not selected. The PLL multiplier is a 9 bit field with 7 bits of the SYSPLLMULT register comprising of the integer portion and the remaining 2 bits for the fractional portion. You can enter a value in the range between 0 to 127.75 with multiples of 0.25 for fractional portion of the value.

## **System clock divider (SYSDIVSEL)**

If you select the **Auto set PLL based on OSCCLK and CPU clock** check box, the auto calculated clock divider value achieves the specified CPU Clock value based on the Oscillator clock frequency. Otherwise, you can select a value for Clock divider (SYSDIVSEL).

#### **Achievable C28x SYSCLK in MHz = (OSCCLK \* SYSPLLMULT/ 2/ SYSDIVSEL)**

The auto calculated feedback value that matches most closely to the desired CPU Clock value on the board, based on the values of OSCCLK, SYSPLLMULT, and the SYSDIVSEL.

#### **M3 System clock divider (M3SSDIVSEL)**

Select a value from the options for M3 system clock divider. The C28 CLKIN clock is divided by the selected value to generate the M3 CPU clock.

## **M3 SYSCLK in MHz = (OSCCLK \* SYSPLLMULT/ 2/ SYSDIVSEL/ M3SSDIVSEL)**

This is the achievable M3 system clock frequency. This is calculated based on the values of OSCCLK, SYSPLLMULT, SYSDIVSEL, and M3SSDIVSEL.

## <span id="page-1068-0"></span>M3x-GPIO A–D

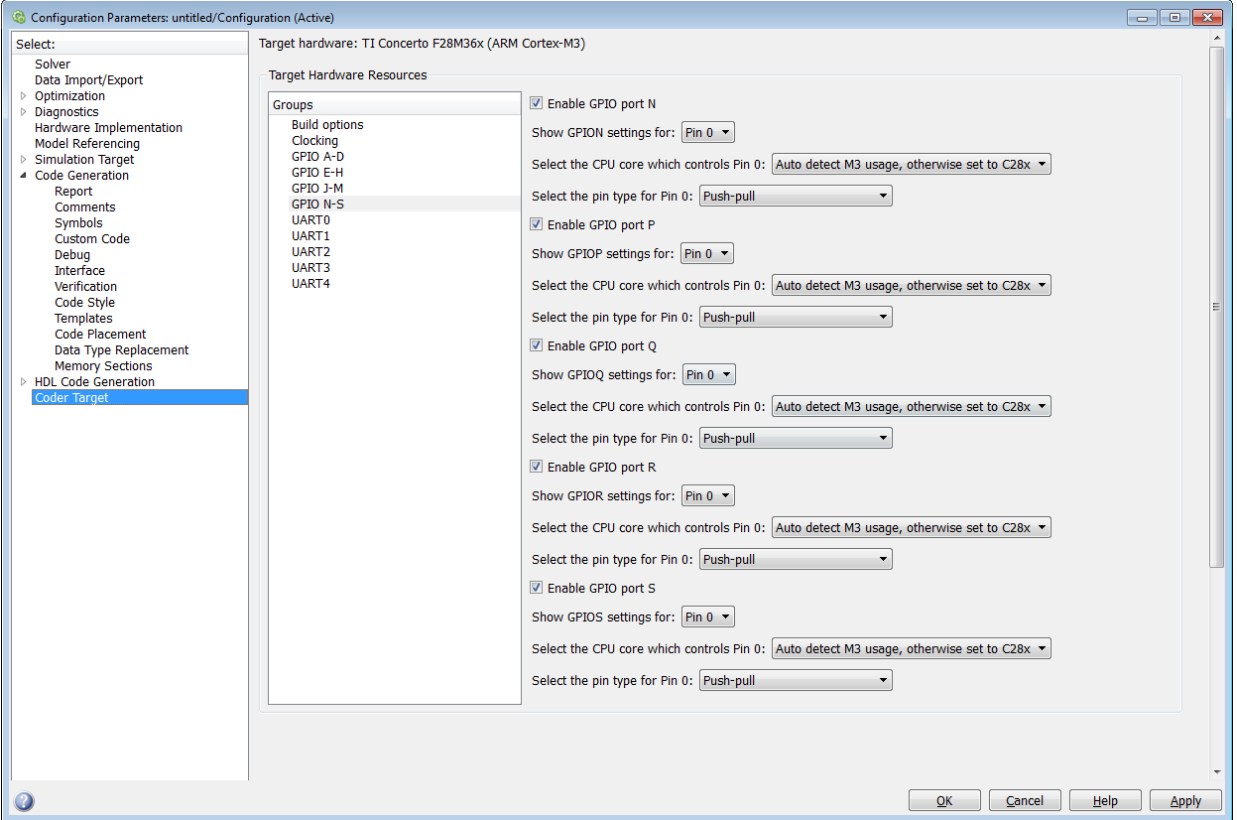

## **Enable GPIO port A**

Select this option to enable GPIO port A.

#### **Show GPIOA settings for**

Select GPIO pins from port A for which you want to set the CPU core and the pin type.

#### **Select the CPU core which controls Pin #**

Select the CPU core for the selected GPIO pin.

• Auto detect M3 usage, otherwise set to  $C28x -$ This default option detects, if you have used the selected GPIO pin for the M3 block in your model.

- M3 Select this option to assign the GPIO pin to the M3 CPU.
- C28x Select this option to assign the GPIO pin to the C28x CPU.

## **Select the pin type for Pin 0**

Select the pull–up and the open–drain options for the selected GPIO pin.

Note The above parameter descriptions are also applicable for all the GPIO ports.

## <span id="page-1070-0"></span>M3x-UART0–4

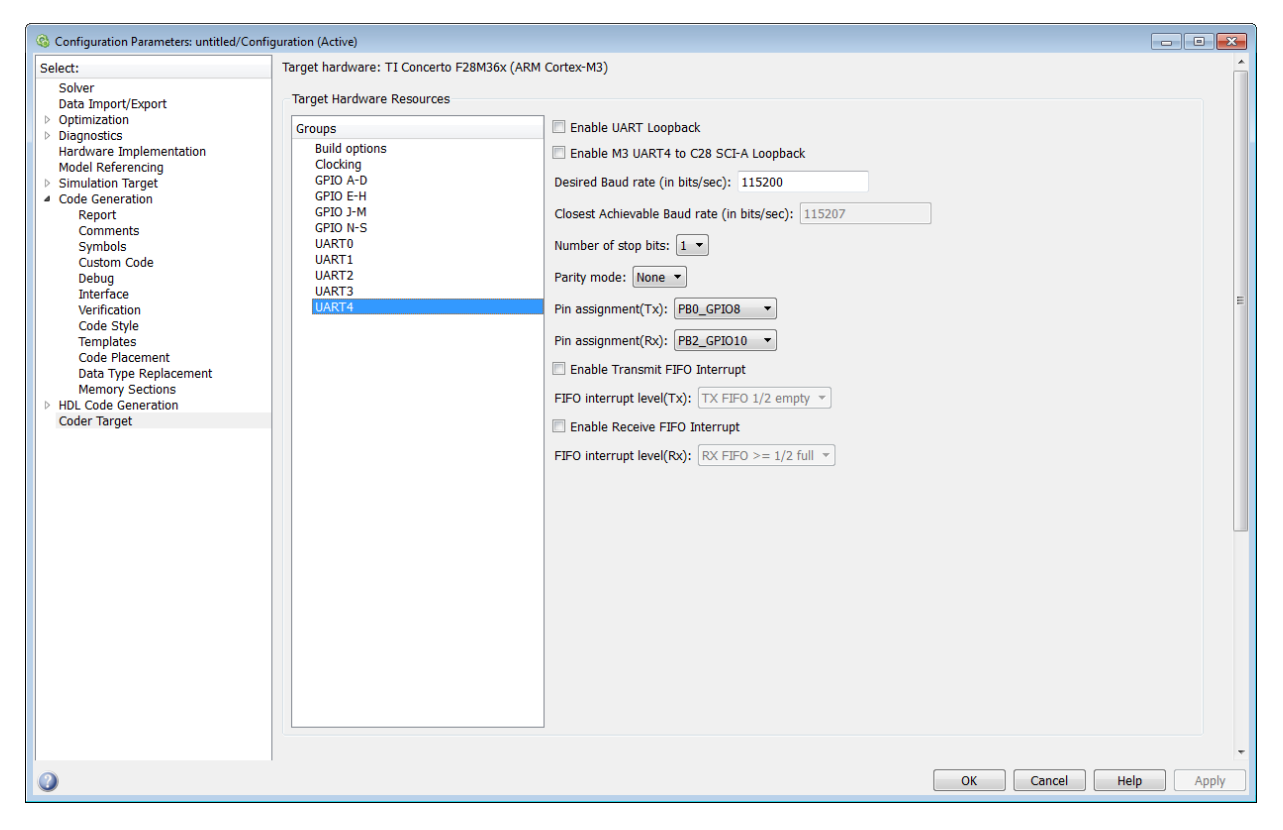

#### **Enable UART Loopback**

Select this check box to enable data transmission from Tx to Rx buffer. However, selecting this option does not ensure that the data is present in the GPIO MUX.

## **Enable M3 UART4 to C28 SCI-A Loopback**

Select this check box to enable data transmission from M3 UART4 to C28 SCI-A. This option is available only for UART4 parameter.

#### **Desired Baud rate (in bits/sec)**

Specify the desired baud rate of the data transmission.

#### **Closest Achievable Baud rate (in bits/sec)**

The value in this parameter is calculated based on the desired baud rate that you specify and the system clock frequency. This baud rate is used for the data transfer.

#### **Number of stop bits**

Select the number of stop bits used to indicate the end of a byte data transmission. The options available:

- $\cdot$  1 Select this option to indicate there is 1 stop bit at the end of a byte data transmission.
- $\cdot$  2 Select this option to indicate there are 2 stop bits at the end of a byte data transmission.

#### **Parity mode**

Select a parity mode that is added at the end of a binary data for error detection.

The options available are:

• Odd — Select this option to indicate that odd parity is used for data transmission.

In odd parity mode, the parity bit is set to '1' if the sum of bits with the value '1' is even and the parity bit is set to '0', if the sum of bits with the value '1' is odd.

• Even — Select this option to indicate that even parity is used for data transmission.

In even parity mode, the parity bit is set to '1', if the sum of bits with the value '1' is odd and the parity bit is set to '0', if the sum of bits with the value '1' is even.

- One Select this option to indicate that the parity bit is always '1'.
- Zero Select this option to indicate that the parity bit is always '0'.

## **Pin assignment(Tx)**

Select a GPIO pin as the UART pin for data transmission. By default, the GPIO29 is hardwired as the Tx GPIO to the FTDI chip.

#### **Pin assignment(Rx)**

Select a GPIO pin as UART pin for data reception. By default, the GPIO28 is hardwired as the Rx GPIO to the FTDI chip.

#### **Enable Transmit Interrupt**

Select this check box to enable the transmit interrupt.

#### **Enable Receive Interrupt**

Select this check box to enable the receive interrupt.

## C28x-Build options

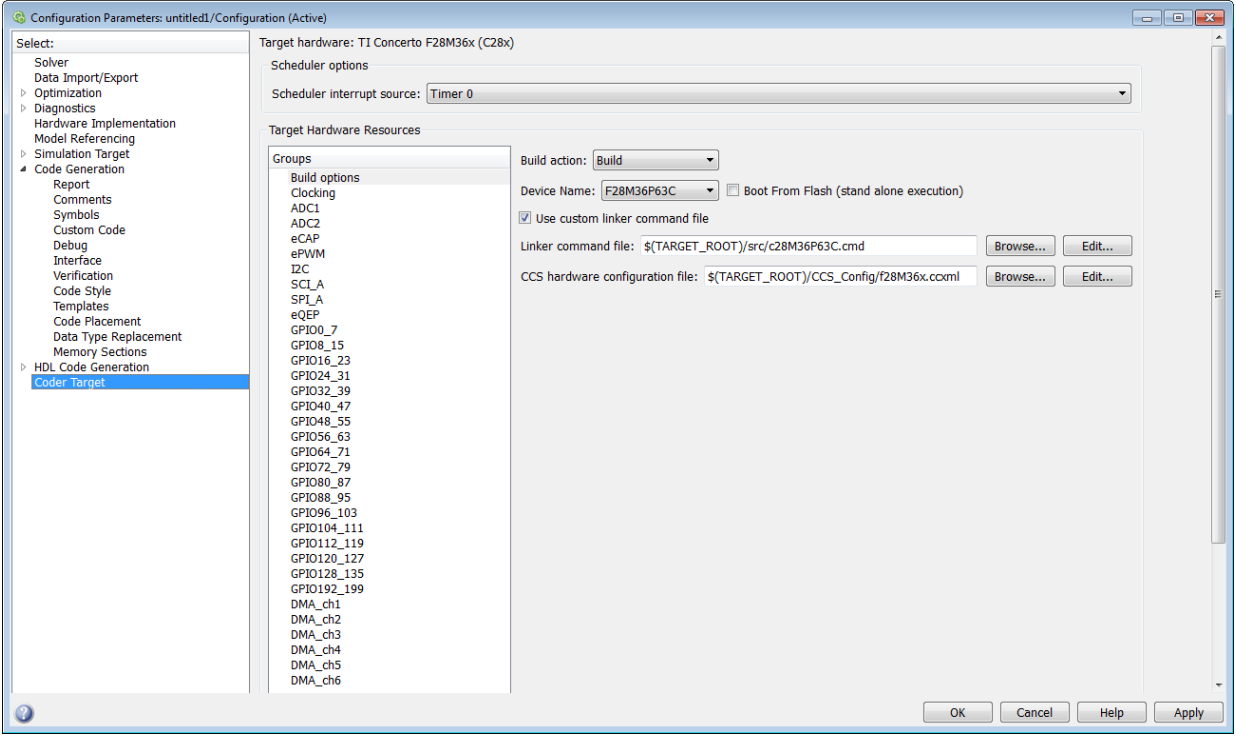

Use the build options to specify how the build process should take place.

#### **Build action**

The option to specify if you want only 'build' or 'build, load, and run' action during the build process. The build, load, and run option is supported only for TI Code Composer Studio v4/5 (C2000) tool chain.

If you select build, load and run option, you must provide the required CCS hardware configuration file. The TI Concerto F28M35x/ F28M36x processors support only CCS v5 and the above versions.

#### **Device Name**

The option to select a particular device from the selected processor family in the Target hardware parameter on the Code Generation pane.

## **Boot From Flash (stand alone execution)**

The option to specify if the application has to load to the flash. If you do not select this option, the application loads to the RAM.

## **Use custom linker command file**

The option to indicate that the custom linker command file must be used during the build action. Select this option, if you have your own custom linker file, which you can specify in Linker command file parameter. If you do not select this option, based on the device you have selected, a default custom linker command file will be used.

#### **Linker command file**

The path to memory description file that is required during linking. For each family of TI processor selected under 'Target Hardware', one linker command file will be selected automatically.

For different variant of processor, you can select from the 'src' folder inside the Support Package installation path. You can also create custom linker command file and select the file path using **Browse**

## **CCS hardware configuration file**

The Code Composer Studio file required for downloading the application on the hardware. Select one of the .ccxml files from the folder 'CCS\_Config' folder under Support Package installation folder.

Instead, you can also create your own .ccxml file as explained in the section: . Select the file you created using **Browse**. You can also edit the .ccxml file using the **Edit** button.

The .ccxml files provided with Embedded Coder Support Package for Texas Instruments C2000 Processors are as follows:

- f28027.ccxml— TI F28027 with Texas Instruments XDS100v1 USB Emulator
- f28035.ccxml— TI F28035 with Texas Instruments XDS100v1 USB Emulator
- f28069.ccxml— TI F28069 with Texas Instruments XDS100v1 USB Emulator
- f2808.ccxml—TI F2808 with Texas Instruments XDS100v1 USB Emulator
- f2808 eZdsp.ccxml—F2808 Spectrum Digital DSK-EVM-eZdsp onboard USB Emulator
- f28044.ccxml—TI F28044 with Texas Instruments XDS100v1 USB Emulator
- f28335.ccxml—TI F28335 with Texas Instruments XDS100v1 USB Emulator
- f28335\_eZdsp.ccxml—F28335 Spectrum Digital DSK-EVM-eZdsp onboard USB Emulator
- f2812 BH2000.ccxml—Blackhawk USB2000 Controller for F2812 eZDSP
- f28x\_generic.ccxml— Generic Texas Instruments XDS100v1 USB Emulator
- f28x ezdsp\_generic.ccxml—Generic Spectrum Digital eZdsp onboard USB Emulator
- f28055.ccxml— TI F28055 with Texas Instruments XDS100v1 USB Emulator

The .ccxml files provided with Embedded Coder Support Package for Texas Instruments C2000 F28M3x Concerto Processors are as follows:

- f28M35x.ccxml Texas Instruments XDS100v2 USB Emulator 0
- f28M36x.ccxml Texas Instruments XDS100v2 USB Emulator\_0

#### **Enable DMA to access ePWM Registers instead of CLA**

The option that you can select to enable the DMA to access ePWM registers instead of CLA. This option is available only for F2806x processors.

#### **Remap ePWMs for DMA access (Requires silicon revision A and above)**

The option that you can select to remap ePWMs registers for DMA access. This option is available only for F2833x processors.

# C28x-Clocking

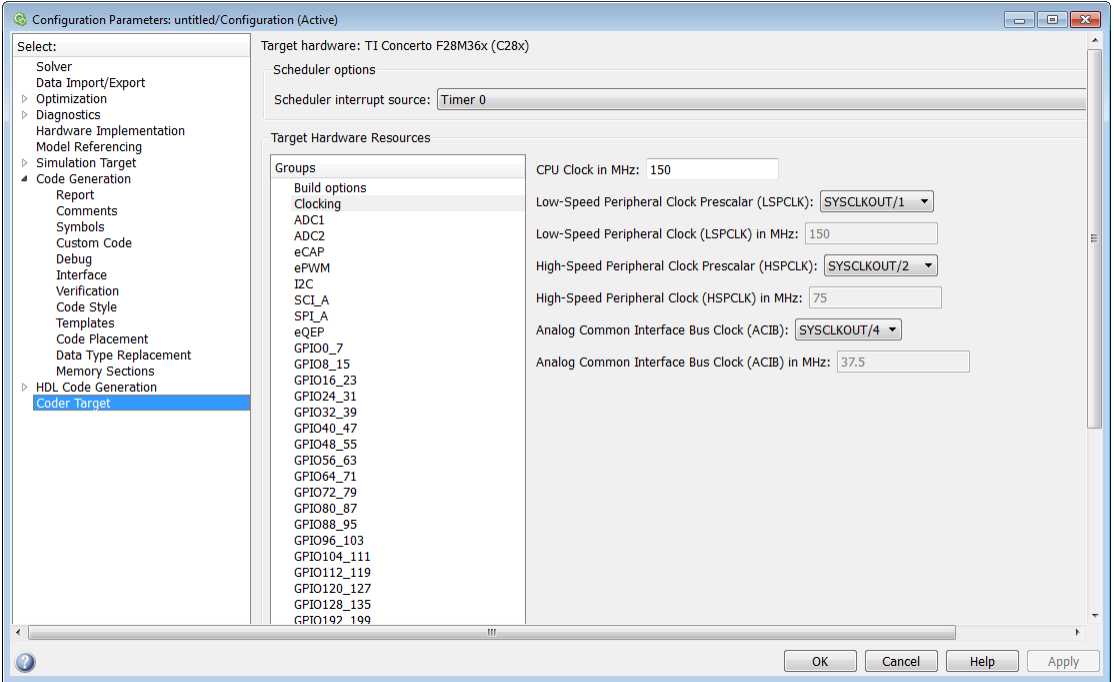

Use the clocking options to help you achieve the CPU Clock rate specified on the board. The default clocking values run the CPU clock (CLKIN) at its maximum frequency. The parameters use the external oscillator frequency on the board (OSCCLK) that is recommended by the processor vendor.

You can get feedback on the closest achievable SYSCLKOUT value with the specified Oscillator clock frequency by selecting the **Auto set PLL based on OSCCLK and CPU clock** check box. Alternatively, you can manually specify the PLL value for the SYSCLKOUT value calculation.

Change the clocking values if:

- You want to change the CPU frequency.
- The external oscillator frequency differs from the value recommended by the manufacturer.

To determine the CPU frequency (CLKIN), use the following equation:

CLKIN = (OSCCLK \* PLLCR) / (DIVSEL or CLKINDIV)

- CLKIN is the frequency at which the CPU operates, also known as the CPU clock.
- OSCCLK is the frequency of the oscillator.
- **PLLCR** is the PLL Control Register value.
- **CLKINDIV** is the Clock in Divider.
- **DIVSEL** is the Divider Select.

The availability of the DIVSEL or CLKINDIV parameters changes depending on the processor that you select. If neither parameter is available, use the following equation:

 $CLKIN = (OSCCLK * PLLCR) / 2$ 

In case of Concerto C28x processor, make sure to match the Achievable C28x SYSCLK in MHz with the value entered here.

In the **CPU clock** parameter of the Coder Target > Target Hardware Resources tab, enter the resulting CPU clock frequency (CLKIN).

For more information, see the "PLL-Based Clock Module" section in the Texas Instruments *Reference Guide* for your processor.

## **Use internal oscillator**

Use the internal zero pin oscillator on the CPU. This parameter is enabled by default.

## **Oscillator clock (OSCCLK) frequency in MHz**

The oscillator frequency that is used in the processor. This parameter is not available for TI Concerto F28M35x/ F28M36x processors.

## **Auto set PLL based on OSCCLK and CPU clock**

The option that helps you set the PLL control register value automatically. When you select this check box, the values in the PLLCR, DIVSEL , and the Closest achievable SYSCLKOUT in MHz parameters are automatically calculated based on the **CPU Clock** value entered on the Board. This parameter is not available for TI Concerto F28M35x/ F28M36x processors.

## **PLL control register (PLLCR)**

If you select the **Auto set PLL based on OSCCLK and CPU clock** check box, the auto calculated control register value achieves the specified CPU Clock value, based on the Oscillator clock frequency. Otherwise, you can select a value for PLL control register. This parameter is not available for TI Concerto F28M35x/ F28M36x processors.

## **Clock divider (DIVSEL)**

If you select the **Auto set PLL based on OSCCLK and CPU clock** check box, the auto calculated clock divider value achieves the specified CPU Clock value based on the Oscillator clock frequency. Otherwise, you can select a value for Clock divider (DIVSEL). This parameter is not available for TI Concerto F28M35x/ F28M36x processors.

## **Closest achievable SYSCLKOUT in MHz = (OSCCLK\*PLLCR)/DIVSELClosest achievable SYSCLKOUT in MHz = (OSCCLK\*PLLCR)/CLKINDIV**

The auto calculated feedback value that matches most closely to the desired CPU Clock value on the board, based on the values of OSCCLK, PLLCR, and the DIVSEL. This parameter is not available for TI Concerto F28M35x/ F28M36x processors.

## **Low-Speed Peripheral Clock Prescaler (LSPCLK)**

The value by which to scale the LSPCLK. This value is based on the SYSCLKOUT.

## **Low-Speed Peripheral Clock (LSPCLK) in MHz**

This value is calculated based on LSPCLK Prescaler. Example: SPI uses a LSPCLK.

## **High-Speed Peripheral Clock Prescaler (HSPCLK)**

The value by which to scale the HSPCLK. This value is based on the SYSCLKOUT.

## **High-Speed Peripheral Clock (HSPCLK) in MHZ**

This value is calculated based on HSPCLK Prescaler. Example: ADC uses a HSPCLK.

## **Analog Common Interface Bus Clock (ACIB)**

The value by which to scale the bus clock. This option is available only for TI Concerto F28M35x/ F28M36x processors.

## **Analog Common Interface Bus Clock (ACIB) in MHz**

This value is calculated based on the ACIB value. This option is available only for TI Concerto F28M35x/ F28M36x processors.

C28x-ADC

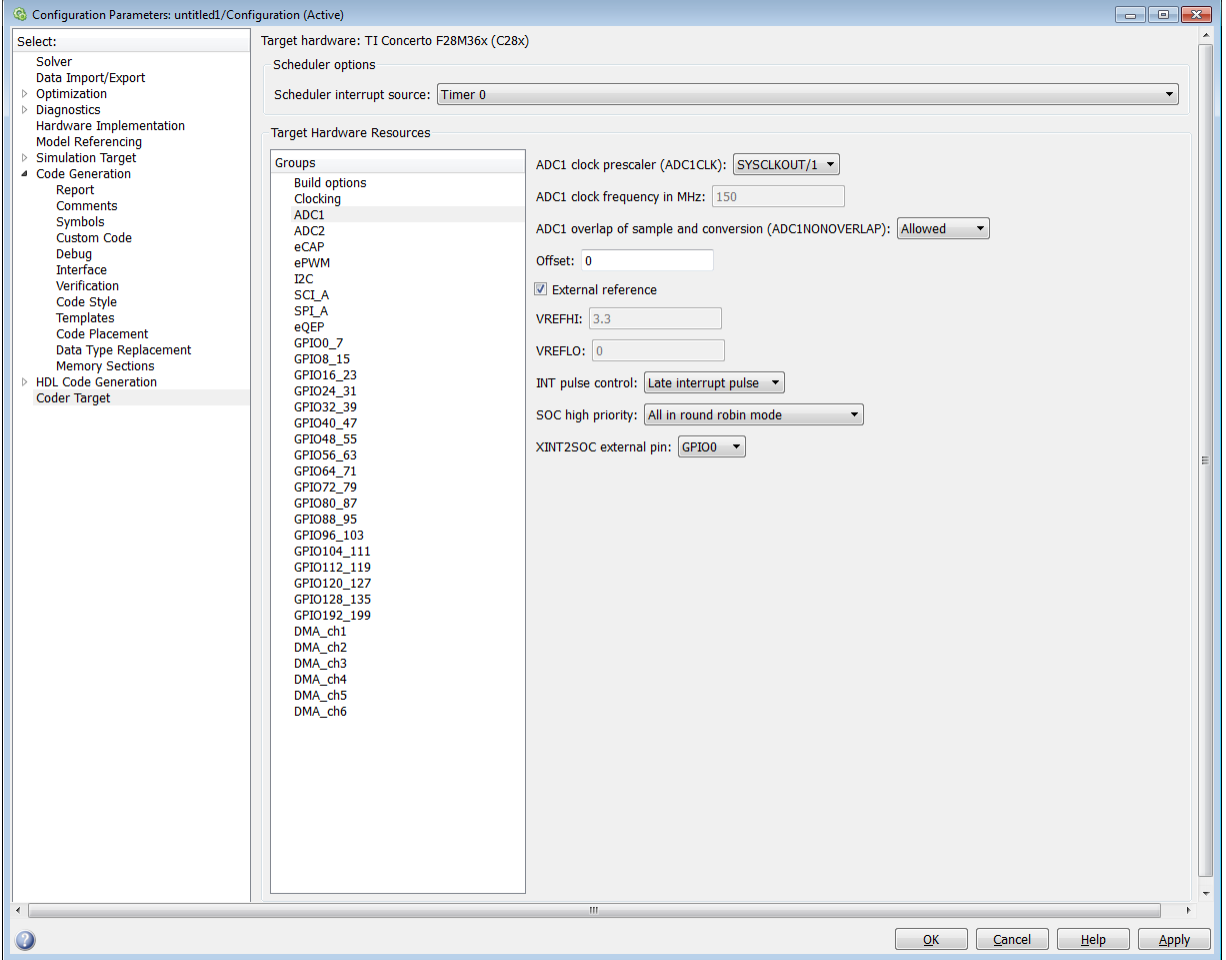

The high-speed peripheral clock (HSPCLK) controls the internal timing of the ADC module. The ADC derives the operating clock speed from the HSPCLK speed in several prescaler stages. For more information about configuring these scalers, refer to "Configuring ADC Parameters for Acquisition Window Width".

You can set the following parameters for the ADC clock prescaler:

## **ADC clock prescaler (ADCCLK)**

The option to select the ADCCLK divider for processors c2802x, c2803x, c2806x, or F28M3x.

## **ADC clock frequency in MHz**

The clock frequency for ADC. This is a read-only field and the value in this field is based on the value you select in **ADC clock prescaler (ADCCLK)**.

## **ADC overlap of sample and conversion (ADC#NONOVERLAP)**

The option to enable or disable overlap of sample and conversion.

## **ADC clock prescaler (ADCLKPS)**

The HSPCLK speed is divided by this 4-bit value as the first step in deriving the core clock speed of the ADC. The default value is 3.

## **ADC Core clock prescaler (CPS)**

After dividing the HSPCLK speed by the **ADC clock prescaler (ADCLKPS)** value, setting the **ADC clock prescaler (ADCLKPS)** parameter to 1, the default value, divides the result by 2.

## **ADC Module clock (ADCCLK = HSPCLK/ADCLKPS\*2)/(CPS+1)) in MHz**

The clock to the ADC module and indicates the ADC operating clock speed.

## **Acquisition window prescaler (ACQ\_PS)**

This value does not directly alter the core clock speed of the ADC. It serves to determine the width of the sampling or acquisition period. The higher the value, the wider is the sampling period. The default value is 4.

## **Acquisition window size ((ACQ\_PS+1)/ADCCLK) in micro seconds/channel**

Acquisition window size determines for what time duration the sampling switch is closed. The width of SOC pulse is  $ADCTRL1[11:8] + 1$  times the ADCLK period.

## **Offset**

Enter the offset value.

## **Use external reference 2.048VExternal reference**

By default, an internally generated band gap voltage reference supplies the ADC logic. However, depending on application requirements, you can enable the external reference so the ADC logic uses an external voltage reference instead. Select the check box to use a 2.048V external voltage reference.

## **Use external reference**

By default, an internally generated band gap voltage reference supplies the ADC logic. However, depending on application requirements, you can enable the external
reference so the ADC logic uses an external voltage reference instead. Select the check box to use an external voltage reference.

# **Continuous mode**

When the ADC generates an end of conversion (EOC) signal, generate an ADCINT# interrupt whether the previous interrupt flag has been acknowledged or not.

#### **ADC offset correction (OFFSET\_TRIM: -256 to 255)**

The 280x ADC supports offset correction via a 9-bit value that it adds or subtracts before the results are available in the ADC result registers. Timing for results is not affected. The default value is 0.

# **VREFHIVREFLO**

When you disable the **Use external reference 2.048V** or **External reference** option, the ADC logic uses a fixed 0-volt to 3.3-volt input range and the software disables **VREFHI** and **VREFLO**. To interpret the ADC input as a ratiometric signal, select the **External reference** option. Then set values for the high voltage reference (**VREFHI**) and the low voltage reference (**VREFLO**). **VREFHI** uses the external ADCINA0 pin, and **VREFLO** uses the internal GND.

# **INT pulse control**

Use this option to configure when the ADC sets ADCINTFLG ADCINTx relative to the SOC and EOC Pulses. Select Late interrupt pulse or Early interrupt pulse.

# **SOC high priority**

Use this option to enable and configure **SOC high priority mode** . In all in round robin mode, the default selection, the ADC services each SOC interrupt in a numerical sequence.

Choose one of the high priority selections to assign high priority to one or more of the SOCs. In this mode, the ADC operates in round robin mode until it receives a high priority SOC interrupt. The ADC finishes servicing the current SOC, services the high priority SOCs, and then returns to the next SOC in the round robin sequence.

For example, the ADC is servicing SOC8 when it receives a high priority interrupt on SOC1. The ADC completes servicing SOC8, services SOC1, and then services SOC9.

# **XINT2SOC external pin**

Select the pin to which the ADC sends the XINT2SOC pulse.

C28x-eCAP

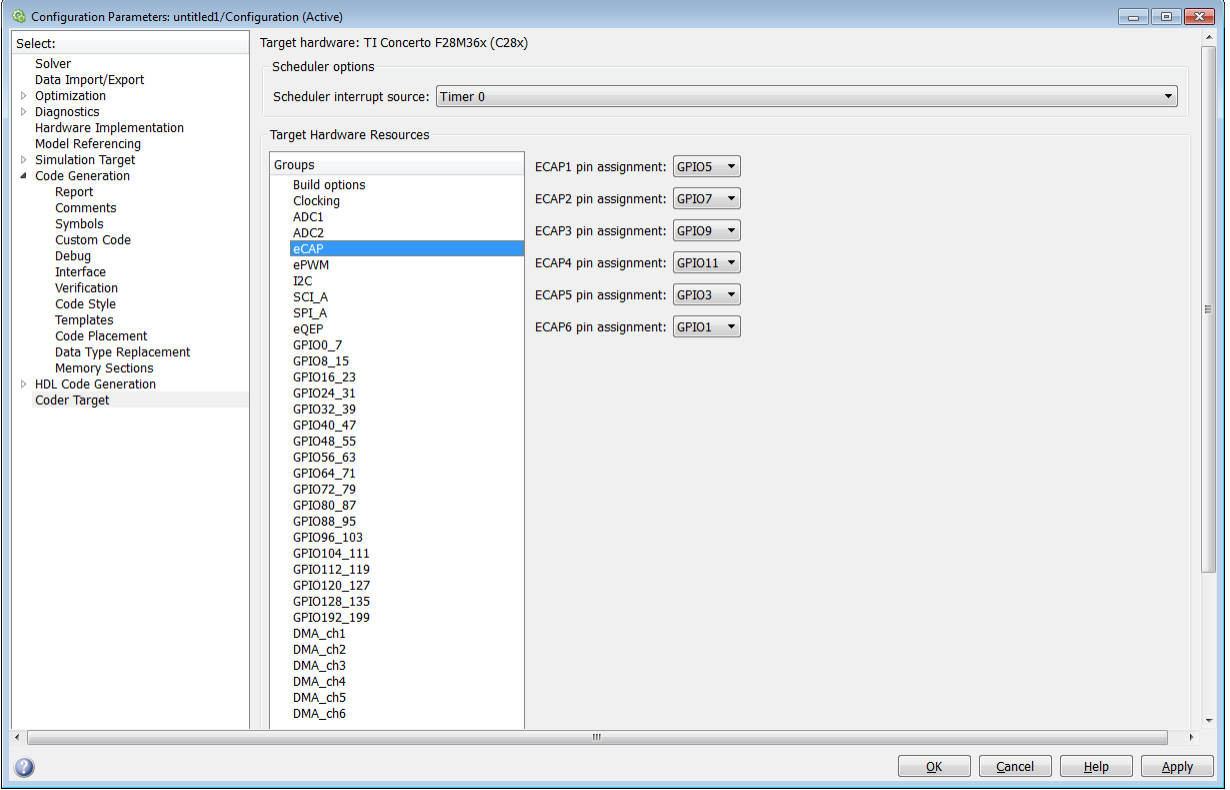

Assigns eCAP pins to GPIO pins.

# **ECAP1 pin assignment**

Select an option from the list—None, GPIO5, or GPIO24 or GPIO34.

# **ECAP2 pin assignment**

Select an option from the list—None, GPIO7, or GPIO25 or GPIO37.

# **ECAP3 pin assignment**

Select an option from the list—None, GPIO9, or GPIO26.

#### **ECAP4 pin assignment**

Select an option from the list—None, GPIO11, or GPIO27.

#### **ECAP5 pin assignment**

Select an option from the list—None, GPIO3, or GPIO48.

# **ECAP6 pin assignment**

Select an option from the list—None, GPIO1, or GPIO49.

C28x-ePWM

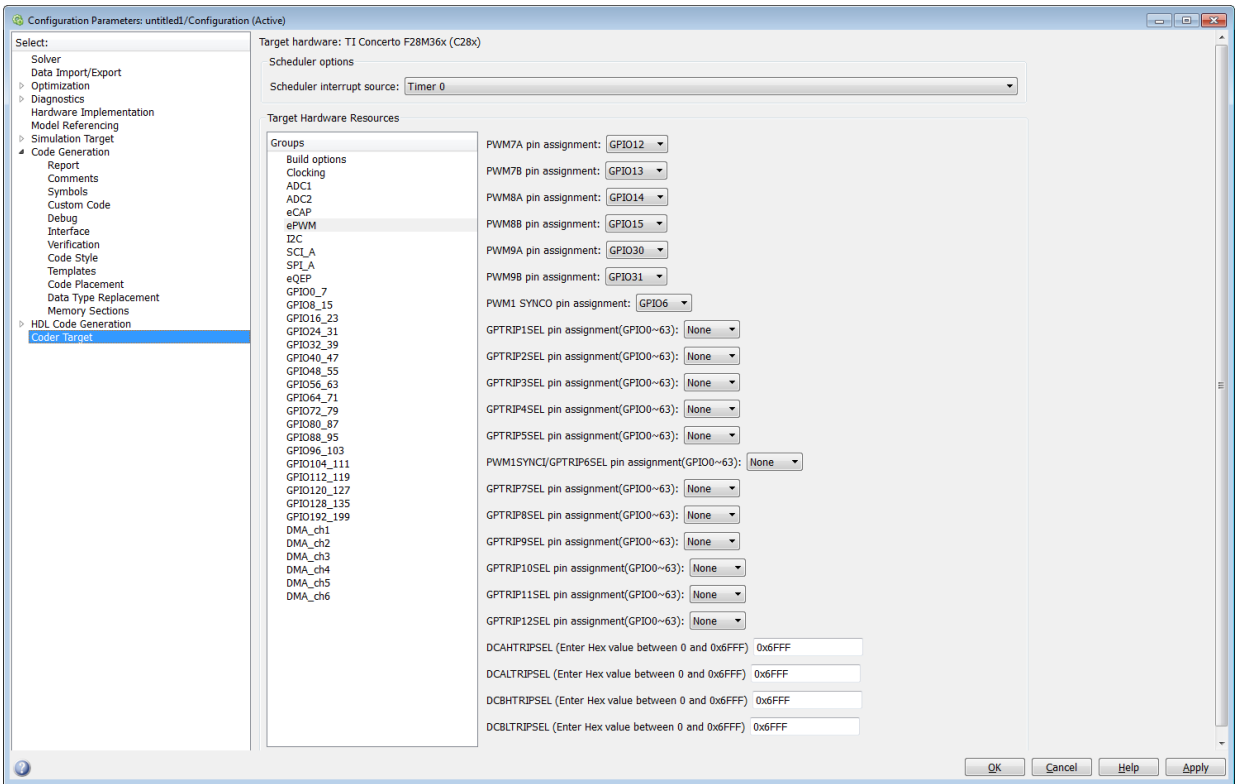

Assigns ePWM signals to GPIO pins.

# **TZ1 pin assignment**

Assigns the trip-zone input 1 (TZ1) to a GPIO pin. Choices are None (the default), GPIO12, and GPIO15.

# **TZ2 pin assignment**

Assigns the trip-zone input 2 (TZ2) to a GPIO pin. Choices are None (the default), GPIO16, and GPIO28.

#### **TZ3 pin assignment**

Assigns the trip-zone input 3 (TZ3) to a GPIO pin. Choices are None (the default), GPIO17, and GPIO29.

# **TZ4 pin assignment**

Assigns the trip-zone input 4 (TZ4) to a GPIO pin. Choices are None (the default), GPIO17, and GPIO28.

# **TZ5 pin assignment**

Assigns the trip-zone input 5 (TZ5) to a GPIO pin. Choices are None (the default), GPIO16, and GPIO28.

#### **TZ6 pin assignment**

Assigns the trip-zone input 6 (TZ6) to a GPIO pin. Choices are None (the default), GPIO17, and GPIO29.

Note The TZ# pin assignments are available only for TI F280x processors.

#### **SYNCI pin assignment**

Assigns the ePWM external sync pulse input (SYNCI) to a GPIO pin. Choices are None (the default), GPIO6, and GPIO32.

# **SYNCO pin assignment**

Note SYNCI and SYNCO pin assignments are available for TI F28044, TI F280x, TI Delfino F2833x, TI Delfino F2834x, TI Piccolo F2802x, TI Piccolo F2803x, TI Piccolo F2806 processors.

Assigns the ePWM external sync pulse output (SYNCO) to a GPIO pin. Choices are None (the default), GPIO6, and GPIO33.

# **PWM#A, PWM#B, PWM#C pin assignment**

The PWM  $# A$ , PWM  $# B$ , PWM  $# C$  pin assignment.

# **GPTRIP#SEL pin assignment(GPIO0~63)**

Assigns the ePWM trip-zone input to a GPIO pin.

Note The GPTRIP#SEL pin assignment is available only for TI Concerto F28M35x/ F28M36x processors.

# **PWM1SYNCI/ GPTRIP6SEL pin assignment**

Assigns the ePWM sync pulse input (SYNCI) to a GPIO pin.

Note: The PWM1SYNCI/GPTRIP#SEL pin assignments are available only for TI Concerto F28M35x/F28M36x processors.

# **DCAHTRIPSEL (Enter Hex value between 0 and 0x6FFF) / DCBHTRIPSEL (Enter Hex value between 0 and 0x6FFF)**

Assigns the Digital Compare A High Trip Input to a GPIO pin.

Note DCAHTRIPSel pin assignment is available only for TI Concerto F28M35x/ F28M36x processors.

# **DCALTRIPSEL (Enter Hex value between 0 and 0x6FFF) / DCBLTRIPSEL (Enter Hex value between 0 and 0x6FFF)**

Assigns the Digital Compare A High Trip Input to a GPIO pin.

Note The DCALTRIPSEL pin assignment is available only for TI Concerto F28M35x/ F28M36x processors.

C28x-I2C

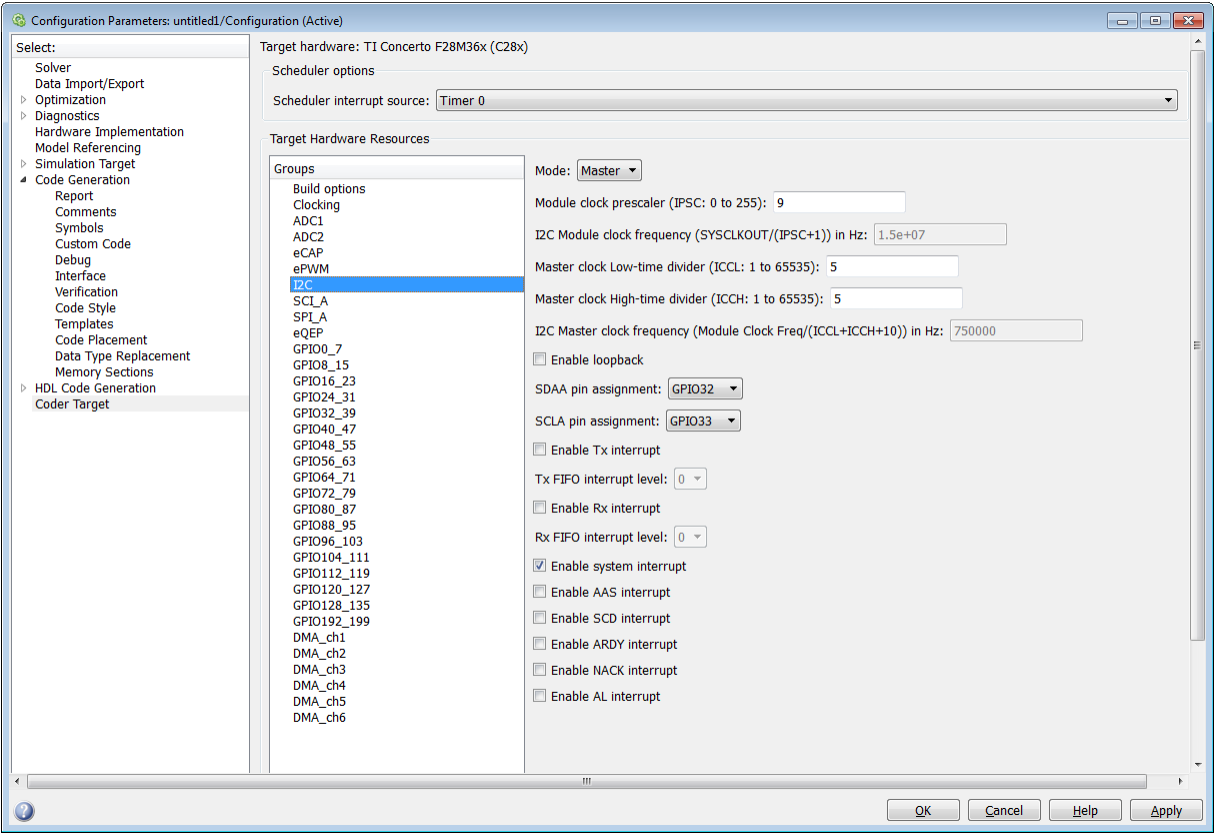

Report or set Inter-Integrated Circuit parameters. For more information, consult the *TMS320x280x/ TMS320F28M35x/ TMS320F28M36x Inter-Integrated Circuit Module Reference Guide*, Literature Number: SPRU721A/ SPRUH22F/ SPRUHE8B available on the Texas Instruments Web site.

#### **Mode**

Configure the I2C module as Master or Slave.

If a module is an I2C master, it:

Initiates communication with slave nodes by sending the slave address and requesting data transfer to or from the slave.

Outputs the **Master clock frequency** on the serial clock line (SCL) line.

If a module is an I2C slave, it:

- Synchronizes itself with the serial clock line (SCL) line.
- Responds to communication requests from the master.

When **Mode** is Slave, you can configure the **Addressing format**, **Address register**, and **Bit count** parameters.

The **Mode** parameter corresponds to bit 10 (MST) of the I2C Mode Register (I2CMDR).

# **Addressing format**

If **Mode** is Slave, determine the addressing format of the I2C master, and set the I2C module to the same mode:

- 7-Bit Addressing, the normal address mode.
- 10-Bit Addressing, the expanded address mode.
- Free Data Format, a mode that does not use addresses. (If you **Enable loopback**, the Free data format is not supported.)

The **Addressing format** parameter corresponds to bit 3 (FDF) and bit 8 (XA) of the I2C Mode Register (I2CMDR).

#### **Own address register**

If **Mode** is Slave, enter the 7-bit (0–127) or 10-bit (0–1023) address this I2C module uses while it is a slave.

This parameter corresponds to bits 9–0 (OAR) of the I2C Own Address Register (I2COAR).

# **Bit count**

If **Mode** is Slave, set the number of bits in each data *byte* the I2C module transmits and receives. This value must match that of the I2C master.

This parameter corresponds to bits 2–0 (BC) of the I2C Mode Register (I2CMDR).

# **Module clock prescaler (IPSC: 0 to 255):**

If **Mode** is Master, configure the module clock frequency by entering a value 0–255.

*Module clock frequency* = *I2C input clock frequency* / (*Module clock prescaler* + 1)

The I2C specifications require a module clock frequency between 7 MHz and 12 MHz.

The *I2C input clock frequency* depends on the DSP input clock frequency and the value of the PLL Control Register divider (PLLCR). For more information on setting the PLLCR, consult the documentation for your specific Digital Signal Controller.

This **Module clock prescaler (IPSC: 0 to 255):** corresponds to bits 7–0 (IPSC) of the I2C Prescaler Register (I2CPSC).

# **I2C Module clock frequency (SYSCLKOUT / (IPSC+1)) in Hz:**

This field displays the frequency the I2C module uses internally. To set this value, change the **Module clock prescaler**.

For more information about this value, consult the "Formula for the Master Clock Period" section in the *TMS320x280x Inter-Integrated Circuit Module Reference Guide*, Literature Number: SPRU721, on the Texas Instruments Web site.

# **I2C Master clock frequency (Module Clock Freq/(ICCL+ICCH+10)) in Hz:**

This field displays the master clock frequency.

For more information about this value, consult the "Clock Generation" section in the *TMS320x280x/ TMS320F28M35x/ TMS320F28M36x Inter-Integrated Circuit Module Reference Guide*, Literature Number: SPRU721/ SPRUH22F/ SPRUHE8B, available on the Texas Instruments Web site.

# **Master clock Low-time divider (ICCL: 1 to 65535):**

When **Mode** is Master, this divider determines the duration of the low state of the SCL line on the I2C-bus.

The low-time duration of the master clock  $=$  Tmod x (ICCL  $+$  d).

For more information, consult the "Formula for the Master Clock Period" section in the *TMS320x280x/ TMS320F28M35x/ TMS320F28M36x Inter-Integrated Circuit Module Reference Guide*, Literature Number: SPRU721A/ SPRUH22F/ SPRUHE8B, available on the Texas Instruments Web site.

This parameter corresponds to bits 15–0 (ICCL) of the Clock Low-Time Divider Register (I2CCLKL).

# **Master clock High-time divider (ICCH: 1 to 65535):**

When **Mode** is Master, this divider determines the duration of the high state on the serial clock pin (SCL) of the I2C-bus.

The high-time duration of the master clock = Tmod x  $(ICCL + d)$ .

For more information about this value, consult the "Formula for the Master Clock Period" section in the *TMS320x280x/ TMS320F28M35x/ TMS320F28M36x Inter-Integrated Circuit Module Reference Guide*, Literature Number: SPRU721A, SPRUH22f, SPRUHE8B, available on the Texas Instruments Web site.

This parameter corresponds to bits 15–0 (ICCH) of the Clock High-Time Divider Register (I2CCLKH).

#### **Enable loopback**

When **Mode** is Master, enable or disable digital loopback mode. In digital loopback mode, I2CDXR transmits data over an internal path to I2CDRR, which receives the data after a configurable delay.

The delay, measured in DSP cycles, equals (I2C input clock frequency/module clock frequency) x 8.

While **Enable loopback** is enabled, free data format addressing is not supported.

This parameter corresponds to bit 6 (DLB) of the I2C Mode Register (I2CMDR).

# **SDAA pin assignment**

Select a GPIO pin as I2C data bidirectional port.

This parameter is available only for TI Concerto F28M36x (C28x) processors.

#### **SCLA pin assignment**

Select the GPIO pin as I2C clock bidirectional port.

This parameter is available only for TI Concerto F28M36x (C28x) processors.

#### **Enable Tx interrupt**

This parameter corresponds to bit 5 (TXFFIENA) of the I2C Transmit FIFO Register (I2CFFTX).

# **Tx FIFO interrupt level**

This parameter corresponds to bits 4–0 (TXFFIL4-0) of the I2C Transmit FIFO Register (I2CFFTX).

# **Enable Rx interrupt**

This parameter corresponds to bit 5 (RXFFIENA) of the I2C Receive FIFO Register (I2CFFRX).

# **Rx FIFO interrupt level**

This parameter corresponds to bit 4–0 (RXFFIL4-0) of the I2C Receive FIFO Register (I2CFFRX).

# **Enable system interrupt**

Select this parameter to display and individually configure the following five Basic I2C Interrupt Request parameters in the Interrupt Enable Register (I2CIER):

- Enable AAS interrupt
- Enable SCD interrupt
- Enable ARDY interrupt
- Enable NACK interrupt
- Enable AL interrupt

# **Enable AAS interrupt**

Enable the addressed-as-slave interrupt.

When enabled, the I2C module generates an interrupt  $(AdS$  bit  $= 1)$  upon receiving one of the following:

- Its **Own address register**
- A general call (all zeros)
- A data byte is in free data format

When enabled, the I2C module clears the interrupt (AAS = 0) upon receiving one of the following:

- Multiple START conditions (7-bit addressing mode only)
- A slave address that is different from **Own address register** (10-bit addressing mode only)
- A NACK or a STOP condition

This parameter corresponds to bit 6 (AAS) of the Interrupt Enable Register (I2CIER).

# **Enable SCD interrupt**

Enable stop condition detected interrupt.

When enabled, the I2C module generates an interrupt (SCD bit  $= 1$ ) when the CPU detects a stop condition on the I2C bus.

When enabled, the I2C module clears the interrupt  $(SCD = 0)$  upon one of the following events:

- The CPU reads the I2CISRC while it indicates a stop condition
- A reset of the I2C module
- Someone manually clears the interrupt

This parameter corresponds to bit 5 (SCD) of the Interrupt Enable Register (I2CIER).

# **Enable ARDY interrupt**

Enable register-access-ready interrupt enable bit.

When enabled, the I2C module generates an interrupt  $(ARDY bit = 1)$  when the previous address, data, and command values in the I2C module registers have been used and new values can be written to the I2C module registers.

This parameter corresponds to bit 2 (ARDY) of the Interrupt Enable Register (I2CIER).

# **Enable NACK interrupt**

Enable no acknowledgment interrupt enable bit.

When enabled, the I2C module generates an interrupt (NACK bit  $= 1$ ) when the module is a transmitter in master or slave mode and it receives a NACK condition.

This parameter corresponds to bit 1 (NACK) of the Interrupt Enable Register (I2CIER).

# **Enable AL interrupt**

Enable arbitration-lost interrupt.

When enabled, the I2C module generates an interrupt  $(AL bit = 1)$  when the I2C module is operating as a master transmitter and looses an arbitration contest with another master transmitter.

This parameter corresponds to bit 0 (AL) of the Interrupt Enable Register (I2CIER).

# C28x-SCI\_A, C28x-SCI\_B, C28x-SCI\_C

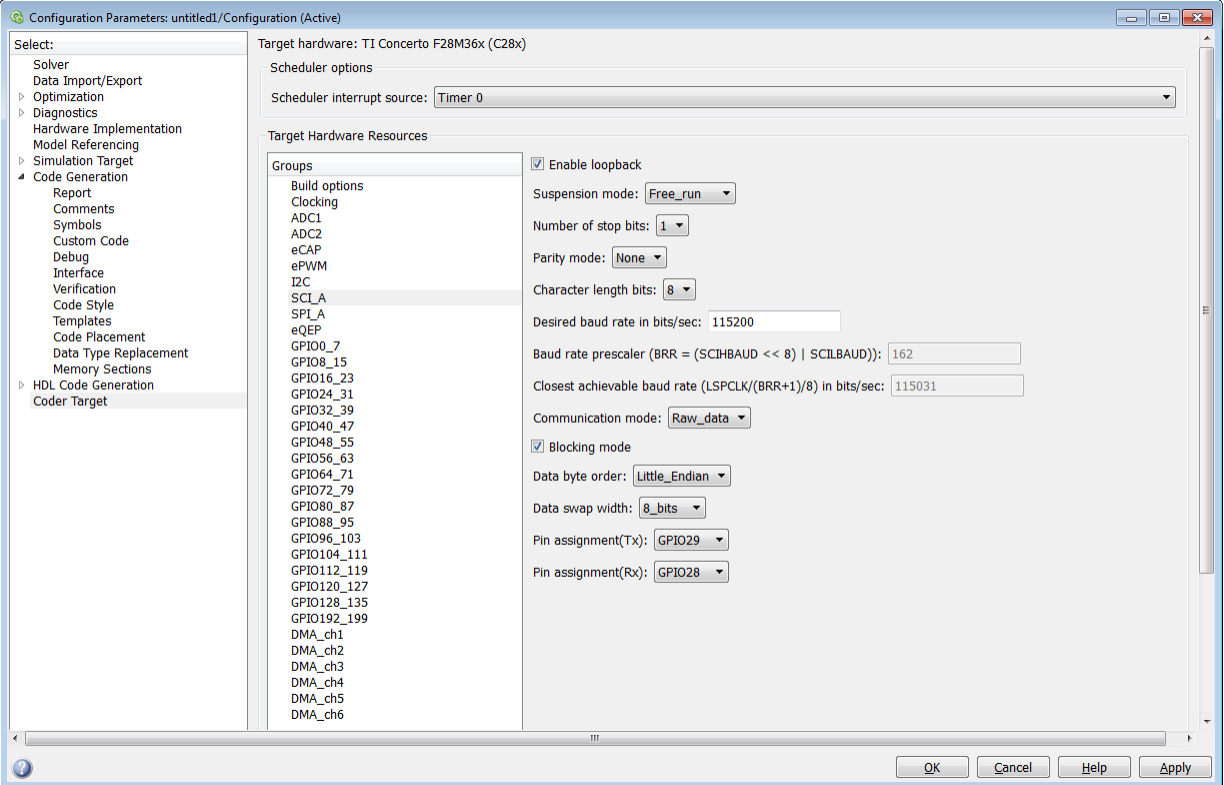

The serial communications interface parameters you can set for module A. These parameters are:

#### **Enable loopback**

Select this parameter to enable the loopback function for self-test and diagnostic purposes only. When this function is enabled, a C28x DSP Tx pin is internally connected to its Rx pin and can transmit data from its output port to its input port to check the integrity of the transmission.

#### **Baud rate**

Baud rate for transmitting and receiving data. Select from 115200 (the default), 57600, 38400, 19200, 9600, 4800, 2400, 1200, 300, and 110.

# **Suspension mode**

Type of suspension to use when debugging your program with Code Composer Studio. When your program encounters a breakpoint, the suspension mode determines whether to perform the program instruction. Available options are **Hard** abort, Soft abort, and Free run. Hard abort stops the program immediately. Soft abort stops when the current receive/transmit sequence is complete. Free\_run continues running regardless of the breakpoint.

#### **Number of stop bits**

Select whether to use 1 or 2 stop bits.

# **Parity mode**

Type of parity to use. Available selections are None, Odd parity, or Even parity. None disables parity. Odd sets the parity bit to one if you have an odd number of ones in your bytes, such as 00110010. Even sets the parity bit to one if you have an even number of ones in your bytes, such as 00110011.

# **Character length bits**

Length in bits of each transmitted or received character, set to 8 bits.

# **Desired baud rate in bits/sec**

The desired baud rate specified by the user.

# **Baud rate prescaler (BRR = (SCIHBAUD << 8) | SCILBAUD))**

The baud rate prescaler.

# **Closest achievable baud rate (LSPCLK/(BRR+1)/8) in bits/sec**

The closest achievable baud rate calculated based on LSPCLK and BRR.

# **Communication mode**

Select Raw\_data or Protocol mode. Raw data is unformatted and sent whenever the transmitting side is ready to send, whether the receiving side is ready or not. Without a wait state, deadlock conditions do not occur. Data transmission is asynchronous. With this mode, it is possible the receiving side could miss data, but if the data is noncritical, using raw data mode can avoid blocking processes.

When you select protocol mode, some handshaking between host and processor occurs. The transmitting side sends \$SND to indicate it is ready to transmit. The receiving side sends back \$RDY to indicate it is ready to receive. The transmitting side then sends data and, when the transmission is completed, it sends a checksum.

Advantages to using protocol mode include:

- Avoids deadlock
- Determines whether data is received without errors (checksum)
- Determines whether data is received by processor
- Determines time consistency; each side waits for its turn to send or receive

Note Deadlocks can occur if one SCI Transmit block tries to communicate with more than one SCI Receive block on different COM ports when both are blocking (using protocol mode). Deadlocks cannot occur on the same COM port.

# **Blocking mode**

If this option is set to True, system waits until data is available to read (when data length is reached). If this option is set to False, system checks FIFO periodically (in polling mode) for data to read. If data is present, the block reads and outputs the contents. When data is not present, the block outputs the last value and continues.

#### **Data byte order**

Select Little Endian or Big Endian, to match the endianness of the data being moved.

#### **Data swap width**

Select 8 bits or 16 bits, to match the width of the data being moved by the data swap operation. When you set **Data byte order** to Big Endian, the only available option for **Data swap width** is 8\_bits.

#### **Pin assignment (Tx)**

Assigns the SCI transmit pin to use with the SCI module.

#### **Pin assignment (Rx)**

Assigns the SCI receive pin to use with the SCI module.

**Note** The SCI B and SCI C are available only for TI F280x processors.

# C28x-SPI\_A, C28x-SPI\_B, C28x-SPI\_C, C28x-SPI\_D

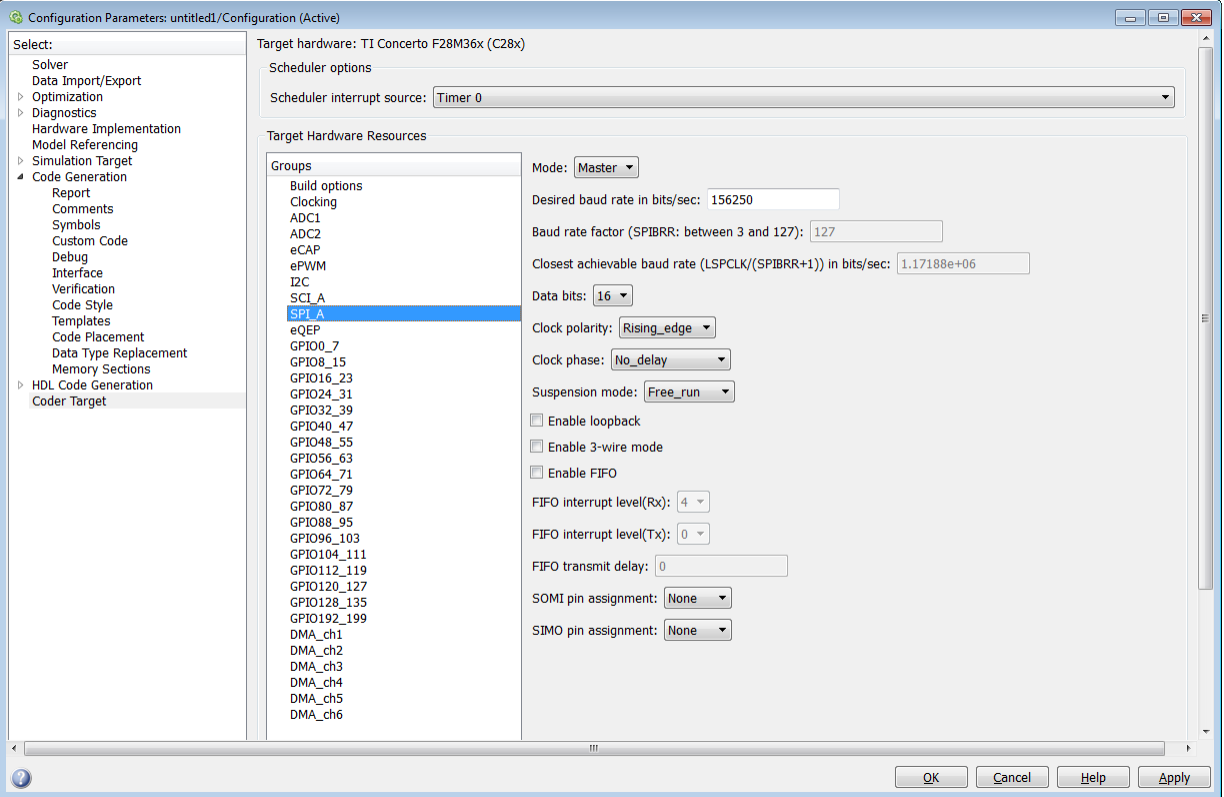

The serial peripheral interface parameters you can set for the A module. These parameters are:

#### **Mode**

Set to Master or Slave.

#### **Desired baud rate in bits/sec**

The desired baud rate specified by the user.

# **Baud rate factor (SPIBRR: between 3 and 127)**

To set the **Baud rate factor**, search for "Baud Rate Determination" and "SPI Baud Rate Register (SPIBRR) Bit Descriptions" in *TMS320x28xx, 28xxx DSP Serial*

*Peripheral Interface (SPI) Reference Guide*, Literature Number: SPRU059, available on the Texas Instruments Web Site.

# **Closest achievable baud rate (LSPCLK/(SPIBRR+1)) in bits/sec**

The closest achievable baud rate calculated based on LSPCLK and SPIBRR.

# **Data bits**

Length in bits from 1 to 16 of each transmitted or received character. For example, if you select 8, the maximum data that can be transmitted using SPI is  $2^{8-1}$ . If you send data greater than this value, the buffer overflows.

#### **Clock polarity**

Select Rising edge or Falling edge.

#### **Clock phase**

Select No delay or Delay half cycle.

#### **Suspension mode**

Type of suspension to use when debugging your program with Code Composer Studio. When your program encounters a breakpoint, the selected suspension mode determines whether to perform the program instruction. Available options are Hard abort, Soft abort, and Free run. Hard abort stops the program immediately. Soft abort stops when the current receive or transmit sequence is complete. Free\_run continues running regardless of the breakpoint.

# **Enable loopback**

Select this option to enable the loopback function for self-test and diagnostic purposes only. When this function is enabled, the Tx pin on a C28x DSP is internally connected to its Rx pin and can transmit data from its output port to its input port to check the integrity of the transmission.

#### **Enable 3-wire mode**

Enable SPI communication over three pins instead of the normal four pins.

# **Enable FIFO**

Set true or false.

# **FIFO interrupt level (Rx)**

Set level for receive FIFO interrupt. Select 0 through 16.

#### **FIFO interrupt level (Tx)**

Set level for transmit FIFO interrupt. Select 0 through 16.

#### **FIFO transmit delay**

Enter FIFO transmit delay (in processor clock cycles) to pause between data transmissions. Enter an integer.

# **CLK pin assignment**

Assigns the SPI something (CLK) to a GPIO pin. Choices are None (default), GPI014, or GPI026.

CLK pin assignment is not available for TI Concerto F28M35x/F28M36x processors.

#### **SOMI pin assignment**

Assigns the SPI something (SOMI) to a GPIO pin. Choices are None (default), GPI013, or GPI025.

#### **STE pin assignment**

Assigns the SPI something (STE) to a GPIO pin. Choices are None (default), GPI015, or GPI027.

STE pin assignment is not available for TI Concerto F28M35x/ F28M36x processors.

#### **SIMO pin assignment**

Assigns the SPI something (SIMO) to a GPIO pin. Choices are None (default), GPI012, or GPI024.

# C28x-eQEP

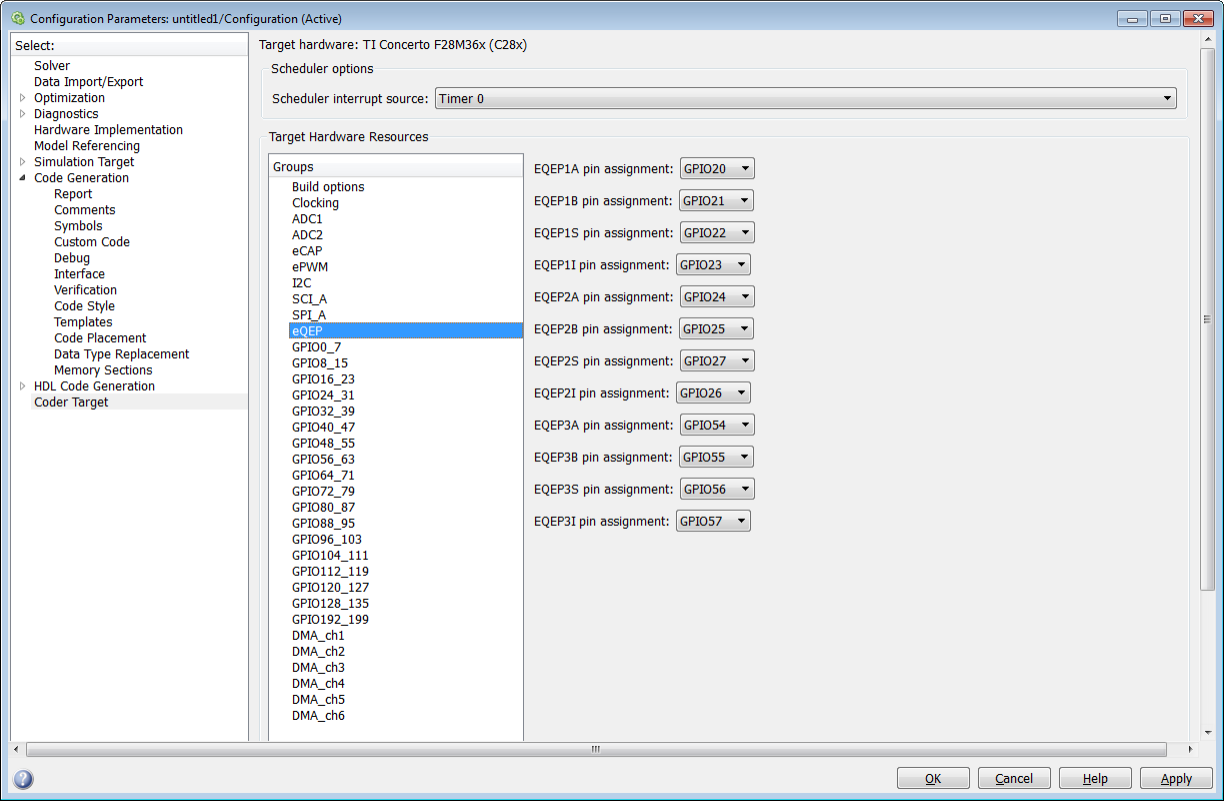

Assigns eQEP pins to GPIO pins.

# **EQEP1A pin assignment**

Select an option from the list—None, GPIO20, GPIO50, GPIO64, or GPIO106.

# **EQEP1B pin assignment**

Select an option from the list—None, GPI021, GPIO51, GPIO65, or GPIO107.

#### **EQEP1S pin assignment**

Select an option from the list—None, GPIO22, GPIO52, GPIO66, or GPIO108.

#### **EQEP1I pin assignment**

Select an option from the list—None, GPIO23, GPIO53, GPIO67, or GPIO109.

# **EQEP2A pin assignment**

Select an option from the list—None, GPIO24, GPIO54, GPIO66, or GPIO110. The pin numbers shown in the list vary based on the processor selected.

#### **EQEP2B pin assignment**

Select an option from the list—None, GPIO25, GPIO55, GPIO67, or GPIO111. The pin numbers shown in the list vary based on the processors selected.

#### **EQEP2S pin assignment**

Select an option from the list—None, GPIO27, GPIO31, GPIO57, GPIO67, or GPIO113.

#### **EQEP2I pin assignment**

Select an option from the list—None, GPIO26, GPIO30, GPIO56, GPIO64, or GPIO112.

#### **EQEP3A pin assignment**

Select an option from the list—None, GPIO54, or GPIO112. This parameter is available only for TI Concerto F28M36x (C28x) processors.

#### **EQEP3B pin assignment**

Select an option from the list—None, GPIO55, or GPIO113. This parameter is available only for TI Concerto F28M36x (C28x) processors.

# **EQEP3S pin assignment**

Select an option from the list—None, GPIO56, or GPI110.

# **EQEP3I pin assignment**

Select an option from the list—None, GPIO57, or GPIO111.

# C28x-GPIO

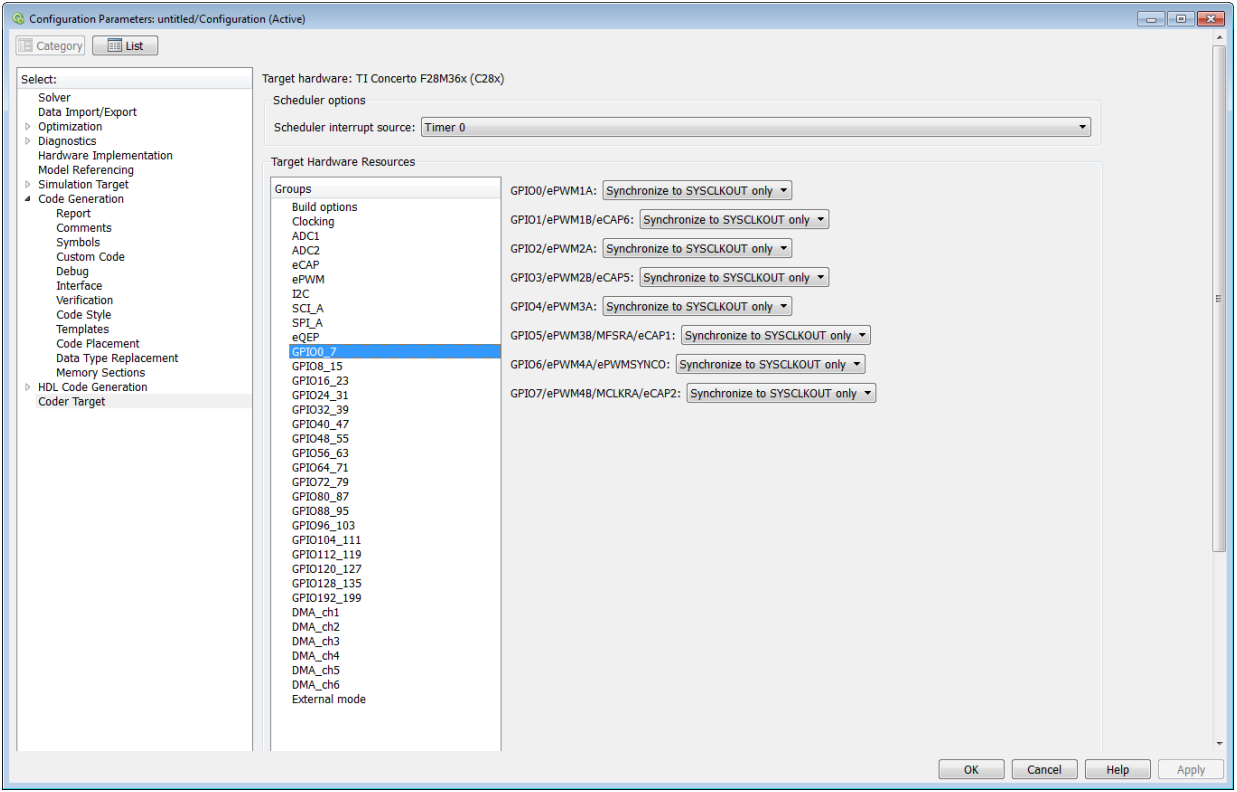

**GPIO**Use the GPIO pins for digital input or output by connecting to one of the three peripheral I/O ports.

The range of GPIO pins for different processors is given below:

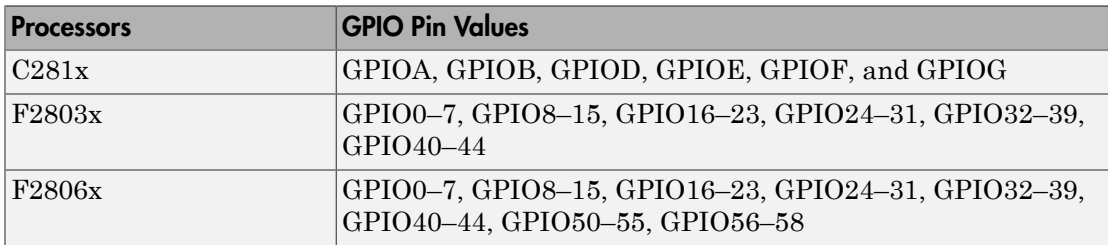

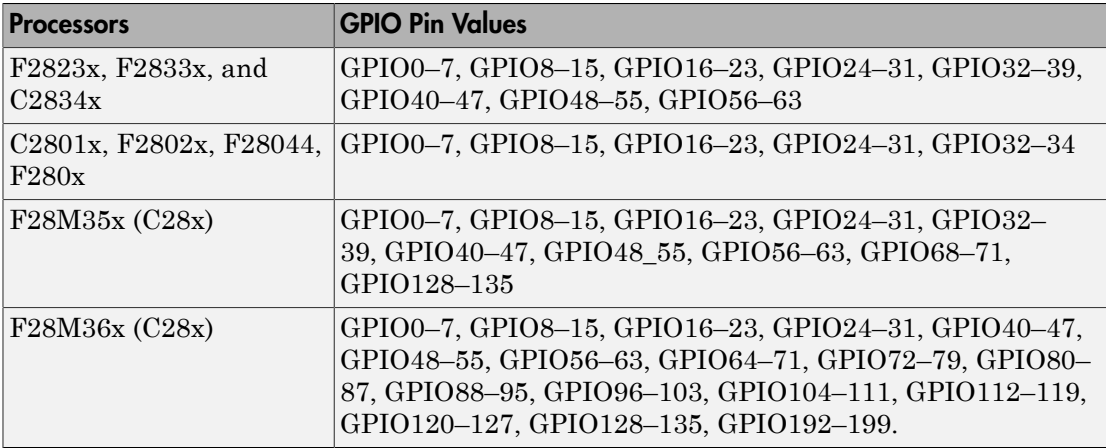

Each pin selected for input offers four signal qualification types:

• Sync to SYSCLKOUT only — This setting is the default for all pins at reset. Using this qualification type, the input signal is synchronized to the system clock SYSCLKOUT. The following figure shows the input signal measured on each tick of the system clock, and the resulting output from the qualifier.

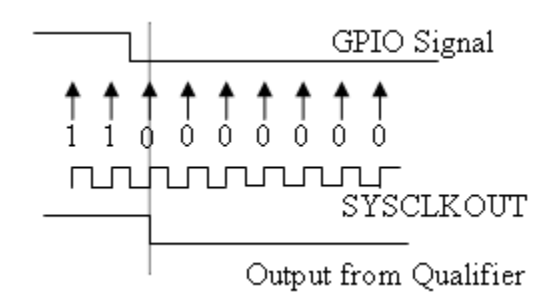

• Qualification using 3 samples — This setting requires three consecutive cycles of the same value for the output value to change. The following figure shows that, in the third cycle, the GPIO value changes to 0, but the qualifier output is still 1 because it waits for three consecutive cycles of the same GPIO value. The next three cycles all have a value of 0, and the output from the qualifier changes to 0 immediately after the third consecutive value is received.

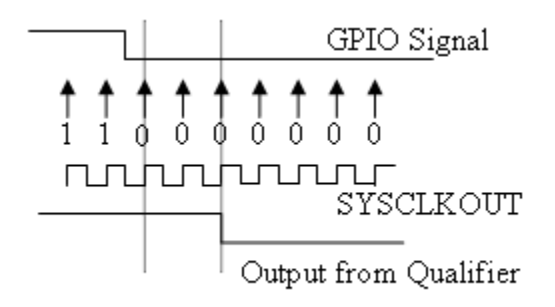

• Qualification using 6 samples — This setting requires six consecutive cycles of the same GPIO input value for the output from the qualifier to change. In the following figure, the glitch **A** does not alter the output signal. When the glitch occurs, the counting begins, but the next measurement is low again, so the count is ignored. The output signal does not change until six consecutive samples of the high signal are measured.

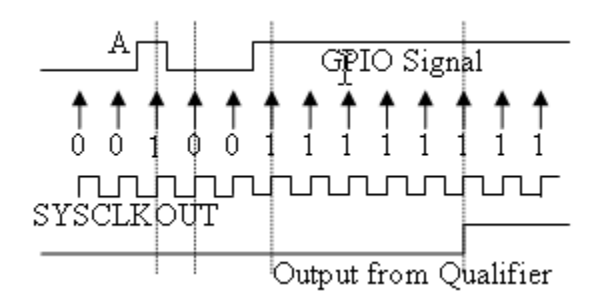

# **Qualification sampling period prescaler**

Visible only when a setting for **Qualification type for GPIO [pin#]** is selected. The qualification sampling period prescaler, with possible values of 0 to 255, calculates the frequency of the qualification samples or the number of system clock ticks per sample. The formula for calculating the qualification sampling frequency is SYSCLKOUT/(2 \* Prescaler), except for zero. When **Qualification sampling period prescaler**=0, a sample is taken every SYSCLKOUT clock tick. For example, a prescale setting of 0 means that a sample is taken on each SYSCLKOUT tick.

The following figure shows the SYSCLKOUT ticks, a sample taken every clock tick, and the **Qualification type** set to Qualification using 3 samples. In this case, the **Qualification sampling period prescaler**=0:

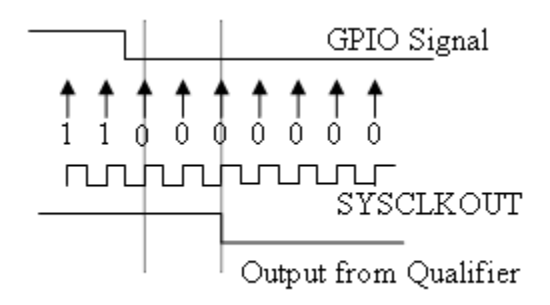

In the next figure **Qualification sampling period prescaler**=1. A sample is taken every two clock ticks, and the **Qualification type** is set to Qualification using 3 samples. The output signal changes much later than if **Qualification sampling period prescaler**=0.

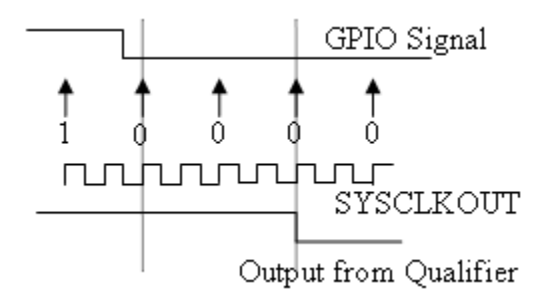

In the following figure, **Qualification sampling period prescaler**=2. Thus , a sample is taken every four clock ticks, and the **Qualification type** is set to Qualification using 3 samples.

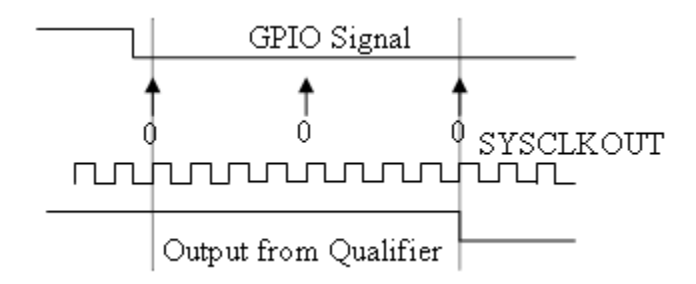

• Asynchronous

Using this qualification type, the signal is synchronized to an asynchronous event initiated by software (CPU) via control register bits.

# **Qualification sampling period**

Enter the qualification sampling period.

# **GPIOA, GPIOB, GPIOD, GPIOE input qualification sampling period**

# **GPIO# Pull Up Disabled**

Select this check box to disable the GPIO pull up register. This option is available only for TI Concerto F28M35x/F28M36x processors.

# C28x-DMA\_ch[#]

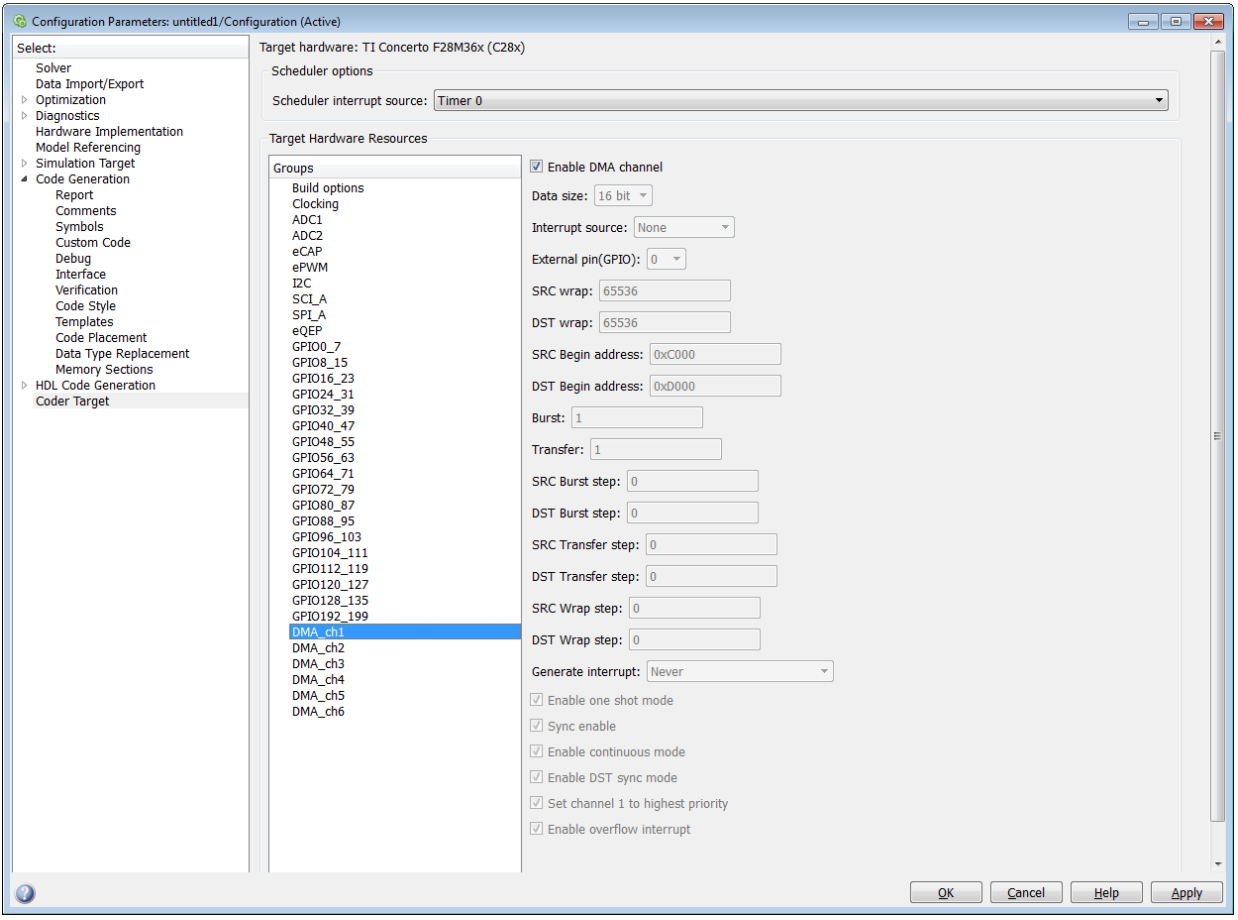

The Direct Memory Access module transfers data directly between peripherals and memory using a dedicated bus, increasing overall system performance.

You can individually enable and configure each DMA channel.

The DMA module services are event driven. Using the Interrupt source and **External pin (GPIO)** parameters, you can configure a wide range of peripheral interrupt event triggers.

To avoid error messages, open the Coder Target > Target Hardware Resources, select the **Peripherals** tab, and *disable* the same DMA channel number.

For more information, consult the *TMS320x2833x, 2823x/ TMS320F28M35x/ TMS320F28M36x Direct Memory Access (DMA) Module Reference Guide*, Literature Number: SPRUFB8A/ SPRUH22F/ SPRUHE8B.

Also consult the *Increasing Data Throughput using the TMS320F2833x DSC DMA* training presentation (requires login), both available from the TI Web site.

# **Enable DMA channel**

Enable this parameter to edit the configuration of a specific DMA channel.

This parameter does not have a corresponding bit or register.

#### **Data size**

Select the size of the data bit transfer: 16 bit or 32 bit.

The DMA read/write data buses are 32 bits wide. 32-bit transfers have twice the data throughput of a 16-bit transfer.

When providing DMA service to McBSP, set **Data size** to 16 bit.

The following parameters are based on a 16-bit word size. If you set **Data size** to 32 bit, double the value of the following parameters:

- Size: Burst
- Source: Burst step
- Source: Transfer step
- Source: Wrap step
- Destination: Burst step
- Destination: Transfer step
- Destination: Wrap step

**Data size** corresponds to bit 14 (DATASIZE) in the Mode Register (MODE).

#### **Interrupt source**

Select the peripheral interrupt that triggers a DMA burst for the specified channel.

Select SEQ1INT or SEQ2INT to configure the ADC interrupt as interrupt source.

Select XINT1, XINT2, or XINT13 to configure GPIO pin 0 to 31 as an external interrupt source. Select XINT3 to XINT7 to configure GPIO pin 32 to 63 as an external interrupt source.

For more information about configuring XINT, consult the following references:

- *TMS320x2833x, 2823x External Interface (XINTF) User's Guide*, Literature Number: SPRU949, available on the TI Web site.
- *TMS320x2833x System Control and Interrupts*, Literature Number: SPRUFB0, available on the TI Web site.
- *TMS320F28M35x/ TMS320F28M36x*, Literature Number: SPRUH22F/ SPRUHE8B available on the TI Web site.
- The C280x/C2802x/C2803x/C2805x/C2806x/C28x3x/C2834x/F28M3x GPIO Digital Input and C280x/C2802x/C2803x/C2805x/C2806x/C28x3x/c2834x/F28M3x GPIO Digital Output block reference sections.

Drop-down menu items from TINT0 to MREVTB may require manual configuration.

Select ePWM1SOCA through ePWM6SOCB to configure the ePWM interrupt as an interrupt source. Note that not all revisions of the TMS320F2833x silicon provide ePWM interrupts as sources for DMA transfers. For more information about silicon revisions consult the following reference:

*TMS320x2833x, 2823x Silicon Errata/ TMS320F28M35x/ TMS320F28M36x*, Literature Number: SPRZ272/ SPRUH22F/ SPRUHE8B, available on the TI Web site.

The **Interrupt source** parameter corresponds to bit 4-0 (PERINTSEL) in the Mode Register (MODE).

#### **External pin(GPIO)**

When you set **Interrupt source** is set to an external interface (XINT[#]), specify the GPIO pin number from which the interrupt originates.

This parameter corresponds to the GPIO XINTn, XNMI Interrupt Select (GPIOXINTnSEL, GPIOXNMISEL) Registers.

For more information, consult the *TMS320x2833x / TMS320F28M35x/ TMS320F28M36x System Control and Interrupts Reference Guide*, Literature Number SPRUFB0/ SPRUH22F/ SPRUHE8B available from the TI Web site.

#### **SRC wrap**

Specify the number of bursts before returning the current source address pointer to the **Source Begin Address** value. To disable wrapping, enter a value for **SRC wrap** that is greater than the **Transfer** value.

This parameter corresponds to bits 15-0 (SRC\_WRAP\_SIZE) in the Source Wrap Size Register (SRC\_WRAP\_SIZE).

# **DST wrap**

Specify the number of bursts before returning the current destination address pointer to the **Destination Begin Address** value. To disable wrapping, enter a value for **DST wrap** that is greater than the **Transfer** value.

This parameter corresponds to bits 15-0 (DST\_WRAP\_SIZE) in the Destination Wrap Size Register (DST\_WRAP\_SIZE).

# **SRC Begin address**

Set the starting address for the current source address pointer. The DMA module points to this address at the beginning of a transfer and returns to it as specified by the **SRC wrap** parameter.

This parameter corresponds to bits 21-0 (BEGADDR) in the Active Source Begin Register (SRC\_BEG\_ADDR).

# **DST Begin address**

Set the starting address for the current destination address pointer. The DMA module points to this address at the beginning of a transfer and returns to it as specified by the **DST wrap** parameter.

This parameter corresponds to bits 21-0 (BEGADDR) in the Active Destination Begin Register (DST\_BEG\_ADDR).

# **Burst**

Specify the number of 16-bit words in a burst, from 1 to 32. The DMA module must complete a burst before it can service the next channel.

Set the **Burst** value for the peripheral the DMA module is servicing. For the ADC, the value equals the number of ADC registers used, up to 16. For multichannel buffered serial ports (McBSP), which lack FIFOs, the value is 1.

For RAM, the value can range from 1 to 32.

This parameter corresponds to bits 4-0 (BURSTSIZE) in the Burst Size Register (BURST\_SIZE).

Note This parameter is based on a 16-bit word size. If you set **Data size** to 32 bit, double the value of this parameter.

#### **Transfer**

Specify the number of bursts in a transfer, from 1 to 65536.

This parameter corresponds to bits 15-0 (TRANSFERSIZE) in the Transfer Size Register (TRANSFER\_SIZE).

#### **SRC Burst step**

Set the number of 16-bit words by which to increment or decrement the current address pointer before the next burst. Enter a value from –4096 (decrement) to 4095 (increment).

To disable incrementing or decrementing the address pointer, set **Burst step** to 0. For example, because McBSP does not use FIFO, configure DMA to maintain the sequence of the McBSP data by moving each word of the data individually.

Accordingly, when you use DMA to transmit or receive McBSP data, set **Burst size** to 1 word and **Burst step** to 0.

This parameter corresponds to bits 15-0 (SRCBURSTSTEP) in the Source Burst Step Size Register (SRC\_BURST\_STEP).

Note This parameter is based on a 16-bit word size. If you set **Data size** to 32 bit, double the value of this parameter.

#### **DST Burst step**

Set the number of 16-bit words by which to increment or decrement the current address pointer before the next burst. Enter a value from –4096 (decrement) to 4095 (increment).

To disable incrementing or decrementing the address pointer, set **Burst step** to 0. For example, because McBSP does not use FIFO, configure DMA to maintain

the sequence of the McBSP data by moving each word of the data individually. Accordingly, when you use DMA to transmit or receive McBSP data, set **Burst size** to 1 word and **Burst step** to 0.

This parameter corresponds to bits 15-0 (DSTBURSTSTEP) in the Destination Burst Step Size Register (DST\_BURST\_STEP).

Note This parameter is based on a 16-bit word size. If you set **Data size** to 32 bit, double the value of this parameter.

# **SRC Transfer step**

Set the number of 16-bit words by which to increment or decrement the current address pointer before the next transfer. Enter a value from –4096 (decrement) to 4095 (increment).

To disable incrementing or decrementing the address pointer, set **Transfer step** to 0.

This parameter corresponds to bits 15-0 (SRCTRANSFERSTEP) Source Transfer Step Size Register (SRC\_TRANSFER\_STEP).

If DMA is configured to perform memory wrapping (if **SRC wrap** is enabled) the corresponding source **Transfer step** does not alter the results.

Note This parameter is based on a 16-bit word size. If you set **Data size** to 32 bit, double the value of this parameter.

# **DST Transfer step**

Set the number of 16-bit words by which to increment or decrement the current address pointer before the next transfer. Enter a value from –4096 (decrement) to 4095 (increment).

To disable incrementing or decrementing the address pointer, set **Transfer step** to 0.

This parameter corresponds to bits 15-0 (DSTTRANSFERSTEP) Destination Transfer Step Size Register (DST\_TRANSFER\_STEP).

If DMA is configured to perform memory wrapping (if **DST wrap** is enabled) the corresponding destination **Transfer step** does not alter the results.

Note This parameter is based on a 16-bit word size. If you set **Data size** to 32 bit, double the value of this parameter.

#### **SRC Wrap step**

Set the number of 16-bit words by which to increment or decrement the SRC BEG ADDR address pointer when a wrap event occurs. Enter a value from – 4096 (decrement) to 4095 (increment).

This parameter corresponds to bits 15-0 (WRAPSTEP) in the Source Wrap Step Size Registers (SRC\_WRAP\_STEP).

Note This parameter is based on a 16-bit word size. If you set **Data size** to 32 bit, double the value of this parameter.

#### **DST Wrap step**

Set the number of 16-bit words by which to increment or decrement the DST\_BEG\_ADDR address pointer when a wrap event occurs. Enter a value from – 4096 (decrement) to 4095 (increment).

This parameter corresponds to bits 15-0 (WRAPSTEP) in the Destination Wrap Step Size Registers (DST\_WRAP\_STEP).

Note This parameter is based on a 16-bit word size. If you set **Data size** to 32 bit, double the value of this parameter.

#### **Generate interrupt**

Enable this parameter to have the DMA channel send an interrupt to the CPU via the PIE at the beginning or end of a data transfer.

This parameter corresponds to bit 15 (CHINTE) and bit 9 (CHINTMODE) in the Mode Register (MODE).

#### **Enable one shot mode**

Enable this parameter to have the DMA channel complete an entire *transfer* in response to an interrupt event trigger.

This option allows a single DMA channel and peripheral to dominate resources, and may streamline processing, but it also creates the potential for resource conflicts and delays.

Disable this parameter to have DMA complete one *burst* per channel per interrupt.

#### **Sync enable**

When **Interrupt source** is set to SEQ1INT, enable this parameter to reset the DMA wrap counter when it receives the ADCSYNC signal from SEQ1INT. This way, the wrap counter and the ADC channels remain synchronized with each other.

If **Interrupt source** is not set to SEQ1INT, **Sync enable** does not alter the results.

This parameter corresponds to bit 12 (SYNCE) of the Mode Register (MODE).

#### **Enable continuous mode**

Select this parameter to leave the DMA channel enabled upon completing a transfer. The channel will wait for the next interrupt event trigger.

Clear this parameter to disable the DMA channel upon completing a transfer. The DMA module disables the DMA channel by clearing the RUNSTS bit in the CONTROL register when it completes the transfer. To use the channel again, first reset the RUN bit in the CONTROL register.

#### **Enable DST sync mode**

When **Sync enable** is enabled, enabling this parameter resets the destination wrap counter (DST\_WRAP\_COUNT) when the DMA module receives the SEQ1INT interrupt/ADCSYNC signal.

Disabling this parameter resets the source wrap counter (SCR\_WRAP\_COUNT) when the DMA module receives the SEQ1INT interrupt/ADCSYNC signal.

This parameter is associated with bit 13 (SYNCSEL) in the Mode Register (MODE).

# **Set channel 1 to highest priority**

This parameter is only available for DMA\_ch1.

Enable this setting when DMA channel 1 is configured to handle high-bandwidth data, such as ADC data, and the other DMA channels are configured to handle lowerpriority data.

When enabled, the DMA module services each enabled channel sequentially until it receives a trigger from channel 1.

Upon receiving the trigger, DMA interrupts its service to the current channel at the end of the current word, services the channel 1 burst that generated the trigger, and then continues servicing the current channel at the beginning of the next word.

Disable this channel to give each DMA channel equal priority, or if DMA channel 1 is the only enabled channel.

When disabled, the DMA module services each enabled channel sequentially.

This parameter corresponds to bit 0 (CH1PRIORITY) in the Priority Control Register 1 (PRIORITYCTRL1).

#### **Enable overflow interrupt**

Enable this parameter to have the DMA channel send an interrupt to the CPU via PIE if the DMA module receives a peripheral interrupt while a previous interrupt from the same peripheral is waiting to be serviced.

This parameter is typically used for debugging during the development phase of a project.

The **Enable overflow interrupt** parameter corresponds to bit 7 (OVRINTE) of the Mode Register (MODE), and involves the Overflow Flag Bit (OVRFLG) and Peripheral Interrupt Trigger Flag Bit (PERINTFLG).

#### Configuration Parameters: untitled/Configuration (Active)  $\Box$   $\Box$   $\Box$ Scheduler ontions sower<br>Data Import/Export Data Impuryexport<br>Optimization<br>Diagnostics<br>Hardware Implementation<br>Model Referencing Base rate trigger: Timer 0  $\ddot{\phantom{0}}$ Target Hardware Resources Model Referencing<br>Simulation Target<br>Code Generation<br>Report Groups Communication interface: serial --<br>Build options<br>Clocking COMPort: COM2 Comments  $\begin{array}{l} \Delta\Delta\text{C1} \\ \Delta\text{DCC} \\ \text{AC1} \\ \text{BC2} \\ \text{BC3} \\ \text{DC4} \\ \text{DC5} \\ \text{DC6} \\ \text{DC7} \\ \text{DC8} \\ \text{DC9} \\ \text{DC0} \\ \text{DC1} \\ \text{DC2} \\ \text{DC3} \\ \text{DC4} \\ \text{DC5} \\ \text{DC7} \\ \text{DC8} \\ \text{DC9} \\ \text{DC0} \\ \text{DC1} \\ \text{DC2} \\ \text{DC3} \\ \text{DC4} \\ \text{DC5} \\ \text{DC7} \\ \text{DC8} \\ \text{DC9} \\ \text{DC$ **Symbols** Verbose Sympois<br>Custom Code<br>Debug<br>Interface Verification vermuaturi<br>Code Style<br>Templates<br>Code Placement Data Type Replacement Memory Sections HDL Code Generation GPI0112\_119<br>GPI0120\_127<br>GPI0128\_135<br>GPI0192\_199<br>DMA\_ch1 DMA\_ch2<br>DMA\_ch2<br>DMA\_ch3<br>DMA\_ch4<br>DMA\_ch5 DMA\_ch6 External mode QK Cancel | Help | Apply

# C28x-External mode

Helps you set the external mode settings for your model.

#### **Communication interface**

Use the 'serial' option to run your model in the External mode with serial communication.

#### **COMPort**

Enter the COMPort used by the target hardware.

To know the comport used by the target hardware on your computer, see "External Mode over Serial Communication".

#### **Verbose**

Select this check box to view the External Mode execution progress and updates in the Diagnostic Viewer or in the MATLAB command window.

# Coder Target Pane: Xilinx Zynq ZC702/ZC706 Evaluation Kits, **ZedBoard**

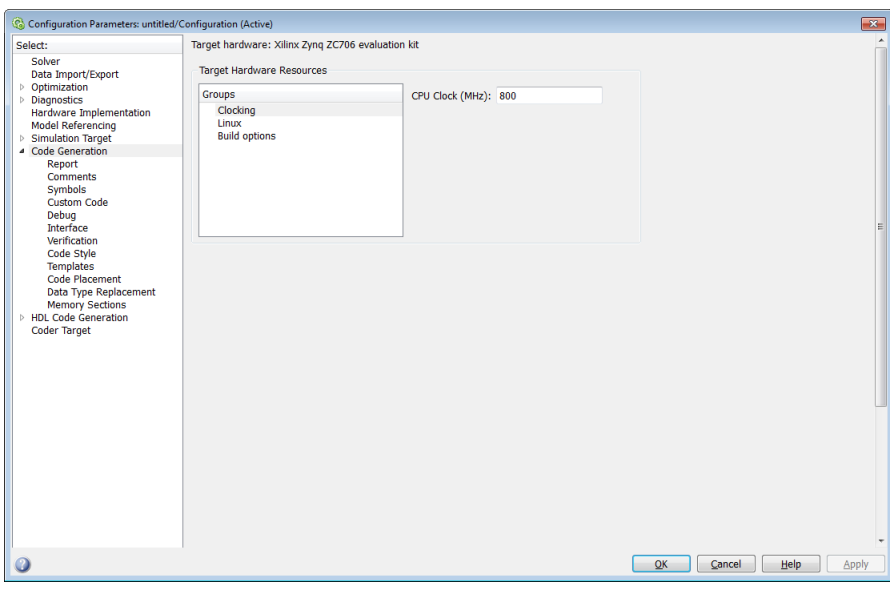

# In this section...

["Coder Target Pane Overview" on page 3-399](#page-1116-0)

["Coder Target" on page 3-400](#page-1117-0)

["Clocking" on page 3-401](#page-1118-0)

["Linux" on page 3-401](#page-1118-1)

["Build Options" on page 3-401](#page-1118-2)
# Coder Target Pane Overview

Configure the parameters for properties of the physical hardware, such as peripherals.

# Coder Target

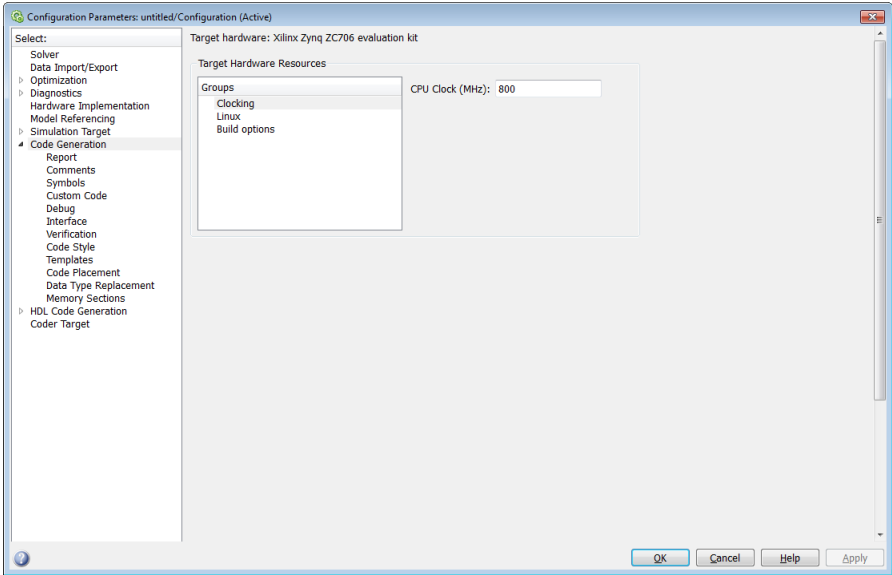

This Coder Target pane is visible when the following parameters are on the Code Generation pane are both set as follows:

- **System target file** is ert.tlc
- **Target hardware** is Xilinx Zynq ZC702 evaluation kit

# Clocking

### **CPU Clock (MHz)**

Specify the CPU clock frequency of the real ARM Cortex processor on the target hardware.

# Linux

#### **Base Rate Task Priority**

This parameter sets the static priority of the base rate task. By default, the priority is 40.

# Build Options

#### **Build action**

Defines how Simulink Coder software responds when you press Ctrl+B to build your model.

#### **Settings**

**Default:** Build, load and run

Build, load and run

With this option, pressing Ctrl+B or clicking Build Model:

- 1 Generates code from the model.
- 2 Compiles and links the code into an executable with libraries.
- 3 Loads the executable and libraries into the QEMU emulator.
- 4 Runs the executable in the QEMU emulator.

#### Build

With this option, pressing Ctrl+B or clicking Build Model:

- 1 Generates code from the model.
- 2 Compiles and links the code into an executable with libraries.

This option does not load and run the executable in the QEMU emulator.

#### Command-Line Information

**Parameter:** buildAction **Type:** string **Value:** Build | Build\_load\_and\_run | **Default:** Build\_load\_and\_run

#### Recommended Settings

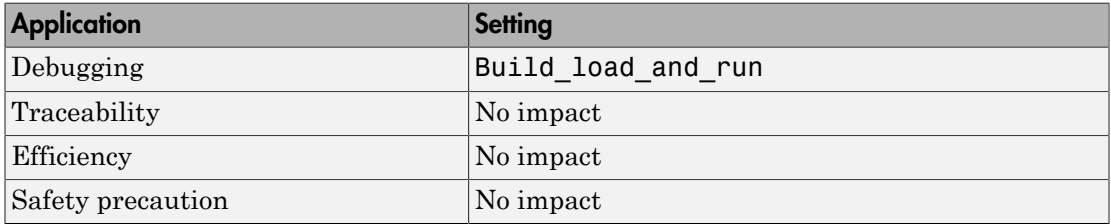

#### See Also

For more information, refer to the "Code Generation Pane: Coder Target" topic.

For more information about PIL and its uses, refer to the "Verifying Generated Code via Processor-in-the-Loop" topic.

# Parameter Reference

#### In this section...

["Recommended Settings Summary" on page 3-403](#page-1120-0) ["Parameter Command-Line Information Summary" on page 3-415](#page-1132-0)

# <span id="page-1120-0"></span>Recommended Settings Summary

The following table summarizes the impact of each Embedded Coder configuration parameter on debugging, traceability, efficiency, and safety considerations, and indicates the factory default configuration settings for the ERT target. The Simulink Coder configuration parameters are documented in "Recommended Settings Summary". For additional details, click the links in the Configuration Parameter column.

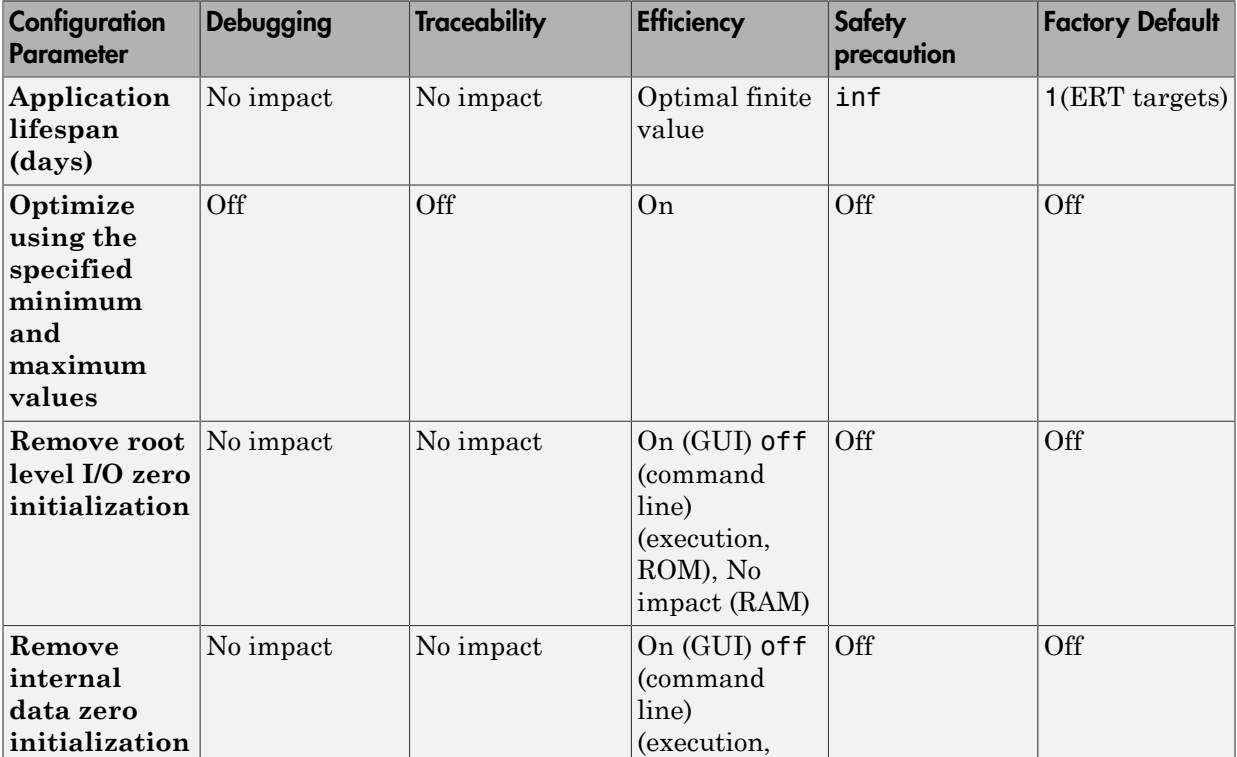

#### Mapping of Application Requirements to the Optimization Pane : General tab

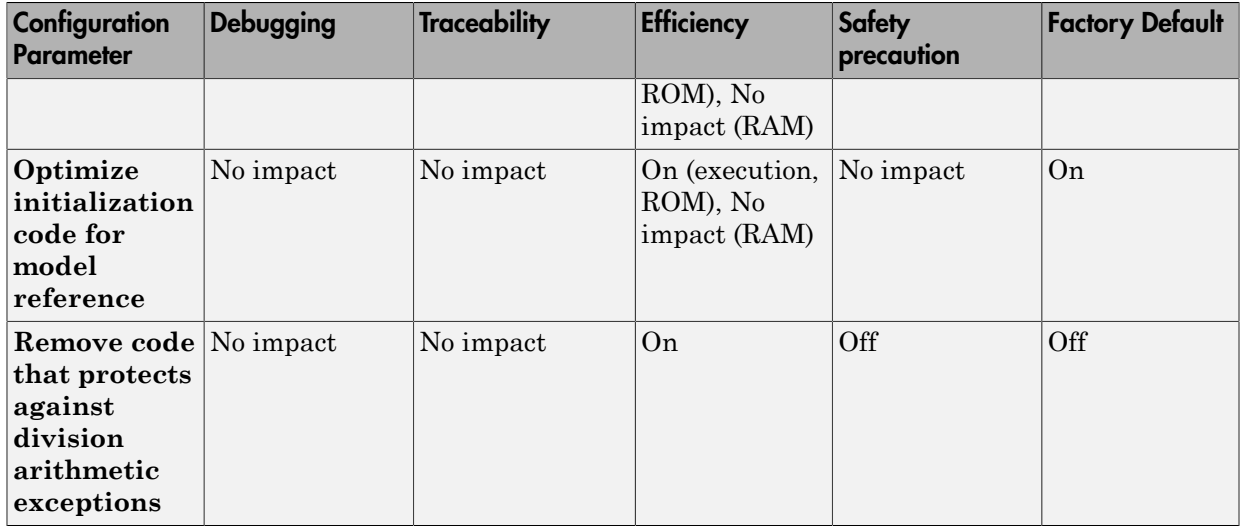

## Mapping of Application Requirements to the Optimization Pane: Signals and Parameters tab

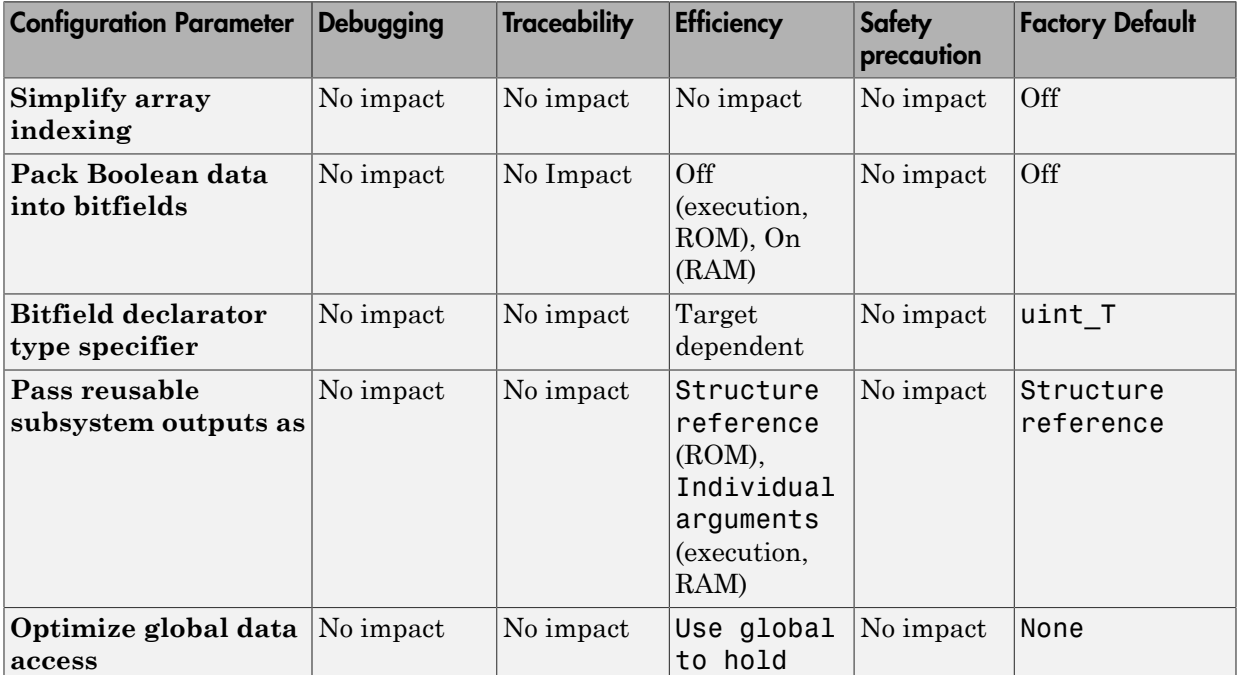

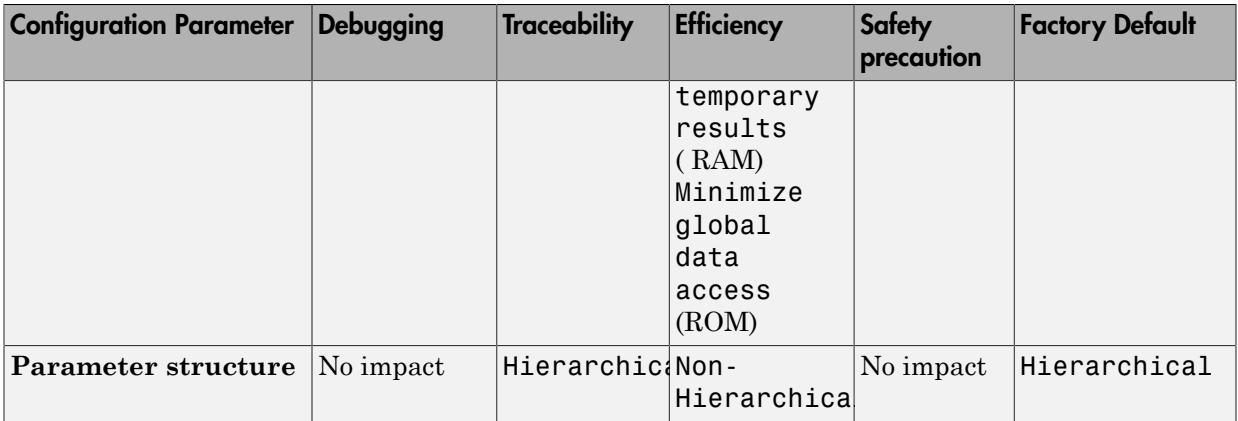

### Mapping of Application Requirements to the Code Generation Pane

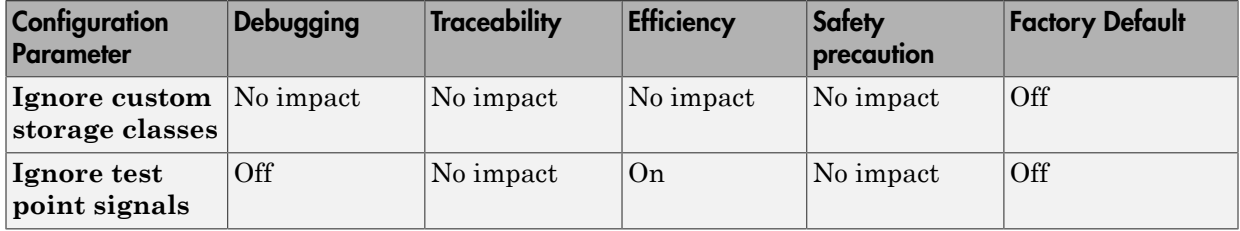

## Mapping of Application Requirements to the Code Generation Pane: Report Tab

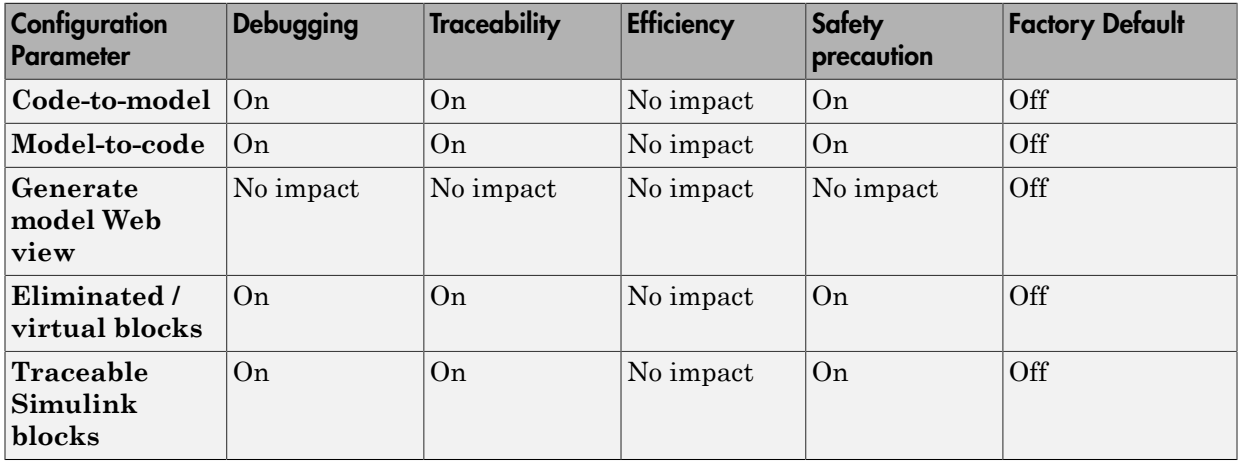

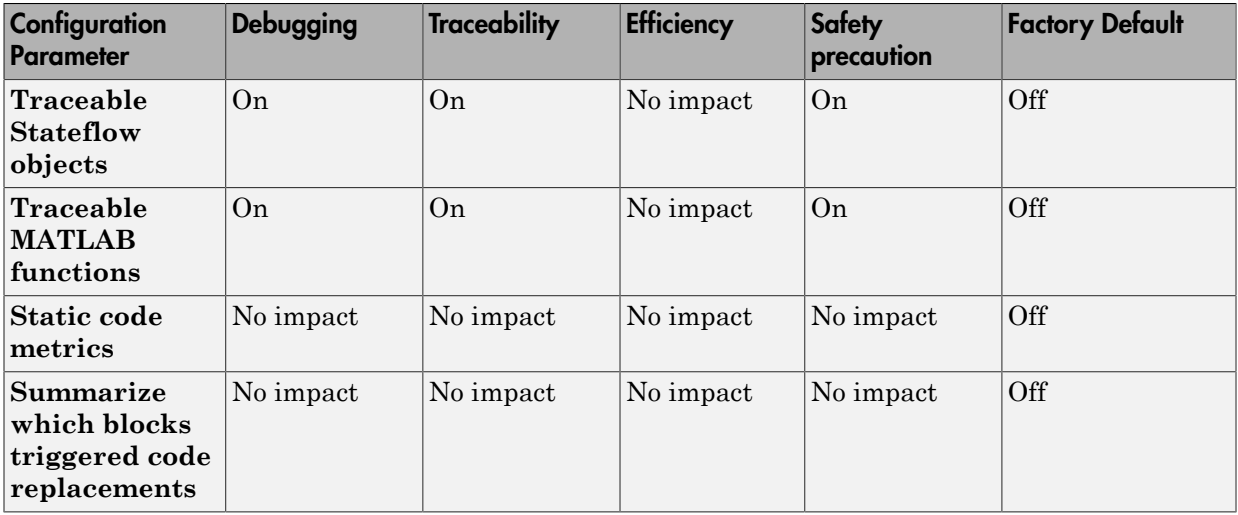

## Mapping of Application Requirements to the Code Generation Pane: Comments Tab

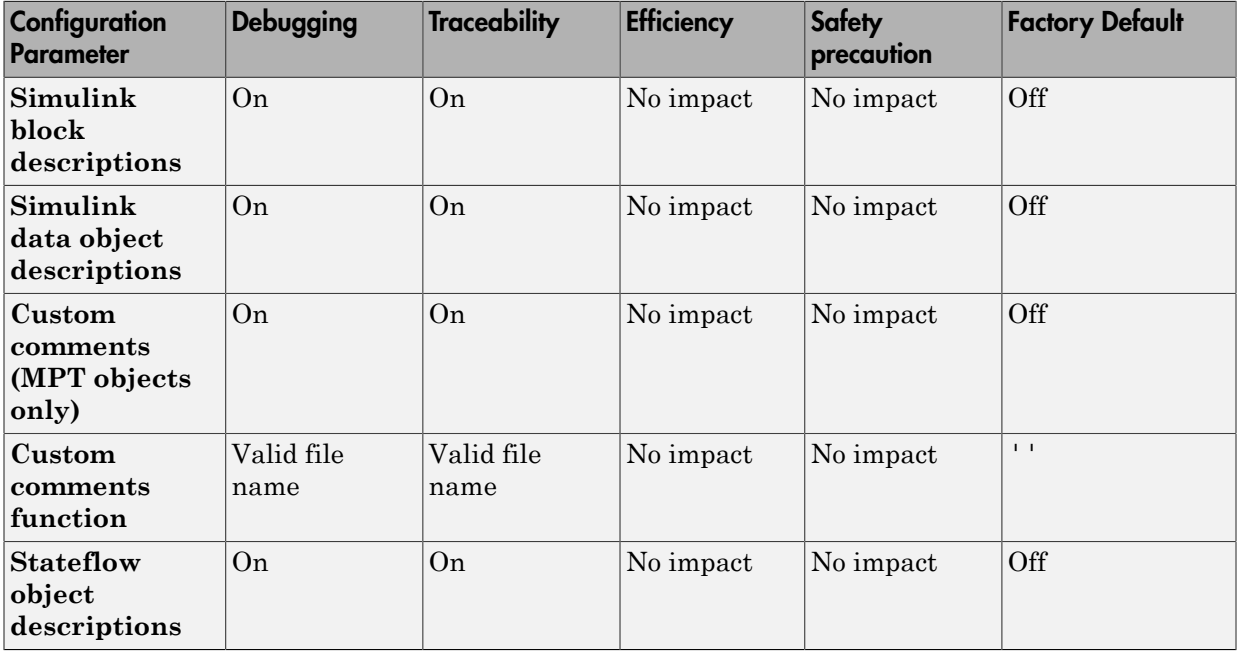

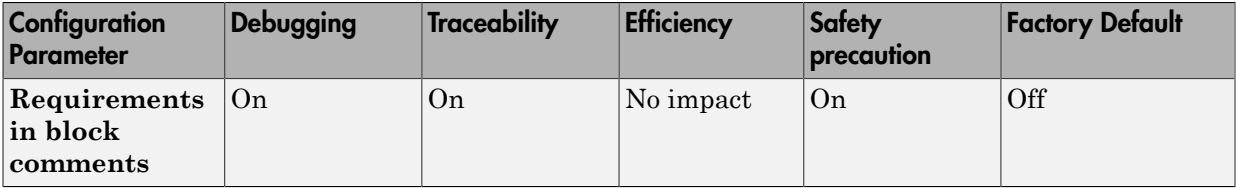

## Mapping of Application Requirements to the Code Generation Pane: Symbols Tab

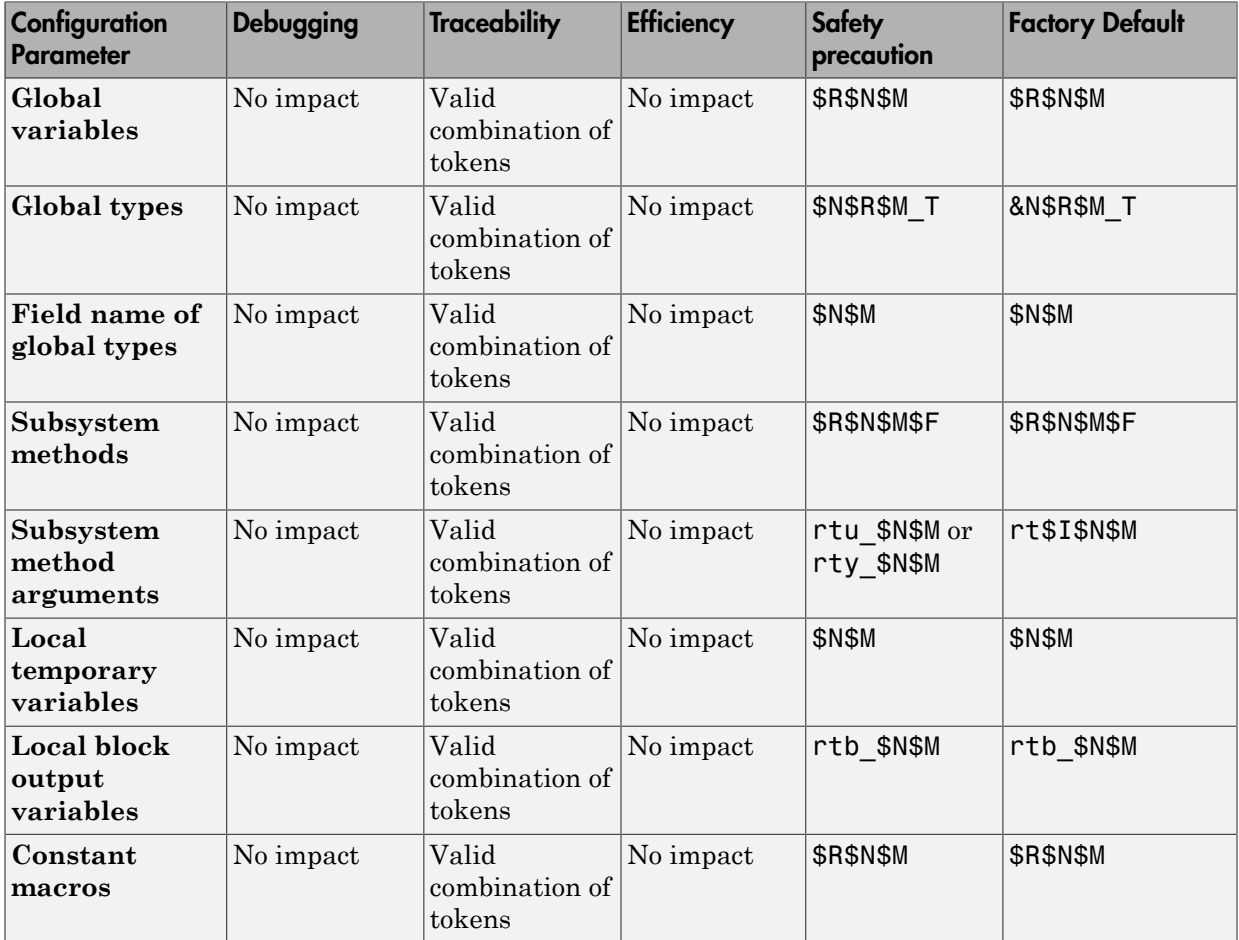

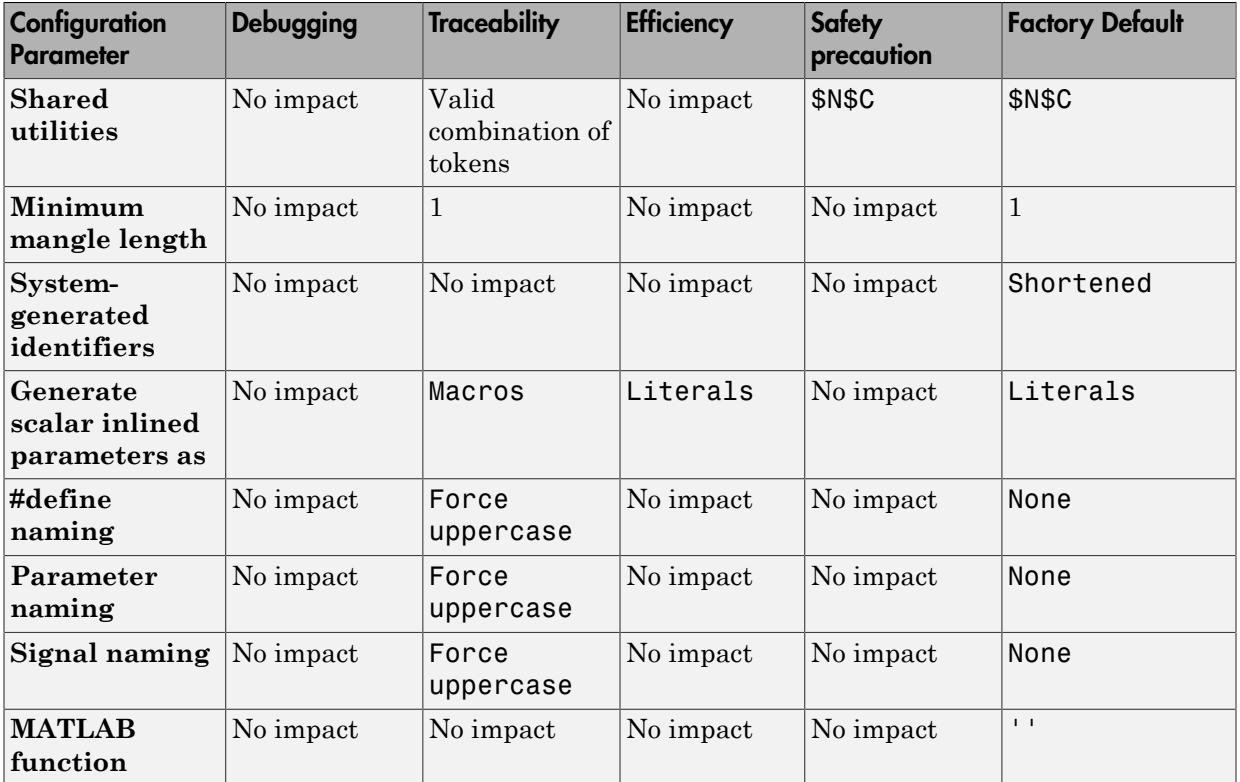

## Mapping of Application Requirements to the Code Generation Pane: Interface Tab

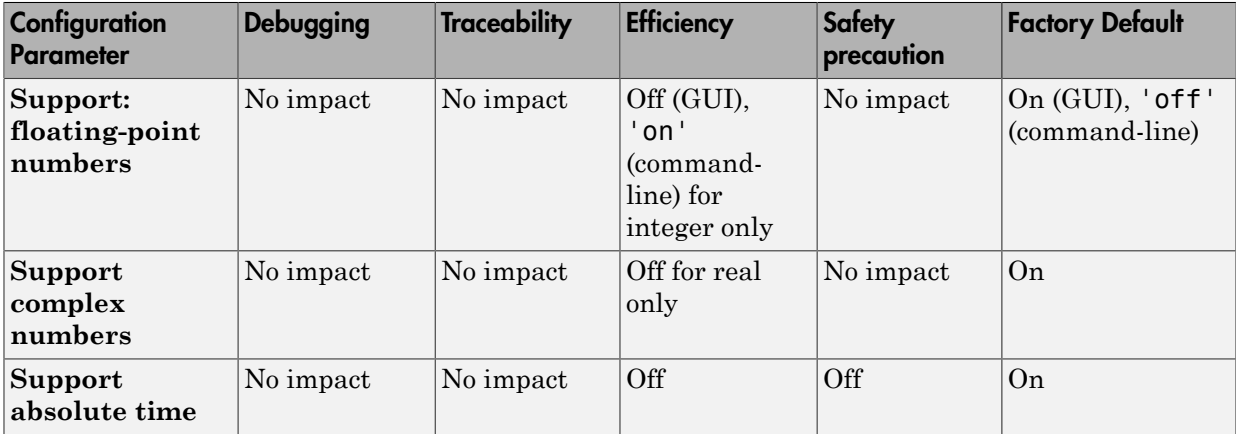

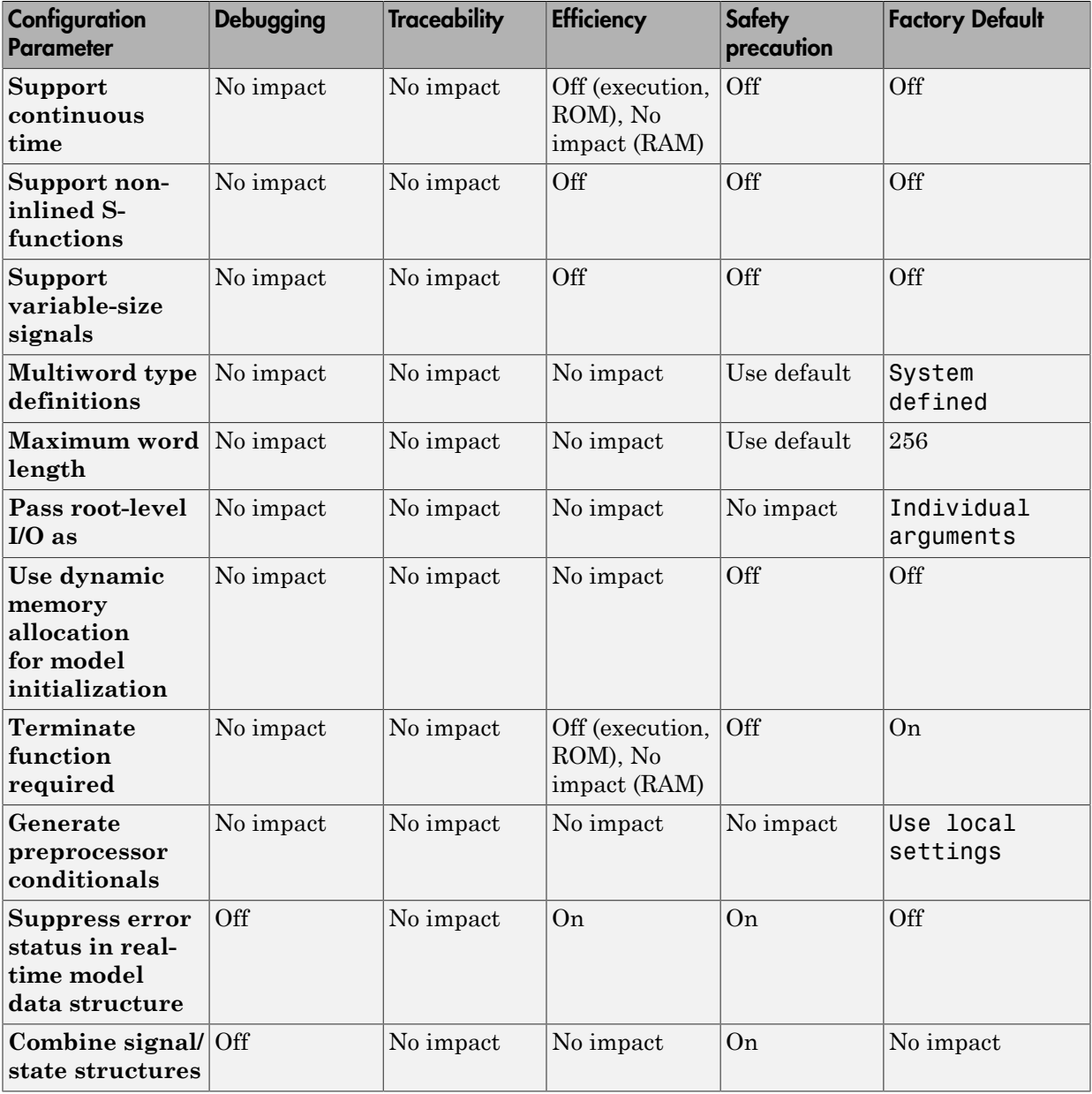

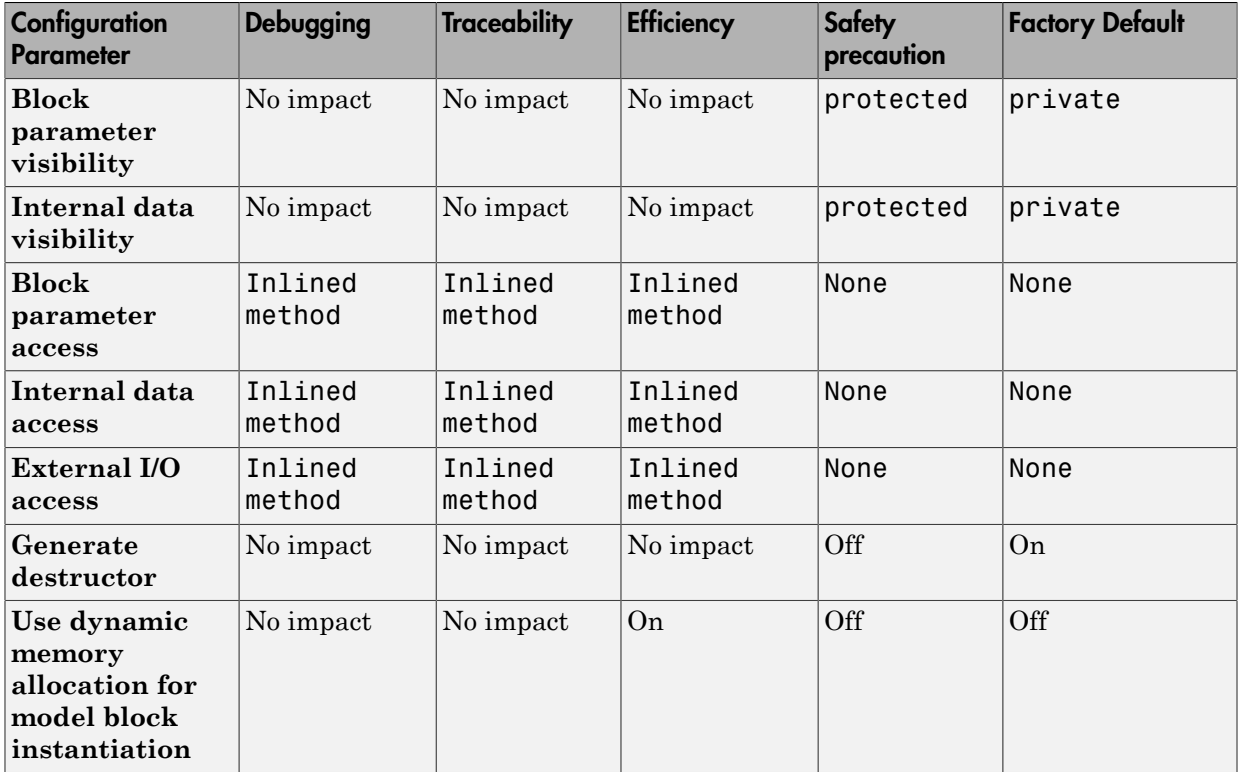

## Mapping of Application Requirements to the Code Generation Pane: Verification Tab

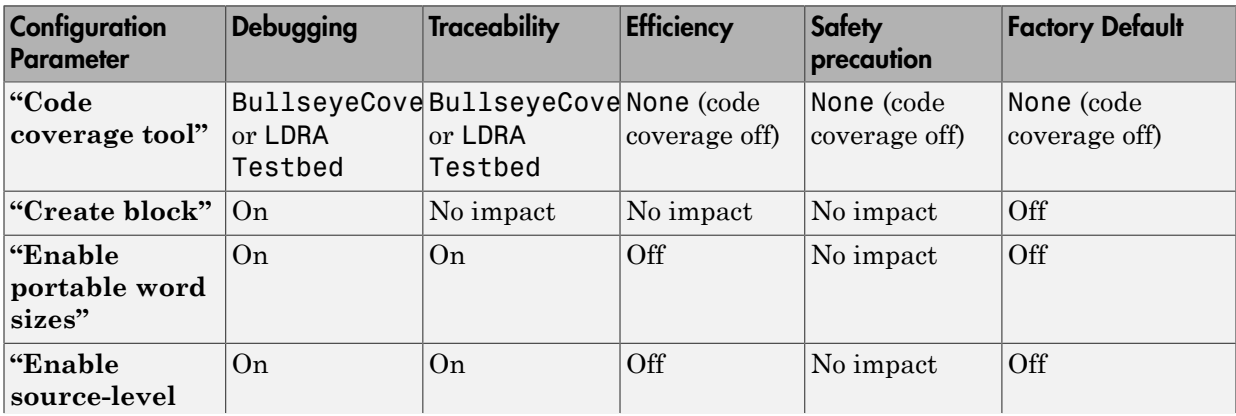

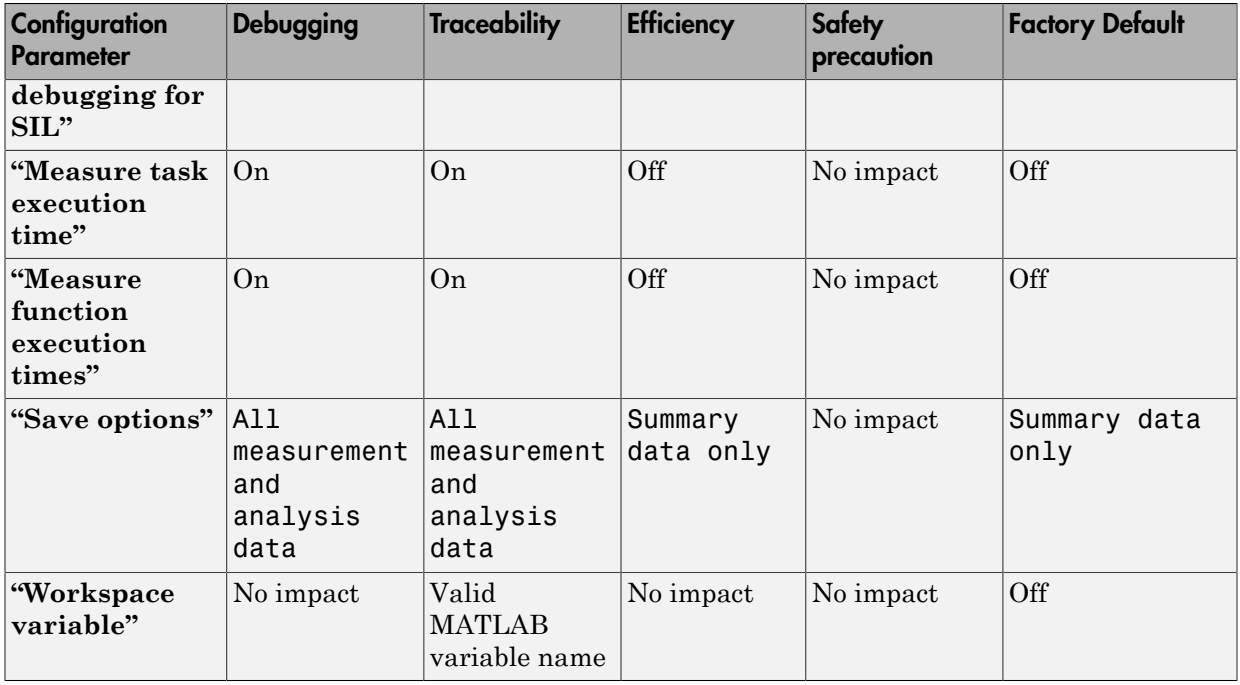

# Mapping of Application Requirements to the Code Generation Pane: Code Style Tab

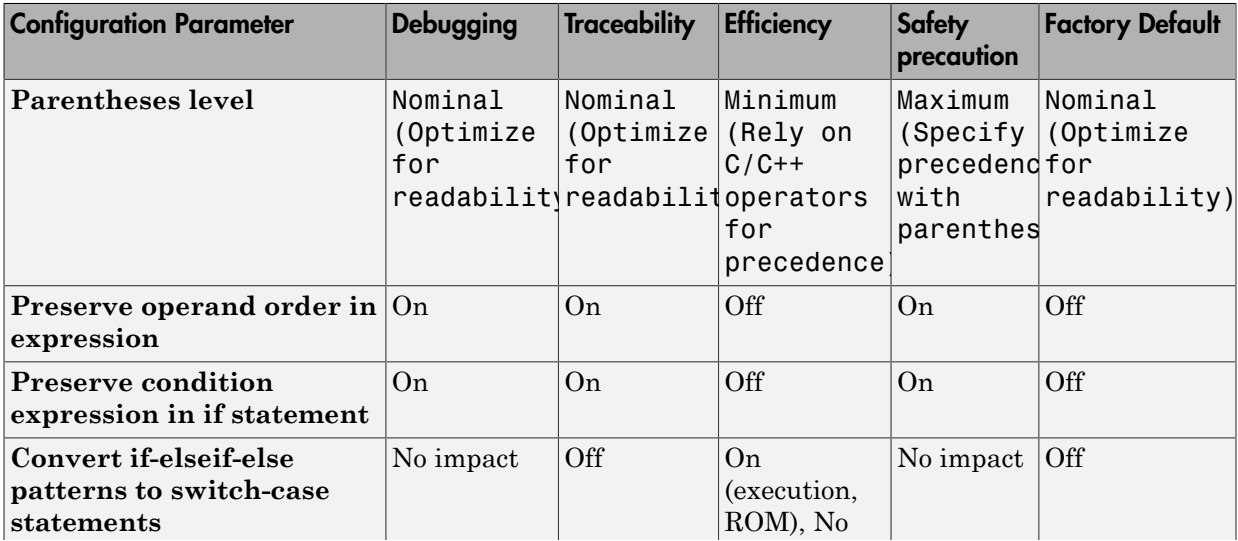

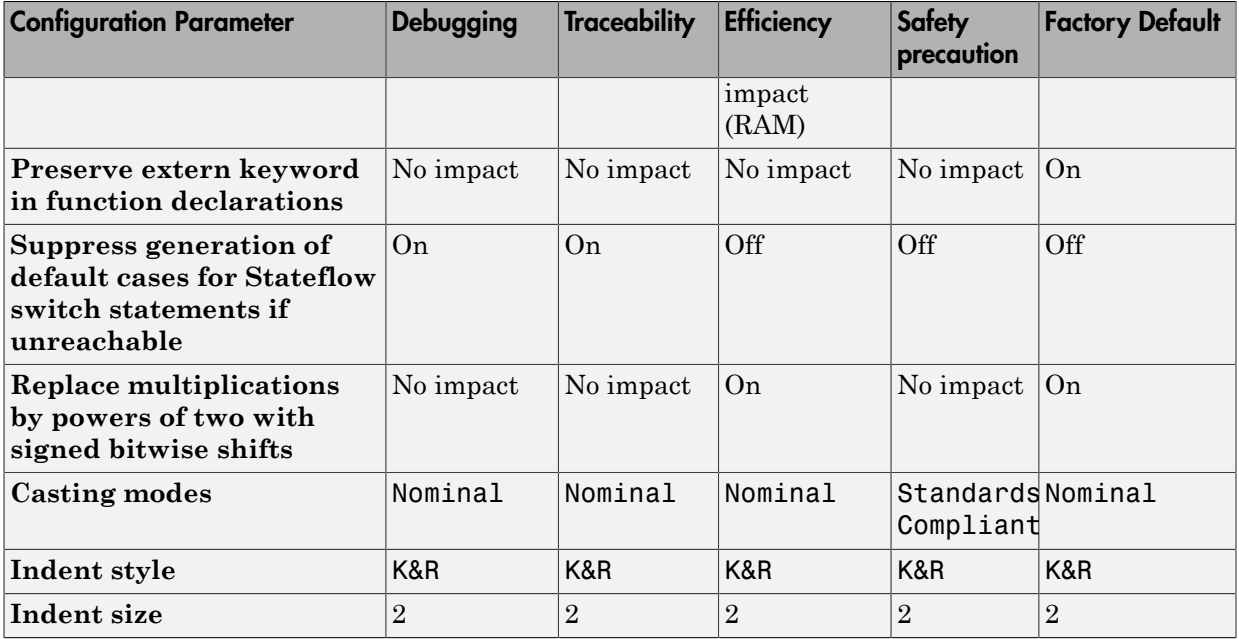

## Mapping of Application Requirements to the Code Generation Pane: Templates Tab

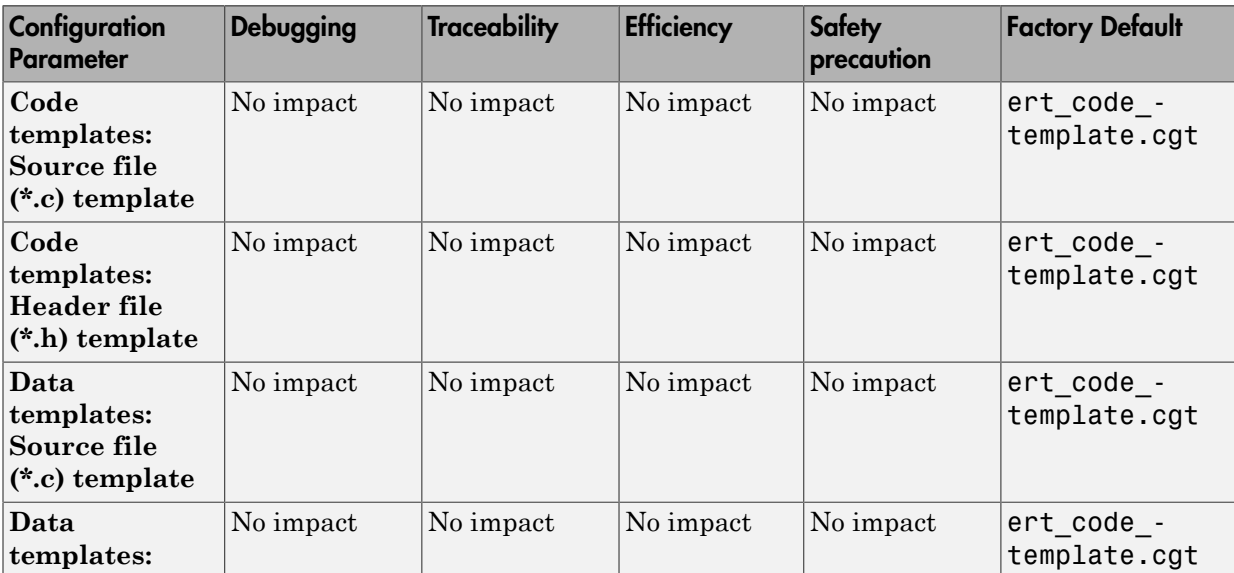

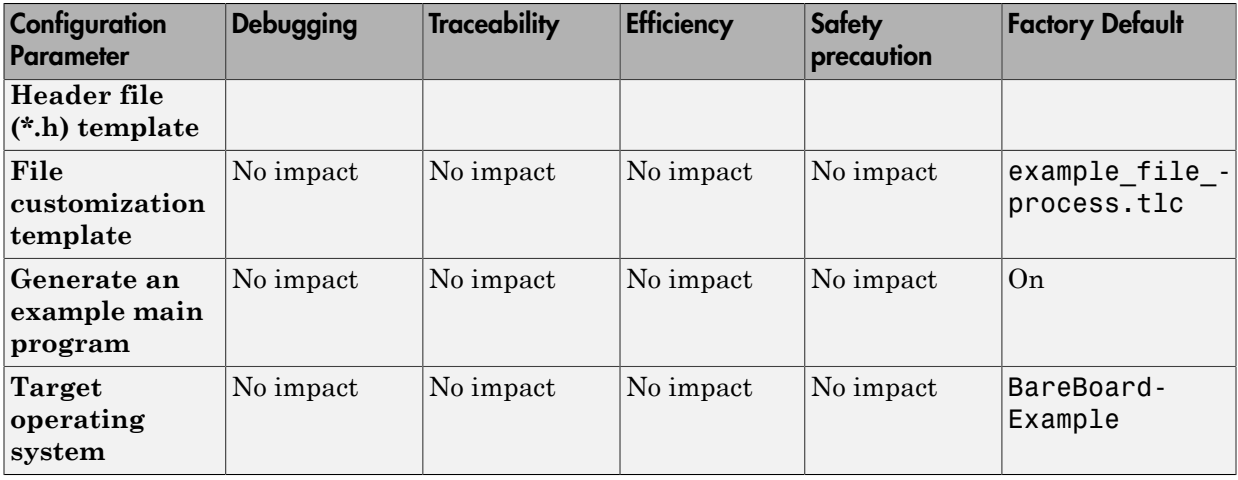

## Mapping of Application Requirements to the Code Generation Pane: Code Placement Tab

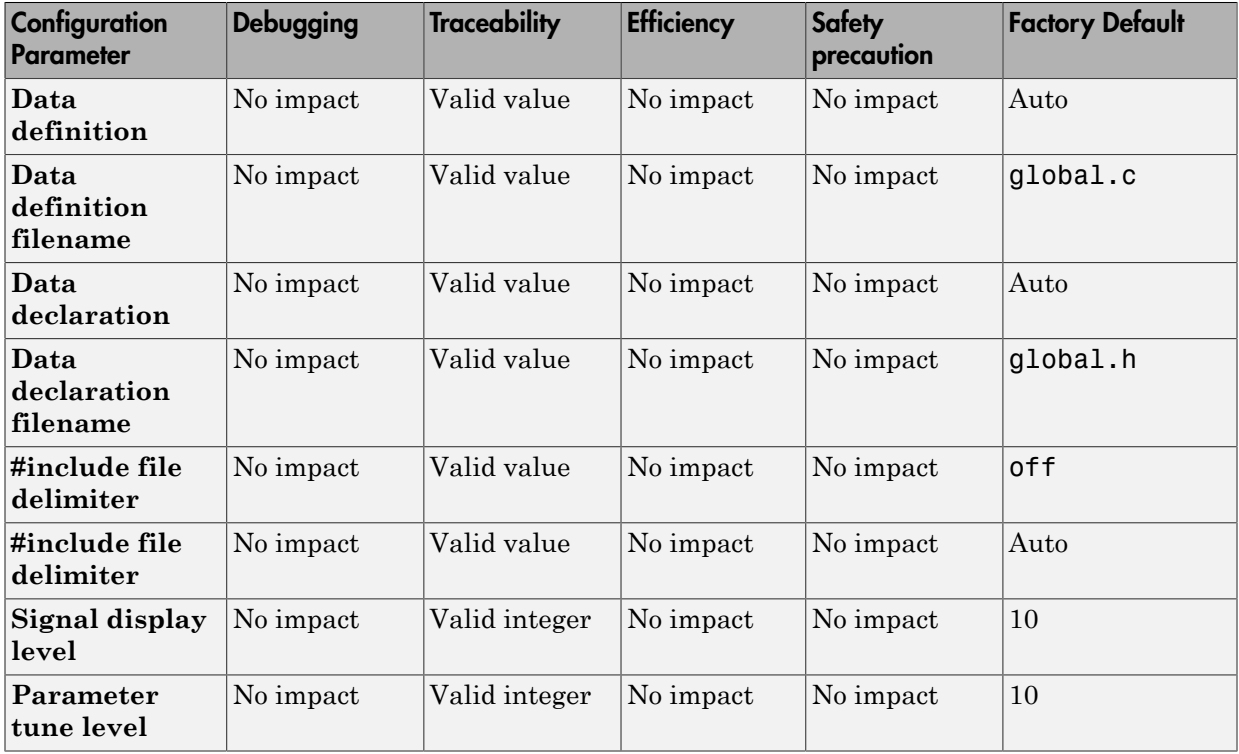

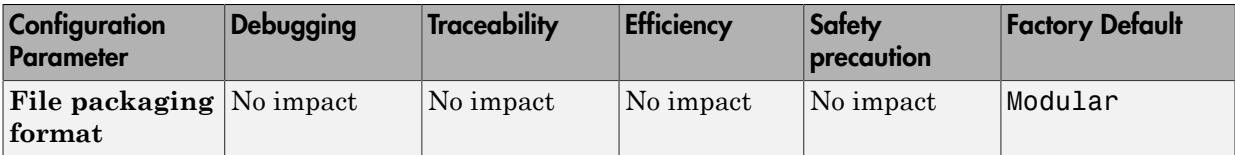

### Mapping of Application Requirements to the Code Generation Pane: Data Type Replacement Tab

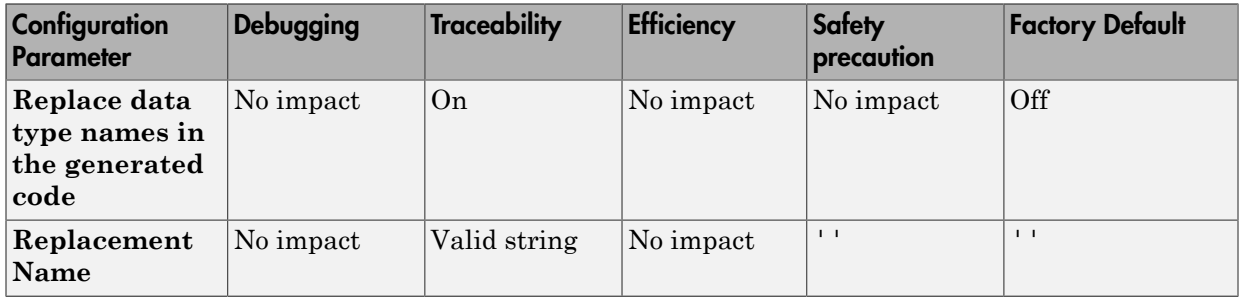

### Mapping of Application Requirements to the Code Generation Pane: Memory Sections Tab

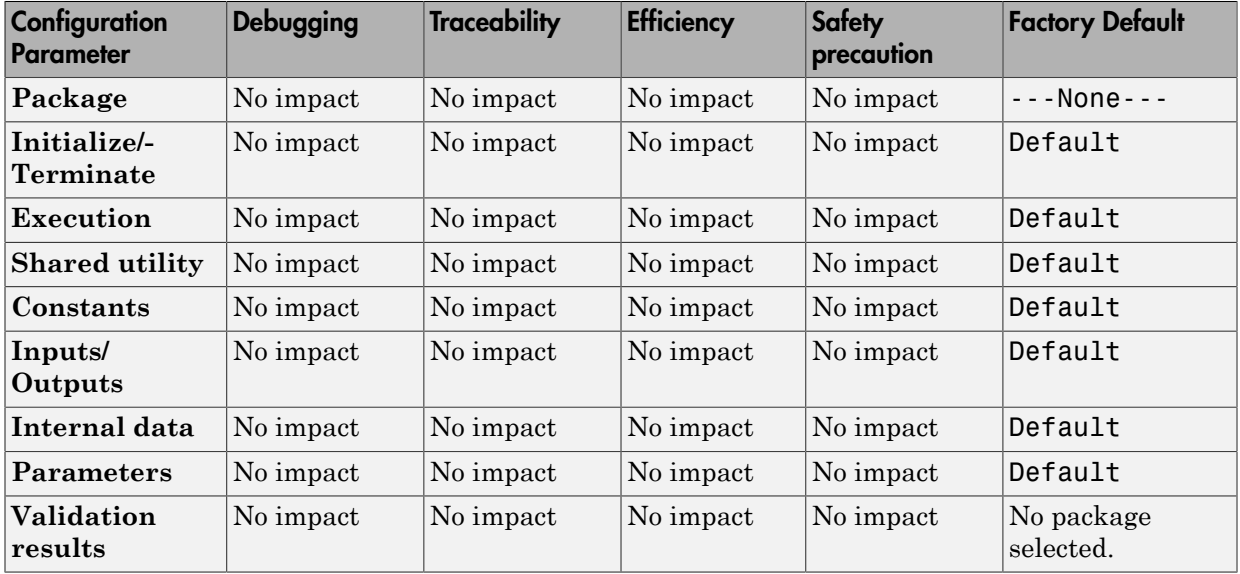

# <span id="page-1132-0"></span>Parameter Command-Line Information Summary

The following tables list Embedded Coder parameters that you can use to tune model and target configurations. The table provides brief descriptions, valid values (bold type highlights defaults), and a mapping to Configuration Parameter dialog box equivalents.

Use the get param and set param commands to retrieve and set the values of the parameters on the MATLAB command line or programmatically in scripts. The Configuration Wizard also provides buttons and scripts for customizing code generation.

Note Parameters that are specific to the ERT target or targets based on the ERT target, Stateflow, or the Fixed-Point Designer product are marked with (ERT), (Stateflow), and (Fixed-Point Designer), respectively. To set the values of parameters marked with (ERT), you must specify an ERT or ERT-based target for your configuration set. Also, note that the default setting for a parameter might vary for different targets. Parameters marked with (ERT) are listed with ERT target defaults.

# Command-Line Information: Optimization Pane: General tab

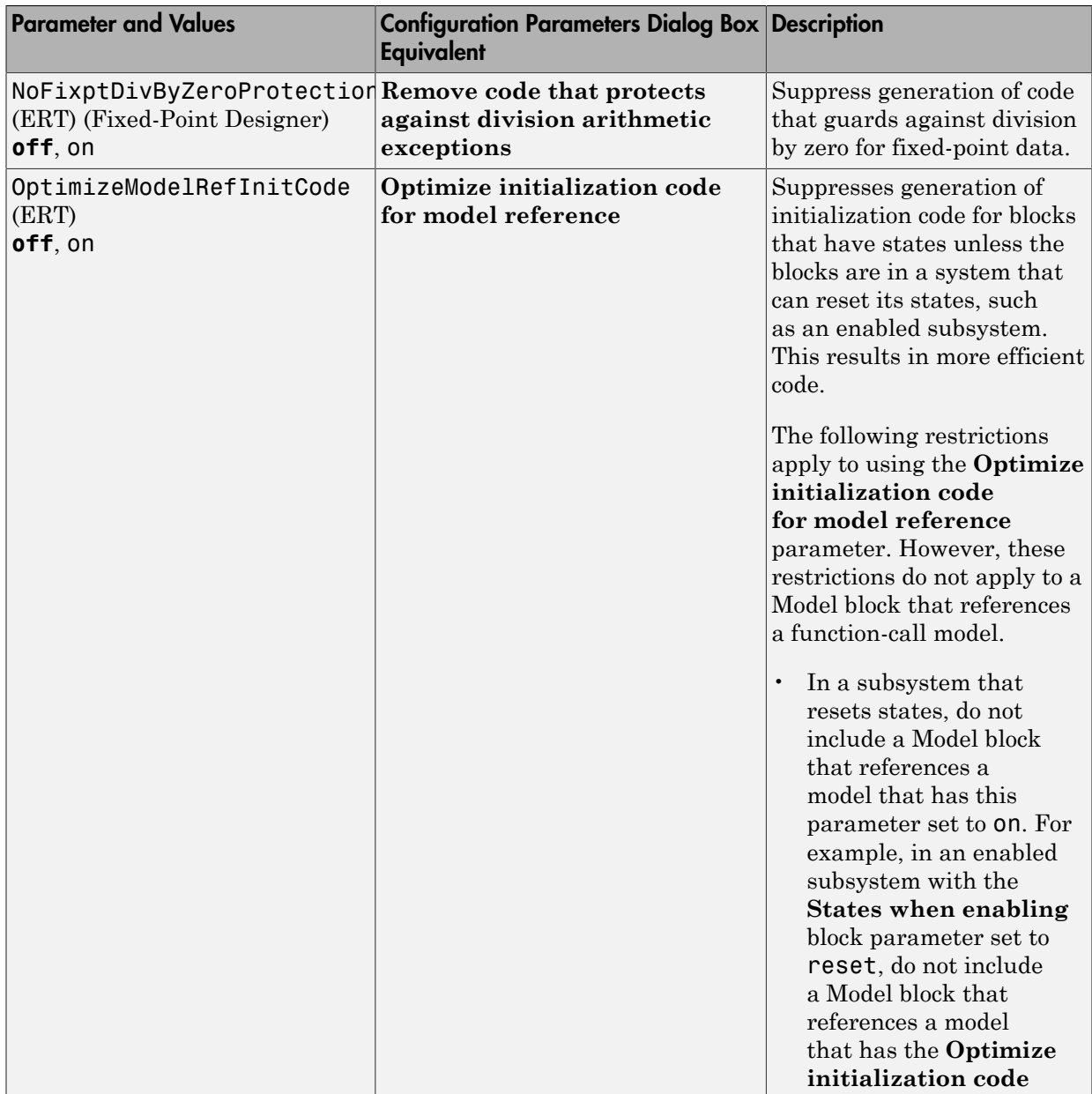

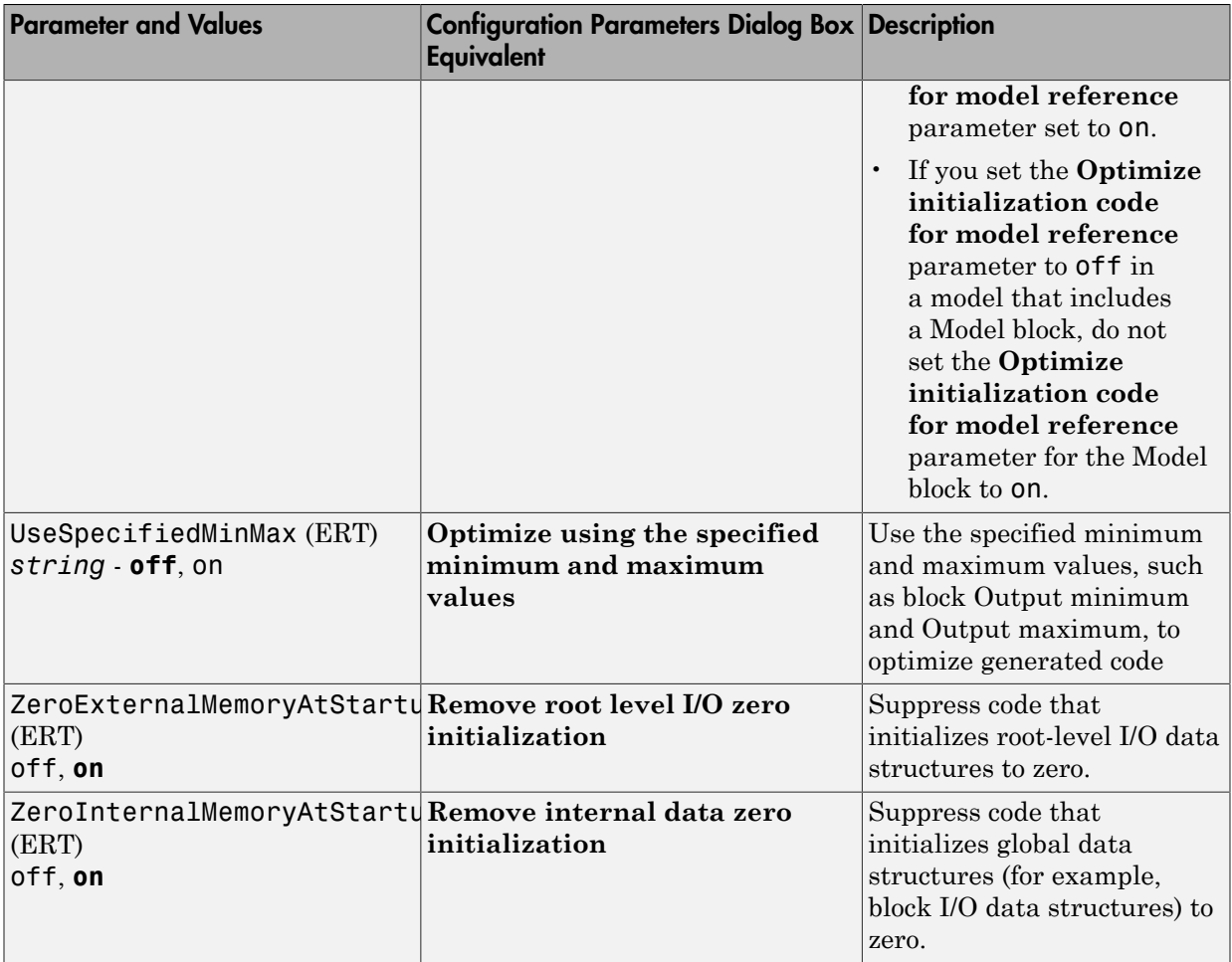

# Command-Line Information: Optimization Pane: Signals and Parameters tab

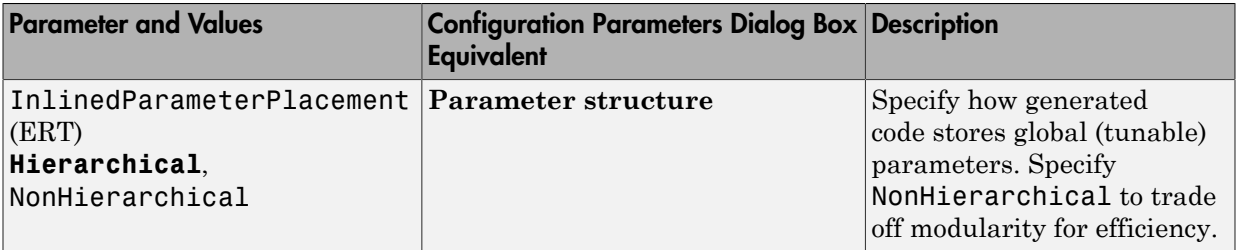

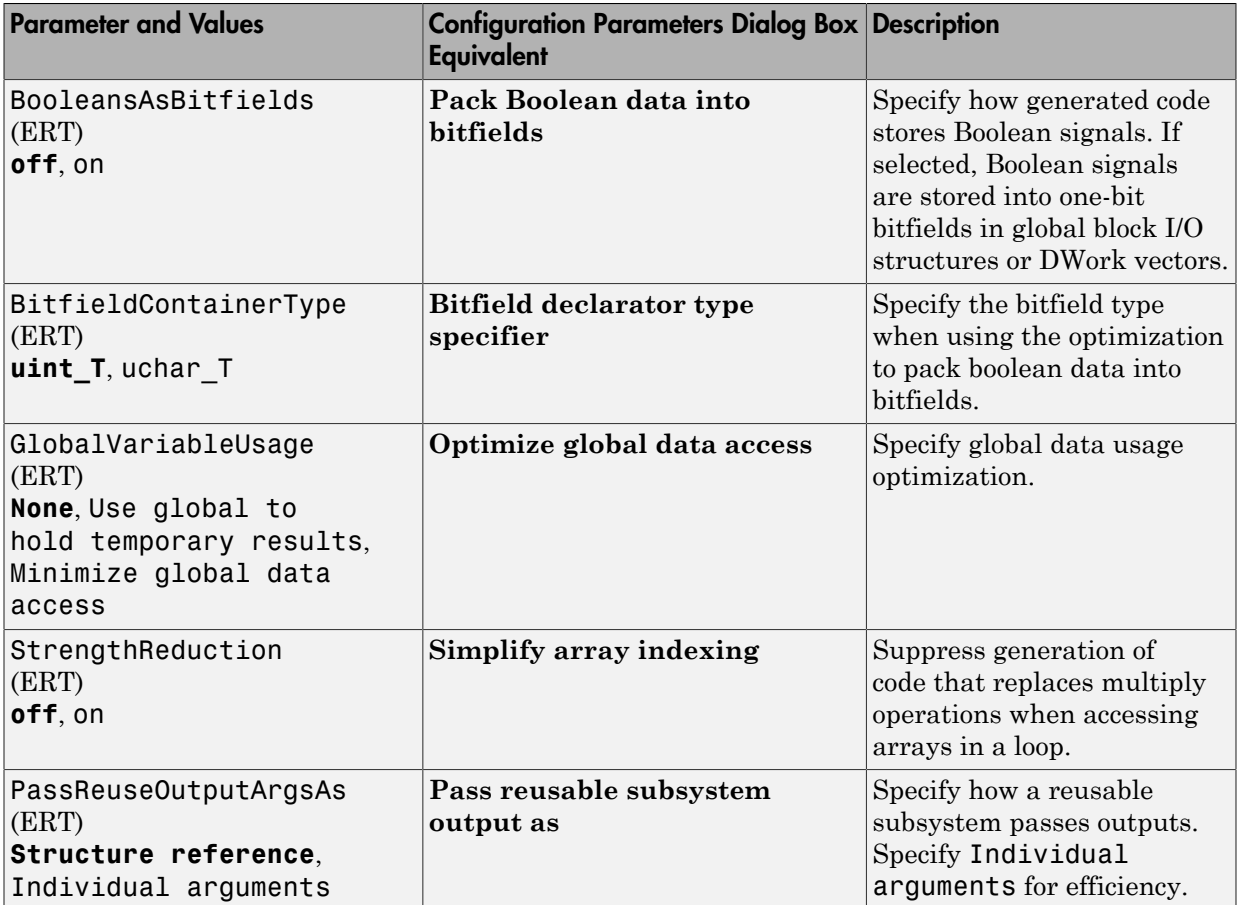

### Command-Line Information: Optimization Pane: Stateflow tab

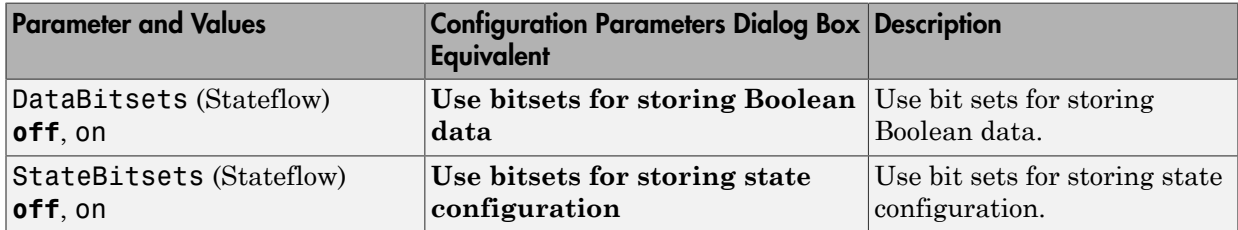

## Command-Line Information: Code Generation Pane: General Tab

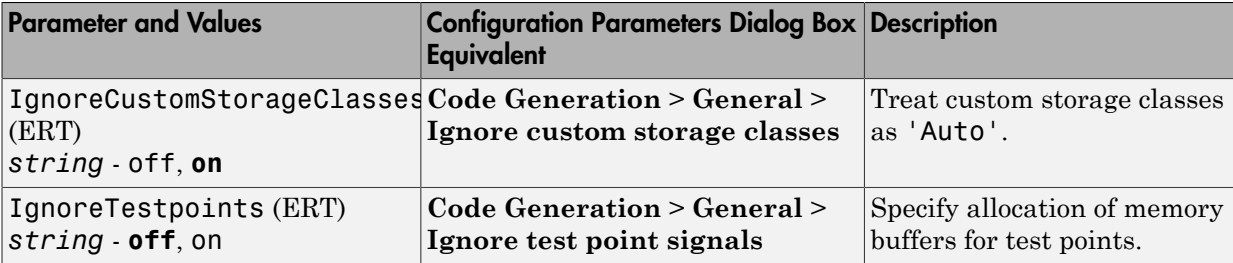

# Command-Line Information: Code Generation Pane: Report Tab

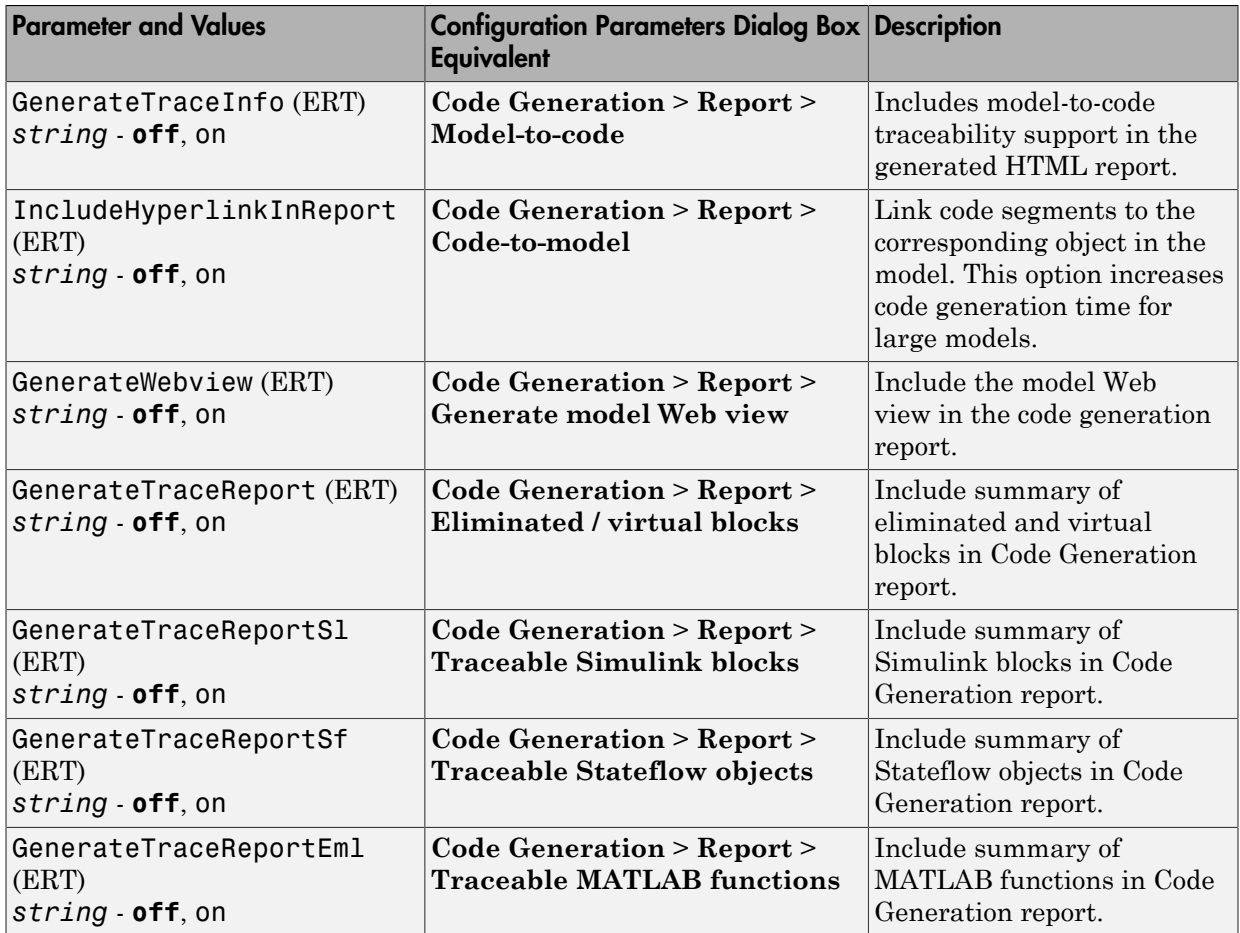

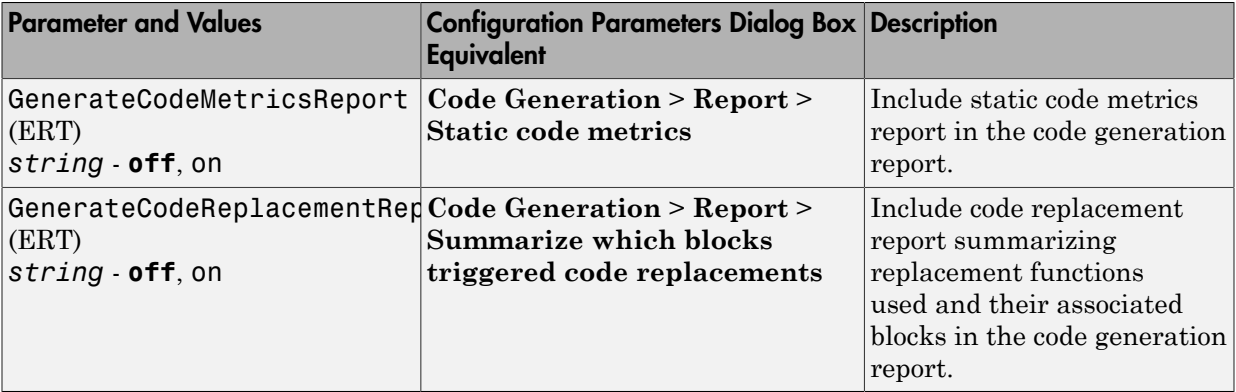

## Command-Line Information: Code Generation Pane: Comments Tab

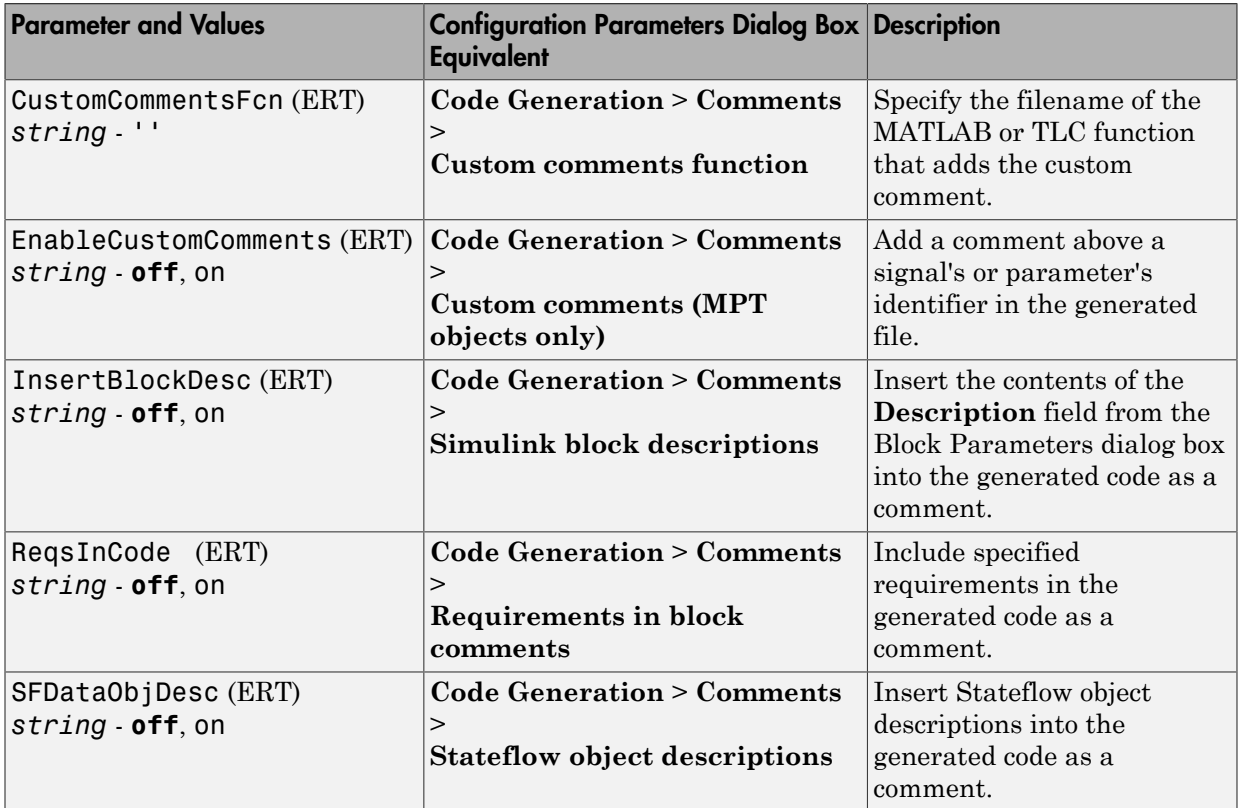

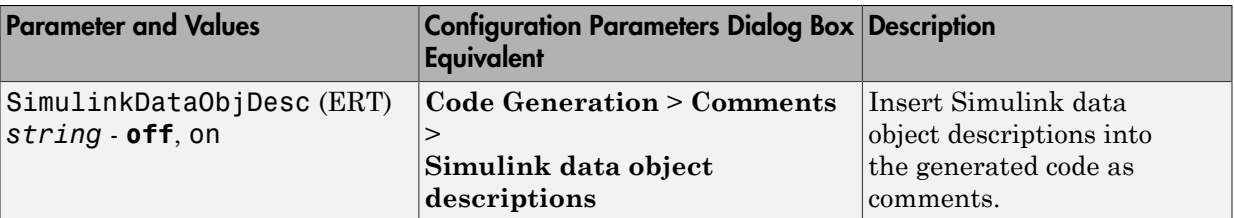

# Command-Line Information: Code Generation Pane: Symbols Tab

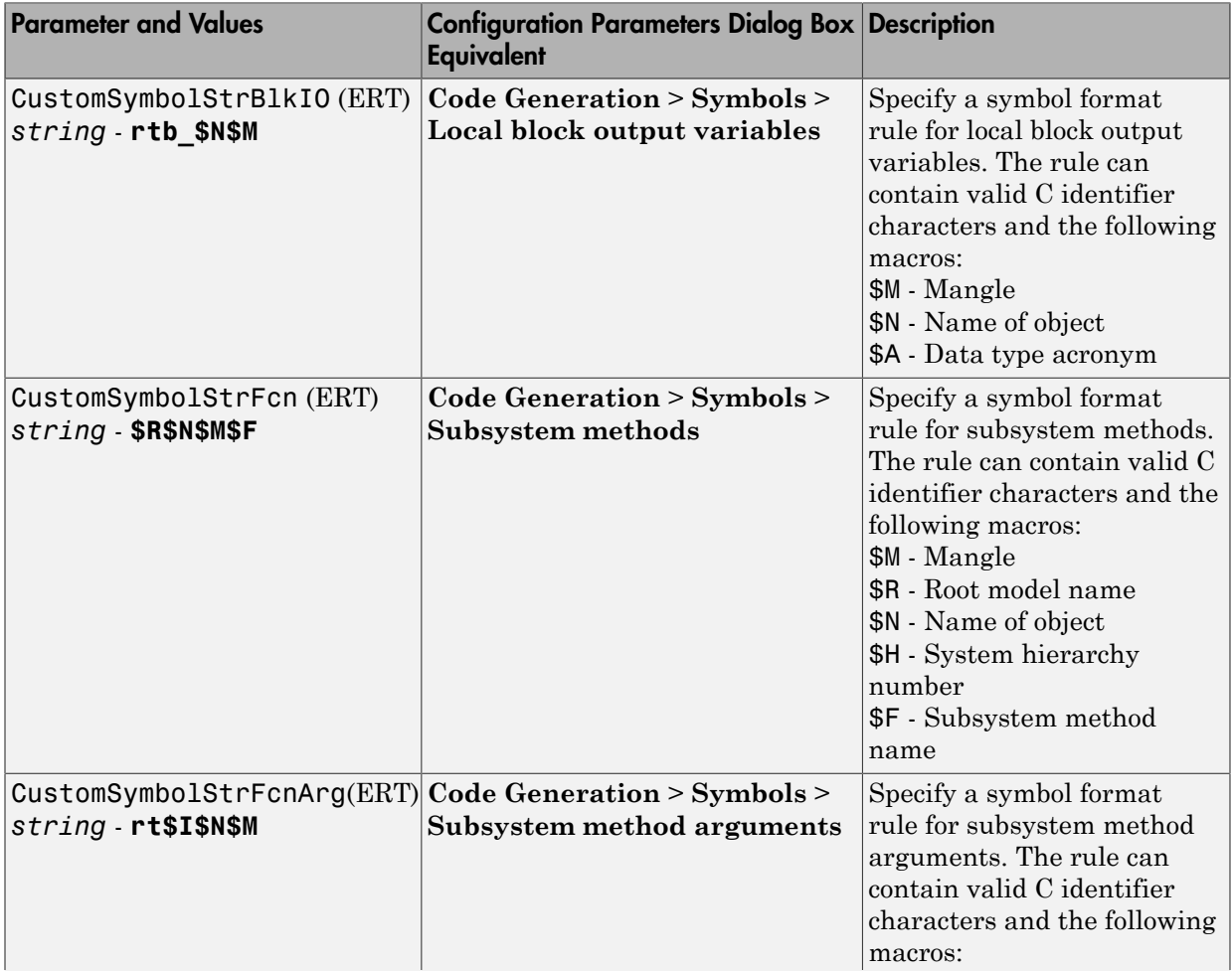

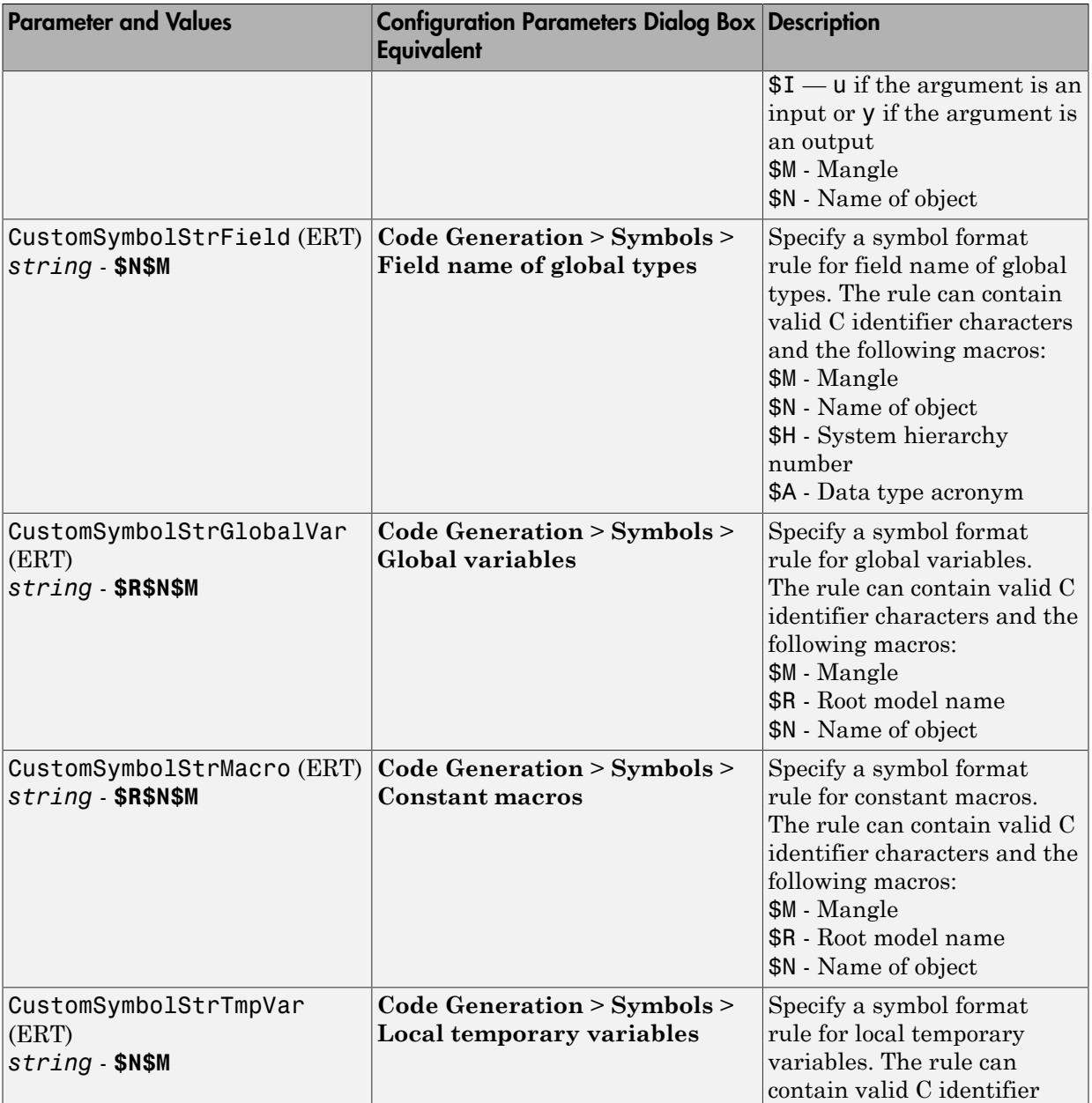

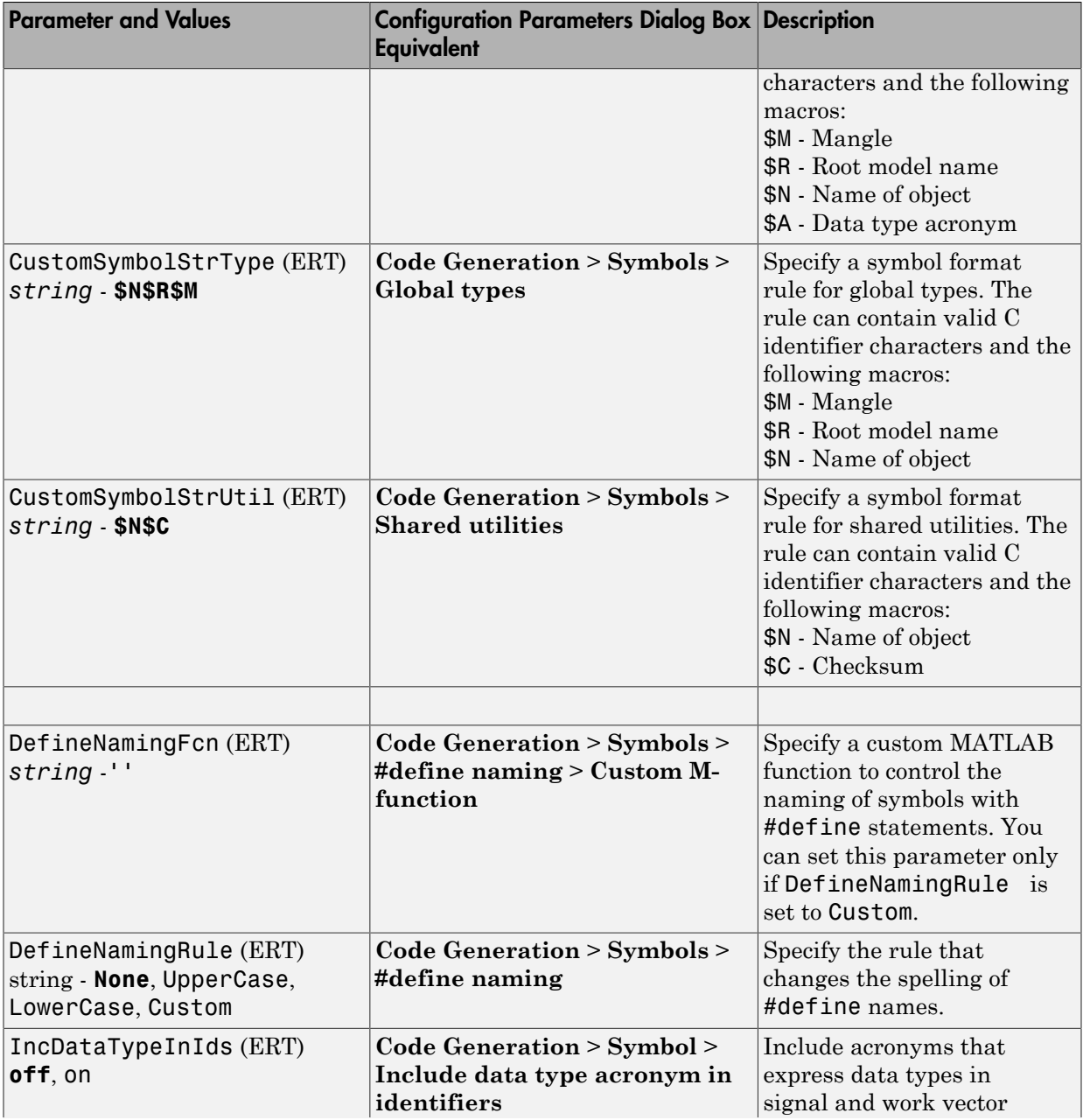

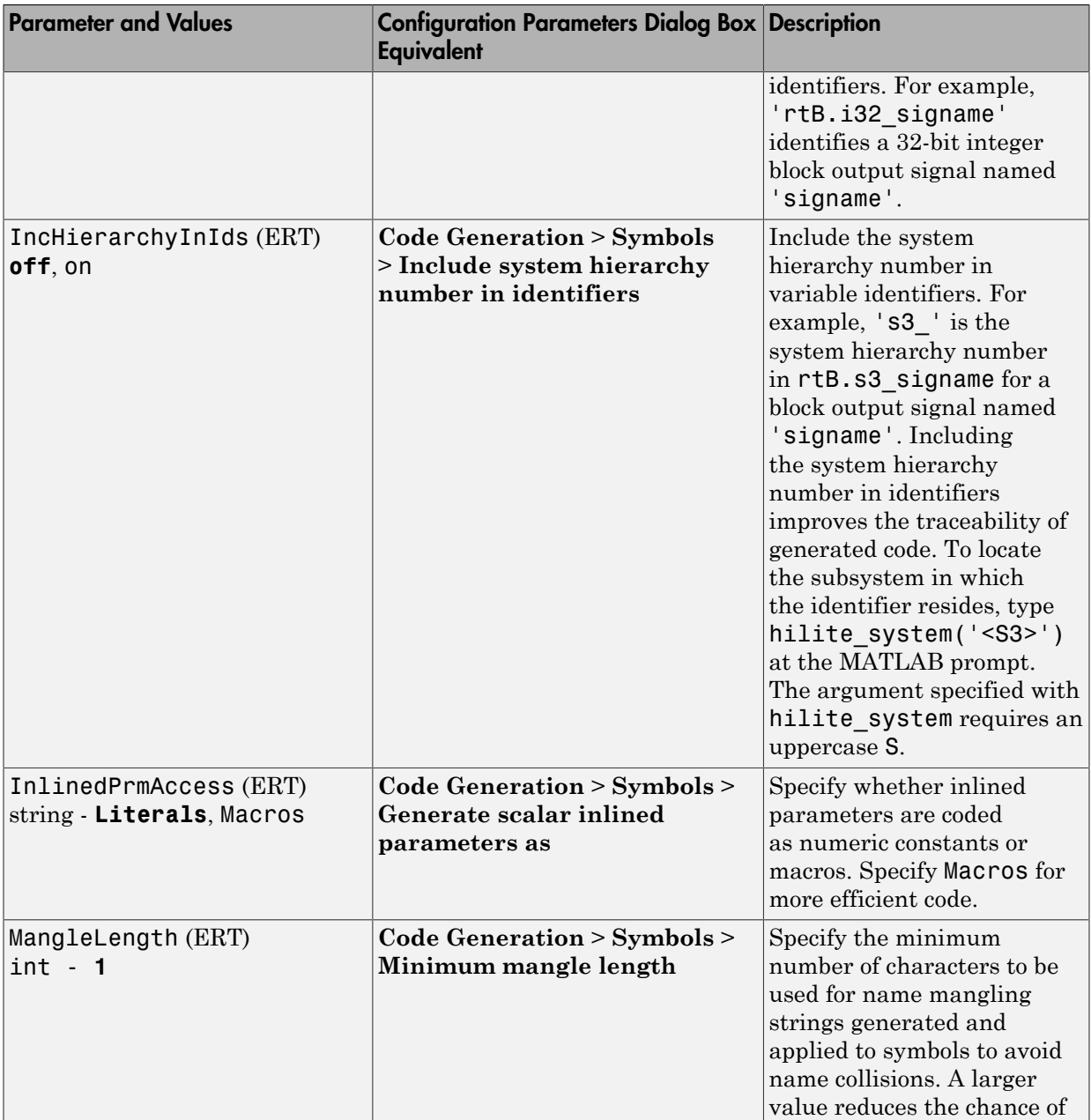

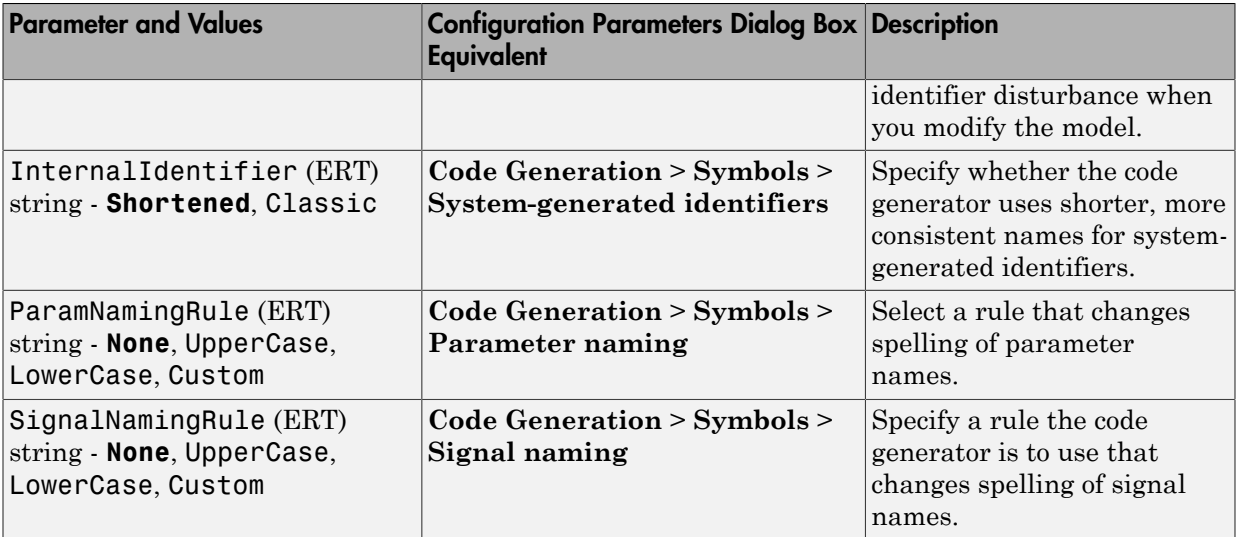

## Command-Line Information: Code Generation Pane: Interface Tab

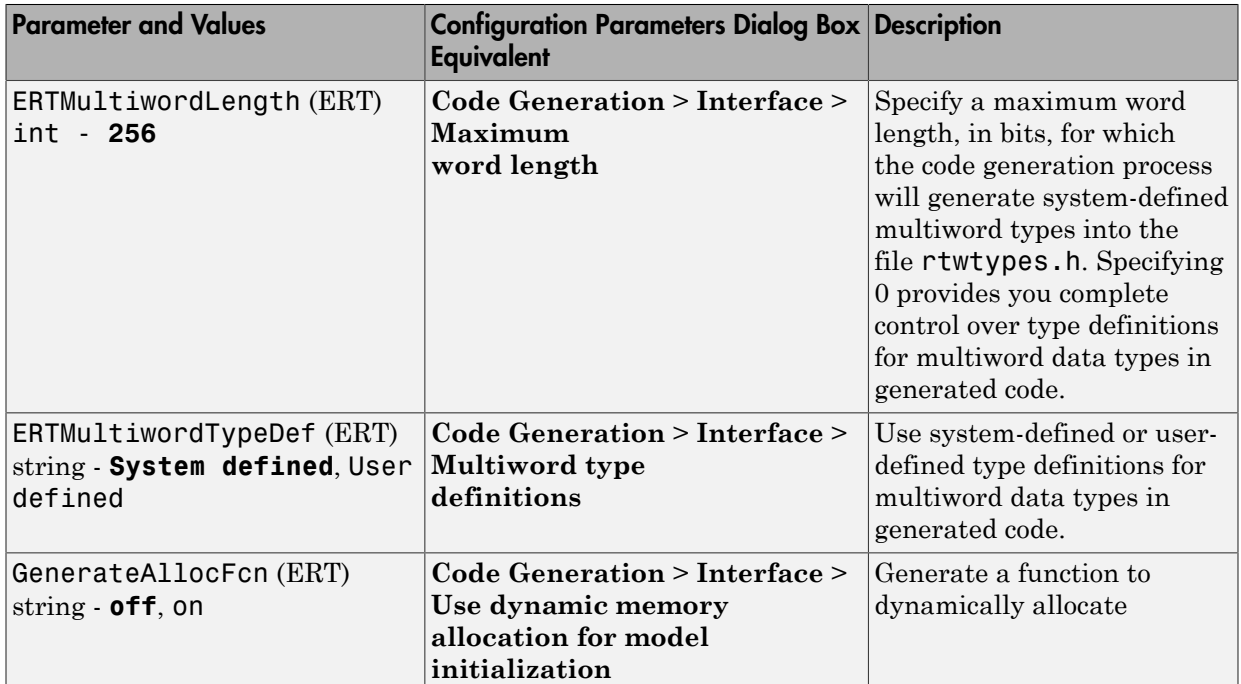

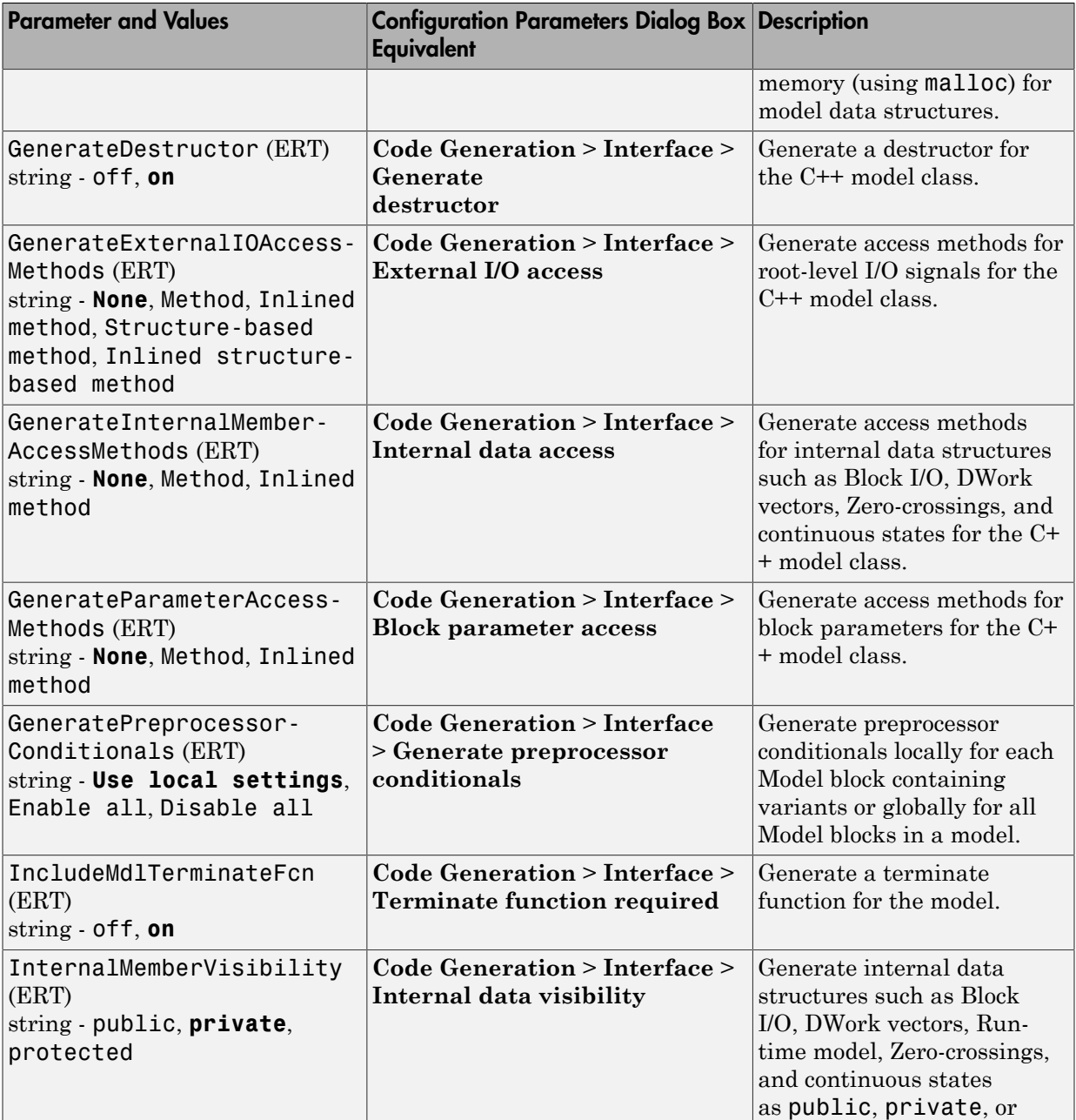

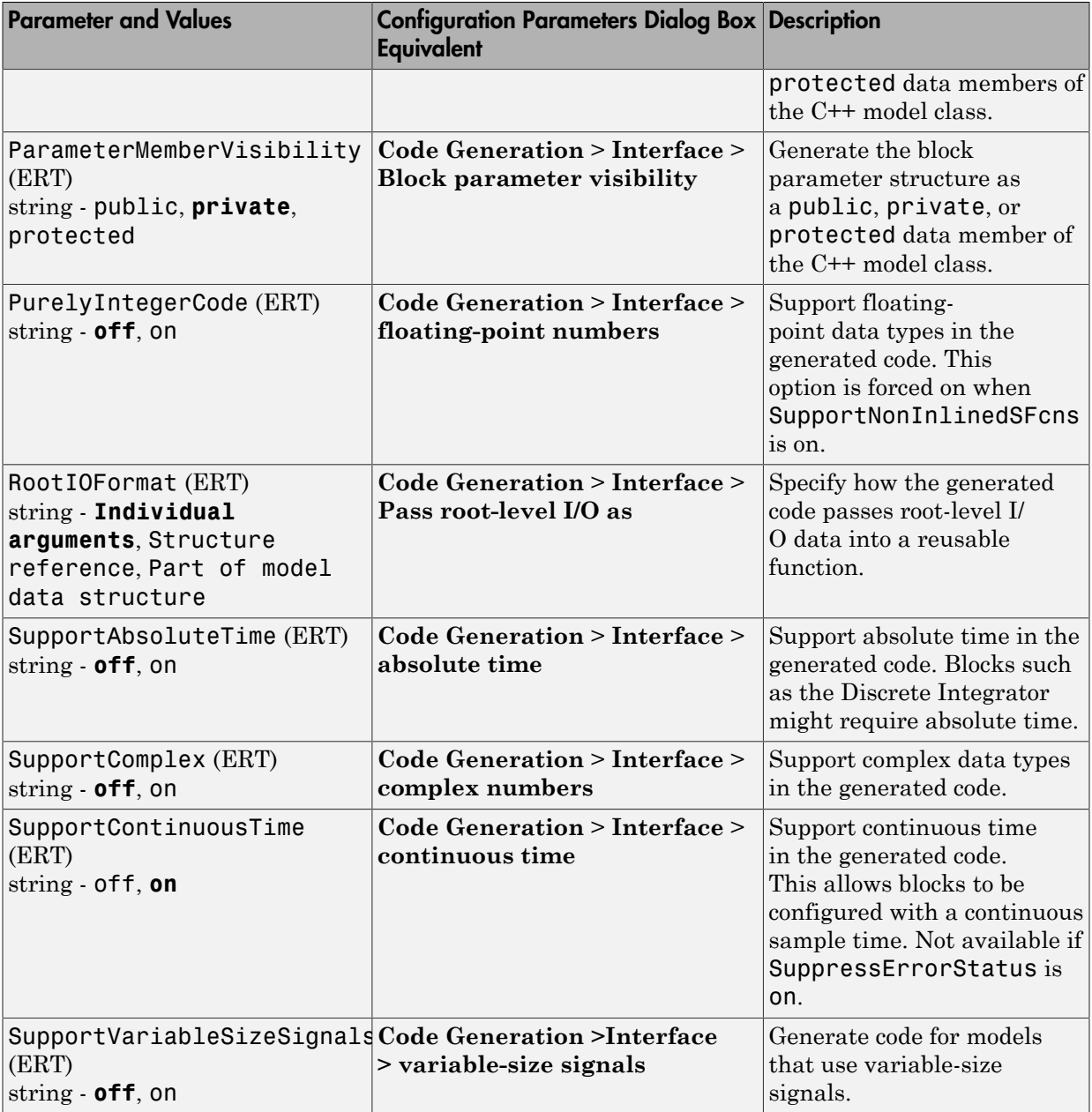

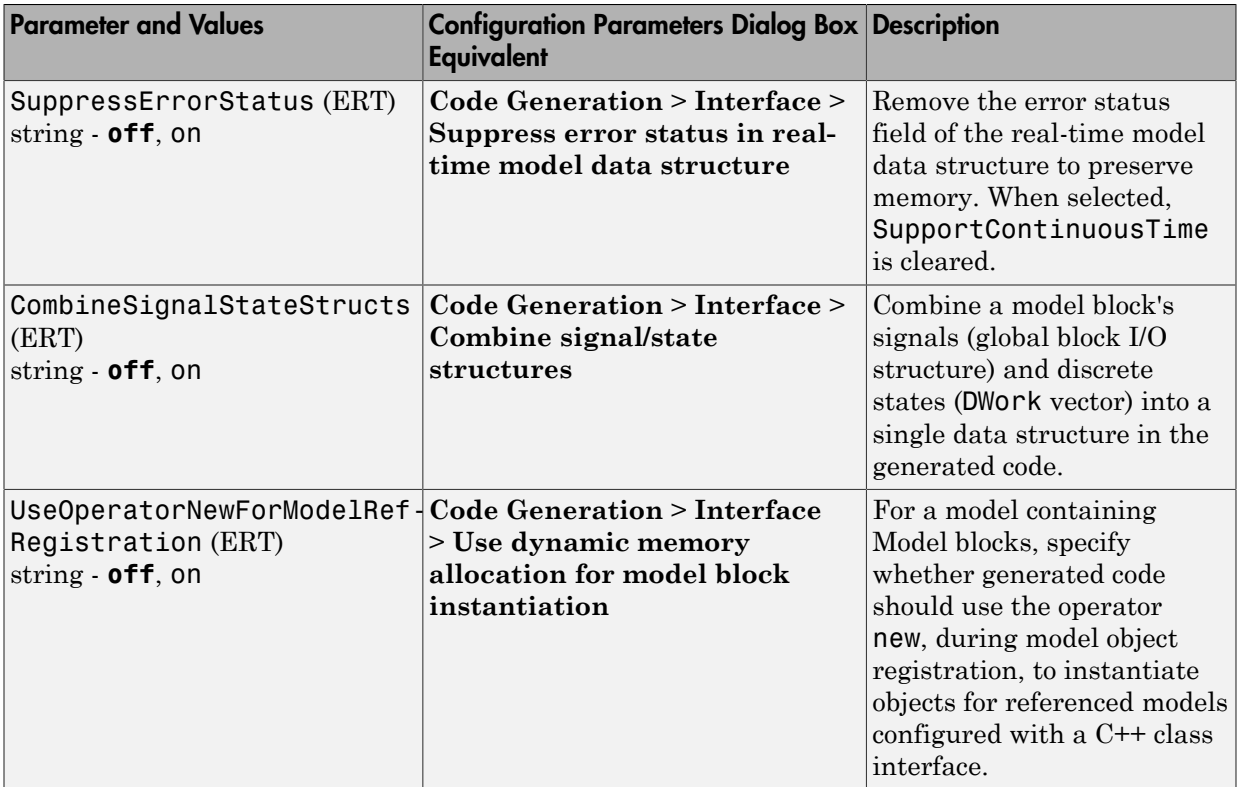

# Command-Line Information: Code Generation Pane: Verification Tab

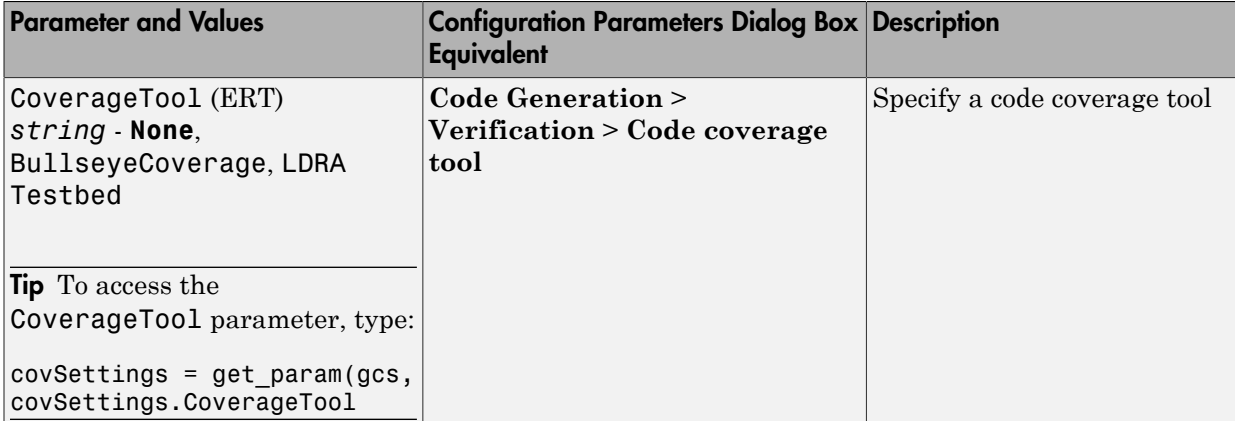

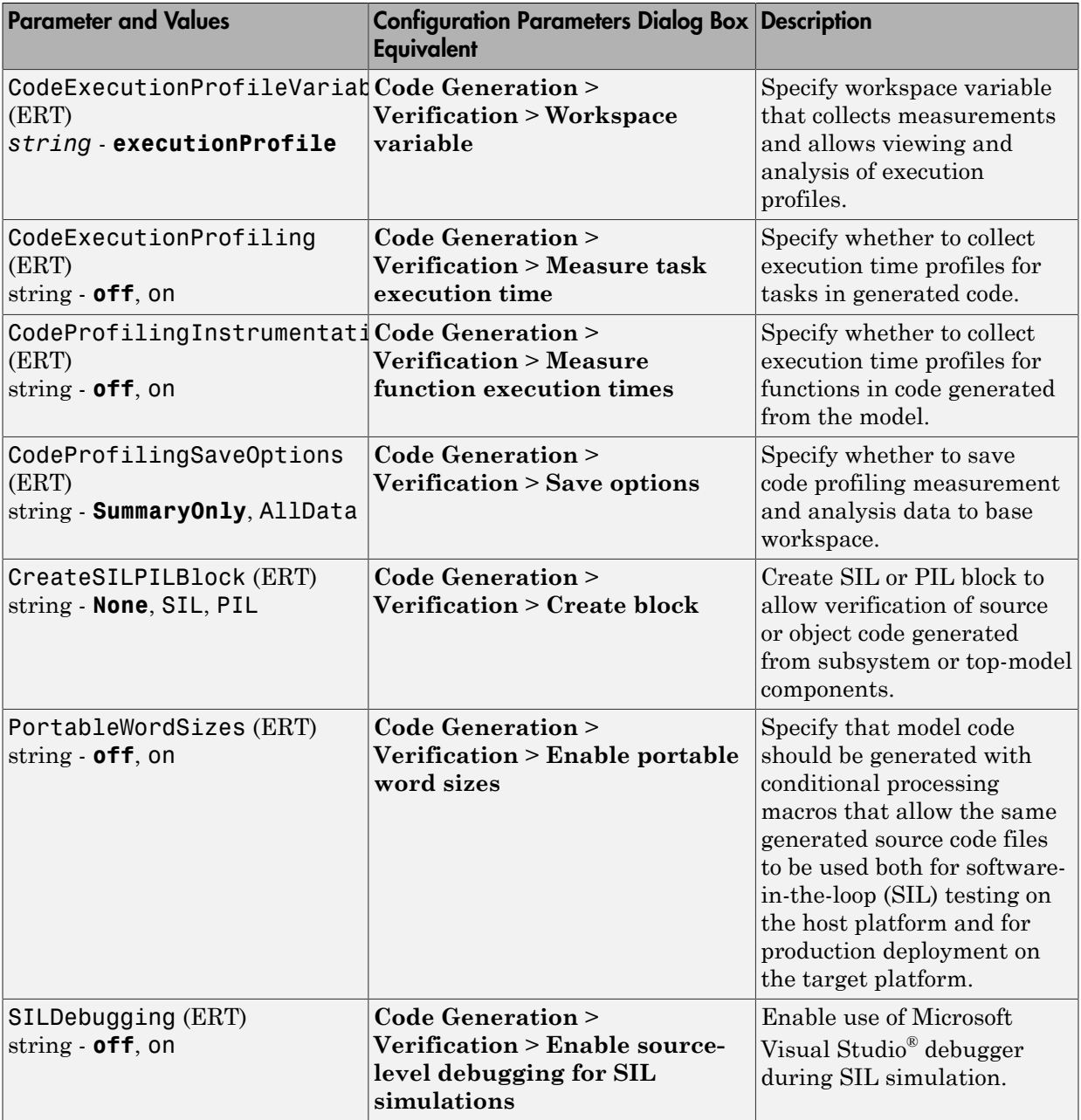

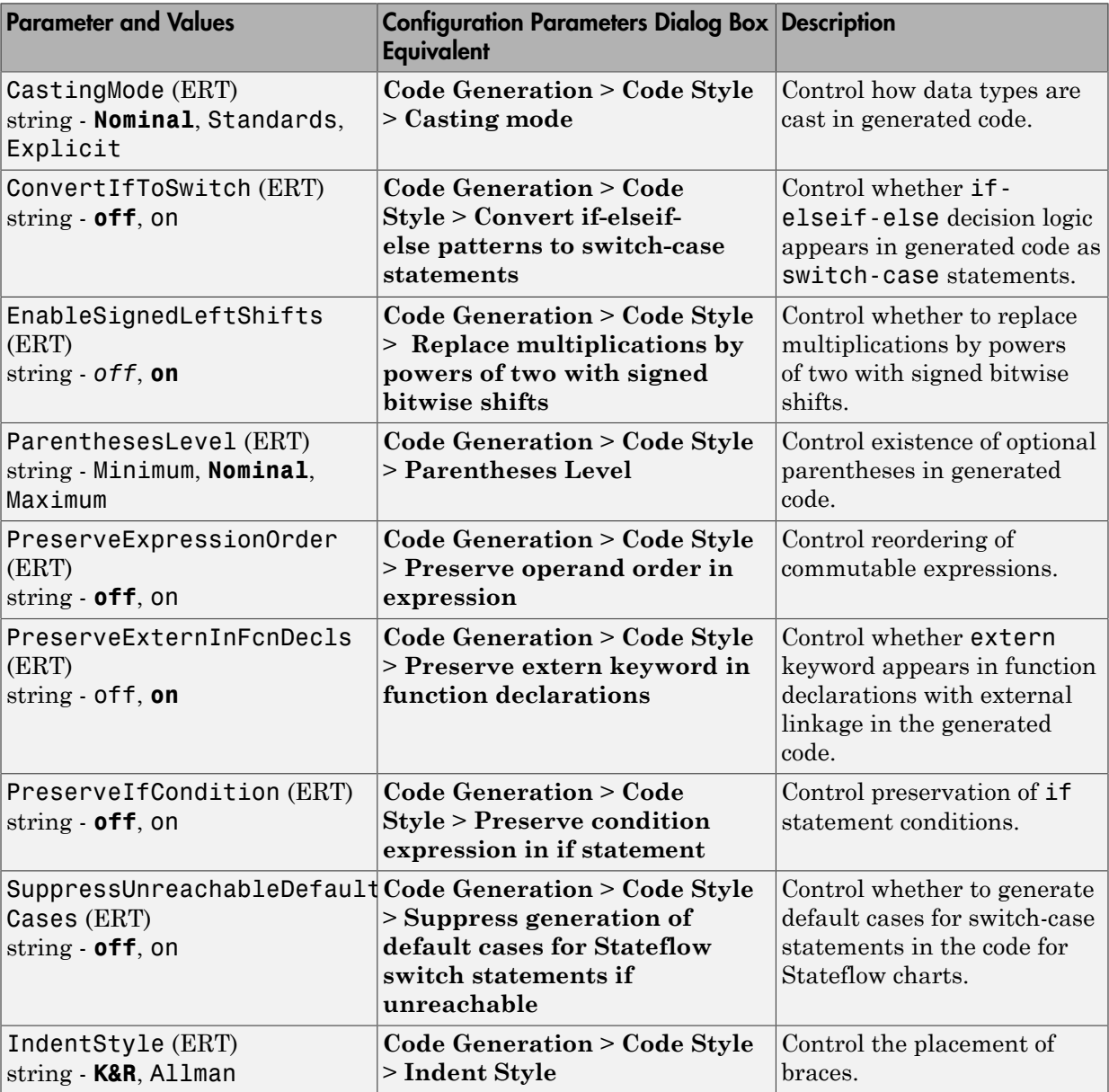

## Command-Line Information: Code Generation Pane: Code Style Tab

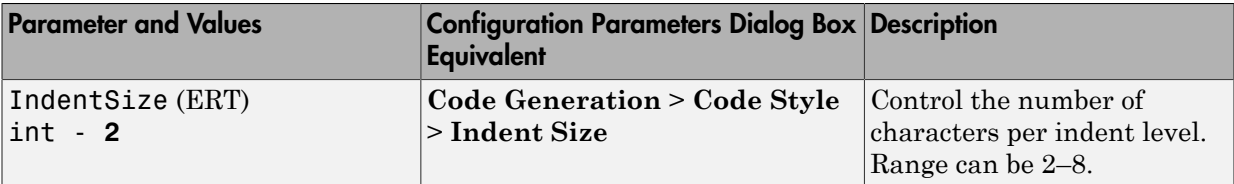

## Command-Line Information: Code Generation Pane: Templates Tab

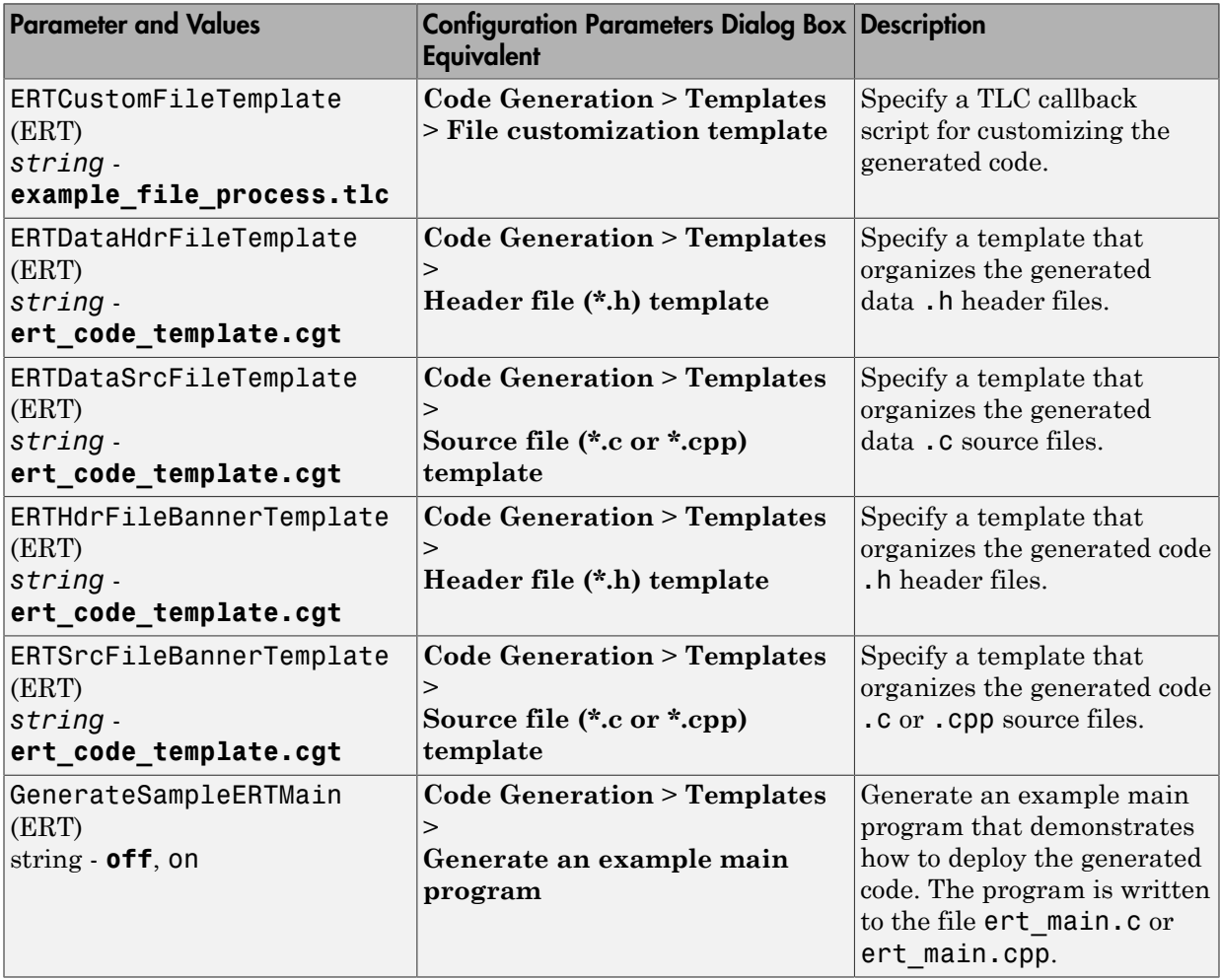

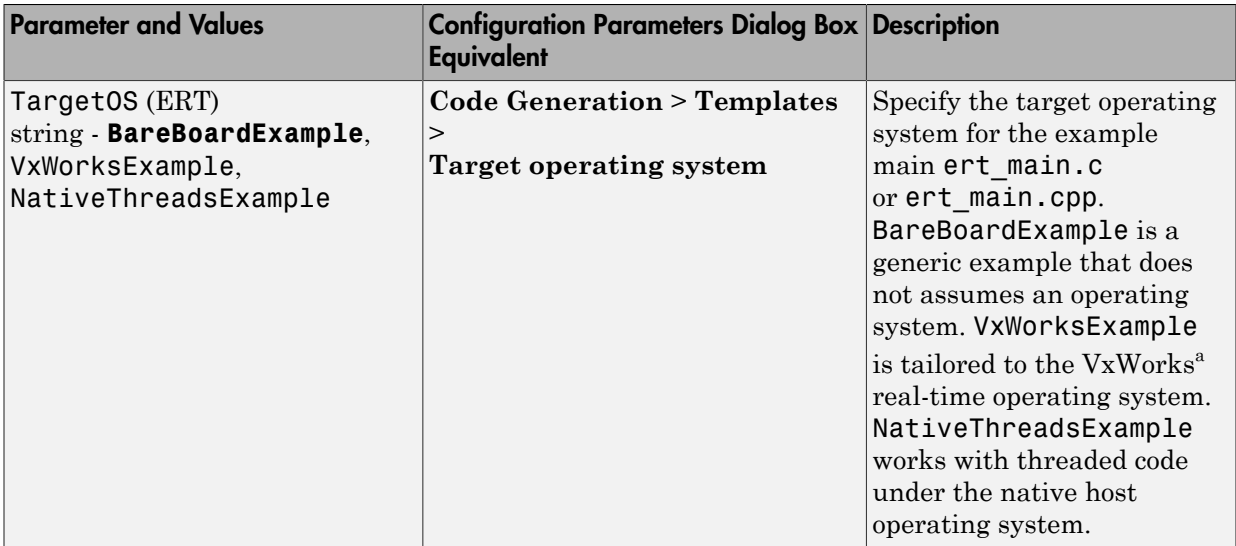

a. VxWorks is a registered trademark of Wind River Systems, Inc.

#### Command-Line Information: Code Generation Pane: Code Placement Tab

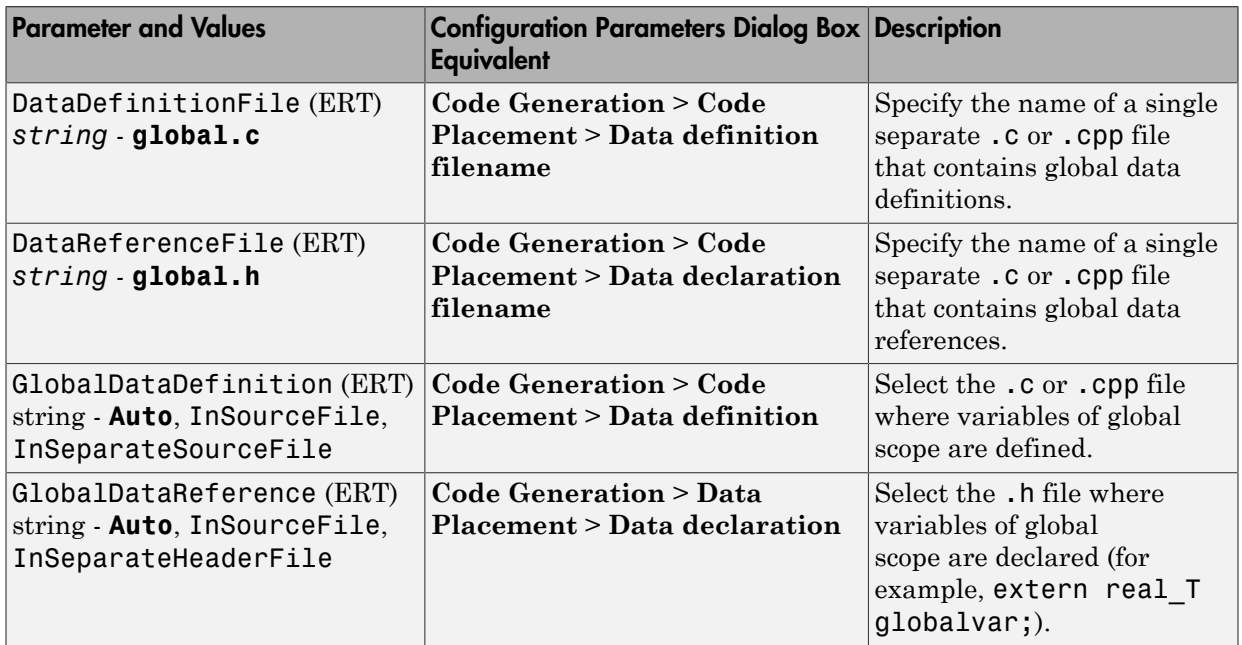

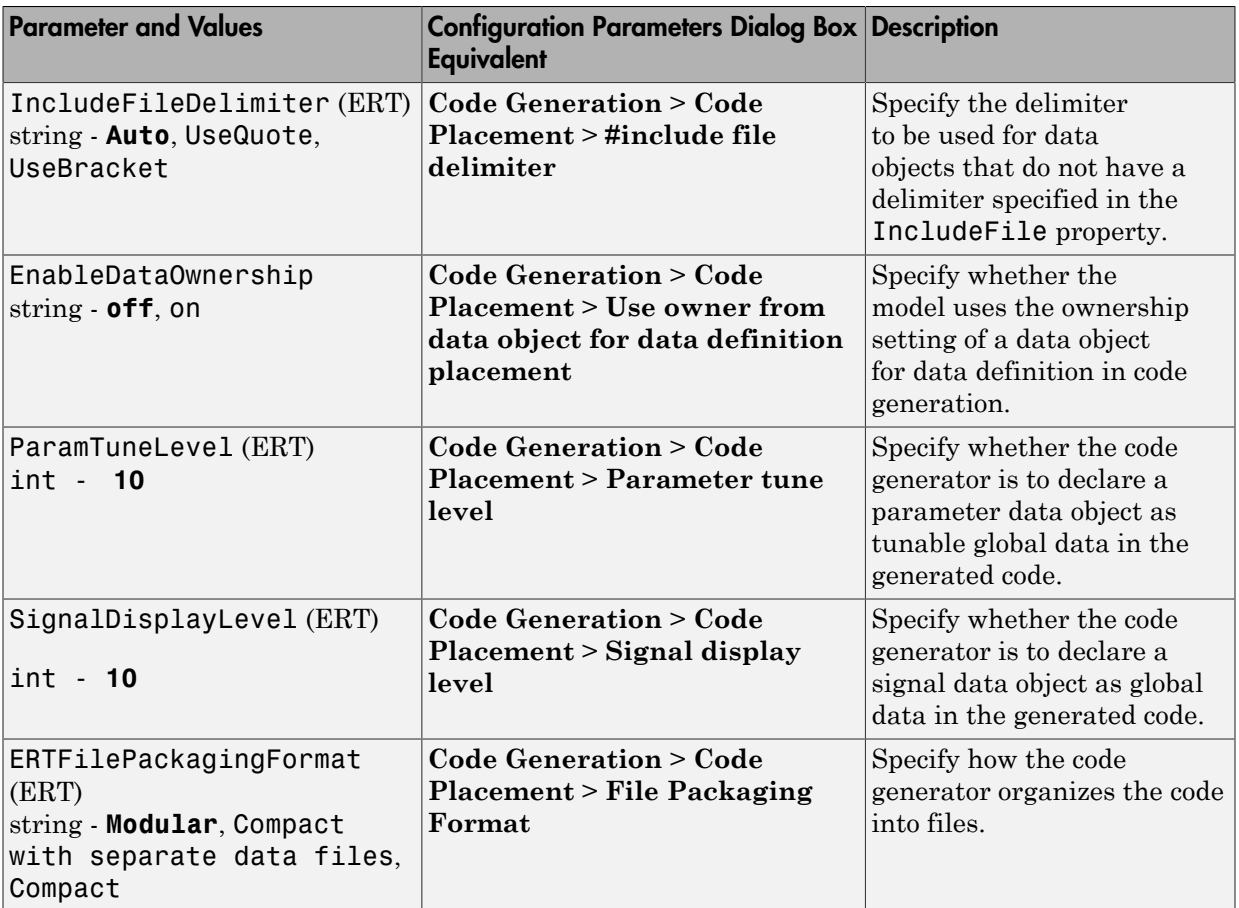

# Command-Line Information: Code Generation Pane: Data Type Replacement Tab

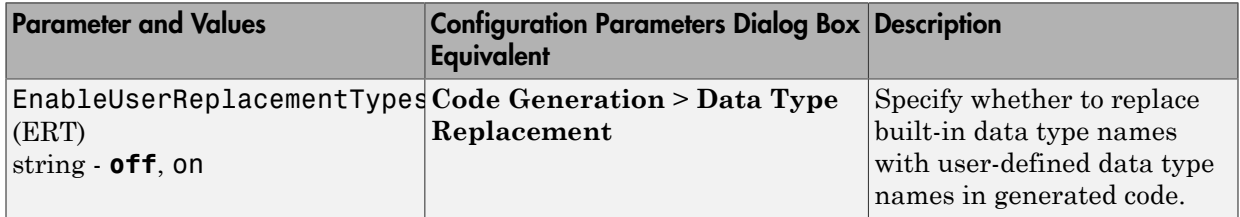

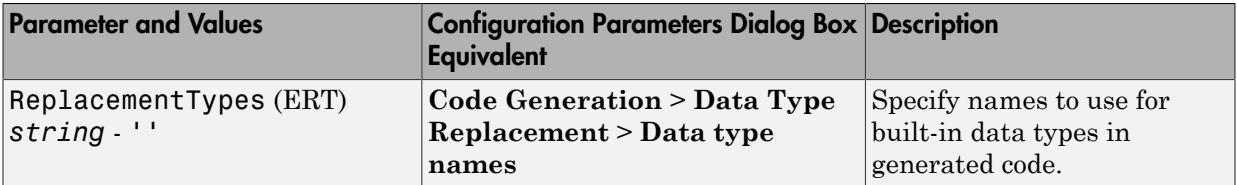

# Command-Line Information: Code Generation Pane: Memory Sections Tab

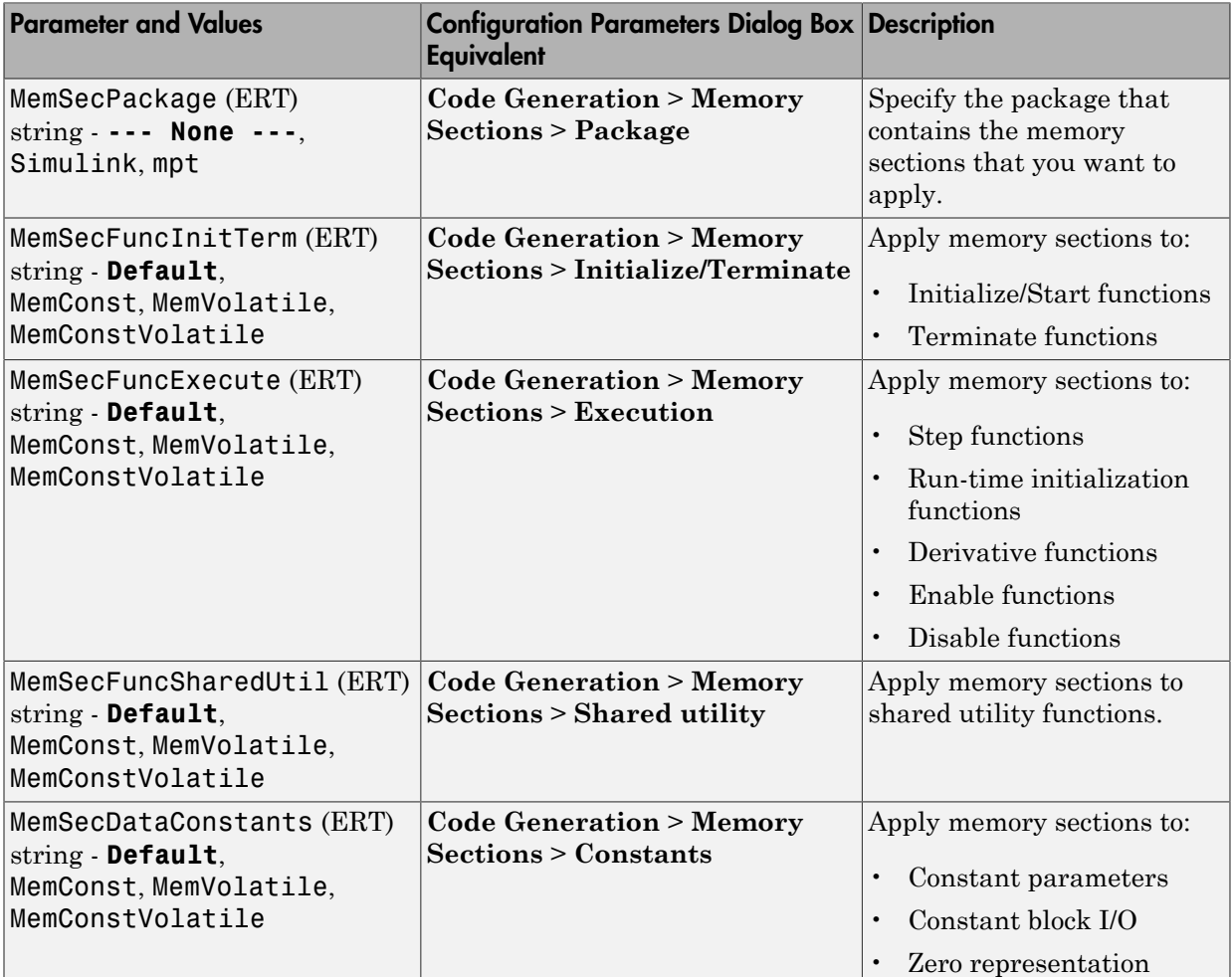
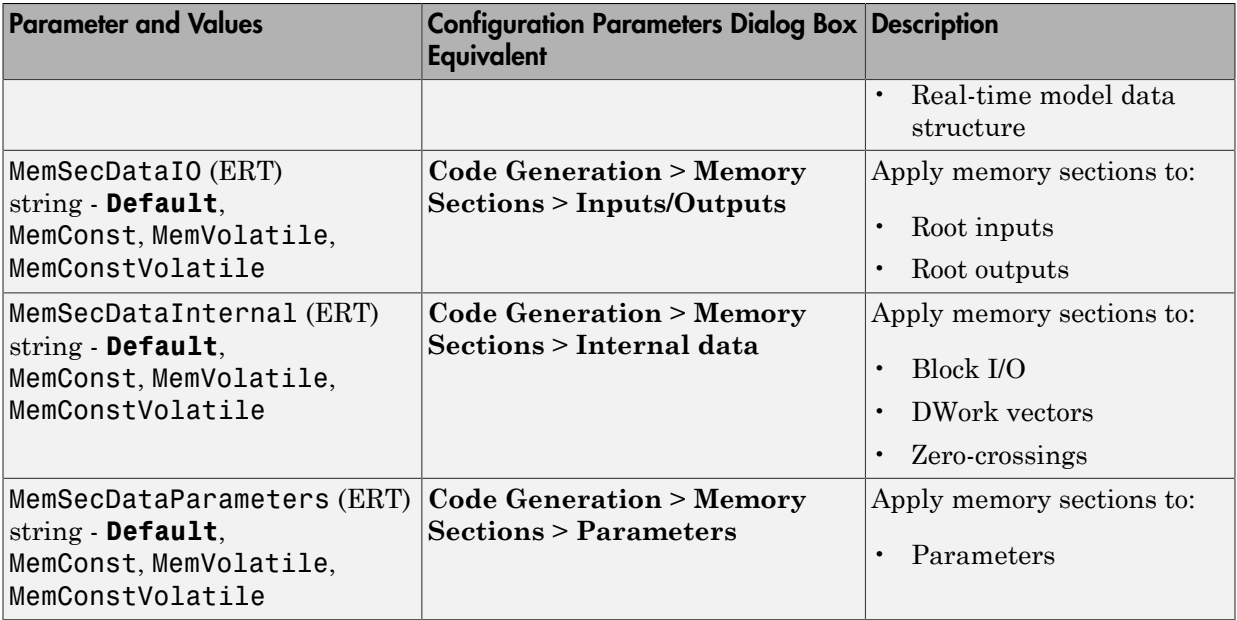

## Command-Line Information: Not in GUI

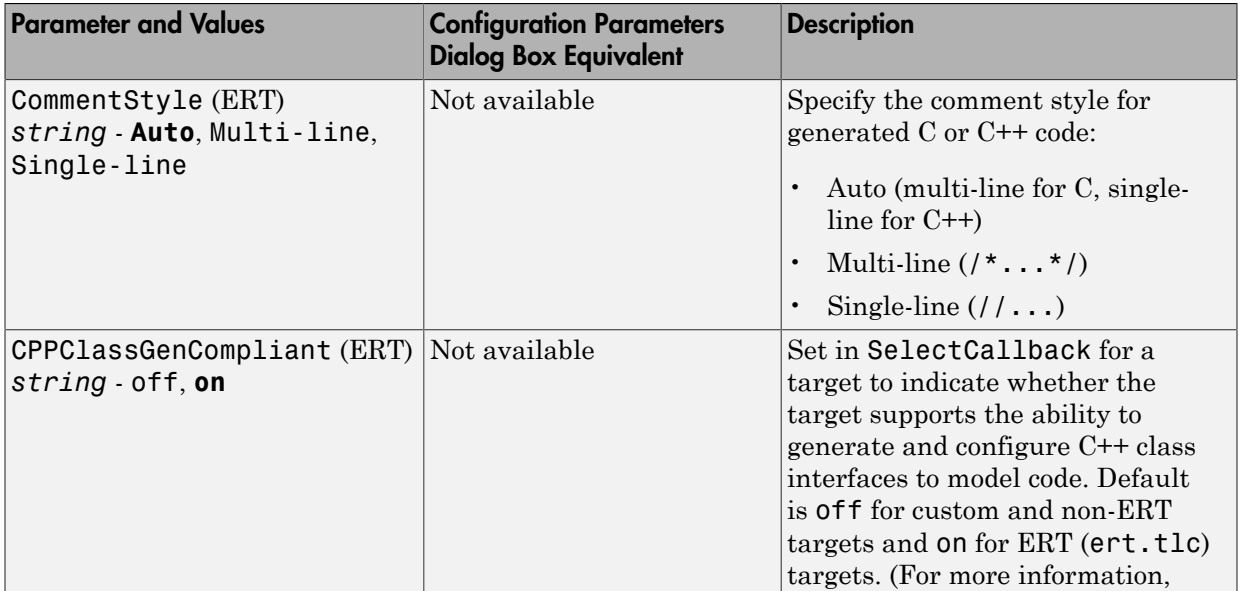

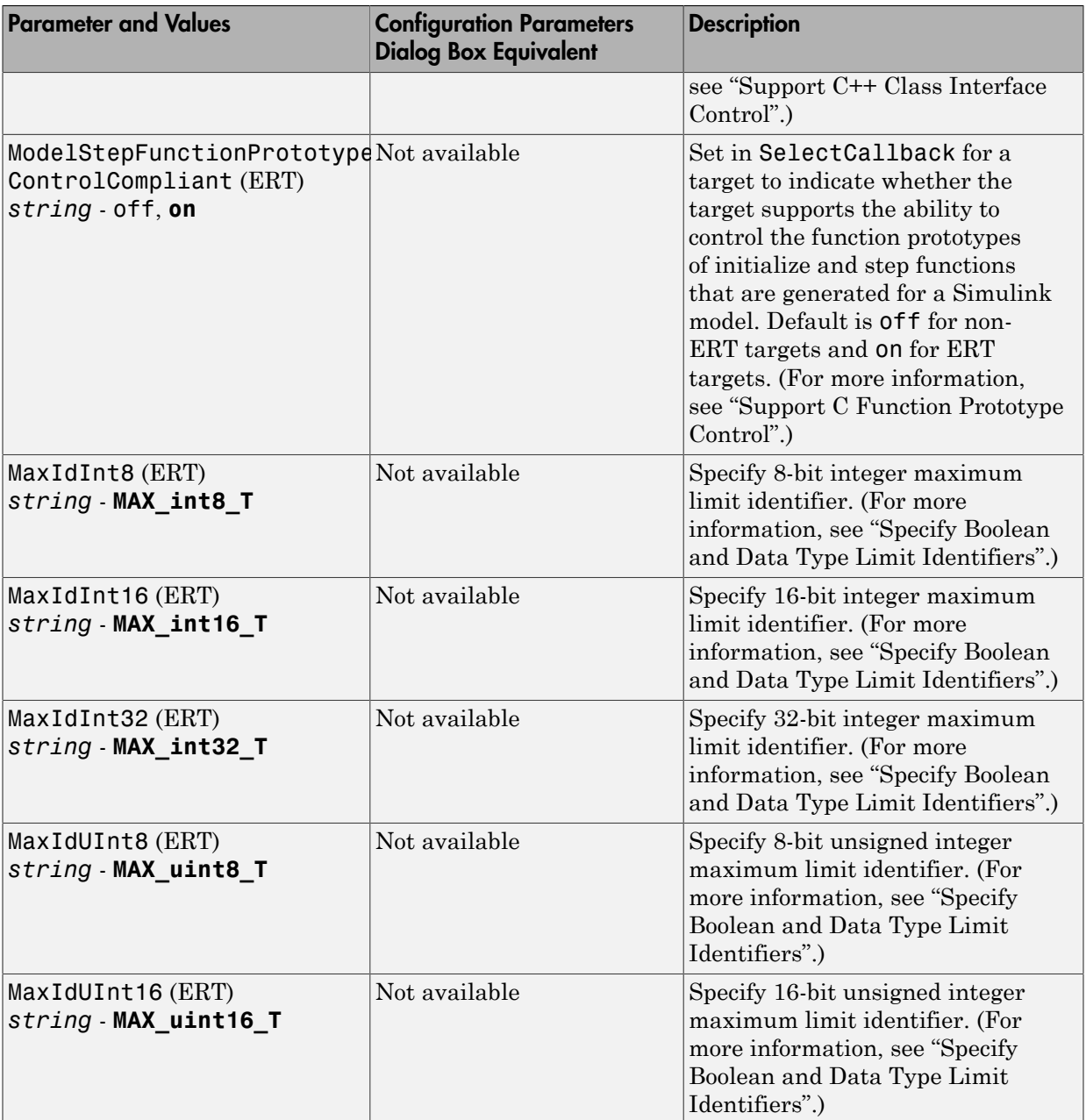

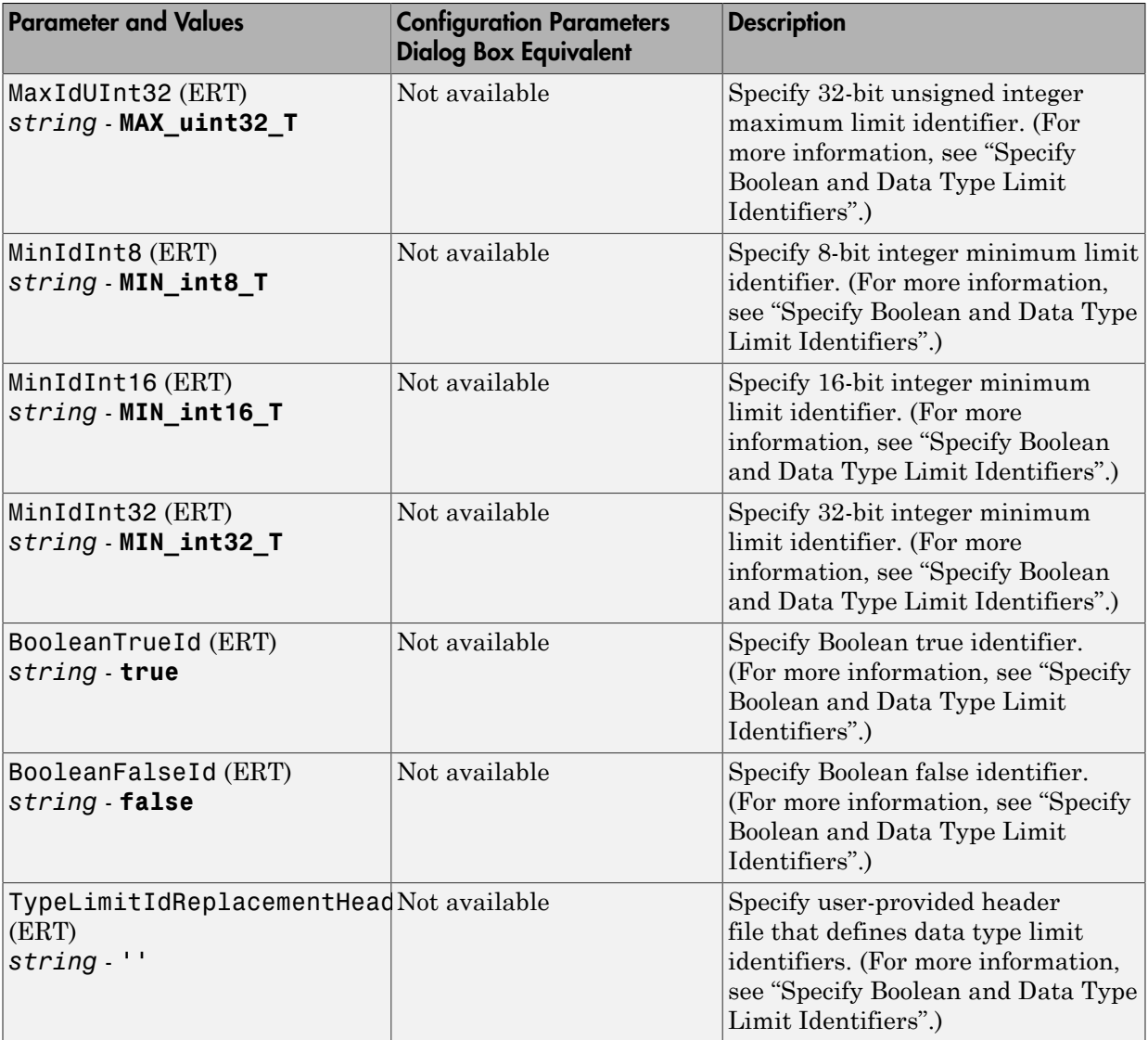

# Model Advisor Checks

# Embedded Coder Checks

#### In this section...

["Embedded Coder Checks Overview" on page 4-3](#page-1158-0)

["Check for blocks not recommended for C/C++ production code deployment" on page](#page-1159-0) [4-4](#page-1159-0)

["Identify lookup table blocks that generate expensive out-of-range checking code" on](#page-1160-0) [page 4-5](#page-1160-0)

["Check output types of logic blocks" on page 4-7](#page-1162-0)

["Check the hardware implementation" on page 4-9](#page-1164-0)

["Identify questionable software environment specifications" on page 4-10](#page-1165-0)

["Identify questionable code instrumentation \(data I/O\)" on page 4-12](#page-1167-0)

["Check for blocks not recommended for MISRA-C:2004 compliance" on page 4-14](#page-1169-0)

["Check configuration parameters for MISRA-C:2004 compliance" on page 4-16](#page-1171-0)

["Check for bitwise operations on signed integers" on page 4-19](#page-1174-0)

["Identify questionable subsystem settings" on page 4-20](#page-1175-0)

["Identify blocks that generate expensive fixed-point and saturation code" on page](#page-1175-1) [4-20](#page-1175-1)

["Identify questionable fixed-point operations" on page 4-25](#page-1180-0)

["Identify blocks that generate expensive rounding code" on page 4-27](#page-1182-0)

# <span id="page-1158-0"></span>Embedded Coder Checks Overview

Use Embedded Coder Model Advisor checks to configure your model for code generation.

- "Run Model Checks"
- "Simulink Checks"
- "Simulink Coder Checks"

# <span id="page-1159-0"></span>Check for blocks not recommended for C/C++ production code deployment

#### **Check ID**: mathworks.codegen.PCGSupport

Identify blocks not supported by code generation or not recommended for C/C++ production code deployment.

#### **Description**

This check partially identifies model constructs that are not recommended for C/C+ + production code generation as identified in the Simulink Block Support tables for Simulink Coder and Embedded Coder. If you are using blocks with support notes for code generation, review the information and follow the given advice.

Available with Simulink Verification and Validation™ and Embedded Coder.

#### Results and Recommended Actions

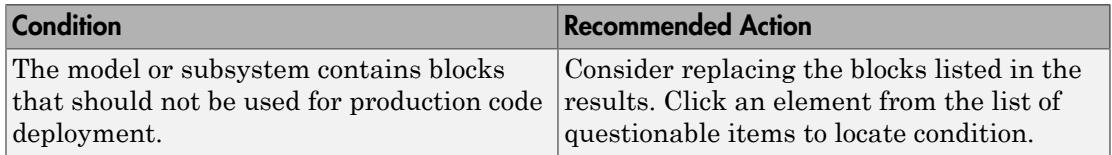

#### Capabilities and Limitations

You can:

- Run this check on your library models.
- Exclude blocks and charts from this check if you have a Simulink Verification and Validation license.

- "Supported Products and Block Usage"
- "What Is a Model Advisor Exclusion?"

# <span id="page-1160-0"></span>Identify lookup table blocks that generate expensive out-of-range checking code

#### **Check ID**: mathworks.codegen.LUTRangeCheckCode

Identify lookup table blocks that generate code to protect against out-of-range inputs for breakpoint or index values.

#### **Description**

This check verifies that the following blocks do not generate code to protect against inputs that fall outside the range of valid breakpoint values:

- 1-D Lookup Table
- 2-D Lookup Table
- n-D Lookup Table
- Prelookup

This check also verifies that Interpolation Using Prelookup blocks do not generate code to protect against inputs that fall outside the range of valid index values.

Following the recommended actions increases both execution and ROM efficiency of the generated code.

Available with Embedded Coder.

#### Results and Recommended Actions

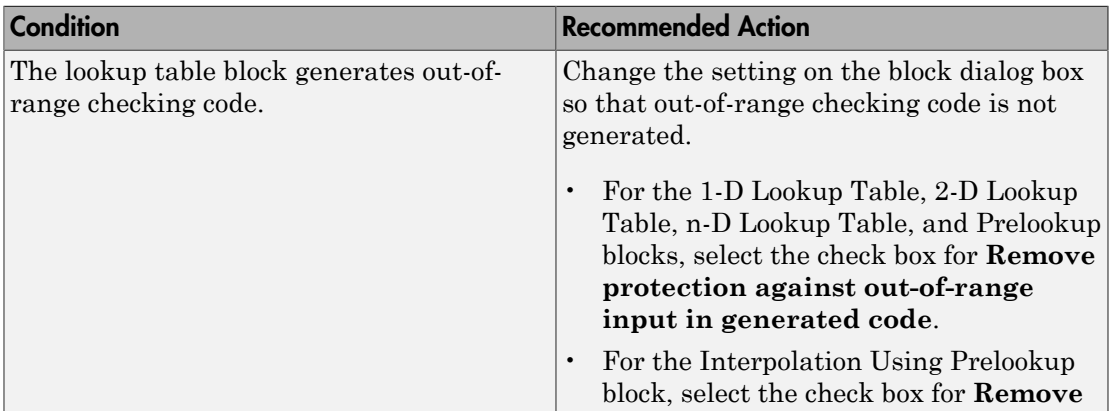

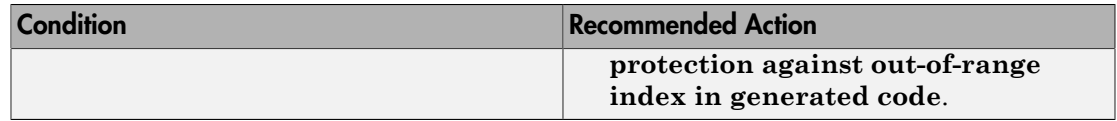

#### Capabilities and Limitations

You can:

- Run this check on your library models.
- Exclude blocks and charts from this check if you have a Simulink Verification and Validation license.

#### Action Results

Clicking **Modify** prevents lookup table blocks from generating out-of-range checking code, which makes the generated code more efficient.

- n-D Lookup Table block in the Simulink documentation
- Prelookup block in the Simulink documentation
- Interpolation Using Prelookup block in the Simulink documentation
- "Optimize Generated Code for Lookup Table Blocks" in the Simulink documentation
- "What Is a Model Advisor Exclusion?"

# <span id="page-1162-0"></span>Check output types of logic blocks

#### **Check ID**: mathworks.codegen.LogicBlockUseNonBooleanOutput

Identify logic blocks that do not use boolean for the output data type.

#### **Description**

This check verifies that the output data type of the following blocks is boolean:

- Compare To Constant
- Compare To Zero
- Detect Change
- Detect Decrease
- Detect Fall Negative
- Detect Fall Nonpositive
- Detect Increase
- Detect Rise Nonnegative
- Detect Rise Positive
- Interval Test
- Interval Test Dynamic
- Logical Operator
- Relational Operator

Using output data type boolean increases execution efficiency of the generated code.

Available with Embedded Coder.

#### Results and Recommended Actions

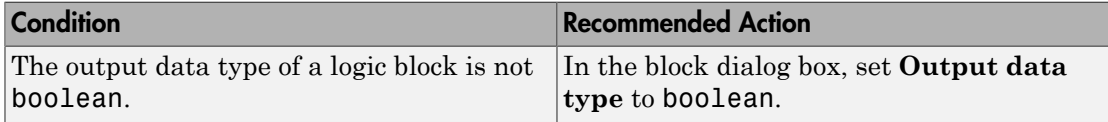

#### Capabilities and Limitations

You can:

- Run this check on your library models.
- Exclude blocks and charts from this check if you have a Simulink Verification and Validation license.

#### See Also

• "What Is a Model Advisor Exclusion?"

#### Action Results

Clicking **Modify** forces logic blocks to use boolean as the output data type. If a logic block uses uint8 for the output type, clicking **Modify** changes the output type to boolean.

# <span id="page-1164-0"></span>Check the hardware implementation

#### **Check ID**: mathworks.codegen.HWImplementation

Identify inconsistent or underspecified hardware implementation settings

#### **Description**

The Simulink and Simulink Coder software require two sets of target specifications. The first set describes the final intended production target. The second set describes the currently selected target. If the configurations do not match, the code generator creates extra code to emulate the behavior of the production target. Inconsistencies or underspecification of hardware attributes can lead to inefficient or incorrect code generation for the target hardware.

Available with Embedded Coder.

#### Results and Recommended Actions

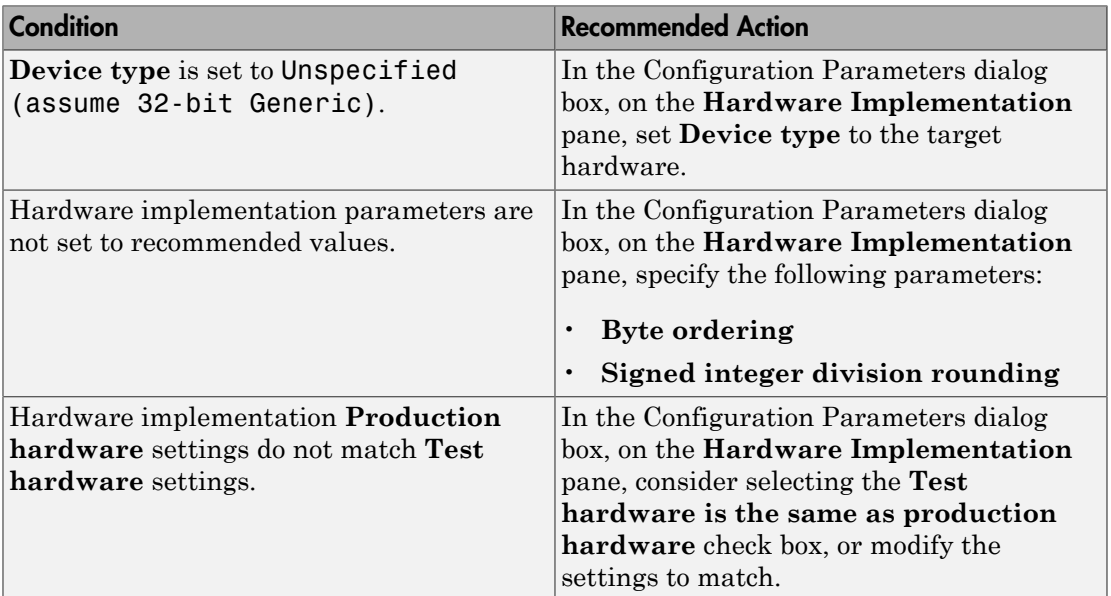

#### See Also

Making GRT-Based Targets ERT-Compatible

# <span id="page-1165-0"></span>Identify questionable software environment specifications

#### **Check ID**: mathworks.codegen.SWEnvironmentSpec

Identify questionable software environment settings.

#### **Description**

- Support for some software environment settings can lead to inefficient code generation and nonoptimal results.
- Industry standards for C, such as ISO and MISRA, require identifiers to be unique within the first 31 characters.
- Stateflow charts with weak Simulink I/O data types lead to inefficient code.

Available with Embedded Coder.

#### Results and Recommended Actions

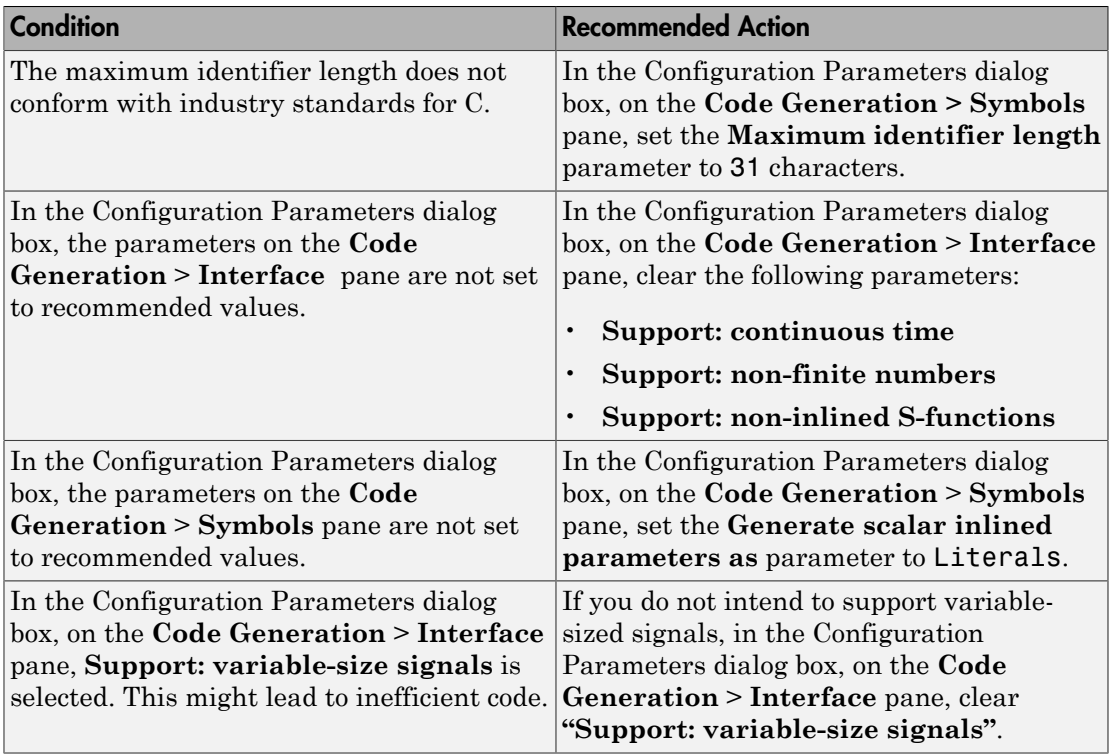

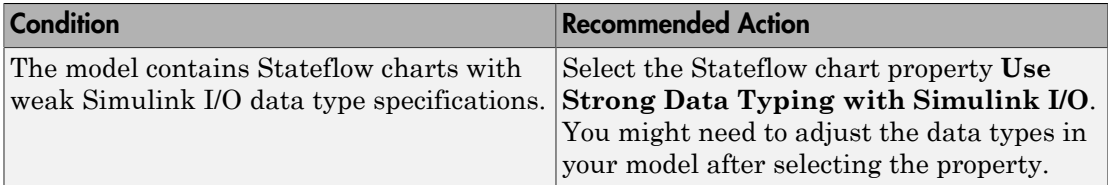

#### **Limitations**

A Stateflow license is required when using Stateflow charts.

#### See Also

"Strong Data Typing with Simulink I/O"

# <span id="page-1167-0"></span>Identify questionable code instrumentation (data I/O)

#### **Check ID**: mathworks.codegen.CodeInstrumentation

Identify questionable code instrumentation.

#### **Description**

- Instrumentation of the generated code can cause nonoptimal results.
- Test points require global memory and are not optimal for production code generation.

Available with Embedded Coder.

#### Results and Recommended Actions

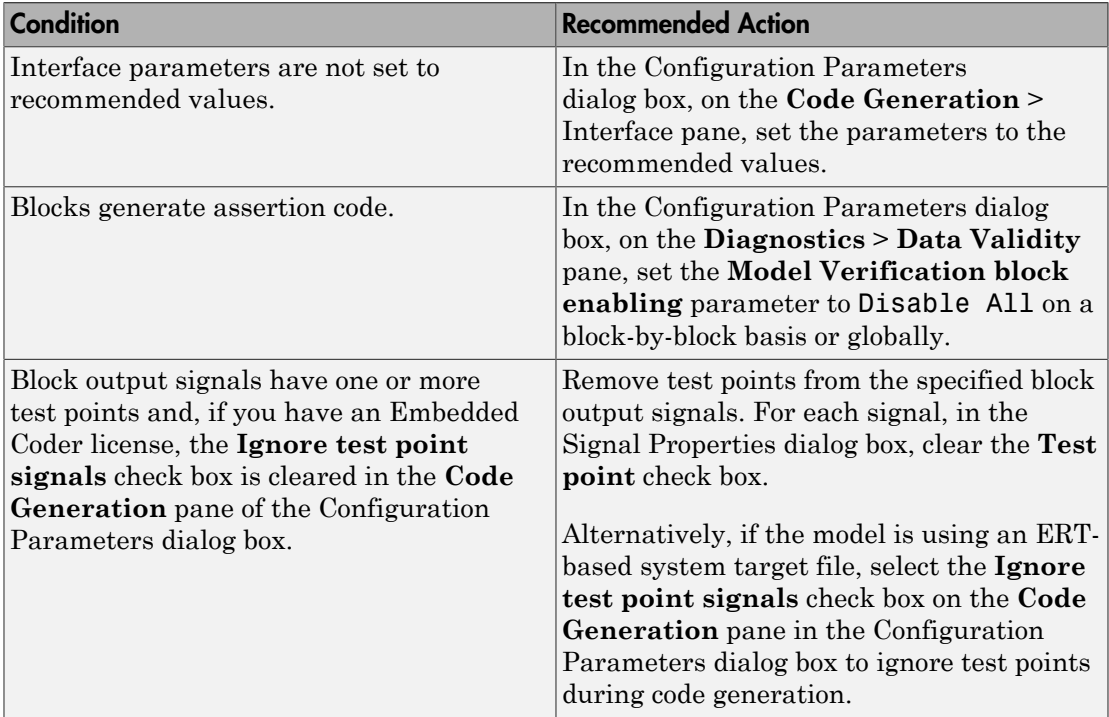

#### Capabilities and Limitations

If you have a Simulink Verification and Validation license, you can exclude blocks and charts from this check.

### See Also

• "What Is a Model Advisor Exclusion?"

# <span id="page-1169-0"></span>Check for blocks not recommended for MISRA-C:2004 compliance

#### **Check ID**: mathworks.misra.BlkSupport

Identify blocks that are not supported or recommended for MISRA-C:2004 compliant code generation.

#### **Description**

Following the recommendations of this check increases the likelihood of generating MISRA-C:2004 compliant code for embedded applications.

Available with Embedded Coder.

#### Results and Recommended Actions

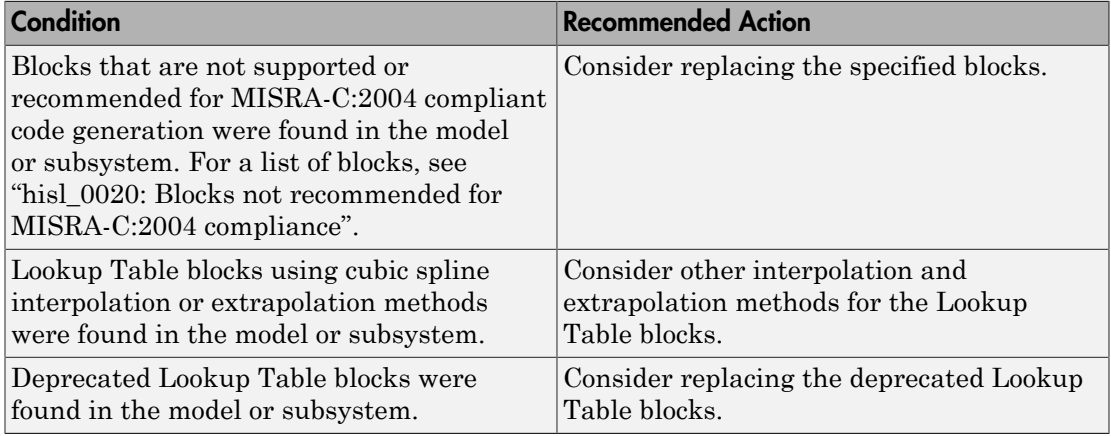

#### Capabilities and Limitations

You can:

- Run this check on your library models.
- Exclude blocks and charts from this check if you have a Simulink Verification and Validation license.

#### See Also

• "hisl\_0020: Blocks not recommended for MISRA-C:2004 compliance"

- "MISRA C Guidelines" in the Embedded Coder documentation.
- "MISRA-C:2004 Compliance Considerations"
- "What Is a Model Advisor Exclusion?"

# <span id="page-1171-0"></span>Check configuration parameters for MISRA-C:2004 compliance

#### **Check ID**: mathworks.misra.CodeGenSettings

Identify configuration parameters that might impact MISRA-C:2004 compliant code generation.

#### **Description**

Following the recommendations of this check increases the likelihood of generating MISRA-C:2004 compliant code for embedded applications.

Available with Embedded Coder.

#### Results and Recommended Actions

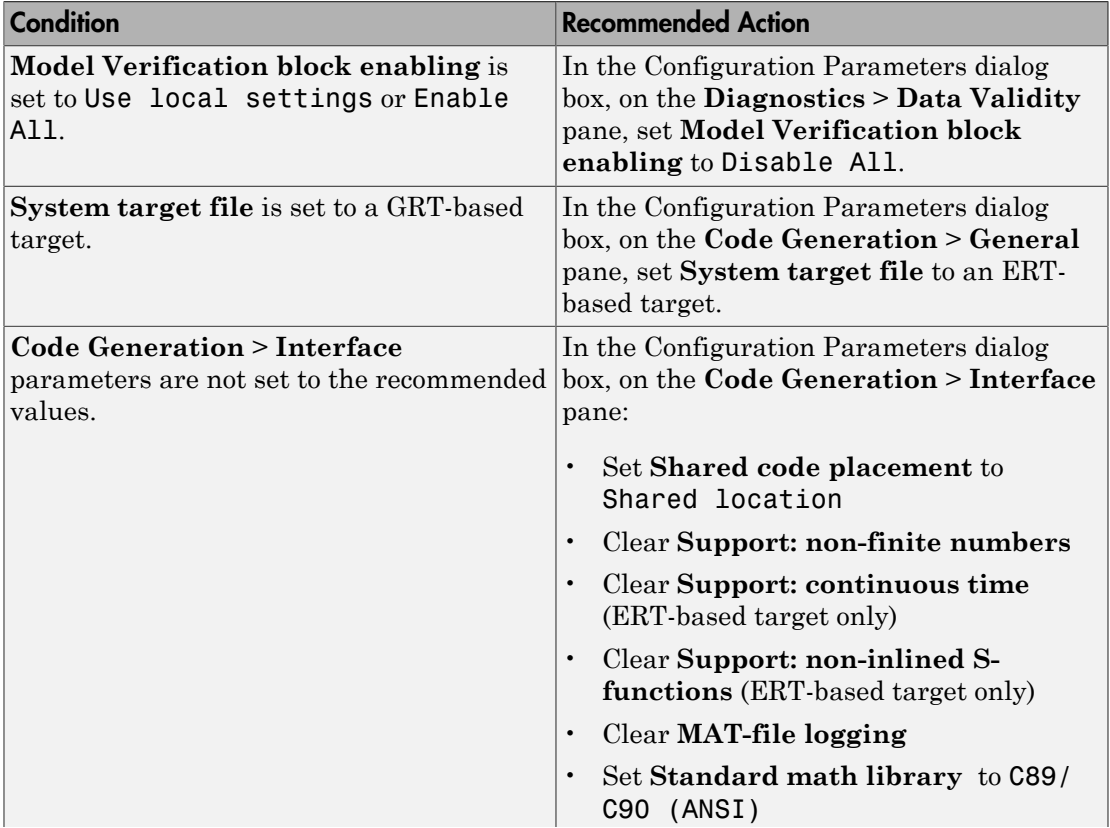

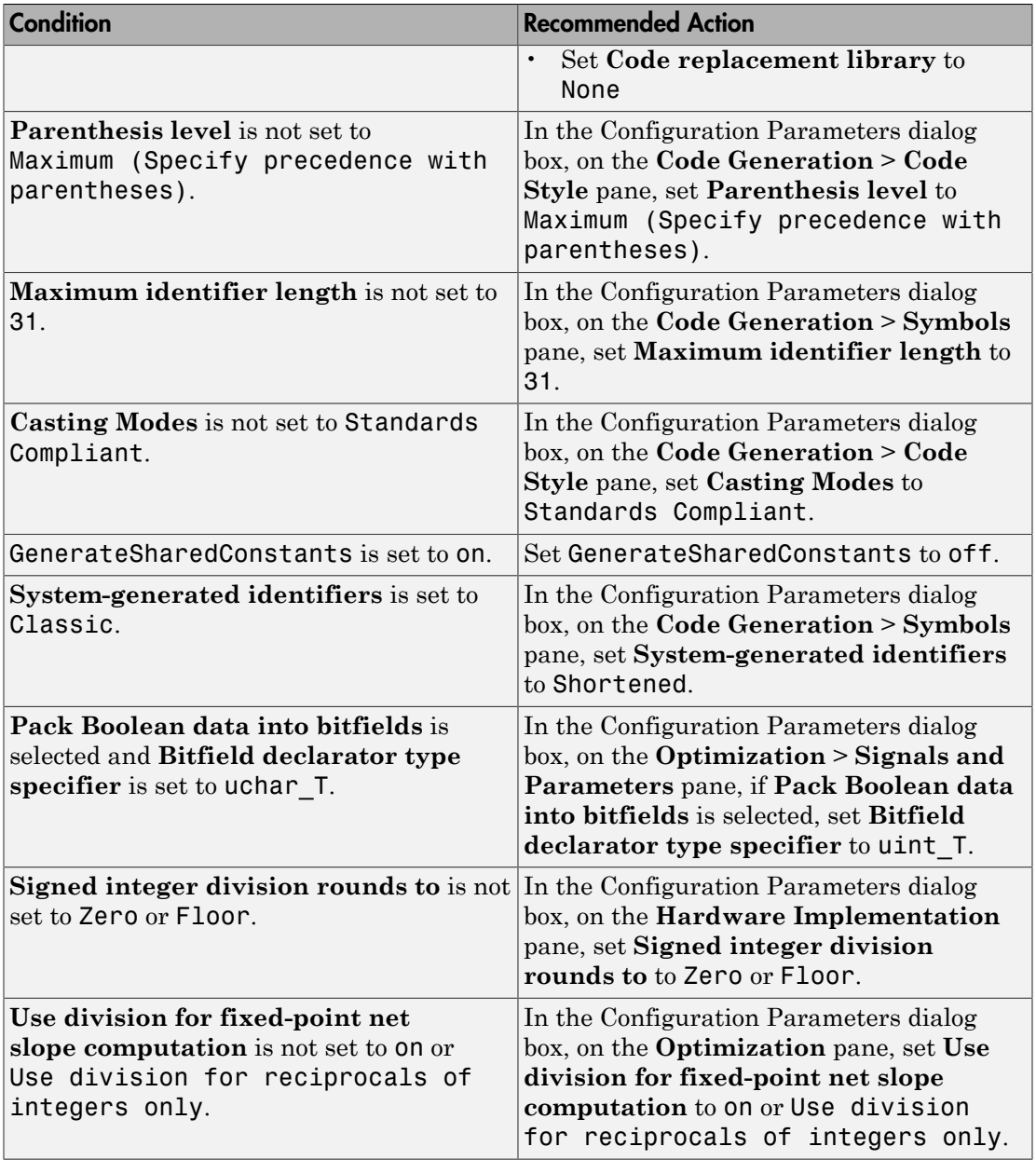

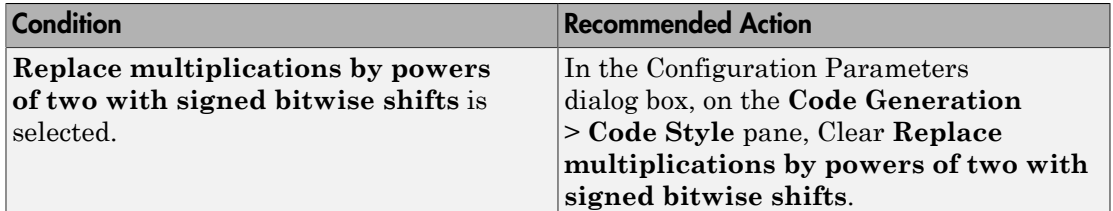

#### Action Results

Clicking **Modify All** changes the parameter values to the recommended values.

#### Capabilities and Limitations

This check does not review referenced models.

- "hisl\_0060: Configuration parameters that improve MISRA-C:2004 compliance"
- "hisl\_0313: Selection of bitfield data types to improve MISRA-C:2004 compliance"
- "MISRA C Guidelines" in the Embedded Coder documentation.
- "MISRA-C:2004 Compliance Considerations"

# <span id="page-1174-0"></span>Check for bitwise operations on signed integers

#### **Check ID**: mathworks.misra.CompliantCGIRConstructions

Identify blocks that contain bitwise operations on signed integers.

#### **Description**

Following the recommendations of this check increases the likelihood of generating MISRA-C:2004 compliant code for embedded applications.

Available with Embedded Coder.

#### Results and Recommended Actions

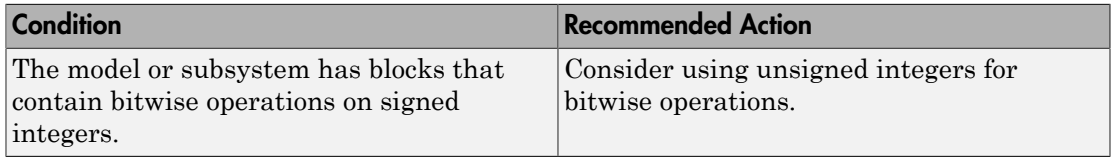

- "hisl\_0060: Configuration parameters that improve MISRA-C:2004 compliance"
- "hisl\_0313: Selection of bitfield data types to improve MISRA-C:2004 compliance"
- "MISRA-C:2004 Compliance Considerations"

# <span id="page-1175-0"></span>Identify questionable subsystem settings

#### **Check ID**: mathworks.codegen.QuestionableSubsysSetting

Identify questionable subsystem block settings.

#### **Description**

Subsystem blocks implemented as void/void functions in the generated code use global memory to store the subsystem I/O.

Available with Embedded Coder.

#### Results and Recommended Actions

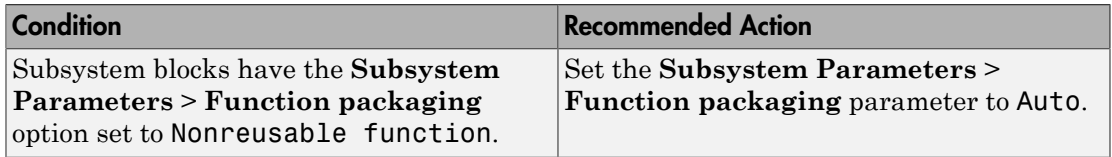

#### Capabilities and Limitations

If you have a Simulink Verification and Validation license, you can exclude blocks and charts from this check.

#### See Also

- Subsystem block
- <span id="page-1175-1"></span>• "What Is a Model Advisor Exclusion?"

# Identify blocks that generate expensive fixed-point and saturation code

**Check ID**: mathworks.codegen.BlockSpecificQuestionableFxptOperations

Identify fixed-point operations that can lead to nonoptimal results.

#### **Description**

Certain block settings can lead to expensive fixed-point and saturation code.

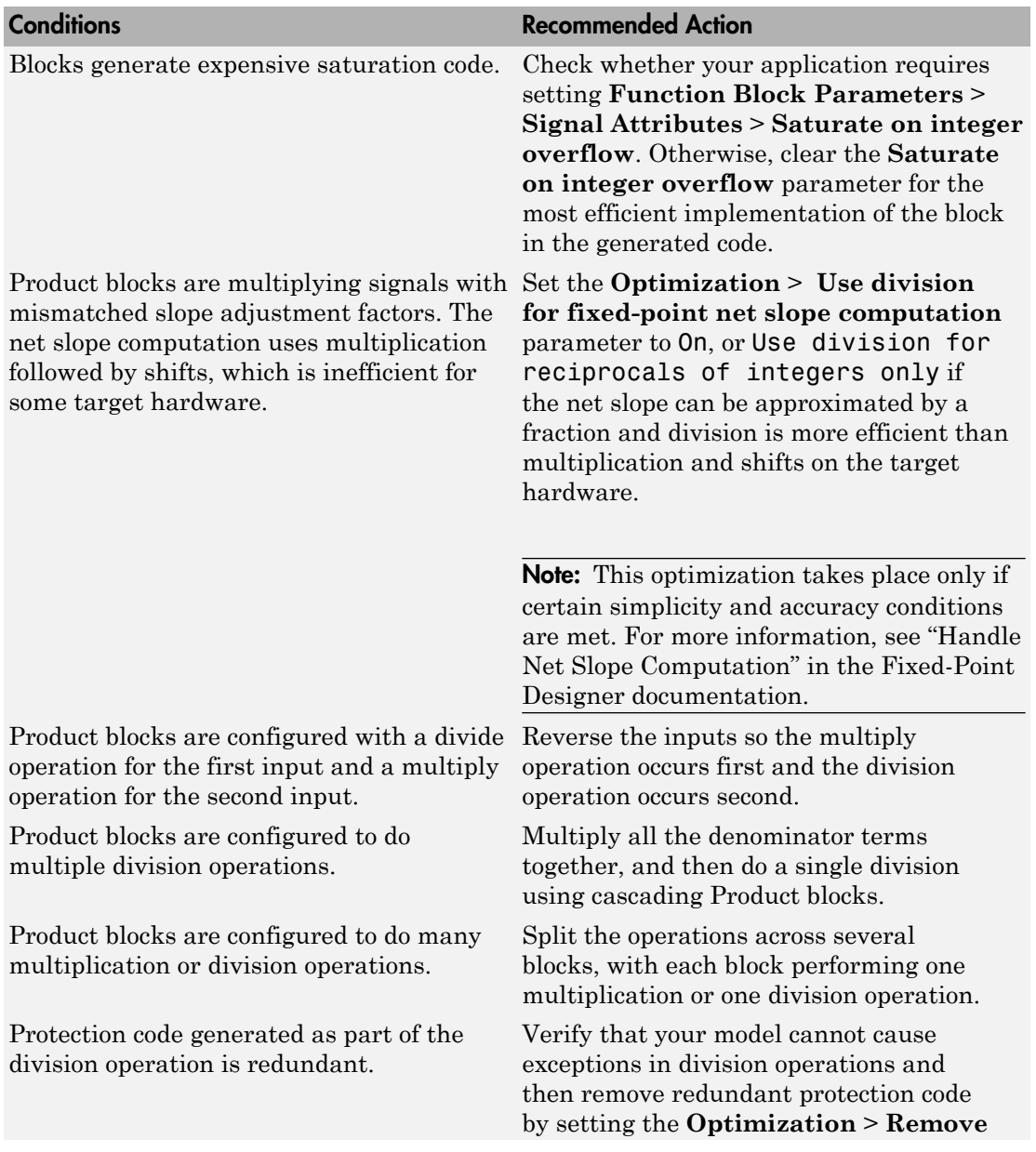

### Results and Recommended Actions

The data type range of the inputs of Sum blocks exceeds the data type range of the output, which can cause overflow or saturation.

A Sum block has an input with a slope adjustment factor that does not equal the slope adjustment factor of the output.

The net sum of the Sum block input biases does not equal the bias of the output.

The input and output of the MinMax block have different data types.

The input of the MinMax block has a different slope adjustment factor than the output.

The initial condition of the Discrete-Time Integrator block is used to initialize both the state and the output.

Parameter overflow occurred for the Compare to Zero block. This block uses the input data type to represent zero. The input data type cannot represent zero exactly, so the input value was compared to the closest representable value of zero.

#### **Conditions Recommended Action**

**code that protects against division arithmetic exceptions** parameter in the Configuration Parameters dialog box.

Change the output and accumulator data types so the range equals or exceeds all input ranges.

For example, if the model has two inputs

- $int8$  (-128 to 127)
- uint8  $(0 \text{ to } 255)$

The data type range of the output and accumulator must equal or exceed –128 to 255. A int16 (–32768 to 32767) data type meets this condition.

Change the data types so the inputs, outputs, and accumulator have the same slope adjustment factor.

Change the bias of the output scaling, making the net bias adjustment zero.

Change the data type of the input or output.

Change the scaling of the input or the output.

Set the **Function Block Parameters** > **Initial condition setting** parameter to State (most efficient).

Select an input data type that can represent zero.

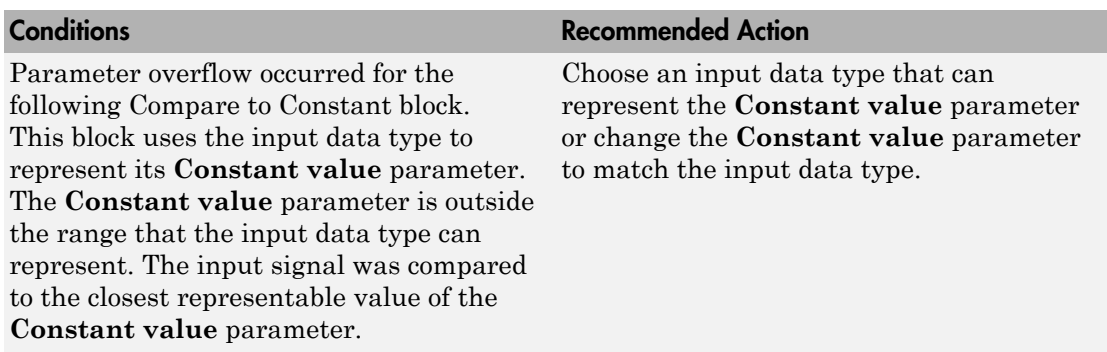

#### Capabilities and Limitations

- A Fixed-Point Designer license is required to generate fixed-point code.
- If you have a Simulink Verification and Validation license, you can exclude blocks and charts from this check.

- "Identify Blocks that Generate Expensive Fixed-Point and Saturation Code"
- "What Is a Model Advisor Exclusion?"

# <span id="page-1180-0"></span>Identify questionable fixed-point operations

**Check ID**: mathworks.codegen.QuestionableFxptOperations

Identify fixed-point operations that can lead to nonoptimal results.

#### **Description**

Less efficient code can result from blocks that generate cumbersome multiplication and division operations, expensive conversion code, inefficiencies in lookup table blocks, and expensive comparison code.

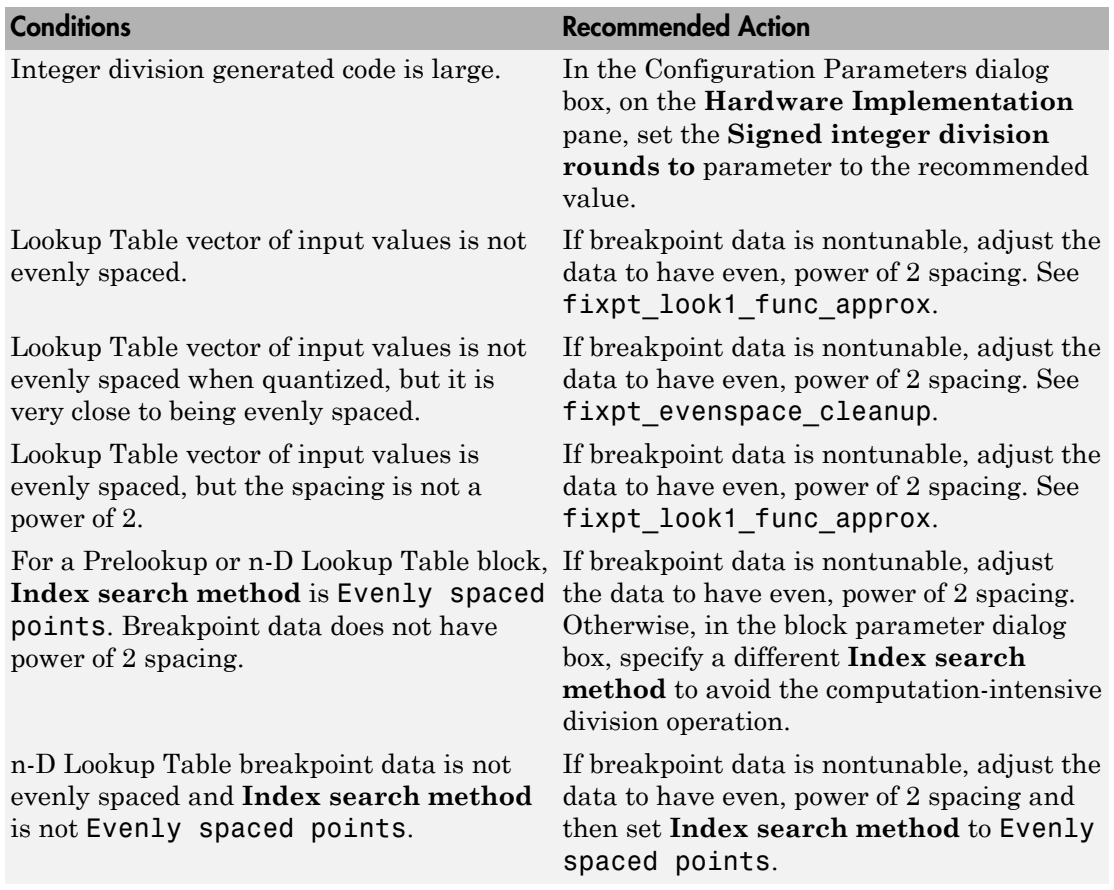

#### Results and Recommended Actions

![](_page_1181_Picture_201.jpeg)

#### Capabilities and Limitations

- A Fixed-Point Designer license is required to generate fixed-point code.
- If you have a Simulink Verification and Validation license, you can exclude blocks and charts from this check.

#### See Also

- 1-D Lookup Table
- n-D Lookup Table
- Prelookup
- "Identify Questionable Fixed-Point Operations"
- <span id="page-1182-0"></span>• "What Is a Model Advisor Exclusion?"

# Identify blocks that generate expensive rounding code

#### **Check ID**: mathworks.codegen.ExpensiveSaturationRoundingCode

Check for blocks that generate expensive rounding code.

#### **Description**

Generated rounding code is inefficient because of **Integer rounding mode** parameter setting.

Available with Embedded Coder.

#### Results and Recommended Actions

![](_page_1182_Picture_130.jpeg)

#### Capabilities and Limitations

If you have a Simulink Verification and Validation license, you can exclude blocks and charts from this check.

- "Identify Blocks that Generate Expensive Rounding Code"
- "What Is a Model Advisor Exclusion?"

# Tools — Alphabetical List

# Code Replacement Tool

Create, modify, and validate content of code replacement libraries

# **Description**

The Code Replacement Tool is a graphical interface that you can use to create and manage custom code replacement libraries. You can create, import, manipulate, and validate the code replacement tables in a library. The tool also generates the customization file to register a code replacement library with the code generator. When you open the tool, if you specify a table name, the tool displays only the contents of that table.

# Table Information

- Middle pane summarizes table entries.
- Right pane lists table properties.

![](_page_1185_Picture_127.jpeg)

# Entry Summary Information

The middle pane displays summary information for each entry that is in the selected code replacement table.

![](_page_1185_Picture_128.jpeg)

![](_page_1186_Picture_86.jpeg)

# Open the Code Replacement Tool App

At the command prompt, type crtool.

# Examples

#### Open an Existing Table in the Tool

This example shows how to open a code replacement table, crl\_table\_sinfcn, in the Code Replacement Tool.

crtool('crl\_table\_sinfcn')

![](_page_1187_Picture_1.jpeg)

- "Quick Start Library Development"
- "Identify Code Replacement Requirements"
- "Prepare for Code Replacement Library Development"
- "Define Code Replacement Mappings"
- "Specify Build Information for Replacement Code"
- "Register Code Replacement Mappings"

# **Parameters**

# Mapping Information

The **Mapping Information** tab in the right pane shows conceptual and implementation information for a selected code replacement entry. Available fields vary depending on the entry type, which can be one of:

- Math Operation
- Function
- BLAS Operation
- CBLAS Operation
- Net Slope Fixed Point Operation
- Semaphore Entry (semaphore or mutex)
- Customization Entry (enable inlining or non-finite support for a function)

Except for Customization Entry, mapping information specifies a conceptual representation and an implementation (replacement) representation. The conceptual information names the entry and contains match criteria that the code generator uses to find code to replace. Match criteria includes conceptual arguments with corresponding input and output specifications. Match criteria includes other attributes, such as an algorithm, fixed-point saturation, and rounding modes.

The implementation representation specifies C or  $C_{++}$  replacement code, which consists of a function name (for example, 'cos\_dbl' or 'u8\_add\_u8\_u8'), arguments with corresponding input and output specifications, and attributes such as:

- Integer saturation mode
- Rounding mode
- Whether an input argument can be an expression
- Whether the function can modify internal or global state

The **Mapping Information** tab also includes a **Validate entry** button you can use to validate new and modified entries.

### Build Information

In the right pane, the **Build Information** tab shows information that the code generator uses to generate and build code when using an entry and a match occurs.

- Header file for the replacement function implementation (for example, my\_rep\_func.h).
- Source file for the replacement function implementation (for example, my rep func.c).
- Names and paths of additional header files to include (for example, support files.h and matlab\customization\mylib\include).
- Names and paths of additional source files to include (for example, support files.c and matlab\customization\mylib\src).
- Names and paths of link object files to use (for example, support\_files.o and matlab\customization\mylib\bin).
- Link flags (for example, -MD -Gy).
- Compile flags (for example, -Zi -Wall).
- Whether to copy files from external folders to the build folder before starting the build process.

### Programmatic Use

crtool(table) opens the Code Replacement Tool and displays the contents of table, where table is a string that names a MATLAB file that defines code replacement tables. The file must be in the current folder or on the MATLAB path.

#### More About

- "What Is Code Replacement?"
- "What Is Code Replacement Customization?"
- "Code Replacement Libraries"
- "Code Replacement Terminology"

# Code Replacement Viewer

Explore content of code replacement libraries

# **Description**

The Code Replacement Viewer displays the content of code replacement libraries. Use the tool to explore and choose a library. If your are developing a custom code replacement library, use the tool to verify table entries.

- Argument order is correct.
- Conceptual argument names match code generator naming conventions.
- Implementation argument names are correct.
- Header or source file specification is not missing.
- I/O types are correct.
- Relative priority of entries is correct (highest priority is 0, and lowest priority is 100).
- Saturation or rounding mode specifications are not missing.

If you specify a library name when you open the viewer, the viewer displays the code replacement tables that the library contains. When you select a code replacement table, the viewer displays function and operator code replacement entries that are in that table.

### Abbreviated Entry Information

In the middle pane, the viewer displays entries that are in the selected code replacement table, along with abbreviated information for each entry.

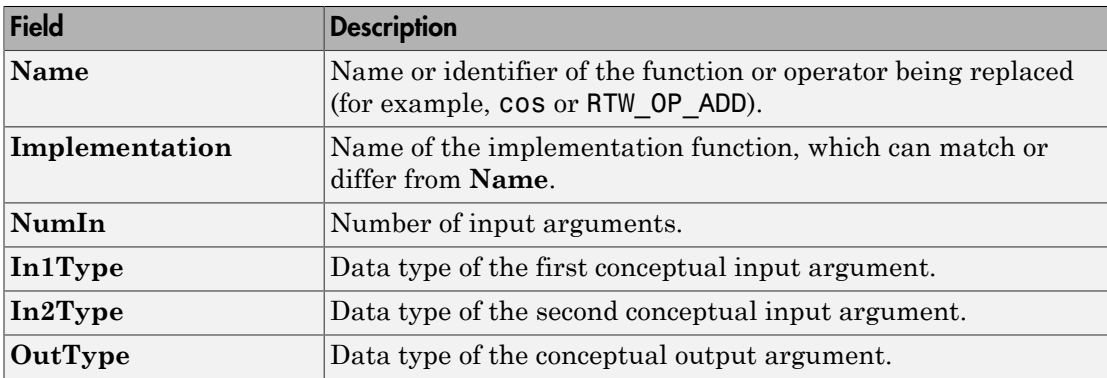

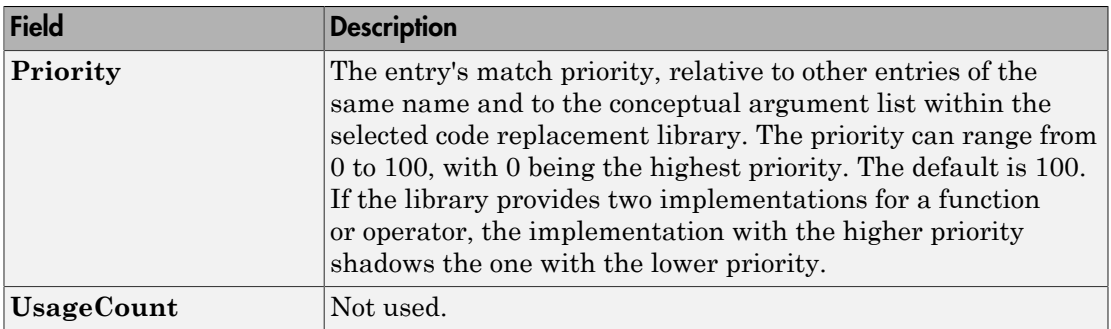

# Detailed Entry Information

In the middle pane, when you select an entry, the viewer displays entry details.

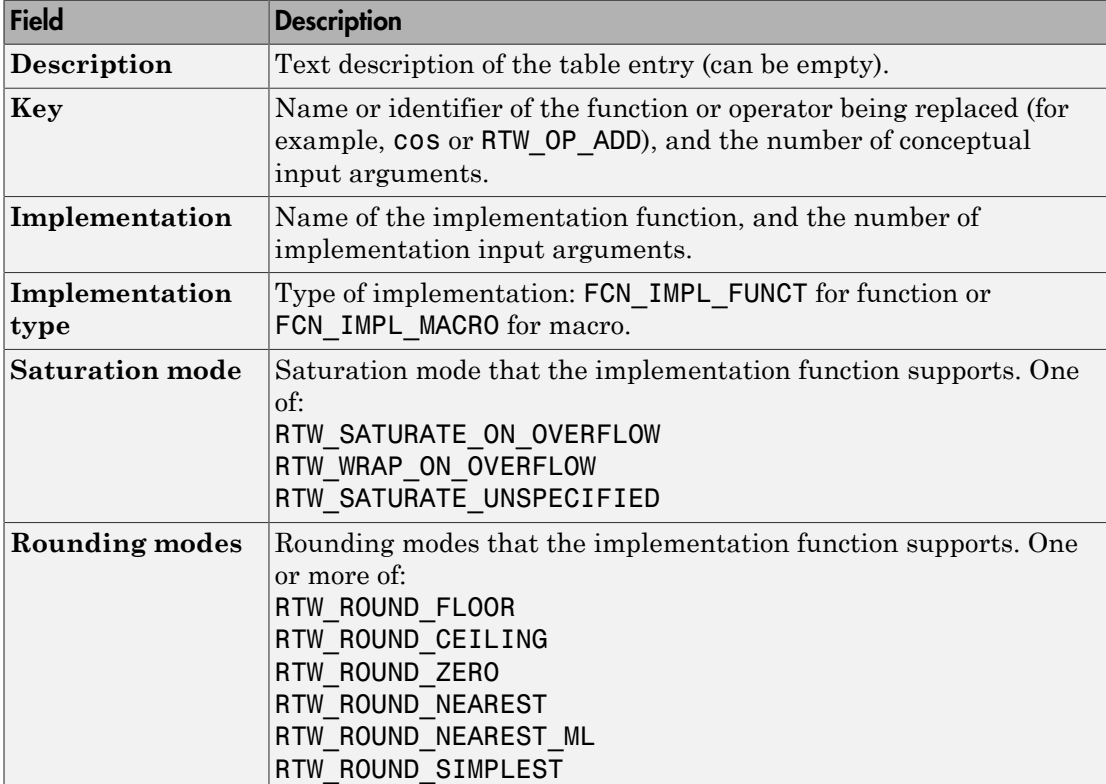

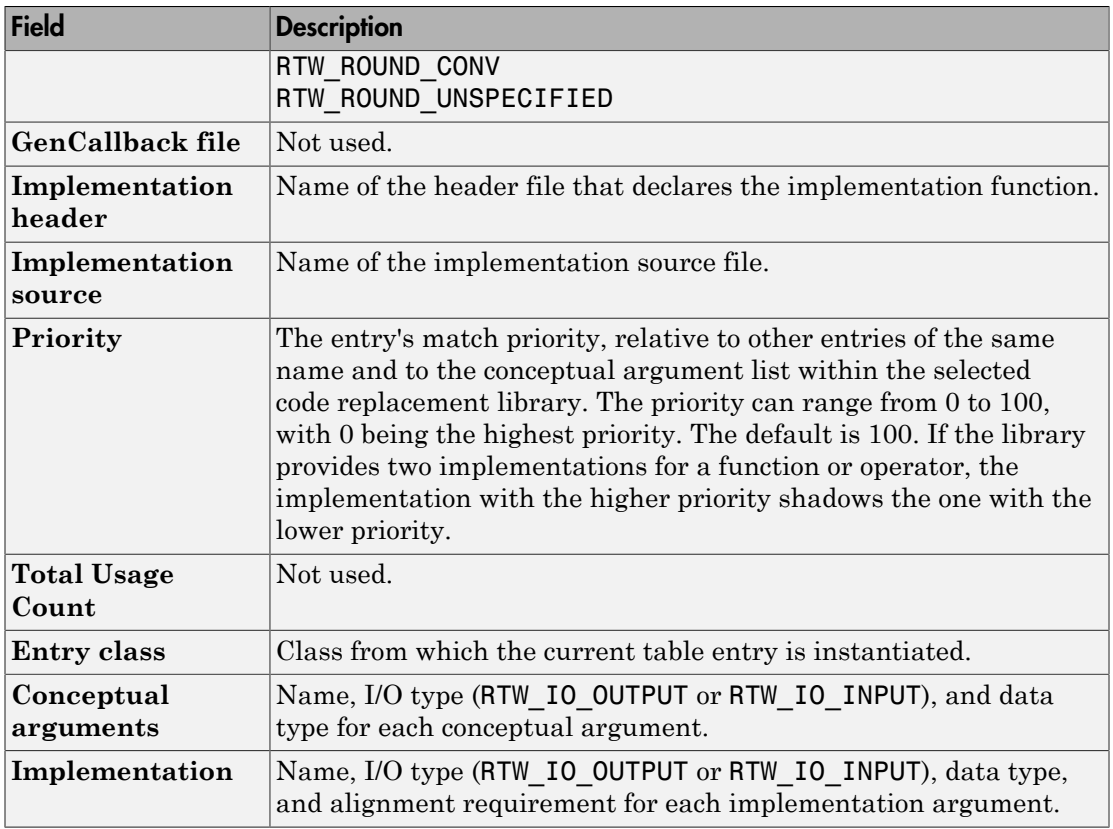

## Fixed-Point Entry Information

When you select an operator entry that specifies net slope fixed-point parameters, the viewer displays fixed-point information.

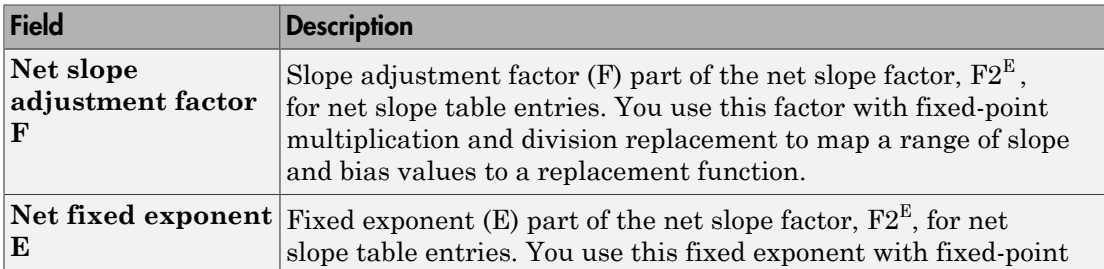

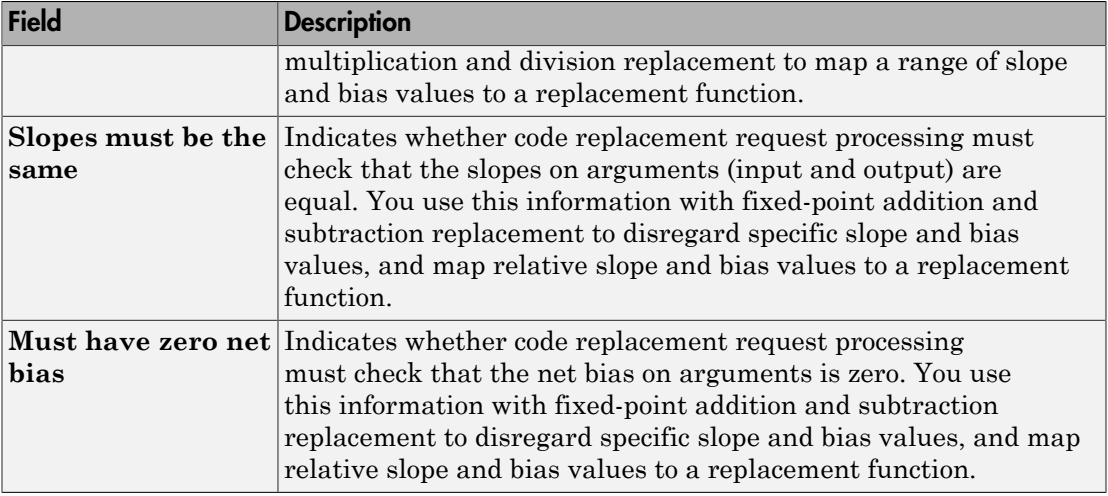

# Open the Code Replacement Viewer App

Open from the MATLAB command prompt using crviewer.

# Examples

Display Contents of Code Replacement Library

crviewer('Sin Function Example')

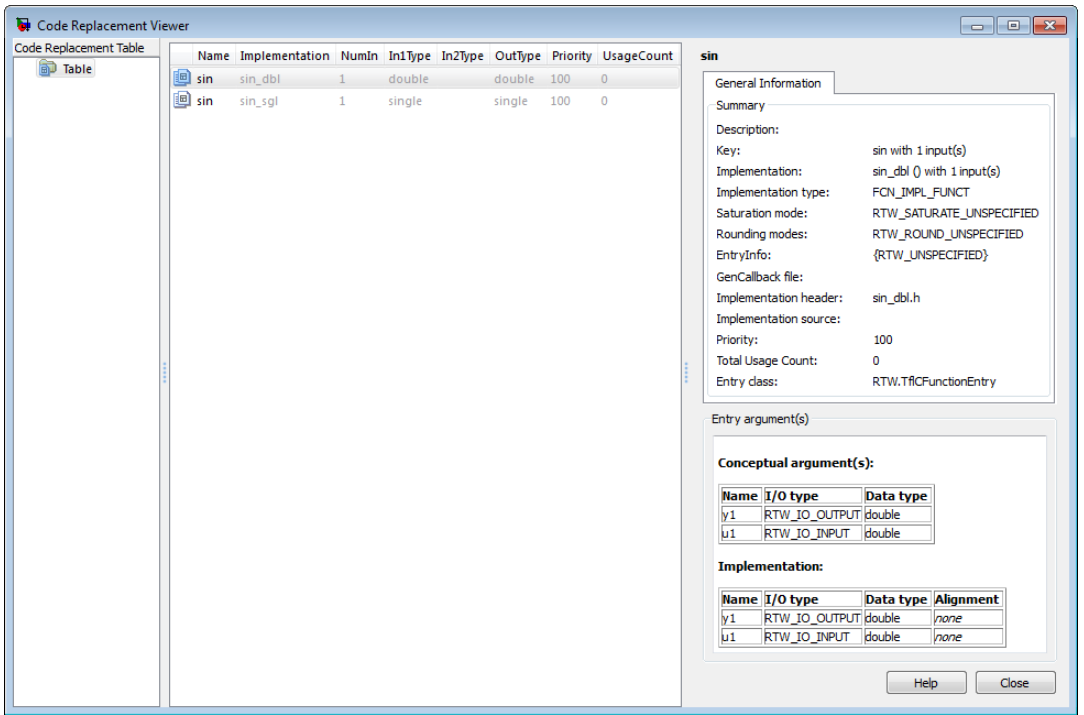

#### Display Contents of Code Replacement Table

crviewer(crl\_ttable\_sinfcn)

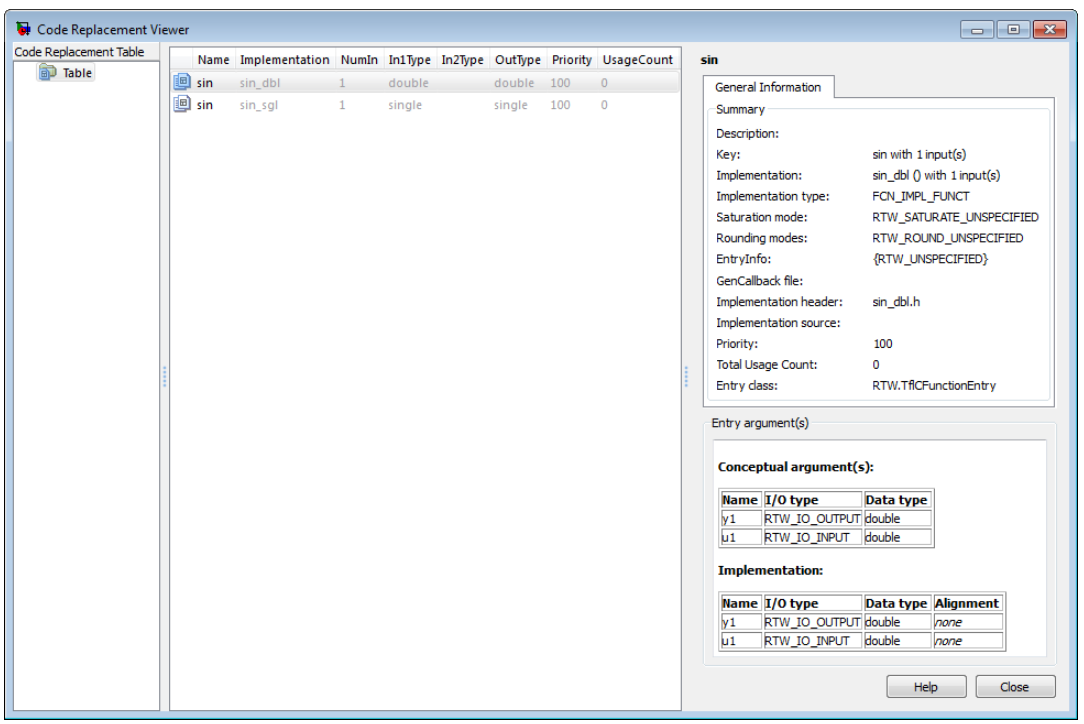

- "Choose a Code Replacement Library"
- "Verify Code Replacements"

#### Programmatic Use

crviewer(library) opens the Code Replacement Viewer and displays the contents of library, where library is a string that names a registered code replacement library. For example, 'GNU 99 extensions'.

crviewer(table) opens the Code Replacement Viewer and displays the contents of table, where table is a MATLAB file that defines code replacement tables. The file must be in the current folder or on the MATLAB path.

### More About

• "What Is Code Replacement?"

- "What Is Code Replacement Customization?"
- "Code Replacement Libraries"
- "Code Replacement Terminology"